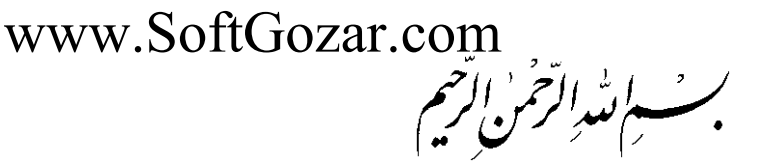

**کاربر Director**

**شاخۀ کاردانش زمینۀ خدمات گروه تحصیلی کامپیوتر رشتۀ مهارتی: تولید چند رسانهای شمارۀ رشتۀ مهارتی: 3-17-101-313 کد رایانهای رشتۀ مهارتی: 6138 نام استاندارد مهارت مبنا: کاربر Director کد استاندارد متولی: 15/6-87 ف هـ شمارۀ درس نظری: ،0498 عملی: 0499**

ٔ کاردانش، گروه تحصیلی کامپیوتر...، کاربر Director[ کتابهای درسی[ 612/14 شاخه کد استاندارد متولی15/6-87 ف - هـ/ برنامهریزی محتوا و نظارت بر تألیف: دفتر تألیف کتابهای درسی فنی و حرفهای و کاردانش؛ مؤلفان: محمدرضا محمدی، عفت قاسمی، حبیب رسا؛ ]برای[ وزارت آموزش و پرورش، سازمان پژوهش و برنامهریزی آموزشی تهران: شرکت چاپ و نشر کتابهای درسی ایران، 1392 ،392 ص : مصور 6 ــ2152ــ 5 ــ 964ــ 978 فیپا کتابنامه 1ـ دایرکتور )فایل کامپیوتر( 2ـ سیستمهای چندرسانهای 3ـ چندرسانه محاورهای الف ــ محمدی،محمدرضا، ،1351 ب ــ قاسمی، عفت، ،1355 ج ــ سازمان پژوهش و ٔ برنامهریزی آموزشی د ــ دفتر تألیف کتابهای درسی فنی و حرفهای و کاردانش هـ ــ اداره کل نظارت بر نشر و توزیع مواد آموزشی 1389 16ک/575/QA 76 1389 15/6-87 ف - هـ 373/ 21 1168 : : : : : : : : : : عنوان و نام پدیدآور مشخصات نشر مشخصات ظاهری شابک وضعیت فهرستنویسی یادداشت موضوع شناسه افزوده ردهبندی کنگره ردهبندی دیویی شماره کتابشناسی ملی

**همکاران محترم و دانشآموزان عزیز: پیشنهـادات و نظرات خـود را دربـارۀ محتواى این کتاب بـه نشانى تهران ـ صندوق پستى شمارۀ 4874/15 دفتر تألیف کتابهای درسی فنى و حرفهاى و کاردانش، ارسال فرمایند tvoccd@roshd ir )ایمیل)پیامنگار www.tvoccd.medu ir )وبسایت )وبگاه**

محتوای این کتاب در پانزدهمین جلسۀ مورخ 89/2/28 کمیسیون تخصصی رشتۀ کامپیوتر دفتر تألیف کتابهای درسی فنی و حرفهای و کاردانش با عضویت: بتول عطاران، محمدرضا شکرریز، محمد عباسی، الهه اسمعیلزاده، نادیه ماجدی و اعظم امیدوار تأیید شده است

**وزارت آموزش و پرورش سازمان پژوهش و برنامهریزى آموزشى**

برنامهریزى محتوا و نظارت بر تألیف: **دفتر تألیف کتابهای درسی فنی و حرفهای و کاردانش** نام کتاب: **کاربر Director 612/14** مؤلفان: **محمدرضا محمدی، عفت قاسمی** ویراستار فنی: **محمدرضا محمدی، علیرضا افشار** نظارت بر چاپ و توزیع: **ادارۀ کلّ نظارت بر نشر و توزیع مواد آموزشی تهران: خیابان ایرانشهرشمالی ـ ساختمان شمارۀ 4آموزش و پرورش )شهید موسوی( تلفن: 9ـ88831161 ، دورنگار: 88309266 ، کدپستی: ،1584747359 www.chap.sch.ir :سایت وب** 

مدیر هنری: **علیرضا پروین** صفحهآرا: **یوشع مرتضوی** طراح جلد: **علیرضا پروین** ناشر : شرکت چاپ و نشر کتابهای درسی ایران : تهران ـ کیلومتر ۱۷ جادّۀ مخصوص کرج ــ خیابان ۶۱ (داروپخش)  **تلفن: 5ـ،44985161 دورنگار: .44985160 صندوق پستی: 139ـ 37515** چاپخانه: **شرکت چاپ و نشر کتابهای درسی ایران »سهامی خاص«** نوبت و سال چاپ: **چاپ اول برای سازمان 1392**

**حق چاپ محفوظ است.**

#### **شابک 978-964-05-2152-6 978-964-05-2152-6 ISBN**

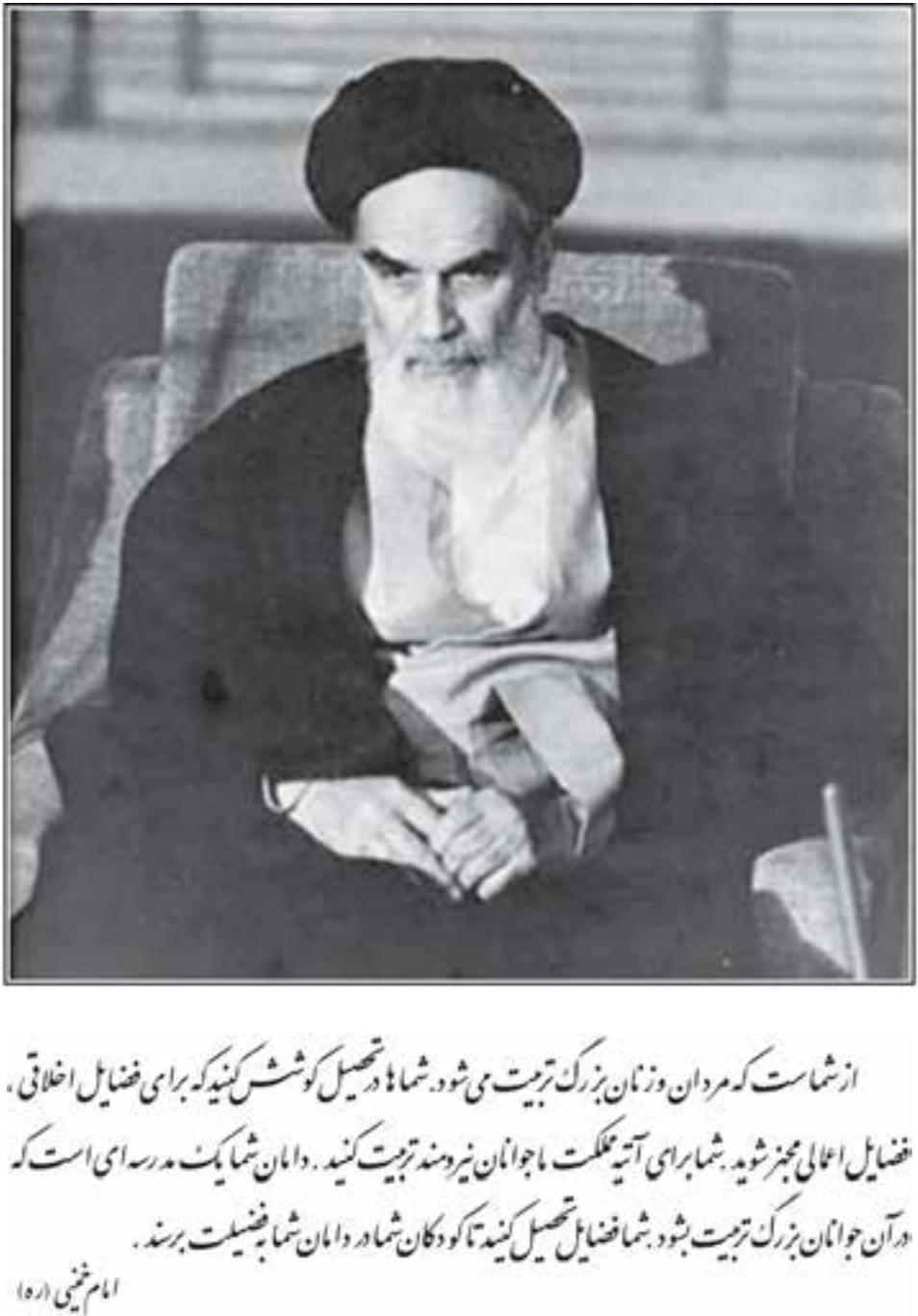

مجموعه کىآب پاسى درسى رثته كامپيوتر سانند كاردانش - اسآندار دوزارت فرسك و ارساد اسلامى

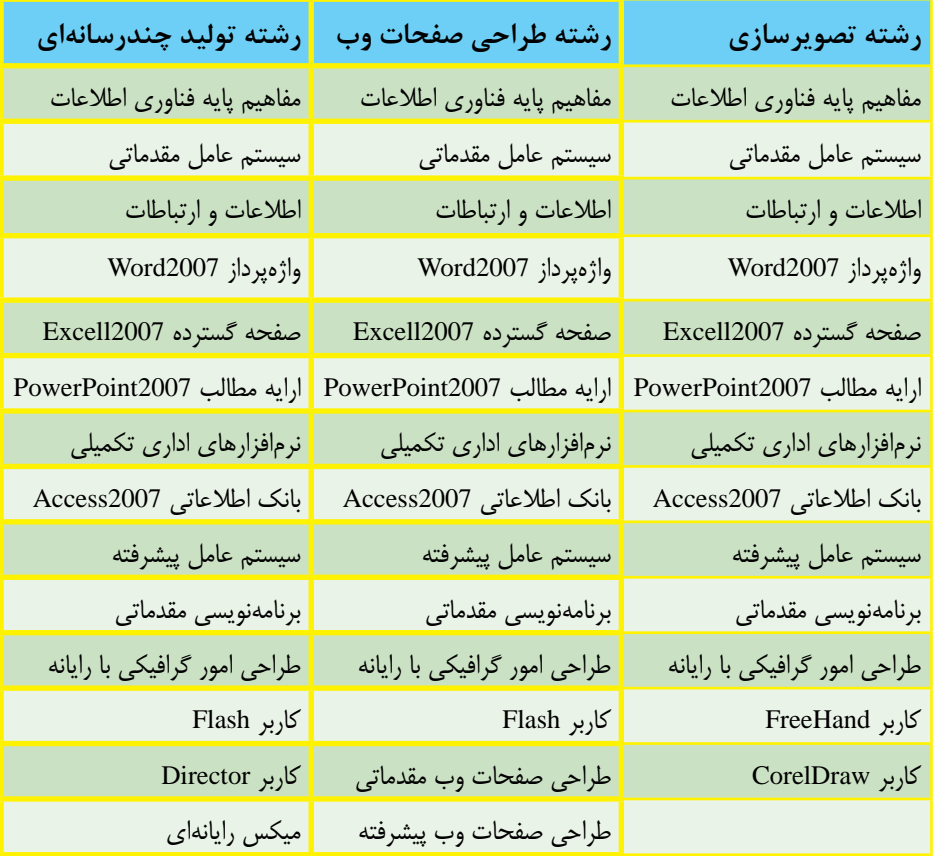

# مجموعه کىآب ہمى درسى رثتے كامپیوتر ساخە كاردانش - اسآندار دوزارت كار وامور اجتماعى

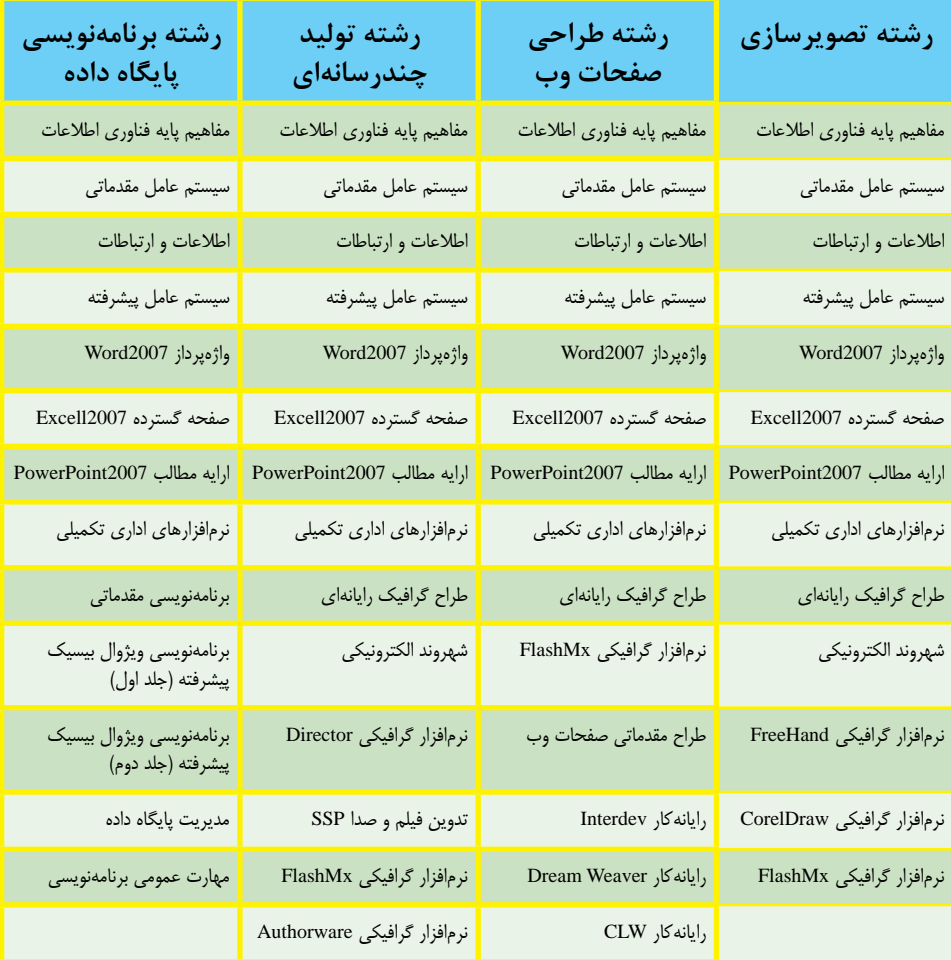

#### فهرست مطالب

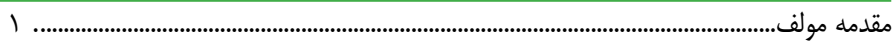

### فصل یکم: توانایی نصب دایر کتور

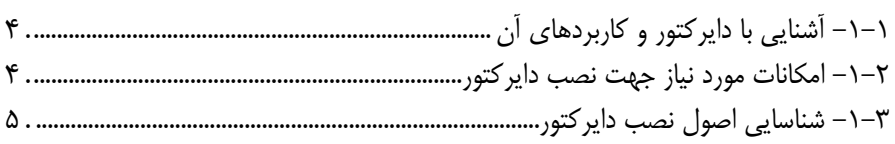

## فصل دوم: توانایی کار با محیط دایرکتور

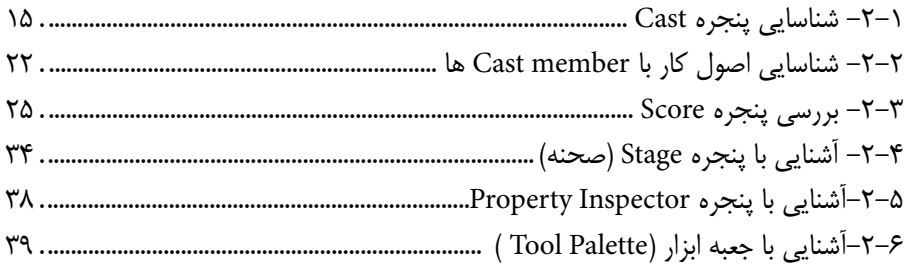

## فصل سوم: توانایی کار با تصاویر BitMap و برداری - روش کار با جعبه ابزار

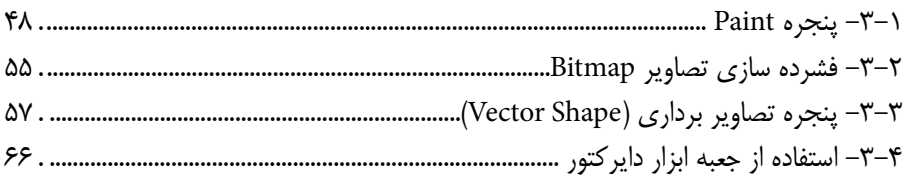

### فصل چهارم: توانایی کار با متن

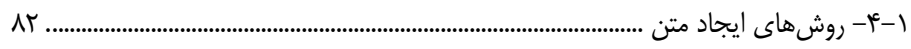

## فصل پنجم: طراحی پروژه و مدیریت اسپرایتها

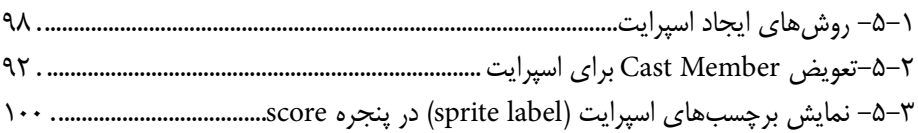

**فهرست مطالب**

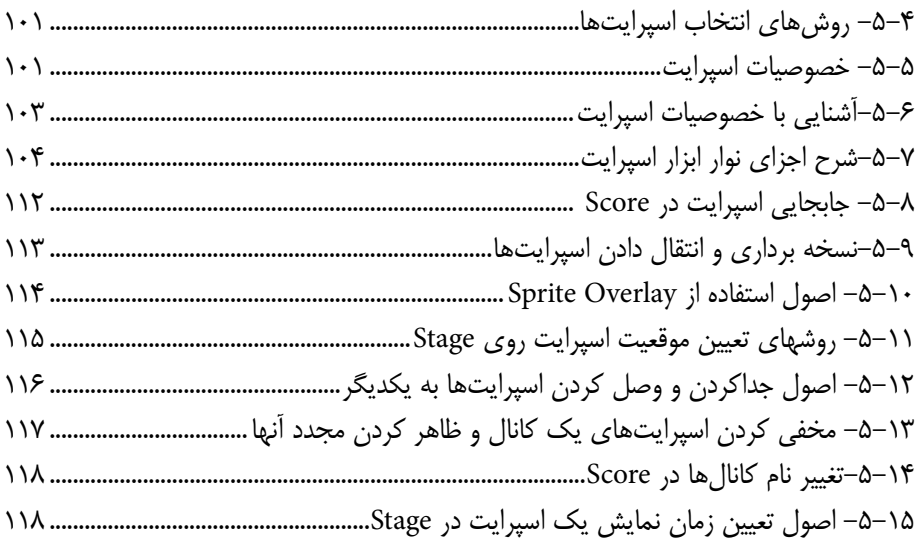

### **فصل ششم: انیمیشن**

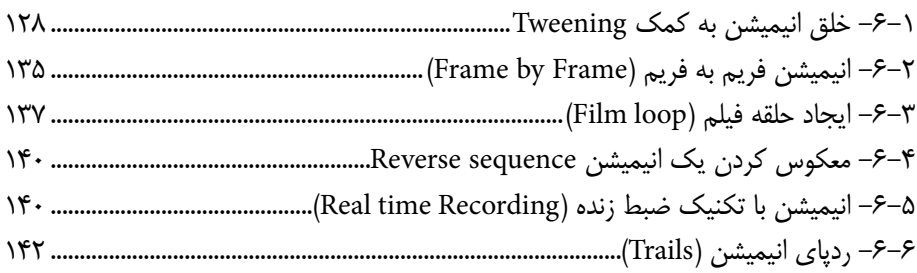

### **فصل هفتم: رفتارها در دایرکتور**

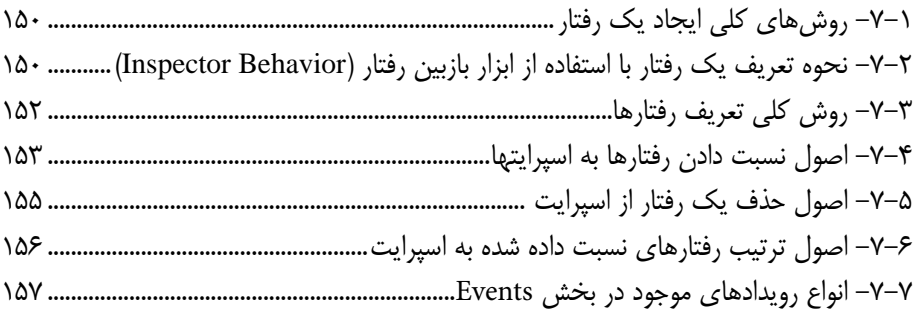

### فهرست مطالب

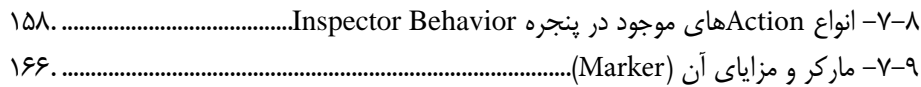

## فصل هشتم: اسکریپتنویسی به کمک Lingo

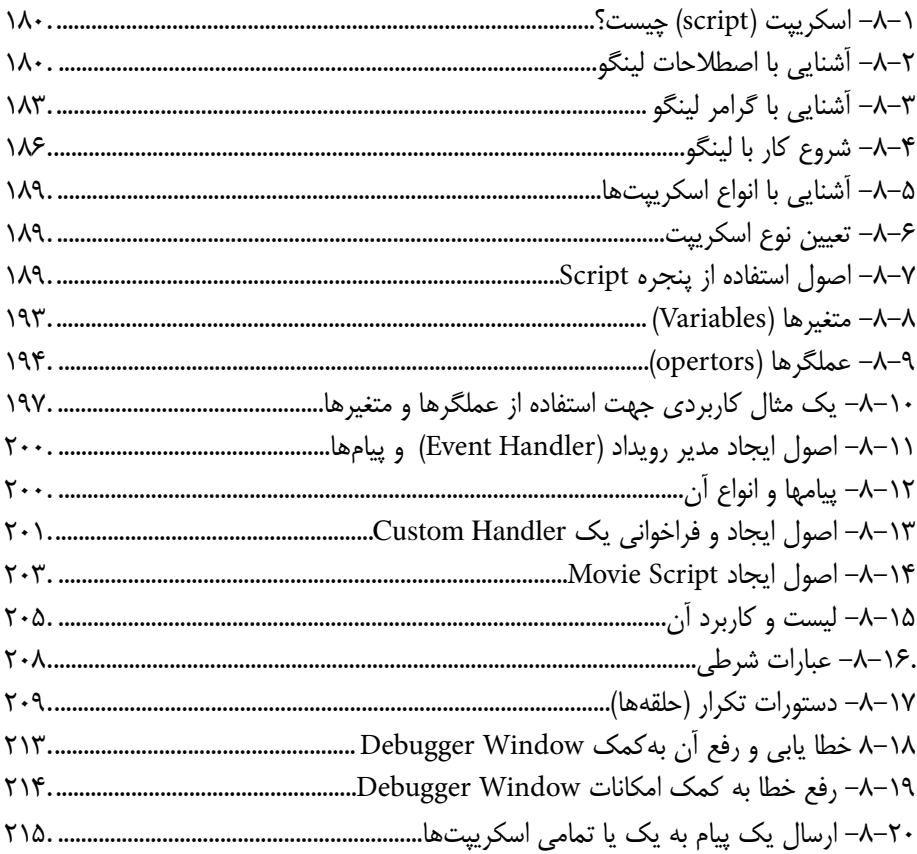

## فصل نهم: توانایی توزیع پروژه به فرمتهای مختلف

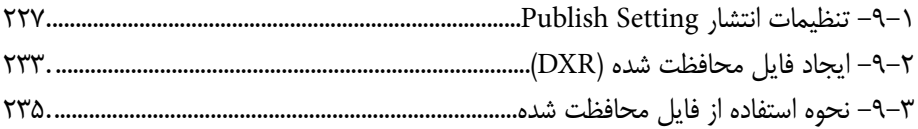

**فهرست مطالب**

## **فصل دهم: افزودن صدا و انواع رسانه**

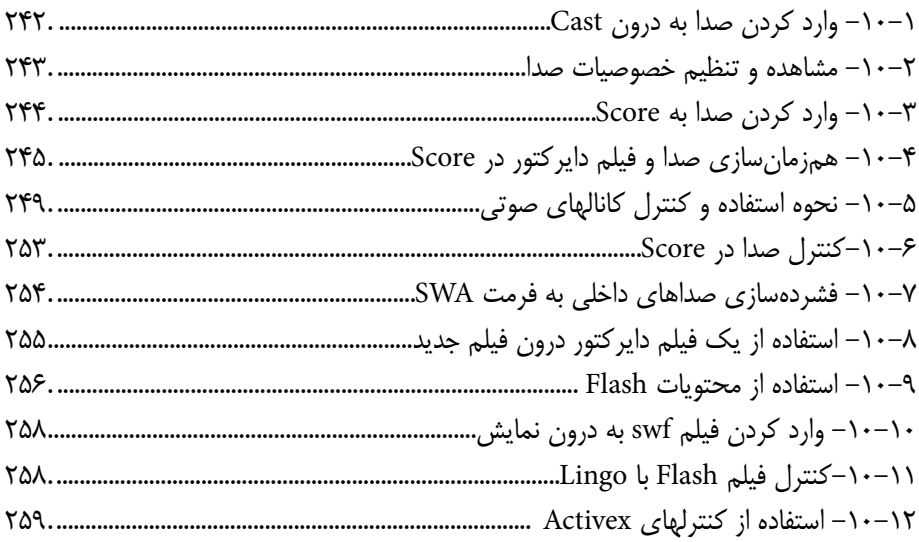

### **فصل یازدهم: توانایی استفاده از Xtra**

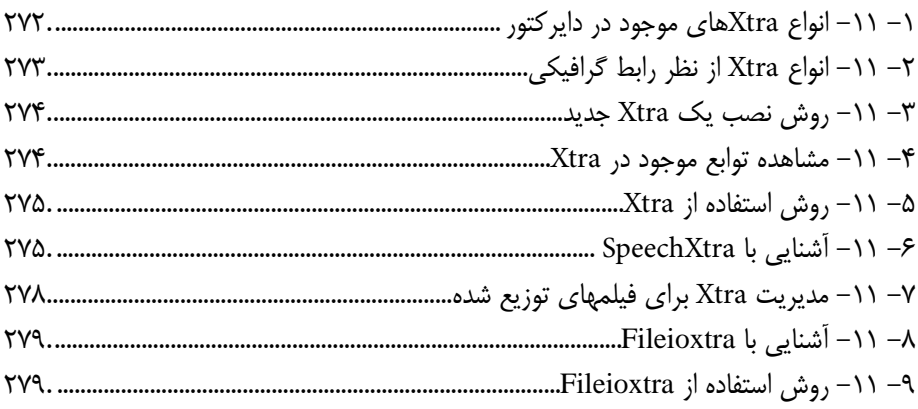

## **فصل دوازدهم: توانایی ایجاد تعامل و ارتباط متقابل با کاربر**

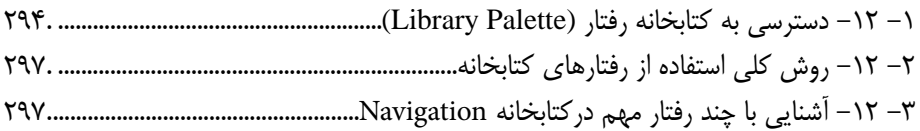

#### **فهرست مطالب**

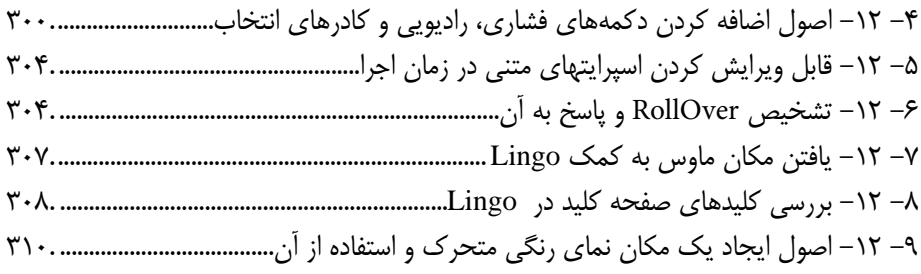

### **فصل سیزدهم: توانایی استفاده از ویدئوی دیجیتال**

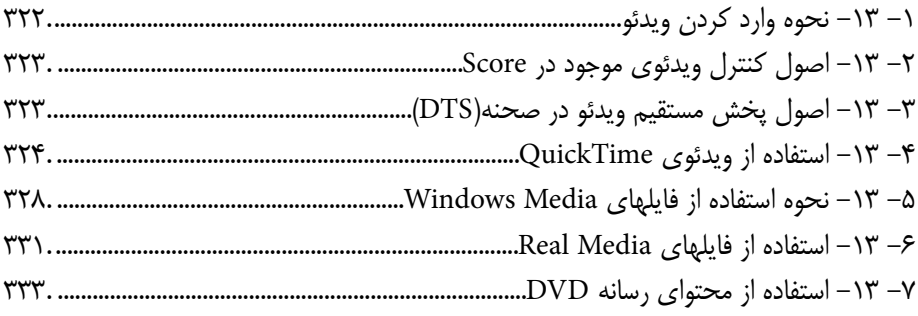

## **فصل چهاردهم: پروژههای چندرسانهای و مراحل ساخت آنها )برای مطالعه(**

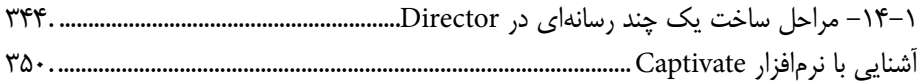

## **فصل پانزدهم: روش ساخت یک Xtra**

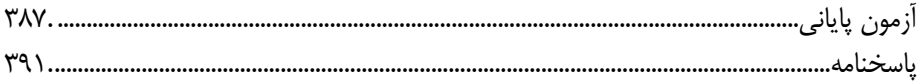

#### **مقدمه**

بار الها ســپاس بیکران تو را، که به ما توفیق خدمتگزاری به نسل جوان و آینده ساز ایران اسالمی را عطا فرمودی امید اســت این اثر بتواند نقشــی هرچند کوچک در خدمت بــه جامعه تعلیم و تربیت کشور بردارد و زمینه اشتغال فعال هنرجویان عزیز را فراهم نماید.قابل توجه است کتابی در اختیار شما همکاران محترم قرار دارد حاصل تجربیات حرفهای و آموزشی همکاران شما در استان خراسان جنوبی و شهرستان بیرجند میباشد

در این کتاب که به آموزش استاندارد مهارتی Director اختصاص دارد سعی بر آن شده که مطالب کتاب به شــکلی ساده و در عین حال کاربردی آموزش داده شود به طوری که هنرجویان عزیز بتوانند با فراگیری کامل این مجموعه نرم افزاری، خود را آماده ورود به بازار کار نمایند. بنابراین درخواســتی که از همکاران و هنرآموزان محترم داریم آن اســت که عالوه بر تمرینات و مثال های موجود در متن کتاب ، با نمایش پروژه ها و نمونه کارهای آماده و پروژه های چند رســانهای ایجاد شده با Director اقدام به تجزیه و تحلیل این پروژه ها و در ادامه طراحی و ساخت آن توسط هنرجویان عزیز نمایند.نکته بسیار مهمی که در تدریس این کتاب وجود دارد و همکاران محترم می توانند از آن استفاده کنند، روش تدریس پروژه محور می باشــد.برای این منظور کافی است با تجزیه و تحلیل یک پروژه از هفته های آغازین ســال تحصیلی ، زمانی که هنرجویان تا حدودی با مقدمات و محیط برنامه آشنا شده اند پروژه مورد نظر را به صورت تدریجــی در طول زمان تدریس کتاب به هنرجویان آموزش دهند.با این روش عالوه بر آموزش فصول کتاب ، به طورهمزمان کاربردهای پروژهای نرم افزار Director نیز که هدف اصلی کتاب مذکور می باشــد و هنرجو را آماده ورود به بازار کار می نماید به آنها آموزش داده خواهد شد.به همین دلیل در فصل پایانی کتاب به تجزیه و تحلیل یک پروژه چند رسانهای پرداخته شده، که هنرآموزان محترم رشته چند رسانهای می توانند از آن در تدریس پروژه محور استفاده نمایند.عالوه بر این به همراه کتاب مورد نظر یک لوح فشــرده نیز در اختیار هنرجویان قرار داده خواهد شــد که حاوی تمرینات عملی از پیش آمادهای است که هنرجو می بایستی با توجه به آموخته های هر فصل اقدام به ساخت آنها نماید.در این شیوه آموزشی سعی شده هرچه بیشتر آموخته های تئوری هنرجویان به سمت مهارت آموزی موثر و کاربردی که می تواند آنها را در محیط کار، یاری نماید پیش رود.

همکاران محترم می توانند در تدریس کتاب مذکور ، ترتیب بخش ها و فصل های کتاب را رعایت کرده هرچند در بعضی فصول مانند فصلی که به خروجی ها اختصاص داده شــده می تواند در فصولی که هنرجو نیاز به گرفتن خروجی دارد به تشــخیص هنرآمــوز درس مربوطه در فصل های جلوتر نیز بیان شود.

در پایان جا دارد از تمامی عزیزانی که ما را در پدید آوردن این اثر یاری نمودند به خصوص همکار محترم جناب آقای علیرضا افشــار که در تمامی مراحل کار از راهنمایی های کاربردی ایشــان استفاده کردیم، کمال تشکر و سپاسگزاری را داشته باشیم ضمنا از شما همکاران محترم نیزخواهشمندیم ما را از نظرات و پیشنهادات ارزشمندتان بهرهمند نمایید.

#### **مقدمه**

بار الها ســياس بیکران تو را، که به ما توفیق خدمتگزاری به نسل جوان و آینده ساز ایران اسلامی را عطــا فرمودی امید اســت این اثر بتواند نقشــی هرچند کوچک در خدمت بــه جامعه تعلیم و تربیت کشور بردارد و زمینه اشتغال فعال هنرجویان عزیز را فراهم نماید.قابل توجه است کتابی در اختیار شما همکاران محترم قرار دارد حاصل تجربیات حرفهای و آموزشی همکاران شما در استان خراسان جنوبی و شهرستان بیرجند میباشد

در این کتاب که به آموزش استاندارد مهارتی Director اختصاص دارد سعی بر آن شده که مطالب کتاب به شــکلی ســاده و در عین حال کاربردی آموزش داده شود به طوری که هنرجویان عزیز بتوانند بــا فراگیری کامل این مجموعه نرم افزاری، خود را آماده ورود به بازار کار نمایند. بنابراین درخواســتی که از همکاران و هنرآموزان محترم داریم آن اســت که علاوه بر تمرینات و مثال های موجود در متن کتاب ، با نمایش پروژه ها و نمونه کارهای آماده و پروژه های چند رس��انهای ایجاد شده با Director اقدام به تجزیه و تحلیل این پروژه ها و در ادامه طراحی و ساخت آن توسط هنرجویان عزیز نمایند.نکته بسیار مهمی که در تدریس این کتاب وجود دارد و همکاران محترم می توانند از آن استفاده کنند، روش تدریس پروژه محور می باشــد.برای این منظور کافی اســت با تجزیه و تحلیل یک پروژه از هفته های آغازین س��ال تحصیلی ، زمانی که هنرجویان تا حدودی با مقدمات و محیط برنامه آشنا شده اند پروژه مــورد نظر را به صورت تدریجی در طول زمــان تدریس کتاب به هنرجویان آموزش دهند.با این روش عالوه بر آموزش فصول کتاب ، به طورهمزمان کاربردهای پروژهای نرم افزار Director نیز که هدف اصلی کتاب مذکور می باشــد و هنرجو را آماده ورود به بازار کار می نماید به آنها آموزش داده خواهد شد.به همین دلیل در فصل پایانی کتاب به تجزیه و تحلیل یک پروژه چند رسانهای پرداخته شده، که هنرآموزان محترم رشته چند رسانهای می توانند از آن در تدریس پروژه محور استفاده نمایند.عالوه بر این به همراه کتاب مورد نظر یک لوح فشــرده نیز در اختیار هنرجویان قرار داده خواهد شــد که حاوی تمرینات عملی از پیش آمادهای است که هنرجو می بایستی با توجه به آموخته های هر فصل اقدام به ساخت آنها نماید.در این شیوه آموزشی سعی شده هرچه بیشتر آموخته های تئوری هنرجویان به سمت مهارت آموزی موثر و کاربردی که می تواند آنها را در محیط کار، یاری نماید پیش رود.

همکاران محترم می توانند در تدریس کتاب مذکور ، ترتیب بخش ها و فصل های کتاب را رعایت کرده هرچند در بعضی فصول مانند فصلی که به خروجی ها اختصاص داده شــده می تواند در فصولی کــه هنرجو نیاز به گرفتن خروجی دارد به تشــخیص هنرآموز درس مربوطــه در فصل های جلوتر نیز بیان شود.

در پایان جا دارد از تمامی عزیزانی که ما را در پدید آوردن این اثر یاری نمودند به خصوص همکار محترم جناب آقای علیرضا افشـــار که در تمامی مراحل کار از راهنمایی های کاربردی ایشـــان استفاده کردیم، کمال تشکر و سپاسگزاری را داشته باشیم ضمنا از شما همکاران محترم نیزخواهشمندیم ما را از نظرات و پیشنهادات ارزشمندتان بهرهمند نمایید.

**مقدمه ناشر**

بار الها بیکران ســیاس تو را ، از اینکه مشـــمول رحمت بیدریغ توییم و همواره چتر لطف و عنایت بی نهایت تو بر ما سایه مهر خود را گسترده است.

همانطور که می دانید رایانه و گسترش رشته های آن در فعالیتهای مختلف اطراف ما به حدی افزایش یافته است که استفاده ازنرم افزار های کاربردی مشاغل مختلف در سطح جامعه و یادگیری آنها به امری اجتناب ناپذیر بدل گشته است. به طوریکه یک فردخالق می تواند با فراگیری یک یا مجموعه ای از نرم افزار های مرتبط به هم در رشته مورد نظر، زمینه اشتغال خود را براحتی فراهم آورد.

انتشــارات پیام کوثر با هدف گســترش فرهنگ مهارت آموزی و خدمت در جهت رفع مشــکل اشتغال کشــور با همکاری تعدادی از مولفین و هنرآموزان با تجربه رشــته کامپیوتر اقدام به تالیف تعدادی از کتب شاخه کاردانش کرده است.

این کتاب پس از ماهها بررســی موشکافانه کمیســیون بررسی کتب رشته کامپیوتر در شاخه کاردانش به تصویب و تایید نهایی رســید که جا دارد از تلاش های شبانهروزی دفتر برنامهریزی و تالیف آموزش های فنیوحرفهای و کاردانش سازمان پژوهش و برنامهریزی وزارت آموزش و پرورش بالخص سرکار خانم دکتر عطاران که با راهنماییهای بیدریغ خود بر غنای هر چه بیشتر کتاب افزودند کمال تشکر و سپاسگزاری را داشته باشم.

امید من وگروه مولفین این کتاب بر آن اسـت که این اثر بتواند ذرهای از وظیفه ما را در قبال دانش و فرهنگ این مرز و بوم و هنرجویان عزیز و آینده ســاز این کشــور بزرگ و عظیم اســلامی به انجام رسانده باشد.

در انتها از جناب آقای محمدی سرپرســت گرو ه تالیف ، جناب آقای پروین بابت طراحی ســرفصلها و جناب آقای مرتضوی بابت صفحه آرایی این کتاب و زحمات شــبانهروزی این دوســتان در آماده سازی این کتاب بنده را یاری نمودند کمال تشکر را دارم.

با تشکر محمدمهدی ریاضی

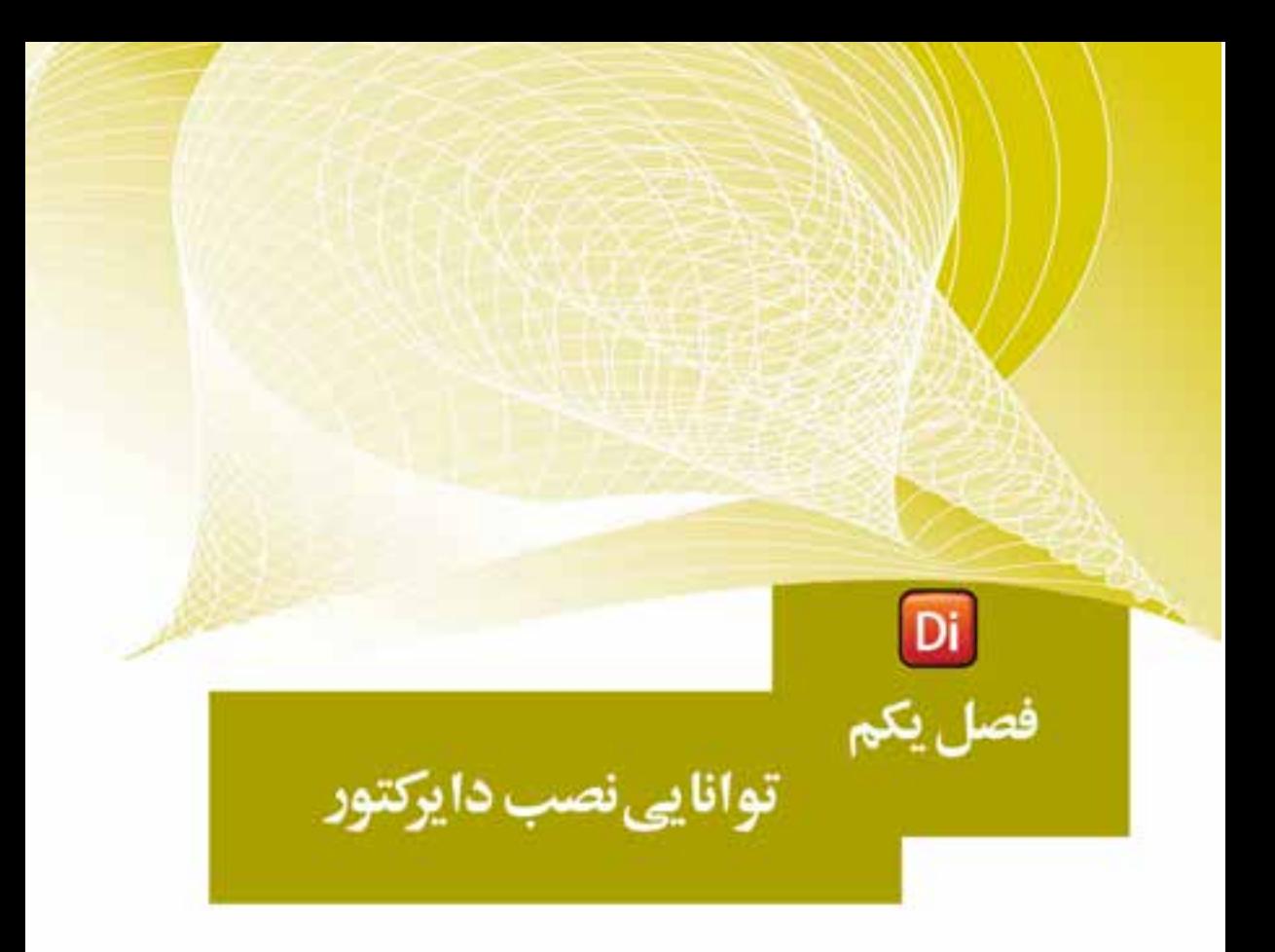

هدفهای رفتاری در پایان این فصل از هنرجو انتظار می رود: کاربردهای نرم افزار دایرکتور را در ساخت چندرسانهای توضیح دهد نرم افزار دایرکتور را نصب و فعال سازی کند بخشهای مختلف پنجره شروع نرم افزار را توضیح دهد

**وزارت فرهنگ و ارشاد اسالمی کاربر Director کد استاندارد: 15/6-87 ف- هـ**

**1**

### **-1-1 آشنایی با دایرکتور و کاربردهای آن**

دايركتور محصول ش��ركت نرمافزاری Macromedia اس��ت که بعد از تغییر و تحوالتی، به طور کامل این شــر کت و نرمافزارهای تولید شــدهی آن به شــر کت Adobe انتقال یافت. این ش��رکت با اعمال تغییراتی بر روی این نرمافزارها، محصوالت جدید را با نام Adobe وارد بازار کرد، که در اين میان نرمافزار دایرکتور را میتوان یکی از بهترين و حرفهایترین نرمافزارهای تولید چندرسـانهای این شــرکت دانســت. دایر کتور با داشــتن قابلیتهای فراوان قادر است انــواع فايل های رســانهای مانند متن، تصاوير، صداها، فايل هــای متحرک و ... را دریافت كرده )Import )و آنها را جهت خلق يك نمايش كامل و محاورهای با امكانات فراوان مديريت كند.

اين نرمافزار همچنين دارای ويرايشــگرهای داخلی بهخصوص جهت خلق و ويرايش متن، تصوير و گرافيك های برداری (Vector) اســت كه كاربر بهراحتــی می تواند از آنها برای ایجاد و تغییرات مختلف اســتفاده كند. لینگو (Lingo) زبان اســكریپت نویســی دایرکتور است که توس��ط ++C Visual نوشته شده، بنابراین دارای دستورات بسیار قدرتمند در زمینه ارتباط و کنترل انواع رســانهها می باشد و همچنین کاربر را قادر می سازد برنامههای بسیار پیشرفتهای را طراحی و پیادهس��ازی کند. به عالوه امکان توسعه این زبان توسط ++C Visual وجود دارد ک��ه منج��ر به تولید فایلهایی به نام Xtra میگردد؛ به طوری که به راحتی میتوان از توابع و امکانات تهیه شده در آنها استفاده کرد. )در ضمیمه انتهای کتاب میتوانید دو نمونه از ساخت Xtra را تجربه کنید.(

حال که با قابلیتها و تواناییهای زبان برنامهنویسی دایرکتور آشنا شدید، الزم است بدانید از دایرکتور، اصولا در تهیه و تولید چندرســانهای مختلف اســتفاده میشــود که از مهمترین کاربردهای این نرمافزار میتوان به:

- تهیه و تولید نرمافزارهای آموزشی
	- ساخت آزمونهای الکترونیکی
- ساخت برنامههاي تفريحي و سرگرم كننده
	- ساخت بازیهای دو بعدی و سه بعدی
		- ساخت چند رسانهایهای تبلیغاتی
- انيميشن براي مصارف گوناگون )وب، تلویزیون و ...(

ما در ادامه شــما را بیشــتر با این نرمافزار و قابلیتها و ابزارهای موجود در آن برای تولید چندرسانهایها آشنا خواهیم کرد.

**-1-2 امکانات مورد نیاز جهت نصب دایرکتور**

از آنجایــی کــه در این کتاب به معرفی نســخه 11.0 Director Adobe خواهیم پرداخت؛ ابتدا در زیر شــما را با حداقل امکانات مورد نیاز جهت نصب نرمافزار آشــنا کرده، در ادامه به نحوه نصب و فعالسازی آن میپردازیم. **توانایی نصب دایرکتور**

**1**

حداقل امکانات مورد نیاز جهت نصب نرمافزار:

سیستم عامل ویندوز نسخههای XP (SP2 OR Higher) یا Vista

- حداقل 512 مگابایت RAM
- حداقل 500 مگابایت فضای آزاد بر روی دیسک سخت
	- پردازنده: پنتیوم 600 مگاهرتز یا باالتر
		- کارت گرافیک و مانیتور رنگی
			- DVD Rom Drive ●
		- مرورگر اینترنت IE نسخه 6 یا باالتر
- Microsoft® Speech Application Programming Interface (SAPI) 4.0 or later ●

**-1-3 شناسایی اصول نصب دایرکتور**

برای نصب و فعال ســـازی نرمافزار بر روی سیستم و با توجه به اینکه حداقل امکانات مورد نیاز فوق در سیس��تم ش��ما موجود است، CD يا DVD نرمافزار را در درايو مربوطه قرار دهید. در ادامه اگر CD شما بهصورت خود اجرا (Autorun (باشد، اولین پنجره نصب ظاهر میشود؛ در غیر اين صورت وارد کشوی نرمافزار شده و فايل Setup را اجرا کنید تا پنجره نصب ظاهر شود. دکمههای پیش فرض را مطابق مراحل زيرکلیك کنید تا نصب برنامه انجام گیرد.

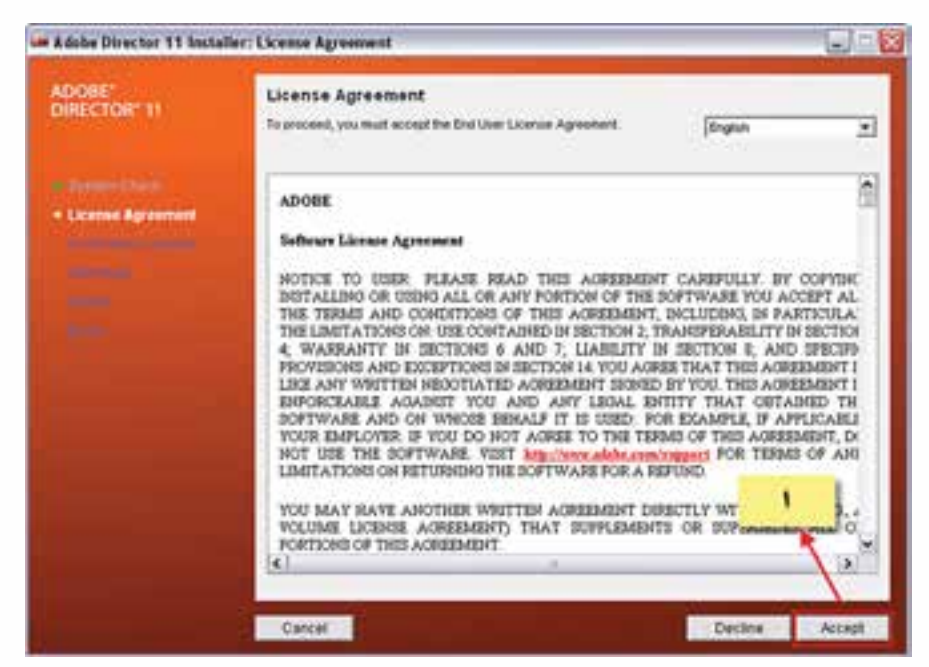

**شکل 1-1**

**وزارت فرهنگ و ارشاد اسالمی کاربر Director کد استاندارد: 15/6-87 ف- هـ**

**1**

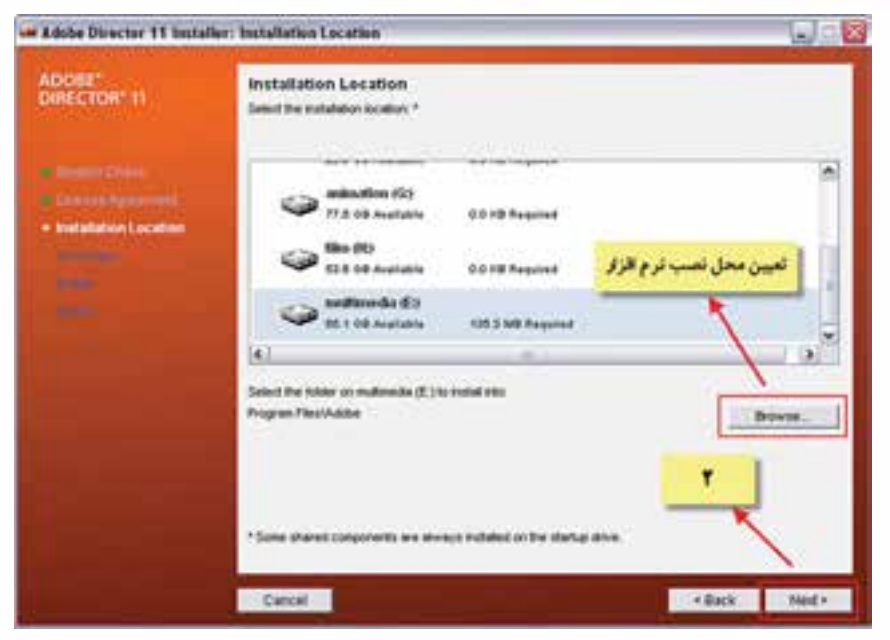

**شکل 1-2**

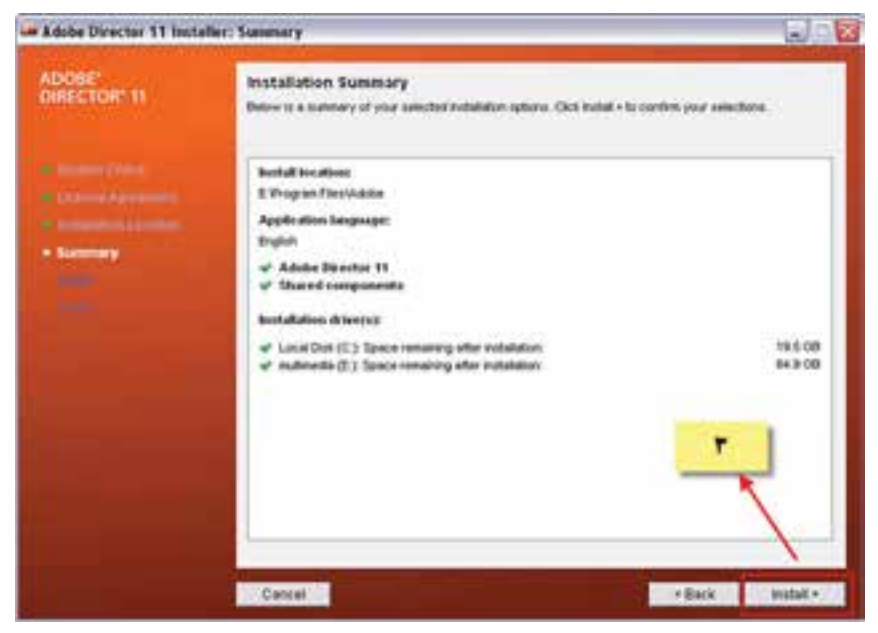

**شکل 1-3**

## **توانایی نصب دایرکتور**

**1**

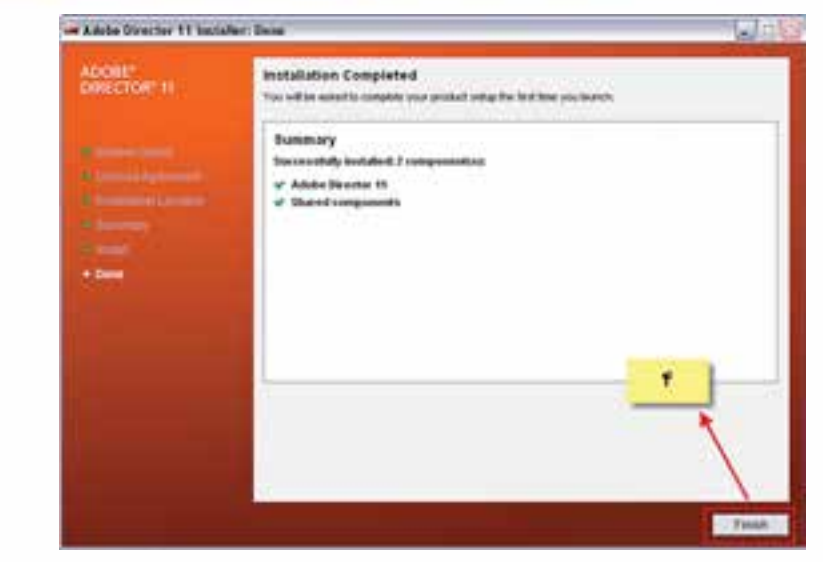

**شکل 1-4**

پــس از اتمام عملیات نصب با اجرای نرمافزار، پنجره شـــروع نرمافزار باز خواهد شـــد که شامل قسمتهای مختلفی است.

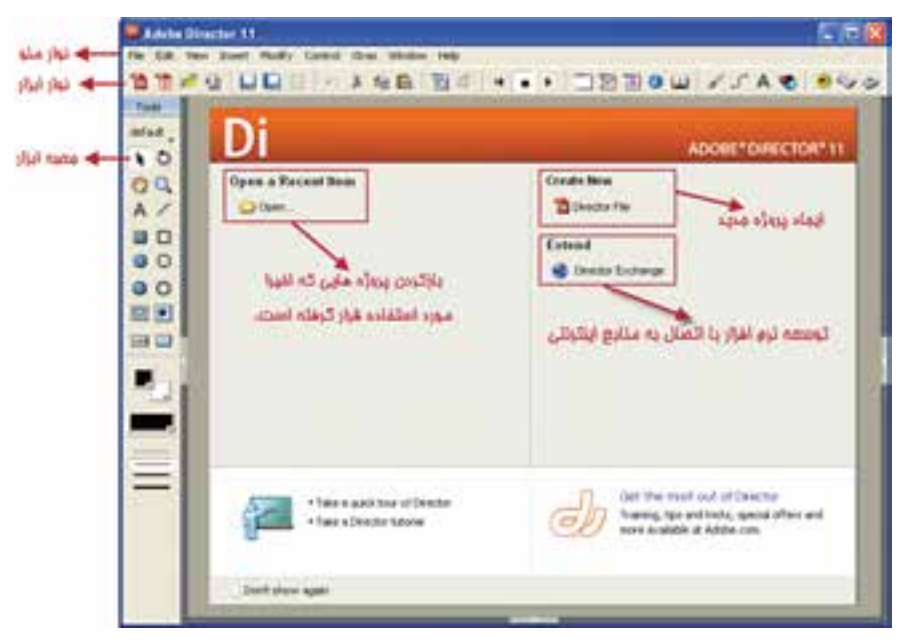

**شکل 1-5**

وزارت فرهنگ و ارشاد اسلامی **Director** کاربر كد استاندارد، ۱۵/۶-۸۷ ف- هـ

همانطـور کـه در پنجـره فـوق مشـاهده می کنید، بخش سـمت راسـت که بـا عنوان Create New مشــخص شــده، امکان ایجاد یک فایل جدید و بخش ســمت چپ که با عنوان Open a Recent Item مشخص گردیده، لیست آخرین فایل هایی است که کاربر به تازگی آن را ایجاد یا از آن اســتفاده کرده اســت؛ که می توان با کلیک بر روی نام فایل مربوطه، آن را باز کرده، ادامه عملیات را بر روی پروژه انجام داد. علاوه بر این از قسمت Extend نیز می توان با اتصال به منابع اینترنتی، نرمافزار را توسعه و گسترش داد.

#### خلاصه مطالب

نرمافزار دایرکتور بهترین ابزار جهت تولید و خلق محصولات چندرسانهای است که توسط زبان اســكريپت نويســي لينگو قادر به كنترل و مديريت هرچه بهتر رسانههايي همچون متن، صدا، گرافیک و ... مے باشد. دایر کتور جزء نرمافزارهای معماری باز بوده، بنابراین می توان قابلیتهای آن را توسط اکسترا

(Xtra) افزایش داد.

بهطور کلی این نرمافزار در موارد زیر کاربرد دارد: توليد محتواي الكترونيكي ساخت بازی و سرگرمی انيميشن وتبليغات تلويزيوني تولید برنامههای کاربردی

در پنجره آغازین برنامه، در بخش ســمت راست که با عنوان Create New مشخص شده، امکان ایجاد یک فایل جدید و بخش سمت چپ که با عنوان Open a Recent Item مشخص گردیده لیســت آخرین فایلهایی که اخیرا توســط کاربر ایجاد و یا مورد اســتفاده قرار گرفته را نمایسش داده که می تسوان با کلیک بر روی نام فایل مربوطه، آن را باز کرده و ادامه عملیات بر روی پـروژه را انجام داد. علاوه بر این از قســمت Extend نیز میتـوان با اتصال به منابع اینترنتی، نرمافزار را توسعه و گسترش داد.

### **توانایی نصب دایرکتور**

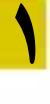

### **Learn In English**

Minimum system requirements Adobe Director 11 for Windows

---------------------------------

- Intel Pentium IV 600MHz or higher
- Microsoft® Windows® XP Service Pack 2 or later or Microsoft Windows Vista
- Microsoft Internet Explorer 6.0 or later
- 512 MB of RAM
- 500 MB of available hard-disk space (additional free space required during installation)
- DVD-ROM drive
- Microsoft® Speech Application Programming Interface (SAPI) 4.0 or later

**وزارت فرهنگ و ارشاد اسالمی کاربر Director کد استاندارد: 15/6-87 ف- هـ**

**1**

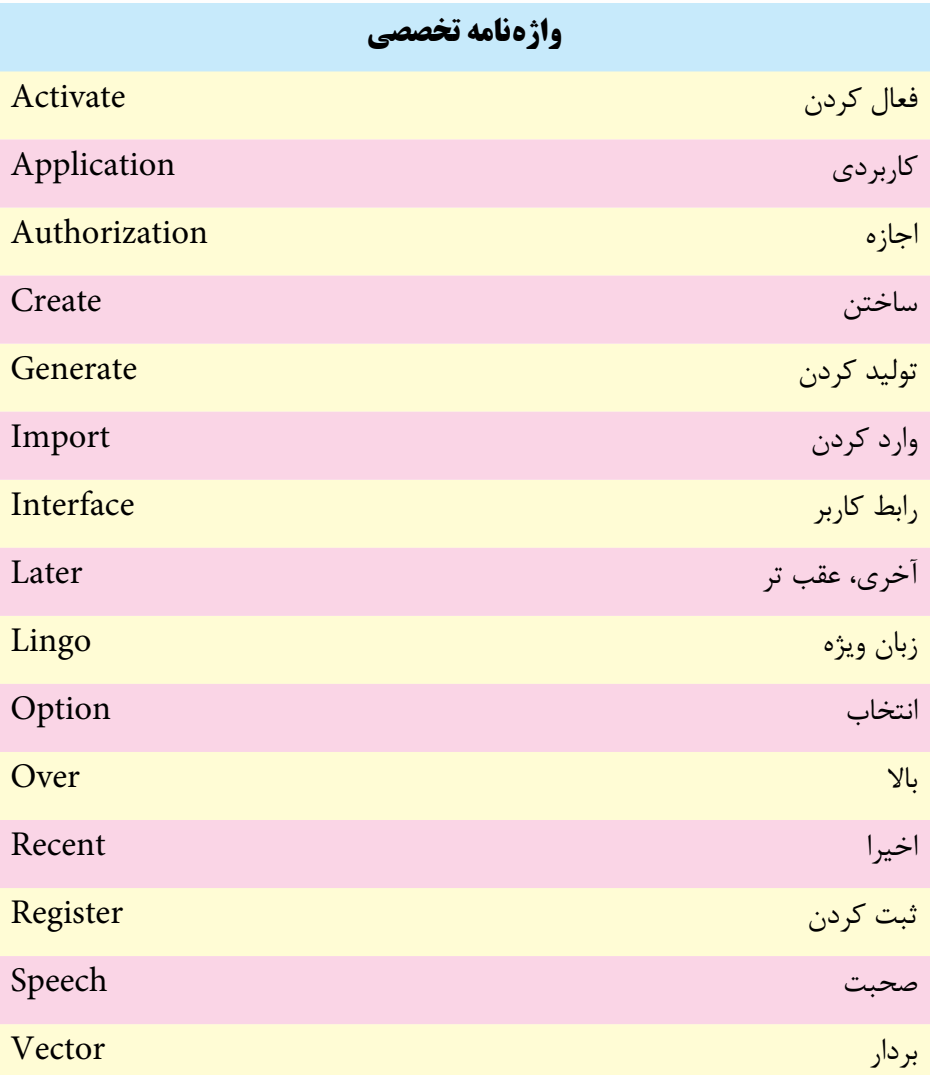

**1**

### **خودآزمایی:**

-1 حداقل امکانات مورد نیاز جهت نصب 11.0 Adobe Director را بنويسید. -2 کاربردهای ويژه نرم افزار Director را نام ببريد.

#### **پرسش های چهارگزینه ای**

-1 نرم افزار دایرکتور جزء کدام دسته از نرم افزارهای زیر است ؟ الف( طراحی سایت ب( ویرایشگر صدا ج) چندرسانه|ی در آن در گرافیکی در گرافیکی -2 کدام محصول را توسط دایرکتور نمی توان ساخت؟ الف) انیمیشن کارتنی ب( آموزش زبان بر آموزش زبان<br>ج) CD Catalog با آموزش زبان ج( Catalog CD د( برنامه حسابداری -3 حداقل RAM مورد نیاز جهت نصب دایرکتور چیست؟ الف)512 MB ب(MB  $1 \text{GB}$  ( $\text{z}$ ) and  $128 \text{MB}$  ( $\text{z}$ ) and  $\text{AB}$  ( $\text{z}$ ) and  $\text{AB}$  ( $\text{z}$ ) and  $\text{AB}$  ( $\text{z}$ ) and  $\text{AB}$  ( $\text{z}$ ) and  $\text{AB}$  ( $\text{z}$ ) and  $\text{AB}$  ( $\text{z}$ ) and  $\text{AB}$  ( $\text{z}$ ) and  $\text{AB}$  ( $\text{z}$ ) -4 سیستم عاملی که می تواند دایرکتور را نصب و راه اندازی کند کدام مورد است؟ Windows XP Sp2 )ب Windows XP Sp1)الف ج( Vista Windows د( موارد ب و ج -5 اگر بخواهید آخرین فایلی که به تازگی آن را ایجاد یا مورد اس��تفاده قرار داده اید، دوباره باز کنید از کدام گزینه استفاده می *ک*نید؟<br>الف) Create New Open a Recent (ب Director Exchange )د Open Last File )ج 6-…… of RAM needed to install and run Director 11. a) 256 MB b)1GB c) 512 MB d) 2GB

#### **کارگاه چند رسانه ای:**

با توجه به نیازمندی های دایر کتور ۱۱ آن را در سیســتم خود نصب کنید و ســیس محیط آن را بررسی کنید.

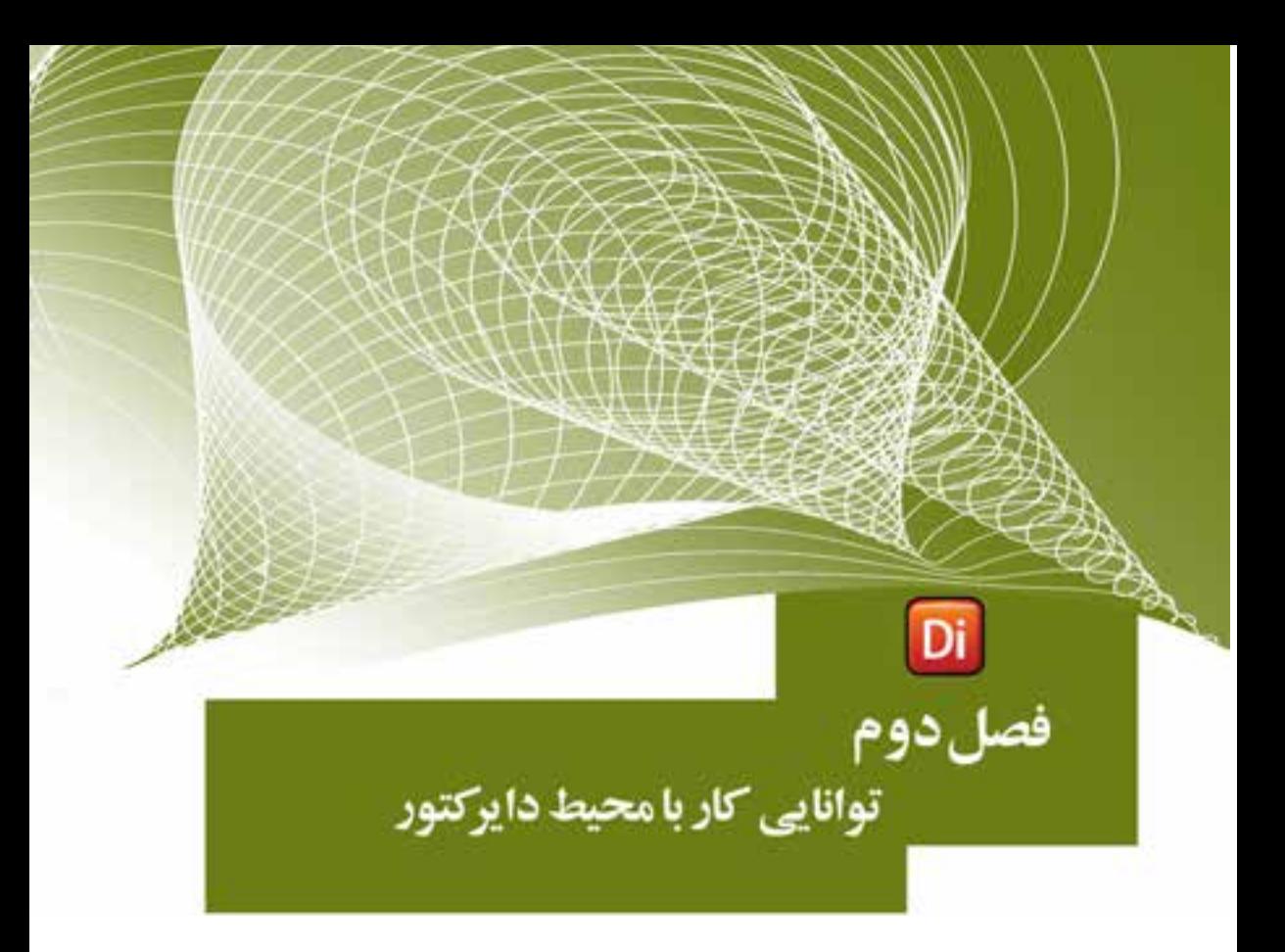

### هدفهای رفتاری

در یایان این فصل از هنرجو انتظار میرود:

- بخشهــای مختلف پنجرههای اصلی دایرکتور را معرفی کرده، تنظیمات آنها را انجام دهد
- نحــوه بهکارگیــری انواع رســانمها را توضیــح داده، از رســانمهای خارجی استفاده کند.
- توانایــی بهکارگیــری ابزارهای داخلــی دایرکتور جهت ایجاد رســانهها را داشته باشد.
	- عناصر مختلف رسانهای را به درون صحنه وارد کند

**وزارت فرهنگ وارشاد اسالمی کاربر Director کد استاندارد: 15/6-87 ف- هـ**

**2**

**آشنایی با پنجرههای اصلی دايركتور** از آنجایی که در نســخه 11 نرمافزار نحوه قرارگیری پانلها در پنجره اصلی تغییراتی کرده که ممکن است برای کاربران قدیمی نرمافزار، چیدمان مناسبی نباشد، شما میتوانید به آسانی از چیدمان نسخه 8.0 به صورت زیر استفاده نمایید:

Window /Panel Sets/Director 8

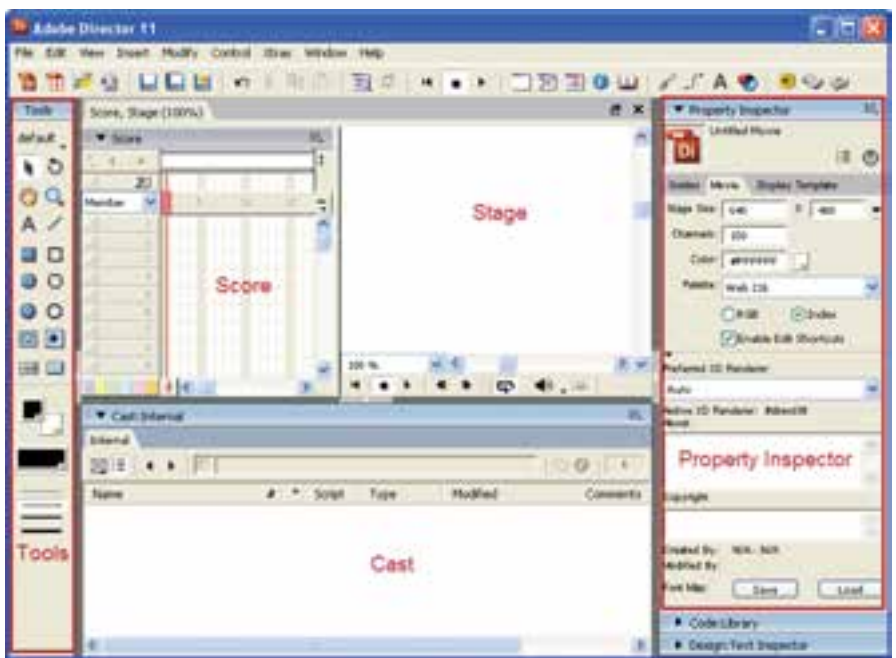

**شکل 2-1 محیط دایرکتور 11**

 همانطور كه در شكل فوق مشاهده ميكنيد سه پنجره اصلی در محيط كار نرمافزار وجود دارد كه عبارتند از: -1 پنجره Cast -2 پنجره Score -3 پنجره Stage عالوه بر سه پنجره اصلی یاد شده، پنجرههای فرعی متعددی در دایرکتور وجود دارند که پرکاربردترین آنها عبارتند از: Inspector Property ( بازبین رفتار(: در صورت انتخاب هر پنجره یا هر شیای در هنگام طراحی این ابزار خصوصیات یا تنظیمات آنرا در اختیار کاربر قرار ميدهد. Bax Tool(جعب��ه ابزار(: حاوی ابزارهای متداول مانند ابزار متن )Text )كه برای طراحی صحنه بهخصوص فرمها بهكار ميرود.

**دایرکتور**

**توانایی کار با پنجرههای اصلی** 

**2**

**-2-1 شناسایی پنجره Cast** محل نگهداری عناصر رسـانهای(Cast member) اســت كه در دايركتور توليد شده، يا از

بيرون وارد محیط نرمافزار مي شـوند. در واقع این پنجره همانند کتابخانهاي اســت که تمامی عناصر موجود در نمایش را در خود نگهداری ميکند و طراح میتواند با توجه به نوع پروژه به هر یک از آنها و به هر تعدادی که نیاز باشد در صحنه )Stage )استفاده نماید.

با توجه به اینکه در یک پروژه از انواع مختلفی از رسانهها استفاده ميشود؛ در پنجره cast نیز امکان Import انواع فایلهای رسانهاي زیر به درون کتابخانه Cast وجود دارد:

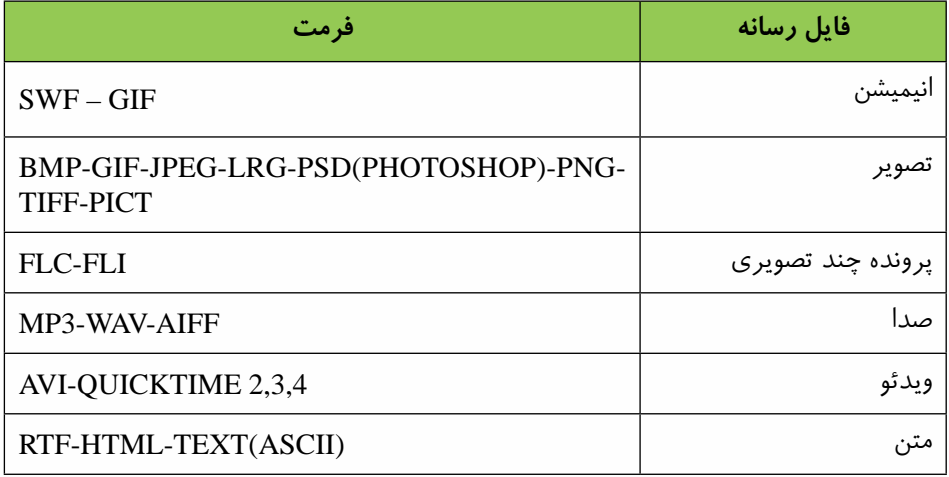

در یــک پروژه داير كتــور مي توانيد به تعداد دلخواه پنجره Cast توليد كنيد. اين قابليت به شــما كمك ميكند تا عناصر رســانهاي (Cast member) خود را بهتر مديريت كنيد. به اين ترتيــب كه میتوانيــد تمامی متنها را در يک پنجره Cast جداگانــه، تصاوير را در ديگر و به همين ترتيب عناصر ديگر را نيز، هر كدام در پنجرهی Cast جداگانهاي را دستهبندی كنيد.

#### **-2-1-1 اصول ایجاد Cast جدید**

جهت ايجاد يك Cast جديد به یکی از روشهای زیر عمل کنيد: روش اول) در منوی اصلی File / New/ Cast كلیک كرده، سپس نام دلخواهی برای اين پنجره قرار داده، روي دكمه Create كليك نماييد. روش دوم) پنجـره Cast دکمـهای به نام Choose Cast وجود دارد که با آن ميتوان یک Cast جدی��د ایجاد كرد یا یکی از Castهای ایجاد ش��ده قبلی را انتخاب كرد. برای ایجاد یک

Cast جدید به روی گزینه Cast New کلیک کنید.

**2**

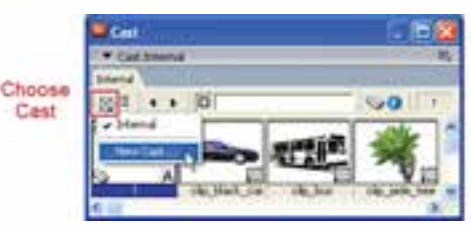

#### **شکل 2-2 ایجاد کتابخانه جدید**

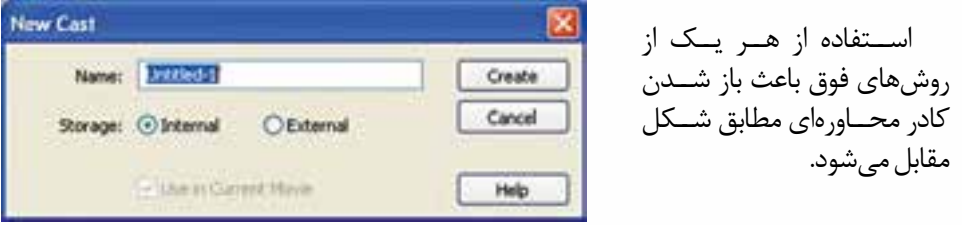

 **شکل 2-3 کادر محاورهای ایجاد کتابخانه جدید**

در کادر محاورهاي Cast New نام Cast مورد نظر را در کادر Name وارد کرده، از قسمت storage یکی از حالتهای زیر را جهت ذخیرهسازی Cast انتخاب کنید:

- Internal: انتخاب اين گزينه موجب ميشود تا Cast ایجاد شده به صورت داخلی باشد یعنی به همراه نمایش جاری شما ذخیره و جزئی از آن محسوب شود.
- External : توس��ط ای��ن گزینه میتوانید یک Cast خارجی ایج��اد کنید كه در واقع کتابخانهای است در یک فایل با پسوند cst كه بر روی دیسک ذخیره شده و این امکان را فراهم میآورد که سایر نمایشها بصورت مشترک بتوانند از این Cast استفاده کنند .)به عبارتي ديگر طراح پروژه ميتواند كتابخانه خارجي را به هر پروژه دلخواهي پيوند دهد و از عناصر موجود در آن استفاده نمايد. اين كار موجب صرفهجويي در زمان شده و حجم پروژه اصلي را كاهش ميدهد.(
- **نکته:** جهت ذخیرهس��ازی یک Cast خارجی کافی اس��ت گزینه Save را از نوار ابزار یا منوی file برگزی��ده تا کادر محاورهایCast Save با نامی که قبال تعیین کردهاید ظاهر ش��ود، مسیر دلخواه را تعیین و دکمه Save را کلیک کنید.

Movie Current In Use : این کادر انتخاب زمانی قابل دسترسی است که از قسمت Storage گزینه External را انتخاب کرده باشــید. اگر میخواهید از کتابخانه خارجی ایجاد شــده در نمایش جاری اســتفاده کنید این گزینه را علامــتدار کنید تا یک اتصال میان نمایش جاری و کتابخانه خارجی ایجاد شــده برقرار گردد (در اصطــلاح کتابخانه به پروژه Link ميگردد)، در غیر اینصورت Cast خارجی ایجاد شــده قابل دسترسی نخواهد بود مگر آنکه بعدا آن را به نمایش خود اتصال دهید که روش کار در قسمت بعدی ارائه شده است. **توانایی کار با پنجرههای اصلی دایرکتور**

**2**

**-2-1-2وارد كردن فایلهای خارجی به Cast**

از آنجاي��ي كه نرمافزارهايي مانند Director معموال محيطي براي چيدن و مديريت عناصر رسـانهاي است، اكثر رسـانههاي استفاده شده در يك پروژه، در سـاير نرمافزارها ايجاد شده، ســپس به داخل نرمافزار Import ميشــود. با اين توضيح اگر شــما فايلهای آمادهای داريد و ميخواهيد از آنها در نمايش خود اس��تفاده كنيد، کافیس��ت آنها را به درون Cast دلخواه خود Import کنید.

**روش انجام كار:**

-1 در صورتي كه چندين پنجره Cast ايجاد كرده ايد، Cast دلخواه خود را انتخاب كنيد. -2 از نوار ابزار استاندارد دكمه Import را كليك كنيد و یا از منوها )Ctrl+R )Import / File را انتخاب كنيد.

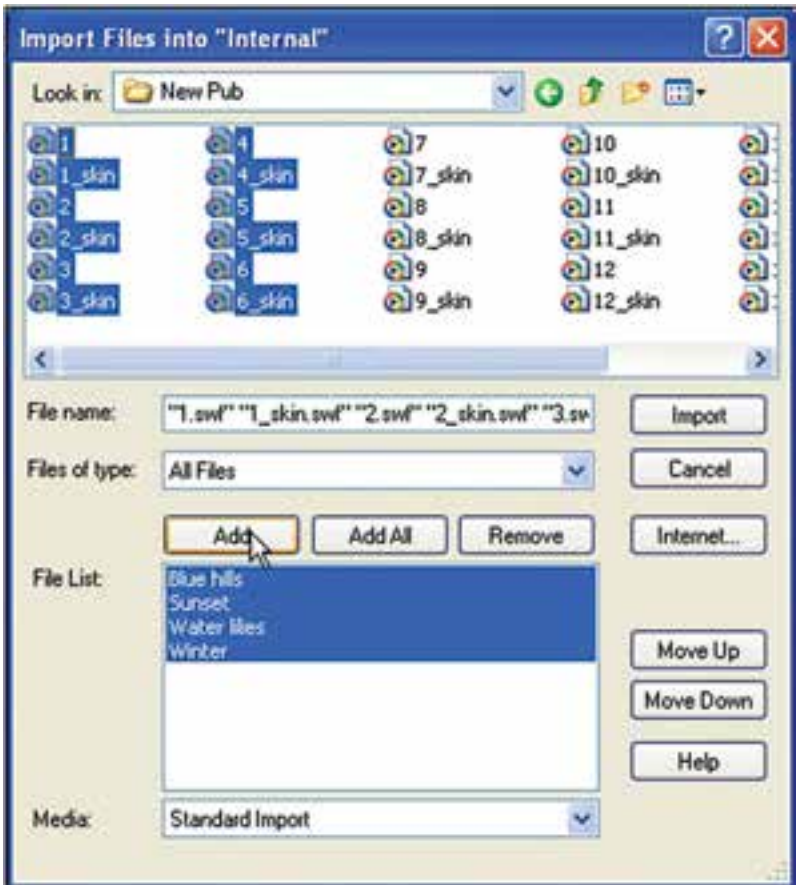

**شکل 2-4 کادر محاورهای Import**

## ٣- از ليســت بالاي پنجره مســير مورد نظر را جهت انتخاب فايلهــا، تعيين كرده، فايلهاي مربوطه را انتخاب كنيد. ۴- دكمه Add ,ا كليك كنيد تا فايلهاي انتخاب شده به File list اضافه شوند. ۵- مراحل ۴ و ۱٫۵ تا انتخاب تمامی پروندهها تکرار کنید. **نكته**: دكمه Add All سبب م<sub>ى</sub>شود تا تمامى پروندەها ى مسير مورد نظر، بدون انتخاب آنها

وزارت فرهنگ وارشاد اسلامی **Director** كد استاندارد: ۱۵/۶-۸۷ ف- هـ

- به ليست اصلى اضافه شوند. در پایان دکمه Import را کلیک کنید تا فایل های انتخابی به Cast مربوطه اضافه گردد.
- **نكته:** اگر در هنگام Import كردن تصاوير در ميان انتخابهاي شما تصوير وجود داشته باشد، دایر کتــور قبل از وارد شــدن به درون Cast ، کادر محــاورهای زیر را جهت تنظیم عمق ,نگ نمایش مے دھد.

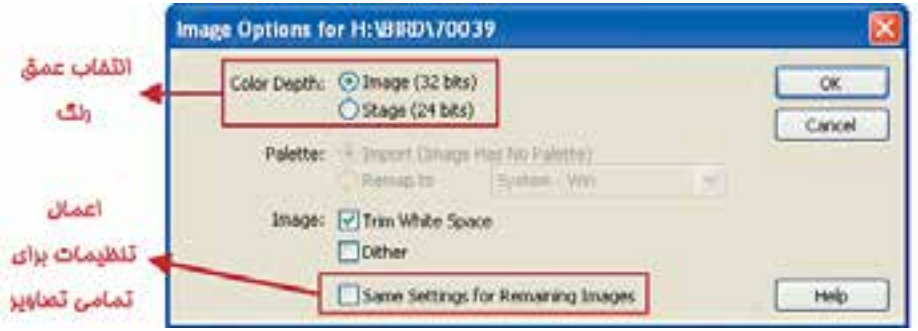

شکل ۵-۲ کادر محاورهای تنظیمات تصویر جهت Import

در ایـــن کادر عمـــق رنــگ را بــرای تصاویــر از قســـمت بالا انتخــاب کنیـــد. در صورتی کــه مــی خواهید برای تمامــی تصاویر انتخاب شــده از همین تنظیم اســتفاده شــود، کادر Same Setting for Remaining Images را علامــت زده، ســپس بــر روی دکمه Ok کلیک کنید. در غیر این صورت برای تک تک تصاویر این کادر ظاهر می شود.

هر Cast Member بهوســيله يک آيکن (مثلاً آيکن A که معرف متن مي باشــد) و شماره ســلولي از پنجره Cast شناسايي مي شود؛ اما شــما مي توانيد براي هر عنصر درون اين پنجره یــک نــام دلخواه در نظر بگیرید. به این ترتیب که روی عنصر مورد نظر خود، کلیک کرده، نام دلخواه خود را در کادر نام وارد کنید و در پایان Enter بزنید.

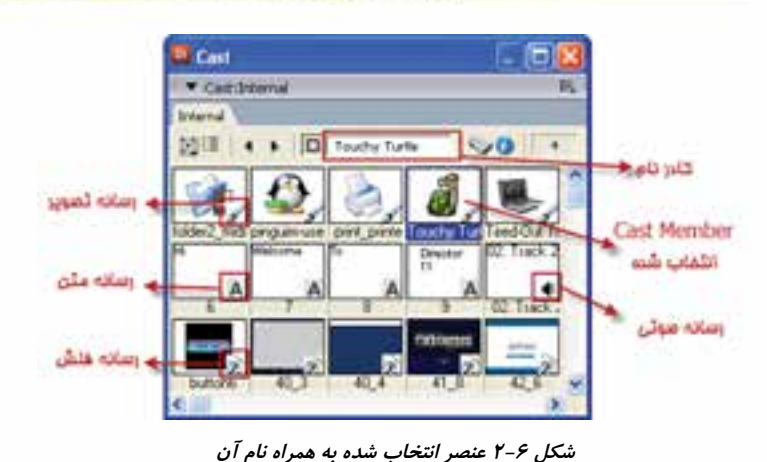

**2**

**توانایی کار با پنجرههای اصلی دایرکتور**

پنجره Cast در دو حالت نمايشي قابل دسترس است: حالت پيشفرض كه در آن Member Castها بهصورت يك ليست نمايش داده ميشوند. حالتي كه يك پيش نمايش كوچك از Cast Member در سلول قابل مشاهده است. شکل زیر فرم دیگری از نمایش Memberها را نشان ميدهد.

|             | <b>Cast</b>                                               |          |          |                    | <b>DX</b>  |                  |
|-------------|-----------------------------------------------------------|----------|----------|--------------------|------------|------------------|
|             | Y Cast Internal                                           |          |          |                    | 屁          |                  |
|             | <b>Liderrial</b>                                          |          |          |                    |            |                  |
|             | 零田<br><b>D</b> Touchy furth<br>$\bullet\quad\bullet\quad$ |          | $\sim$ 0 |                    |            |                  |
|             | Nation                                                    |          | Script   | Type               | Modified A |                  |
| دكمه دومكته | # 02. Track 2                                             | to       | ٠        | Sound :            | 4/12/2011  | توار ایزار پلمره |
| نمايش عناصر | 0.40.3                                                    | $12.$ *  |          | Flash Hovie        | 4/12/2011  | Cast             |
|             | $-40.4$                                                   | 13.      | ः        | Flash Movie        | 4/12/2011  | 96. YEV          |
|             | $-11.0$                                                   | $1+$     |          | Flash Movie        | 4/12/2011  |                  |
|             | 42.6                                                      | 15       |          | Flash Movie        | 4/12/2011  |                  |
|             | 44.1                                                      | $21 -$   |          | Flash Movie        | 4/12/2011  |                  |
|             | Tined-Out Tillsoik                                        | 50       |          | BR <sub>TMAD</sub> | 4/12/2011  |                  |
|             | <b>Touchy Turtle</b>                                      |          |          | Bitmao             | 4/12/2011  |                  |
|             | ge buttons                                                | $11 -$ * |          | Flach Hovie        | 4/12/2011  |                  |
|             |                                                           |          |          |                    |            |                  |

**شکل 2-7 نمایش عناصر به شکل لیست با جزئیات**

**-2-1-3 آشنایی با نوار ابزار Cast**

پنجره Cast دارای یک نوار ابزار ویژه ميباشد که امکان دسترسی به بسیاری از خصوصیات Member Castها را فراهم میآورد. شکل زیر دکمههای این نوار ابزار را توضیح میدهد.

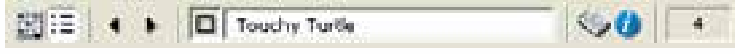

**شکل 2-8 نوار ابزار Cast**

**وزارت فرهنگ وارشاد اسالمی کاربر Director کد استاندارد: 15/6-87 ف- هـ**

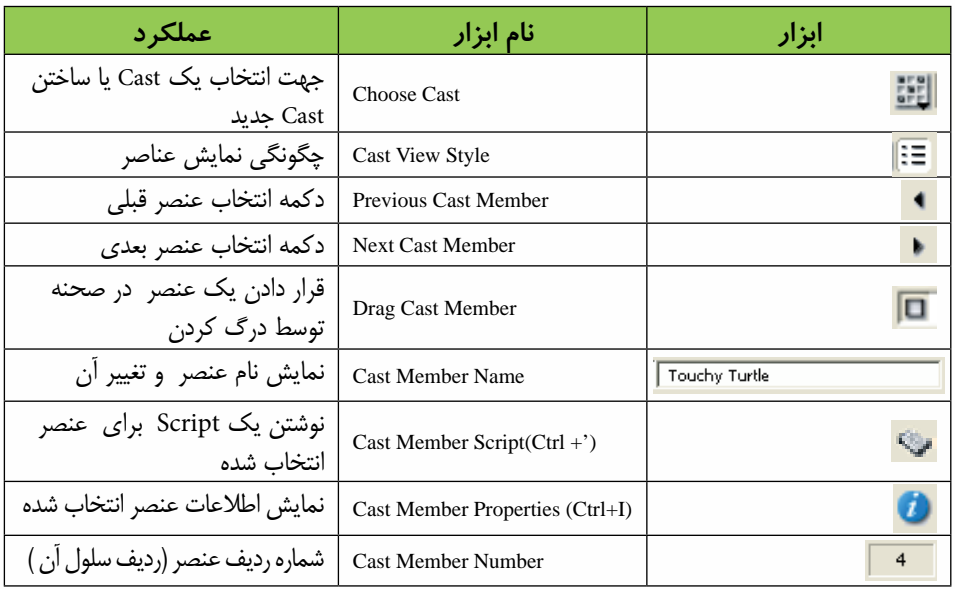

#### **-2-1-4 تنظیمات Cast:**

**2**

بهط��ور کلی هرگاه پنجره Cast را انتخاب کنی��د خصوصیات کلی آن از طریق زبانه Cast پنجره Property Inspector قابل مشاهده است. (شکل 1-۲)

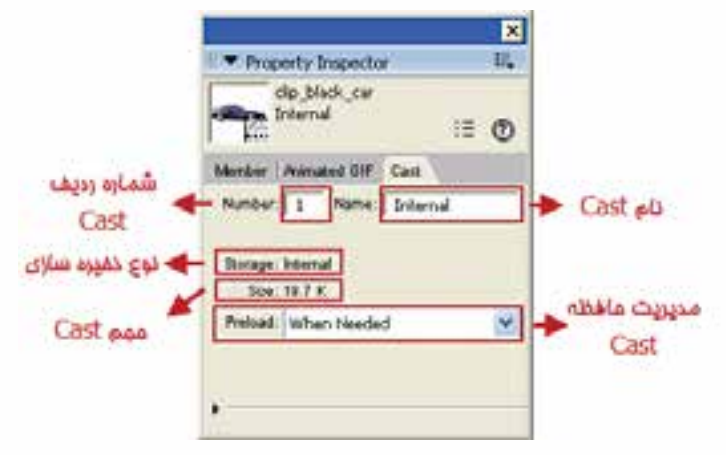

**شکل 2-9 کادر محاورهای خصوصیات Cast**

این زبانه دارای خصوصیات زیر است:

 در کادر مقابل Number، ش��ماره ردیف Cast مشخص ميشود، بهعنوان مثال اگر نمایش دارای 3 عدد Cast باشد و کاربر دومی را انتخاب کند، این کادر عدد 2 را نشان ميدهد.

- در بخ��ش Preload ميتوان تعیین نمود که نحوه بارگذاری Member Castها به درون حافظه در هنگام اجرای فیلم دايرکتور چگونه باشد که دارای 3 گزينه به شرح زير است:
- -1 گزينه پیش فرض Needed When: هر زمان نیاز باش��د Member Castها را به داخل حافظه بارگذاری میکند.

**2**

**توانایی کار با پنجرههای اصلی دایرکتور**

- **نکته**: بهتر اس��ت اين گزينه را تغییر ندهید؛ زيرا از پر ش��دن حافظه اصلی کامپیوتر در ابتدای پروژه دايرکتور جلوگیری ميکند.
- -2 گزينه One Frame After: پس از اجرای فريم اول، عناصر مورد نیاز را از کتابخانه Cast برداشته و درون حافظه قرار مي دهد.
- -3 گزين��ه One Frame Before: قب��ل از اجرای فريم اول، عناصر م��ورد نیاز را از کتابخانه Cast برداشته و درون حافظه قرار می دهد.

## **تنظیمات سفارشي پنجره Cast**

در نرمافزار Director براي انجام تنظیمات سفارشي پنجره Cast پیش تنظیماتی براي کاربران وجود دارد که برای دسترسی به اين تنظیمات کافیست يکی از روشهای زير را بهکاربريد: -1 از من��وی اصلی Cast/Preferences/Edit برنامه را اجرا کرده يا با کلیك راس��ت در زمینه Cast و انتخاب گزينه Preferences Cast پنجره مربوط به آن را باز کنید. به اين ترتیب کادر محاورهای fernces pre window Cast مطابق شکل زير باز ميشود.

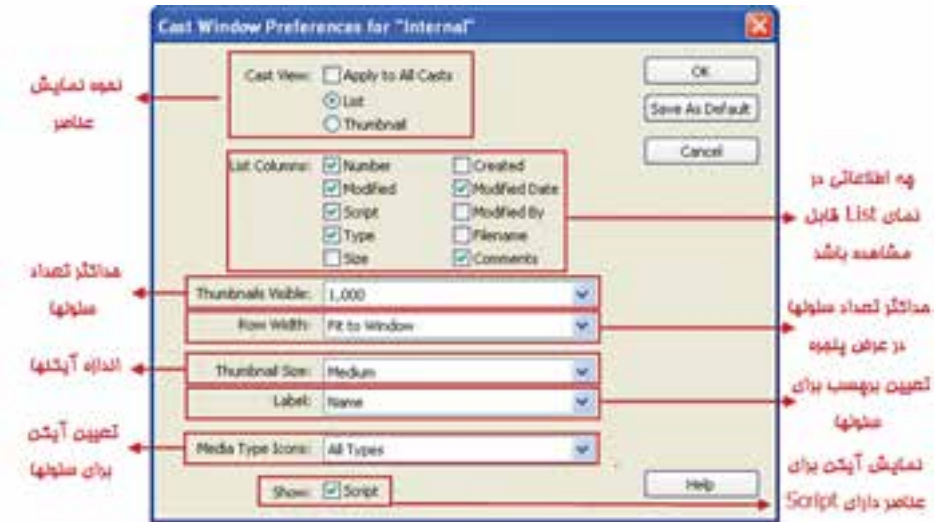

**شکل 2-10 تنظیمات سفارشی Cast**

**وزارت فرهنگ وارشاد اسالمی کاربر Director کد استاندارد: 15/6-87 ف- هـ**

**-2-1-5 اتصال یک کتابخانه خارجی )Cast )به پروژه دایرکتور و قطع اتصال آن**  همانطور که قبلاً گفتیم یک Cast خارجی در واقع کتابخانهای است در فایلی با پسوند cst

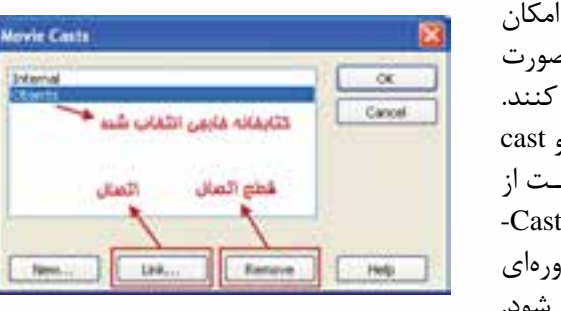

**شکل 2-11**

بر روی ديســک ذخيره شده که اين امکان را فراهم میآورد س��اير نمايشها بهصورت مشترك بتوانند از اين Cast استفاده کنند. براي اينکه بتوانیم بین نمايش جاري و cast خارجي ارتباط بر قرار کنیم.کافي اس��ت از طريق منوي اصلي برنامه گزينه Mo/Cast- Modify/ie را اجرا کرده تا کادر محاورهاي Casts Movie مطابق شکل روبرو باز شود. (شکل / ۲ - ۲)

**2**

- جهت اتصال يك کتابخانه خارجی (Cast (روی دکمه Link کلیك کنید تا پنجره انتخاب فايل Cast ظاهر شود. سپس از مسیر ذخیره شده فايل cst را انتخاب کرده و آنرا open کنید تا Cast مورد نظر از داخل پروژه دايرکتور قابل دسترسی باشد.
- جه��ت قطع اتصال يك کتابخانه خارجی آنرا از لیس��ت انتخاب کرده، دکمه Remove را کلیك کنید. در پايان کادر محاورهای Cast Movie را تايید کنید.

### **-2-2 شناسایی اصول کار با member Cast ها**

همانطور که ميدانید براي خلق يك نمايش ابتدا بايد عناصر نمايشي که به Member Cast معروفنــد را داخــل نرمافزار Director يا در نرمافزارهاي اختصاصــي آنها ايجاد کرد. به عنوان مثال متون و يا تصاوير از جمله عناصري هســتند که براي آماده ســازي آنها مي توانيد به يکي از دو روش زير عمل کنید:

- **روش اول:** استفاده از ابزارهاي داخلي دايرکتور
- **روش دوم:** واردک��ردن عناصري که ميتواند انواع مختلفي از پروندهها باش��د؛ از خارج به درون Castها

### **-2-2-1 آشنایي با ابزارهاي داخلي**

ب��ه طور کلي در برنامه دايرکتور MX چهار نوع مختلف از ابزار و ويرايش��گر جهت خلق و ويرايش Member Castها وجود دارد که عبارتند از: -1 پنجره نقاشي ( Window Paint( ٢- پنجره اشکال برداري (Vector Shape Window) -3 پنجره متن ( Window Text( -4 جعبه ابزار (Palette Tool(
شما ميتوانید بدون استفاده از برنامههای دیگر نیز داخل برنامه Director اقدام به طراحی و ساخت member castها مورد نظر کنید؛ البته به این نکته نیز توجه داشته باشید که بعضی از cast memberما ممکن اســت به دلیل پیچیدگی با توجه به امکانات محدود ویرایشگرهای Director قابل انجام در محیط برنامه نباش��د که در این حالت اس��تفاده از نرمافزار تخصصی برای ساخت member cast مربوطه مناسبتر خواهد بود.

**2**

**توانایی کار با پنجرههای اصلی دایرکتور**

به عنوان مثال ساخت یک دکمه تصویری سه حالته در نرمافزاری مانند shop photo عالوه بر اینکه راحتتر قابل انجام اســت، به دلیل قابلیتهای موجود در نرمافزار، امکانات مناســب تری را برای شــما فراهم خواهد کرد که ممکن اســت به هیچ وجه این امکانات ویرایشــی در ویرایشــگرهای Director وجود نداشــته باشــد. به هر حال ما برای آشنایی هرچه بیشتر شما با ویرایش��گرهای داخلی نرمافزار Director با یک مث��ال کاربردی نحوه کار با آنها را توضیح دادهایم.

**مثال :1** ساختن Member Cast توسط ویرایشگرها. مراحل كار : -1 در پنجره Cast يك سلول خالي را انتخاب كنید . -2 پنجره Paint را توسط كليك بر روي دكمه Window Paint از نوار ابزار استاندارد يا گزينه Paint از منوي Window باز كنيد .

1- ترس��يمات دلخواه خود را انجام دهيد و س��پس پنجره نقاشي را ببنديد , همانطور كه مشاهده خواهيد كرد در پنجره Cast و در سلول انتخاب شده يك Member Cast كه همان نقاشي شماست ايجاد شده است.

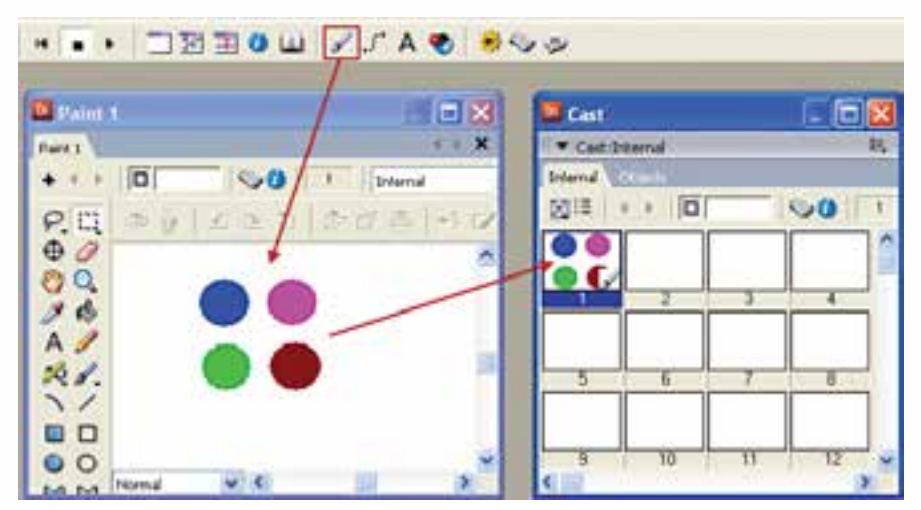

**شكل -2-12 مراحل ايجاد يك عنصر Bitmap**

- -2 اگر بخواهيد يك Member Cast از نوع Bitmap( تصوير ( را ويرايش كنيد كافيست در پنج��ره Cast ب��ر روي آن دو ب��ار كليك كنيد , به اين ترتي��ب تصوير مورد نظر در پنجره Paint باز مي شود .
- -3 بطور مش��ابه توسط پنجره Vector یک ش��کل برداری ایجاد کنید ، به اين ترتيب كه با كليك بر روي دكمه Window Shape Vector ويرايش��گر برداري را باز كرده و توسط ابزار ابزار Ellipseيك دايره ترسيم كنيد، آنگاه نقطه پايين سمت راست موجود برروي دايره را توســط ماوس بســمت داخل آن درگ كنيد تا شــكلي مشابه آنچه در تصوير 2-15 مشاهده مي كنيد ايجاد شود:

**2**

**وزارت فرهنگ وارشاد اسالمی کاربر Director کد استاندارد: 15/6-87 ف- هـ**

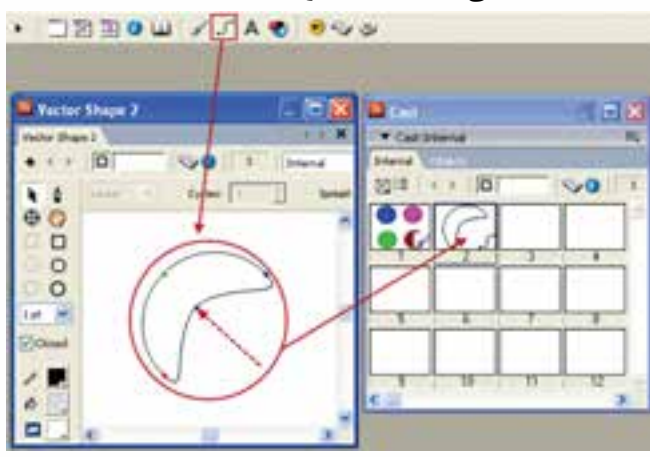

**شكل 2-13 روش ايجاد يك شكل برداري**

-4 در پایان پنجره Text را باز کرده و متنی را در آن تایپ کنید و سپس آنرا ببندید، اكنون اگر به Cast نگاه کنید سه عنصر ایجاد شده را در آن خواهید دید . شكل 2-16

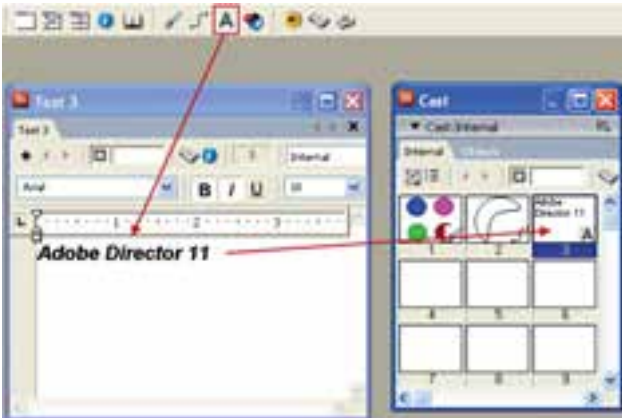

**شكل 2-14**

 در هر س��ه پنجره Paint , Shape Vector و Text س��ه دكمه وجود دارد كه كار شما را در س��اختن يك Member Cast جديد و ي��ا ويرايش آنهايي كه قبال ايجاد كردهايد آسان مي كند. شكل زير اين دكمهها را نشان مي دهد.

**2**

**توانایی کار با پنجرههای اصلی دایرکتور**

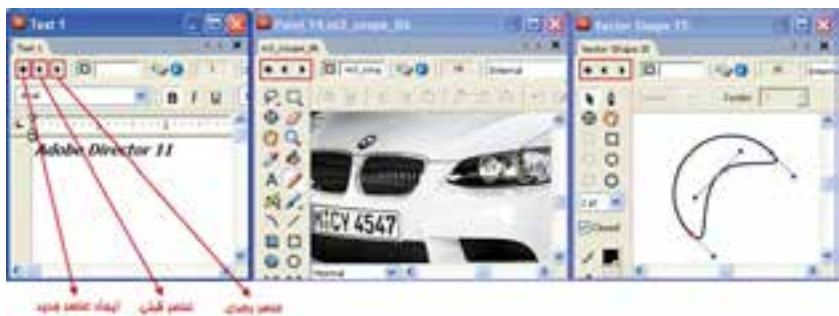

**شکل 2-15**

دكمــه ♦ ســبب ايجاد يــك Cast Member جديد مي گردد كه نوع آن بــا توجه به پنجره بازشده انتخاب مي شود مثال اگر اين دكمه را در پنجره Paint كليك كنيد شئي ايجاد شده از نوع Bitmap خواهد بود دكمه های ■ ■ جهت حركت بر روی Cast Member های مشــابه در پنجره Cast ميباشد و به اين ترتيب ميتوان آنها را مشاهده و يا ويرايش نمود.

## **-2-3 بررسی پنجره Score**

اگ��ر فایل دايركتور را مش��ابه يك فيلم در نظ��ر بگيريم، بازيگران اي��ن فيلم همان Cast memberها مي باشند كه درون پنجرههاي Cast نگهداري مي شوند و Score حكم فيلمنامه را خواهد داشت. به عبارت سادهتر Score تعيين مي كند كه يك بازيگر )member Cast )در چ��ه زمان��ي و به چه صورت وارد صحنه )Stage )ش��ود و تا چه مدت خاصي در صحنه حضور داشته باشد.

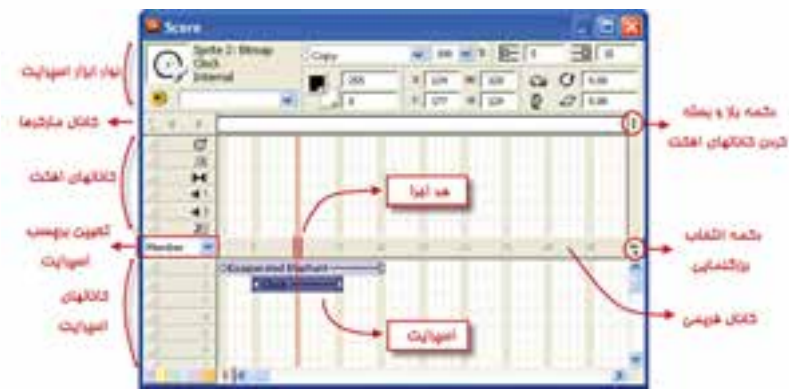

**شکل 2-16 اجزای پنجره Score**

همانطور كه در شــكل فوق مشــاهده مي كنيد اين پنجره داراي دو قســمت مي باشد كه با خط ضخيمي به نام كانال فريمي از يكديگر جدا مي شــوند. قســمت بالا، كانالهاي افكت ميباشد و قسمت پايين به كانالهاي اسپرايت معروف است. در واقع قســمت اصلــي طراحي يک فيلم دايركتور، توســط كانالهاي اســپرايت صورت ميگيرد كه در فصل پنجم بطور مفصل بررسی شده است.

**-2-3-1 تعیین طول پیش فرض فریمهای اسپرایت**

**وزارت فرهنگ وارشاد اسالمی کاربر Director کد استاندارد: 15/6-87 ف- هـ**

**2**

دايركتور بهطور پيش فرض براي هر اس��پرايت 30 فريم در نظر مي گيرد، مگر اينكه اين پيش فرض را به روش زير عوض كنيد:

-1 از طريق منوي Sprite / Preferences /Edit انتخاب كنيد تا كادر محاوره اي آن به ش��كل زير ظاهر شود:

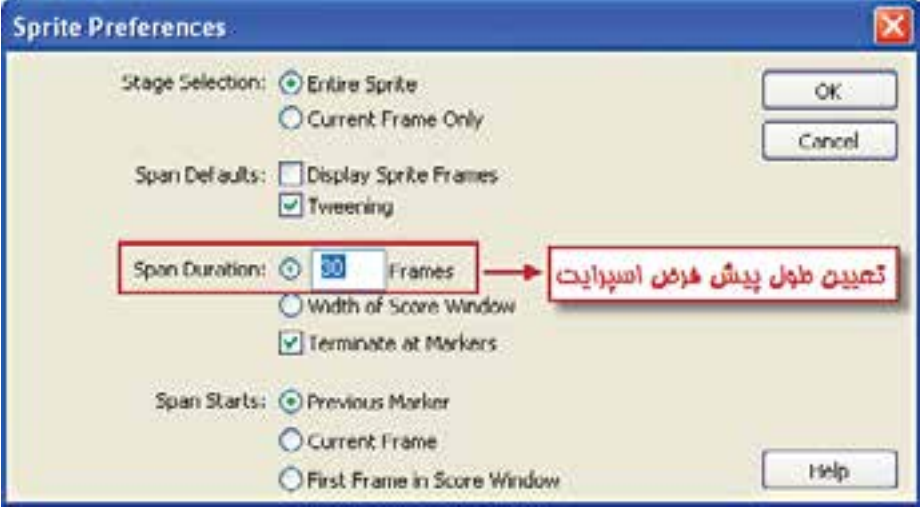

**شکل 2-17 تعیین پیشفرضهای اسپرایت**

-2 در كادر مقابل Duration Span تعداد فريمهاي دلخواه براي اسپرايت را وارد كنيد. -3 دكمه OK را جهت ذخيره تغييرات كليك كنيد.

**-2-3-2 اصول استفاده از كانالهاي اسپرایت**

نكته مهم در مورد كانالهاي اسپرايت است كه هر عنصري كه شماره كانال آن باالتر است از نظر موقعيت بر روي اشيايي قرار ميگيرد كه شماره كانال آن پايينتر است. بنابراين اگر ميخواهيد مثلاً تصويري را زمينه كار قرار دهيد، بايد آن را در پايينترين كانال (شماره يك) قرار دهيد.

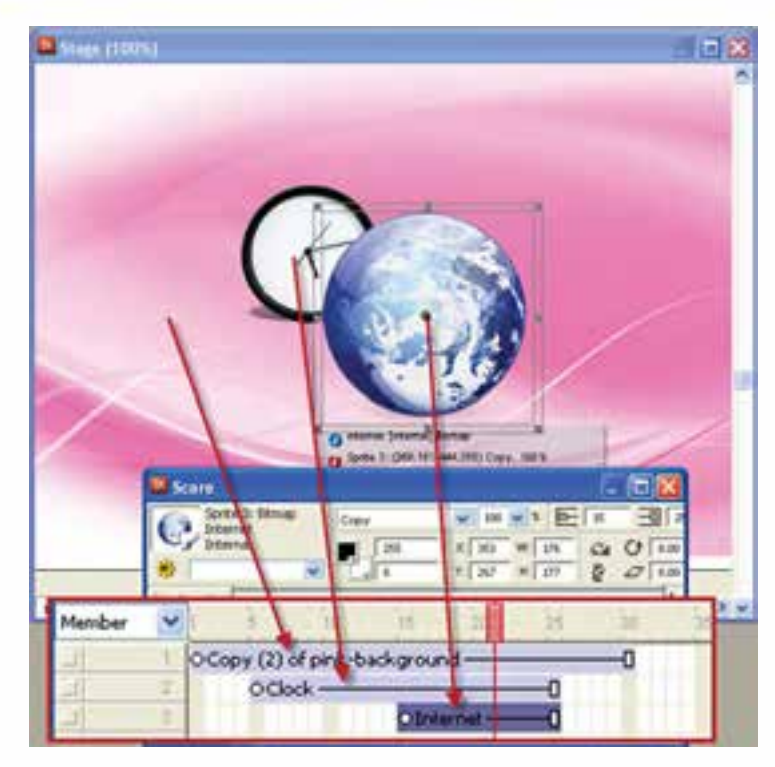

**2**

**توانایی کار با پنجرههای اصلی دایرکتور**

**شکل 2-18 اليه بندي كانالهاي اسپرايت**

همانطور که در شکل 2-17 مشاهده میکنید تصویر زمینه در کانال 1 و تصوير ساعت در كانال 2 و باالخره عكس كره زمين در كانال 3 قرار گرفته است ، بنابراين بخشهايي از تصوير زمينه كه در زير تصوير ســاعت قرار گرفته قابل مشاهده نيست زيرا اسپرايت ساعت در كانال باالتري نسبت به تصوير زمينه قرار دارد و به همين ترتيب بخشهايي از تصوير زمينه و ساعت توسط كره زمين همپوشاني مي شود زيرا كانال آن از بقيه بالاتر است (كانال شماره ٣). زمانيكه نمايش را اجرا كنيد )توسط دكمه Play نوار ابزار( هد اجرايي كه با رنگ قرمز مشخص شــده , از فريم يک و با ســرعت مشــخص شــروع به حركت مي كند و در ســر راه خود هر اسپرايتي را كه ببينيد پخش خواهد كرد و اينكار تا پايان آخرين اسپرايت ادامه مييابد.

## **-2-3-3آشنایی با كانالهاي افكت )جلوه گذاري(**

همانطور كه قبلاً اشـــاره شد بخش بالايي Score، كانالهاي مربوط به افكت مي باشد كه با آيكنهاي خاصي در ســمت چپ آنها مشخص شده است و قادرند تأثيرات مهم و جالبي در نمايش داشته باشند. اين كانالها به ترتيب از باال به پايين عبارتند از: Script- $\epsilon$  Sound 2- $\Delta$  Sound 1 - $\epsilon$  Transition - $\gamma$  Palette - $\gamma$  Tempo -1

 $\bullet$   $\bullet$   $\bullet$ Tempo Pallete m Transition +  $P - 1$ Sound1  $\leftarrow$  $+1$ Sound<sub>2</sub>  $\leftrightarrow$  $42$ Script 耳

#### شکل ۱۸-۲ کانالهای افکت

### **(Tempo), ا–۲–۲– کانال**

شــکل زیر ظاهر شــود.

وزارت فرهنگ وارشاد اسلامي **Director** كد استاندارد: ۱۵/۶-۸۷ ف- هـ

توســط اين كانال مي توان ســرعت حركت هد (سرعت نمايش) ,ا به چهار ,وش تعيين نمــود. در ابتــدا بر روی فریم دلخواهی در این کانال دابل کلیــک کنید تا کادر محاورهای Properties Frame :Temp به شـكل زير ظاهر شـود.

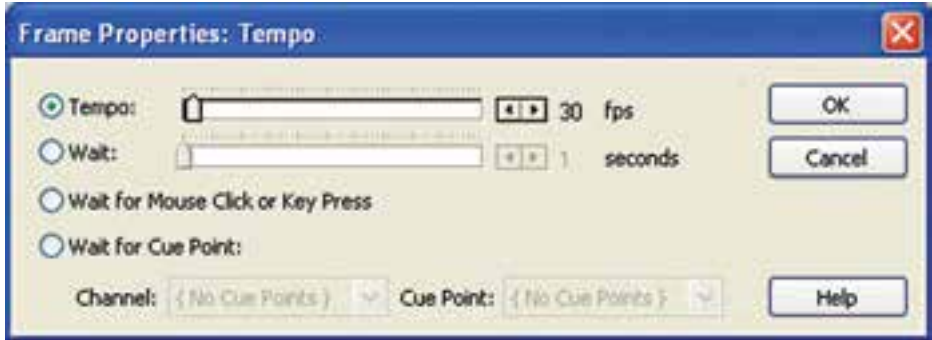

شکل ۲۰-۲ کادر محاورهای Tempo

همانطور که مشـاهده میکنید شما میتوانید بســته به نیازتان یکی از چهار گزینه زیر را انتخاب كنيد: ۱- Tempo: این گزینه که در ابتدا انتخاب شــده اســت به شما اجازه می دهد سرعت حرکت هد را توســط اسلایدر جلوی آن یا توسط کلیدهای فلش دار انتخاب کنید که این سرعت بر حسب فريم در ثانيه (FPS) مي باشد. **توجه**؛ اگر از قبل تنظیمی برای ســرعت نمایش تعریف نشــده باشد، سرعت نمایش مطابــــق با تنظيمات پيش فرض پنجره Control Panel خواهد بود. براي ظاهر كردن اين ينجــره از طريق منــوى (Window/Control Panel (Ctrl+2 آن را فعال كنيد تا مطابق با

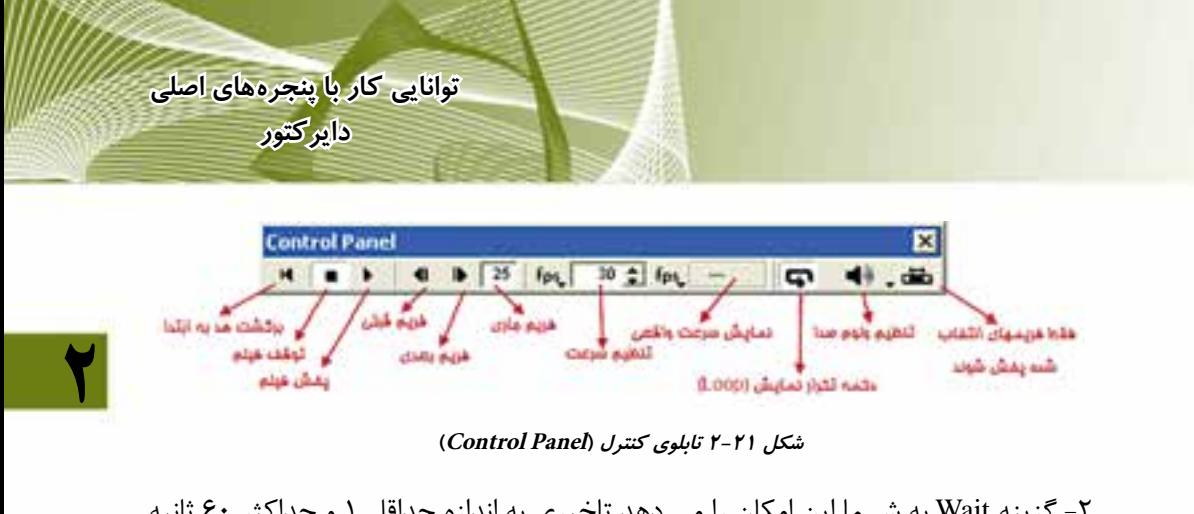

-2 گزينه Wait به ش��ما اين امکان را مي دهد تاخیري به اندازه حداقل 1 و حداکثر 60 ثانیه در محل دلخواهي از نمايش بهوجود آوريد. در اين مدت زمان، هد حرکت نمي کند. -3 گزين��ه Press Key or Click Mouse for Wait امکان توقف نمايش را تا زماني که ماوس کلیك شود و يا کلیدي از صفحه کلید فشرده شود، بهوجود ميآورد.

-4 گزينه Point Cue for Wait قابلیت جالبي را براي نمايش بهوجود ميآورد که توس��ط آن میتوان همزمانسازی صدا و تصوير را براحتی انجام داد که در فصل 10 بصورت کاربردی تشريح شده است.

> **مثال:2** اين مثال نحوه استفاده از امکانات کانال Tempo را نشان میدهد : مراحل کار: -1 نمايش جديدي ايجاد کنید.

-2 دو متن با محتويات Hello و Welcome ايجاد کرده و آنها را در کانال شماره يك، مطابق شکل 2-22 پشت سر هم قرار دهید:

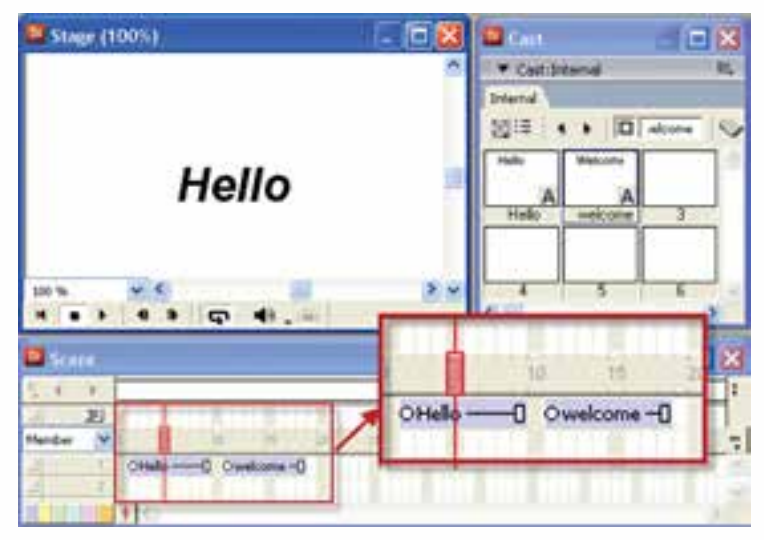

**شکل 2-22**

#### **29** www.SoftGozar.com

-3 فيلم ايجاد ش��ده را پخش كنيد، هد با س��رعت 30 فريم در ثانيه متنها را نمايش ميدهد، مي خواهيــم ســرعت را كم كرده و يك توقف ٣ ثانيه در بيـــن نمايش دو متن ايجاد كنيم بنابراين مطابق ش��كل 2-23 كانالهاي افكت را باز كرده و در اولين فريم كانال Tempo دابل كليك كنيد و سـرعت هد را برابر ۴ فريم در ثانيه تنظيم كنيد، ســپس در فريم ١٠ كانال Tempo دابل كليك كرده و اين بار از بخش Wait لغزنده را بر روي 3 ثانيه تنظيم كنيد تا يك تاخير 3 ثانيهاي ايجاد شود.

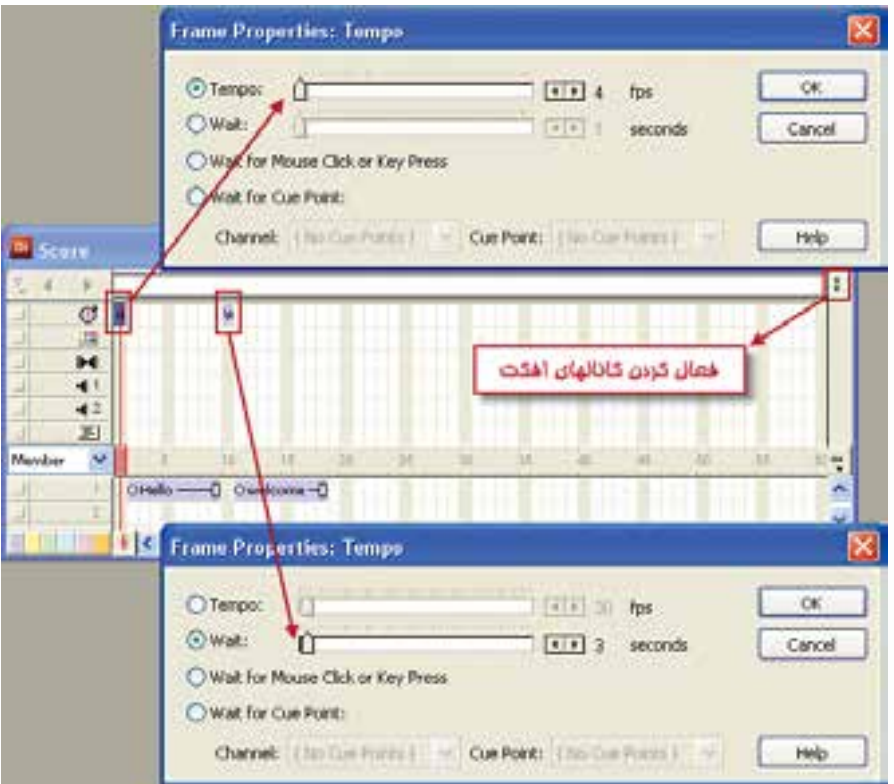

-4 فيلم را مجددا پخش كرده و نتيجه كار را بررسي كنيد.

**وزارت فرهنگ وارشاد اسالمی کاربر Director کد استاندارد: 15/6-87 ف- هـ**

**2**

**شكل 2-23**

**-2-3-3-2 كانال پالت رنگ )Palette)**

توسط اين كانال ميتوانيد پالت رنگ خود را انتخاب كنيد. هر پالت رنگ داراي محدودهاي از رنگ\$اســت كه نمايش شــما مي تواند از آنها اســتفاده كند. با دوبــار كليك در هر يك از فريمهاي اين كانال، پنجره Palette به شكل زير ظاهر مي شود:

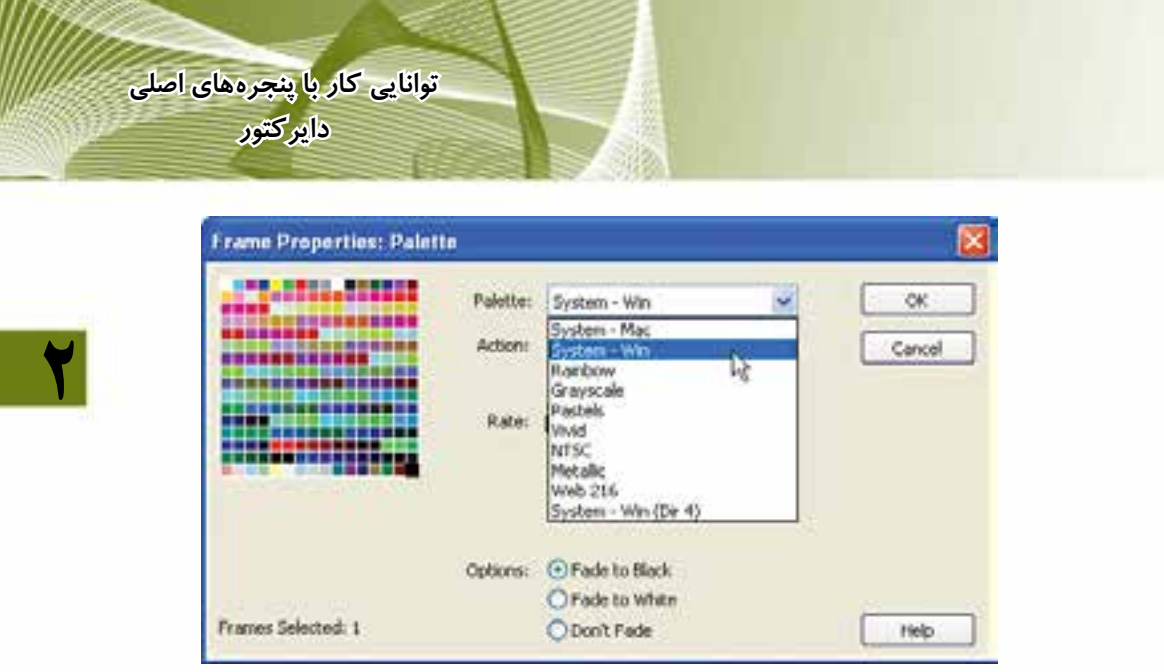

**شکل 2-24 کادر محاورهای پالت رنگ**

همانطور كه مشاهده مي كنيد در ليست پايين افتادني Palette انواع رنگها وجود دارد كه به طور پيش فرض گزينه System Win رنگهاي ويندوز در آن وجود دارد. اما شما ميتوانيد محدوده رنگهاي ديگري مانند سيســتم رنگ كامپيوترهــاي مكينتاش (System Mac) و يا طيف خاكستري (Gray Scale) را انتخاب كنيد. داير كتور به طور پيش فرض از سيستم رنگ System Win اســتفاده مي كند؛ مگر اينكه شــما در فريم خاصي پالت رنگ جديدي تعريف كرده باشيد.

### **-2-3-3-3 كانال انتقال )Transition)**

در دايركتور ميتوان براي پخش محتويات هر فريم يك جلوه گرافيكي كه به نام جلوه انتقال شناخته ميشود تعريف كرد، به اين ترتيب زمانيكه هد وارد، فريم مربوطه ميشود، در عوض اينك��ه محتويات آن فري��م را يكباره نمايــش دهد، آن را بــه نرمي پخش ميكند زيرا طراحي جلوهها بگونهاي اسـت كه باعث پخش هموار نمايش به همراه انيميش��نهاي زيبا خواهد شد. شكل 2-25

**شكل 2-25 عملكرد يك جلوه انتقال در صحنه**

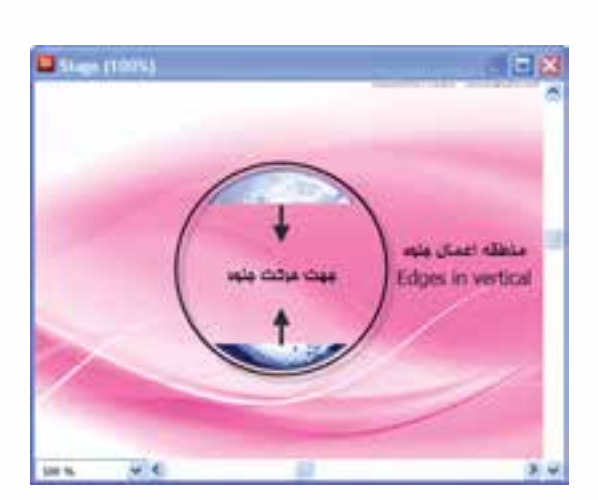

**کاربر Director کد استاندارد: 15/6-87 ف- هـ**

**وزارت فرهنگ وارشاد اسالمی**

**2**

انتقال ســبب ايجاد يک جلوه در يک فريم مي شود بر جلومهاي مانند باز شدن يک عنصر از وســط يا ظاهر شدن يک تصوير بصورت پيکســلي و غيره. براي ايجاد يک Transition در فريم دلخواه خود در کانال انتقال 2 بار کلیك کنید.

**نکته:**بهترين فريم براي اينکه جلوه بخوبي اثر خود را داشته باشد و رويت شود فريمي است که اســپرايت مورد نظر شــما از آن فريم شروع مي شود و به اين ترتيب کادر محاورهاي زير باز ميشود.

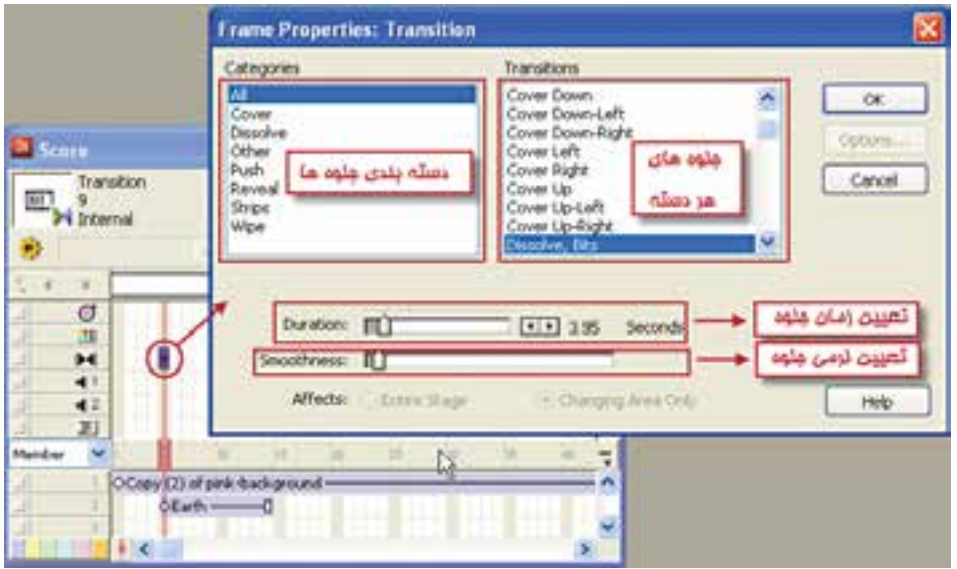

**شکل 2-26 انتخاب جلوه براي یك فریم**

در بخش Categories جلوهها بر اس��اس نوع دس��تهبندي ش��دهاند. روي هر دستهاي که کلیک کنید جلوههای آن در بخش ســمت راســت (Transition) ظاهر و شما ميتوانید جلوه دلخواه را از لیســت سمت راســت انتخاب کنید و سپس تنظیمات بعدی را انجام دهید که به شرح زير مي باشد: لغزنده Duration مدت زمان اجراي جلوه را مشخص مي کند )پیش فرض 2 ثانیه ميشود( لغزنده Smoothness نرمي انتقال را در بین 2 فريم تعیین مي کند. در بخش Affects ميتوان تعیین کرد که عمل انتقال تمام صفحه و يا فقط بخشي از صفحه را که اسپرايت در آن قرار دارد تحت تاثير قرار مي دهد.

# www.SoftGozar.com

**توانایی کار با پنجرههای اصلی دایرکتور**

**2**

#### **-2-3-3-4 کانالهاي صدا**

همانطور که قبال در قسمت Tempo اشاره شد؛ اين دو کانال به منظور صداگذاري نمايش تعبیه شــدهاند و به همان روش که يک شــيء را وارد کانالهاي اسپرايت مي کنید، ميتوانید صداها را وارد اين کانالها کنید. <mark>نکته:</mark> اگر دو صدا همزماني داشـــته باشـــند داير کتور هر دو را با هم پخش مي کند. مثلا شـــما مي توانید يک صداي زمينه داشــته باشــيد و يک صداي اصلي که بر روي صداي زمينه پخش مي شود.

**تمرين :**

اگ��ر ميخواهید صدايي به صورت تکرار )Loop )در نمايش پخش ش��ود يعني در صورت اتمام دوباره از اول پخش شود کافیست بر روي صوت مورد نظر در پنجره Cast دو بار کلیك کنید تا کادر محاورهاي خصوصیات صدا مطابق ش��کل 2-27 ظاهر ش��ده و گزينه Loop را عالمت دار کنید . حال يك صداي کوتاه را وارد يکي از کانالهاي صدا کرده و چگونگي پخش آنرا با توجه به فعال و يا غیر فعال بودن گزينه Loop بررسي کنید.

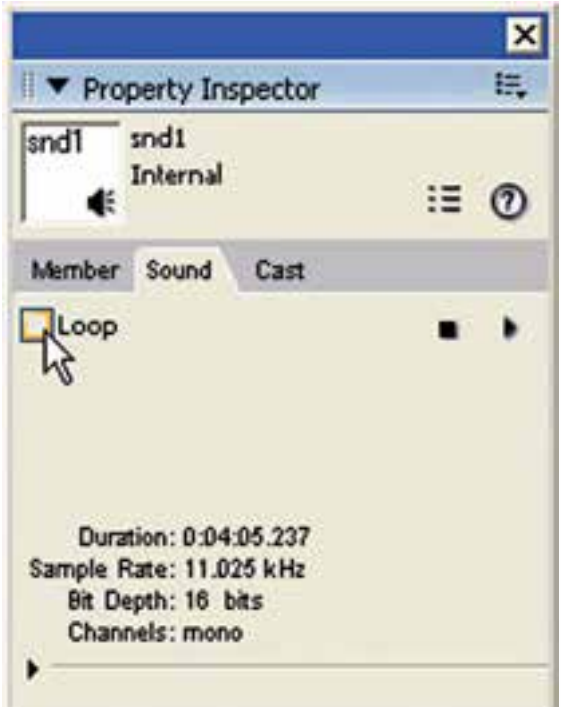

**شکل 2-27**

# www.SoftGozar.com

#### **Behavior Script كانال -2-3-3-5**

**2**

آخرين كانال بخش افكت مي باشــد كه جهت نوشــتن دســتورات به زبان Lingo (زبان مخصــوص داير كتور) بهكار مي رود. با دو بار كليك بر روي يكي از فريمهاي اين كانال پنجره Script مطابق شكل مقابل ظاهر مي شود.

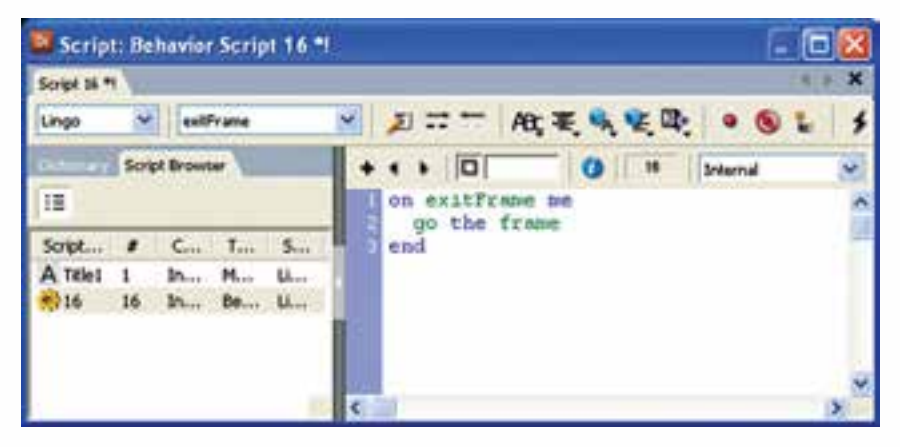

#### **شکل 2-28 پنجره Script**

همانطور كه مشاهده مي كنيد دايركتور اعالن ابتدا و انتهاي كدنويسي را بهصورت خودكار ايجاد كرده است كه شامل me ExitFrame On در خط اول و end در انتهاست كه به دايركتور مــي گويد در صورت عبور هد از اين فريم (فريمــي كه بر روي آن دو بار كليک كردهايد) چه اتفاقي بيفتد و شما بايد كد خود را وسط اين دو اعالن بنويسيد. )آشنایی بیشتر با این پنجره را به فصل توانایی اسکریپت نویسی با لینگو موکول ميکنیم.(

يكي از ســاده ترين و پر كاربردترين دســتوراتي كه جهت كنترل هد بهكار مي ود، دستور مي باشــدكه به چندين روش قابل استفاده اســت. ما در اين جا دو نمونه ساده را برايتان  $\rm{Go}$ معرفي مي كنيم كه عبارتند از:

الف) Go Frame n: اين فرمان موجب انتقال هد به فريم شــماره n مي شــود. مثلا فرمان 1Frame Go موجب انتقال هد به فريم اول مي شود.

ب) Go The Frame: اين فرمان باعث هد در فريم جاري مي گردد، بدون اينكه نمايش به پايان برســد. نمونه اي از كاربرد آن نگه داشــتن هد براي منوهاست تا كاربرد گزينه اي از منو را كليك كند و به قسمت ديگر از نمايش هدايت شود.

### **-2-4 آشنايي با پنجره Stage( صحنه(**

Stage محل نمايش و خروجي نهايي نمايش است كه مي توان خصوصيات آن مانند رنگ زمينه و اندازه را بهراحتي تغيير داد. در صورتي كه اين پنجره مخفي شده است به يكي از دو روش زير عمل كنيد. -1 از نوار ابزار روي دكمه Window Stage كليك كنيد. -1) از منوي ) Window / Stage (Ctrl+1) انتخاب كنيد.

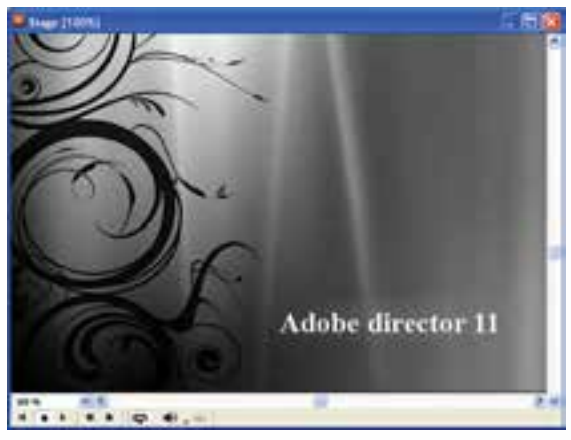

**2**

**توانایی کار با پنجرههای اصلی دایرکتور**

#### **شکل 2-29 پنجره Stage**

اندازه Stage تعيين كنندهی اندازه نمايش اســت. براي ايجاد يک نمايش جديد از طريق منوي Movie/New/ File آن را انتخاب كنيد. در اين حالت يك Stage جديد و خالي با اندازه پيش فرض ٣٢٠ در ٢۴٠ پيكســل ايجاد ميشود. جهت تعيين خصوصيات Stage به يكي از دو روش زير عمل كنيد:

- **روش اول:** كليك راست برروي زمينه خالي Stage و انتخاب Properties Movie
	- **روش دوم:** از طريق منوي /Movie/ Modify Properties
- اجراي هر يك از روشهاي فوق باعث باز ش��دن پنجره Inspector Property ميگردد كه در زبانه Movie مطابق شكل 2-30 ميتوان خصوصيات Stage را تغيير داد.

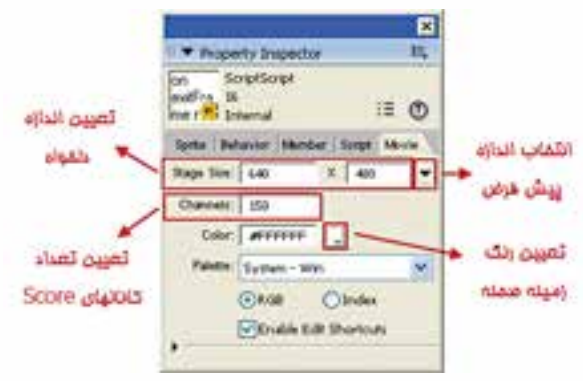

**شکل 2-30**

**کاربر Director کد استاندارد: 15/6-87 ف- هـ** جهت تعيين اندازه Stage در قسمت Size Stage به دو روش ميتوانيد عمل كنيد:

**وزارت فرهنگ وارشاد اسالمی**

روش اول: ميتوانيد به وسيله توسط دكمه فلش دار رو به پايين كه در انتهاي اين قسمت قرار دارد، يكي از اندازههاي پيش فرض دايركتور مثال 800 × 600 را انتخاب كنيد. روش دوم: مي توانيــد اندازه دلخواه خــود را به ترتيب در كادرهاي Width براي (عرض) و Hieght براي (ارتفاع) وارد كنيد. در بخش Stage Color بر روي دكمه رنگي كليك كنيد تا جدول رنگ باز شــود، ســيس رنگ دلخواه را انتخاب كنيد. در قس��مت Channels ميتوانيد تعداد كانالهاي اس��پرايت را ب��راي Score تعيين كنيد (پيش فرض ١۵٠ ميباشد).

**-2-4-1 بزرگنمایی صحنه )Zoom)**

**2**

توسـط این ابزار میتوانید میزان بزرگنمایی stage را تعییــن کنید. بهعنوان نمونه زمانی که ميخواهید بر روی یک صفحه بزرگ مثال 768 × 1024 کار کنید، بهتر است برای تمرکز بهتر روی کار، بزرگنمایی را کم کنید. ابزار Zoom از سه طریق قابل دسترسی است: )شکل 2-31( -1 استفاده از ابزار Zoom واقع در پایین پنجره Stage  $View$  / از طریق منوی View /Zoom -3 ابزار Zoom واقع در جعبه ابزار

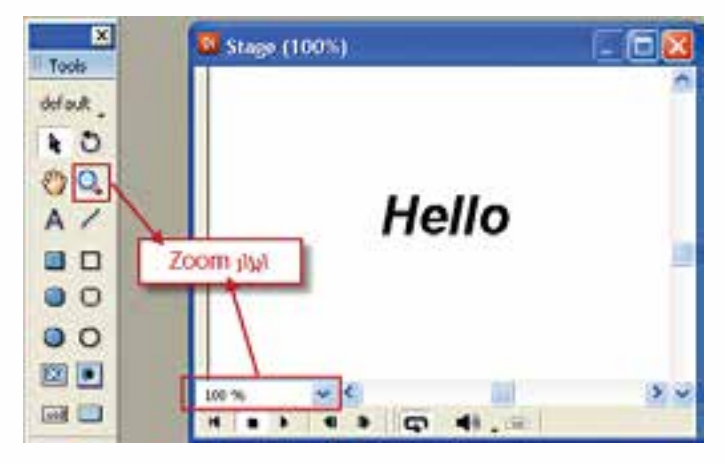

**شکل 2-31**

**-2-4-2 مرتب کردن اسپرایتهای صحنه با استفاده از Align** به کمک این ابزار ميتوانید نحوه ترازبندی عناصر نسبت به یکدیگر را تعیین کنید. جهت باز کردن این ابزار از طریق منوي )K+Ctrl (Align / Window آن را فعال کنید.

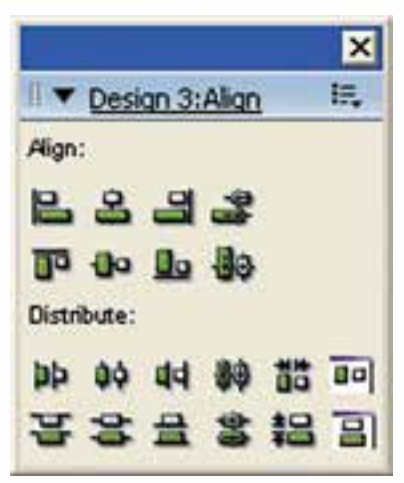

**2**

**توانایی کار با پنجرههای اصلی دایرکتور**

**شکل 2-32 پنجره Align**

جهت ترازبندی اسـپرایت ابتدا آنها را انتخاب کنید، کافیســت دکمه Shift را نگه داشته، روی اسپرایتهای مورد نظر در stage کلیک کنید. سپس یکی از گزینههای زیر را در قسمت Align برگزینید:

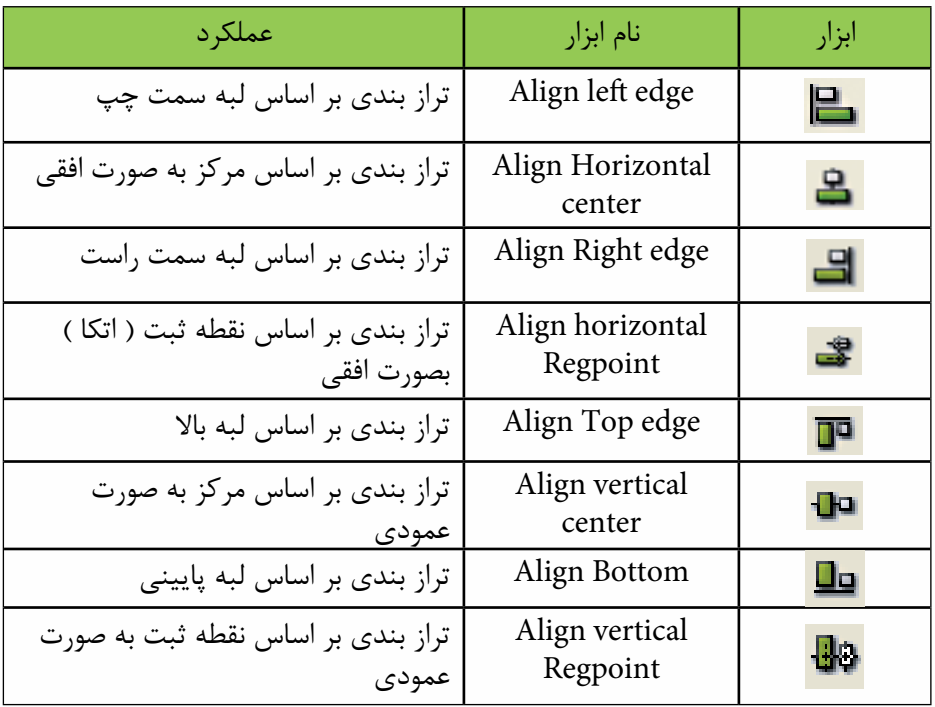

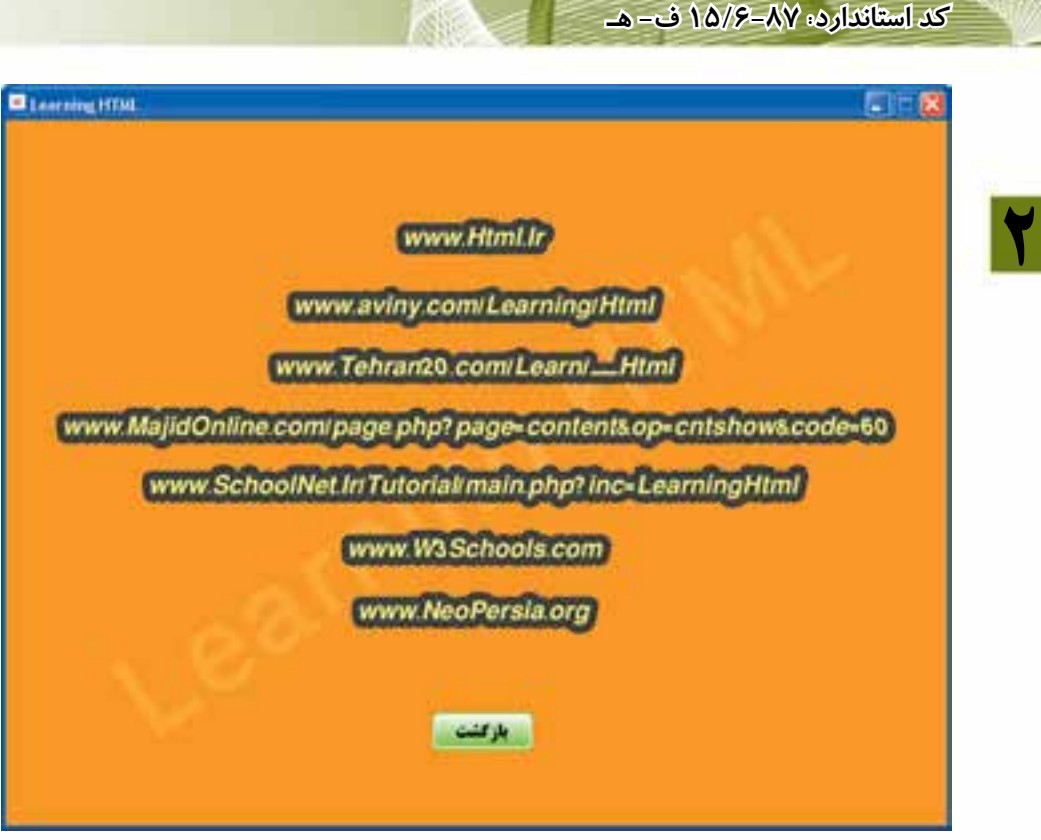

**شکل 2-33**

متـون موجود در شــکل 7۳-۲ توســط گزینــه Align Horizontal Center از مرکز تراز شدهاند.

## **-2-5آشنایی با پنجره Inspector Property**

همانطور که از نام این پنجره مشــخص اســت می توان با آن خصوصیات عناصر موجود در نمایش را مشــاهده و تنظیم نمود. به عنوان نمونــه ميتوان به محل قرارگیری یک تصویر در صحنه، عرض، ارتفاع آن و غیره اشاره نمود.

نحوه باز کردن Inspector Property:

**وزارت فرهنگ وارشاد اسالمی کاربر Director**

برای باز کردن این پنجره کافیسـت در منوی (Vindow/Property Inspector (Ctrl+Alt+S کلیک کنید.

این پنجره دارای زبانههای متعددی اســت که با توجه اینکه چه شــیء در نمایش انتخاب ش��ود، بهصورت خودکار زبانة مرتبط با آنرا انتخاب خواهد کرد. بهعنوان نمونه اگر یک عنصر در پنجره Cast انتخاب شود. زبانه Member نام و اندازه آنرا نمایش خواهد داد.

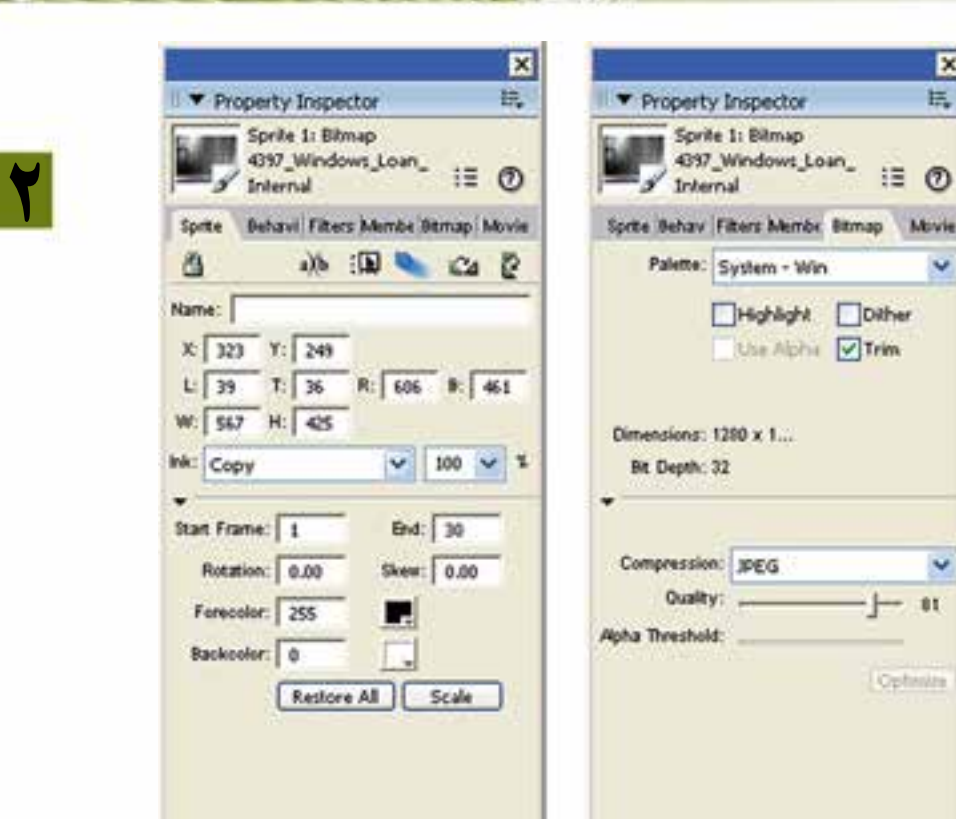

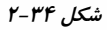

## **-2-6آشنایي با جعبه ابزار )Palette Tool )**

図

v

برنامه داير کتور داراي يک جعبه ابزار مي باشــد که بهطور پيش فرض در ســمت چپ اين برنامه قرار دارد و توسـط آن ميتوانید متن و يا اشـكال مختلفي را بهطور مسـتقیم بر روي Stage ترسیم کنید.

در صورتي که جعبه ابزار را مشـاهده نمي کنيد از منوي Window گزينه Tool Palette را انتخاب کنید.

در فصل سوم نحوه کار با اين جعبه ابزار را فرا میگیريد.

# www.SoftGozar.com

**توانایی کار با پنجرههای اصلی دایرکتور**

### **خالصه مطالب**

**2**

---------------------------------- سه پنجره اصلی طراحی نمایش عبارتند از: -1 پنجره Cast جهت نگهداری عناصر رسانهای)member Cast )که میتواند بهصورت داخلی یا خارجی باشد. -2 پنجره Score که تعيين ميكند يك بازيگر )member Cast )چه زماني و به چه صورت وارد صحنه )Stage )شود و تا چه مدت خاصي در صحنه حضور داشته باشد. اگر یک عنصر را از پنجره Cast بهدرون Score بکشید، آن عنصر وارد صحنه شده و یک اسپرایت از آن ساخته ميشود )بهطور پیش فرض30 فریم از یک کانال اسپرایت را اشغال ميکند( -3 پنجره Stage: صحنه نمایش دایرکتور است که نتیجه خروجی را نشان ميدهد. پنجره Score دارای دو نوع کانال اس��ت: -1 کانالهای اس��پرایت که اصل نمایش را شامل ميشود-2. کانالهای اثرگزاری )Effect )که شامل گزینههای زیر بوده و به كمك آنها ميتوان تاثیرات مختلفی را به نمایش اضافه کرد: -1 Tempo: تنظیم سرعت هد و یا توقف آن -2 Palette: تنظیم پالتهای رنگی برای محیطهای مختلف -3 Transition: اضافه کردن جلوههای انتقال -4 1Sound و 2Sound: اضافه کردن همزمان دو صدا به نمایش -5 Script Behavior: اضافه کردن اسکریپت به فریمها به کمک ابزار Align ميتوانید نحوه ترازبندی عناصر نسبت به یکدیگر را تعیین کنید. توس��ط پنج��ره Inspector Property ميت��وان خصوصیات عناصر موج��ود در نمایش را مشاهده و تنظیم نمود. بهکمک جعبه ابزار اصلی دایرکتور ميتوانيد عناصری مانند دکمه يا اشكال مختلفی مانند

دایره را بهطور مستقيم روي Stage ترسيم كنيد.

# **Learn In English**

**توانایی کار با پنجرههای اصلی دایرکتور**

---------------------------------

## Using the Score

**2**

Like the Stage, the Score provides a view of your movie. The Stage provides a graphical view. The Score provides a view of the movie's timeline. The Stage displays the point in time that is selected within the Score.

The Score organizes and controls a movie's content over time in rows called channels. The Score includes many Sprite channels for the movie's sprites. Sprite channels are numbered and control when sprites appear in the movie. Additionally, the Score includes effects channels that control the movie's tempo, sound, color palettes, transitions, and scripted behaviors.

# www.SoftGozar.com

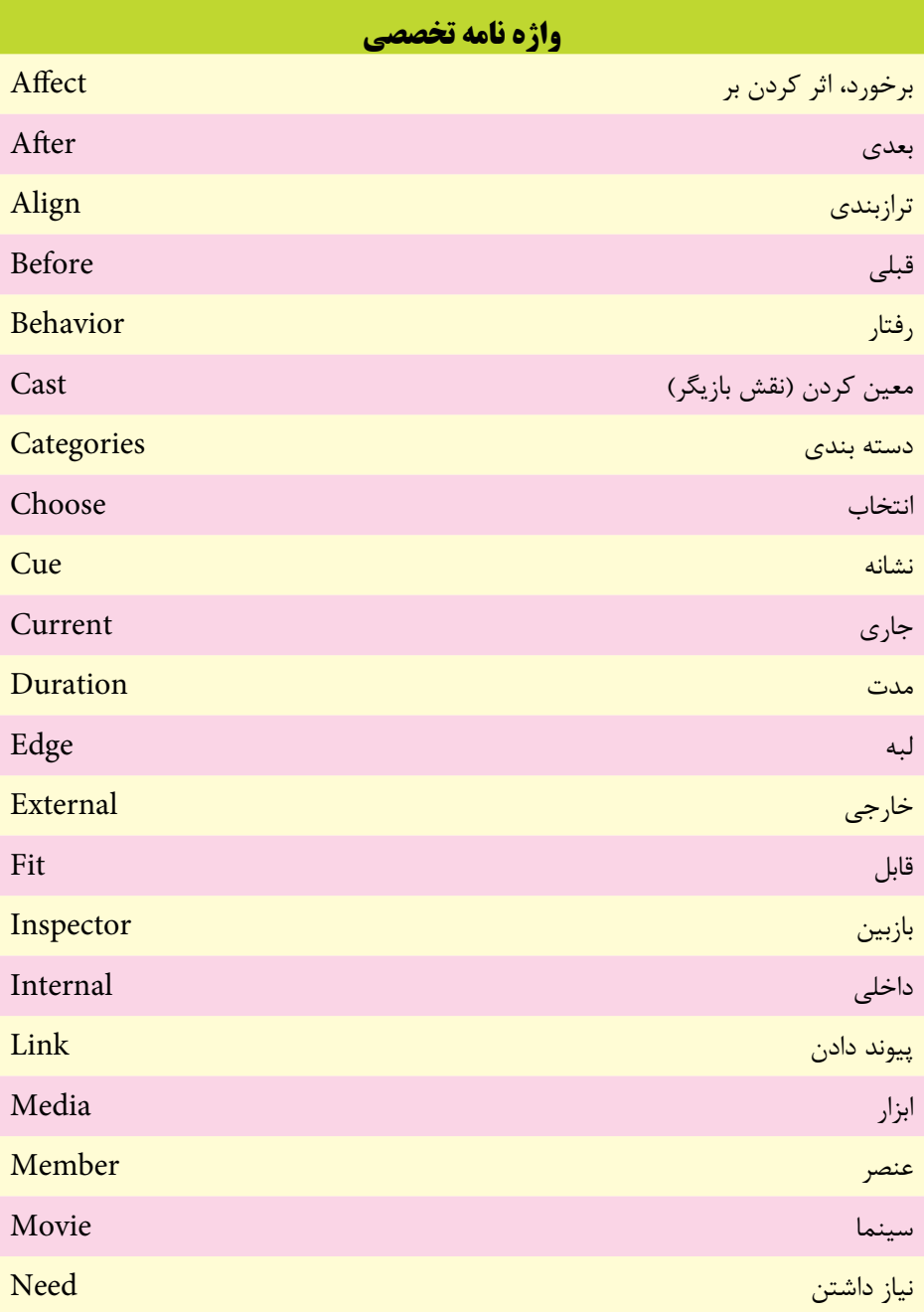

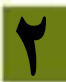

# **توانایی کار با پنجرههای اصلی دایرکتور**

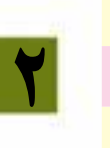

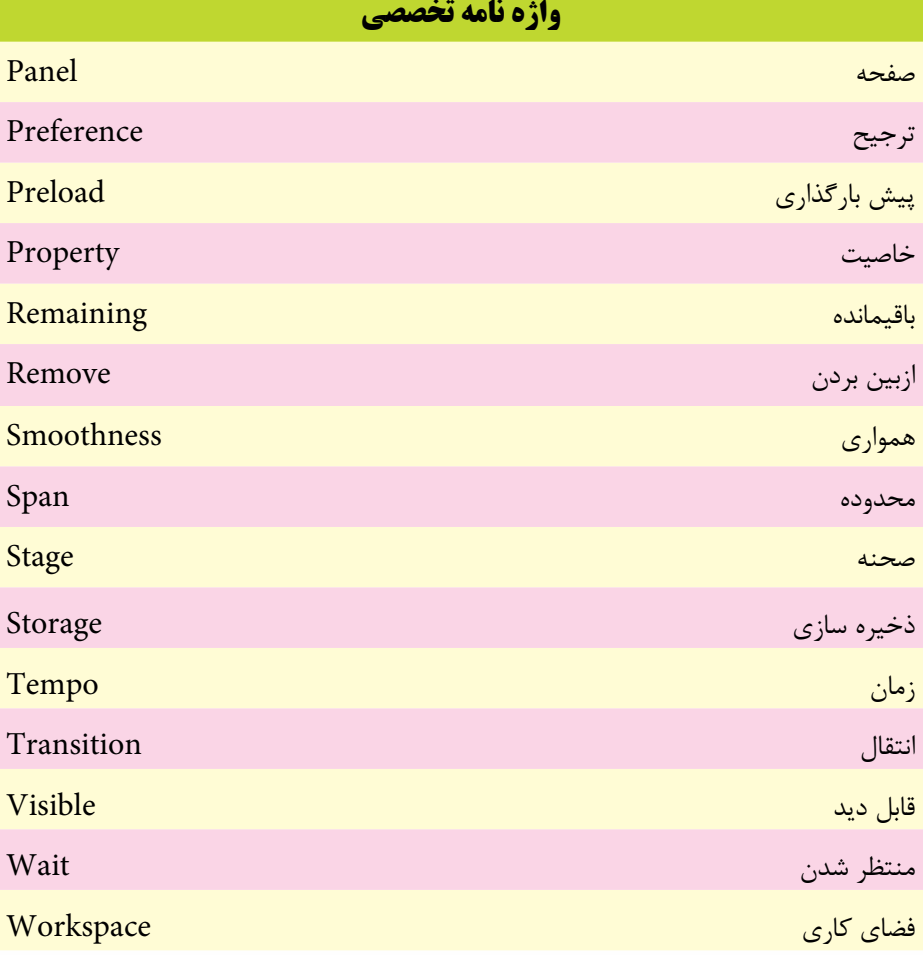

# www.SoftGozar.com

# **خود آزمایی**

**2**

-1 بخش های مختلف پنجره های اصلی دايرکتور را نام ببريد. -2 انواع Cast را نام برده و مختصر توضیح دهید. -3 در پنجره Score چه قسمت هايی وجود دارد و کاربرد هريك چیست؟ -4 از کانل Tempo در پنجره Score چه استفاده اي مي شود؟

**پرسش های چهار گزینه اي** -1 کدامیک از پنجره های دایرکتور جهت نگهداری عناصر رسانه اي استفاده مي شود؟ الف( Stage ب( Score Propery Inspector (د Cast  $\zeta$ -2کدامیك از فايلهای زير را نمي توان وارد Cast نمود؟  $\text{Avi}$  (  $\text{Mpg}$  ب  $Mp3$  (3 $Psd$  ) -3 به کمك کدام گزينه مي توان نحوه بارگزاری عناصر Cast به درون حافظه را تعیین نمود؟ Preload )ب Load Method )الف When Needed )د Storage )ج -4کلیدهای فوری جهت احضار پنجره Import کدام مورد است؟ Ctrl+I (الف) Ctrl+I Ctrl+R (د Ctrl+M  $\zeta$ -5 به طور پیش فرض دايرکتور جهت ايجاد يك اسپرايت از چند فريم استفاده مي کند؟ الف)٢۴ ب(ص  $\Delta$  (3 $\Gamma$  + (ج -6 توسط کانال Tempo کدامیك از تنظیمات زير را نمي توان انجام داد؟ الف) تنظیم سرعت هد ب) ايجاد جلوه انتقال بين دو فريم ج) توقف هد به مدت ۵ ثانیه د) توقف تا زمانیکه یک صدا بهطور کامل پخش شود. -7 دستور توقف هد در يك فريم چیست؟ stop )ب go the frame )الف go frame (د pause ) $(5)$ 

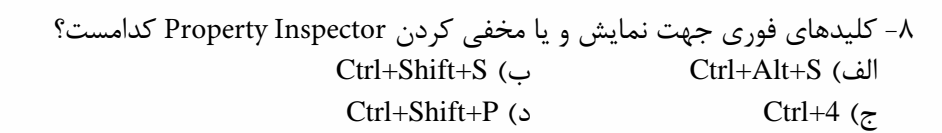

- 9- The Score includes ….........… channels that control the movie's tempo, sound, color , etc. a) Sprite b) Effect
	-

**توانایی کار با پنجره های اصلی دایرکتور**

**2**

- 
- c) Behaviors d) Transition

**کارگاه چند رسانه اي**

 -1 يك برنامه آموزش زبان ساده خلق کنید. برای اين کار حداقل از 5 تصوير استفاده کنید، به طوريکه هر عکس جداگانه در صحنه ظاهر شــده، نام آن زير عکس نمايش داده شــود. )اندازه صحنه را 500 در 330 در نظر بگیريد، تصوير را از بیرون وارد کنید(. -2 ي��ك آلبوم عکس با حداقل 10 تصوير بس��ازيد، به طوريکه هر عک��س حداقل 3 ثانیه در صحنه حضور داشــته باشد. از کانال Transition جهت اعمال جلوههای انتقال به عکسها استفاده کنید.

**راهنمايى:**برای اينکه طول فريم ها کم شود سرعت حرکت هد )Tempo )را کم کنید. به عنوان مثال اگر 3= Tempo باشد کافیست طول هر اسپرايت را 3 فريم در نظر بگیريد.

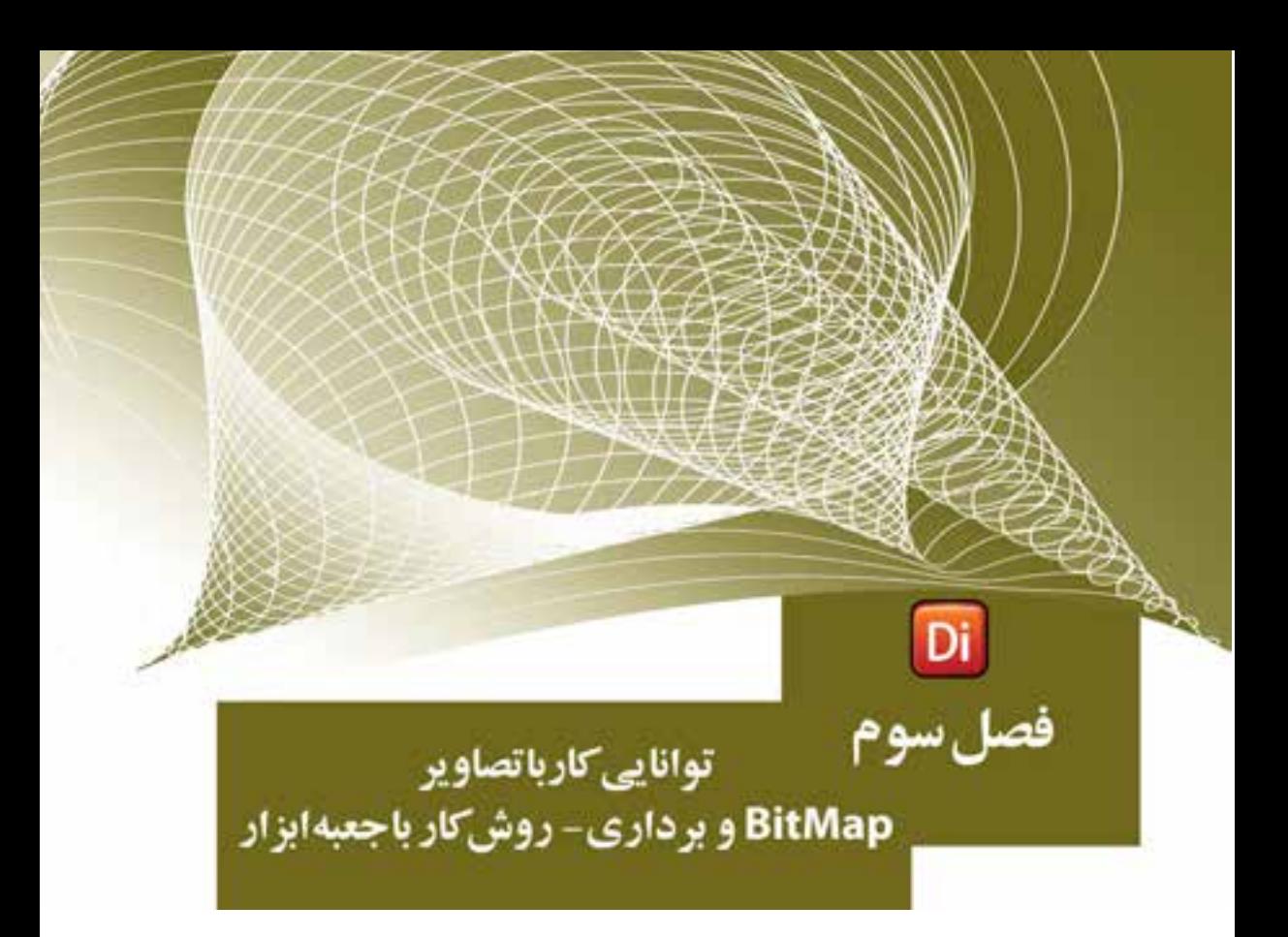

هدفهای رفتاری در پایان این فصل از هنرجو انتظار ميرود: یک تصویر Bitmap را خلق کرده یا آنرا ویرایش کند. تصاویر برداری Vector را تولید کرده و آنها را ویرایش کند. تصاویر Bitmap را فشرده کند. از جعبه ابزار اصلی دایرکتور جهت ایجاد عناصر در صحنه استفاده کند.

# www.SoftGozar.com

### **مقدمه:**

**3**

یکی از راههای ارتباط موثر و کارآمد جهت انتقال مفاهیم، اســتفاده از گرافیکهای مناســب در کنار متون توصیفی می باشــد که باعث زیبایی پروژه شــده و جذابیت آنرا افزایش می دهد. در طراحی یک پروژه واقعی اغلب گرافیک ها توس��ط نرمافزارهایی همچون Photoshop و یا CorelDraw طراحی شده و سپس وارد دایرکتور می گردد اما در این نرم افزار ویرایشگرهایی جهت تهیه گرافیکهای پیکســلی (Raster) و برداری (Vector) در نظر گرفته شــده است که کاربر در مواقع ضروری بتواند حداقل نیازهای خود را برآورده س��ازد. همچنین در جعبه ابزار این نرمافزار، ابزارهایی جهت طراحی سـریع اشــکال ساده (Shape) مانند مربع و دایره وجود دارد که توسط آنها میتوانید به آسانی اشکال ذکر شده را بر روی Stage ترسیم کنید.

# **-3-1 پنجره Paint**

اين پنجره داراي ابزارهاي زيادي براي ويرايش تصاوير Bitmap و خلقCast Member از نوع Bitmap است. براي باز كردن اين پنجره به یکی از دو روش زیر عمل کنید: 1( بر روي دكمه Window Paint در نوار ابزار كليك كنيد. Window à Paint (Ctrl+5) ( $\gamma$ 

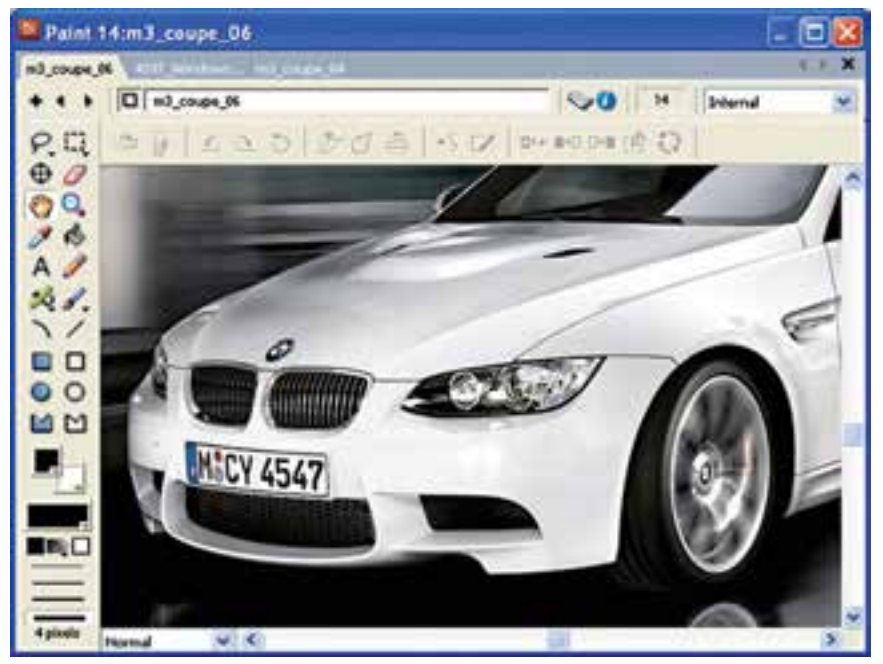

**شکل 3-1 پنجره Paint**

**توانایی کار با تصاویر Bitmap و برداری-روش کار با جعبه ابزار**

بســباري از ابزارهاي پنجره نقاشــي همان ابزارهاي ساده اي هستند كه در برنامههاي ديگر مانند Paint ويندوز و يا فتوشاپ با آنها آشنا شده ايد. ذكر آنها ضروري بهنظر نميرسد و در اينجا فقط ابزارهايي را شرح ميدهيم كه با آنها آشنايي نداريد و مخصوص اين برنامه ميباشد.

**-3-1-1 ابزار نقطه ثبت Point Registration**

نقطــه ثبت يک Member Cast نقطهاي اســت كه مختصات طــول (x) و عرض (Y) آن در Stage با توجه به آن سنجيده ميشود و در حالت پيش فرض براي تمامي تصاوير در مركز آنها قرار دارد. اما شما ميتوانيد اين نقطه را به دلخواه تغيير دهيد كه روش كار بهصورت زير است: -1 ابزار نقطه ثبت را انتخاب كرده، روی قسمت دلخواه تصویر کلیک کنید.

۲- اگر میخواهید نقطه ثبت یک تصویر دقیقاً در وسط آن قرار گیرد، بر روی این ابزار دو بار كليك كنيد. )شکل 3-2(

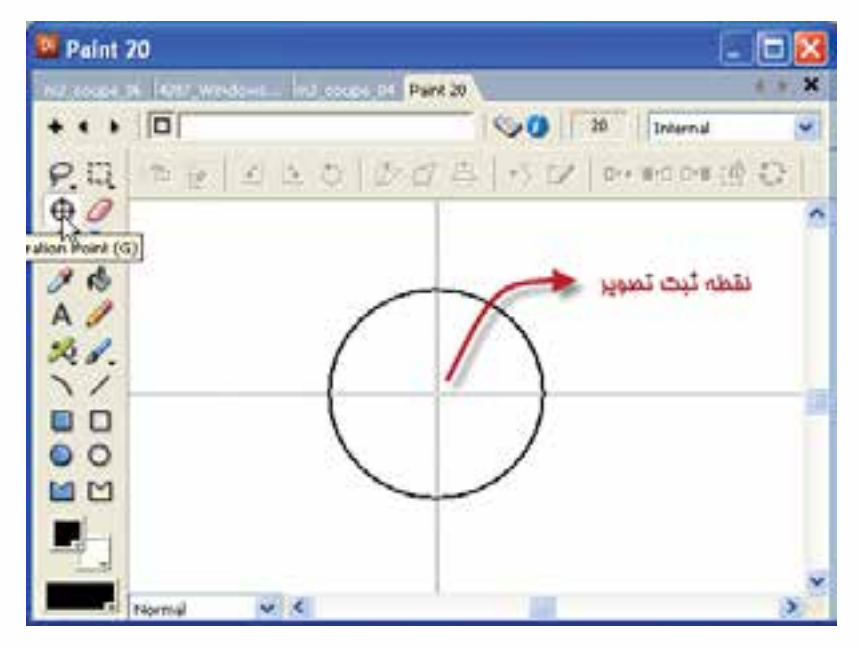

**شکل 3-2 ابزار Point Registration**

**-3-1-2 ابزار دست Hand** جهت جابهبجايي تصوير درون پنجره Paint استفاده ميشود. روش كار: -1 ابزار Hand را انتخاب كنيد. -2 با عمل كشيدن و رها كردن )Drag & Drop )بر روي تصوير ميتوان آنرا جابجا كرد.

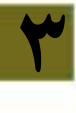

**3**

**نكته:**در صورتي كه فقط ميخواهيد تصوير فقط در راس��تاي عمودي يا افقي جابجا ش��ود، از كليد Shift كمك بگيريد.

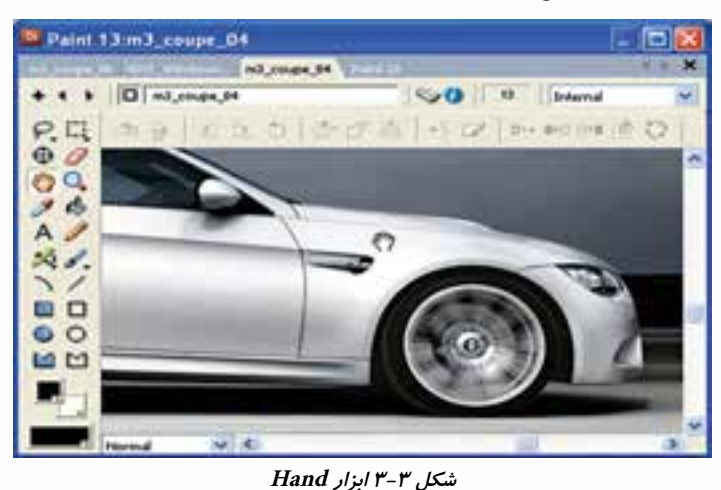

**-3-1-3 ابزار سطل رنگ Bucket Paint** جهت پر كردن يك ناحيه بسته با يك رنگ، طيف رنگي يا الگو )Pattern) براي پر كردن يك ناحيه بسته با رنگ خاصي: -1 ابزار Bucket Paint را انتخاب كنيد. -2 رنگ دلخواه خود را انتخاب كنيد )Foreground) -3 بر روي ناحيه مورد نظر كليك كنيد.

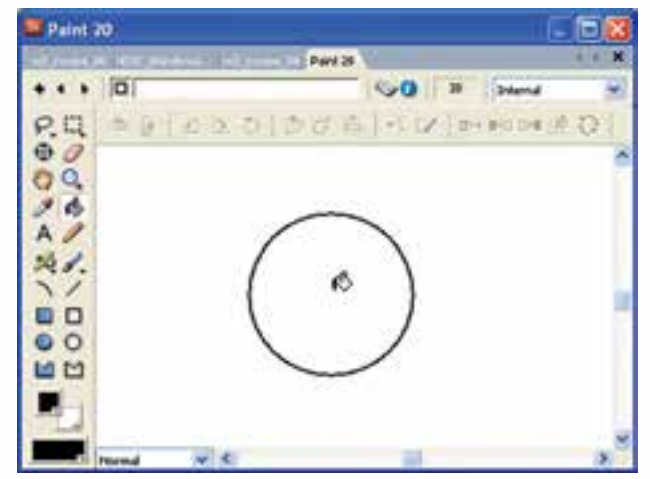

**شکل 3-4 ابزار Bucket Paint**

**توانایی کار با تصاویر Bitmap و برداری-روش کار با جعبه ابزار**

**-3-1-4 ابزار الگو Pattern**

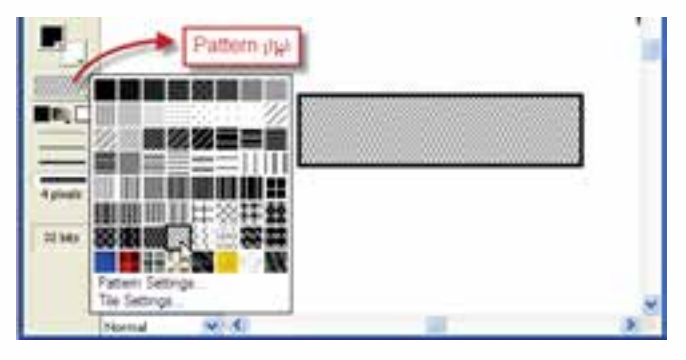

براي قرار دادن يك الگو بهجاي رنگ زمينه )Foreground )ميتوان از آن استفاده کرد.

**شکل 3-5 ابزار Pattern**

همچنين ميتوان با انتخاب گزينه Setting Tile بخشي از يك Member Cast را به عنوان الگو مورد استفاده قرار داد، برای این کار: -1 بر روي ابزار Pattern دكمه ماوس را پايين نگهداريد. -2 الگوي مورد نظر خود را انتخاب كنيد. -3 يا با كليك بر روي گزينه Setting Tile پنجره آن را باز كنيد. اكنون ميتوانيد به روش زير از يك Member Cast يك الگوي دلخواه ايجاد كنيد: -1 در بخش Source گزينه Member Cast را انتخاب كنيد.

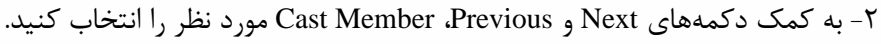

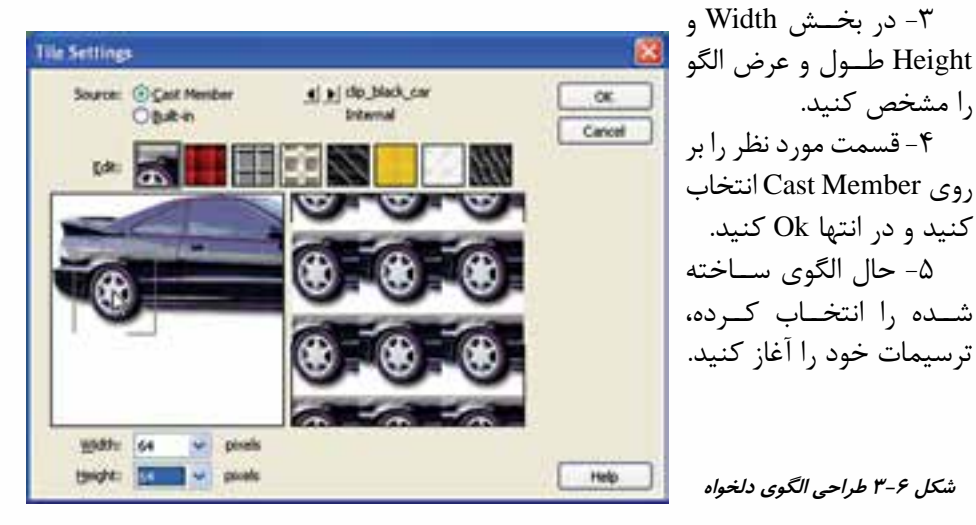

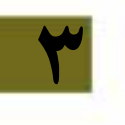

### **-3-1-4-1 تنظيمات الگو Setting Pattern**

بــا انتخــاب گزينـــه Pattern Setting از كادر محاوره اي الگوها، پنجــره تنظيمات الگوها ظاهر مے شود.

الگوي مورد نظر خود را انتخاب كنيد، در صورت لزوم به كمك دكمههاي جهت دار، جهت الگو را تغيير دهيد يا با دكمه Inverse آنرا به حالت معكوس درآوريد.

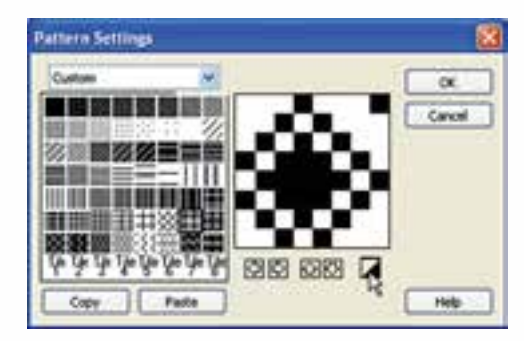

**شکل 3-7 تنظیمات الگو**

اکنــون می توانید از ابزارهایی که دارای رنگ پرکننده هســتند مانند Filled Ellipse و یا سطل رنگ از الگوی خود استفاده کنید. شکل زیر یک نمونه را نشان ميدهد.

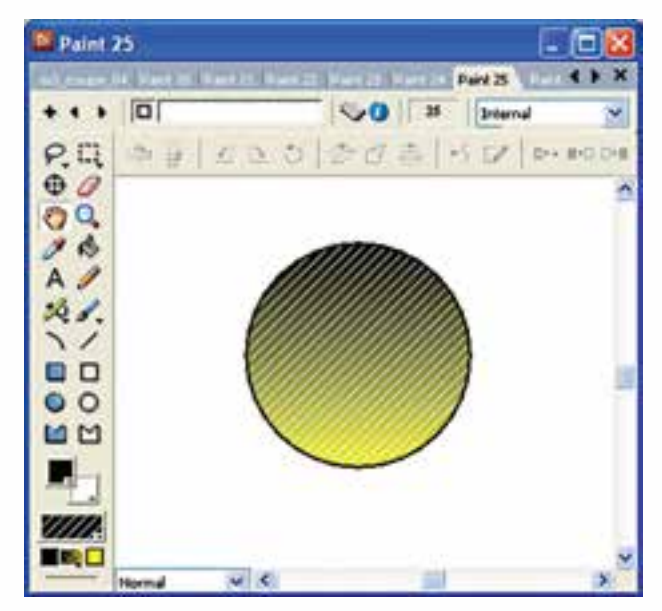

**شکل 3-8 استفاده از الگو برای دایره**

**توانایی کار با تصاویر Bitmap و برداری-روش کار با جعبه ابزار**

**3**

**-3-1-5 رنگ نوانس Gradient Color**

همانطور در شــكل زير مشــاهده مي كنيد رنگ&اي نوانس شــامل دو رنگ مي باشد. پس از انتخاب اين رنگها يک طيف رنگي از آنها ســاخته ميشــود كه رنگ آغازين و رنگ سمت راست، رنگ پاياني آن است.

ب��ا كلي��ك بر روي مثلث مياني دو رن��گ ميتوان نحوه قرار گرفتن ي��ا تأثير Gradient را تعيين نمود.

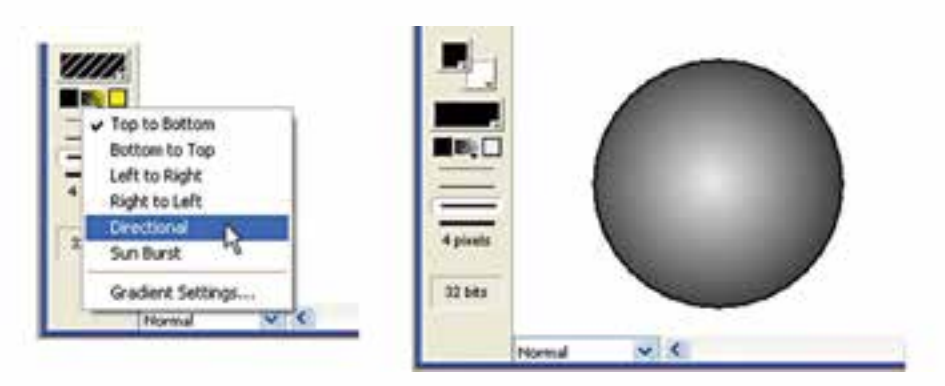

**شکل 3-9 نحوه استفاده از رنگ Gradiant**

**-3-1-6 ابزار عمق رنگ Depth Color**

اين ابزار عمق رنگ Member Cast جاري را نمايش ميدهد. با دو بار كليك كردن بر روي آن پنجره Bitmap Transform مطابق شكل ظاهر ميشود.

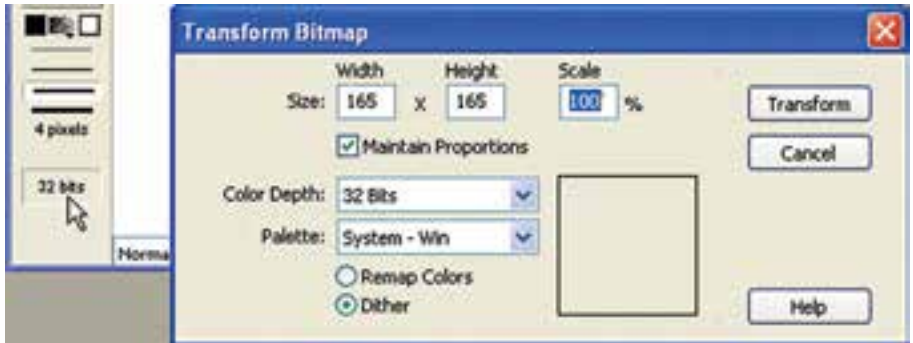

**شکل 3-10 تنظیم عمق رنگ**

از ليســت Color Depth ميتوان عمــق رنگ دلخواهي را براي تصويــر انتخاب نمود. در قسمت Size ميتوان اندازه تصوير را تغيير داد كه به دو صورت قابل استفاده است.

-1 طول و عرض دلخواه خود را به ترتيب در كادرهاي Width و Height وارد كنيد. **نكته:** اگر ميخواهيد نسبت طول به عرض تصوير ثابت بماند، گزينه Proportions Maintain را غير فعال نكنيد (تيكدار بماند).

-2 اگر ميخواهيد اندازه تصوير را با يك مقياس معيني كه به درصد تعيين ميشود كوچك يا بزرگ كنيد؛ مقدار را در Scale وارد كنيد )مقدار 100 اندازه اصلي اس��ت( مثال مقدار 50 تصوير را نصف و مقدار 200 آنرا دو برابر ميكند.

## **-3-1-7 نوار ابزار پنجره Paint**

ايــن نــوار ابزار كه در بخش بالایي پنجره نقاشــي قــرار گرفتــه، داراي دكمههايي جهت تأثيرگذاري بر روي تصاوير Bitmap اســت. قبــل از تاثير گذاري بر روي يک تصوير ابتدا بايد ناحيه مورد نظر را با ابزار Lasso يا Marquee به حالت انتخاب در آوريد. شكل زير اين نوار ابزار را به همراه كاربردهايش نشان ميدهد.

W & ALODE SIZ DUDDEN &

**شکل 3-11 نوار ابزار Paint**

| عملكر د                               | نام ابزار          | ابزار |
|---------------------------------------|--------------------|-------|
| قرينه كردن افقى                       | Flip<br>Horizontal |       |
| قرينه كردن عمودي                      | Flip Vertical      |       |
| چرخاندن به اندازه ۹۰ درجه به سمت چپ   | Rotate Left        |       |
| چرخاندن به اندازه ۹۰ درجه به سمت راست | Rotate Right       |       |
| چرخاندن با زاويه دلخواه               | Free Rotate        | O     |
| ييجاندن با زاويه دلخواه               | Skew               |       |

**3**

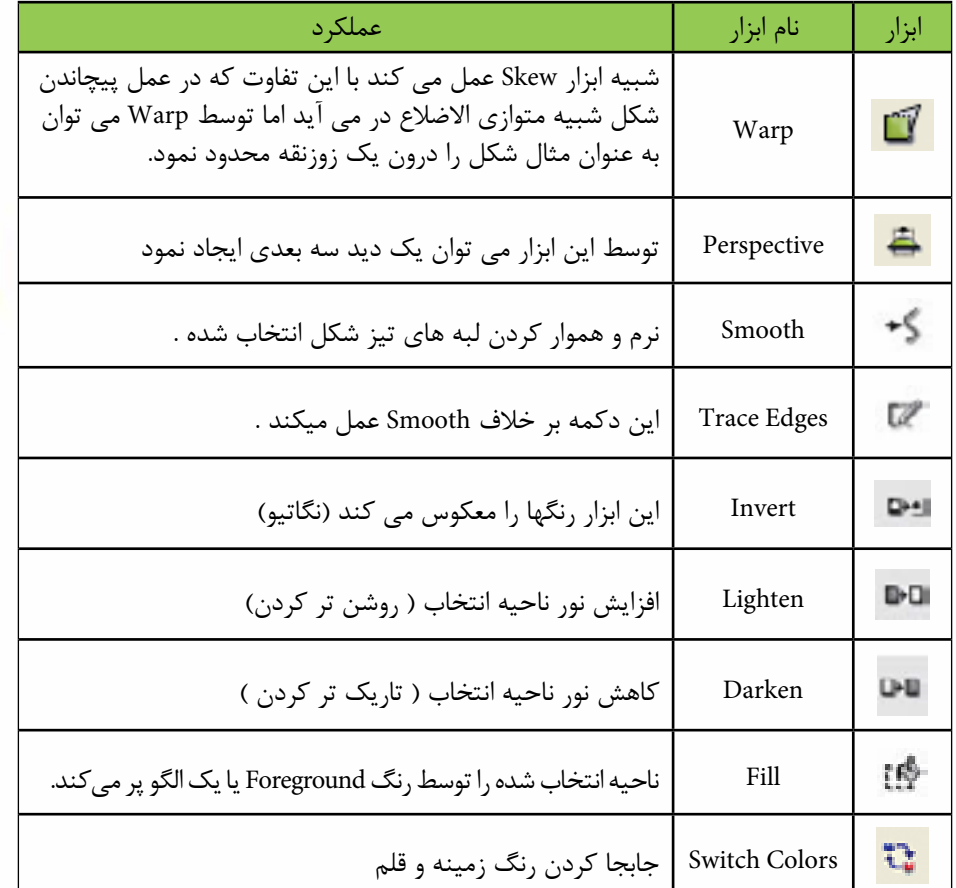

## **-3-2 فشرده سازي تصاوير Bitmap**

هنگامي كه شما از تصوير Bitmap درون پروژه خود استفاده ميكنيد؛ بهدليل حجم باالي اين تصاوير پروژه نهايي شما نيز داراي حجم بااليي خواهد بود.بهخصوص زماني كه ميخواهيد از نمايش خود در وب اســتفاده كنيد. بنابراين، بهتر اســت حجــم Bitmapها را به روش زير كم كنيد.

-1 تصوير مورد نظر خود را در پنجره Cast انتخاب كنيد. -2 از طريق منويInspector Property à Window را انتخاب كنيد يا روي تصوير مورد نظر در پنجره Cast كليك راست كرده، گزينه Properties Member Cast را انتخاب كنيد. -3 در زبانه Bitmap مطابق ش��كل س��مت چپ يك مثلث كوچك وجود دارد كه با كليك بر روي آن ميتوان قسمت فشردهسازي را باز كرد.

**3**

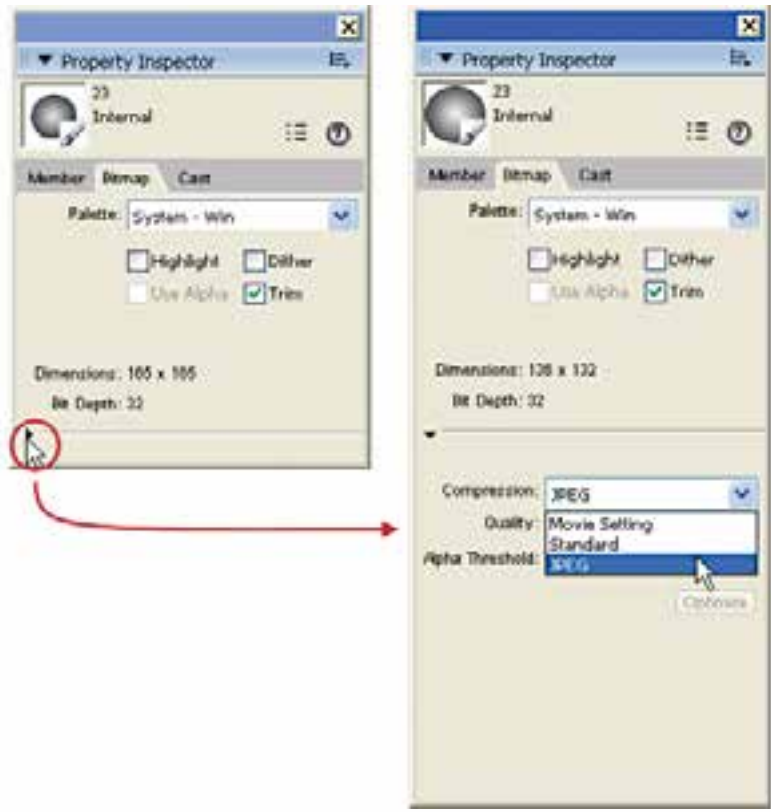

**شکل 3-12 فشردهسازی تصاویر BitMap**

در اين قسمت يك ليست كشويي وجود دارد كه داراي سه گزينه است: -1 براي استفاده از فشرده سازي با فرمت JPEG اين گزينه را انتخاب كرده، لغزنده Quality را تنظيم كنيد. توجه داشــته باشــيد كه هرچه لغزنده به طرف ١٠٠ حركت كند؛ كيفيت بيشتر شده، حجم باال ميرود و بالعكس. -2 براي فشردهسازي به روش استاندارد دايركتور، گزينه Standard را انتخاب كنيد. -3 براي فشردهسازي تصاوير مطابق با تنظيمات معين شده در نمايش، گزينه Setting Movie را برگزينيد.

**نكته : كاربرد خط كش در پنجره Paint:** جهت ســهولت در طراحــي تصاوير و توانايي اندازه گيري ترســيمات مي¤وان از خطكش تعبيه شــده در پنجره Paint استفاده نمود كه جهت فعالسازي لازمست در حاليكه پنجره آن باز است از طريق منوها Rulers / View را انتخاب كرد. )شكل 3-13(

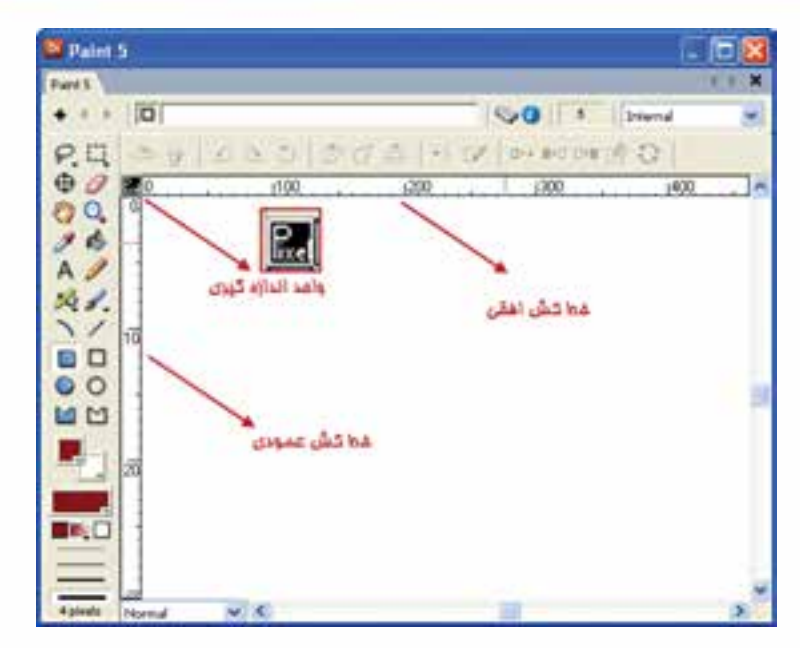

**شكل 3-13 خط كشها در Paint**

همانطور كه در ش��كل فوق مشاهده ميكنيد واحد اندازهگيري پيش فرض خطكش، پيكسل )Pixel )ميباش��د كه جهت تغيير آن به واحدهاي اينچ )In )و س��انتي متر)Cm )كافيست بر روي واحد اندازهگيري كليك كنيد تا با هر بار كليك، تغيير كند. توجه داشته باشيد در حالتي كه واحد اندازه گيري را Pixel تعيين كرده باش��يد اعداد موجود در خط كش عمودي، بدليل كمبود فضا بصورت دو رقمي نمايش داده ميشوند )شكل 3-13( ، و الزمست آنها را 10 برابر كنيد بنابراين عدد 10 به مفهوم 100 پيكسل ميباشد.

## **-3-3 پنجره تصاوير برداري )Shape Vector)**

تصاوير برداري )Vector )از منحنيها يا Curves تشكيل شده اند. براي ايجاد اين تصاوير ميتوانيد از پنجره Shape Vector اس��تفاده كنيد. برخ�لاف تصاوير Bitmap كه در آن كليه نقاط مربوط به تصوير درون فايل ذخيره مي شــود، در تصاويربرداري فرمول هاي رياضي جهت ترسيم اشكال ذخيره ميگردد. بنابراين نسبت به Bitmapها حداقل دو مزيت بزرگ دارند: -1 حجم آنها خيلي كمتر است. ٢- با تغيير اندازه، كيفيت آنها تغيير نمي كند. جهت باز كردن پنجره Vector به يكي از دو روش زير عمل كنيد: 1 ( كليك روي دكمه Shape Vector در نوار ابزار Window  $\rightarrow$  Vector Shape (V+Shift+Ctrl) أز طريق منو (V+Shift+Ctrl

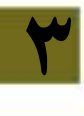

**3**

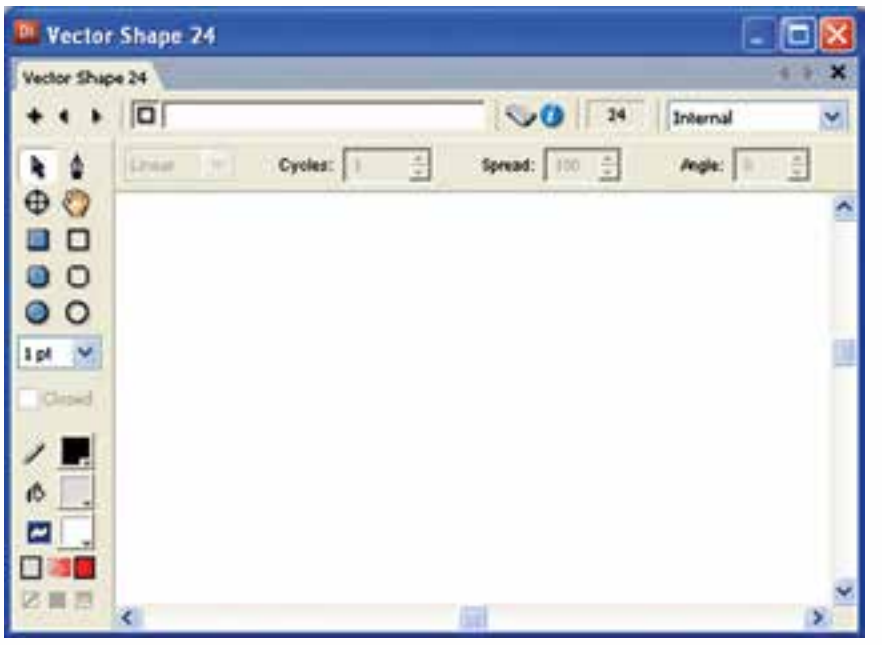

**شکل 3-14 پنجره تصاویر برداری**

# **آشنايي با جعبه ابزار پنجره Shape Vector:**

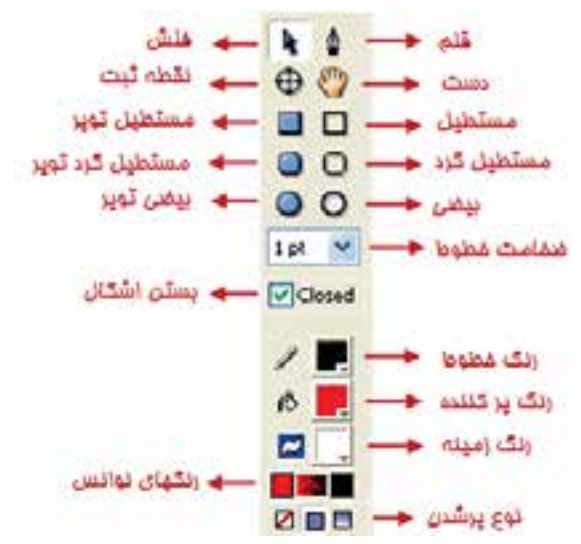

**شکل 3-15 جعبه ابزار پنجره Vector**
> **-3-3-1 ابزار پیکان )Arrow)** توسط این ابزار، ميتوانيد اشكال را جابجا کرده و یا ویرایش کنید. روش كار: -1 ابزار را انتخاب كنيد.

> > انجام دهید.

ماه نشان مے دهد.

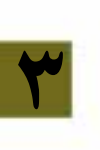

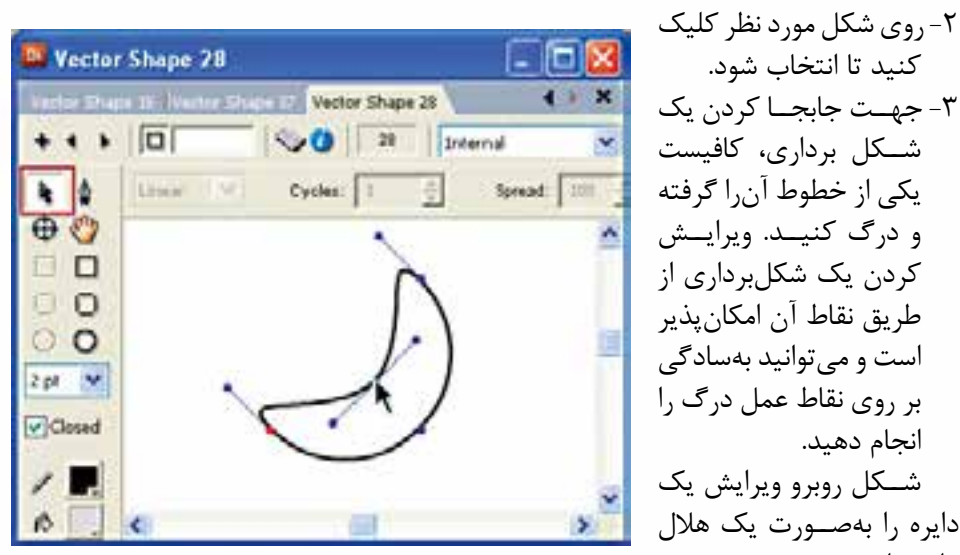

**شکل 3-16 ابزار Arrow**

**-3-3-2 ابزار قلم Pen** توسط اين ابزار شما ميتوانيد خطوط يا منحنيها را ايجاد كنيد. -1 ابزار را انتخاب كنيد. ۲- در يــك نقطــه كليك كرده، ماوس را به نقطه دوم انتقال داده، مجدداً كليك كنيد، به اين ترتيب يک خط ايجاد مي شــود. اكنون اگر در نقطه جديدي كليک كنيد، از نقطه انتهايي ترسيم قبلي يك خط جديد تا نقطه جديد ترسيم ميشود. -3 براي ترس��يم منحني Curve كافيس��ت بهجاي كليك، عم��ل درگ را انجام دهيد. به اين ترتيب يک منحني ترســيم ميشود. هر منحني داراي يک نقطه است كه داراي دستگيره مي باشــد (Handle) و شــما مي توانيد با گرفتن هر يک از نقاط دو ســر دســتگيره شكل منحنــي و نحوه خم شــدن آن ا تغيير دهيد. همچنين مي توانيــد با گرفتن نقطه واقع در منحني )نقطه وسط دستگيره يا Handle)، طول منحني را كم يا زياد كنيد. شكل زير اين دستگيره ,ا نشان مي دهد.

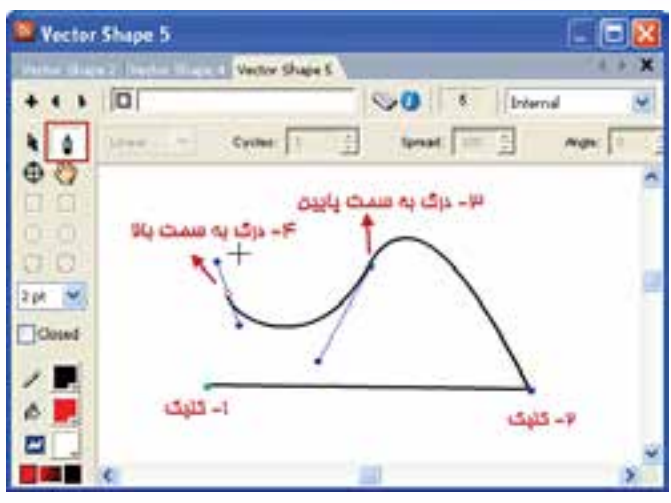

**شکل 3-17 ابزار Pen**

**نکت��ه:** یک��ی از کاربردهای مهم ابزار Arrow ویرایش نق��اط موجود روی خطوط یا منحنیها ميباشد که با کلیک بر روی هر نقطه، دستگیرههايی ظاهر شده، امکان ویرایش منحنی فراهم میگردد.

> **تمرين:** اشكال زير را توسط ابزار Pen طراحي كنيد. شكل 3-17

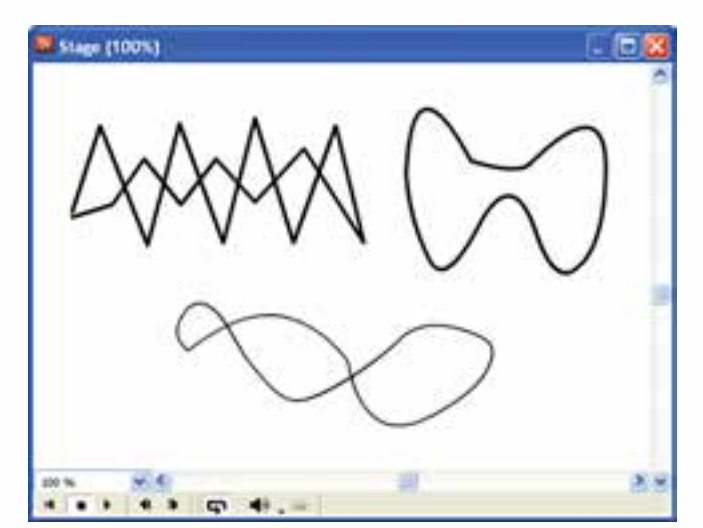

**شكل 3-18 طراحي توسط ابزار Pen**

> ٣-٣-٣-ايزار نقطه ثبت يا Registration Point این ابزار در قسمت Paint (نقاشی) بررسی شده است.

۴-۳-۳- ابزارهای مستطیل (Rectangle) و مستطیل توپر (Filled Rectangle)

ایسن ابزارها در پنجره نقاشــی (Paint) نیز موجودند؛ با این تفــاوت که برداریاند؛ یعنی یس از ترسیم در چهار گوشهٔ مستطیل چهار نقطه وجود دارد که با کلیک روی آنها و عمل درگ کردن می توانید شــکل مســتطیل را تغییر دهید مثلا آن را ذوزنقه کنید.

شــكل زيــر دو نمونه نقاط چهار گوشـــه تغيير يافتهانــد، مى بينيد. (از ابــزار Arrow كمک بگيريد).

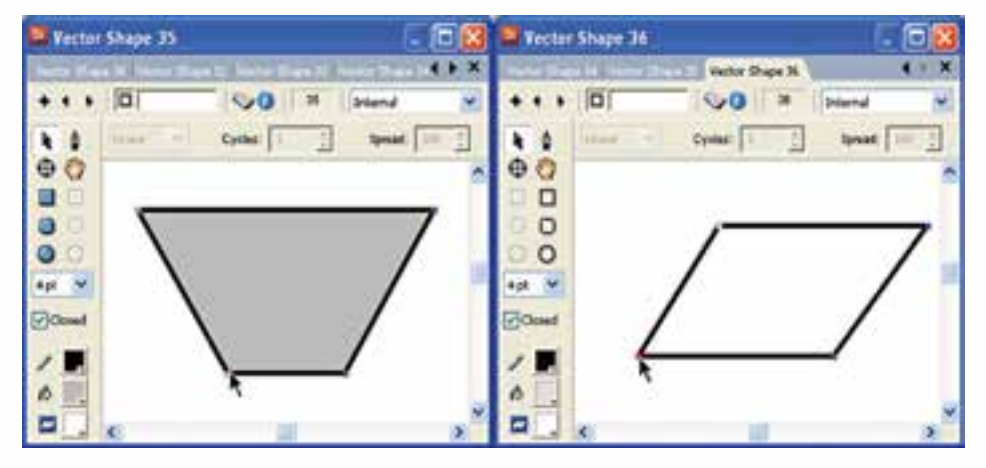

شکل ۱۹-۳ تغییر شکل مستطیل به ذوزنقه

۰-۳-۳-ابزارهای مستطیل گرد و مستطیل تویر گرد

این دو ابزار مانند دو ابزار قبلی یعنی مســتطیل و مســتطیل توپر هســتند با این تفاوت که گوشــههای آنها گرد (منحنی) اســت. همچنین دارای دو دســتگیره هستند که با کلیک روی هر یک از دو نقطه موجود در منحنی ظاهر میشـوند و میتوان شــکل و اندازه منحنی ,ا تغییـــر داد.

شکل زیر کاربرد این دو ابزار را در حالت عادی نشان می دهند.

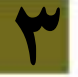

**3**

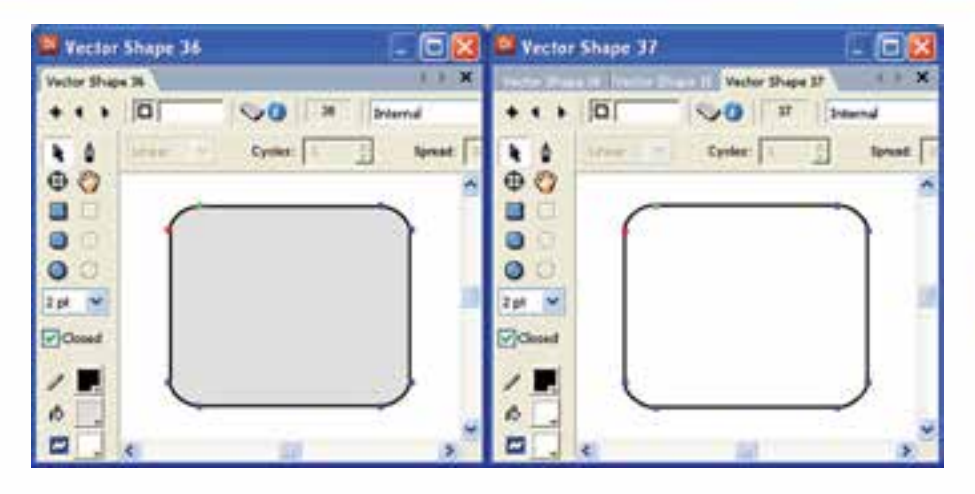

**شکل 3-20 مستطیلهای گرد**

شــكل زير نمونه اي از تغيير گوشــهها با اســتفاده از دستگيرهها ميباشــد. (از ابزار فلش Arrow کمک بگیرید.(

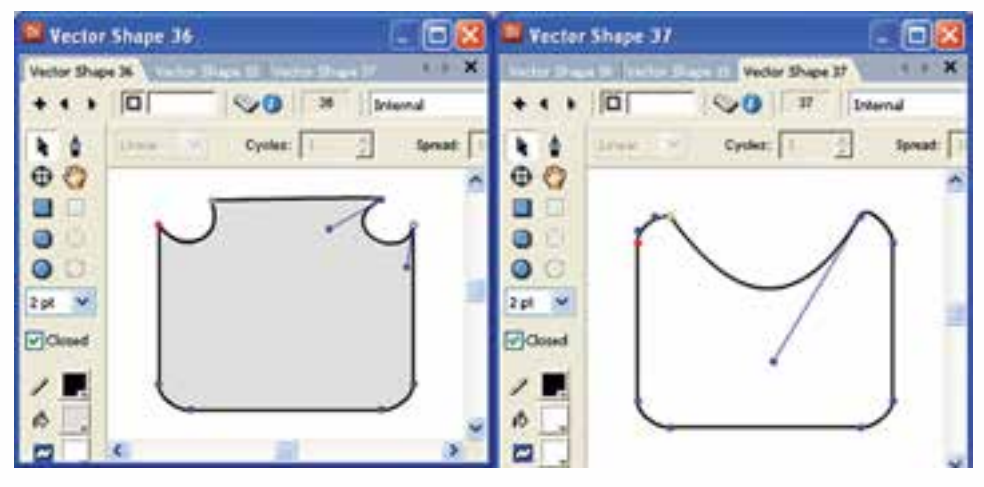

**شکل 3-21 تغییر شکل مستطیلهای گرد**

**-3-3-6 ابزارهاي بيضي )Ellipse )و بيضي توپر )Ellipse Filled )**  همانطور كه در اشــكال فوق مشاهده ميكنيد، اين ابزارها نيز امكان تغيير شكل بيضي را با Handleها فراهم ميكنند. بهعنوان تمرین یک دایره ترسیم و آنرا به شکل 3-22 تبدیل کنید.

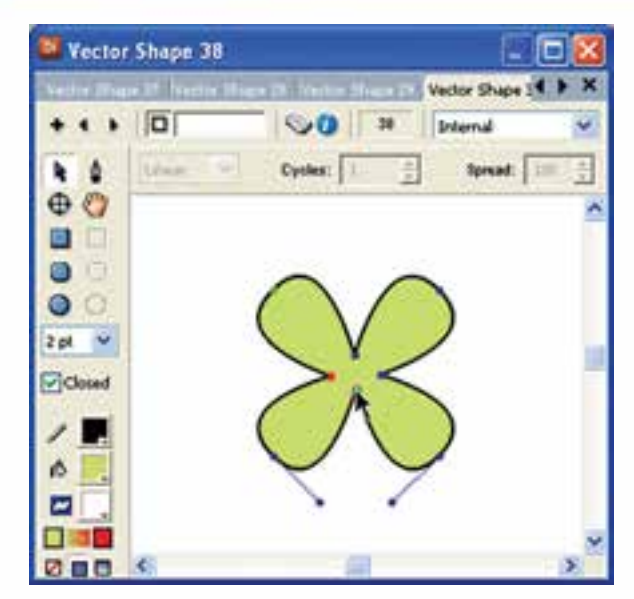

**شکل 3-22 تغییر شکل دایره**

### **Stroke Width ابزار -3-3-7**

از اين ابزار براي تعيين ضخامت خطوط مي توانيد اســتفاده كنيد. به خطوط دور اشــكال مثلاً خطوط دور يک دايرۀ توپر Stroke گفته ميشــود. روي مثلث رو به پايين كليک كنيد و ضخامت دلخواه خود را مطابق شكل انتخاب كنيد.

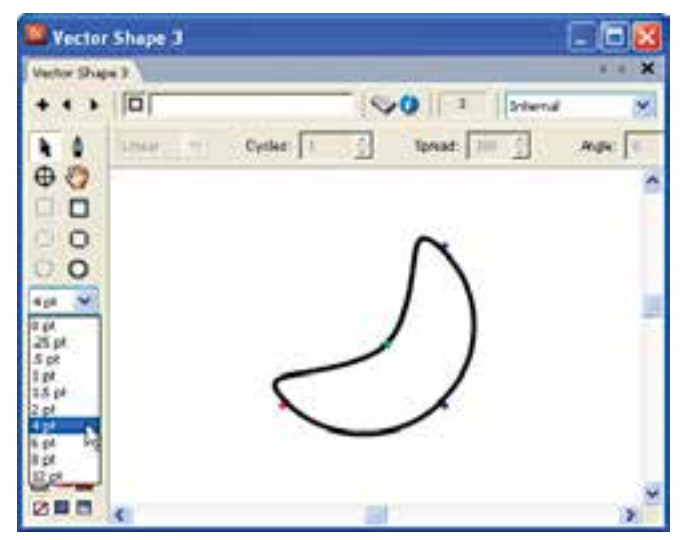

**شکل 3-23 تعیین ضخامت خطوط**

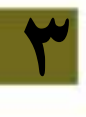

 **Stroke Colorابزار -3-3-8** اين ابزار تعيين كننده رنگ خطوط پيرامون شكل است.

> **Fill Color ابزار -3-3-9** اين ابزار رنگ پركننده داخلي را تعيين مي كند.

 **Background Color ابزار -3-3-10** اين ابزار رنگ محيط پيرامون اشكال در پنجره Shape Vector را مشخص ميكند.

## **Close Shape ابزار -3-3-11** به کمک این ابزار می توان تعیین نمود، آیا یک شــکل باز باشد یا بسته. بهعنوان نمونه اگر یک مس��تطیل ترسیم کنید و این گزینه را غیر فعال کنید، ضلع سمت چپ آن برداشته شده و شکل باز و بدون رنگ ميشود.

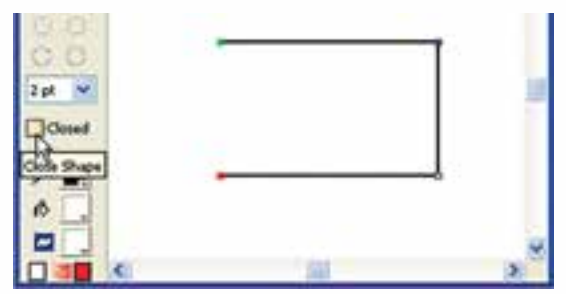

**شکل 3-24 ابزار Shape Close**

**-3-3-12انتخاب نوع پر شدن اشكال Fill Type** ابزار Fill داراي 3 گزينه يا انتخاب است. -1 با انتخاب Fill No ديگر نميتوان اشكال توپر ترسيم كرد. -2 Solid: با رنگ Foreground اشكال را پر ميكند. -3 Fill Gradient: توسط طيف رنگي اشكال را پر ميكند. براي تعيين رنگهاي طيف از ابزار Colors Gradiant استفاده كنيد و رنگ شروع و پايان را براي طيف خود انتخاب كنيد.

**-3-3-13آشنايي با نوار ابزار Toolbar Vector**

اين نوار ابزار كه در قســمت فوقاني پنجره Vector Shape قرار گرفته، شــامل گزينههايي براي تعيين نوع نوانس (طيف رنگي يا Gradient) ميباشد. به كمك اين جعبه ابزار مي توانيد حالتهاي طيف رنگي را در اشكال، مديريت كنيد.

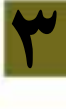

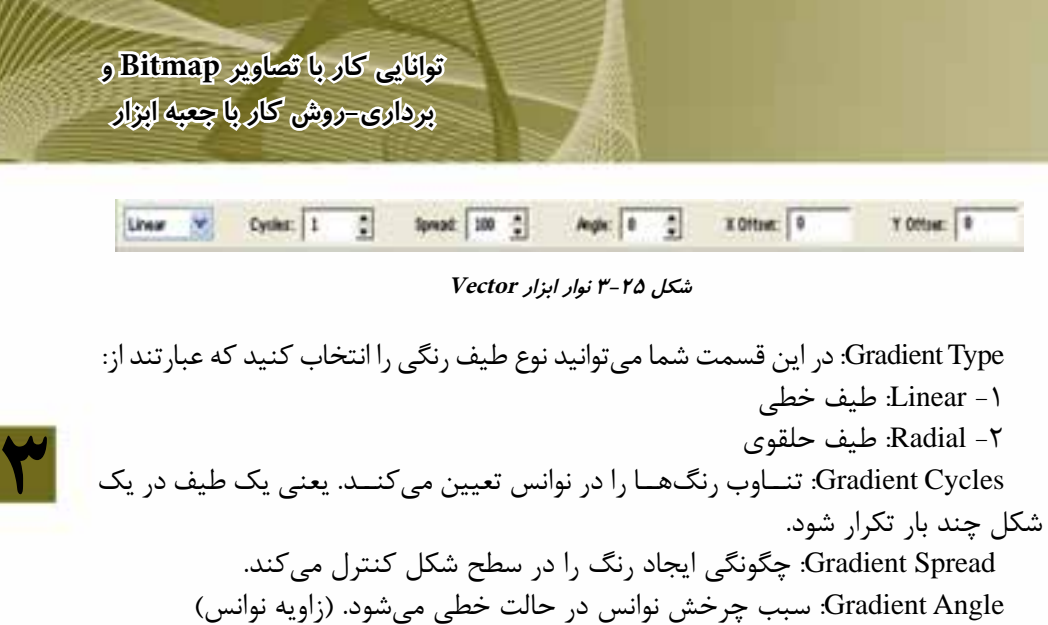

در شکل زير از طیف رنگی نوع Linear با مشخصات 4=Cycles و 100=Spread و باالخره 45=Angle استفاده شده است.

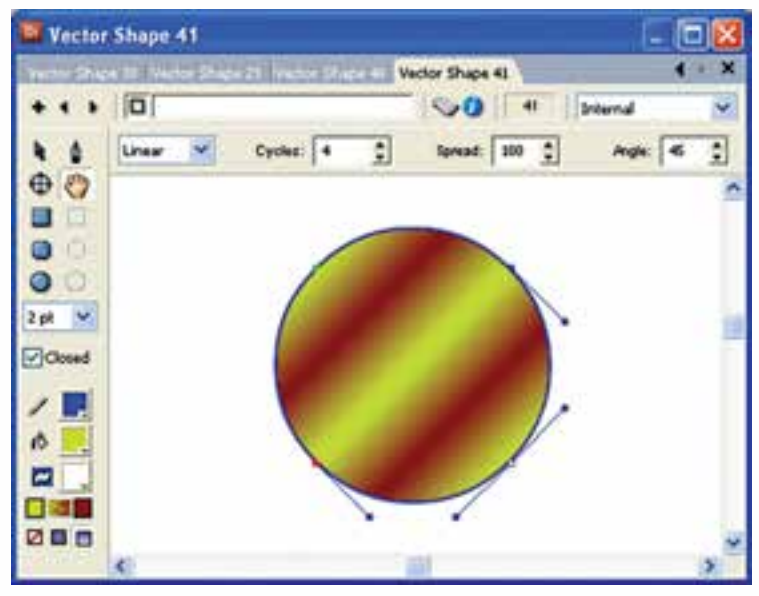

**شکل 3-26 تعیین طیف رنگی**

**نکته : تنظيم خصوصيات تصاوير برداري:** امکان تنظیم خصوصیات اشکال برداری توسط زبانه Vector موجود در Inspector Property وجـود دارد ، برای این منظور کافیسـت شــکل بـرداری را انتخاب کــرده و از زبانه Vector تنظیمات را مطابق شکل 3-27 انجام دهید.

وزارت فرهنگ وارشاد اسلامي **Director** کد استاندارد، ۱۵/۶-۸۷ ف- هـ

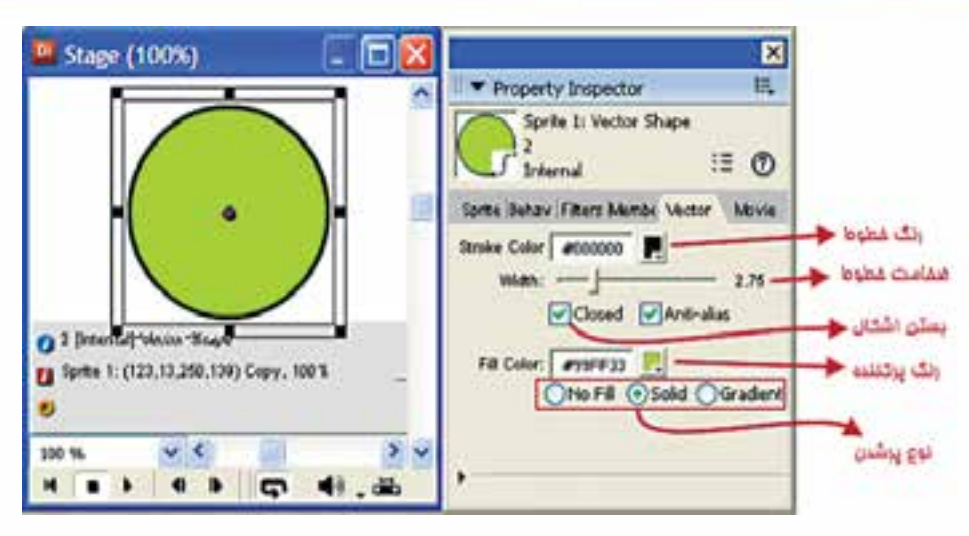

شکل ۲۷-۳ تنظیم خصوصیات اشکال برداری توسط زبانه Vector

## ۴-۳- استفاده از جعبه ابزار دایر کتور

جعبه ابزار دایرکتور شـامل ابزارهای مفیدی جهت خلق و دستکاری کردن اسپرایتها در صحنه میباشــد. این جعبه ابزار حاوی عناصر ترســیمی مانند اشــكال و عناصر از قبل آماده

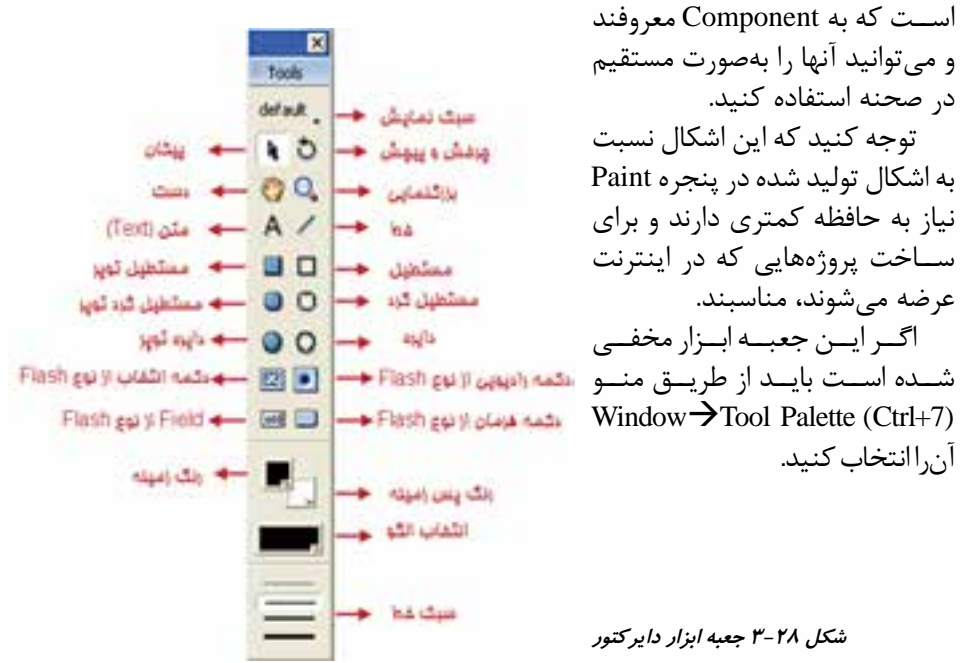

**3**

اگــر یک عنصــر را از طریق این جعبه ابــزار روی Stage قرار دهیــد (بهعنوان نمونه یک مستطیل یا یک دکمه) در اين حالت يک عنصر جديد در پنجره Cast ايجاد مي شود. همچنين يك Sprite از آن در پنجره Score در محل هد، ساخته ميشود. به شكل زير دقت كنيد.

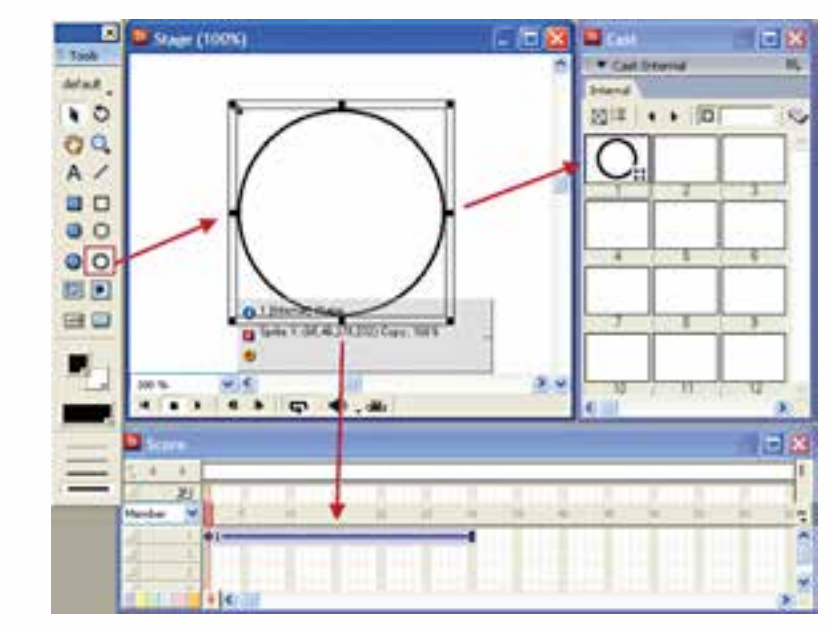

**شکل 3-29 روش کار با جعبه ابزار دایرکتور**

در اينجا برخي از ابزارهاي مهم اين جعبه ابزار را شرح ميدهيم

#### **View Style دکمه -3-4-1**

این دکمه نوع ابزارهای قابل نمایش در جعبه ابزار را تعیین می کند و شـامل سه گزینه به شرح زیر ميباشد:

Flash component  $-\mathbf{v}$  Classic  $-\mathbf{v}$  Default -1

حالت نمایشی Classic شامل ترکیبی از عناصر معمولی ترسیمی مانند شکلها و اجزایی مانند دکمه معمولی ميباشد )عناصری که در نسخههای پایین دایرکتور مانند نسخه 8 وجود داشتند).

حالت نمایش��ی component Flash شامل اجزاء نرمافزار Flash ميباشد که قابل استفاده و اسکریپتنویسی در دایرکتور هستند. حالت نمایش��ی Default شامل ترکیبی از عناصر معمولی ترسیمی مانند شکلها و اجزای Flash مے باشد. (شکل ۳۰-۳۰)

**3**

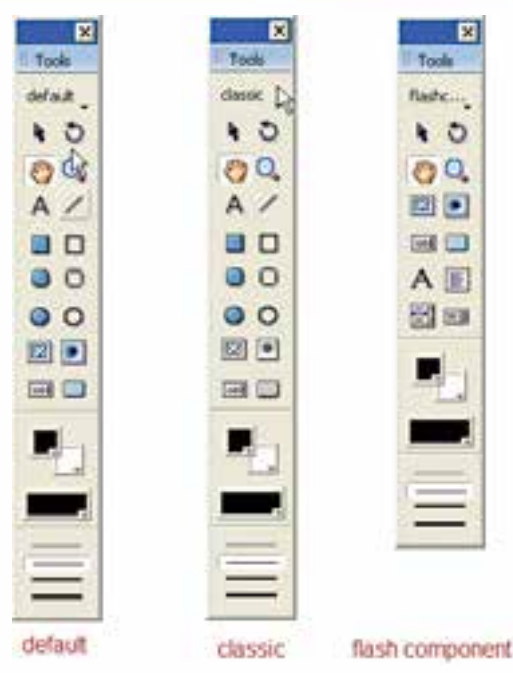

**شکل 3-30 سه حالت مختلف جعبه ابزار دایرکتور**

**-3-4-2 ابزار Arrow( پيكان(** 

به كمك اين ابزار كه به طور پيش فرض در شروع كار با دايركتور در حالت انتخاب است شما قادريد يك شكل را در Stage جابجا كنيد يا Sprite آنرا در Score روي فريمها يا كانالها جابجا کرده، طول فریمهای آن را تغییر دهید. همچنین می توانید چندین شکل (شيء) را در Stage به حالت انتخاب درآوريد. براي اين منظور به یکی از روشهای زیر عمل کنید: در نقطــه خالي از Stage كليــك كنيد و با

كشيدن ماوس بر روي شكلها )يك كادر به دور اشكال( آنها را به حالت انتخاب درآوريد.

اولین عنصر را انتخاب کرده، دکمه Shift را نگه داشته و روی سایر عناصر کلیک کنید. **توجه:** براي خارج كردن اشكال از حالت انتخاب، در نقطه خالي از Stage كليك كنيد.

**شکل 3-31 انتخاب اشیاء توسط Aroow**

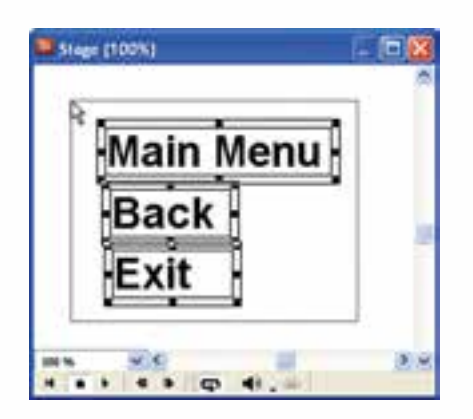

**68**

**3**

**-3-4-3 ابزار چرخش و پيچش**  از اين ابزار جهت چرخاندن و پيچاندن اشكال در Stage استفاده ميشود. روش چرخاندن يك شكل: <mark>نکته</mark>: اشــکالی که با جعبه ابزار دایرکتور ایجاد میشــوند، قابل چرخش یا پیچش نیســتند؛ در عوض فضای کمتری را نســبت به ســایر اشکال ایجاد شــدهی ویرایشگرهای داخلی دایرکتور مانند پنجره نقاشی، اشغال میکنند. -1 شيء مورد نظر را در Stage انتخاب كنيد. -2 ابزار Skew And Rotate را انتخاب كنيد. -3 در اين حالت دس��تگيرههايي )Handle )كه به صورت دايره هس��تند بر روي كادر انتخاب شكل ظاهر ميشود. -4 درون شكل كليك كنيد تا ماوس شبيه يك فلش دايره اي درآيد. -5 با عمل درگ كردن ماوس، ميتوانيد شكل را بچرخانيد.

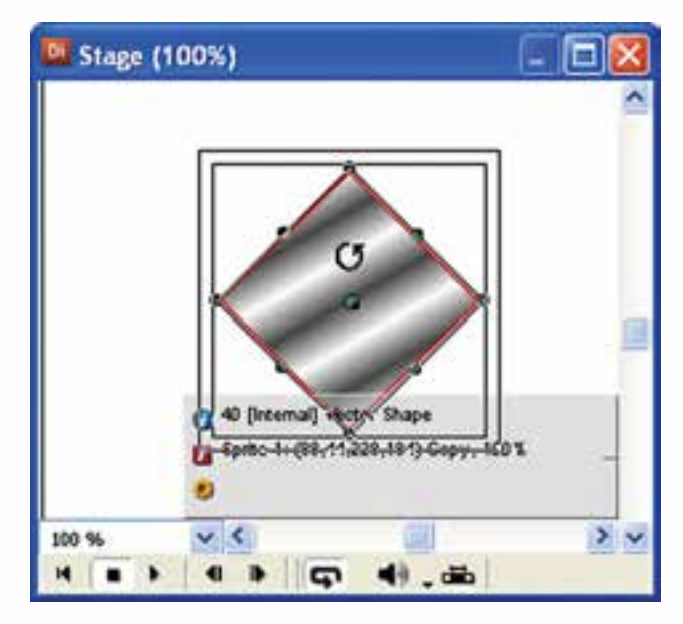

**شکل 3-32 چرخش شکل توسط ابزار Rotate**

**-3-4-3-1 روش پيچش موضوعات**  همانند روش چرخاندن است با اين تفاوت كه در مرحله 4 بهجاي كليك درون شكل، روي دس��تگيرههاي اطراف شكل كليك كنيد تا مكان نما به صورت يك چهار ضلعي درآيد. سپس با عمل درگ كردن ميتوانيد موضوع را بپيچانيد.

**3**

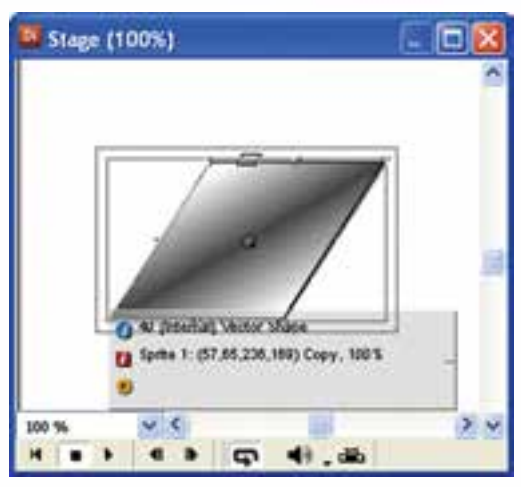

**شکل 3-33 پیچش شکل توسط ابزار skew**

**-3-4-3 ابزار Hand( دست(**  جهت حركت صفحه Stage به اطراف بهكار ميرود. كاربرد اين ابزار بيشتر زماني است كه اندازه پنجره Stage بزرگ باشــد يا بزرگنمايي آن بيشتر از ۱۰۰ در صد باشد، در اين حالتها ميتوان با استفاده از ابزار Hand ناحيههاي مختلفي از Stage را ظاهر و روي آن كار كرد.

# **Magnifying Glass ابزار -3-4-4**

براي بزرگنمايي و كوچكنمايي Stage بهكار ميرود. با هر بار كليك كردن روي آن Stage يك درجه بزرگتر ميشود. براي كوچك نمايي نيز قبل از كليك، دكمه Alt را پايين نگهداريد. **-3-4-5 ابزار متن )Text )**

براي توليد متنهاي قابل ويرايش در Stage بهكار ميرود. براي استفاده از اين ابزار: -1 ابزار متن را انتخاب كنيد. -2 در نقطه دلخواه خود در Stage كليك كنيد و متن خود را تايپ كنيد. **توج��ه:** در صورتي ك��ه ميخواهيد س��طر جديدي را تايپ كنيد دكمه Enter را فش��ار دهيد تا سطر جديدي ايجاد شود. -3 در پاي��ان در نقطه خال��ي از Stage كليك كنيد تا ı, متن تايپ شــده، ثبت شود و بعد از حالت ويرايش خارج شويد.

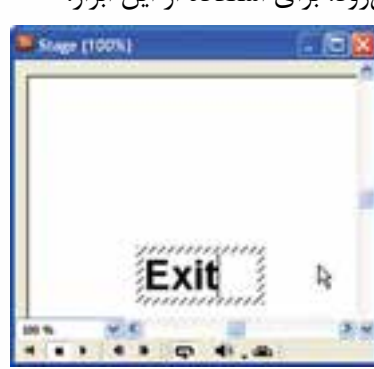

**شکل 3-34 ایجاد متن توسط ابزار Text**

**3**

**-3-4-6 ابزار دكمه فشاري )Component Flash )Button** اين ابزار يك دكمه فشاري آماده از نوع Flash را در Stage ايجاد ميكند. روش كار: -1 ابزار را انتخاب كنيد. -2 در نقط��ه دلخ��واه خ��ود در Stage کلیک كنيد تا دکمه ای با مش��خصات پیش فرض در صحنه ایجاد شود.

 -3 اكن��ون ميتوانید عنوان دكمه را تغییر دهید، برای ای��ن کار در پنجره بازبین خصوصیات )Inspector Property )وارد زبان��ه Component Flash ش��ده، در قس��مت label عنوان دلخواه خود را وارد کنید.

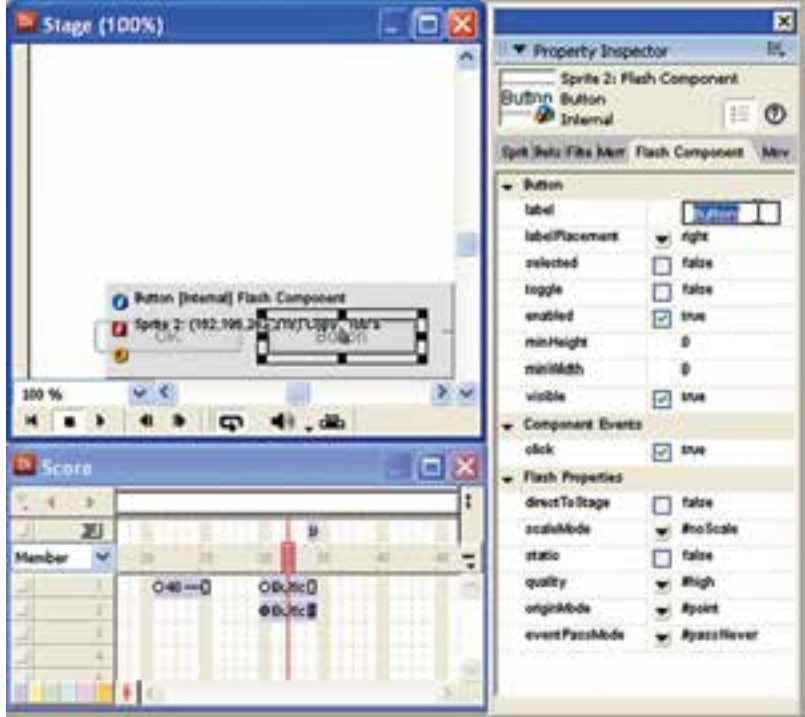

**شکل 3-35 تغییر عنوان دکمه Flash**

**توج��ه:** عالوه بر دکمههای آماده Flash که در جعبه ابزار وجود دارد؛ اجزای دیگری از Flash در نرمافزار دایرکتور وجود داردکه برای دسترسی به آنها باید مسیر زیر را طی کنید: Window  $\rightarrow$  Library Palette سپس دکمه List Library را کلیک کرده، از لیست آن Components را انتخابکنید.

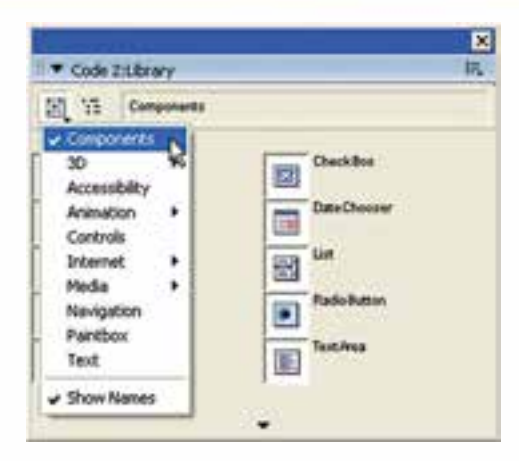

**شکل 3-36 دسترسی به اجزای Flash در کتابخانه**

### **-3-4-7 ابزارهاي انتخاب رنگ**

همانطور كه در شكل 3-37 مشاهده ميكنيد دو دكمه جهت انتخاب رنگ زمينه و رنگ پس زمينه اشياء وجود دارد، كافيست بر روي هريك از دكمههاي انتخاب رنگ كليك كنيد تا جعبه انتخاب رنگ ظاهر شده و رنگ دلخواه خود را برگزنيد.

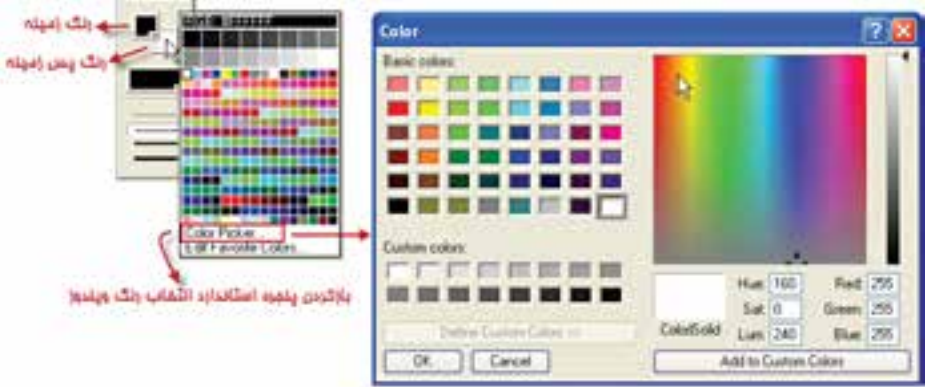

**شكل 3-37 روش انتخاب رنگ در جعبه ابزار دايركتور**

جهت ترسـيم اشكال رنگي مانند مسـتطيل و يا دايره لازمست پس از ترسيم، رنگ مورد نظر خود را با يک کليک ســاده بر روي Foreground Color انتخاب کنيد و انتخاب رنگ پس براي اشــيايي مانند متون و يا دكمهها كاربرد دارد كه از طريق ابزار Background Color قابل دسترس ميباشد. مثال: مراحل زير روش انتخاب رنگهاي زمينه و پس زمينه را براي يك متن نشان ميدهد. -1 توسط ابزار Text موجود در جعبه ابزار دايركتور يك متن در صحنه ايجاد كنيد.

**3**

**3**

2- در حالتي كه متن حالت ويرايشي دارد )چنانچه متن از حالت ويرايش خارج شده است كافيست بر روي آن دو بار كليك كنيد سپس( آنرا انتخاب كرده و رنگها را توسط ابزارهاي تعيين رنگ انتخاب كنيد. )شكل 3-38(

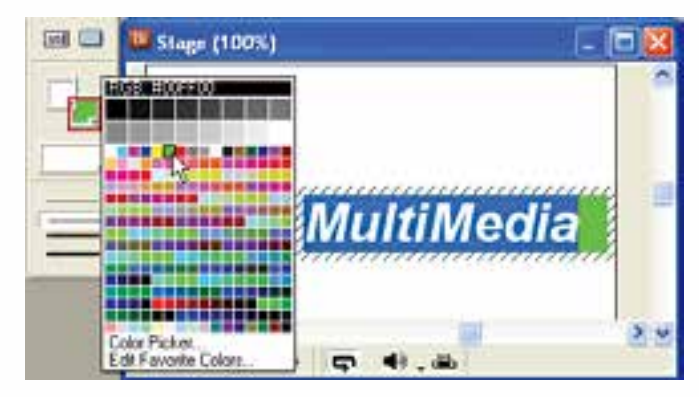

**شكل 3-38 انتخاب رنگ پسزمينه براي متن**

تمرين : يك دكمه Button Push با رنگ زمينه زرد و رنگ متن آبي در صحنه ايجاد كنيد. )از حالت Classic جعبه ابزار استفاده كنيد)

## **-3-4-8 ابزار الگو Pattern**

اين ابزار به شما امكان ميدهد كه به جاي رنگ يك دست، از يك الگو استفاده كنيد.

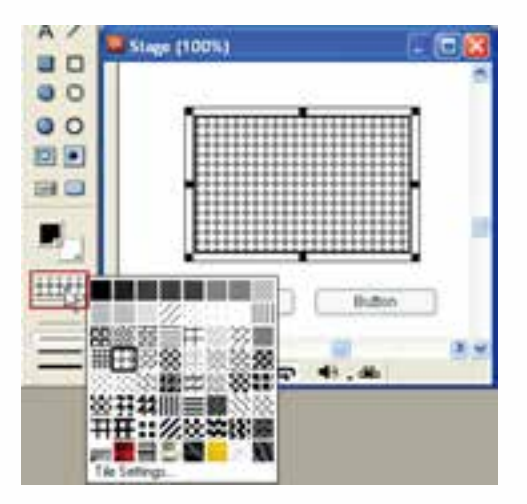

**شکل 3-39 انتخاب يك الگو براي مستطيل**

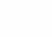

**خالصه مطالب**

---------------------------------- جهت ایجاد تصاویر Bitmap از پنجره Paint استفاده ميشود. نقطه ثبت يك Member Cast نقطه اي است كه مختصات طول )x )و عرض )Y )تصویر موجود در صحنه با توجه به آن سنجيده ميشود و در حالت پيش فرض در مركز تمام تصاوير قرار دارد، اما ميتوان اين نقطه را به كمك ابزار Point Registration به دلخواه تغيير داد. با ابزار Pattern امکان اعمال یک الگوی آماده یا شخصی به تصاویر Bitmap وجود دارد. ابـزار Gradiant Color امکان تعریــف یک طیف رنگ دلخواه و اعمال آن به تصاویر را در اختیار کاربر قرار مے دهد. نوار ابزار پنجره Paint داراي دكمههايي جهت تأثيرگذاري بر روي تصاوير Bitmap اس��ت )مانن��د قرینه کردن ، چرخاندن و یا تغییرات نور( قبل از تأثيرگذاري بر روي يك تصوير ابتدا بايد ناحيه مورد نظر را به كمك ابزار Lasso يا Marquee به حالت انتخاب در آوريد. زبان��ه Bitmap پنج��ره Inspector Property امکان فشردهس��ازی تصاویر Bitmap را از طریق دو گزینه Compression و Quality فراهم ميکند. تصاوير برداري )Vector )از منحنيها يا Curves تش��كيل شدهاند. براي ايجاد اين تصاوير ميتوانيد از پنجره Shape Vector استفاده كنيد. جعبه ابزار پنجره Vector دارای ابزارهای اساس��ی زی��ر جهت خلق و ویرایش تصاویر برداری است: ابزار Arrow**:** امکان جابجایی اشكال را فراهم کرده و قادر به ویرایش آنهاست**.** ابزار Pen: با اين ابزار ميتوانيد خطوط يا منحنيها را ايجاد یا ویرایش كنيد**.** ابزار Stroke Width از اين ابزار مي توانيد براي تعيين ضخامت خطوط استفاده كنيد. ابزار Color Stroke**:** تعيين كننده رنگ خطوط پيرامون شكل است. ابزار Color Fill: رنگ پركننده داخلي را تعيين ميكند. ابزار Color Background: اين ابزار تعيين كننده رنگ محيط پيرامون اش��كال در پنجره .است Vector Shape ابزار Shape Close تعیین ميکند آیا یک شکل باز باشد یا بسته. جهت انتخاب نوع پر شدن اشكال از ابزارFill Type استفاده ميشود. نوار ابزار Toolbar Vector شامل گزينههايي براي تعيين نوع نوانس )طيف رنگي يا Gradiant ) ميباشد. توسط اين جعبه ابزار، شما كمك ميكند حالتهاي طيف رنگي را در اشكال مديريت كنيد. جعبه ابزار دایرکتور شـامل ابزارهای مفیدی جهت خلق مســتقیم اســپرایتها در صحنه ميباشد و

دارای س��ه حالت Default – Classic و Componets است که حالت Componets امکان استفاده از اجزای Flash را فراهم کرده است.

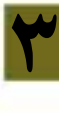

---------------------------------

#### **Learn In English**

Using gradients

Director can create gradients in the Paint window. You can use gradients with the Brush tool, the Bucket tool, the Text tool, or any of the filled shape tools. Typically, a gradient consists of a foreground color at one side (or the center) of an image and another color, the destination color, at the other side (or outside edge) of the image. Between the foreground and destination colors, Director creates a blend of the two colors.

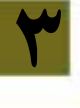

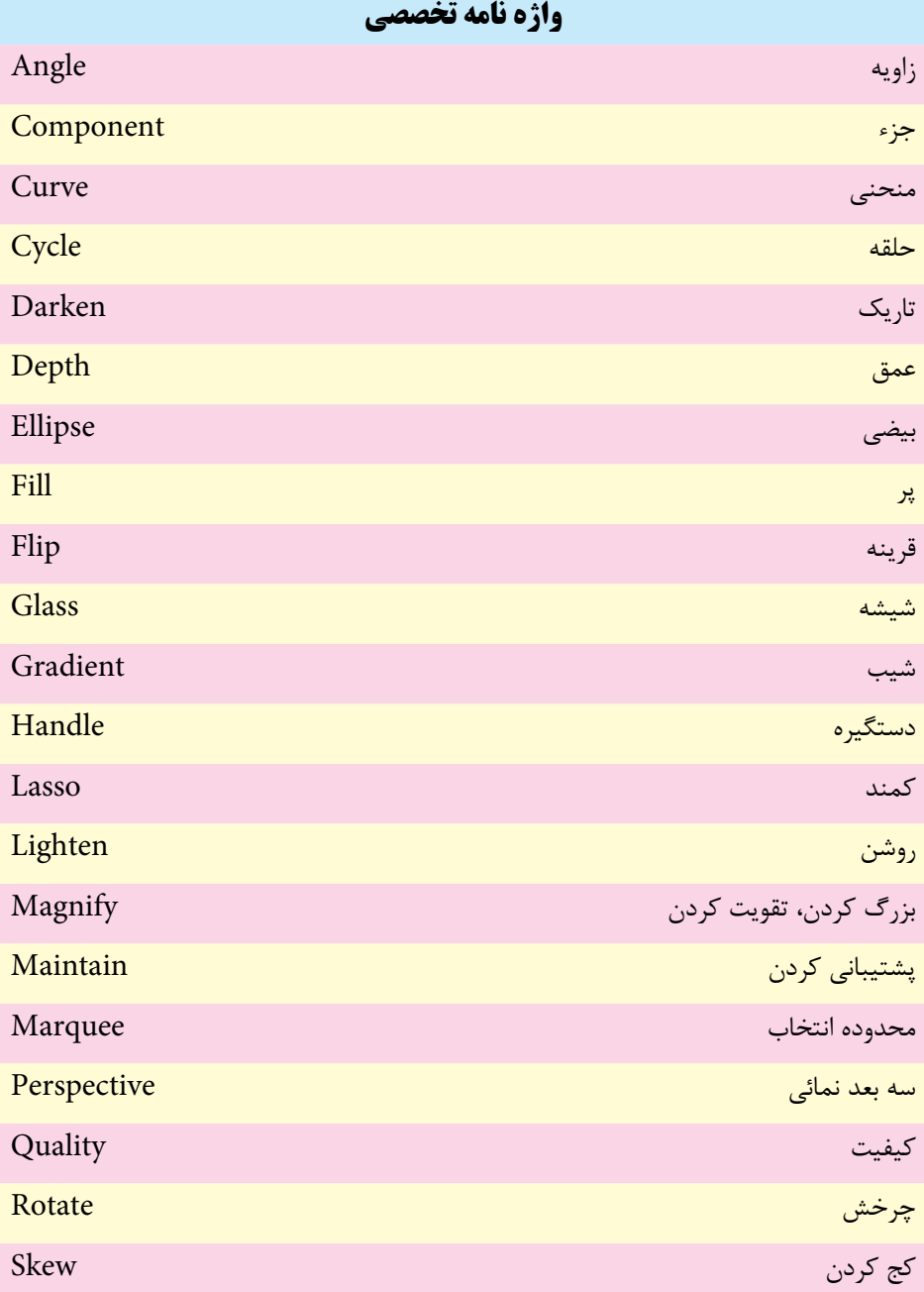

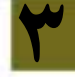

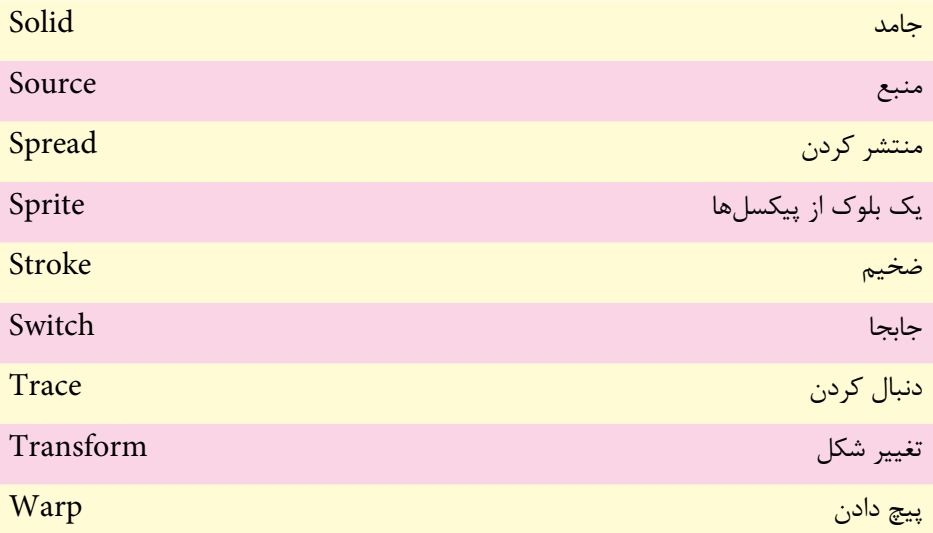

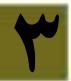

## **خود آزمایی**

-1 منظور از نقطه ثبت يك تصوير چیست و چگونه مي توان آنرا تغییر داد؟ -2 در دايرکتور براي ايجاد عناصر برداري و پیکسلي از چه ابزارهايي استفاده مي شود؟ -3 الگو )Pattern )چیست و چه کاربردي دارد؟ -4 در پنجره نقاشي از حداکثر چند رنگ مي توان براي ايجاد يك نوانس )Gradiant )استفاده نمود؟ -5 حالتهاي مختلف فشرده سازي تصاوير Bitmap را بطور مختصر شرح دهید؟ -6 کاربردهاي ابزار قلم در پنجره Vector را شرح دهید؟ چیست؟ Flash Component -7

**پرسش های چهارگزینه ای** -1 نقطه ثبت تصاوير به صورت پیش فرض در کجاست؟ الف) مرکز ب)گوشه بالا سمت چپ ج) گوشه پايين سمت چپ د( بستگی به نوع تصوير دارد -2 برای ايجاد يك الگو از يك Member Cast ازکدام گزينه استفاده مي شود؟ Pattern Setting )الف Tile Setting )ب Gradiant Setting )ج Select Pattern )د -3گزينه Skew در نوار ابزار پنجره نقاشی چه عملی انجام مي دهد؟ الف( چرخاندن با زاويه دلخواه ب( مايل کردن ج) نرم کردن لبهها د( معکوس کردن رنگها -4 جهت تعیین رنگ داخلی يك شکل توپراز کدام ابزار در پنجره Vector استفاده مي شود؟ Stroke Color )ب Background Color)الف Fill Type (د Color Fill  $(z<sub>z</sub>)$ 

<u>مع</u>

-5 سريعترين روش ايجاد يك دايره در صحنه کدام است؟ الف( استفاده از ابزار Ellipse موجود در نوار ابزار دايرکتور ب( استفاده از پنجره Paint ج( وارد کردن شکل از خارج د( استفاده از پنجره Vector -6 تنظیمات فشرده سازی تصاوير در کدام زبانه Inspector Property قرار دارد؟ الف( Member ب( Cast ج( Movie د( Bitmap -7 جهت اعمال يك رنگ نوانس در تصاوير برداری از ابزار......... استفاده مي کنیم. Fill Color )ب Gradiant )الف Stroke Width )د Fill Type )ج -8 با ابزار Pen کدام عمل را نمی توان انجام داد؟ الف( جابجا کردن ب( اضافه کردن نقاط ويرايشی ج( ترسیم يكمنحنی د( ترسیم يك مثلث -9 کلیدهای فوری برای نمايش جعبه ابزار اصلی دايرکتور کدامند؟ الف( +7Ctrl ب( 5 + Ctrl Ctrl+T)د Ctrl + Shift+V)ج -10 جه��ت کوچ��ك نمايی با اب��زار Glass Magnifying از کلی��د........ به همراه عمل کلیك استفاده مي کنیم. الف( Alt ب(Ctrl space bar)د Shift )ج

11-Which tools can use gradiant colors in paint window?

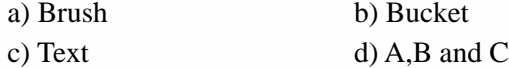

**کارگاه چند رسانه ای**

-1 اش��کال زير را توسط پنجره Vector طراحي کنید )راهنمايي: جهت طراحي تصوير باال که يک موج سینوســي را نشــان میدهد از ابزار Pen کمک گرفته و يک موج کامل آنرا ترسیم کنید، ســپس يک کپي از آنرا در امتداد اولي مطابق شــکل قرار دهید، هر دو تصوير پايين توســط تغییر شکل دایره ایجاد شدهاند که برای ایجاد شکل سمت راست لازمست توسط Pen چهار نقطه در وسط نقاط اصلي روي دايره اضافه کنید(

**79**

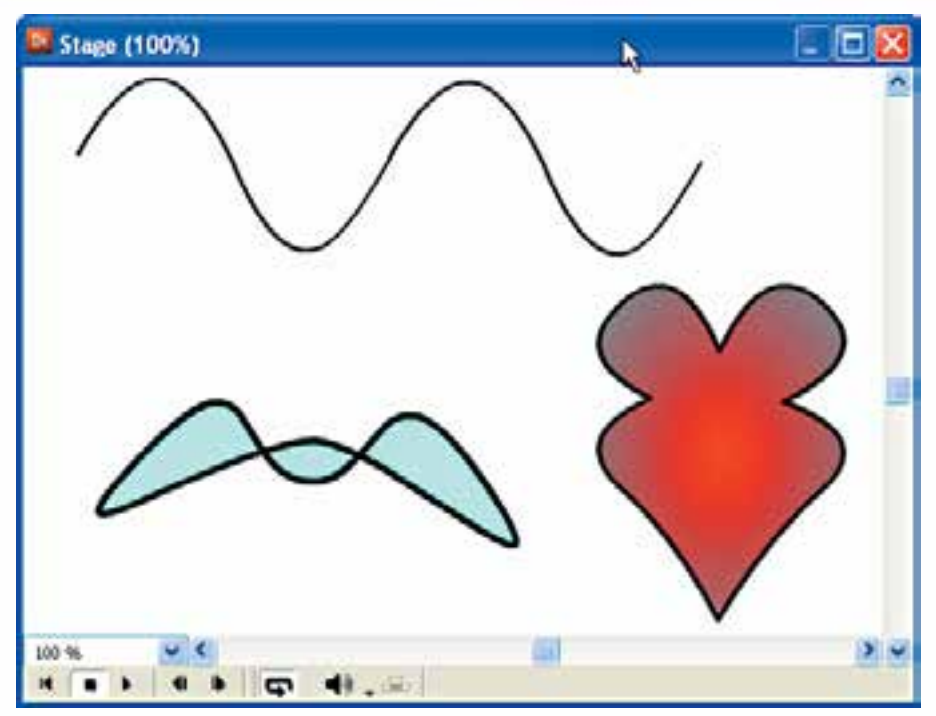

**شكل 3-40 طراحي توسط پنجره Vector**

-2 یک برنامه ساده آموزش ریاضی برای دانشآموزان سال اول دبستان طراحی کنید بطوریکه مفهوم اعداد 1 تا 10 را به کمک تعداد الزم از اشکال بیان کند )راهنمایی: به عنوام مثال برای عدد 5 از تعداد 5 تصویر که توسط پنجره نقاشی و یا برداری ایجاد کردهاید استفاده کنید و در یک مرحله از آموزش خود از آنها استفاده کنید.(

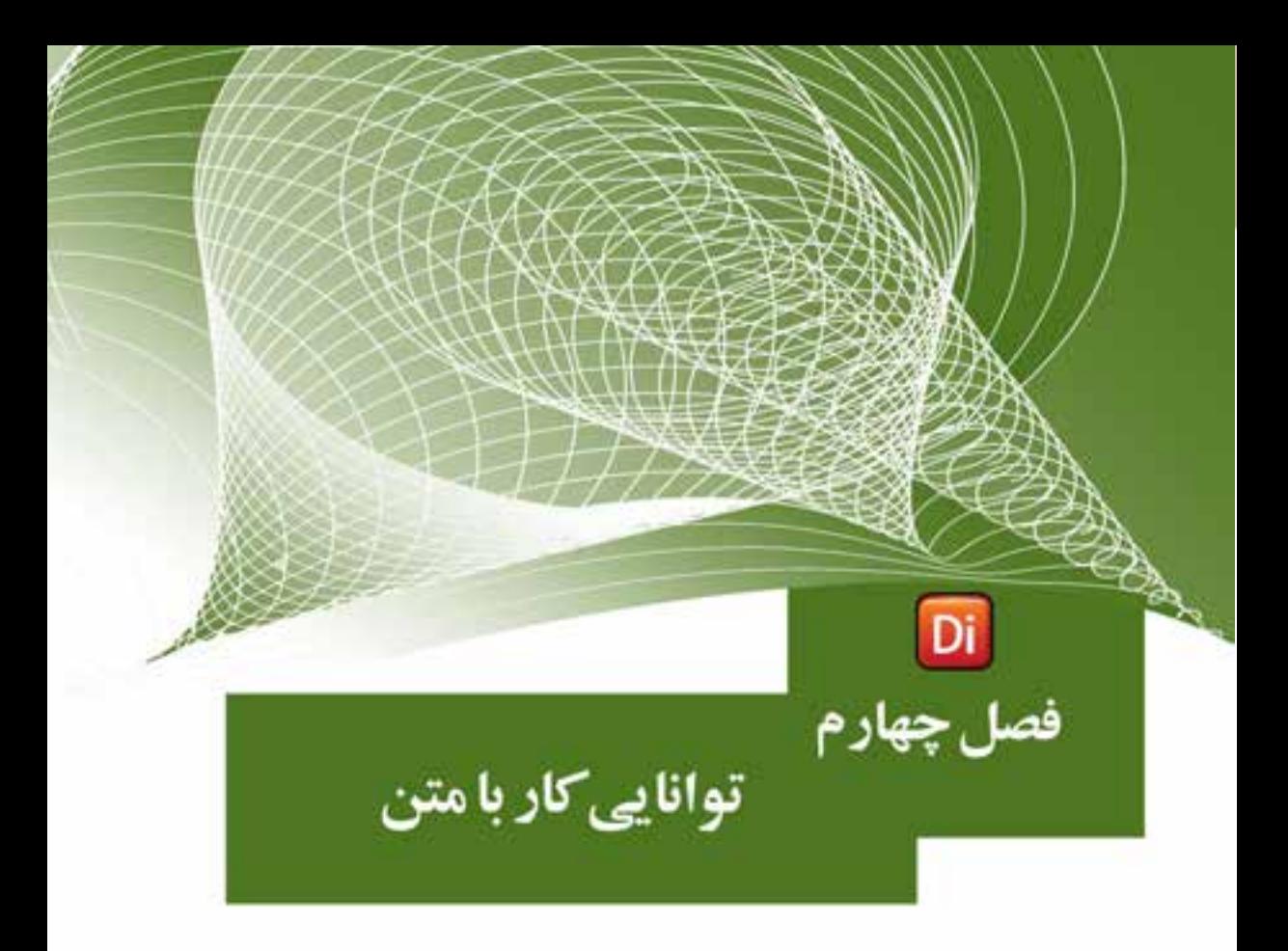

## هدفهای رفتاری

در پایان این فصل از هنرجو انتظار میرود:

- روشهای مختلف ایجاد متن را فرا گیرد.
- با انواع فایلهای متنی آشنا شده، آنها را وارد دایرکتور کند.
- با اســتفاده از ویرایشــگرهای داخلی نرم|فزار متنهایی را ایجاد و آنها را در صحنه قرار دهد.
	- متنها را قالببندی کرده، آنها را به Bitmap تبدیل کند.
		- بتواند فونتهای مورد نیاز را به پروژه اضافه کند.

## وزارت فرهنگ وارشاد اسلامی **Director** کد استاندارد، ۱۵/۶-۸۷ ف- هـ

#### مقدمه:

متـــن رايجترين و در عين حال كاربردي ترين عنصر در محصولات چند رســـانهاي اســت كه مے توانــد مفاهیم را به راحت ترین شــکل بیان کند، بنابراین لازم اســت که پــک نرمافزار خلق چندرسانهای همانند دایر کتور به کاربر کلیه قابلیتهای لازم جهت خلق و ویرایش متون را بدهد. این نرمافزار قادر اســت متنهای قابل ویرایش را ایجاد کرده، آنها را فشــرده کند تا هرچه سریعتر بار گذاری شــوند. شــما مے توانید فونتهای استفاده شــده در متون را به پروژه خود اضافه کنید (Embed) تا هنگام انتشار نمایش با مشکل کمبود فونت مواجه نشوید. شما قادرید از کلیه قابلیتهای انیمیشن سازی مانند چرخش بر روی متون استفاده کرده و جلوههای ویژهای را بهوجود آورید.

از قابلیتهای منحصر به فرد دایرکتور تبدیل متون ســاده به سه بعدی است که با افزودن رفتارهای ســه بعدی به آن می توان محصولاتی ارتقاء یافته را تولید کرد. علاوه بر موارد فوق، زبان لینگو\ نیز دارای دستورات کاملی جهت کنترل و ارتباط با متن است که با آن میتوان عملیات پیشــرفتهای همچون جستجو و جایگزینی، تشخیص کلیک ماوس روی متن و… را به پروژههای چند رسانهای اضافه کرد.

## **۱-۴- روش های ایجاد متن**

## 1-1-4- وارد کردن متن از خارج

دایرکتـور قـادر به وارد کـردن فایلهای متنــی از هر نرمافزاری اسـت کــه بتواند متن را بــه فــرم (txt (Ascii، متــن ســاده (Rich text format) rtf متــن قالب بنــدي شــده يــا (html (hyper text markup language) فایل وب ذخیره کند، می باشد؛ اما نمی تواند متن های Unicode راست به چپ مانند زبان فارسی را در حالت عادی وارد کند، بنابراین برای رفع این مشکل بهتر است از تکنیکهای زیر استفاده کنید: تکنیک ۱:

توليد متن فارسي با استفاده از فتوشاپ و وارد كردن فايل Psd فتوشاپ به درون Cast (برای متون کوتاه مانند عنوانها که می خواهید جلومهایی مانند سایه یا دورخط داشته باشد، بهترين روش است).

LINGO –۱ زبان اسکریپت نویسی دایر کتور

**4**

تکنیک :2 تایــپ متــن در نرمافزار Word و عکــس گرفتن از آن بــا Snagit و وارد کردن عکس به درون نمایش (برای متون زیاد مناسـب بوده، دیگر مشکلاتی از قبیل فونت و غیره را نخواهید داشت).

چند نکته مهم هنگام وارد کردن فایلهای متنی:

**نکته :1**هنگام وارد کردن فایلهای rtf دقت کنیدکه دایرکتور همة متن قالببندی شده بهجز مواردی مانند تصاویر درج شده در سند را نمایش میدهد.

**نکته :2** هنگام اس��تفاده از فایلهای html، تگه��ای اصلی و پایه، مانند عنوانها )6h - 1h )و حتی جداول شناســایی شده، نمایش داده می شوند(بهجز جداول تودر تو)؛ اما تگ&ایی ماننــد img (برای درج متــن) یا تگـهای ایجاد فرم، ماننــد Form و Input همچنین قابها )Frame )و اپلتها )Applet )را تشخیص نداده، از آنها صرف نظر میکند.

**نکته :3** هنگام وارد کردن یک فایل txt دایرکتور کادر محاورهای Format Select را جهت تعیین نوع وارد کردن مطابق شکل 1-۴ نمایش می دهد:

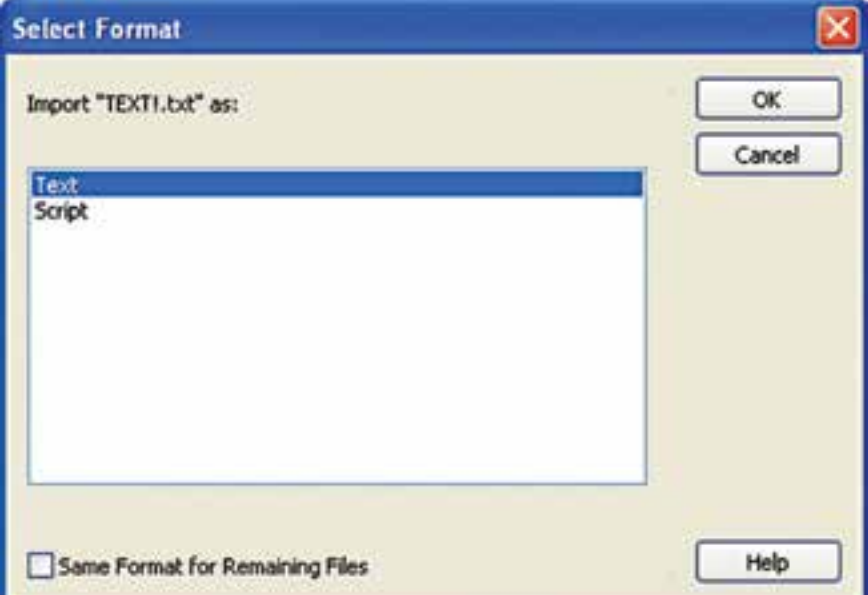

**شکل 4-1**

گزینه اول باعث ایجاد یک عنصر متنی در Cast شده و امکان استفاده از متن ایجاد شده را میدهد، چنانچه گزینه دوم را انتخاب کنید یک Script در Cast ایجاد میشود به عبارت دیگر میتوانید دستورات لینگو را در خارج از محیط نوشته و آنها را برای استفاده وارد کنید. (با اسکریپتها و لینگو در فصل هفتم آشنا خواهید شد).

**وزارت فرهنگ وارشاد اسالمی کاربر Director کد استاندارد: 15/6-87 ف- هـ**

**مثال:1** وارد کردن متن rtf: در این مثال میخواهیم یک متن قالببندی شده در Word ایجاد کرده، آنرا وارد نمایش کنیم. بنابراین مراحل زیر را طی کنید: -1 نرمافزار Word را اجرا کنید. -2 متن زیر را تایپ کرده و قالببندی کنید.

## **Director Features**

**4**

Director is a multimedia authoring software It is support <u>8 channel</u> of sound Mixing, Import photoshop document,Mp3 sound files and rtf format.

-3 فایل را بصورت rtf ذخیره کنید. )راهنمایی: در کادر محاورهاي Save و از بخش as Save Type گزینهRich text format را بر گزینید و نام فایل را Doc1 در نظر بگیرید). -4 وارد دایرکتور شده، فایل را Import کنید تا وارد Cast شود. -5 اکنون آنرا وارد صحنه کنید تا نمایش داده شود. جهت ویرایش متن وارد شده، کافیست بر روی آن در Cast دابل کلیک کنید تا در پنجره Text باز شود. )شکل 4-2(

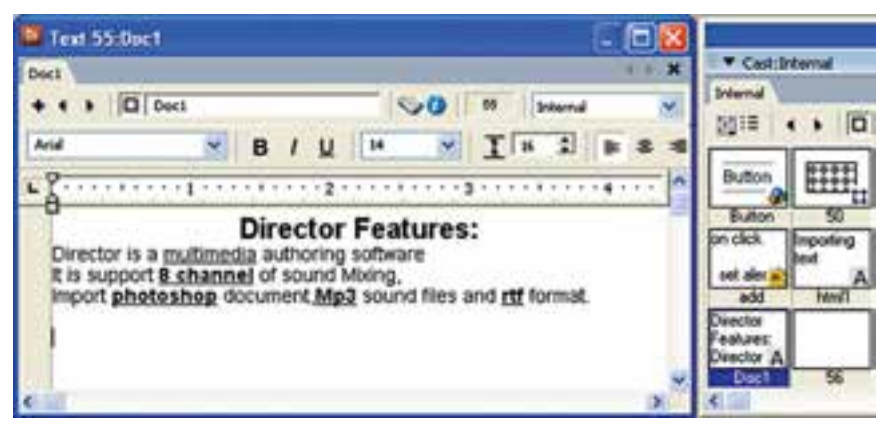

**شکل 4-2 ویرایش متن وارد شده**

**توانایی کار با متن**

**4**

**-4-1-2تولید متن با استفاده از ابزارهای داخلی دایرکتور** به کمک دو ابزار تعبیه شده در دایرکتور میتوانید متن خود را ایجاد کنید که عبارتند از: 1- پنجره تولید و ویرایش متن (Text Window) -2 ابزار متن موجود در جعبه ابزار دایرکتور )Text)

**-4-1-2-1 ايجاد متن در پنجره متن )Window Text)**

اين پنجره يك ويرايشگر كامل ميباشد كه با آن ميتوان يك پاراگراف ايجاد نمود. براي احضار اين پنجره: بر روي دكمه Window Text از نوار ابزار كليك كنيد يا از طريق منو )+6 Ctrl (Text à Window را برگزينيد تا پنجره آن مطابق شكل4-3 ظاهر شود.

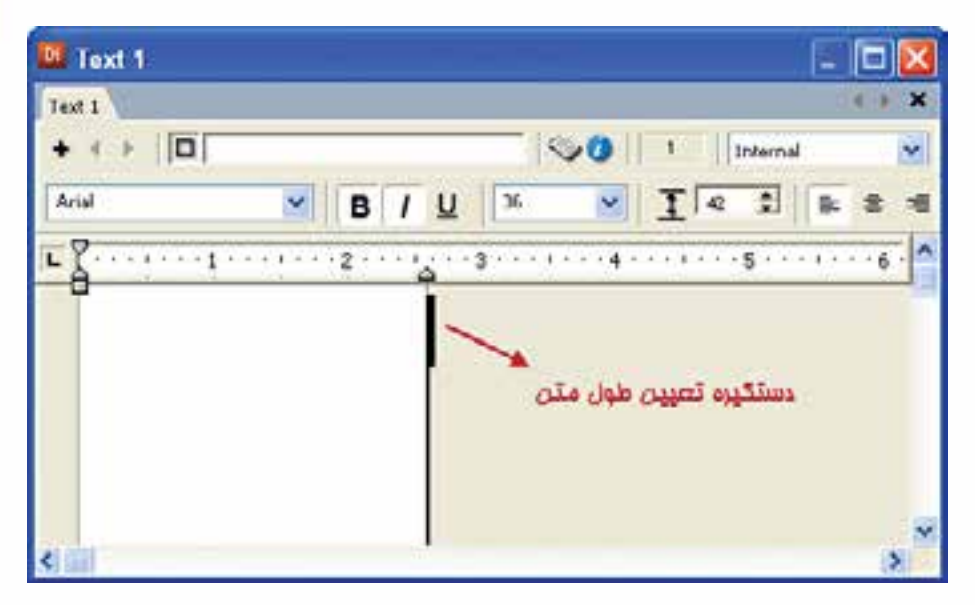

**شکل 4-2 شکل پنجره Text**

**مثال :2** ايجاد يك متن در Window Text -1 س��لولي خالي كه ميخواهيد متن ايجاد ش��ده در آن قرار گي��رد، از پنجره Cast انتخاب كنيد. -2 پنجره متن را احضار كنيد. -3 قبل از تايپ، جهت تعيين رنگ متن از جعبه ابزار دايركتور اس��تفاده كنيد. به اين ترتيب كه برای رنگ زمینه روی Color Background و برای رنگ خود متن روی Foreground Color كليك كرده، رنگ مورد نظر خود را انتخاب كنيد.

# -4 متن خود را در آن تايپ كنيد. اگر نياز است عرض ناحيه تايپ، كه معين كننده عرض كل متن يا به عبارت دیگر عرض Member Cast آن ميباشد را با دستگيره مشخص شده در شكل باال تغيير دهيد.

-5 اكنون پنجره متن را ببنديد. به اين ترتيب يك Member Cast متني در پنجره Cast و در سلول انتخاب شده ايجاد ميشود.

### **-4-1-2-1 روشهای ويرايش متن ايجاد شده**

**وزارت فرهنگ وارشاد اسالمی کاربر Director کد استاندارد: 15/6-87 ف- هـ**

**4**

به دو روش میتوان متن را ویرایش نمود: روش اول با استفاده از پنجره Text -1 روي متن ايجاد ش��ده در پنجره Cast دوبار كليك كنيد تا متن مورد نظر در پنجره متن بازشود. -2 متن را توسط درگ كردن به حالت انتخاب درآوريد. -3 اكن��ون مت��ن را با نوار اب��زار قالببندی پنجره Text ویرایش کنید. )ش��کل 4-4 ابزارهای قالببندی را نشان میدهد.( -4 ب��راي تغيير رنگ متن ب��ر روي دكمه Color Foreground موجود در جعبه ابزار دایرکتور كليك كرده، رنگ مورد نظر خود را انتخاب كنيد. -5 پس از پايان كار پنجره متن را ببنديد.

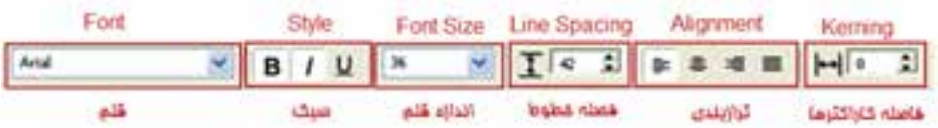

#### **شکل 4-4 نوار ابزار قالببندی**

 روش دوم: با استفاده از پنجره Inspector Text: متن موجود در صحنه را برگزینید. )کافیست بر روی آن دوبار کلیک کرده و سپس با درگ کردن آنرا انتخاب کنید. )شکل 4-5(

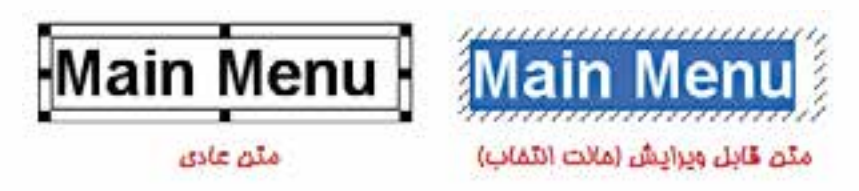

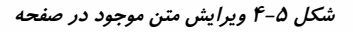

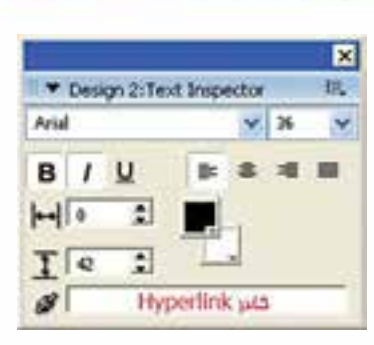

توائایی کار با متن

از منــــــــوی اصلـــــــــی دایــــــرکتـــــــور Vindow → TextInspector(Ctrl+T), ابر گزینید. (شكل ۶-۴)

شكل ۶-۴ ينجره Text Inspector

همانطور که در شـکل ۶-۴ ملاحظـه میکنید ابزارهـای موجود در ایــن پنجره همان ابزارهــای موجــود در نوار ابزار قالبِبندی پنجره Text هســتند که در مباحث قبلی این فصل با آنها آشــنا شــدید، فقط یــک کادر جدید به نام HyperLink در ایــن پنجره وجود دارد که بــه منظور ايجاد Link به يک URL (آدرس يک صفحه در اينترنت) اســتفاده مـ شــود. اگر متنــی را در صحنــه انتخاب کرده، ســیس URL مورد نظــر خود را در این کادر بنویســید. (ماننــد www.google.com) داير كتــور متن انتخاب شــده را به حالــت HyperLink در می آورد. شکل ۷-۴ این حالت را نشان داده است.

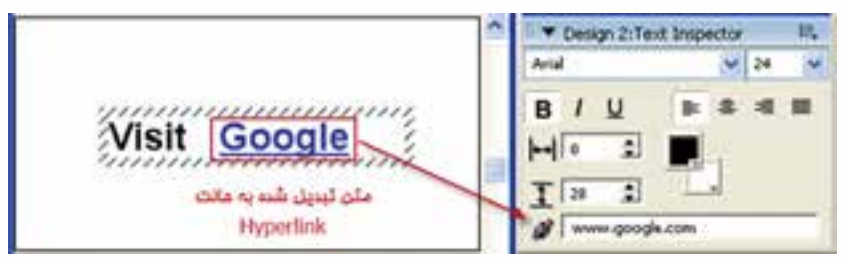

شكل ۴-۲ ايجاد متن HyperLink

#### نكته مهم:

اگر ماوس را روی HyperLink ایجاد شــده، قرار دهید؛ شــکل آن عوض می شــود (دست در حال اشــاره)؛ اما با كليک کردن اتفاقي نمي|فتد زيرا اين فقط حالت نمايشي لينک است و براي اينكه واقعاً به URL منتقل شــود، لازم است كمي كد لينگو بنويسيد كه از سرفصل اين کتاب خارج است و روش ساده تری برای اتصال به URL وجود دارد که در فصل هفتم با آن آشنا مي شويد.

#### ۳-۱-۳- اصول تبدیل متن به Bitmap

شما می توانید متون موجود در دایر کتور را به حالت پیکسلی (Bitmap) تبدیل کنید. این قابلیت می تواند خیال شما را برای نمایش متون در سیستمهای مختلفی که ممکن است فونت مورد استفاده شما در آن نصب نشده باشد، برای همیشه راحت کند.

مراحل انجام کار: اعض��ای متنی خود را در پنجره Cast انتخاب کنید. )برای انتخاب بیش از یک عضو متنی میتوانید از کلیدهای shift و ctrl کمک بگیرید(. از منوها Bitmap to Convert → Modify را برگزینید. به این ترتیب عالمت آیکن متون بهحالت نقاشی در میآید. )شکل 4-8(

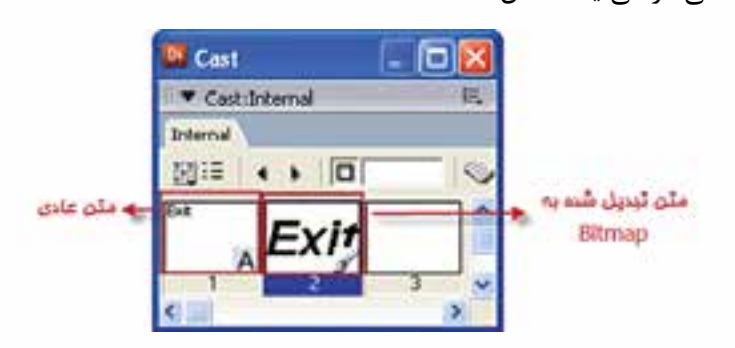

**شکل 4-8** 

**-4-1-4تنظیم خصوصیات متن موجود در صحنه**

**وزارت فرهنگ وارشاد اسالمی کاربر Director کد استاندارد: 15/6-87 ف- هـ**

**4**

پــس از قــرار دادن متــن در صحنه، میتـوان خصوصیــات آن,ا در زبانــه Text از پنجره Inspector Property تعیین نمود، کافیس��ت روی متن موجود در صحنه، کلیک راست کرده، گزینه properties member Cast را برگزینید تا وارد زبانه Text شوید.

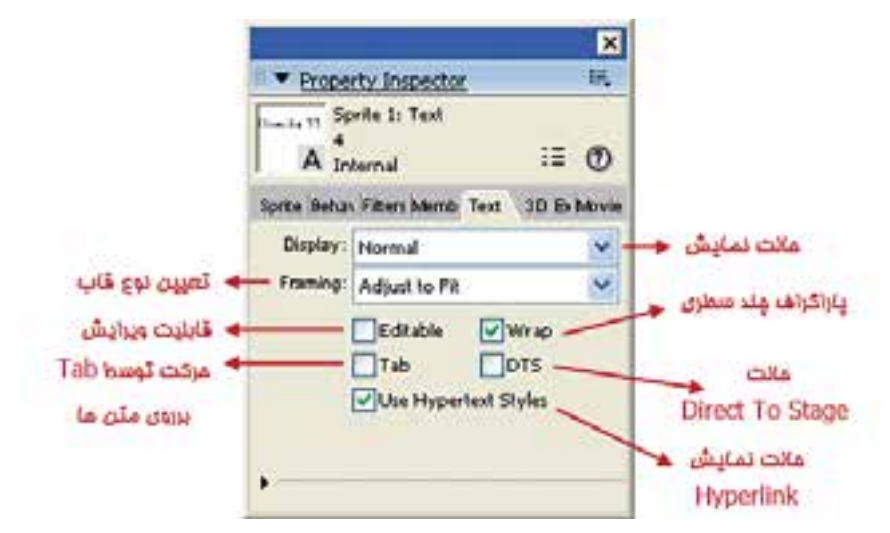

**شکل 4-9 تنظیمات زبانه Text**

**توانایی کار با متن**

**4**

**کاربرد گزینههای زبانه Text** Display: دارای گزینههـای Normal و 3D Mode میباشــد که اولــی متن را بهصورت معمولی و دومی آن را ســه بعدی میکند.(در فصل دوازدهم به شرح کامل متنهای سه بعدی خواهیم پر داخت).

Framing: نـوع قاب متــن را جهت نمایش تعیین میکند و دارای ســه گزینه به شــرح زیراست:

-1 Fit to Adjust: این گزینه به گزینه دیگری بهنام Warp وابسته است، چنانچه Wrap فعال نباشد و عرض قاب متن برابر 5 کاراکتر باشد کارکترهای اضافی تایپ شده در خارج از قاب، قابل مشاهده نخواهند بود؛ مگر اینکه عرض قاب را زیاد کنید. اگر Wrap فعال باشد پس از پر شدن سطر اول متن اضافی بهطور خودکار به سطر جدید منتقل میشود. )پارگراف چند

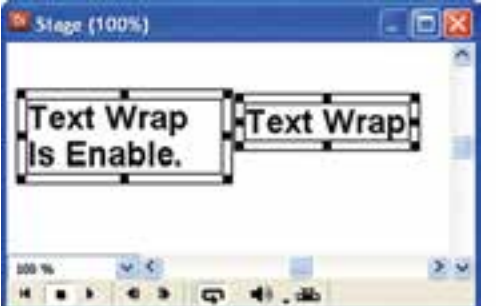

سطری). در شکل ۱۰-۴ متن سمت چ��پ در حالت فعال ب��ودن Wrap و متن سمت راست در حالت غیر فعال بودن Wrap ایجاد شده است. )کلمات Enable Is در متن سمت راست قابل مشاهده نیست.(

**شکل 4-10 کاربرد گزینه Wrap**

-2 Scrolling: یک قاب قابل پیمایش را به اندازه دلخواه میتوانید ایجاد کنید. این گزینه برای تایس پاراگرافهای حجیم در فضایی کم، بس��یار مناسب است.)در شکل 4-11 اعداد 1 تا 31 بهعنوان روزهای ماه وارد شدهاند.(

**شکل 4-11 حالت نمایش Scrolling**

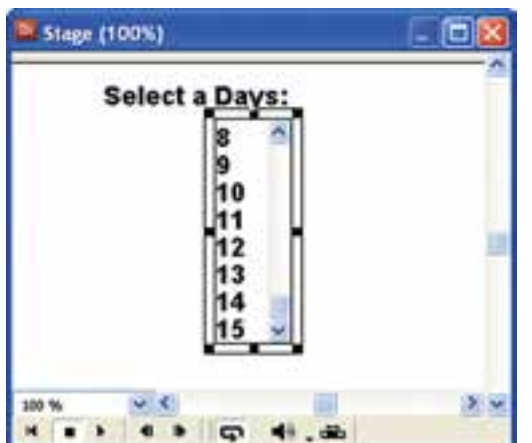

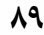

۳- Fixed: می توانیــد پــک قاب به اندازه دلخواه برای متن ایجــاد کنید، تا کاربر متن محدودی را واردكند. تفاوت اين گزينه با گزينه اول اين اســت كــه در Adjust to Fit قاب متن بهطور خودکار به متن محدود می شــود؛ اما به وســیله Fixed می توانید قابی به اندازه دلخواه داشته باشید. (شکل ۱۲-۴)

وزارت فرهنگ وارشاد اسلامی **Director** کد استاندارد، ۱۵/۶-۸۷ ف- هـ

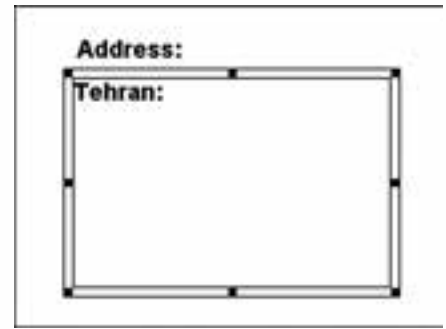

شكل ۴-۱۲ حالت نمايش Fixed

Editable: اگر ایس گزینــه را فعــال کنید کاربـر میتواند متــن موجــود در صحنه را ويرايش كند.

Wrap: همانطور که در بالا اشـاره شــد اگر می خواهید پاراگرافهای چند ســطری داشته باشید این گزینه را فعال کنید.

Tab: در حالتــی که متنهای قابل ویرایش برای کاربر ایجاد کردهاید؛ با علامت دار کردن این گزینه میتوانید با دکمه Tab در صفحه کلید روی متنها حرکت کنید.

DTS: مخفف Direct to stage است و چنانچه آن ا فعال کنید، هیچ اسپرایت دیگری در صحنه نمی تواند روی متن مورد نظر قرار گیرد (همیشــه متن در بالا قرار می گیرد، حتی اگر در کانال اسپرایت پایینتر قرار داشته باشد.)

Use Hyper text Styles: نحوه نمایش متنی را که برای آن Link تعیین شــده، به شکلی که در مرور گرها نمایان میشــود، تغییر میدهــد. (متن در حالت عادی آبی زیر خط دار و در صورتی که Link آن ملاقات شود به رنگ قرمز در میآید.)

#### 0-1-5- اضافه کردن فونتها به يروژه (Embed)

این قابلیت به شــما امکان میدهد فونتهای استفاده شــده در عناصر متنی را به نمایش خود اضافه کنید. در این صورت اگر این فونتها در کامپیوتر شــما نصب نشــده باشــند، متن بەدرستى نمايش دادە خواھد شد.

فونتهای اضافه شــده به صورت عناصری در Cast نگهداری مے شــوند و در همه منوهای مرتبط به فونت نمایش قابل دسترس خواهد بود.

, وش کا, : ۱- از منوهــا گزینــه Media Element → Font را بر گزینید تا کادر محاور های آن مطابق شكل ۱۳-۴ باز شود.

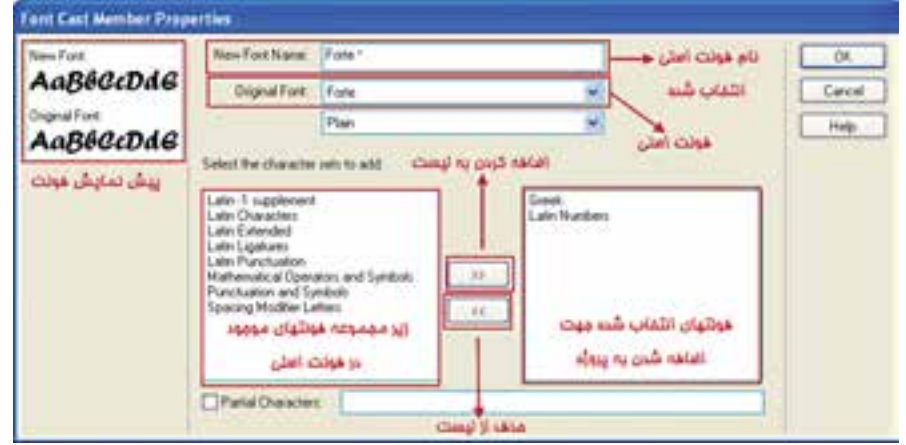

شکل ۱۳-۴ کادر محاورهای اضافه کردن فونت

۲- از بخش Original Font یکی از فونتهای نصب شــده در سیســتم خود را بر گزینید تا نام آن در کادر New Font به همراه یک ســتاره \* در انتهای آن ظاهر شــود. این نامی است که در تمامی منوهای مربوط به فونت دایرکتور ظاهر میشــود و میتوانید به دلخواه آن را تغيير دهيد.

۳- از لیسـت سمت راسـت پایین کادر محاورهای که با عنوان Select the character sets to add مشــخص شده، کلیه اسکریپتهای فونت (زیر مجموعههای آن) ظاهر می شود و شما می توانید با توجه به نیاز، اجزای فرعی فونت را به لیســت ســمت راست اضافه کنید. برای اضافه کردن کافیست روی آن دوبار کلیک کرده یا روی دکمه >> کلیک کنید. به کمک دکمه << از لیست سمت راست، زیر مجموعههای فونت را کم کنید.

- **نكته:** بهتر اســت از زيرمجموعههايي كه با پيشــوند Latin شــروع مي شــوند و مهمترين آنها Latin Characters می باشــد اســتفاده کنیــد؛ زیــرا اگــر از زیرمجموعههایــی مانند Arabic کــه مربوط به زبانهای Right to left می باشــند اســتفاده کنید، متون قابل نمايش نخواهند بود.
- ۴- در پایان کادر محاورهای را تایید کنید تا فونت اضافه شــده وارد Cast شــده، در منوهای مربوط به انتخاب فونت ظاهر شــود. (شــكل ۱۴-۴ ســه فونت اضافه شــده در Cast را نشــان مے دھد.)

توانایی کار با متن

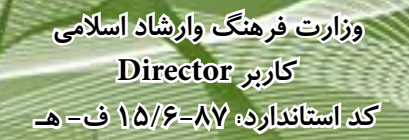

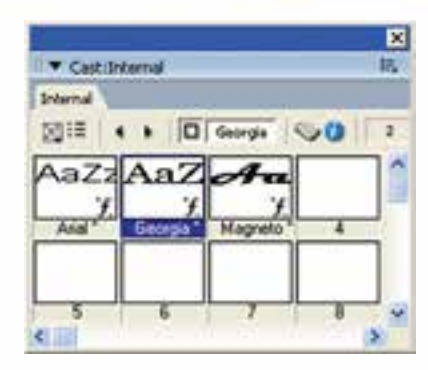

**شکل 4-14 فونتهای اضافه شده به پروژه**

۵- اکنــون متنهای خــود را ایجاد کرده، بــرای قالببندی آنهــا از فونتهایی که اضافه کردهاید، استفاده کنید. شکل 4-15 یک نمونه فونت Embed شده بنام Latin Wide را جهت قالببندی متن نشان میدهد.

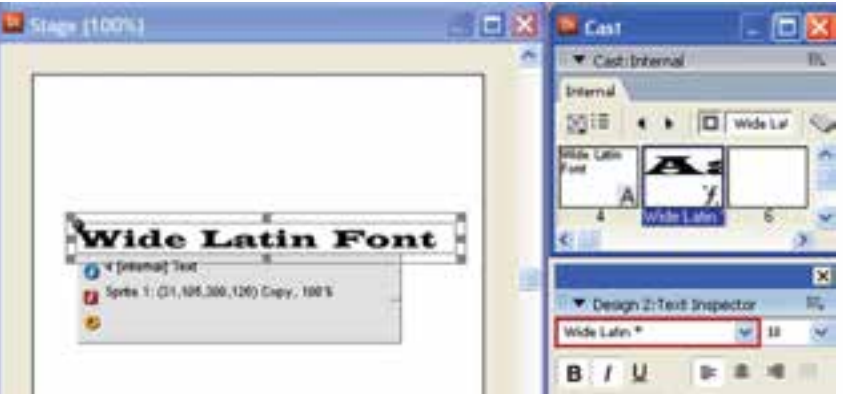

**شکل 4-15 قالببندی متن توسط فونت Embed شده**

**خالصه مطالب** بهطور کلی دو روش برای استفاده از متن در دایرکتور وجود دارد که عبارتند از: -1 وارد کردن فایلهای متنی آماده از خارج -2 تولید متن با استفاده از ابزارهای داخلی دایرکتور دایر کتــور قــادر بــه وارد کــردن فایلهای متنی بــا فرمتهــای (Txt (Ascii، متن ســاده فایل html (hypertext markup language( یا شده قالببندی متن rtf (Rich text format( وب، میباشد؛ اما نمیتواند متنهای Unicode است به چپ مانند زبان فارسی را وارد کند. به کمک دو ابزار زیر میتوان متن را ایجاد کرد: 1- پنجره تولید و ویرایش متن (Text Window) -2 ابزار متن موجود در جعبه ابزار دایرکتور )Text) به دو روش میتوان متن را ویرایش نمود: با استفاده از پنجره Text: کافیست روي متن ايجاد شده در پنجره Cast دوبار كليك كنيد تا متن مورد نظر در پنجره، متن باز شود، سپس به کمک نوار ابزار قالببندی این پنجره متن را ویرایش کنید. با اس��تفاده از پنجره Inspector Text:الزم است ابتدا متن موجود در صحنه را برگزینید.)کافیست روی آن دوبـار کلیک کرده، سـپس با درگ کـردن آنرا انتخاب کنید و بعد از منــوی اصلی دایرکتور .برگزینید را WindowàText Inspector (Ctrl+T( به كمك فرمـان Convert to Bitmap میتوان متون موجود در دایرکتور را به حالت پیکســلی )Bitmap )تبدیل کرد. پ��س از ق��رار دادن متن در صحنه میت��وان خصوصیات آنرا در زبان��ه Text از پنجره Property Inspector تعیین نمود. به کمک فرمان Font à Element Media à Insert میتوان فونتهای مورد نیاز را به نمایش اضافه كرد.

#### **Learn In English**

---------------------------------

Text

**4**

Director provides many ways to add text to a movie. You can either create new text cast members within Director or import text from an outside source such as a document stored on the Internet. You can import plain text, RTF, or HTML documents. After text is part of your movie, you can format the text in a variety of ways by using the Director formatting tools. Director offers standard professional formatting functions, including alignment, tabs, kerning, spacing, subscripts, superscripts, color, and so on. You can also create hypertext links for any text.

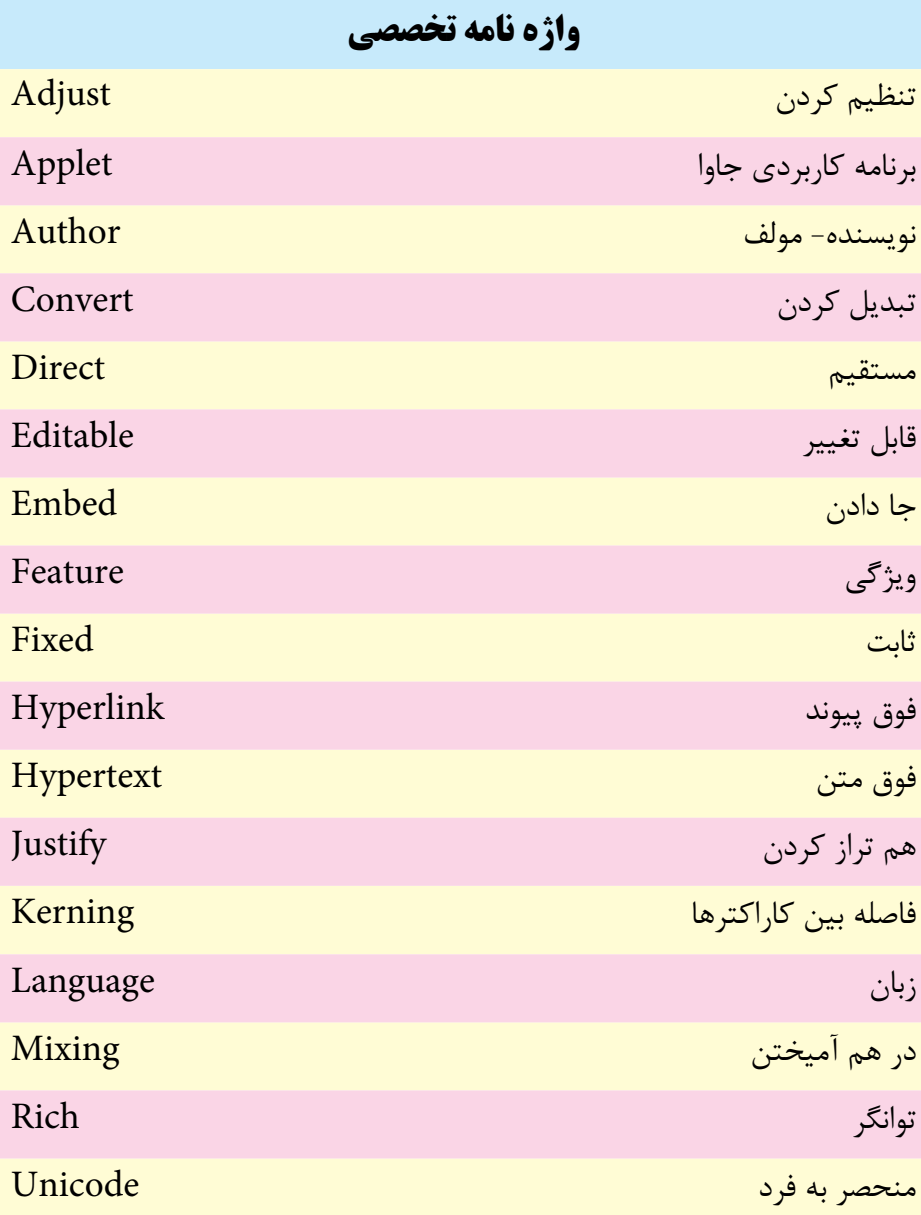

e.

**5**
**طراحی نمایش و مدیریت اسپرایت ها**

4. C

**5**

# **خودآزمایی:**

- روش ه 1 ای کلی ايجاد متن در دايرکتور کدامند؟ - 2 به چند روش می توان متن را ويرايش نمود؟ شرح دهید. - 3 اگ��ر بخواهی��م عناوين يك منو را به صورت فارس��ی وارد پروژه کنی��م بهترين روش کدام است؟ -4 در زبانه Text موجود در Inspector Property لیست پايین افتادنی به نام Framing وجود دارد، گزينه های اين کادر چه کاربردی دارند؟

-5 روشی ارائه دهید که پروژه در سیستم کاربر دچار کمبود Font نشود.

**پرسش های چهار گزینه اي**

-1 کدامیك از فايلهای زير قابل وارد شدن به دايرکتور نیست؟ الف( rtf ب( Html ج( doc د( txt -2کلیدهای فوری نمايش پنجره ويرايش متن (Window Text(کدام است؟ الف( +5Ctrl ب( +6Ctrl Ctrl+Shift+T)د Ctrl+T )ج -3 کار گزينه Kerning چیست؟ الف( تنظیم فاصله بین کاراکترهای پاراگراف ب( ترازبندی پاراگراف ج( فاصله بین خطوط پاراگراف د( سبك نگارش -4 مت��ن موج��ود در صحن��ه را انتخ��اب کرده ايم، به کمك ک��دام ابزار می ت��وان اين متن را قالب بندی نمود؟ Text Window )الف Text Inspector )ب ج( زبانه Text در Inspector Property Edit à Font )د

# **کد استاندارد: 15/6-87 ف- هـ** -5 کدام گزينه يك عنصر متنی را به عکس تبديل می کند؟ Edit  $\rightarrow$  Convert to Bitmp (الف Modify  $\rightarrow$  Convert to Jpeg ( $\rightarrow$ Xtras  $\rightarrow$  Text to Bitmp ( $\approx$  $\text{Modify} \rightarrow \text{Convert to Bitm}$  (د -6 سريعترين روش ايجاد متن در صحنه کدام است؟ الف( استفاده از ابزار Text موجود در نوار ابزار دايرکتور ب( استفاده از ابزار Text موجود در جعبه ابزار دايرکتور ج) وارد کردن متن از خارج د( موارد الف و ب -7 می خواهیم يك آدرس اينترنتی را به صورت لینك به متن نسبت دهیم، اين آدرس را کجا وارد کنیم؟ الف(کادر URL موجود در Inspector Text ب(کادر Link موجود در Inspector Text ج(کادر HyperLink موجود در Inspector Text د( کادر Hypertext موجود در زبانه Text

8- Which format of text is importable to Director?

- a) Txt b) Rtf
- c) Html d) A,B And C

#### **کارگاه چندرسانه اي**

**وزارت فرهنگ وارشاد اسالمی کاربر Director**

**5**

-1 توس��ط محیط Notepad متن س��اده اي را ايج��اد و آن را در صحنه قرار دهید. س��پس با Text Inspector آن را قالب بنــدی کرده، خصوصیات آن را توســط زبانــه Text موجود در Inspector Property تغییر دهید. -2 در نرم اف��زار Word و ي��ا Wordpad يك مت��ن در قالب Rtf ايجاد کرده، از آن اس��تفاده کنید. -3 متن ايجاد شده در مرحله قبل را به Bitmap تبديل کنید. -4 در نرم اف��زار Photoshop دو متن فارس��ی ايجاد ک��رده، آنها را با فرمت اصلی Psd ذخیره کرده، سپس وارد دايرکتور کرده و در صحنه از آنها استفاده کنید. -5 س��ه فون��ت التین به پ��روژه خود اضاف��ه ک��رده (Embed(، از آنه��ا در قالب بندی متون استفاده کنید.

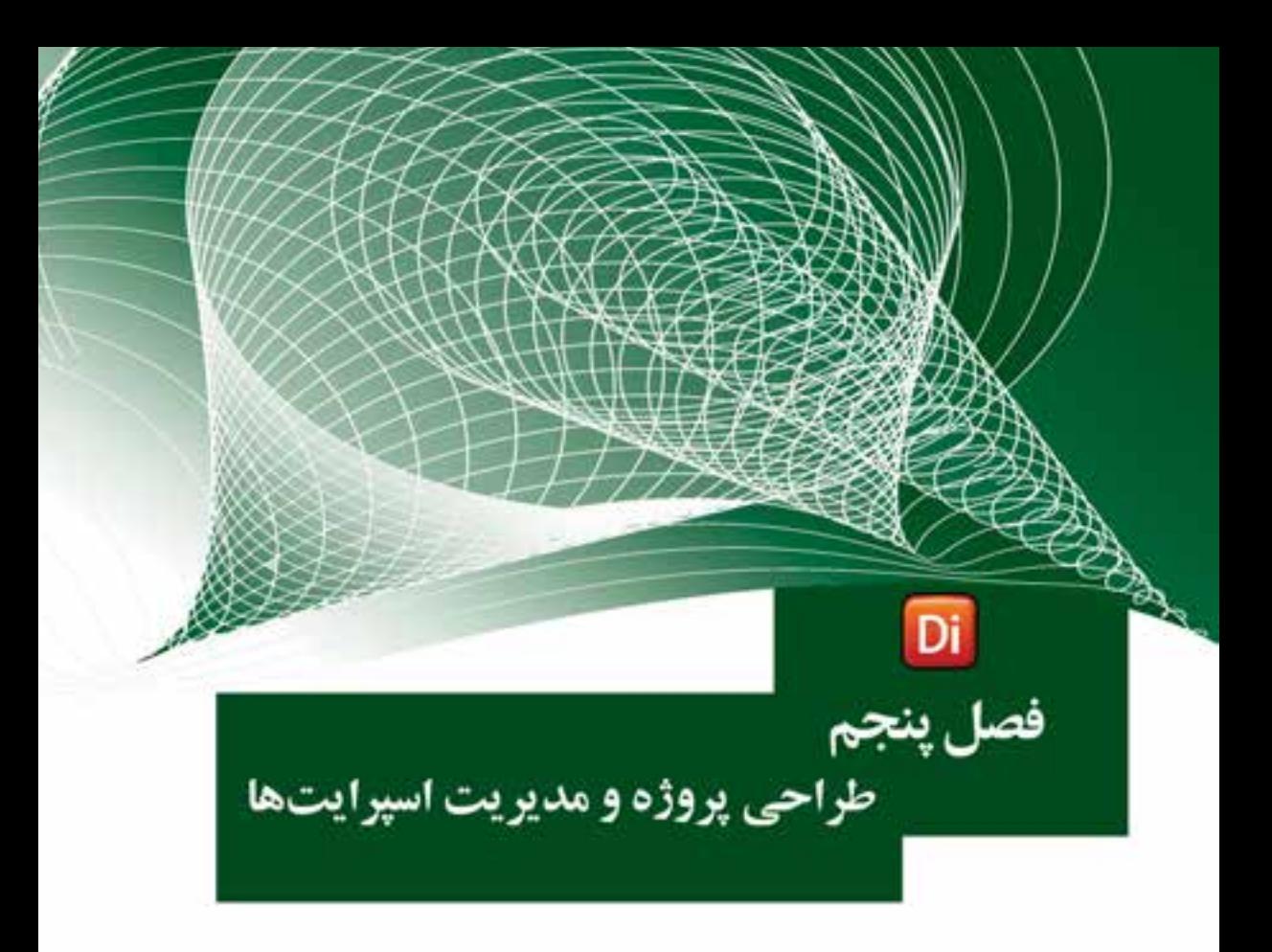

#### هدفهای رفتاری

در یایان این فصل از هنرجو انتظار میرود:

- روشهـای مختلـف ایجــاد اســپرایت و نامگــذاری آنهـا را به طـور عملی انجام دهد.
	- بتواند اسپرایتها را نمایش داده و خصوصیات آنها را توضیح دهد.
		- اصول استفاده از نوار ابزار اسپرایت را شرح دهد.
		- از ابزار کمکی Sprite Overlay استفاده کرده و آنرا تنظیم کند.
- کاربـرد ابزارهـای Tweak و Align را جهـت تعییــن موقعیت اســپرایتها بیان کند
- اصول اســتفاده از کانالهای اسپرایت و تغییر زمان نمایش آنها را بمطور عملی در محیط برنامه انجام دهد.

## **وزارت فرهنگ وارشاد اسالمی کاربر Director کد استاندارد: 15/6-87 ف- هـ**

#### **مقدمه:**

همانطور که میدانید برای اینکه یک عنصر وارد صحنه ش��ود باید یک اس��پرایت از آن در یکی از کانالهای پنجره Score ســاخته شــود. هر اسپرایت از چندین فریم ساخته می شود که با عبور هد از روی این فریمها، محتویات اس��پرایت که در حالت عادی همان عنصری از Cast میباشد که اسپرایت بر اساس آن ساخته شده است؛ در صحنه نمایش داده میشود.

کانالهای اســیرایت موجود در Score لایهبندی شــده اند به این ترتیب که هر اسپرایتی که شماره کانال آن بالاتر باشد روی اسپرایتهایی با شماره کانال پایین تر قرار می گیرند. (دقت داشته باش��ید که الیهبندی کانالهای Score از نظر چیدمان در محیط، بر عکس بسیاری از نرمافزارها مانند Photoshop میباشد یعنی کانالها از بالا به پایین چیده شــده اند و هرچه

|  | OT#le1    |  |
|--|-----------|--|
|  | ODolphin- |  |
|  |           |  |
|  |           |  |

ش*کل ۱–۵* 

#### **-5-1 روشهاي ايجاد اسپرايت:**

به پایین برویم شماره آنها افزایش یافته، اسپرایتهای آنها روی سایر اسپرایتها

همانطور كه قبال اشاره شد به دو روش ميتوان از يك شيء كه در يك پنجره Cast قرار گرفته يك اسپرايت در Score ايجاد كرد و آن را وارد نمايش كرد:

#### **5-1-1 روش اول:**

قرار میگیرد.( شکل ۱-۵)

در این روش عنصر مورد نظر را از درون Cast به درون Score درگ کرده سپس با شروع از فریم مشخص، آن را در يكي از كانالهاي Score قرار میدهیم.)شکل 5-2(

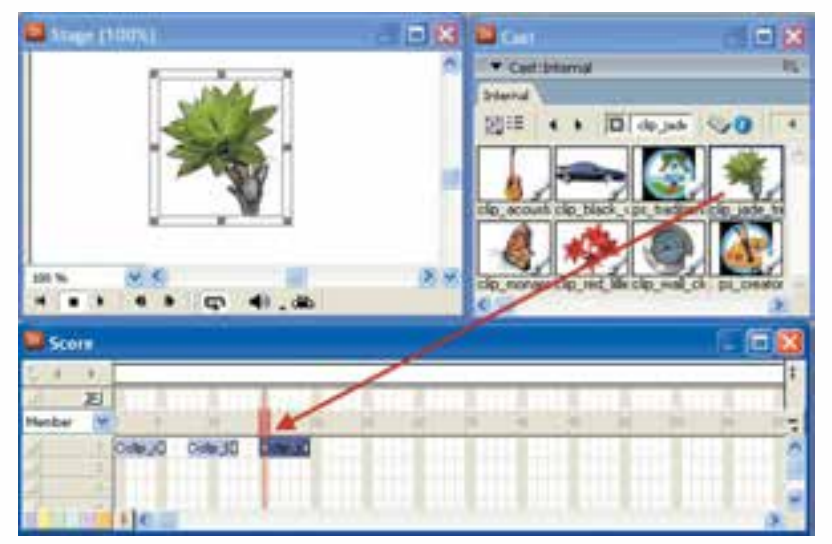

**شکل 5-2 ایجاد اسپرایت توسط درگ کردن شیء بر روی کانالهای Score**

**طراحی نمایش و مدیریت اسپرایتها**

همانطور كه در شكل 5-2 مشاهده ميكنيد Member Cast پروانه، از داخل پنجره Cast به كمك ماوس درگ شده، در فريم 20 از كانال اول رها شده و به اين ترتيب اسپرایتی از اين شيء در Score با طول پيش فرض ساخته شده است.

## **5-1-2 روش دوم:**

در این روش عنصر را به درون صحنه درگ میکنید، کافیسـت ابتدا فریم مورد نظر خود را در هریک از کانالهای اس��پرایت انتخاب کرده، س��پس عنصر را به درون Stage بکشید و در نقطه دلخواه رها کنید تا اسپرایت آن ساخته شود.)شکل 5-3(

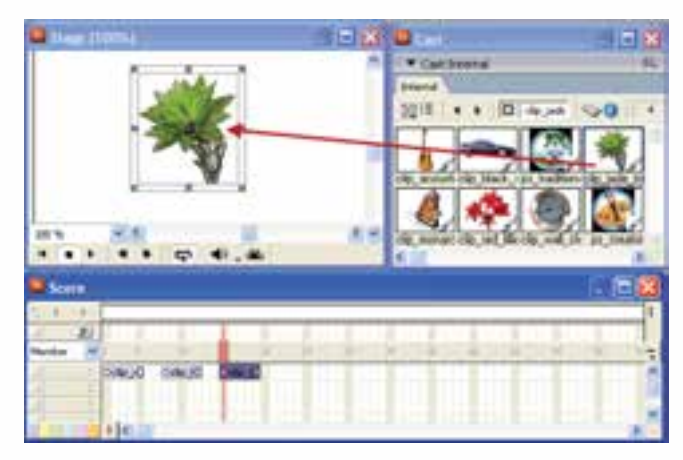

**شکل 5-3 ایجاد اسپرایت توسط درگ کردن شیء بر روی Stage**

**-5-2تعویض Member Cast برای اسپرایت:**

دایرکتور این امکان را در اختیار شــما قرار مي دهد تا عضو موجود در یک اســپرایت را با عضو دیگری جایگزین کنید به این ترتیب یک عضو )member )موجود در صفحه با یک عضو دیگر جایگزین میشود. مراحل انجام کار: -1 ابتدا اسپرایت موجود در صفحه را انتخاب کنید. برای این کار میتوانید اسپرایت مورد نظر را در score انتخاب کرده و یا آن را صفحه انتخاب کنید. -2 از پنجره Cast عنصری که میخواهید برای اسپرایت استفاده شود را انتخاب کنید. -3 اکنون از نوار ابزار دایرکتور بر روی دکمه Member Cast Exchange کلیک کنید تا عضو انتخاب شده، در صحنه ظاهر شود. )شکل 5-4(

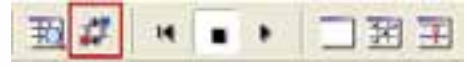

**شکل 5-4 دکمه Exchange**

۵-۳- نمایش برچسبهای اسپرایت ( sprite label) در پنجره score: در ســمت چــپ پنجره score یک لیســت بازشــو وجــود دارد که به کمــک آن می توان تعیین نمود برچســب روی اسپرایتها چه چیزی را نمایش دهد که بهطور پیش فرض گزینه Member می باشد. این گزینه نام عنصری از پنجره Cast که اسپرایت مورد نظر از آن ساخته شده را به نمایش در خواهد آورد. (شکل ۵-۵)

وزارت فرهنگ وارشاد اسلامی **Director** كد استاندارده ٨٧-١٥/۶ ف- هـ

| <sup>Di</sup> Score      |               |    |                    |        |  |  |
|--------------------------|---------------|----|--------------------|--------|--|--|
|                          |               |    |                    |        |  |  |
| 囲                        |               | 11 |                    |        |  |  |
| Behavior                 | <b>Ohtmld</b> |    | ODoc1 <sub>D</sub> | Di obo |  |  |
| Location<br>Ink<br>Blend |               |    |                    |        |  |  |

شكل ۵-۵ تعيين برچسب اسپرايت

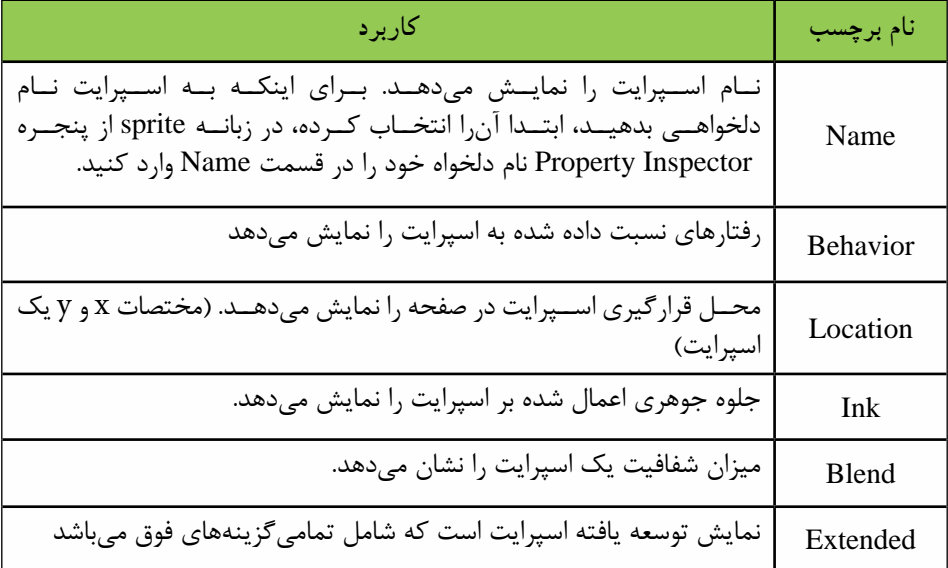

جدول ١-۵

**طراحی نمایش و مدیریت اسپرایتها**

#### **-5-4 روشهاي انتخاب اسپرايتها:**

قبل از كار روي يك يا مجموعهاي از اسپرايتها بايد بتوان آنها را انتخاب كرد در نرمافزار Director برای انتخاب اسپرایتها معمولاً از روشهای زیر استفاده میشود:

- براي انتخاب يك اسپرايت با ماوس روي آن كليك كنيد.
- جهت انتخاب متوالی چند اسپرايت كه در كنار هم قرار دارند روي اولي كليك كرده، Shift را پايين نگه داشته، سپس روي آخرين اسپرایت نیز كليك كنيد.
- ب��راي انتخاب نامتوالی چند اس��پرايت قبل از كليك ك��ردن روي آنها كليد Ctrl را پايين نگهداريد.
- كليك در يك فريم خالي Score و درگ كردن، طوري كه يك كادر دور اس��پرايتها قرار گيرد نيز ميتواند روش ديگري براي انتخاب آنها باشد. براي اينكه اسپرايتهاي انتخاب شده را از حالت انتخاب خارج كنيد، كافي است در كانال

خالي از Score يا در محل خالي از Stage كليك كنيد.

**:نكت:ه** جهت انتخاب اشيا ميتوان از طريق Stage نيز عمل كرد كه اين كار از طريق ابزار rA row در جعبه ابزار دايركتور امكان پذير است.

جهت انتخاب يك عنصر نمايشي روي آن در Stage كليك كنيد. ضمن اینکه با نگهداشتن دكمه Shift و كليك روي عناصر مختلف در صحنه، ميتوانيد آنها را به حالت انتخاب در آوريد البته با كشيدن يك كادر به دور چند شیء نيز ميتوان آنها را به حالت انتخاب درآورد.

توجه كنيد كه در همه حالات فوق اســيرايتهاي مربوط به اشــيا نيز در پنجره Score به حالت انتخاب در ميآيد.

#### **-5-5 خصوصيات اسپرايت:**

بــرای ديدن و تغيير خصوصيات اســپرايتها در دايرکتور معمــولا از دو روش زير میتوان استفاده کرد:

#### **روش اول:**

در این روش شما میتوانید از باالی پنجره Score از طريق نوار ابزار Toolbar Sprite برای این منظور استفاده کنید. البته اگر نوار ابزار Sprite Toolbar را مشاهده نمي كنيد، ابتدا پنجره Score را فعال كرده، س��پس از طريق منو Toolbar Sprite /View را فعال كنيد. یا میتوانید روی کانال مارکرها در Score کلیک راس��ت کرده، از منوی میانبر آن گزینه Toolbar Sprite را عالمت دار کنید تا این نوار ابزار ظاهر شود. شکل 5-6

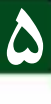

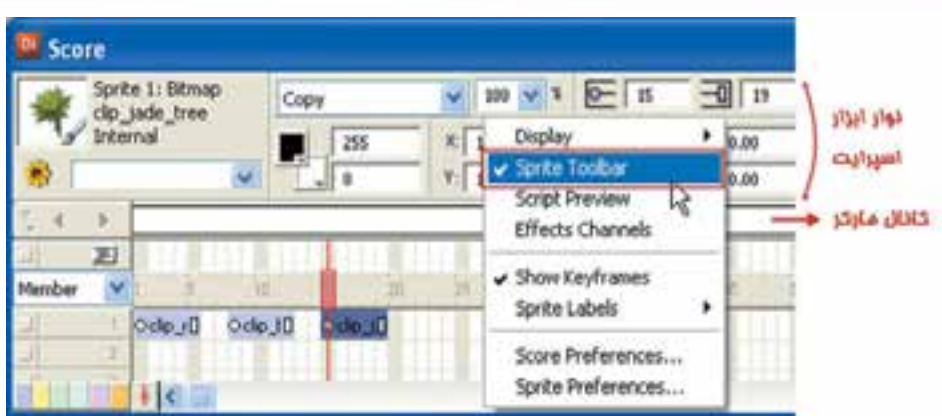

شکل ۶–۵ نوار ابزار اسپرایت

اکنون برای دیدن خصوصیات یک اسـپرایت، آنرا در Score انتخاب کنید یا روی شــیء مزبور در پنجره Stage کلیک کنید.

روش دوم:

 $\Delta$ 

وزارت فرهنگ وارشاد اسلامی Director **Director** كد استاندارده ٨٧-١٥/٥ ف- هـ

از طریـــق پنجــره Property Inspector نیــز می تــوان خصوصیات یک شـــیء (Sprite) را مشــاهده نمــود. برای این منظور، اســیرایت مورد نظــر را انتخاب کرده، ســیس از منوها، د نوار Window/Property Inspector ( اجــرا کنیــد و یا روی دکمه Property Inspector در نوار ابزار دایرکتور کلیک کنید. شکل ۷-۵

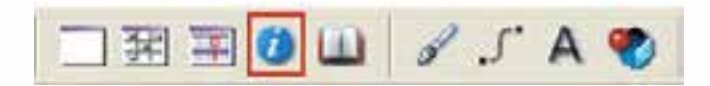

شكل ۷-۵ Property Inspector

نكته:

روش دیگری نیز برای این کار وجود دارد که در این روش میتوانید روی اسپرایت موجود در Score كليك راست كرده، سيس گزينه Properties را انتخاب كنيد.

د, ; بانــه Sprite همــان خصوصياتي كه از طريق Sprite Toolbar قابل مشــاهده بود به نمايــش درميآيد و آيكن كوچكي از اســيرايت مورد نظر را در قســمت بالا و ســمت چپ آن نشــان مي،دهد كه در كنار آن نام اســپرايت به همراه پنجره Cast آن قابل ديدن اســت. شــکل ۸-۵

## **طراحی نمایش و مدیریت اسپرایتها**

**5**

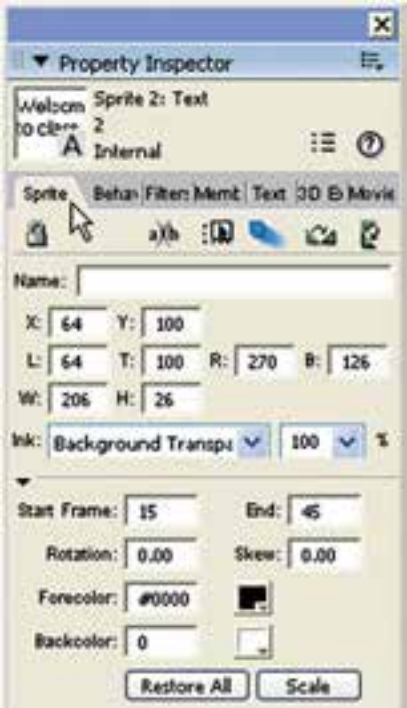

 **شکل 5-8 زبانه Sprite**

## **-5-6آشنايي با خصوصیات اسپرایت:**

با توجه به اینکه اس��پرایتها،عناصر اصلی تشکیل دهنده یک پروژه میباشند، آشنایی با این عناصر و خصوصیات، میتواند شما را در استفاده کاربردی از آنها یاری نماید. به همين منظور برای آشنایی هرچه بیشتر شما با این گزینهها در ادامه به شرح کامل آنها میپردازیم. )شکل5-9(

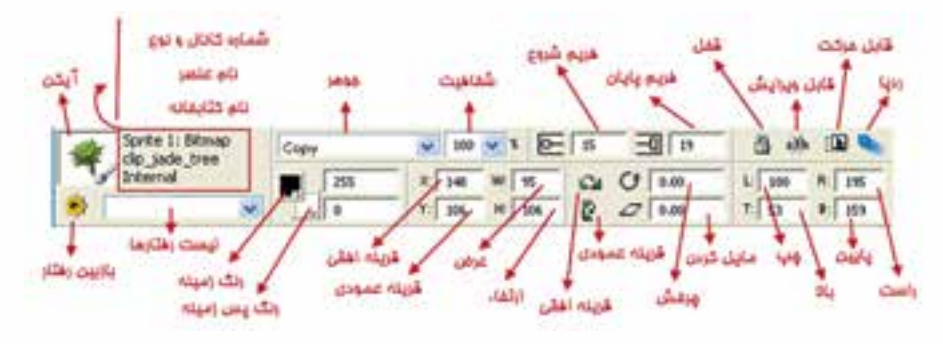

**شکل 5-9 اجزای Toolbar Sprite**

 $\uparrow$   $\uparrow$ 

# ۷-۵- شرح اجزای نوار ابزار اسپرایت

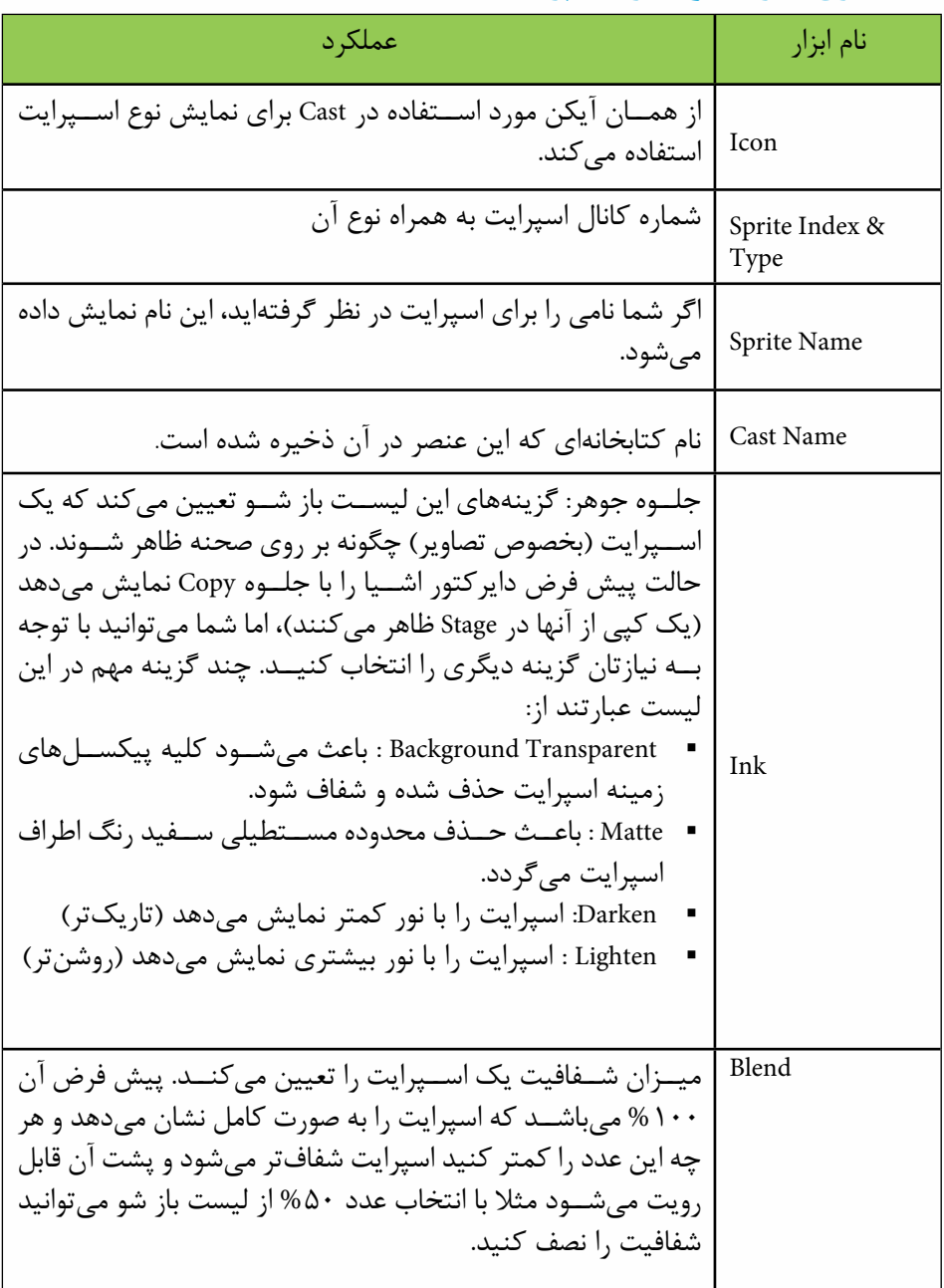

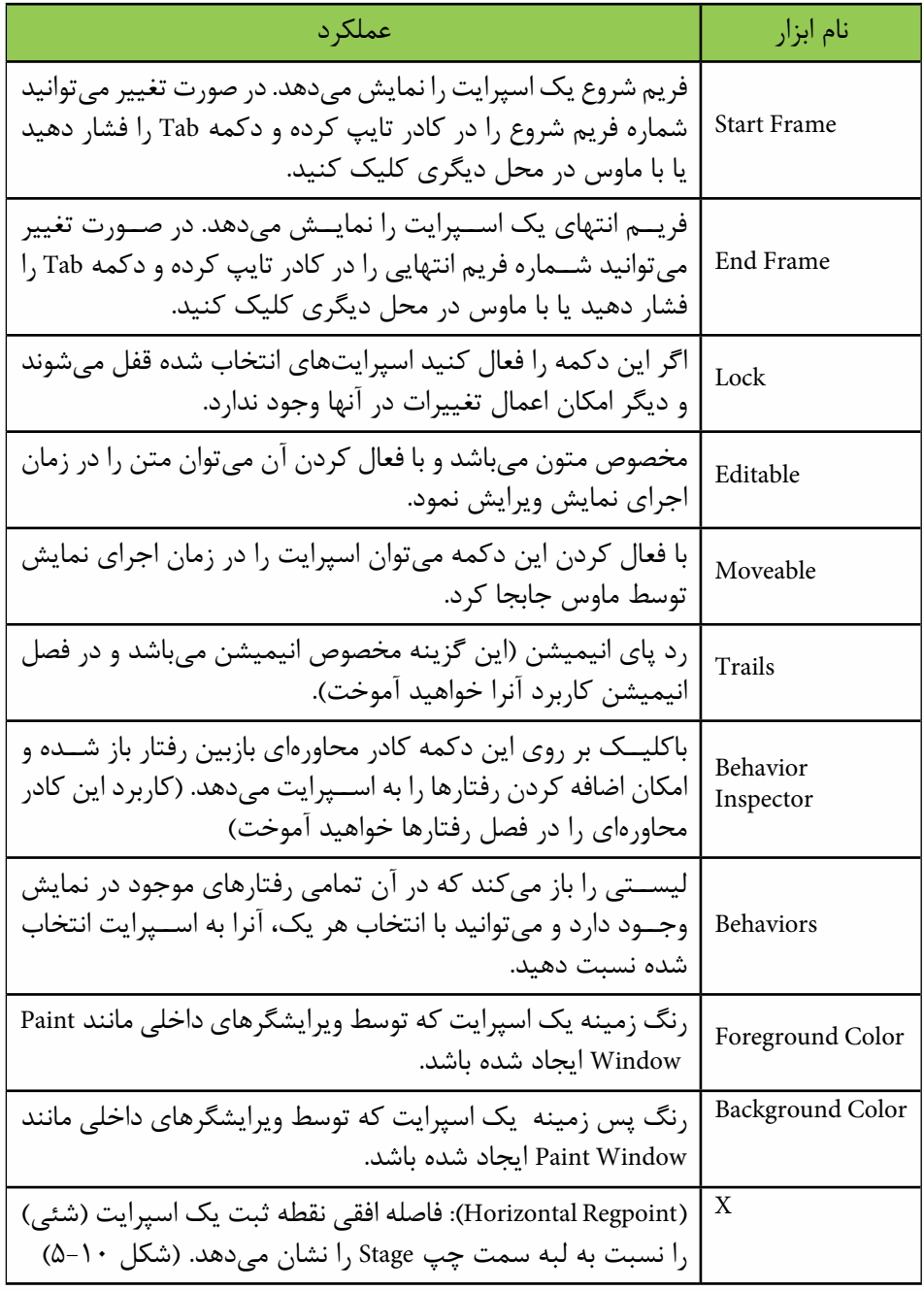

## وزارت فرهنگ وارشاد اسلامی Director کد استانداره ۸۷-۱۵/۶ ف- هـ

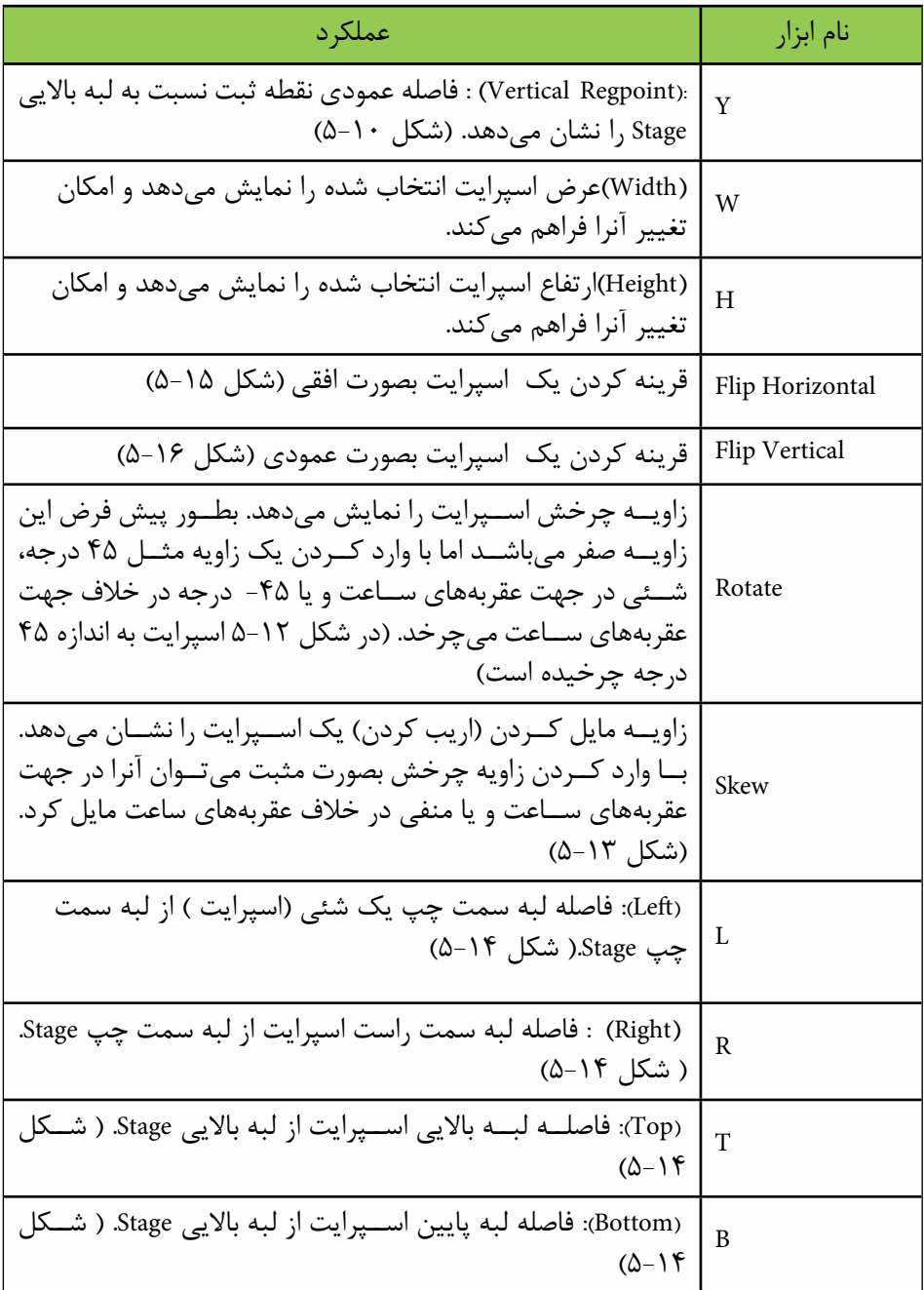

جدول ۲-۵- خصوصیات اسپرایت

شکل 5-10 مفهوم دو پارامتر X وY را نشان میدهد )نقطه ثبت متون در گوشه باال سمت چپ میباشد.)

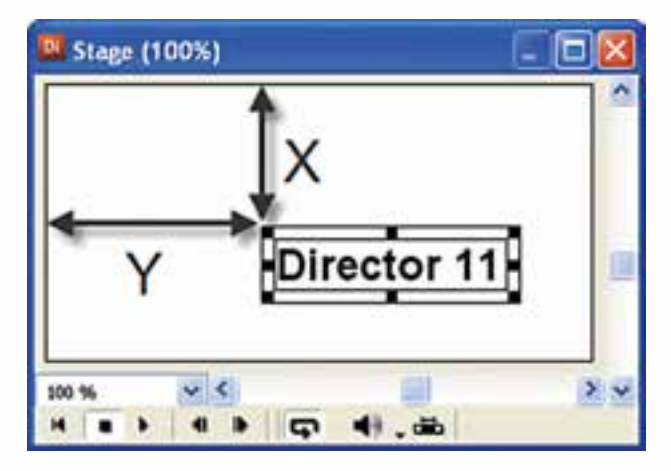

**شکل 5-10 فاصله افقي و عمودي اسپرايت نسبت به صحنه**

**نكته:** اگر مقدار صفر را در دو كادر x وy وارد كنيد شئي جابجا شده و نقطه ثبت آن بر گوشه باال سمت چپ Stage مماس ميشود. )شکل 5-11(

**نكته :** كليه اندازههاي ذكر شده در مورد خصوصيات اسپرايت بر حسب پيكسل ميباشد.

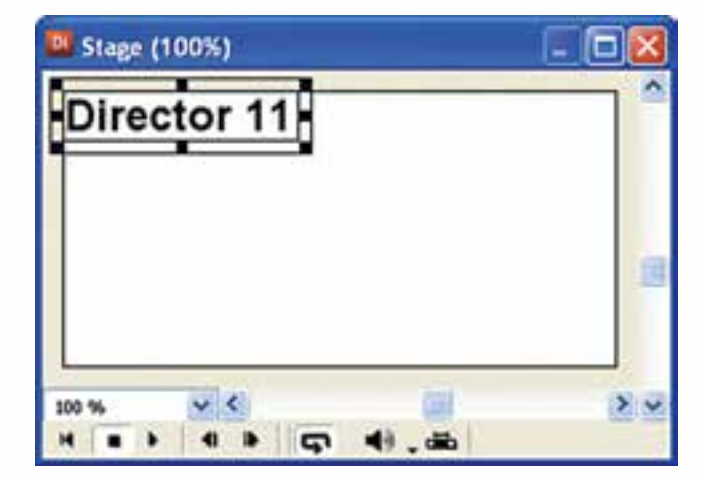

**شکل 5-11 صفر كردن فاصله عمودي و افقي اسپرايت متني**

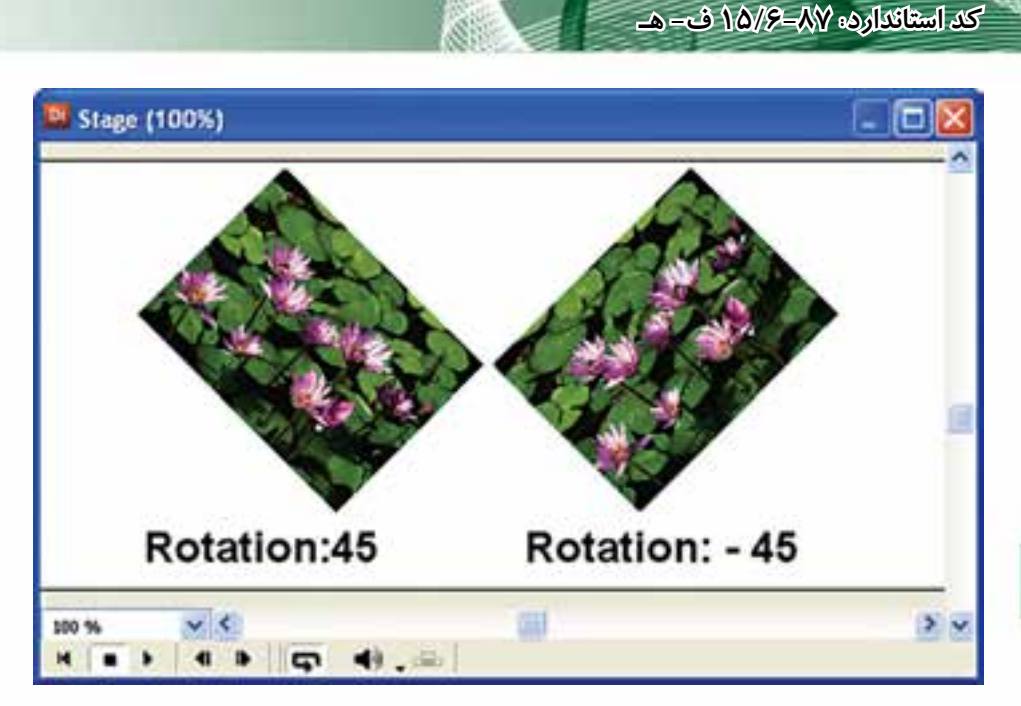

**شکل 5-12 چرخش اسپرايت در جهت عقربههاي ساعت و در خالف آن به اندازه 45 درجه**

**وزارت فرهنگ وارشاد اسالمی کاربر Director**

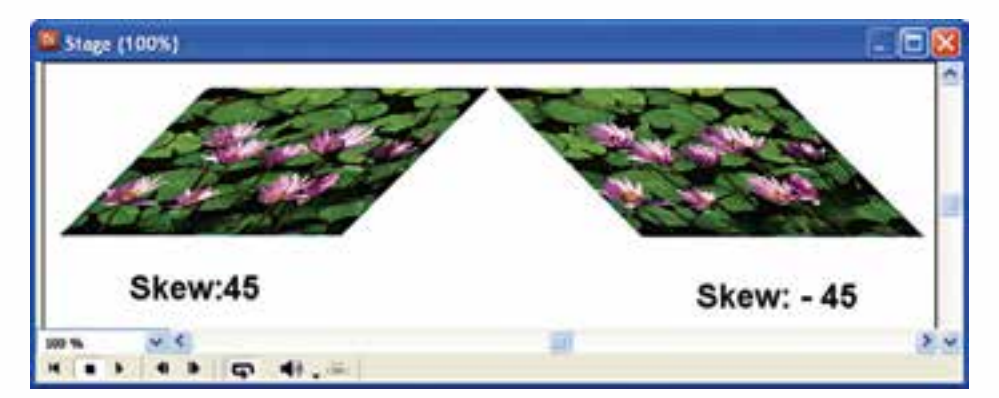

**شکل 5-13 مايل كردن اسپرايت در جهت عقربههاي ساعت و در خالف آن به اندازه 45 درجه**

**نكته مهم:** اگر شــئي شــما توســط جعبه ابزار دايركتور ايجاد شــده امكان چرخش و پيچش آن وجود ندارد.

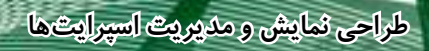

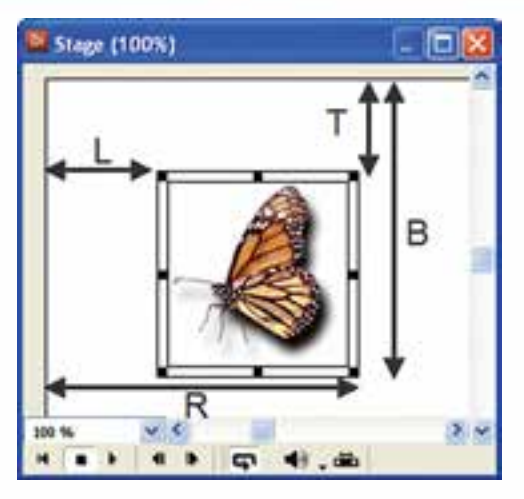

**شکل 5-14 مفهوم چهار پارامتر Buttom-Top-Right-Left**

: L-R-T-B پارامترهای کاربرد یکی از موارد استفاده این پارامترها تعیین اندازه یک اسپرایت است به عنوان نمونه اگر مقدار Bرا کم کنید اندازه اسپرایت از سمت پایین کم میشود )اسپرایت از پایین جمع میشود(. تکنیک:

بــا اســتفاده از زبان لینگو و به کمک این پارامترها میتــوان جلوههای حرکتی متنوعی ایجاد نمود. به عنوان مثال فرمان زیر باعث کاهش ارتفاع اسـپرایت شماره یک (کانال یک)از سمت باالی آن میگردد.

Sprite(1).top=sprite(1).top- 30

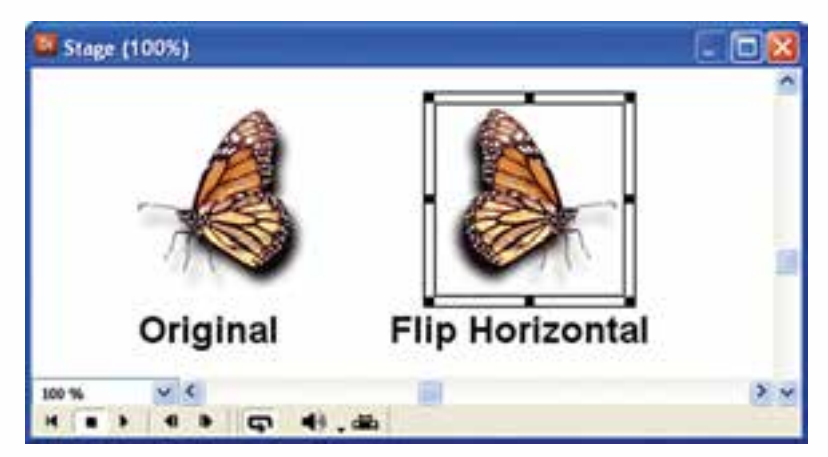

**شکل 5-15 قرينه سازي افقي**

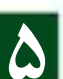

**وزارت فرهنگ وارشاد اسالمی کاربر Director کد استاندارد: 15/6-87 ف- هـ**

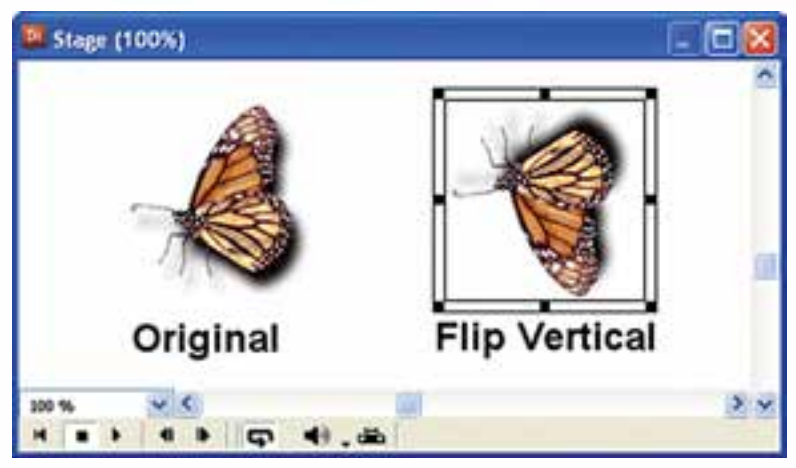

**شكل 5-16 قرينه سازي عمودي**

**مثال :1**

**5**

**:1 ميخواهيم پروژهای ایجاد كنيم که دارای شرایط زیر باشد:** با ش��روع پروژه، ابتدا كلمه Hello در نيمه باالي صحنه ظاهر ش��ود، سپس همزمان كلمه Welcome نيز در نيمه پايين صحنه ظاهر شود، آنگاه ابتدا كلمه Hello از صحنه خارج شده، بعد از چند لحظه كلمه class to Welcome نيز محو شود و نمايش پايان يابد. **مراحل انجام كار:** -1 نمايش جديد را ايجاد كرده، متنها را در آن ايجاد كنيد. -2 متن Hello را گرفته و آنرا در فريم 5 از كانال 1 پنجره Score رها كنيد. -3 اكنون در صورت دلخواه ميتوانيد محل اين متن را در Stage تغيير دهيد. براي اين منظور روي آن در Stage كليك كرده، به نقطه دلخواه درگ كنيد و طول اسپرایت آنرا 30 فریم در نظر بگیرید. -4 متن دوم را وارد نمايش كنيد. آنرا گرفته بر روي فريم 15 از كانال 2 پنجره Score رها كنيد. طول اسپرایت این متن را نیز30 فریم در نظر بگیرید. -5 در صورت نياز محل قرارگيري class to Welcome را مطابق مرحله 3 تغيير دهيد. -6 در فریم 50 از کانال اسکریپت دابل کلیک کرده، فرمان زیر را وارد کنید تا نمایش در این فریم خاتمه یابد. On exitframe me

go the frame End

حال بايد نمايش شما مطابق شكل 5-17 باشد.

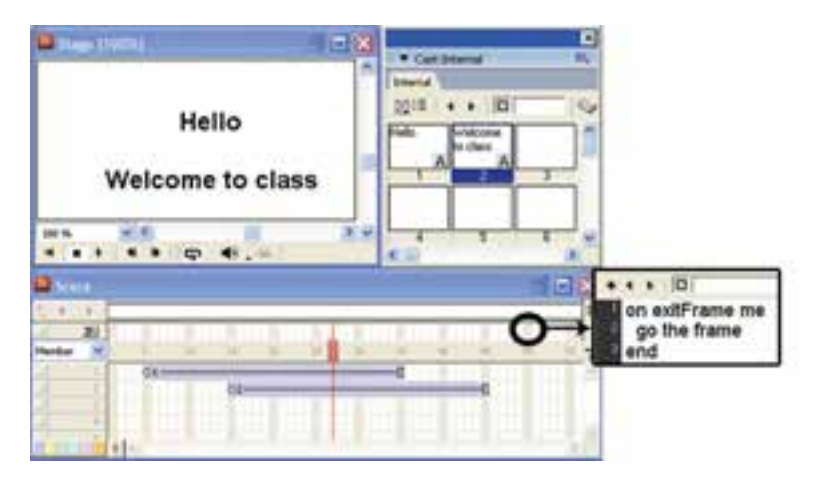

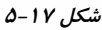

-7 هد را به فریم اول انتقال داده، نمایش را اجرا كنيد. همانطور که مش��اهده میکنید در این حالت هد شروع به حركت كرده و تا فریم 5 صحنه خالی اســت. ســیس از فریم ۵ تا ۱۵ فقط متن شــماره ۱،۱; ۱۵ تا ۳۵ هر دو متن ۱و؟؛ و تا فریم ۴۵ فقط متن شــماره ۲ را نمايش مي دهد. در پایان صحنه دوباره خالی شــده، در فریم 50 به پايان ميرسد. **:2 مث�ال 1 را به صورتی تغیی�ر دهیدكه رنگ زمينه صحنه آبي بوده، رنگ متنها نیز** 

- **زرد باشد:** -1 در قس��مت خالي Stage كليك راست كرده، روي گزينه Properties Movie كليك كنيد تا كادر محاورهاي Inspector Property ظاهر شود.
	- -2 كادر رنگهاي Stage را مطابق شكل 5-18 باز كرده و رنگ آبي را انتخاب كنيد.

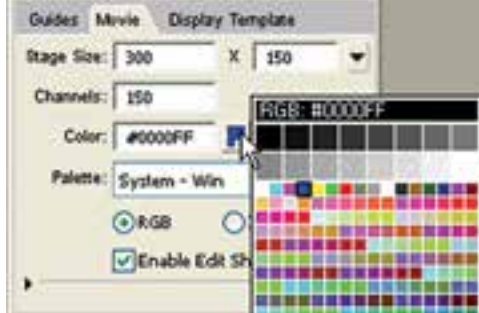

**شكل 5-18**

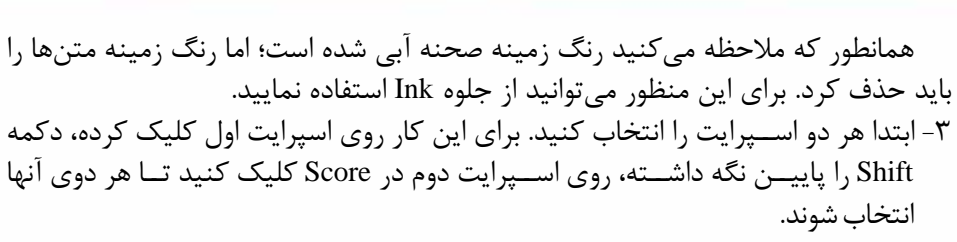

-4 حال از زبانه Sprite ليست جلوههاي جوهر را باز كرده، جلوه Transparent Background را انتخاب كنيد به اين ترتيب زمينه متنها شفاف ميشود. )شكل 5-19(

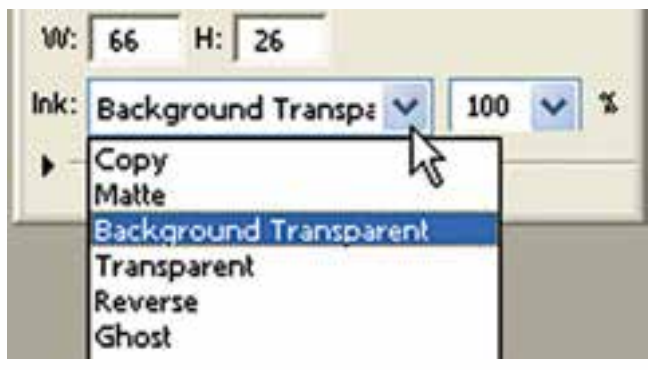

**شکل 5-19**

۶- در پايــان مي خواهيــد رنگ متنها را زرد كنيد. براي اين كار در حالي كه هر دو اســيرايت در حالت انتخاب هس��تند؛ روي Color Foreground موجود در زبانه Sprite كليك كرده، رنگ مورد نظر را انتخاب كنيد.

**-5-8 جابجايي اسپرايت در Score**

**وزارت فرهنگ وارشاد اسالمی کاربر Director کد استاندارد: 15/6-87 ف- هـ**

**5**

برای جابجایی یک اس��پرایت کافی است آن را انتخاب کرده، با درگ کردن آن را در طول کانال جابجا نماييد. (شــكل ٢٠-۵ ســمت چپ) علاوه بر اين با گرفتن و كشيدن اسپرايت به باال يا پايين نیز میتوان كانال آنرا عوض كرد. )شكل 5-20 سمت راست(

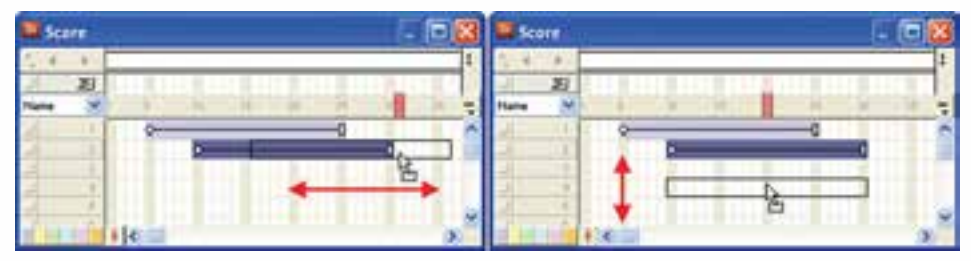

**شکل 5-20 جابجایی اسپرایت بر روی کانالها**

**طراحی نمایش و مدیریت اسپرایتها**

**5**

**-5-9نسخه برداري و انتقال دادن اسپرايتها:**

برای نسخه برداری یا انتقال اسپرایتها در پنجره Score و يا Stage از منوی Edit، دستور Copy یا Cut را اجرا کرده، سپس در مقصد، دستور Paste را اجرا کنید. **نکته:**

اگر هنگام عمل چس��باندن )Paste )تعداد فریمهای خالی کم باش��د، )مثالً فضای بین دو اس��پرایت موجود در یک کانال کم باشد( کادر محاورهای Options Paste مطابق شکل 5-21 ظاهر میشود که الزم است یکی از گزینههای آنرا مطابق شرح عملکرد آنها انتخاب کنید:

| <b>Paste Options</b>                          |        |
|-----------------------------------------------|--------|
| Pasting here will overwrite existing sprites. |        |
| O Overwrite Existing Sprites                  | Cancel |
| O Truncate Sprites Being Pasted               |        |
| O Insert Blank Frames to Make Room            |        |

**شکل 5-21**

Sprites Existing Overwrite: اس��پرایتهای مقصد با اس��پرایت موجود در Clipboard پوشانده میشوند. توضیح:در هر سـه شــکل ٢٢-۵ و ٢٣-۵ و ٢۴-۵ هدف نســخه برداری از اولین اسپرایت موجود در کانال یک است. در ش��کل 5-22 س��مت چپ، وضعیت Score را قبل از Paste و سمت راست بعد از عمل Paste نشان مے دھد.

| <b>STEP</b><br>icore. | Score: |    |  |  |
|-----------------------|--------|----|--|--|
|                       |        |    |  |  |
|                       |        | W. |  |  |
|                       |        |    |  |  |
|                       |        |    |  |  |
|                       |        |    |  |  |
|                       |        |    |  |  |

**شکل 5-22 نسخهبرداری از اسپرایت شماره 1 در حالت Sprites Existing Overwrie**

Pasted Being Sprites Truncate: فریمهای اضافی موجود در Clipboard بریده میشوند تا اســپرایت در فضای خالی جای بگیرد بنابراین اســپرایت مقصد دست نخورده باقی میماند. )شکل 5-23(

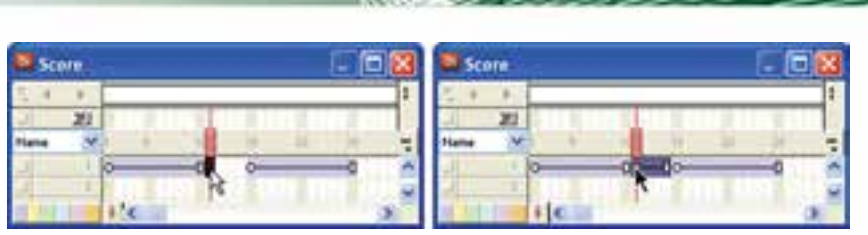

شکل ۵-۲۳ نسخهبرداری از اسپرایت ۱ در حالت Truncate Sprites Being Pasted

Insert Blank Frames To Make Room: بــه انــدازه طــول اســيرايت كيــي شــده در Clipboard فضای خالی در تمامی کانال ها ایجاد می کند و سپیس اسپیرایت را می چسپیاند. ممکن است اسپرایتهای موجود در کانالهای دیگر از هم جدا شوند. (شکل ۲۴-۵)

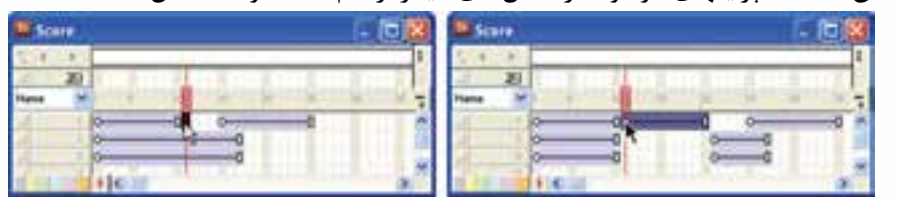

شکل ۲۴-۵ نسخهبرداری از اسپرایت ۱ در حالت Insert Blank Frames To Make Room

**نکته:** برای کیے<sub>،</sub> یک اسیرایت در Score کافی است پس از انتخاب اسپرایت مورد نظر با پایین نگه داشتن کلید Alt و درگ کردن آن، از عنصر انتخابی یک کیے تکراری ایجاد نمایید.

## - 1- اصول استفاده از Sprite Overlay

وزارت فرهنگ وإرشاد اسلامي **Director** كد استاندارده ٨٧-١٥/٥ ف- هـ

همانطور که قبلاً ذکر شــد از طریق نوار ابزار اســپرایت یــا Property Inspector میتوان بــه طيــف وســيعي از تنظيمات؛ امــا بــا Sprite Overlay مي تــوان به خصوصيــات مهم و پایهای اســپرایت دسترســی پیدا کرد. برای فعــال یا غیر فعال کردن این ابــزار از طریق منو (۵-۲۵ / View / Sprite Overlay / Show Info ). انتخاب كنيد. (شكل ٢٥-٥)

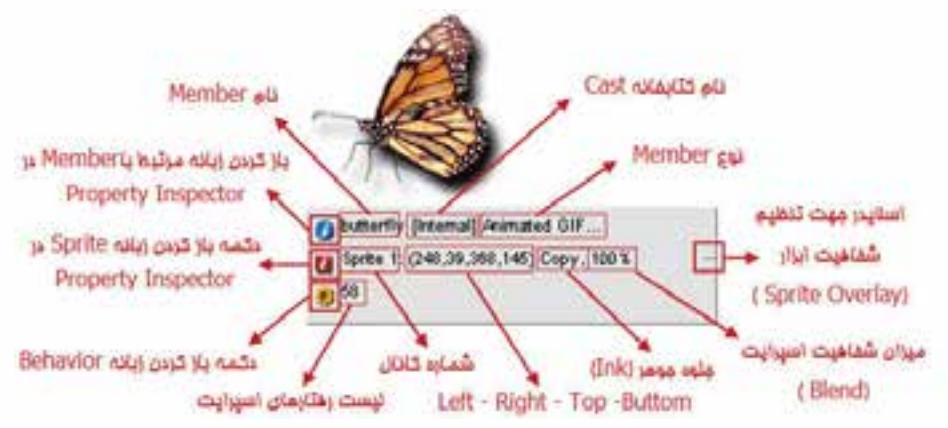

شكل ٢٥-۵ گزينههاي Sprite Overlay

تحقیـــق و پژوهش: درباره تنظیمات Sprite Overlay و کاربرد آن در دایرکتور تحقیق کنید.

**-5-11 روشهای تعیین موقعیت اسپرایت روی Stage:**

دایرکتور روشهای متنوعی را جهت تعیین موقعیت اسپرایتها روی صحنه در اختیار شما قرار مے دهد که به بررسی آنها میپردازیم.

**-5-11-1 تعیین موقیت اسپرایت به كمك ماوس:**

با ماوس به آسانی میتوانید اسپرایتها را در صحنه جابجا کرده، به موقعیت جدید انتقال دهیــد. برای این کار لازم اســت ابتدا آنها را انتخاب کرده، ســیس با مــاوس به نقطه دلخواه بکشید.

> **-5-11-2 تعیین موقیت اسپرایت بهکمک Align:** در مورد این ابزار و کاربردهای آن در فصل دوم به طور کامل صحبت کردهایم.

> > **-5-11-3 تعیین موقعیت اسپرایت به کمک Tweak:**

این ابزار زمانی استفاده کنید که بخواهید اسپرایتها را به تعداد معینی از پیکسلها به یکی از چهار جهت در صحنه جابجا کنید (جابجایی نســبی). به عنوان مثال میخواهید اســپرایت معینی را به اندازه 25 پیکسل به سمت چپ جابجا کنید.

جهت استفاده از این ابزار از طریق منو وارد عمل شوید: )K+Shift+Ctrl (Tweak/Modify )شکل 5-26(

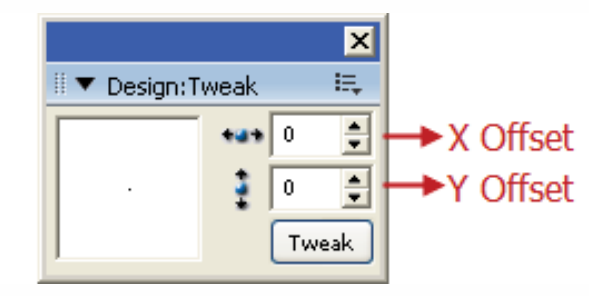

**شکل 5-26 ابزار Tweak**

کار با این ابزار بســیار آســان اســت کافی|ست پس از انتخاب اســپرایتها برای جابجایی افقــی، تعداد پیکســلها را در کادر x offset تعیین کنید که برای ایــن کار می توانید با ماوس روی دکمهه��ای باال و پایین کلیک کنید. اگر مقدار موج��ود در کادر offset y را تغییر دهید ای��ن جابجایی به صورت عمودی خواهد بود. در پایان روی دکمه Tweak کلیک کنید تا عمل جابجایی صورت گیرد.

**نکتــه**: مقادیر منفی جهت جابجایی به ســمت چپ یا بــالا؛ و مقادیر مثبت جهت جابجایی به ســمت راســت یا پایین بهکار می رود. اگر مقدار پیکسلها را در هر دو کادر تعیین کنید، جابجایی بهصورت مورب انجام میگیرد که در بخش پیش نمایش این پنجره با یک خط قابل مشاهده است. )شکل 5-27(

**وزارت فرهنگ وارشاد اسالمی کاربر Director کد استاندارد: 15/6-87 ف- هـ**

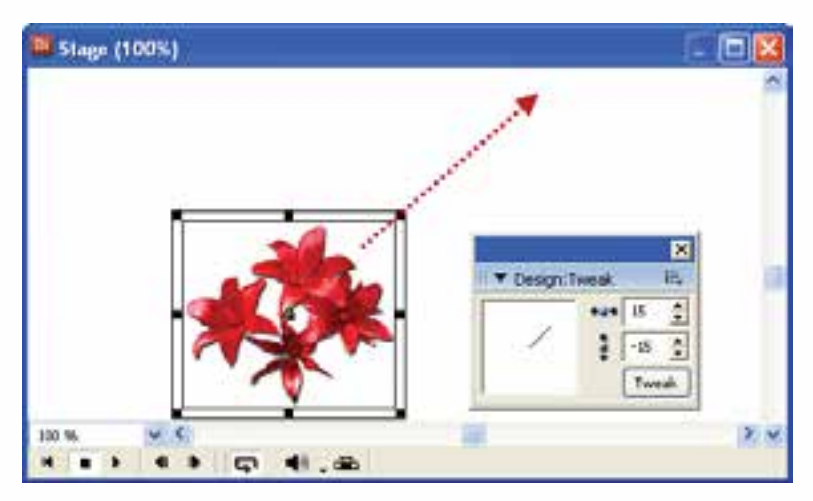

**شکل 5-27 جابجایی اسپرایت توسط Tweak**

**-5-11-4 تعیین موقعیت اسپرایت بهکمک Inspector Property:**

**5**

عالوه بر موارد فوق به کمک مختصات X وY موجود در Inspector Property یا نوار ابزار اسپرایت نیز میتوان موقعیت اسپرایت را روی صحنه بهطور دقیق تعیین نمود. همانطور که در بخش خصوصیات اســيرایت نيز ذکر شــد، X فاصله افقي نقطه ثبت يک اسپرايت )شیء( نسبت به لبه سمت چپ Stage است و بهطور مشابه Y فاصله عمودي نقطه ثبت نسبت به لبه باالیی Stage است که این مقادیر بر حسب پیکسل میباشند. با کم و زیاد کردن این دو مقدار میتوان اسپرایت را بهصورت افقی یا عمودی در صحنه جابجا کرد.

**-5-12 اصول جداکردن و وصل کردن اسپرایتها به یکدیگر:** شما ممکن است نیاز داشته باشید یک اسپرایت را به دو اسپرایت جداگانه تقسیم کرده یا دوباره آنها را به یکدیگر متصل نمایید. برای این منظور میتوانید از روشهای زیر استفاده کنید: **-5-12-1 جدا کردن اسپرایتها:**  برای این منظور مراحل زیر را دنبال کنید: -1 اس��پرایت مورد نظر را در Score انتخاب کنید. )میتوانید اس��پرایتها را از چندین کانال نیز انتخاب کنید).

- ۲- هــد را در فریمــی قــرار دهید که قصــد دارید اســیرایت را از فریم مربوطــه به دو بخش تقسیم کنید.
	- از منوها دستور (J+, Modify / Split Sprite (Ctrl+shift) را اجرا کنید. شکل 5-28 وضعیت اسپرایت را قبل و بعد از جدا کردن نشان میدهد.

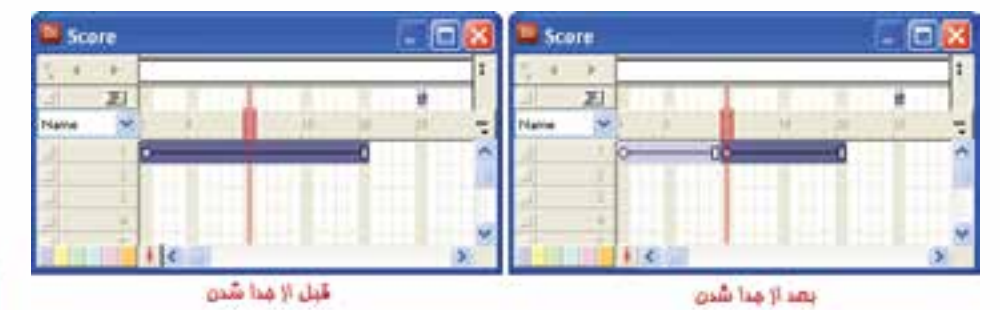

**شکل 5-28 تقسیم اسپرایت به دو بخش**

**-5-12-2 وصل کردن اسپرایتها به یکدیگر:** 

**مراحل کار:** -1 اسپرایتهایی را که میخواهید به یکدیگر متصل کنید از یک یا چند کانال انتخاب کنید. -2 از منوها فرمان )j+Ctrl(Sprites Join / Modify را اجرا کنید. شکل)5-29(

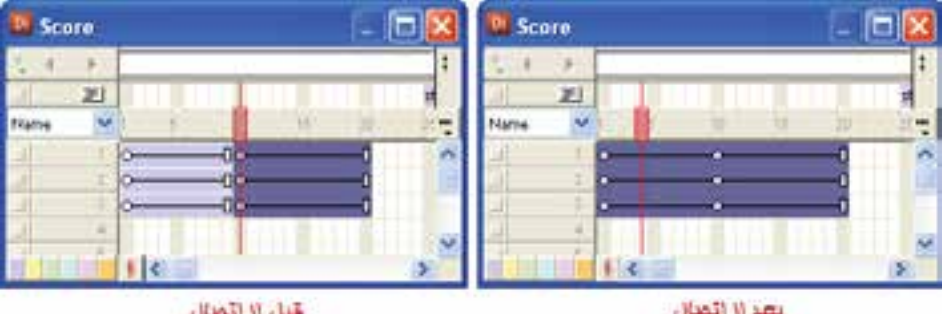

**شکل 5-29 وصل کردن اسپرایتها به یکدیگر**

**-5-13 مخفی کردن اسپرایتهای یک کانال و ظاهر کردن مجدد آنها:** برای مخفی کردن اسپرایت در انتهاي سمت چپ هر کانال دکمه کوچک و مربعی شکلی قرار دارد که با کلیک روی آن کانال مربوطه غیر فعال میشــود و کلیه اســپراتهای آن مخفی  $(\Delta-\mathsf{T}\cdot\mathsf{L}\mathsf{L})$ مے شوند. (شکل

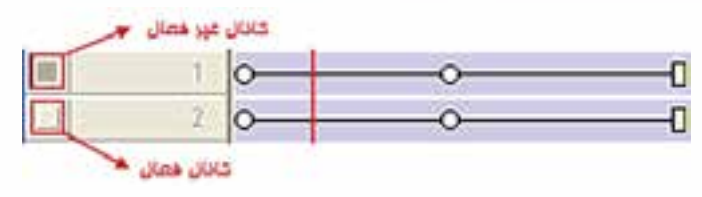

**شکل 5-30 دکمه مخفی کردن اسپرایتها**

#### **-5-14تغییر نام کانالها در Score:**

**5**

ش��ما میتوانید برچس��بهای مربوط به نام گذاری کانالهای Score را که بهصورت پیش فرض، عددی اسـت که شــماره کانال را نشان میدهد، به دلخواه تغییر دهید. کافیاست روی این برچسب دابل کلیک کرده، نام جدید را وارد کنید.)شکل 5-31(

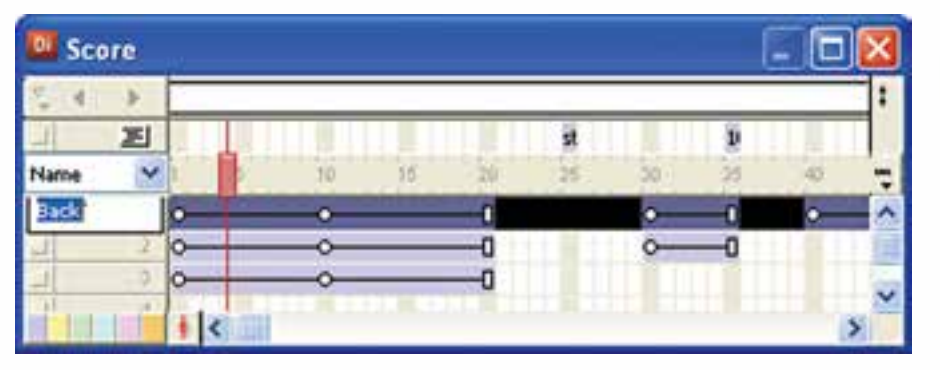

**شکل 5-31 تغییر نام کانال**

**-5-15 اصول تعیین زمان نمایش یک اسپرایت در Stage:** در حالت عادی، مدت زمان نمایش یک اس��پرایت در صحنه به دو عامل طول اس��پرایت و ســرعت هد بستگی دارد که این زمان را برحســب ثانیه به کمک فرمول زیر میتوان محاسبه نمود: (سرعت هد)/( طول فریمهای اسپرایت)= مدت زمان نمایش اسپرایت (ثانیه) به عنوان نمونه اگر طول اس��پرایت برابر 30 فریم و س��رعت حرکت هد برابر 15 فریم در ثانیه باشد، آنگاه مدت زمان نمایش اسپرایت برابر 2 ثانیه خواهد بود.

2 ثانیه = )15(/) 30(= مدت زمان نمایش اسپرایت )ثانیه(

**نکته:** یک روش ساده برای اضافه کردن زمان نمایش اسپرایتها بدون اینکه نیاز به اضافه کردن طول آنها باشد، کم کردن Tempo است.

**طراحی نمایش و مدیریت اسپرایتها**

**5**

**مثال :2** ميخواهيم یک Show Slide طراحی کنیم كه پس از معرفی تعداد 3 تصوير را پشت سر هم با جلوههاي زيبا نمايش دهد. مراحل كار: .1 نمايش جديدي با ابعاد 600 \* 800 ايجاد كنيد. .2 ی��ك Member Cast از نوع متني ايجاد كنيد و در آن slideshow to Welcome را تايپ كنيد. .3 تصاوير دلخواه خود را وارد كنيد )بهتر است اندازه تصاویر حداقل 600 \* 800 باشد(. .4 اكنون عناصر اوليه نمايش آماده شدهاند و در پنجره Cast Internal قرار دارند. .5 هد را باكليك كردن بر روي فريم 5 به اين فريم انتقال دهيد. .6 متن آماده شده در مرحله 2 را به سمت Stage درگ كنيد و در وسط آن قرار دهيد. .7 طول فريمهاي اسپرايت متني ايجاد شده برابر 10 فريم تنظيم كنيد. .8 اولين تصوير را گرفته و آنرا در فريم 16 از كانال اول رها كنيد. به اين ترتيب تصوير دقيقا در وسط صحنه ظاهر ميشود. طول فريمهاي آنرا 10 در نظر بگيريد. )فريم شروع آن 16 و فريم انتهايي آن 25( ۹. در صورتي كه اندازه تصوير شــما با اندازه صحنــه (Stage) مطابقت ندارد، اندازه تصوير را برابر اندازه صحنه تنظيم كنيد.

21010 تصوير ديگر را نيز وارد صحنه كنيد. اكنون پنجره Score مطابق ش��كل 5-32 خواهد بود.

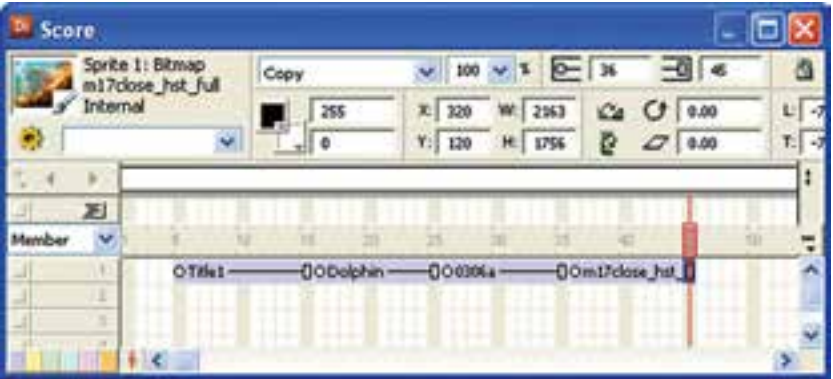

**شکل 5-32 چيدمان اسپرايتها**

1111اكنون فايل را ذخيره و اجرا كنيد. ابتدا صحنه خالي اس��ت، س��پس متن و پس از آن 3 تصوير به ترتيب ظاهر ميشود.

1212حال نوبت اضافه كردن جلوههاي انتقال Transition ميرس��د، همانطور كه ميدانيد جلوه انتقال بايد در فريمي از كانال انتقال قرار گيرد كه آن فريم، فريم شروع اسپرايت مربوطه باشد بنابراين در فريمهاي 5 16- – 26 و 36 جلوههاي انتقال دلخواه خود را اضافه كنيد. (شكل ٣٣-۵)

**وزارت فرهنگ وارشاد اسالمی کاربر Director کد استاندارد: 15/6-87 ف- هـ**

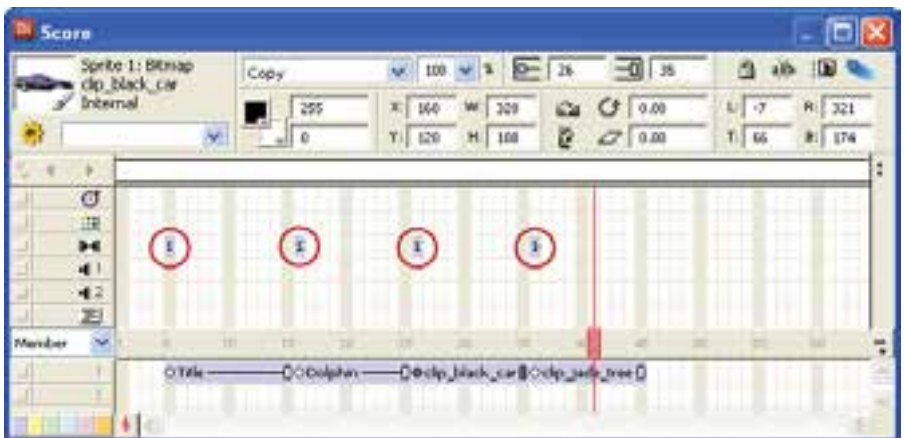

**5**

**شکل 5-33 اضافه كردن جلوههاي انتقال**

1313 اكنون نمايش راذخیره اجرا كنيد و اثر جلوههاي انتقال را ببينيد. اگر دقت كنيد زماني كه هد به فريم ۵ مي رســد به اندازه زمان تنظيم شــده براي جلوه انتقال مكث كرده و سپس به حركت خود ادامه مي دهد. 1414 در مرحله آخر میخواهیم با نوش��تن یک فرمان س��اده نمایش تصاویر را در حالت تکرار )Loop )قرار دهیم بنابراین در کانال Script و در فریم آخر Show Slide دو بارکلیک کرده و کد زیر را در آن تایپ کنید:

On exitframe me Go frame 16 End

**خالصه مطالب**

----------------------------------

هر اســیرایت از چندین فریم ســاخته می شود که با عبور هد از روی این فریمها محتویات اســیرایت که در حالت ســاده یک عنصر از Cast میباشــد در صحنه نمایش داده می شــود. کانالهای اســیرایت موجود در Score لایهبندی شــده اند به این ترتیب که هر اســیرایتی که شماره کانال آن باالتر باشد روی اسپرایتهایی با شماره کانال پایینتر قرار میگیرند. دو روش ایجاد اسپرایت عبارتند از:

-1 درگ كردن عنصر از درون Cast به درون Score -2 درگ كردن عنصر بدرون Stage دکمــه Exchange Cast Member موجــود در نــوار ابزار اصلی دایرکتــور امکان تعویض Cast Member برای یک اسپرایت را فراهم می کند.

> **جهت انتخاب اسپرایتها به یکی از روشهای زیر عمل کنید:** براي انتخاب يك اسپرايت با ماوس روي آن كليك كنيد.

براي انتخاب پراكنده چند اسپرايت قبل از كليك كردن روي آنها كليد Ctrl را پايين نگهدا, يد.

جهت انتخاب چند اسپرايت كه در كنار هم قرار دارند، روي اولي كليك كرده Shift را پايين نگه داشته، روي آخري كليك كنيد.

كليك در يك فريم خالي Score و درگ كردن، طوري كه يك كادر دور اس��پرايتها قرار گيرد نيز ميتواند روش ديگري براي انتخاب آنها باشد.

**جهت ديدن و تغيير خصوصيات اسپرايتها دو روش وجود دارد:** Property Inspector پنجره -2 Sprite Toolbar ابزار نوار -1 به كمك اش��ارهگر ماوس به آسانی میتوان اسپرایتها را در Score جابجا نمود، همچنین

امکان نسخه برداری یا انتقال آنها نیز وجود دارد.

به کمــک Sprite Overlay میتـوان به خصوصیات مهم و پایهای اســپرایت دسترســی پیداکرد.

جهت تعیین موقعیت اسپرایت به یکی از چهار روش زیر عمل کنید:

-1 جابجایی با ماوس -2 با اس��تفاده از ابزار Align -3 با اس��تفاده از ابزار Tweak -4 به Property Inspector كمك

به كمك فرمان Sprite Split à Modify میتوان اسپرایتها را دو تکه کرد.

Modify  $\rightarrow$  Join Sprites وصل کردن اسپرایتها بـه یکدیگـر از طریــق فرمــان امکانپذیر است.

در انتهای ســمت چپ هر کانال اسپرایت دکمه کوچک و مربعی شکلی قرار دارد که با کلیک روی آن، کانال مربوطه غیر فعال میشود و کلیه اسپرايتهای آن مخفی میشوند. جهت تغییر نام یک کانال اســیرایت کافی|ســت بر روی شــماره آن دوبار کلیک کرده، نام جدید را واردکنید.

**وزارت فرهنگ وارشاد اسالمی کاربر Director کد استاندارد: 15/6-87 ف- هـ**

#### **Learn In English**

---------------------------------

Sprites

A sprite is an object that controls when, where, and how cast members appear in an Adobe Director movie. Multiple sprites can use the same cast member. You can also switch cast members assigned to a sprite as the movie plays. Use the Stage to control where a sprite appears, and use the Score to control when it appears in your movie.

Sprites appear on the Stage layered according to the channel in which they are assigned in the Score. Sprites in higher-numbered channels appear in front of sprites in lower-numbered channels. A movie can include as many as 1000 sprite channels. Use the Movie tab of the Property inspector to control the number of channels.

**طراحی نمایش و مدیریت اسپرایتها**

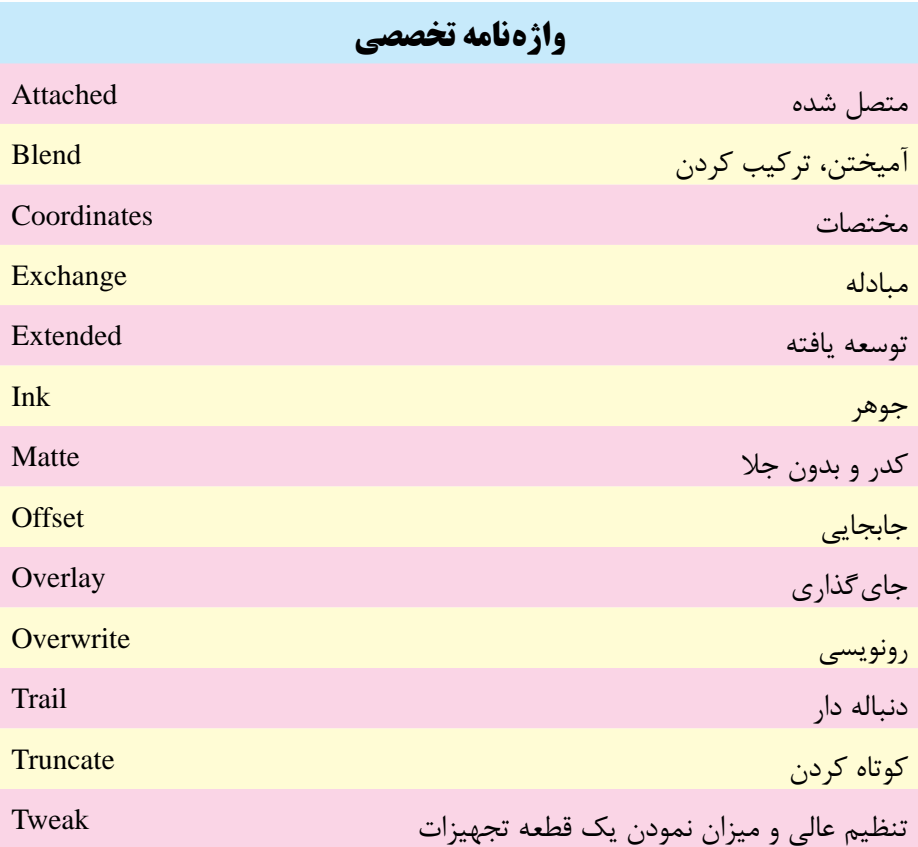

## **وزارت فرهنگ وارشاد اسالمی کاربر Director کد استاندارد: 15/6-87 ف- هـ**

# **خودآزمایی:**

- 1 به چند روش می توان اسپرايت ها را ايجاد نمود؟ شرح دهید. - 2 به چند روش می توان به خصوصیات اسپرايت دسترسی پیدا کرد؟ نام ببريد. - 3 اليه بندی اسپرايت ها چگونه است؟ شرح دهید. - 4 چگونه می توان کلیه اسپرايتهای موجود در يك کانال را مخفی کرد؟ چیست؟ Sprite Overlay -5

# **پرسش های چهارگزینه ای**

-1 به کمک کدام گزینه می توان Member یک اسپرایت را عوض کرد؟ الف( change ب( Exchange ج( Swap Exchange Cast Member )د -2 ب��رای اینکه میزان ش��فافیت اس��پرایت ها را به صورت برچس��ب نمایش دهیم، ک��دام گزینه را باید انتخاب کرد؟ الف( Name ب( Ink ج( Blend د( Location -3 جهت انتخاب اسپرایت ها در Stage کدام دکمه صفحه کلید کاربرد دارد؟ الف( Shift ب( Ctrl Shift+Alt )د Alt )ج -4 برای دسترس��ی به نوار ابزار Toolbar Sprite ابتدا پنجره Score را فعال کرده، س��پس از طریق منوها فرمان......... را اجرا می کنیم. ViewàSprite Toolbar )الف WindowàSprite Toolbar )ب ج( ModifyàSpriteàToolbar د( ViewàToolbarsàSprite -5 کدامیک از جلوه های جوهری زیر باعث شفاف شدن کلیه پیکسل های زمینه اسپرایت می گردد؟ الف( Lighten ب( Darken Matte )د Background Transparent )ج

**طراحی نمایش و مدیریت اسپرایتها**

**5**

-6 کدام گزینه فاصله عمودي نقطه ثبت نسبت به لبه باالیی Stage را نشان ميدهد؟  $\Gamma$  (  $\Box$  B  $\Box$  B  $\begin{array}{cc} \text{Y (x)} & \text{Y (x)} \end{array}$ -7 اگر خصوصیت L را زیاد کنیم: الف) ارتفاع اسپرایت زیاد می شود ب( عرض اسپرایت کم میشود ج) عرض اسپرایت زیاد می شود د( اسپرایت به سمت راست جابجا میشود. -8 برای قرینه کردن افقی یک اسپرایت از خصوصیت....... استفاده میشود. Flip Horizontal )الف Flip Vertical )ب Skew $(z)$ د(Rortate -9 کدام گزینه هنگام Paste کردن یک اسپرایت فریمهای اضافی اسپرایت را برش میدهد تا در فضای خالی جای گیرد؟ Overwrite Existing Sprites )الف Truncate Sprites Being Pasted )ب Insert Blank Frames To Make Room ( $\tau$ د) موارد ب و ج -10 ابزار Overlay Sprite کدامیک از خصوصیات اسپرایت را نمایش میدهد؟ الف( نام عنصر ب( نام کتابخانه ج) جلوه جوهر و شفافیت در همه موارد -11 اگ��ردر کادره��ای پنجره Tweak به ترتیب اعداد -10 و 20 را وارد کنیم جهت حرکت اس��پرایت چگونه است؟ الف( باال - چپ ب( پایین - راست ج) پایین – چپ د( بالا - راست -12 کلیدهای فوری جدا کردن اسپرایتها کدامند؟ Shift+j )الف  $Ctrl + j$  (ب Ctrl+Shift+j )ج Alt+Shift+j )د

**وزارت فرهنگ وارشاد اسالمی کاربر Director کد استاندارد: 15/6-87 ف- هـ**

- 13- Sprites in lower-numbered channels appear in …… of sprites in highernumbered channels.
	-

a) Behind b) Front

c) Left d) Right

**کارگاه چند رسانه ای**

- -1 يك Slideshow طراحی کنید که پس از نمايش عنوان، تعداد 5 تصوير را پشت سرهم با جلوه های ويژه نمايش دهد.
- -2 نمايش��ی طراحی کنید که قطعات س��خت افزار کامپیوتر را به همراه نام آنها نمايش دهد )مدت زمان نمايش هر قطعه 5 ثانیه تنظیم گردد(.

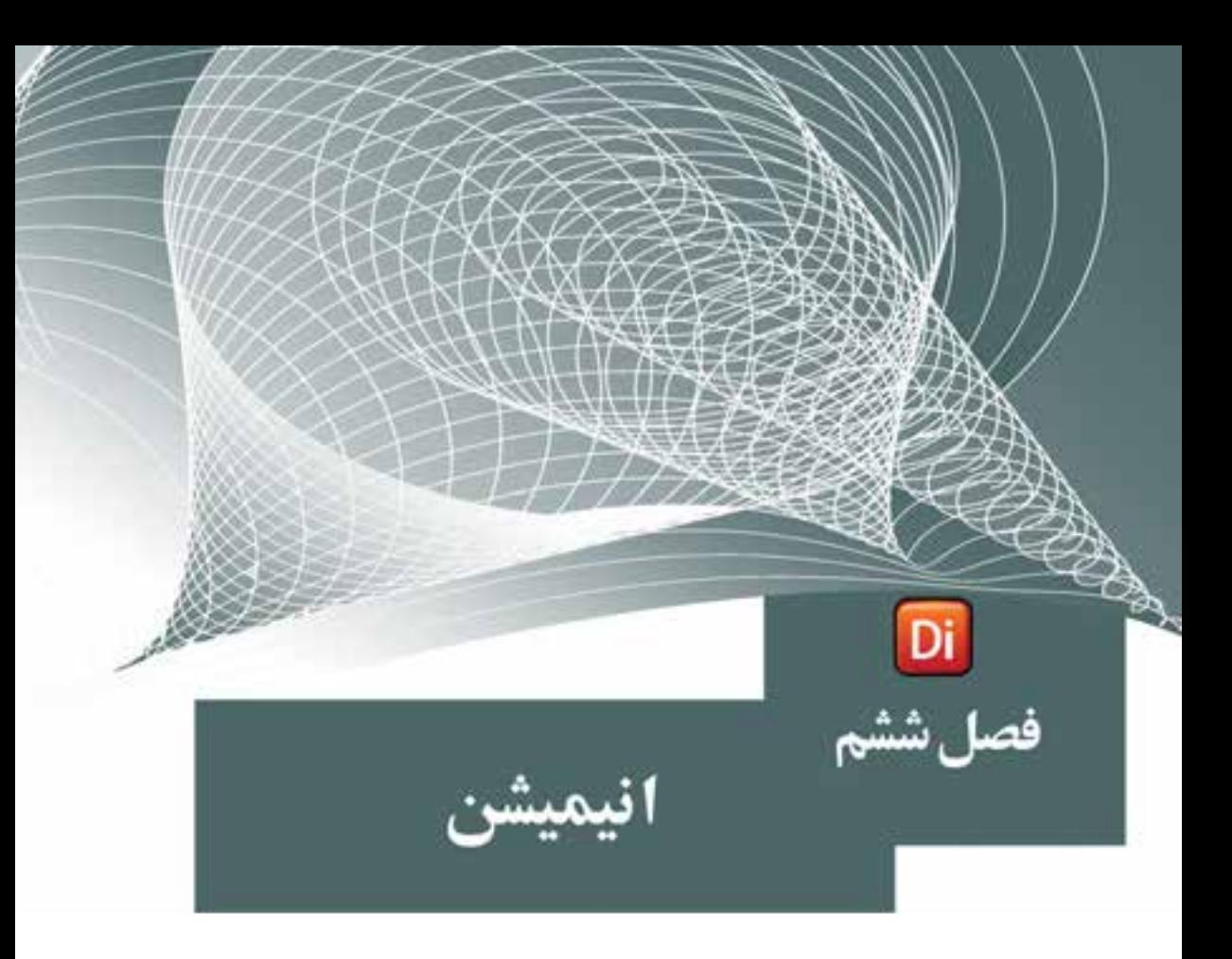

## هدفهای رفتاری

در پایان این فصل از هنرجو انتظار میرود:

- اصول ساخت انواع انیمیشن را شرح دهد.
- انیمیشن میانیابی (Tweening) را تولید کرده، تنظیمات آنرا انجام دهد.
- انیمیشــن فریم به فریم را شــرح داده، نحوه ایجاد آنها را در نرم۱فزار بهطور عملی انجام دهد.
- حلقه فیلم را به همراه کاربرد آن تشـریح کرده، بتواند چند انیمیشــن را به حلقه فيلم تبديل كند و تنظيمات آنرا تغيير دهد.
- اصـول سـاخت انیمیشـن بـه روش ضبـط زنــده را بدانــد و آن٫را در عمـل پیادەسازى كند.

نرمافزار دایرکتور عالوه بر قابلیت س��اخت چند رسانهایهای مختلف امکان ساخت بعضی از این رسانهها را نیز در محیط نرمافزاری خود فراهم کرده است. انیمیشن یکی از رسانههایی اســت که امکان تولید آن در دایرکتور به روشهای مختلفی وجود داشــته، بهطوری که کاربر می تواند پس از خلق انیمیشــن مورد نظر، آن ا در چند رســانهای مربوطه مورد استفاده قرار دهد. علاوه بر این به دلیل وجود امکانات لازم برای ســاخت انیمیشـــن، بهطور اختصاصی نیز میتوان از این نرمافزار برای ساخت انیمیشن استفاده کرد.

در حالت کلی انیمیشن تغییرات ظاهری یک اسپرایت در واحد زمان است؛ تغییراتی مانند مکان، اندازه، چرخش یا محو شــدن (Fade). ما در ادامه هر چه بیشــتر شــما را با روشهای مختلف ســاخت انیمیشن در نرمافزار دایرکتور آشنا خواهیم کرد. ساخت انیمیشن در نرمافزار دایرکتور دارای روشهای مختلفی است که سه روش بسیار مهم و پرکاربرد آن عبارتند از: -1 میانیابی )Tweening )

-2 انیمیشن فریم به فریم )Frame By Frame)

)Real Time Recording( زنده ضبط - 3

**وزارت فرهنگ وارشاد اسالمی کاربر Director کد استاندارد: 15/6-87 ف- هـ**

برای این که بهطور اختصاصی با هریک از این روشها آشــنا شــوید. ما را تا انتهای فصل همراهے کنید.

#### **-6-1 خلق انیمیشن به كمك Tweening:**

**6**

اگر به یک اســیرایت عادی كه در آن تغییراتی ایجاد نشــده، نگاه كنید؛ خواهید دید كه شــكل اولین فریم آن دایره اســت ولی بقیه فریمها به شــكل مستطیل ســاده هستند. به این مفهوم كه اولین فریم هر اس��پرایت در پنجره Score به صورت پیش فرض یك فریم كلیدی (KeyFrame) اســت. فریم کلیدی در واقع تعیین میكند وضعیت شــیء تا پایان اســپرایت چگونه باشد. (شکل ۱-۶)

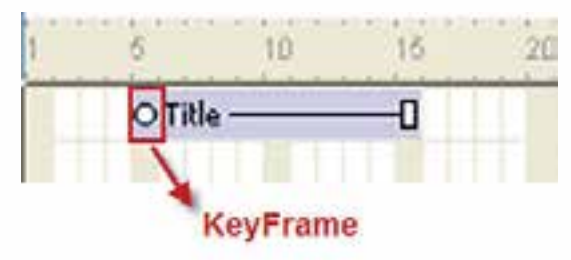

**شکل 6-1** بهعبِــارت دیگــر زمانی كه شـــما یک اســـیرایت را انتخــاب می كنیـــد و در آن تغییراتی می دهید(بهعنوان مثال آن را در صحنه جابجا می كنید) این تغییر در فریم كلیدی اول ضبط شده و تا پایان اسپرایت حفظ میشود؛ زیرا تا پایان اسپرایت هیچ فریم كلیدی )Frame Key )دیگری وجود ندارد. پس اگر شما در یكی از فریمهای دیگر اسپرایت یک Key Frame اضافه كنید و در آن

Frame Key، محل ش��یء را تغییر دهید، یك انیمیشن ساده ایجاد كردهاید. در این روش كه ب��ه میانیابی یا Tweening معروف میباش��د، دایركتور بقیه حالته��ای بین دو فریم كلیدی را بهصورت خودكار میس��ازد و ش��ما فقط با دو Keyframe، ابتدا و انتهای مس��یر مورد نظر را تعیین مے کنید.

توجه داشته باشید که که علاوه بر مسیر می توان خصوصیاتی مانند اندازه (Size)، چرخش (Rotate)، مایل کردن (Skew)، شــفافیت (Blend)، رنگ پیش زمینه (Foreground Color) و رنــگ پس زمینه (Background Color) را نیز در انیمیشــن Tweening تغییر دهید. برای این که بیشتر با این روش و کاربرد آن آشنا شوید به مثال زیر توجه کنید:

مثال ۱: با اســتفاده از روش انیمیشــن میانیابی یک حرکت ســاده از گوشه سمت چپ بالای صفحه به گوشه سمت راست پایین صفحه طراحی کنید.

مراحل انجام كار: -1 نمایش جدیدی ایجاد كنید. -2 در گوشه سمت چپ باال صحنه یك اسپرایت دلخواه را قرار دهید. -3 ابتدا با كلیك ماوس روی فریم انتهایی اسپرایت آنرا انتخاب كنید. -4 به یكی از دو روش زیر یك Frame Key در این فریم درج كنید. Insert/ Key Frame (Ctrl+Alt+K( منو طریق از ( الف ب ( كلیك راست روی فریم آخر و اجرای فرمان Keyframe Insert -5 بهكمك ماوس اس��پرایت را جابجا كرده، آنرا به گوش��ه پایین سمت راست منتقل كنید. همانطور كه در ش��كل 6-2 مالحظه میكنید، دایركتور مسیر حركت را برای شما ترسیم میكند كه یك خط راست بین دو فریم كلیدی ابتدا و انتهای اسپرایت میباشد.

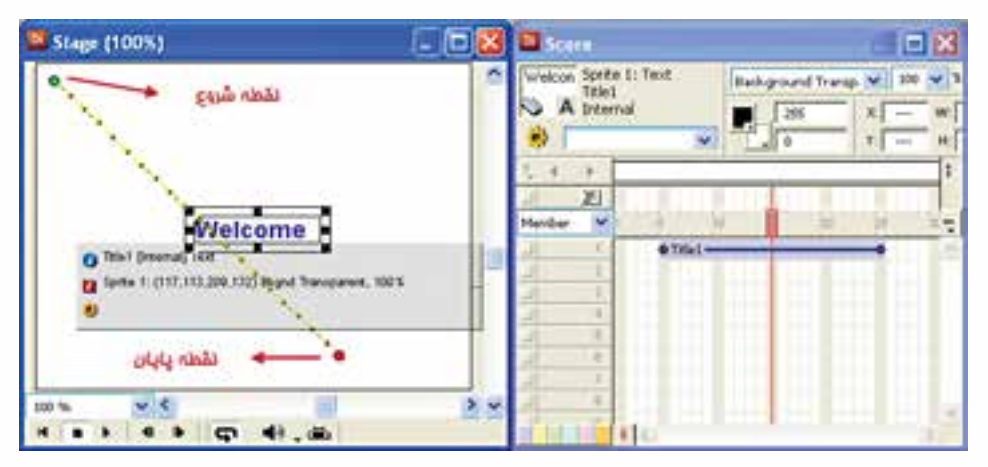

**شکل 6-2 ایجاد انیمیشن میانیابی به کمک اضافه کردن Keyframe**

- -6 اكنون نمایش را با انتقال هد به ابتدای Score اجرا كنید، خواهید دید كه اسپرایت از باال به پایین با سرعت ثابت (Tempo) حركت م*ی كن*د.
- **نکته:** در انیمیشن حرکتی، نیازی به اضافه کردن فریمهای کلیدی بهصورت دستی نیست زیرا دایرکت��ور میتواند بهصورت خودکار تغییرات را بصورت KeyFrame ثبت کند. بنابراین کافیاست مراحل ساده زیر را طی کنید:
	- 1. اسپرایت را در صحنه ایجاد کنید.

**وزارت فرهنگ وارشاد اسالمی کاربر Director کد استاندارد: 15/6-87 ف- هـ**

**6**

2. در صحن��ه، نقطه ثبت اس��پرایت را ب��ه كمك ماوس به انتهای مس��یر درگ کنید تا فریم کلیدی در آخرین فریم اسپرایت ثبت شده، مسیر حرکت ساخته شود. (شکل ۳-۶)

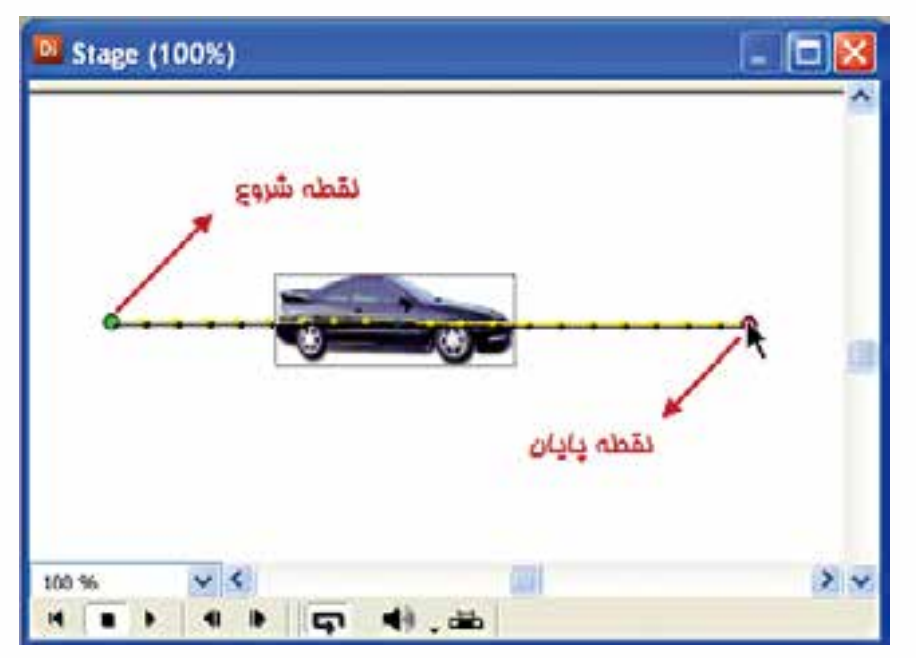

**شکل 6-3 ایجاد انیمیشن حرکتی به روش درگ کردن اسپرایت**

**نکته:** برای ایجاد یك انیمیشن حداقل نیاز به دو فریم كلیدی است كه اولی بهطور پیش فرض در هر اسپرایتی وجود دارد و دومی را كاربر در فریم دلخواهی از اسپرایت اضافه میكند و وضعیت شیء را در آن تعیین میكند.

مثال :2 با استفاده از انیمیشن Tweening ، اسپرایت مثال 1 را که بر روی مسیر مستقیم حرکت میکند، بر روی مسیر منحنی حرکت دهید.
مراحل انحام كان هد را به فریم وسط اسپرایت انتقال داده، دوباره با ماوس نقطه ثبت اسپرایت را که اکنون در وســط مســير قرار دارد، بهطور مســتقيم به سمت بالا و وســط stage درگ كنيد تا مسير منحنی شکل ایجاد شود. (شکل ۴-۶) سیس نمایش را اجرا کنید.

انيميشن

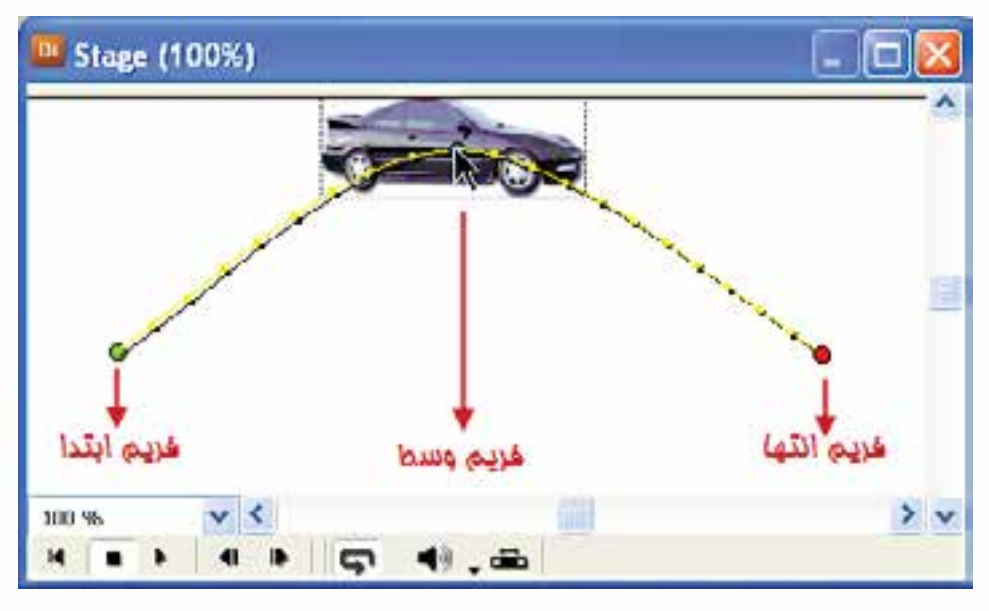

شکل ۴-۶ تبدیل مسیر مستقیم به منحنی

#### ۲-۶-۱- ویرایش فریمهای کلیدی

در این مرحله می خواهیم انیمیشــن نمایش مثال قبل را ویرایش کنیم. روش کار بســیار آســان اســت و كافي اســت فريم كليدي مورد نظر را انتخاب و شــي ء مورد نظر را جابجا يا تغییراتــی مانند چرخش و آمیختگی(Blend) را به آن اعمــال کنید. برای این منظور مراحل زير را انجام دهيد: ۱- فريم كليدي اول اســيرايت را انتخاب كرده، شــيء را در صحنه به سمت بالا جابجا كنيد (به کمک دکمه Shift می توانید عمل جابجایی را در خط مستقیم انجام دهید).

۲- فریم کلیدی دوم را انتخاب کرده، شــیء را به پایین صحنه جابجا کنید. ســپس در کادر Rotate نسوار ابزار اسسپرایت یا پنجسره Property Inspector، عدد ۳۶۰ را جهت چرخش شيء به اندازه يک دور کامل در جهت عقربههاي ساعت وارد کنيد. (شکل ۵-۶)

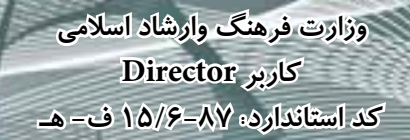

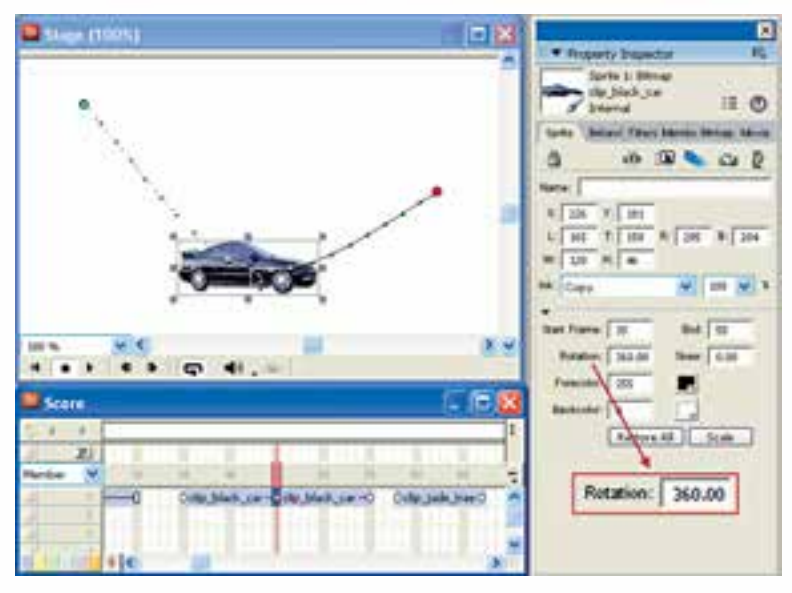

**شکل 6-5 جابجا کردن اسپرایت به سمت پایین و تنظیم چرخش**

-3 فری��م كلی��دی آخ��ر را انتخاب كرده، ش��یء را در باالی صحنه قرار دهید. س��پس میزان شفافیت اسپرایت را برابر 50 تنظیم کنید. )شکل 6-6(

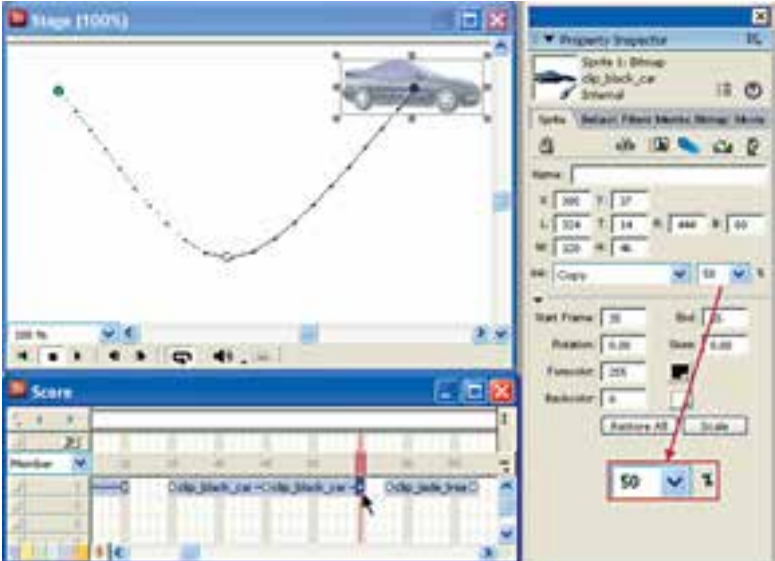

**شکل 6-6 جابجا کردن اسپرایت به سمت باال و تنظیم شفافیت**

**6**

-4 نمای��ش را ذخیره كرده، اجرا کنید. همانطور ک��ه مالحظه میکنید از فریم کلیدی اول تا دوم دو نوع حرکت ایجاد شده است. حرکت اول جابجایی و دیگری چرخش به اندازه یک دور کامل (۳۶۰ درجه) میباشــد. از فریم دوم تا ســوم، اســیرایت ضمن حرکت به سمت بالا، بهصورت معکوس نيز میچرخد. دليل اين امر آن اســت که زاويه آن از ٣۶٠ درجه به سمت صفر تغییرخواهد کرد. ضمن این که در حین حرکت و چرخش، شفافیت آن کمتر یا به میزان نصف کاهشمییابد.

**-6-1-3 تنظیمات Tweening**

دایرکتور دارای تنظیماتی جهت کنترل انیمیش��ن Tweening است، بهطوری که به كمك آن، کاربر میتواند حرکات مورد نظر را به صورت واقعیتري طراحی و ایجاد نماید. از مهمترین این تنظیمات حرکتی میتوان به تغییر شــتاب حرکت، ســرعت انیمیشــن و تنظیمات مربوط به مســیر حرکتی اشــاره کرد. ما برای آشــنایی هرچه بیشــتر شــما با این تنظیمات به بررسی تعدادی از این پارامترها و نحوه کنترل آنها میپردازیم. مراحل انجام کار: -1 اسپرایتی که بر روی آن انیمیشن میانیابی را تعریف کردهاید انتخاب کنید. -2 از من��و Tweening/Sprite/Modify را انتخاب کنید تا کادر محاورهای آن مطابق ش��کل 6-7 باز شود.

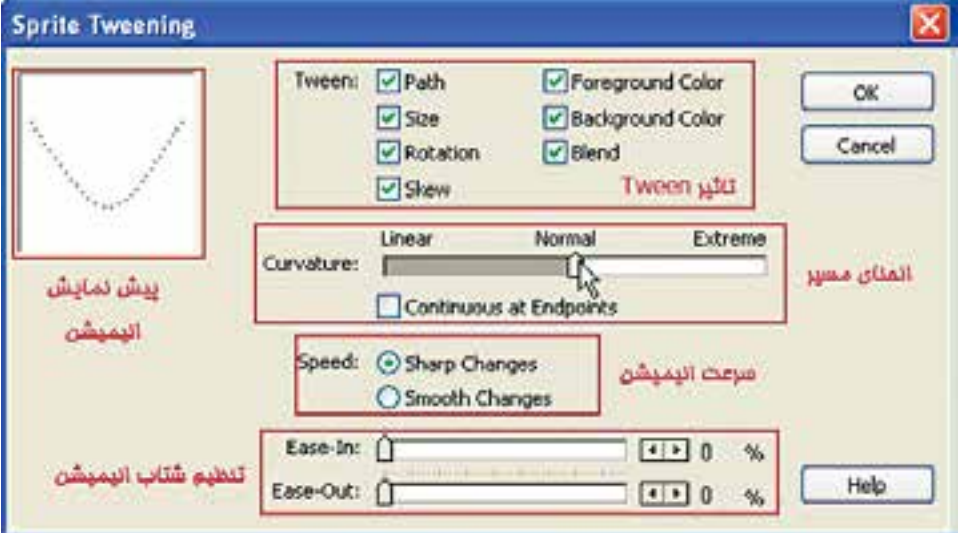

**شکل 6-7 کادر محاورهای تنظیمات Tweening**

**وزارت فرهنگ وارشاد اسالمی کاربر Director کد استاندارد: 15/6-87 ف- هـ**

-3 در بخش Tween هر خصوصیتی را که نمی خواهید عمل Tween بر روی آن اعمال شود، از حالت انتخاب خارج کنید. بهطور پیش فرض همة گزینهها در حالت انتخاب قرار دارند. -4 از طریق اس�لایدر موجود در بخش Curvature چگونگی انحنای مس��یر میانیابی را تعیین کنید. به این ترتیب که هرچه اســلایدر به ســمت راســت (Extreme) حرکت داده شود، انحنای مسیر بیشتر و برعکس هرچه اسالیدر به سمت چپ )Linear )حرکت کند، انحنای مسیر کمتر و در نهایت خطی میشود. **نکت��ه:** بهطور پیش فرض اس�لایدر در وس��ط یا حال��ت Normal قرار دارد ک��ه باعث حرکت اسپرایت در همان مسیری میشود که برای آن تعیین کردهاید. **نکته:** برای مشــاهده مســیر حرکت از بخش پیشنمایش این پنجره که در بخش بالا و سمت

- چپ پنجره قرار دارد، استفاده کنید.
- -5 اگر میخواهید ابتدا و انتهای مس��یرهای بس��ته، مانند مس��یر دایرهای را بهصورت نرم به یکدیگر وصل کنید، گزینه Endpoints at Continuous را فعال کنید. -6 بخش Speed( سرعت( دارای دو گزینه با عملکردهای متفاوت است:
- Sharp Changes: حرکــت اســپرایت بین دو فریم کلیدی بهصورت عادی و ســریع
- صورت می گیر د.
- Changes Smooth:حرکت اس��پرایت بی��ن دو فریم کلیدی بهص��ورت نرم و هموار صورت می گیرد.

**-6-1-4 اصول پخش فریمهای انتخاب شده:**

**6**

نرمافزار دایرکتور این امکان را به کاربران خود میدهد که فقط محدوده معینی از فریمهای یک اسپرایت را پخش کند. در مثال قبل همانطور که مشاهده کردید انیمیشن ایجاد شده، از ابتدا به انتها پخش شــد. تصور کنید بخواهیم در این مثال فقط انیمیشن موجود در فریمهای کلیدی اول تا دوم را پخش کنید برای این منظور کافی است:

- -1 فریم کلیدی اول را کلیک کرده، دکمه Ctrl را پایین نگه داش��ته و روی فریم کلیدی دوم نیز کلیک کنید تا این محدوده انتخاب شـود. (یادآوری: میتوانید یک یا چند اسپرایت را که در یک کانال قرار دارند نیز انتخاب کنید(.
- -2 ب��ر روی دکمه Only Frames Selected موجود در پنجره Stage کلیک کنید تا محدوده فریمهای مورد نظر انتخاب شوند، در این حالت خط سبز رنگی در کانال فریمها ظاهر میشود. شکل 6-8

H B I 4 9 4 5 SelectedFrames Only 三回2 <sup>Di</sup> Score  $\rightarrow$ 图 Member  $\ddot{\phantom{1}}$ in. Odip black\_car Odip black\_car -0 Odip\_jade\_treeO -0 خريم ماى انتخاب شده  $\frac{1}{2}$ 

**شکل 6-8 فریمهای منتخب جهت پخش**

-3 حال دکمه Loop را فعال و نمایش را پخش کنید.

**-6-2 انیمیشن فریم به فریم )Frame by Frame):**

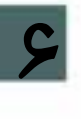

**انیمیشن**

این ســبک انیمیشــن که به آن در اصطلاح انیمیشن ســنتی نیز گفته می،شود، هر یک از فریمهای آن با یک کادر تصویر پرشــده، ســپس از پخش پشت سرهم کادرها، یک حرکت یا انیمیشــن ایجاد خواهد شد. به کمک این روش میتوانید انیمیشنهای کامل و پیشرفتهای را جهت خلق آثاری همچون کارتن یا تبلیغات حرفهای بســازید. برای ساخت کادرهای تصویری م��ورد نیاز این روش نیز، میتوان از نرمافزارهای مختلفی چون Photoshop وCoreldraw و... استفاده کنید.

**-6-2-1 مراحل طراحی یک انیمیشن فریم به فریم:**

برای ســاخت یک انیمیشـــن فریم به فریم در نرمافزار دایرکتور، ابتدا لازم است کادرهای تصویری مورد نظر را در سایر نرمافزارها ایجاد کرده، سپس به محیط نرمافزار Import کرد. بر این اســاس می توانید مراحل زیر را جهت ساخت یک انیمیشن به روش "فریم به فریم" دنبال کنید. -1 طراحی فریمها یا کادرهای مورد نیاز انیمیشن -2 وارد کردن فریمها پشت سر هم در Cast -3 انتخاب فریمی از کانالهای Score که میخواهید اسپرایت در آنجا ساخته شود. -4 انتخاب فریمهای انیمیشن در Cast( اولین memeber Cast را انتخاب کرده، دکمه Shift را نگه داشته و روی آخرین memeber Cast کلیک کنید(. Modify / Cast to time فرمان این Modify

بـرای اینکه ســاخت یک انیمیشــن فریم بــه فریم را در عمــل تجربه کنیــد؛ به مثال ۳ توجه کنید.

**وزارت فرهنگ وارشاد اسالمی کاربر Director کد استاندارد: 15/6-87 ف- هـ**

مثال :3 حرکت سریع زمان را توسط 6 حالت مختلف یک ساعت نمایش دهید.

مراحل انجام کار:

**6**

-1 در Photoshop حالتهای مختلف ساعت را مطابق شکل 6-9 طراحی کنید )راهنمایی: هر حالت را در یک فایل ذخیره کنید(.

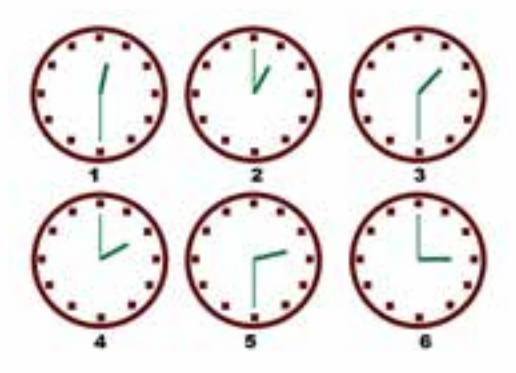

**شکل 6-9**

-2 فایلهای ذخیره ش��ده را وارد دایرکتور کنید. بهطوری که خانههای 1 تا 6 پنجره Cast را مطابق شکل 6-10 در بر بگيرد.

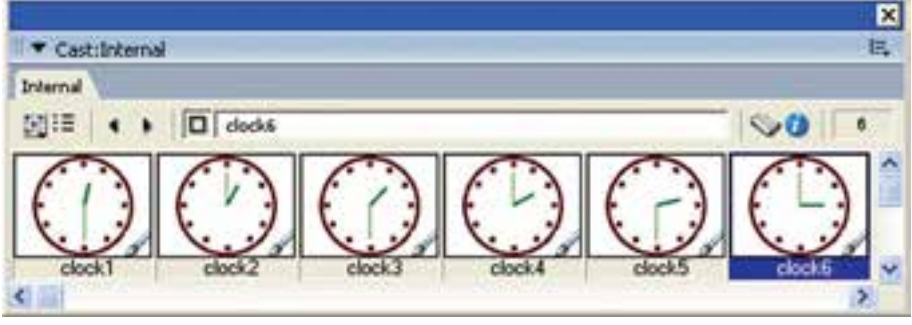

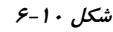

-3کلیه خانهها را در پنجره Cast انتخاب کنید. )شماره 1 تا 6( -4 فریم اول از کانال شماره یک اسپرایت را انتخاب کنید. از طریق منوها فرمان Modify  $\rightarrow$ Cast to time را اجرا کنید تا اسـپرایت ســاخته شــود. همانطور که مش��اهده میکنید طول پیش فرض این اسپرایت 6 فریم است؛ زیرا دایرکتور برای هر حالت یک فریم در نظر میگیرد. اکنون انیمیشــن آماده اســت و میتوانید آنرا

**6**

پخش کنید؛ اما بهتر است برای درک بهتر عملیات انجام شده، آنرا بهصورت دستی تست کنید. یعنی اگر روی فریم شــماره ۲ کلیک کنید، در صحنه حالت دوم ســاعت را مشاهده خواهید کرد و به همین ترتیب حالتهای مختلف ساعت تا فریم 6 ادامه مییابد. ۶- انیمیشــن را پخش کنید. اگر سرعت خیلی بالاست می توانید به یکی از روشهای زیر آن,را کم کنید: ● چند برابر کردن طول اســپرایت (بهعنوان نمونه اگر طول اســپرایت را ١٢ فریم کنید، دایرکتور دو فریم برای هر حالت در نظر میگیرد.(  $\epsilon$  کاهش سرعت هد (Tempo) -7 نمایش را با نام Clock ذخیره کنید.

#### **-6-3 ایجاد حلقه فیلم )Film loop)**

توســط این ویژگی شــما میتوانید یک انیمیشــن را پس از طراحی، به صورت یک عضو مجزا در کتابخانه cast خود نگهداری کنید و هر جا که الزم ش��د از آن اس��تفاده کنید )مانند .) Flash در هاMovie clip

مراحل انجام کار: 3- انیمیشن خود را طراحی کنید. -4 کل اسپرایت را انتخاب و از آن کپی بگیرید. )copy) -5 در یکی از خانههای خالی Cast آنرا بچسبانید. )paste) -6 در کادر مح��اورهای Loop Film Create ن��ام دلخواهی را وارد کرده، آنرا تایید کنید. )نام پیشفرض آن Loop Film میباشد( **نکته:** روش آس��ان ساخت Loop Film: پس از طراحی انیمیشن، اسپرایت آنرا در Score به كم��ك ماوس گرفته، روی یکی از خانههای خال��ی Cast درگ کنید تا کادر محاورهای Loop Film Create ظاهر شود و آنرا با نام دلخواه تایید کنید. مثال :4 میخواهیم انیمیش��ن Clock را که در مرحله قبلی ساختهایم، بهصورت یک loop Film )چرخه فیلم( ذخیره کنیم. مراحل انجام کار: اسپرایت را انتخاب و جلوه Ink آنرا به Transparent Background تغییر دهید. اسپرایت انیمیشن را به سمت یکی از خانههای خالی پنجره Cast درگ کنید. در کادر مح��اورهای ظاهر ش��ده، نام Clock Film را وارد ک��رده. آنرا تایید کنید. به این ترتیب یک حلقه فیلم با آیکنی ویژه مطابق ش��کل 6-11 در Cast س��اخته میشود که حاوی انیمیشن طراحی شده است.

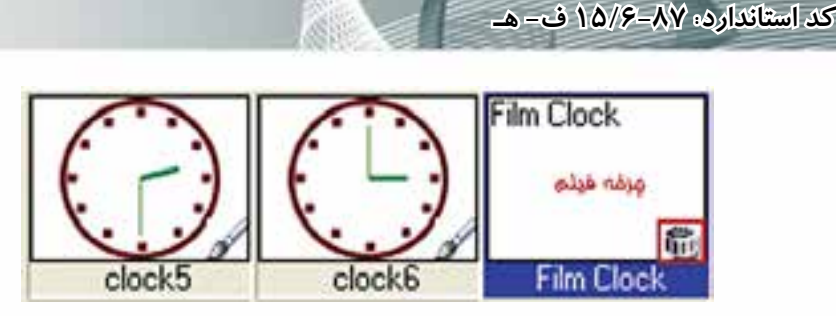

وزارت فرهنگ وارشاد اسلامی **Director** کاربر

شكل 11-۶ چرخه فيلم ايجاد شده

۴- اکنون میتوانید از این انیمیشن در هر جای نمایش خود استفاده کنید بهعنوان مثال اســپرايت موجود در صحنه را حذف كرده، بهجاي آن حلقه فيلم ايجاد شــده را وارد صحنه کنید و نمایش را یخش کنید.

● توجه: شــما نبايد فريمهاي اصلي انيميشــن (تصاوير مربوط به ۶ حالت ســاعت) را كه در ســلولهای ۱ تــا ۶ پنجره Cast ذخیره کردهاید، حذف کنید، زیــرا چرخه فیلم بر پایه این عناصر ساخته شده است.

١-٣-٤- تنظيمات حلقه فيلم: پــس از ايجاد حلقه فيلم ميتوانيد برخي از تنظيمــات آن٫را تغيير دهيد، براي اينكار لازم است حلقــه فیلم را انتخاب و از زبانــه Film Loop موجــود در Property Inspector كمك بگیرید. شکل ۱۲-۶ این زبانه را نشان می دهد.

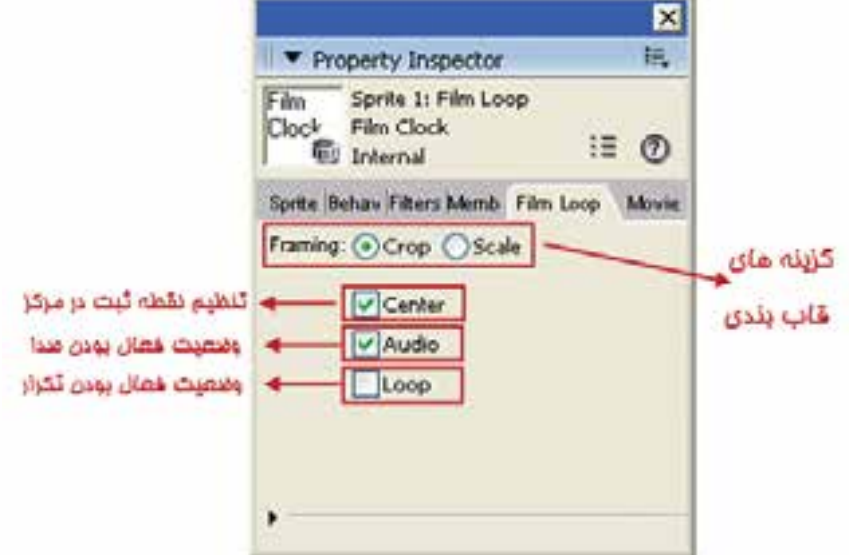

شكل ۶-۱۲ تنظيمات Film Loop

انيميشن

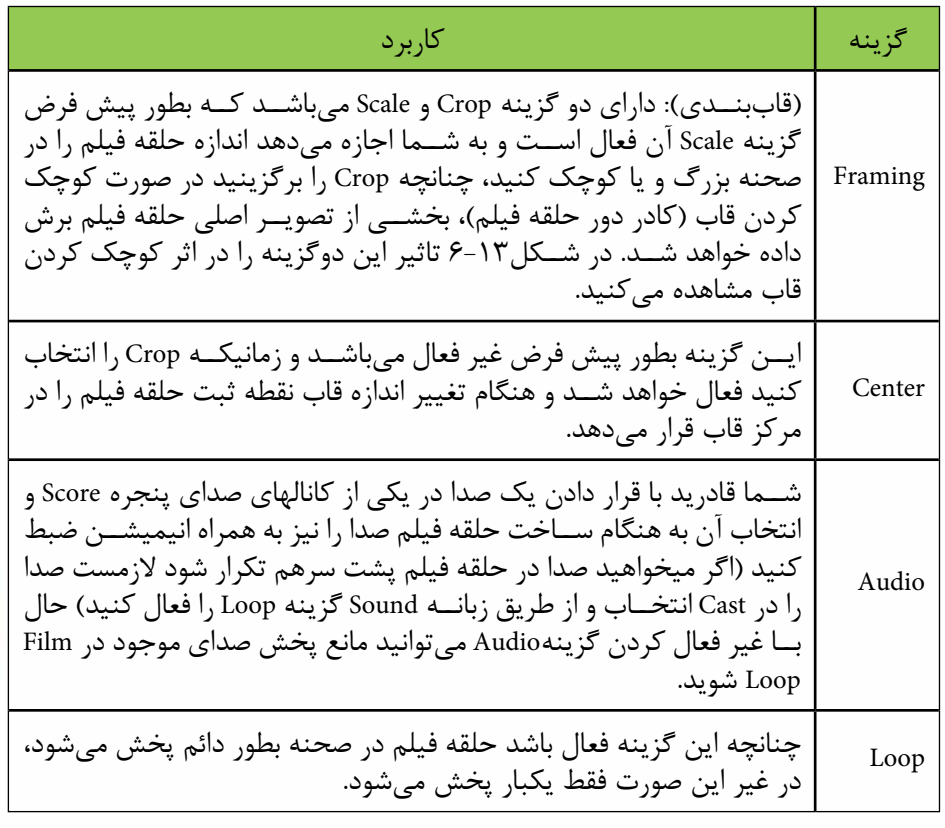

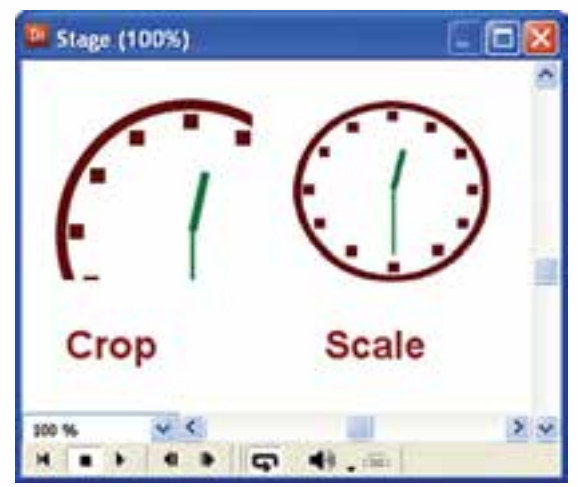

شكل ۶-۱۳ اثر گزینههای Framing

وزارت فرهنگ وارشاد اسلامی **Director** كد استاندارد: ۱۵/۶-۸۷ ف- هـ

۴-۶- معکوس کردن یک انیمیشن: Reverse sequence

با اجرای این فرمان روی اســیرایتی که حاوی انیمیشــن اســت، کل انیمیشــن بهصورت معکوس پخش میشــود. یکی از کاربردهای مهم آن کمک به طراحی انیمیشــز،های متقارن اســت، بهعنوان مثال حركت به راســت صحنه و بلافاصله بهصورت معكوس در همان مسير به چپ یا در انیمیشـــن حرکت ســـاعت (مثال ۳)، اگر از انیمیشن ساخته شده یک کیی گرفته، يشــت سر اســيرايت اول بچســبانيم؛ با اعمال فرمان Reverse Sequence از منوى Modify می توانیم حرکت ساعت را بهصورت معکوس داشته باشیم. مراحل انجام كار: ١- انیمیشن خود را برای یک اسپرایت دلخواه طراحی کنید. ٢- كل اسيرايت را انتخاب كنيد.

۳- از منو دستور Modify → Reverse sequense ,ا برگزینید.

## 8-6- انيميشن با تكنيك ضبط زنده: (Recording time Real)

یکی از روشهای جالب دایر کتور برای ایجاد یک حرکت، ضبط زنده می باشد، به این ترتیب کــه هد را روی فریمی از اســیرایت مــورد نظر که می خواهید حرکت از آنجا آغاز شــود، قرار دهید. به عنوان مثال می توانید روی فریم اول اسپرایت کلیک کرده، سپس از منوی Control روی گزینــه Real-time Recording کلیک کنید تا فعال شــود و علامت ضبط که یک دایره قرمز رنگ می باشــد در کانال اسپرایت مورد نظر دیده می شود (شکل ۱۴-۶). اکنون با ماوس اسپرایت را گرفته، آزادانه به هر طرف که می خواهید جابجا کنید. هد شروع به حرکت کرده و در هر فریم اسپرایت، یک Keyframe ایجاد می کند و این کار تا زمانی که ماوس را رها نکرده، ادامه می یابد و به این ترتیب انیمیشن شما ضبط می شود.

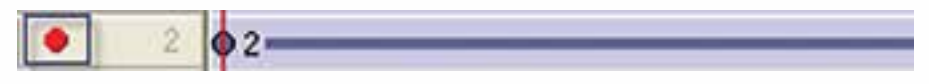

شكل 1۶-۶ فعال شدن حالت ضبط زنده

**نکتــه**: در این روش ســرعت حرکت هــد Tempo از اهمیت خاصی برخوردار اســت؛ زیرا اگر Tempo ; یاد باشــد شــما فرصت لازم جهت جابجا کردن شیء را برای تعداد فریمهایی که در نظر گرفتهاید، نخواهید داشــت. ممکن اســت طول فریمهای اسپرایت شما زیاد شــود؛ پس بهتر است قبل از شروع به کار، ســرعت را کم کنید تا کنترل بیشتری روی كار داشته باشيد. مثال: مراحل ايجاد نمايش زير را اجرا كنيد. ١- نمايش جديدي ايجاد كنيد.

-2 یك تصویر را بهعنوان زمینه نمایش Import كنید. -3 متن Year New Happy را ایجاد كنید. -4 تصوی��ر را در كانال ش��ماره 1 پنجره Score قرار دهید و ان��دازه آنرا برابر Stage تنظیم كنید. -5 متن را روی كانال ش��ماره 2 قرار دهید و مكان اولیه آنرا مطابق ش��كل6-17 در خارج از Stage قرار دهید؛ زیرا قرار است متن از خارج Stage وارد آن شود. -6 جلوه جوهر متن را روی Transparent Background تنظیم كنید. -7 سرعت )Tempo )را برابر fps6 در نظر بگیرید.  $1,$ Real time Recording  $\geq$  گزینه Control گزینه Real time Recording  $\lambda$ فعال كنید تا عالمت دایره قرمز رنگ در كنار كانال شماره 2 ظاهر شود و دایركتور را جهت ضبط زنده اعالم كند.)شکل 6-15(

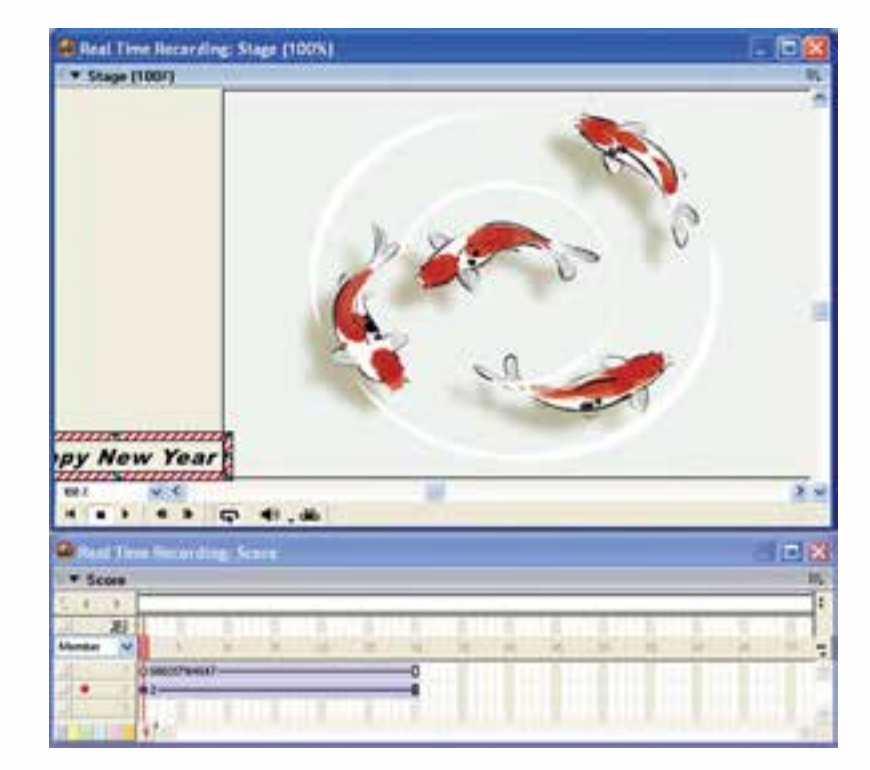

**6**

**انیمیشن**

**شکل 6-15**

-10 نوبت به تعیین مسیر میرسد، شما 5 ثانیه فرصت دارید تا مسیر انیمیشن خود را تعیین كنید. البته این در صورتی اسـت كه بخواهید حركت شـما در طـول ٣٠ فریم مربوط به

اسپرایت متن ضبط شود؛ زیرا سرعت، 6 فریم در ثانیه است و هد پس از 6 ثانیه، اسپرایت متن را به انتها می رسـاند. اكنون با ماوس متن را گرفته، آن را در مسیر دلخواه خود درگ كنید و در پایان دكمه ماوس را رها كنید. -11 نمایش را ذخیره و اجرا كنید.

## **-6-6 ردپای انیمیشن )Trails):**

**وزارت فرهنگ وارشاد اسالمی کاربر Director کد استاندارد: 15/6-87 ف- هـ**

**6**

**نکته:** با استفاده از گزینه Trails در نوار ابزار اسپرایت یا از طریق پنجره Inspector Property، میتوان اثر اسپرایت را در حین حرکت آن روی صحنه ثبت کرد. در واقع با فعال کردن این گزینه روی اسپرایتی که دارای انیمیشن است؛ به نظر ميرسد هنگام پخش آن، در هر فریم یک کپی از اسپرایت مورد نظر روی صحنه باقی میماند. )شکل 6-16(.

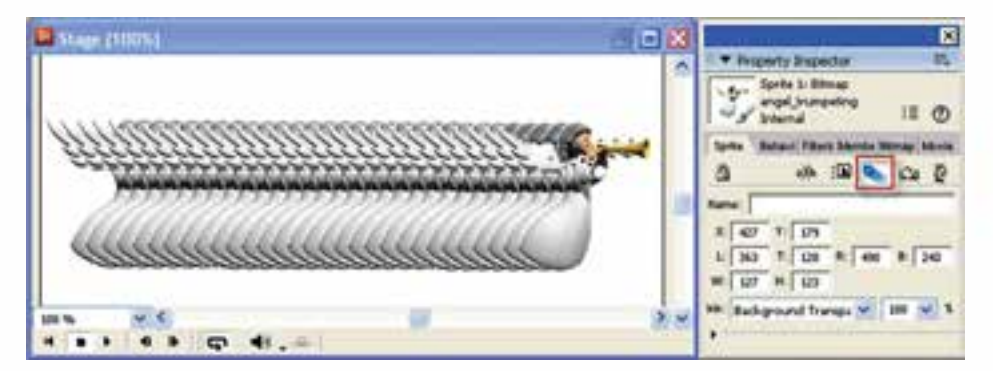

**شکل 6-16**

**142**

#### **خالصه مطالب**

---------------------------------- انیمیشن تغییرات ظاهری یک اسپرایت در زمان است مانند جابجایی و اندازه. دایرکتور میتواند به كمك سه تکنیک زیر انیمیشن را تولید کند: -1 به كمك فریمهای میانی )Tweening ) -2 انیمیشن فریم به فریم -3 ضبط زنده )Recording RealTime) در تکنیـک Tweening به کمک تغییر خصوصیات اسـپرایت در دو فریم کلیدی یک انیمیشــن ساخته مے شود. بهکمک فرمان àSpriteàTweening Modify میتوان تنظیمات Tweening را انجام داد. به وسـيلهٔ دکمـه Selected Frames Only موجـود در پنجره Stage، میتـوان فقط فریمهای انتخاب شده را پخش نمود. با فرمان Modify  $\to$  Cast to time می توان از تعدادی تصویر، یک انیمیشن فریم به فریم ایجاد نمود. در این حالت هر تصویر (قاب) یک فریم از اسپرایت را اشغال می کند. بـه کمک فرمـان Control→Real-time Recording میتوان انیمیشــن ضبط زنده را ایجاد نمود. این فرمان سریعترین روش ایجاد انیمیشن بوده و با ماوس حركت ميكند. حلقه فیلم امکان ذخیره یک انیمیشن از قبل طراحی شده را بهصورت یک عضو مستقل Cast در اختیار کاربر قرار میدهد، که باعث کاهش تعداد اسپرایتها خواهد شد. برای ایجاد Loop Film کافی است اسپرایتهای مورد نظر را انتخاب و آنها را به درون یک سلول خالی از Cast درگ کنید. با اعمال فرمان Sequence Reverse از منوی Modify میتوان یک انیمیشن را معکوس کرد. ردپای انیمیشن )Trails )به شما اين امکان را میدهد كه اثر اسپرایت را در حین حرکت اسپرایت روی صحنه ثبت کنید.

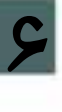

**انیمیشن**

**وزارت فرهنگ وارشاد اسالمی کاربر Director کد استاندارد: 15/6-87 ف- هـ**

#### **Learn In English**

---------------------------------

Using film loops

A film loop is an animated sequence that you can use like a single cast member. For example, to create an animation of a bird flying across the Stage, you can create a film loop of the sequence of cast members that shows the bird flapping its wings. Instead of using the frame-by-frame technique, create a sprite containing only the film loop and then animate it across as many frames as you need. When you run the animation, the bird flaps its wings and at the same time moves across the Stage.

You can also use film loops to consolidate Score data. Film loops are especially helpful when you want to reduce the number of sprite channels you are using. You can combine several Score channels into a film loop in a single channel.

**انیمیشن**

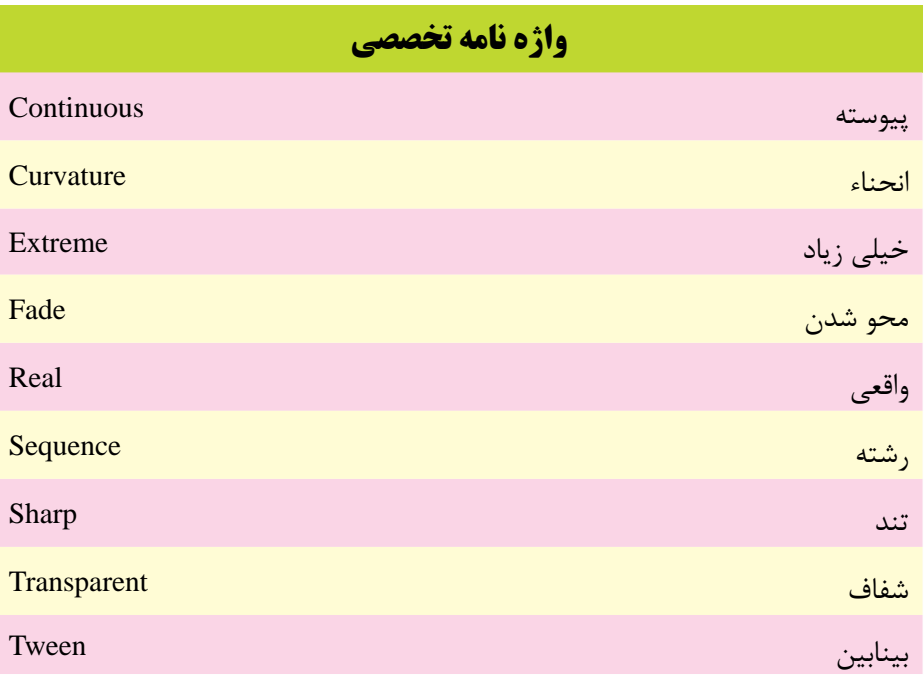

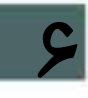

## **وزارت فرهنگ وارشاد اسالمی کاربر Director کد استاندارد: 15/6-87 ف- هـ**

# **خودآزمايی:**

-1 روشهای کلی ایجاد انیمیشن را نام ببرید. -2 مفهوم Tweening را توضیح دهید. -3 چگونه می توان فریم های خاصی از نمایش را پخش کرد؟ -4 اصول ساخت انیمیشن فریم به فریم را شرح دهید. -5 کاربرد حلقه فیلم را با مثالی شرح دهید. -6 مفهوم ردپای انیمیشن را توضیح دهید.

### **پرسش هاى چهار گزينه اى:**

-1 انیمیشن میان گذاری برای کدامیک از خصوصیات اسپرایت قابل اجرا نمی باشد؟ الف) Skew ب( Skew ب Ink)د Foreground Color )ج -2 کلیدهای فوری درج یک فریم کلیدی کدامند؟ Shift +K )ب Ctrl+Alt+F )الف  $Ctrl+Alt+K$  ( $\geq$ -3 هر اسپرایت به طور پیش فرض دارای......... فریم کلیدی است. الف) ١ ب(2 ب) ب) ٢ ج( 3 د( صفر -4 برای ایجاد یک انیمیشن در مسیر منحنی حداقل نیاز به ......... فریم کلیدی است. الف) ١ ب( 2 ب) ٢ ب) ٢  $\mathcal{F}(3)$   $\mathcal{F}(5)$ -5 اگر بخواهیم یک اس��پرایت را در مسیر دایره ای شکل حرکت دهیم، حداقل به ......... فریم کلیدی نیازمندیم.  $\mathfrak{f}(\hookrightarrow$  ب  $\mathcal{S}(s)$   $\Delta$  ( $\approx$ -6کدام گزینه در کادرمحاوره ای Tweening Sprite جهت تعیین انحنای مسیر کاربرد دارد؟ الف( Curvature ب( Tween Ease- Out ( $\circ$  Ease- In  $(z)$ 

**6**

-7 انتخاب گزینه Changes Smooth در کادر محاورهای Tweening Sprite باعث میشود: الف) حرکت اسپرایت بین دو فریم کلیدی بهصورت نرم و هموار صورت می گیرد. ب) حرکت اسپرایت بین دو فریم کلیدی بهصورت عادی یا سریع صورت می گیرد ج) ابتدا و انتهای مســیرهای بســته مانند مســیر دایــرهای را بهصورت نــرم به یکدیگر وصل مے کند. د) افزایش انحنای مسیر -8 جهت س��اخت انیمیش��ن فریم ب��ه فریم پس از انتخ��اب عناصر در Cast از فرم��ان......... استفادهمیشود؟ Modify  $\rightarrow$ RealTime Recording(الف Control $\rightarrow$ Cast to time ( Modify $\rightarrow$ Cast to time  $(z)$ Control àRealTime Recording9)د -9 جهت معکوس کردن یک انیمیشن از کدام فرمان استفاده میشود؟ Edit àReverse Sequence)الف  $\text{Modify } \rightarrow \text{Reverse Animation } (\rightarrow$ Control  $\rightarrow$  Reverse Sequence ( $\approx$ Modify àReverse Sequence )د -10 برای ثبت اثر حرکت یک اسپرایت روی صحنه الزم است: الف(گزینه trails را غیر فعال کرد ب(گزینه trails را فعال کرد ج( گزینه Animation Register را فعال کرد د) گزینه Reverse Sequence را فعال کرد.

11-The Film Loops are useful for:

a) animated sequence that you can use like a single cast member

- b) reduce the number of sprite channels you are using
- c) high speed animation

d) A And B

## **وزارت فرهنگ وارشاد اسالمی کاربر Director کد استاندارد: 15/6-87 ف- هـ**

# **كارگاه چندرسانه اى:**

 -1 نمایشی ایجاد کنید که در آن یک عکس با اندازه کوچک از سمت چپ به راست حرکت کرده تا وس��ط صحنه چهار بار جهت عقربه های س��اعت چرخیده، به تدریج بزرگ ش��ود؛ سپس در وسط صحنه توقف کرده، از آنجا به بعد تا خروج از صحنه چهار بار خالف جهت عقربه های ساعت چرخیده و با کوچک شدن تدریجی از صحنه خارج شود. این کار را برای حداقل 5 عکس تکرار کنید و یک Show Slide زیبا بسازید. -2 به کمک انیمیش��ن فریم به فریم و معکوس کردن آن انیمیش��ن، باز و بسته شدن یک در را شبیه سازی کنید. -3 به کمک روش ضبط زنده و ردپای انیمیشن نام محمد را در صحنه بنویسید. -4 یک برنامه آموزش��ی برای یکی از دروس پایه ابتدایی مانند ریاضی بس��ازید. برای این کار از انیمیش��ن های جذابی که مي توانید به اجزای نمایش خود اضافه کنید، کمک بگیرید تا نمایش شما برای کودکان جذاب شود.

**6**

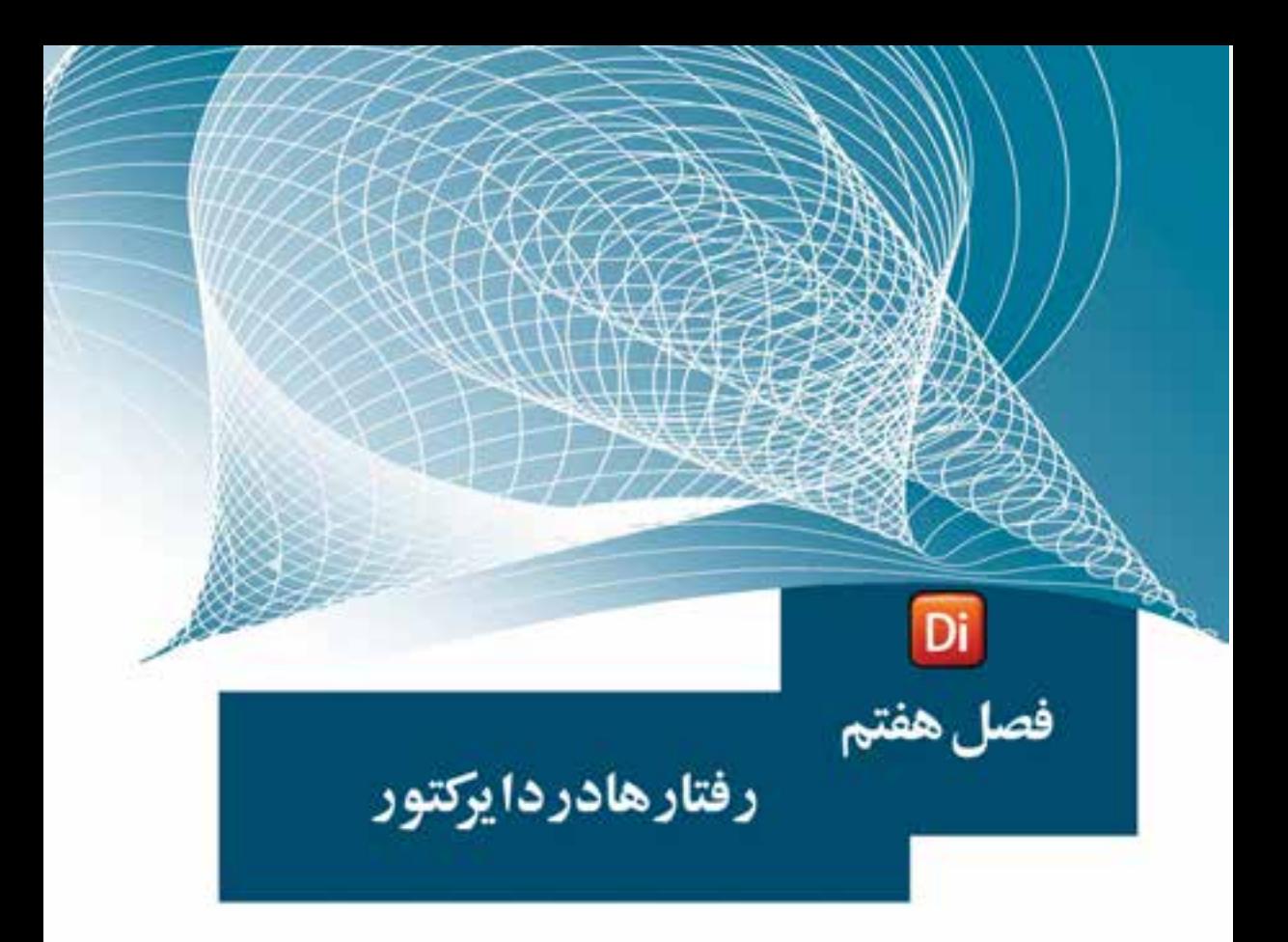

#### هدفهای رفتاری

در پایان این فصل از هنرجو انتظار میرود:

- رفتار را تعریف کرده، انواع روشهای ساخت آنرا تشریح کند.
	- رفتارهایی را ایجاد کردة آنها را به اسپرایت نسبت دهد.
- ترتیب اجرای چند رفتار نس��بت داده شده به اسپرایت را توضیح داده و بتواند این ترتیب را تغییر دهد.
- انواع رویدادها و دسـتورات موجود در پنجره Behavior Inspector را توضیح دهد.

## **وزارت فرهنگ و ارشاد اسالمی کاربر Director کد استاندارد: 15/6-87 ف- هـ**

#### **مقدمه:**

**7**

از قابلیتهای بســیار مهم و کاربردی دایرکتور در ســاخت چند رسانهایها، امکان تعریف رفتارها )Behaviors )برای هر یك از اجزای نمایش است تا كاربر بتواند نمایشهای محاورهای )Interactive )ایجاد كرده، آنها را ارتقاء دهد. بهطور کلی رفتار، عكسالعملی)Action )اس��ت كه یک شیء (Sprite) در برابر یک رویداد (Event) از خود نشان میدهد.

بهعنوان مثال شما منویی را جهت دسترسی به قسمتهای مختلف نمایش طراحی كردهاید که در حالت معمول هیچ عملی را انجام نمی دهد. در حالی که شـــما می توانید برای هریک از دكمههای موجود در منو، رفتاری را تعریف كنید تا در صورت كلیك نيز، آن قسمت از نمایش پخش شــود. در این حالت نمایش طراحی شــده، قابلیت غیر خطی پیــدا کرده، ضمن اینکه امکان تعامل و انتخاب کاربر در اجرای گزینه یا گزینههای مورد نظر فراهم گردیده اس��ت. ما در این فصل قصد داریم به بررسی امکانات تعاملی نرمافزار Director و نحوه استفاده از آنهادر ساخت چند رسانهایها بپردازیم.

### **-7-1 روشهای كلی ایجاد یك رفتار:**

همانطور که در قســمت قبل گفتیم به عکس العملی که اســیرایتها در مقابل رویدادهای مختلــف از خود نشـــان می دهند، یک رفتار گفته می شـــود، برای ایجـــاد رفتارها در دایرکتور معموالً از سه روش زیر استفاده میشود: -1 ابزار بازبین رفتار )Inspector Behavior) -2 کتابخانه رفتارهای آماده )Palette Library) -3 زبان اسکریپت نویسی دایرکتور )Lingo)

**-7-2 نح�وه تعری�ف ی�ک رفت�ار با اس�تفاده از اب�زار بازبی�ن رفت�ار )Behavior )Inspector**

اگر توجه كرده باشید دكمهای بهنام Inspector Behavior( شكل 7-1( در دو محل یافت میشود:

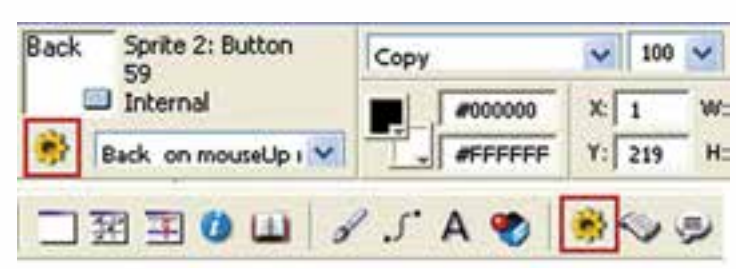

یكی در نوار ابزار دایركتور و دیگری در نوار ابزار اسپرایت موجود در Score

**شکل 7-1 دکمههای باز کردن پنجره Inspector Behavior**

نقطه آغاز كار،كلیک بر روی یكی از این دو دكمه اســت كه باعث باز شــدن پنجره بازبین رفتار )Inspector Behavior )میگردد وشما توسط این پنجره به آسانی میتوانید رفتار خود را فقط با چند كلیك ماوس تعریف كنید.

**نکته:** دكمه Inspector Behavior موجود در نوار ابزار دایركتور، یك رفتار مستقل را در پنجره Cast ایجاد میكند كه بعد از تعریف میتوانید آنرا گرفته، به سمت اسپرایت مورد نظر خود درگ كنید تا این رفتار به اسپرایت نسبت داده شود؛ اما دكم ه Inspe cBehavior tor موجود در نوار ابزار اس��پرایت، عالوه بر اینكه نس��خه اصلی رفتار را در پنجره Cast ایجاد می كند، آن را به اسپرایتهای انتخاب شده نیز نسبت می دهد بنابراین دیگر نیازی نیست به روش درگ كردن این رفتار را به یك یا چند اسپرایت نسبت دهید، بلكه كافی است ابتدا اسپرایتهای خود را انتخاب و سپس روي این دكمه را كلیك كنید.

به هــر حال با انتخاب یکی از روشهای فوق پنجره Behavior Inspector مطابق شــکل 7-2 باز میشود:

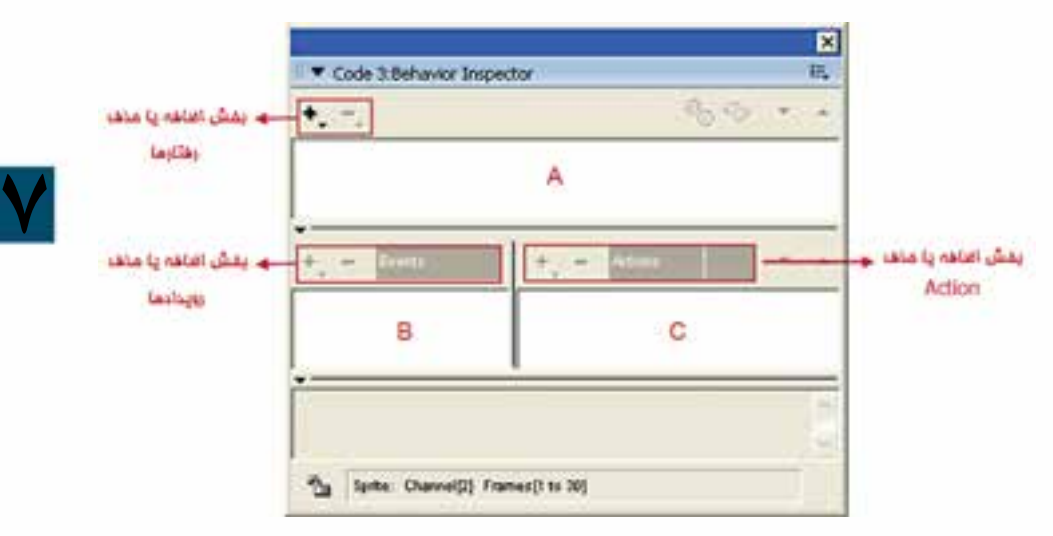

**Behavior Inspector 7-2 شکل**

همانطور که در پنجره بازبین رفتار مشاهده میکنید، سه بخش اصلی زیر وجود دارد: -1 بخ��ش A ك��ه به منظور اضافه یا حذف ن��ام یك رفتار بهكار میرود. ضمن اینکه لیس��ت رفتارهای نسبت داده شده به اسپرایت را نیز نمایش میدهد. -2 بخ��ش B ك��ه با آن میتوان برای رفتار مورد نظر رویداد )Event )دلخواهی را تعریف کرد. همانطور که میدانید رویدادها اتفاقاتی هس��تند که نتیجة انجام آنها، شكلگيري رفتار یا رفتارهای خاصی است.

-3 بخش C كه ش��امل یك س��ری رفتارهای آماده به نام Actions میباشد که با توجه به نوع عملکردشان دسته بندی شده اند. در ادامه بیشتر در مورد آنها صحبت خواهیم کرد.

**وزارت فرهنگ و ارشاد اسالمی کاربر Director کد استاندارد: 15/6-87 ف- هـ**

**نكته:** اگر قس��متهای پایین پنجره Inspector Behavior را مش��اهده نمیكنید، مطابق شكل 7-3 با كلیك روی مثلث كوچك آنها را باز كنید.

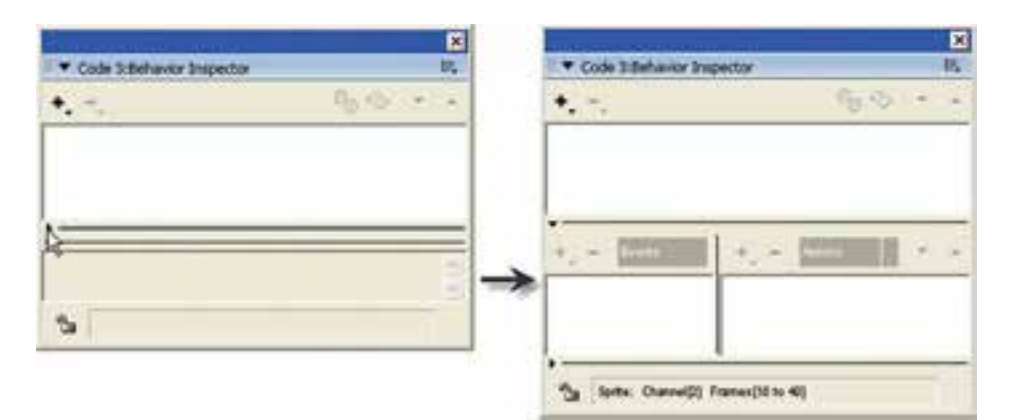

**شکل 7-3 باز کردن بخش پایین پنجره Behavior**

**7**

**-7-3 روش کلی تعریف رفتارها:** -1 من��وی اصلی تعریف رفتار جدید را باز کرده، روی گزینه Behavior New …کلیک کنید و نامی را به آن اختصاص دهید. این نامی است که رفتار با آن شناخته شده، در Cast ظاهر میشود. )شکل 7-4 (

| Code 3 Sehavior Inspector    | ធ                                     |             |                                                                                       |    |
|------------------------------|---------------------------------------|-------------|---------------------------------------------------------------------------------------|----|
| ٠.<br><b>Terri Behavior.</b> | Name Behavior<br><b>Betuvor Name:</b> | OK          | Internal                                                                              |    |
|                              |                                       | <b>ANCH</b> | $\frac{1}{2}$   $\frac{1}{2}$   passe<br>関連<br>Animation<br>弱<br>m<br><b>Exp</b><br>e | 82 |

**شکل 7-4 ایجاد یک رفتار جدید**

-2 از بخش رویدادها )Events)، رویداد یا رویدادهای مورد نظر خود را با کلیک روی دکمه + و منوی آن برگزینید. (یک رفتار میتواند دارای چندین رویداد باشد).

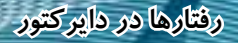

**7**

-3 اگر چند رویداد تعریف کردهاید، ابتدا یکی از آنها را انتخاب کرده، از بخش Action دستور یا دستوراتی را که میخواهید در صورت اتفاق افتادن آن رویداد اجرا شوند، انتخاب کنید. )منوی Action با کلیک بر روی دکمه + باز میشود(

-4 مراح��ل 1 ت��ا 3 را برای س��ایر رفتارها تکرار کنید. همانطور که در ش��کل 7-5 مش��اهده میکنید، پنجره Inspector Behavior سه رفتار ایجاد شده برای یک اسپرایت را در لیست خود نمایش داده است.

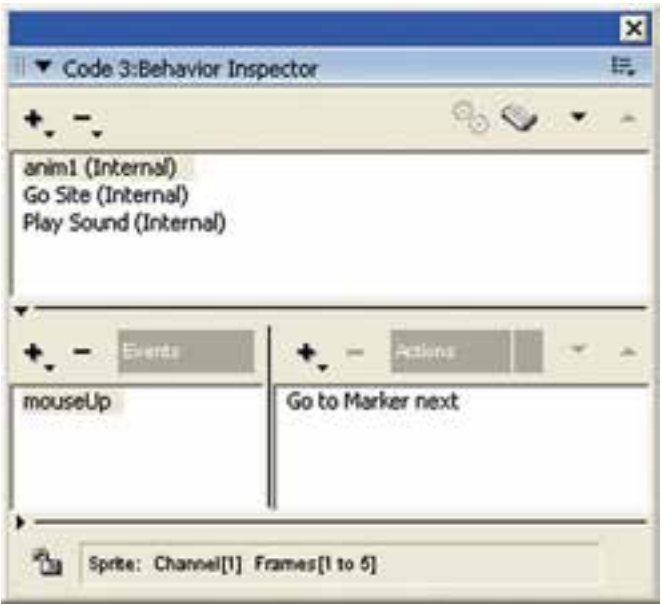

**شکل 7-5 لیست رفتارهای ایجاد شده**

**-7-4 اصول نسبت دادن رفتارها به اسپرایتها:**

ابتدا بهتر اسـت مشخص کنیم، آیا به یک اسـپرایت، رفتارهایی نسبت داده شده است یا خیر؟ برای پاسخ به این سوال الزم است اسپرایت مورد نظر خود را انتخاب و یکی از روشهای زیر را برای مشاهده رفتارها روی آن انجام دهید:

روش اول: مشاهده لیست رفتارهای موجود در Inspector Bahavoior( شکل 5-7( روش دوم: مشـاهده لیسـت رفتارهـای موجـود در زبانــه Behavior از پنجـره Inspector Property( شکل 7-6 سمت راست( روش سوم: بررسی لیست رفتارهای موجود در Overlay Sprite( شکل 7-6 سمت چپ(

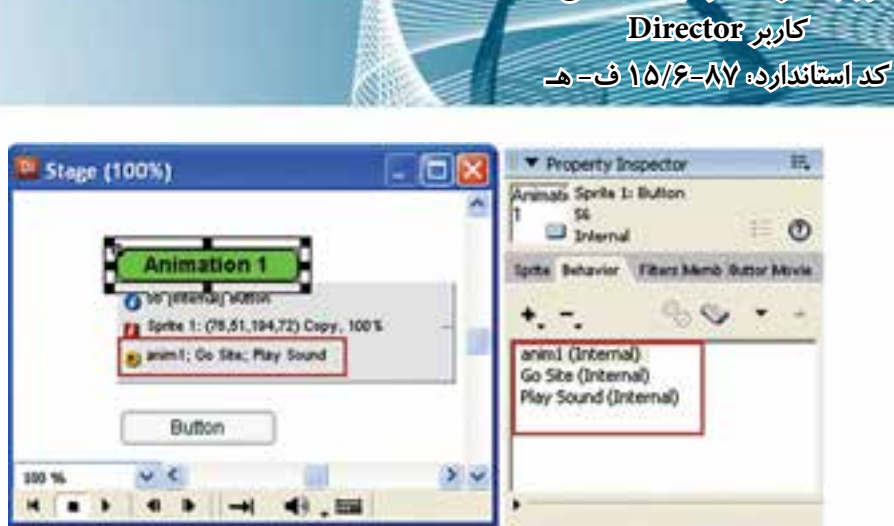

**وژارت فرهنگ و ارشاد اسلامی** 

شکل ۶-۷ مشاهده رفتارهای نسبت داده شده به اسپرایت

بعد از اینکه مطمئن شــدید رفتاری به اسپرایت نســبت داده شده است یا خیر، میتوانید بـه یکی از روشــهای زیــر رفتارهای دلخــواه خود را به یک یا چند اســپرایت انتخاب شــده اضافه كنيد:

روش اول: منسوى اصلي اضافه كردن رفتـار موجــود در Behavior Inspector را باز كرده، رفتار خود را از میان کلیه رفتارهای ایجاد شده در نمایش انتخاب کنید تا به لیست اضافه شود. (شكل ۷-۷)

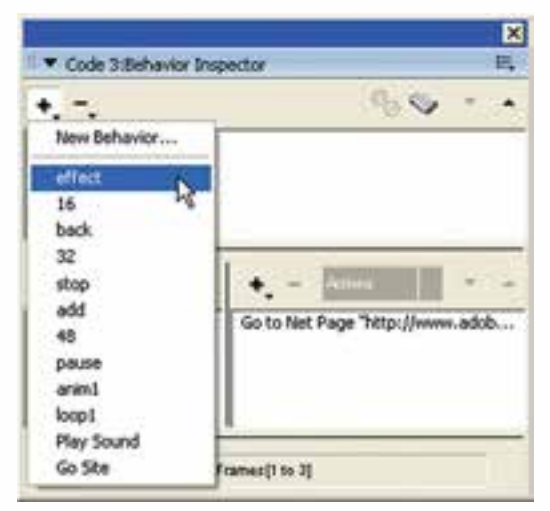

شکل ۷-۷ اضافه کردن یک رفتار آماده از طریق پنجره Behavior

روش دوم: بــاز كــردن منوى اضافه كــردن رفتار و انتخاب رفتار مــورد نظر از طريق زبانه Behavior إز ينجره Property Inspector (شكل ٧-٨)

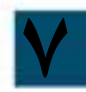

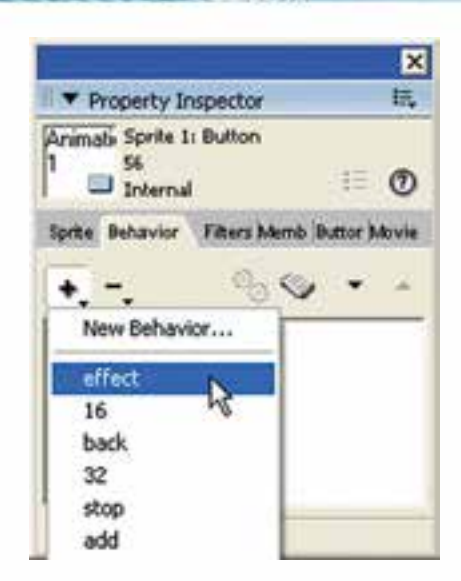

**شکل 7-8 اضافه کردن یک رفتار آماده از طریق زبانه Behavior**

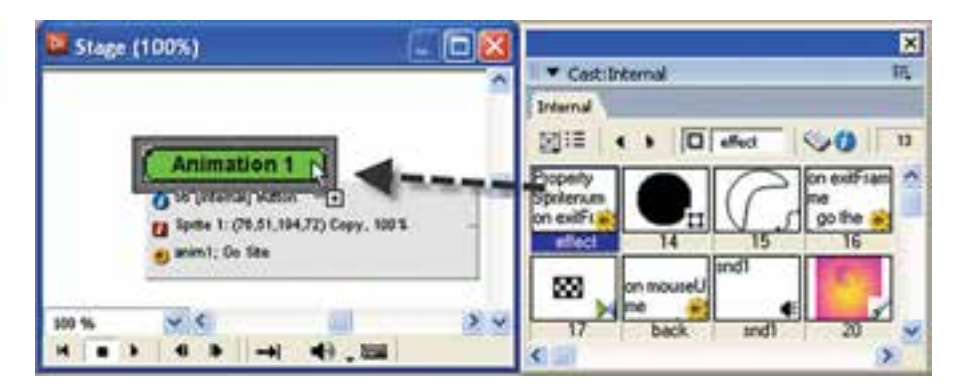

**7**

**رفتارها در دایرکتور**

روش سوم: درگ کردن رفتار از داخل پنجره Cast بر روی اسپرایت )شکل 7-9(

**شکل 7-9 اضافه کردن رفتار به روش درگ کردن**

**-7-5 اصول حذف یک رفتار از اسپرایت** 

به یکی از دو روش زیر میتوانید رفتار نسبت داده شده به اسپرایت را از آن جدا کنید روش اول: با استفاده از پنجره Inspector Behavior کافی است رفتار مورد نظر را انتخاب، س��پس روی دکم��ه Behavior Clear کلیک کنید تا منوی آن باز ش��ود، یک��ی از دو فرمان Behavior Remove ب��رای حذف رفتار انتخاب كني��د و گزینه Behaviors All Remove را جهت حذف کلیه رفتارها برگزینید.)شکل 7-10 سمت چپ(

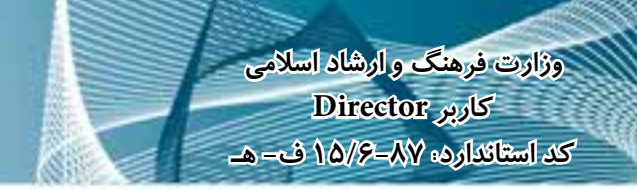

روش دوم: ب��ا اس��تفاده از زبان��ه Behavior موج��ود در Inspector Property، که در این قسمت نیز روش حذف رفتار، مشابه روش اول ميباشد.)شکل 7-10 سمت راست(

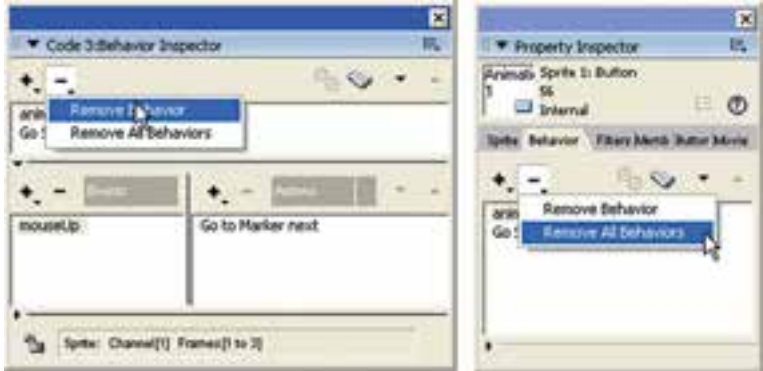

**شکل 7-10 روشهای حذف رفتار نسبت داده شده**

**-7-6 اصول ترتیب رفتارهای نسبت داده شده به اسپرایت:**

**7**

دایرکتور رفتارها را به همان ترتیبی که به اسپرایت نسبت داده شدهاند در BehaviorInspector و زبانه Behavior از Inspector Property لیست میکند؛ اما در صورت نیاز میتوانید به آسانی این ترتیب را تغییر دهید: -1 اسپرایت مورد نظر را انتخاب کنید. -2 پنجره Inspector Behavior یا Inspector Property را باز کنید )زبانه Behavior). -3 رفتاری را که میخواهید آنرا جابجا کنید، انتخاب کنید.

-4 از دکمههای جهتدار موجود در نوار ابزار این پنجرهها، جهت جابجایی رفتار بهس��مت باال یا پایین کمک بگیرید. )شکل 7-11(

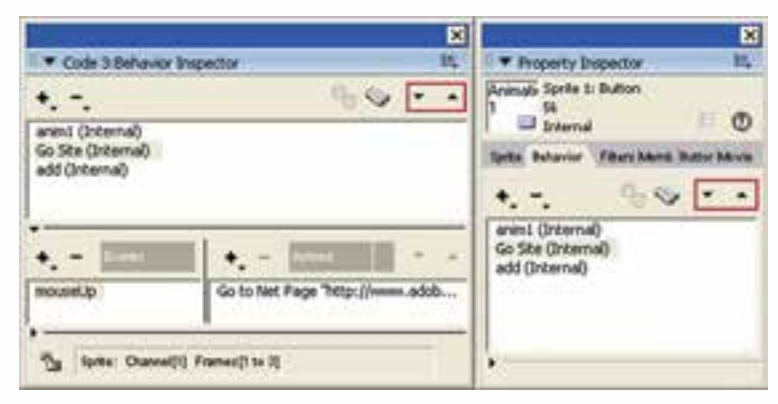

**شکل 7-11 دکمههای تغییر ترتیب اجرای رفتارها**

**-7-7 انواع رویدادهای موجود در بخش Events**

همانطور که گفتیم رویدادها به اتفاقات موجود در یک پروژه گفته می شــود که در نتیجه انجــام آنها یک یا چند رفتار اجرا میگردند. بر این اســاس، با توجــه به اهمیتی که رویدادها در اجرای فرایند یک برنامه دارند، در این قســمت به بررسی اختصاصی ۵ گروه از رویدادهای موجود در دایرکتور میپردازیم:

-1 رویدادهای مربوط به دکمه سمت چپ و اشاره گر ماوس: Up Mouse: رویداد مربوط به رها شدن دكمه ماوس از حالت فشرده )كلیك كامل( Down Mouse: رویداد مربوط به فشرده شدن دكمه ماوس Enter Mouse: زمانی كه اشارهگر ماوس روی یك شیء قرار گیرد، این رویداد فقط یكبار اتفاق میافتد. Mouse Within: زمانی كه اشــارهگر ماوس در محدوده یک شــیء قرار گیرد، این رویداد اتفاق میافتد. نكته قابل توجه این است كه این رویداد تا زمانیكه ماوس در محدوده شیء قرار دارد، دائماً اتفاق میافتد. Mouse Leave: هنگامی كه اشــارهگر ماوس محدوده شیء را ترك كند، این رویداد اتفاق مے افتد. -2 رویدادهای مربوط به دكمه سمت راست ماوس:

**7**

MouseUp Right: این رویداد زمانی اتفاق میافتد که دكمه سمت راست ماوس از حالت فشرده رها شود Right Mouse Down: این رویداد زمان فشــرده شــدن دكمه ســمت راست ماوس اتفاق میافتد

- -3 رویدادهای صفحه كلید: KeyUp: هری��ك از كلیده��ای صفحه كلید بهجز كلیدهای كنترل��ی مانند Shift وقتي از حالت فشرده رها شوند، این رویداد اتفاق میافتد. KeyDown: هری��ك از كلیدهای صفحه كلید بهجز كلیده��ای كنترلی مانند Shift وقتي فشرده شوند، این رویداد اتفاق میافتد.
	- -4 رویدادهای مربوط به فریم: PrepareFrame: این رویداد زمانی اتفاق میافتد که هد در یك فریم دلخواه قرار گیرد. ExitFrame: این رویداد زمانی اتفاق میافتد که هد از یك فریم دلخواه عبور کند. -5 رویدادهای مربوط به اسپرایت:
- BeginSprite: ایــن رویــداد زمانــی اتفاق می|فتد که هــد در اولین فریم یک اســپرایت قرارگیرد. EndSprite: ایــن رویــداد زمانــی اتفــاق می|فتد که هــد در آخرین فریم یک اســپرایت قرارگیرد.

**-7-8 انواع Actionهای موجود در پنجره Behavior Inspector:** همانطــور که گفتیـــم Action به مجموعه رفتارهای آمادهای گفته می شـــود که در نتیجه انجام یک رویداد اجرا میش��وند، بر این اساس میتوان در پنجره Inspector Behavior از 6 گروه اصلی آنها استفاده كرد: -1 Navigation:یکی از پرکاربردترین Actionهای دایرکتور بوده، که از این گروه برای هدایت كردن نمایش و هد استفاده ميشود و شامل Actionهای زیر میباشند: Frame to Go: هد را به فریم مشخص شدهای هدایت میكند. Marker to Go: هد را به Marker مشخص شدهای هدایت میكند.Markerها در حقیقت نشــانگرهایی هســتند که از آنها برای انتقــال هد به بخش خاصی از یک پروژه اســتفاده میشود.در مورد Markerها و کاربرد آنها در ادامه بیشتر صحبت خواهیم کرد. Go to Movie: هد را به نمایش (فیلم) مشــخص شــدهای برای پخش آن هدایت می كند، این فیلم باید یك نمایش دایركتور با پسوند Dir باشد كه در مسیر مشخصی ذخیره شده است در این حالت نیازی به وارد كردن یا Import این فیلم نمیباشد. Page Net to Go: صفحه وب مشخص شدهای را در مرورگر ویندوز باز میكند. Exit : موجب خاتمه پخش نمایش جاری میگردد. -2 Wait: ای��ن دس��ته از Actionه��ا مرب��وط ب��ه توق��ف نمایش ب��وده، ش��امل گزینههای زیر مے باشند: Frame Current On: هد را در فریم جاری نگه میدارد. Until Click or KeyPress: هــد را آنقدر نگه میدارد تا كاربر كلیك كرده یا كلیدی را از صفحه كلید فشار دهد.

**وزارت فرهنگ و ارشاد اسالمی کاربر Director کد استاندارد: 15/6-87 ف- هـ**

Duration Time For: به اندازه زمان تعیین ش��ده كه واحد آن ثانیه میباش��د، هد را نگه میدارد. مثلاً شــما میتوانید در فریم مشــخصی هد را مدت زمان مشخصی متوقف كنید. پس از اتمام این زمان هد به حركت عادی خود ادامه میدهد. البته توجه داشته باشید که حداكثر زمان توقف هد 60 ثانیه معادل یك دقیقه میباشد.

**7**

-3 Sound: این گروه ش��امل دس��توراتی جهت کنترل و اجرای اصوات موجود در یک پروژه میباشد كه شامل موارد زیر است: Member Cast Play: با انتخاب این گزینة لیست فایلهای صوتی كه به داخل پنجره cast وارد (Import) كردهاید، ظاهر شــده و شــما میتوانید فایل خــود را جهت پخش انتخاب كنیــد. مثلاً می توانید یک رفتار طراحی كنید، ب۵طوری كه در صورت قرار گرفتن ماوس

روی گزینههای منو، صدای كوتاهی نیز پخش شود. Play External File: انتخاب این گزینه باعث نمایش كادری می شـود كه شما می توانید مســیر و نــام فایل صوتی را كه در خــارج از محیط دایركتور قرار دارد مشــخص كنید تا پخش شود.

Beep: موجب يخش صداى بيپ مے شود. Set Volume: جهت تنظيم حجم صدا استفاده مي شود. ۴- Frame: شامل دستوراتی جهت کنترل رفتار در یک فریم می باشد که به شرح زیر است: Change Tempo: به شــما این گزینه می توان سرعت هد را در یک فریم خاص تغییر داد. بهعنـوان نمونــه مىتوان يک رفتــار را به صورتى طراحى كرد كــه در صورت كليک روى دکمهای خاص سرعت نمایش کم یا زیاد شود. Perform Transition: بەوسىيلۀ این گزینه می توان یــک جلوه انتقال را برای یک رویداد مشــخص تعیین نمود بهعنوان نمونه می توان یک رفتــار را به صورتی طراحی کرد که در صورت رســيدن هد به اولين فريم، يک اســپرايت (رويــداد Begin Sprite)، جلوه انتقالي خاصی اجرا شود. Change Palette. با این گزینه می توان سیســتم رنگهای پیش فرض ویندوز را تغییر داد. (سیستم پیش فرض رنگها System Win می باشد). &- Sprite: این گروه دارای دســتوراتی جهت کنترل اســپرایتها بوده، شامل گزینههای زیر مے باشد: Change Location: محــل قرارگيــري يک اســپرايت را در Stage تغييــر مىدهد به اين ترتیــب که یــس از کلیک روی این گزینــه، کادر محــاورهای Specify Location مطابق شكل ١٢-٧ ظاهر مي شود. در اين كادر مقابل گزينه Change Location to گزينه (Point را مشــاهده می کنیــد که نشــان می دهد بهطور پیش فرض مختصــات X (طول ) و $(1,1)$ (عرض) روی ۱ تنظیم شده است. $Y$ 

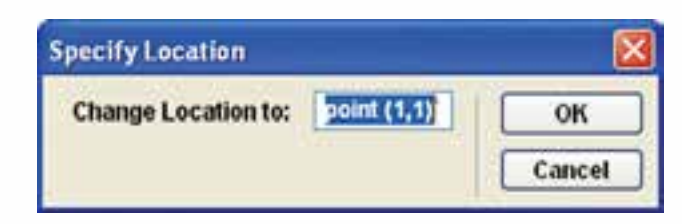

شکل ۱۲-۷ کادر محاورهای Specify Location

Change Cast member. ایسن گزینه جالب این امکان را در اختیار شــما قرار می دهد که بتوانید یک Cast Member موجود در صحنه را با یک Cast Member دیگر که در پنجره Cast قرار دارد تعویض کنید. کاربرد این گزینه در طراحی دکمههای چند حالته است که در مثالهای بعد از آن استفاده خواهیم کرد. Change Ink: این گزینه میتواند جلوه جوهری (Ink) یک اسپرایت را تغییر دهد. Cursor: شامل دو گزینه جهت تغییر شکل ماوس و بر گرداندن آن به حالت عادی می باشد:

Cursor Change: این گزینه بهمنظور تغییر شكل ماوس استفاده میشود. Restore Cursor: این گزینه شكل ماوس را به حالت عادی خود بر می گرداند. حال که با انواع رفتارهای آماده در پنجره Inspector Behavior آش��نا شدید برای این که به صورت کاربردی با هریک از آنها آشنا شوید در ادامه به ذکر چند مثال میپردازیم: مثال ۱: در این مثال می خواهیم یک دکمه دو حالته را ایجاد کنیم. بهطوری که در حالت

**وزارت فرهنگ و ارشاد اسالمی کاربر Director کد استاندارد: 15/6-87 ف- هـ**

Up و Over شكل آن تغییرکند. ۱- دو حالــت دکمــه خود را به دلخواه و به هر شــکلی که مایلید طراحــی کنید. برای اینکار میتوانید از انواع نرمافزارهای گرافیكی مانند Photoshop استفاده كنید. با توجه به اینكه نرماف‡ار دایرکتور فرمت PSD و زمینه شــفاف آنها را شناســایی می کند بەراحتی وارد

دایرکتور شــده، میتوانید دکمهها یا تصاویری داشته باشید که زمینه آنها شفاف ( Tranparent )باش��د، همانطور که میدانید در دکمههایی که ش��كلی غیر چهارضلعی دارند، در صورتی که نرمافزار مقصد قادر به حذف زمینه آن نباشــد، زمینه سفیدی در اطراف دکمه ظاهر میشود.

- -2 اکنون دو حالت دکمه خود را وارد دایرکتورکنید )Import). در این مثال دو حالت دکمه در فتوشاپ ایجاد شده، به نامهای 1BTN و 2BTN ذخیره شده اندکه اولی حالت برجسته دکمه و متن آن ســفید رنگ اســت و دومیحالت فرو رفته آن و رنگ متن آن زرد است و هر دو دارای زمینه شفاف و هم اندازهاند.
- -3 اکن��ون حال��ت اول دکم��ه خ��ود را وارد صحنهکنیدک��ه در این مثال 1BTN میباش��د )شكل 7-13(.

**7**

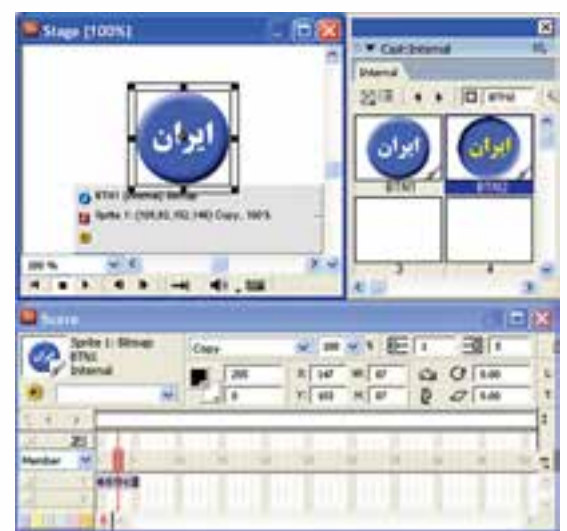

 **شکل 7-13**

**7**

اكنون نوبت به طراحی رفتار مورد نظر برای این دكمه دو حالته میرسد كه از رویدادهای MouseEnter و MouseLeave استفاده میشود، زمانیکه کاربر ماوس را در محدوده اسپرایت روی دکمه قرار میدهد. رویداد اولی اتفاق افتاده و الزم است شکل دکمه از 1BTN به 2BTN عوض شــود، ماوس از محدوده اسپرایت خارج میشــود، رویداد دوم اتفاق افتاده و لازم است دکمه از 2BTN به 1BTN وقتي كه به حالت اولیهاش برگردد پس ابتدا اس��پرایت 1BTN را انتخاب كرده، س��پس دكمه Inspector Behavior موجود در نوار ابزار اسپرایت پنجره Score را كلیك كنید تا بازبین رفتار ظاهر شود.

# **یادآوری:**

همانطور كه قبلا گفته شــد تفاوت این دكمه با دكمه مشــابه در نوار ابزار اصلی دایركتور آنست كه این دكمه رفتار تعریف شده را به اسپرایتهای انتخاب شده نسبت میدهد. -6 رفتار جدیدی با نام دلخواه مانند Iran-Btn ایجاد كنید. -7 از قسمت Events رویداد Enter Mouse را انتخاب كنید. -8 ب��رای رویداد فوق از قس��مت Actions از زیر مجموع��ه Sprite گزینه... Cast Change

را بر گزینیــد تــا كادر محــاورهای Specify Cast Member جهـت انتخــاب J. Member حالت دوم دكمه مطابق شــكل باز شــود، سپس از لیســت آن گزینه BTN2 را برگزینید. )شکل 7-14(

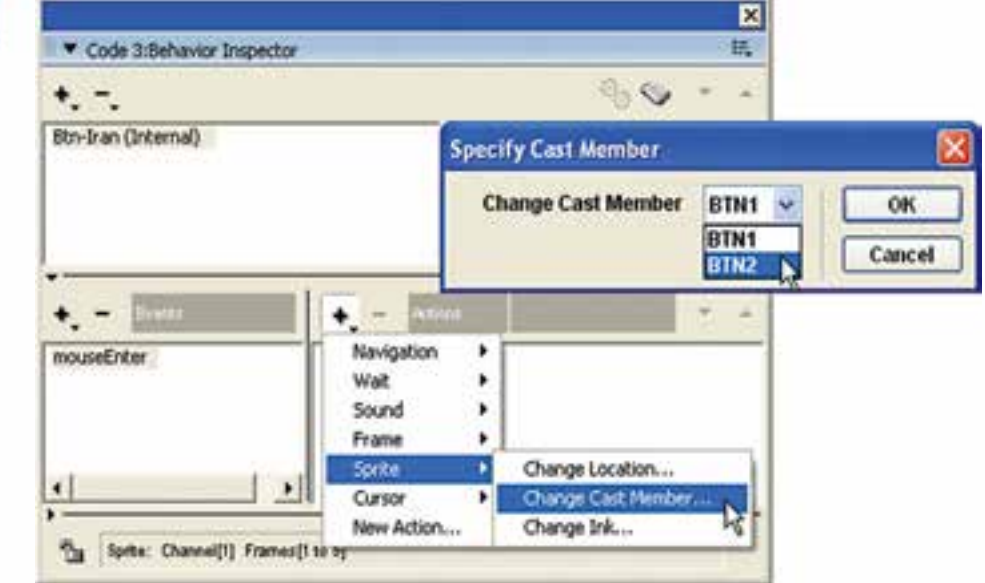

**شکل 7-14**

**وزارت فرهنگ و ارشاد اسالمی**

با كنار رفتن ماوس به حالت اولیه خود برنمیگردد، پس الزم رویداد دوم و Action آنرا نیز تعریف كنیم . -10 مراحل 7 و 8 را دوباره تكرار كنید. با این تفاوت كه در مرحله 7 رویداد Leave Mouse را برگزینید و در مرحله 8 از كادر Member Cast Specify گزینه 1BTN را برگزینید. -11 اكنون رفتار شما كامل است و میتوانید آنرا تست كنید و در صورت دلخواه نمایش خود را ذخیره كنید. )توصیه میش��ود قبل از تس��ت کامل، فرمان توقف را در فریم آخر نمایش درج کنید تا هد در آنجا توقف کند(.

#### **مثال :2**

**7**

در این مثال میخواهیم یك Show Slide با یک منوی سادة سه گزینهای طراحی كنیم. گزینههـای این منو سـه عبــارت متنی Nature و Flowers و Exit می باشــند؛ اما شــما میتوانید بهجای آنها از سه دكمه دلخواه كه نحوه طراحی آنها در مثال قبلی ذكر شد، استفاده كنید تا نمایش زیباتر و جذابتر شود.

 هنگام��ی ك��ه كارب��ر روی Nature كلی��ك میكند )روی��داد MouseUp)، ه��د با فرمان frame to Go به فریمی منتقل میش��ود كه اولین اس��پرایت مربوط به تصاویر طبیعت از آنجا آغاز میشود. پس از پخش، این سه، تصویر، توقف میكند تا كاربر روی آخرین تصویر موجود در صحنه كلیك كند تا به منو برگردد.

هنگامیكــه كاربر روی Flowers كلیــك میكند (رویداد MouseUp) هد توســط فرمان frame to Go ب��ه فریمی منتقل میش��ود كه اولین اس��پرایت مربوط ب��ه تصاویر گلها از آنجا آغاز می شــود. این ســه تصویردائم پخش می شــوند تا كاربر روی یكی از آنها كلیك كند تا به منو برگردد.

و باالخره اگر روی گزینه Exit كلیك كند، نمایش خاتمه مییابد.

مراحل انجام کار: -1 سه متن Nature , Flowers و Exit را ایجاد كنید. -2 تصاوی��ر مربوط به طبیعت و تصاویر مربوط به گله��ا را وارد پنجره Cast كنید. )حداقل 3 تصویر برای هر كدام( -3 سه متن ایجاد شده را وارد صحنه كرده، آنها را مطابق شكل در فریمهای 5 تا 10 كانالهای اول و دوم و سوم پنجره Score قرار دهید. -4 اكنون دستور توقف را مطابق شكل 7-15 برای فریم 10 تایپ كنید.

## **رفتارها در دایرکتور**

**7**

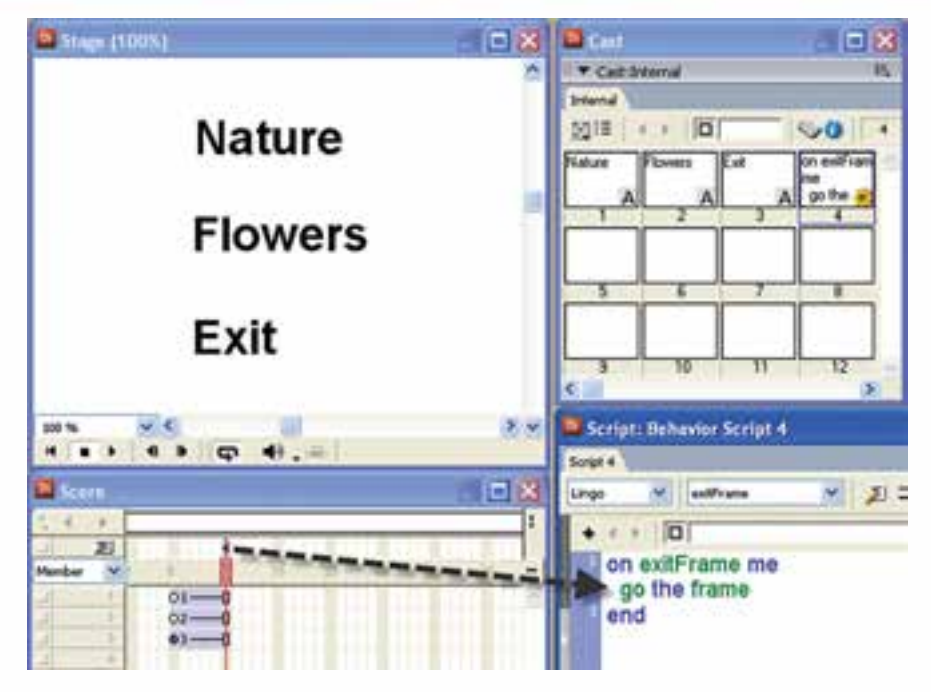

**شکل 7-15 آماده کردن رفتار توقف**

**یادآوری:** در فریم 10 از كانال رفتار )محل مشخص شده با ماوس( دوبار كلیك كنید. سپس در رویداد مربوطه دستور مورد نظر را تایپ کنید.

توجه داشــته باشید که برای قرار دادن گزینههای منو بهصورت دقیق، طوری که از سمت چپ تراز و فاصله بین آنها یكسان باشد، میتوان از روشهای زیر استفاده کرد:

روش اول: اسـتفاده از خطوط شــبكه بندی (راهنما) (Grid) و خاصیت Snap to Grid كه برای این منظور کافی است: الف - در قسمت خالی از Stage كلیك راست كرده و گزینه Proprties Movie را برگزینید تا كادر محاورهای Inspector Property باز شود. ب- زبانه Grids and Guids را فعال كرده، در بخش Grid( راهنما( هر دو گزینه Visible و

Grid to Snap را عالمت دار كنید و مقدار 30 را در هر دو کادر مربوط به فواصل افقی و عمودی خطوط وارد کنید. سـپس متون را با توجه بــه این خطوط ترازبندی کنید. )شکل 7-16(

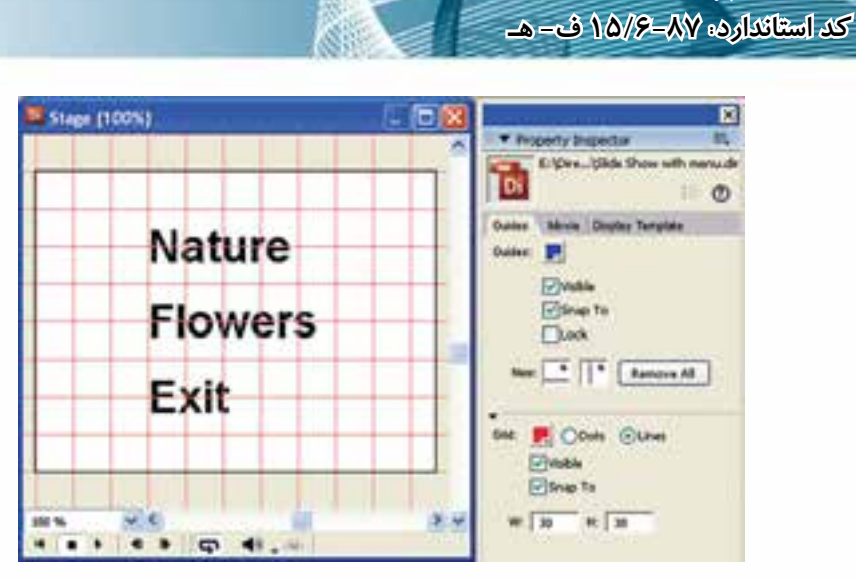

**وزارت فرهنگ و ارشاد اسالمی کاربر Director**

**شکل 7-16 ترازبندی به کمک Grid**

Grid to Snap خاصیت جالبی است كه باعث میشود در صورت نزدیك شدن اسپرایت يا متنها به نقاط تلاقی خطوط شــبكه، اســپرایت به این نقطه بچسبد و به این ترتیب از سمت چپ یا باال بهراحتی قابل ترازبندی است. روش دوم:

 در این روش میتوانید با مختصات X و Y موجود در نوار ابزار اسپرایت، آنها را ترازبندی و یا فاصله آنها را میزان كنید فقط كافی است هر سه متن را )به كمك Shift )انتخاب و مقدار دلخواه را در كادر X، جهت تراز شدن آنها از سمت چپ وارد كنید. همچنین با مختصات Y امكان تنظیم فاصله عمودی آنها از یكدیگر وجود دارد.

**7**

-5 حال نوبت به وارد كردن تصاویر بهداخل صحنه میباشد. پس تصاویر طبیعت را پشت سر هم از فریم 15 تا 29 و تصاویر گلها را از فریم 35 تا 49 مطابق شكل 7-16 در كانال اول Score بچینید )برای هر تصویر 5 فریم در نظر بگیرید(.

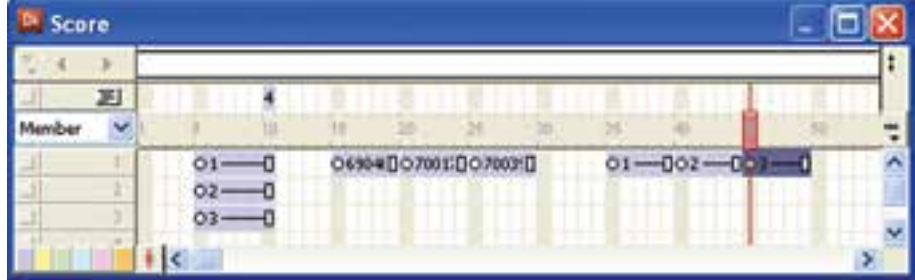

**شکل 7-17 تعیین مقصد برای منو**

**7**

-6 قص��د داری��م رفتاری به نمایش اضافه کنیم، بهطوری ک��ه تصاویر مربوط به طبیعت، دائم پخش شــوند. بنابراین باید دستوری بنویســید كه هد، پس از رسیدن به فریم ۴۹، دوباره به فریم ۳۵ برگردد تا تصاویر دوباره پخش شــوند. این دســتور بسیار ساده 15 go frame میباشد كه باید پس از دو بار كلیك در فریم 49 كانال رفتار نوشته شود. نام این رفتار را Nature Loop بگذارید.)شکل 7-18(

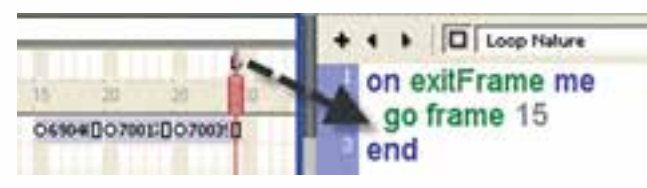

**شکل 7-18 طراحی حلقه پخش**

- -7 بهطور مشابه رفتاری برای تصاویر گلها بنویسید که آنها نیز دائم پخش شوند.
- -8 ح��ال میخواهیم برای اولین گزینة منوی خود اولین رفتار را طراحی كنیم. برای اینكار ابتدا متن Nature را انتخاب كرده، روی دكمه Inspector Behavior موجود در نوار ابزار اسپرایت كلیك كنید تا Inspector Behavior باز شود.
	- -9 رفتار جدیدی با نام Nature Play ایجاد كنید.
- -10 روی��داد این رفت��ار را Up Mouse در نظر گرفته، از زیر من��وی Navigation موجود در منوی Actions، روی گزینه Frame to Go كلیك كنید تا كادر دریافت شماره فریم باز شده، سپس در این كادر عدد 15 را وارد كنید.
- -11 بهطریق مش��ابه رفتاری بهنام Flowers Play را برای گزینه دوم منو تعریف كنید، با این تفاوت كه شماره فریم را 35 در نظر بگیرید.
- -13 ت��ا ای��ن مرحله اگر نمایش را اجرا كنید، خواهید دید ك��ه با كلیك روی گزینه Nature، هد به فریم ۱۵ منتقل شــده، پخش تصاویر بهصورت یک حلقه تکرار می شود، اما هنوز رفتاری برای بر گشــت به منو طراحی نكردهایم. پس هد را به قســمت منو برده، گزینه دوم من��و )Flowers )را امتحان كنید. ب��ا كلیك روی این گزینه هد به فریم 35 منتقل شــده، تصاویر گلها را دائم پخش میكند كه برای برگشــت از این قسمت نیز لازم است یك رفتار طراحی كرد.
- -14 جهت برگشت به منو از تصاویر کمک گرفته، رفتاری برای آنها آماده کنید که در صورت کلیک بر روی هر یک از تصاویر، هد به منو (فریم ۵ ) بازگشت کند. (یعنی تصاویر مانند دکمه عمل میکنند). بنابراین هر شش اسپرایت مربوط به تصاویر را در Score انتخاب کرده، رفتار Back را جهت برگشت به منو تعریف کنید و نمایش را تست کنید.
- -15 در پایان رفتار، خروج از نمایش را برای گزینه Exit منو تعریف کنید. )راهنمایی: از بخش Navigation و از فرمان Exit استفاده کنید).

**وزارت فرهنگ و ارشاد اسالمی کاربر Director کد استاندارد: 15/6-87 ف- هـ**

## **-7-9 ماركر و مزایای آن )Marker)**

ماركر در واقع برچســبی برای مشــخص نمودن یک فریم خاص است و می تواند در انتقال هد به آن فریم، كمك شایانی كند. به این ترتیب كه بهجای استفاده از دستور Frame to Go كه نیاز به شماره فریم دارد، از دستور Marker to Go استفاده میكنیم و نام ماركر مورد نظر را برای آن مشخص میكنیم، كه منجر به طراحی آسان تر یك رفتار خواهد شد. از مزایای ماركرها میتوان به موارد زیر اشاره كرد: -1 مشخص شدن یك فریم خاص به كمك یك نام -2 امكان جابجا كردن یك ماركر روی فریمها در زمان طراحی نمایش -3 باال رفتن سرعت طراحی رفتارها و خواناتر شدن آنها

## **-7-9-1 چگونگی تعریف یك ماركر:**

دایركتور در پنجره Score یك كانال مخصوص اس��تفاده از ماركرها پیش بینی كرده است كه كار با آن بسیار ساده است. این كانال در باالی كانالهای افكت قرار دارد. جهت تعریف یك ماركر كافی است در فریم خاصی از این كانال كلیك كنید تا یك ماركر با نام پیش فرض Marker New ایجاد شود، سپس میتوانید نام آنرا به دلخواه تغییر دهید. در شكل7-19 دو ماركر بهنامهای Menu و 1Pic در فریمهای 5 و 15 درج شده است.

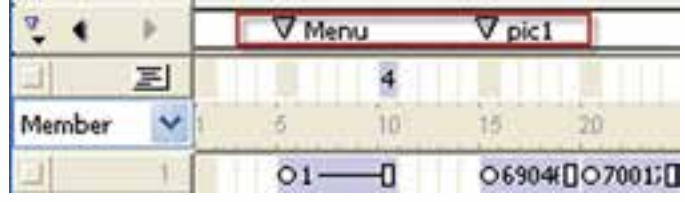

**شکل 7-19 دو مارکر درج شده در کانال مارکر**

## **-7-9-2 روش تغییر نام یك ماركر:**

**7**

برای این منظور كافی است روی آن در کانال Marker كلیك كنید تا وارد حالت ویرایش شده، نام جدید را تایپ و در انتها Enter كنید. )شکل 7-20(

|        | $\nabla$ Pic 1 |
|--------|----------------|
|        |                |
| Member |                |
|        | Φ6904€ 07001;□ |

**شکل 7-20 تغییر نام یک مارک**
**7**

**-7-9-3 روش حذف یك ماركر:** این كار نیز ساده است، كافی است ماوس را روی عالمت مثلث شكل ماركر ببرید تا شكل درست شود، سپس آنرا بهداخل پنجره Score و به سمت پایین درگ كنید. **-7-9-4 انتقال سریع هد بر روی ماركرهای موجود:**

در سمت چپ كانال ماركر سه دكمه وجود دارد كه امكان حركت سریع هد روی ماركرها را فراهم میآورد كه به شرح آنها میپردازیم:

دكمه Markers Menu: باعث باز شــدن منویی می شــود كه تمامی ماركرهای موجود در آن بهترتیب لیســت شــده اســت، با كلیک روی هركدام، هد به آنجا منتقل می شــود. شكل  $(Y-Y)$ 

|         | Merus | $\nabla$ Pic 1 | <b>CF pix 3</b> |
|---------|-------|----------------|-----------------|
| Merky   |       | в              |                 |
|         |       |                |                 |
|         |       | DY005020070410 |                 |
| Margers |       |                |                 |

**شکل 7-21**

آخرین گزینه این منو Markers میباش��د كه موجب باز شدن پنجره Markers میگردد. در این پنجره نیز میتوانید ماركرها را ویرایش كنید )شکل 7-22(

توســط دكمــه Previous Marker می توان هد را به ماركر قبلــی و بهكمك دكمه Next Markers میتوان هد را بـه ماركر بعدی منتقل كرد. این دو دكمـه در پنجره Markers نیز وجود دارند. (شکل ۲۲-۷)

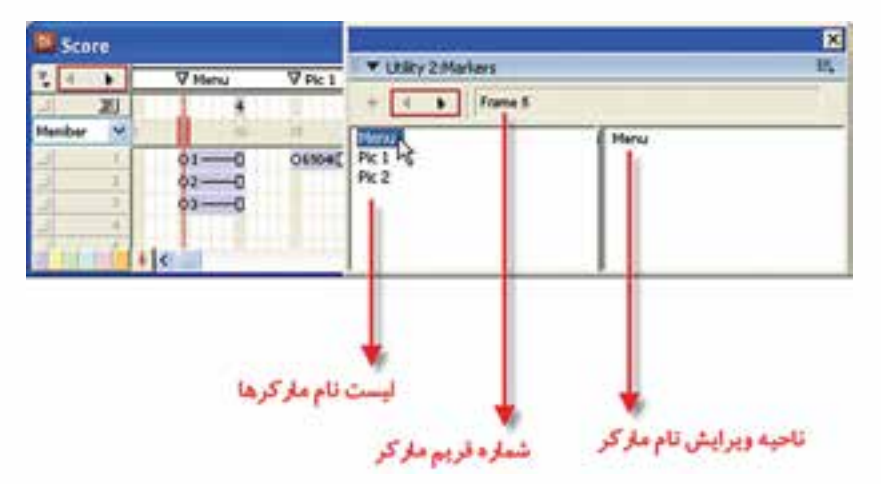

**شکل7-22 ویرایش مارکرها**

**نکته:** در پنجره Markers نیز میتوانید یک Marker جدید ایجاد کنید. کافی اس��ت هد را به فریم مورد نظر نباید دارای Marker باشد در Score انتقال داده سپس روی دکمه New Marker کلیـک کنید تــا Marker جدیدی بنام New Marker به لیســت Markerها اضافه شود، در انتها نام آنرا تغییر دهید. )شکل 7-23(

**وزارت فرهنگ و ارشاد اسالمی کاربر Director کد استاندارد: 15/6-87 ف- هـ**

| <b>D</b> Score |                |                            |
|----------------|----------------|----------------------------|
|                |                | i.<br>V Utility 2: Markers |
|                |                | Frame 55                   |
|                | w Mari         |                            |
|                | Pic 1<br>Pic 2 |                            |
|                | <b>100 PM</b>  |                            |
|                |                |                            |
|                |                |                            |

**شکل 7-23 اضافه کردن مارکر توسط پنجره Markers**

 **-7-9-5 Markerهای نسبی:** در دایرکتور میتوان از Markerها بهش��کل نسبی نیز استفاده كرد که در بسیاری از موارد موجب ساده تر شدن طراحی رفتارها میگردد. برای درک مفهوم Markerهای نسبی از شکل 7-24 کمک میگیریم: V Menu  $\nabla P$ ic2  $\nabla P$ ic 1  $\nabla P \times 1$ **V** End

**7**

**شکل 7-24 وضعیت قرارگیری هد نسبت به مارکرها**

ب��ه ماركری که هد به تازگ��ي از آن عبور کرده، Marker جاری )2Pic )میگویند که برای برگش��ت به این Marker از فرمان loop go یا تابع )(loop go میتوان استفاده کرد. Marker بع��دی 3Pic میباش��د که برای انتقال هد به آن، از فرم��ان Next Go و یا تابع )(Next Go و ســرانجام برای انتقال هد به Marker قبلی (Pic1) از فرمان Go Previous یا تابع () Go Prvious استفادهمیشود.

 **نکته:** جهت حرکت نسبی از طریق پنجره Inspector Behavior کافیست پس از انتخاب فرمان Marker Go از مجموعه Navigation و باز شدن لیست Markerها، یکی از گزینههای زیر را جهت حرکت نسبی انتخاب کنید: Loop: حرکت به Marker جاری

**7**

Previous: حرکت به Marker قبلی Next: حرکت به Marker بعدی **نکته:** در لینگو، زبان اسکریپتنویسی دایرکتور، فرمانی به شکل کلی )n (marker go وجود دارد که به شما این امکان را می دهد به تعداد دلخواه (n)، بهسمت جلو یا عقب روی Markeها حرکت کنید. چنانچه به n مقدار صفر بدهید، انتقال به Marker جاری، چنانچه 0<n باشد انتقال به n Marker بعدی و باالخره اگر 0>n باشد انتقال به Marker n قبلی صورت میگیرد. به مثالهای زیر توجه کنید: مثال ۱: Go marker (0) موجب انتقال به Marker جاری می شود. مثال ٢: (3) Go marker موجب انتقال به 3 Marker بعدی می شود. مثال ٣: (2-) Go marker موجب انتقال به 2 Marker قبلی می شود. مثــال ۴: در این مثــال می خواهیم یكی از رفتارهای مثال قبلی (مثال ۳) را ویرایش كنیم و در آن از ماركرها استفاده كنیم. مراحل انجام كار: -1 نمایش مثال 3 را باز كنید، سپس برای فریم 15 آن یك ماركر بهنام 1Pic اضافه كنید. -2 اولین گزینه منوی خود را انتخاب كنید )Nature) -3 پنجره Inspector Behavior را بازكنید. -4 از بخش اكشنها دستور 15 frame to Go را انتخاب و با كلیك روی دكمه Action Clear آنرا حدف كنید. )شکل 7-25(

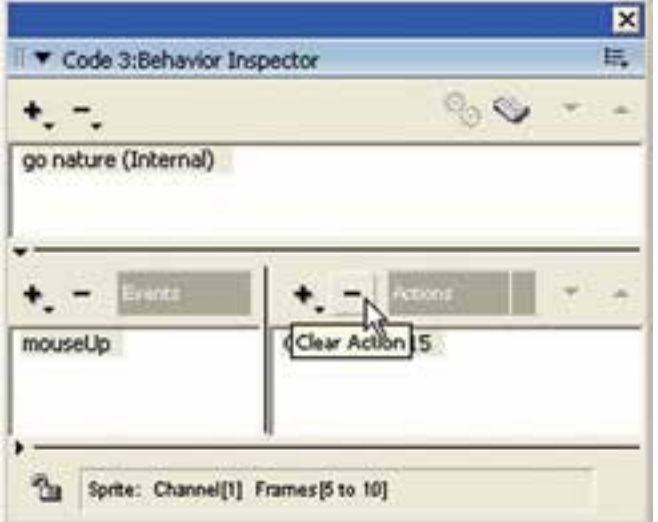

**شکل 7-25**

-5 اكن��ون منوی اكش��نها را باز كرده يا از زیر من��وی Navigation، گزینه Marker to Go را انتخاب كنید تا لیســت ماركرها باز شــود، از لیســت ماركر Pic1 را انتخاب و آن,را تایید كنید. -6 نمایش را ذخیره كرده، آنرا اجرا كنید. -7 ح��ال ب��رای بخش منوماركري بهنام Menu و برای تصاویر گله��ا ماركري بهنام 2Pic درج کـرده، بقیــه رفتارهای حرکت را روی فریمهــا (Navigation) به روش مشــابهه ویرایش كنید.

**خالصه مطالب**

**وزارت فرهنگ و ارشاد اسالمی کاربر Director کد استاندارد: 15/6-87 ف- هـ**

---------------------------------- رفتار عكس العملی (Action) اســت كه یک شــیء (Sprite ) در برابر یک رویداد (Event) از خود نشان میدهد.

- در دایرکتور به سه روش میتوان رفتارها را ایجاد نمود که عبارتند از:
	- به کمک ابزار بازبین رفتار )Inspector Behavior)
	- به کمک کتابخانه رفتارهای آماده )Palette Library)
	- به کمک لینگو )Lingo)، زبان اسکریپت نویسی دایرکتور

یک رفتار می تواند دارای چندین رویداد باشــد و به ازای هر رویداد می توان چندین عمل (Action) ,ا تعریف نمود.

جهت مشاهده رفتارهای نسبت داده شده به اسپرایت، کافی است پس از انتخاب اسپرایت یکی از روشهای زیر را بهکار برید:

- روش اول: مشاهده لیست رفتارهای موجود در Inspector Bahavoior
- روش دوم: مشــاهده لیســت رفتارهــای موجــود در زبانــه Behavior از پنجــره Inspector Property( شکل 7-6 سمت راست(
- روش سوم: بررسی لیست رفتارهای موجود در Overlay Sprite( شکل 7-6 سمت چپ( روشهای اضافه کردن رفتارها به یک یا چند اسپرایت:
- روش اول: من��وی اصلی اضافه کردن رفتار موج��ود در Inspector Behavior را باز کرده، رفتار خود را از میان کلیه رفتارهای ایجاد شده در نمایش انتخاب کنید تا به لیست اضافه شود.
- روش دوم: باز کردن منوی اضافه کردن رفتار و انتخاب رفتار مورد نظر از طریق زبانه .Property Inspector پنجره از Behavior

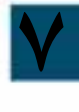

**7**

 روش سوم: درگ کردن رفتار از داخل پنجره Cast روی اسپرایت حذف یک رفتار از اسپرایت به دو روش امکان پذیر است: -1 با استفاده از پنجره Inspector Behavior -2 با استفاده از زبانه Behavior موجود در Inspector Property بطور کلی 5 دسته رویداد در پنجره Inspector Behavior به شرح زير موجود میباشد: رویدادهای مربوط به دكمه اصلی ماوس و حركت آن مانند Up Mouse Right Mouse Up رویدادهای مربوط به دكمه سمت راست مانند رویدادهای صفحه كلید مانند Up Key رویدادهای مربوط به فریم مانند Frame Exit رویدادهای مربوط به اسپرایت مانند Sprite Begin های مربوط به پنجـره Behavior Inspector نیز به ۶ گروه اصلی زیر طبقهبندی $\underline{\rm Action}$ شدهاند که عبارتند از: -1 Navigation: جهت هدایت كردن نمایش و هد مانند Marker to Go -2 Wait: مربوط به توقف نمایش مانند Frame Current On -3 Sound: جهت پخش اصوات مانند Member Cast Play -4 Frame: شامل فرامینی جهت كنترل رفتار در یك فریم میباشد مانند Tempo Change -5 Sprite: شامل دستوراتی جهت كنترل اسپرایتها مانند Location Change -6 Cursor: شامل دو گزینه جهت تغییر شكل ماوس و برگرداندن آن به حالت عادی ماركر در واقع برچســبی برای مشــخص نمودن یک فریم خاص است که مزایای زیر را در اختیار نمایش قرار میدهد: -1 مشخص شدن یك فریم خاص به كمك یك نام -2 امكان جابجا كردن یك ماركر روی فریمها در زمان طراحی نمایش -3 باال رفتن سرعت طراحی رفتارها و خواناتر شدن آنها )رفتارها قابل فهم تر میگردند(. جهت تعریف یک مارکر کافی اسـت در فریم خاصی از كانال Marker كلیک كنید تا یک ماركر با نام پیش فرض New Marker ایجاد شــود. سپس می توانید نام آنرا ب0دلخواه تغییر دهید، کافی است روی آن در كانال Marker كلیك كنید تا وارد حالت ویرایش شده، نام جدید را تایپ و در انتها Enter كنید. جهت حذف یک ماركر كافیسـت ماوس را روی علامت مثلث شــكل ماركر ببرید تا شكل دست شود، سپس آنرا بهداخل پنجره Score( بهسمت پایین ( درگ كنید. در بخش ســمت چپ کانال مارکر دو دکمه و یک منوی بازشــو جهت حرکت سریع روی مارکرها وجود دارد. در دایر کتور می توان از مارکرها بهشــکل نسبی نیز استفاده نمود که موجب سادهتر شدن

طراحی رفتارها میگردد. جهت حرکت نســبی از طریق پنجــره Behavior Inspector کافی اســت پس از انتخاب فرمان Marker Go از مجموعه Navigation و باز شدن لیست مارکرها یکی از گزینههای زیر را جهت حرکت نسبی انتخاب کنید: Loop: حرکت به مارکر جاری Previous: حرکت به مارکر قبلی Next: حرکت به مارکر بعدی

#### **Learn In English**

---------------------------------

Some Events in the Behavior inspector:

BeginSprite contains statements that run when the playback head moves to a frame that contains a sprite that was not previously encountered.

End Sprite contains the statements that run when the playback head leaves a sprite and goes to a frame in which the sprite does not exist.

RightMouseUp indicates that the right mouse button was released. (On the Mac, Director treats a Control-click the same as a right mouse click on a Windows system.)

RightMouseDown indicates that the right mouse button was clicked.

MouseEnter indicates that the pointer entered a sprite's region.

MouseLeave indicates that the pointer exited a sprite's region.

MouseWithin indicates that the pointer is within the sprite's region.

KeyUp indicates that a key was released in a text or field sprite.

KeyDown indicates that a key was pressed in a text or field sprite.

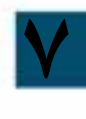

## **رفتارها در دایرکتور**

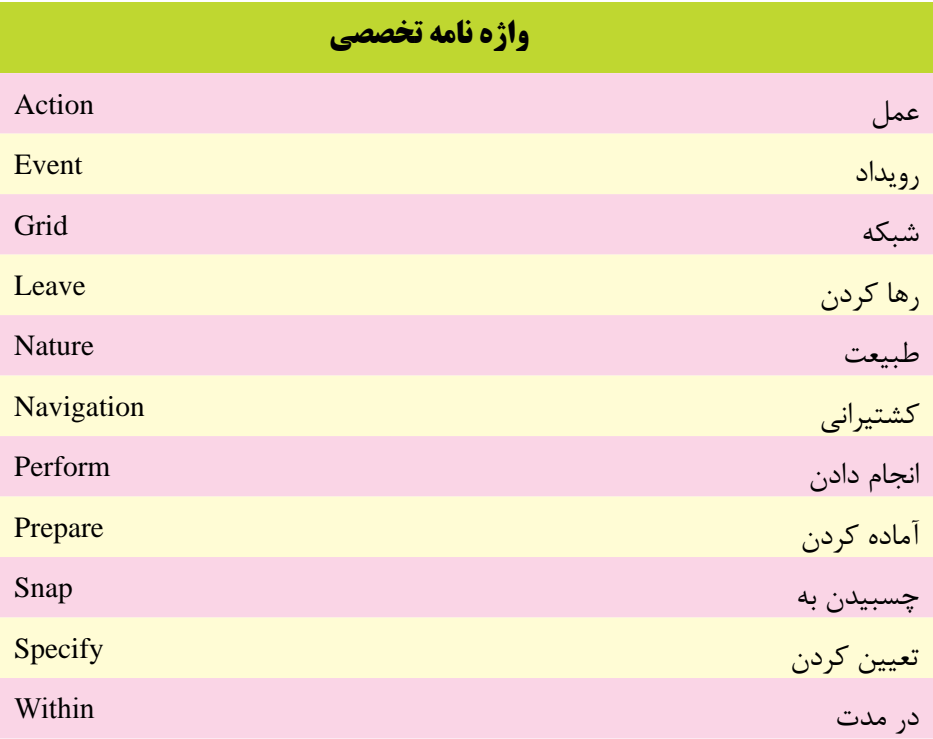

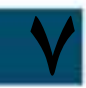

## **خودآزمايی:**

-1 رفتار را با ذکر یک مثال شرح دهید؟ -2 روشهای متعدد ایجاد یک رفتار را نام ببرید. -3 به چند روش می توان یک رفتار را به یک اسپرایت الحاق نمود؟ -4 رویدادهای مربوط به دکمه سمت راست ماوس را نام ببرید؟ -5 Marker را به همراه کاربرد آن تشریح کنید؟

## **پرسش هاى چهارگزينه اى**

**7**

-1 به چند روش می توان یک رفتار را آماده نمود ؟ الف( 4 ب(3 ج(2 د(1 -2 کدامیک از گزینه های زیر عالوه بر ایجاد یک رفتار، آن را به اسپرایت نیز نسبت می دهد؟ الف( دکمهInspector Behavior موجود در نوار ابزار اسپرایت ب( دکمهInspector Behavior موجود در نوار ابزار اصلی دایرکتور ج( دکمه Script موجود در نوار ابزار اصلی دایرکتور د( دکمهInspector Behavior موجود در Inspector Property -3 کدام جمله صحیح نیست؟ الف( هر اسپرایت می تواند بیش از یک رفتار داشته باشد. ب( هر رفتار می تواند بیش از یک رویداد داشته باشد. ج( برای هر رویداد نمی توان بیش از یک عمل تعریف نمود. د( برای هر رفتار می توان بیش از یک عمل تعریف نمود. -4 کدام گزینه صحیح است؟ ال��ف( Inspector Behavior لیس��ت رفتاره��ای نس��بت داده ش��ده ب��ه اس��پرایت را نشان می دهد. ب( زبانه Behavior موجود در Inspector Property لیست رفتارهای نسبت داده شده به اسپرایت را نشان می دهد. ج( Overlay Sprite لیست رفتارهای نسبت داده شده به اسپرایت را نشان می دهد. د( همه موارد -5 کدام رویداد تا زمانی که ماوس در محدوده شیء قرار دارد به طور دائم اتفاق می افتد؟ Mouse Enter )ب Right Mouse )الف Mouse Down )د Mouse Within )ج

-6 رویداد مربوط به رسیدن هد به اولین فریم یك اسپرایت کدام است؟ Prapare Frame )الف End Sprite )ب Begin Sprite )ج Start Sprite )د -7 کدام Action به اندازه زمان تعیین شده برحسب ثانیه، هد را نگه میدارد؟ On Current Frame )الف Until Click or KeyPress )ب For Time Duration )ج د( موارد الف و ج -8 کدامیك از فرامین زیر جهت تعویض Member یك اسپرایت بهکار میرود. Change Ink )الف Change Location)ب Change Cursor )ج Change Cast member )د -9 جهت حذف یك مارکر ؟ الف( مارکر را به کمك ماوس بهداخل پنجره Score درگ کنید. ب( روی مارکر کلیك راست کرده، گزینه Marker Remove را اجرا کنید. ج( پس از انتخاب مارکر در Score دکمه Del صفحه کلید رابزنید. د( هر سه مورد -10 کار فرمان loop Go چیست؟ الف( انتقال به مارکر بعدی ب( برگشت به مارکر قبلی ج( برگشت به اولین مارکر د( انتقال به مارکری که نام آن loop میباشد.

#### 11-Which Event Occure when the playback head leaves a sprite and go to next frame? a) BeginSprite

- b)MouseLeave
- c) EndSprite

**7**

d)KeyDown

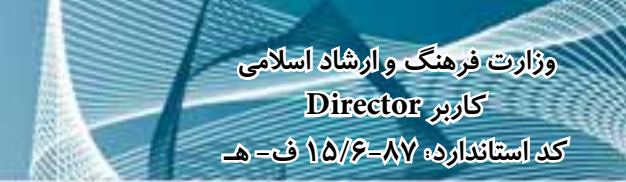

## **كارگاه چندرسانه اى**

**7**

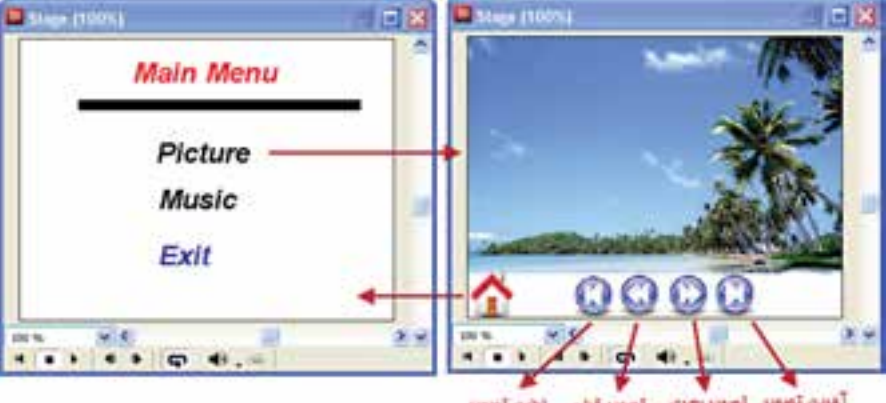

-1پرو ژه اي جهت نمایش تصاویر و پخش موزیک به فرم زیر طراحي کنید:

أأقرزت تصويد الصوير بصدى الصوير قبلى الرتين تصويد

**شکل 7-26 منوي اصلي و ارتباط آن با زیر منوي Picture**

- چنانچه کاربر بر روي گزینه Picture کلیک کرد، تعداد 10 تصویر توس��ط دکمه هاي کنترلي با جلوههاي انتقال (Transition) پخش شــده و قابليت برگشت توسط دکمه Home را دارا باشد. )شکل 7-26(
- ب��ا کلیک بر روي گزینه Music به زیر منوي آن مطابق ش��کل 7-27 رفته و قادر به پخش سه موزیک به دلخواه بوده و توسط گزینه Back به منو اصلي بازگشت کند.

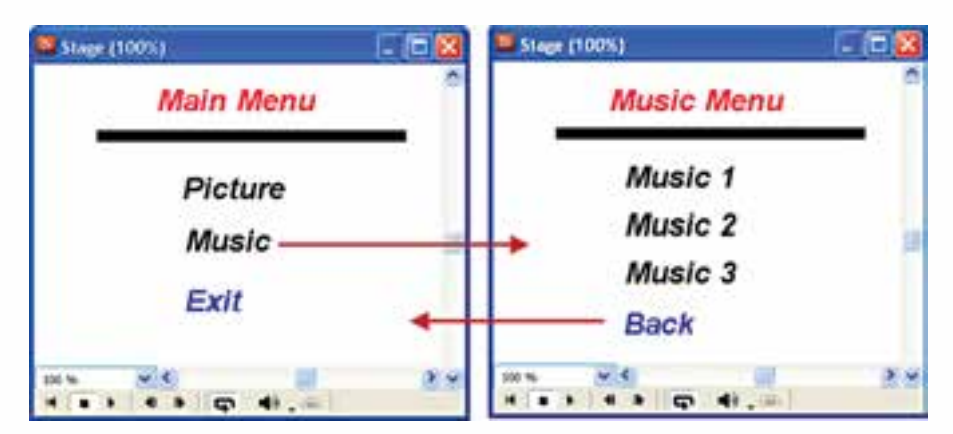

**شکل -27 7 منوي اصلي و ارتباط آن با زیر منوي Music**

-2 يك آلبوم عكس جهت نمايش تصاويرگلها طراحي كنيد بطوريكه منوي اصلي آن بصورت شكل 7-28 باشد:

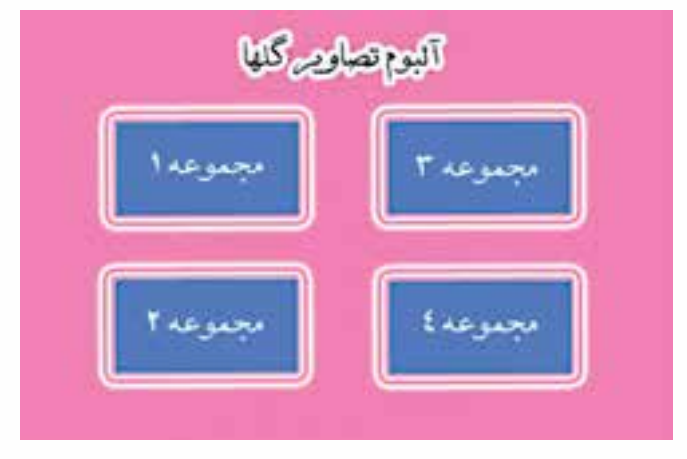

**شكل 7-28 منوي اصلي آلبوم تصاوير**

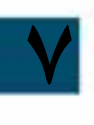

با كليك بر روي هر مجموعه زير منويي مطابق شكل 7-29 ظاهر شود )به عنوان نمونه با كليك بر روي دكمه "مجموعه 1" زير منو با عنوان مجموعه شماره 1 و تصاوير منحصر به فرد اين مجموعه باشــد) و با كليك بر روي هر دكمه، تصوير مربوطه از وسط كادر پخش تصوير با اندازه كوچك و به حالت چرخشي بتدريج بزرگ شده و در محل مناسب قرار گيرد. در صورت كليك بر روي دكمه Home به منوي اصلي بازگشت كند.

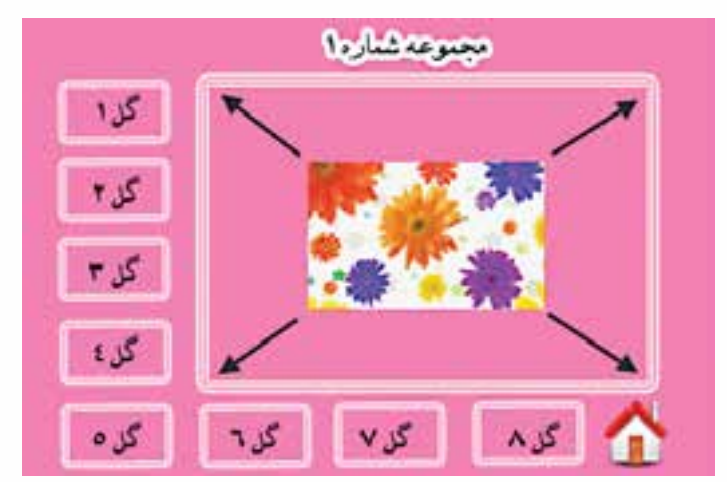

**شكل 7-29 زير منوي آلبوم تصاوير گلها**

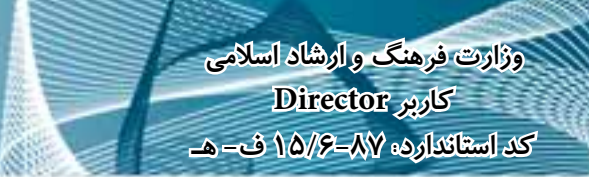

٣- یک برنامه آموزشــی ســاده ایجاد کنید که چهــار عمل اصلی ریاضیــات را آموزش دهد. (راهنمایــی: برای انتخاب نوع عمل یک منو در نظــر گرفته و از تصاویر کوچک فانتزی به همراه جلوههای حرکتی زیبا جهت جذابیت کار استفاده کنید.)

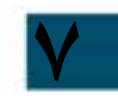

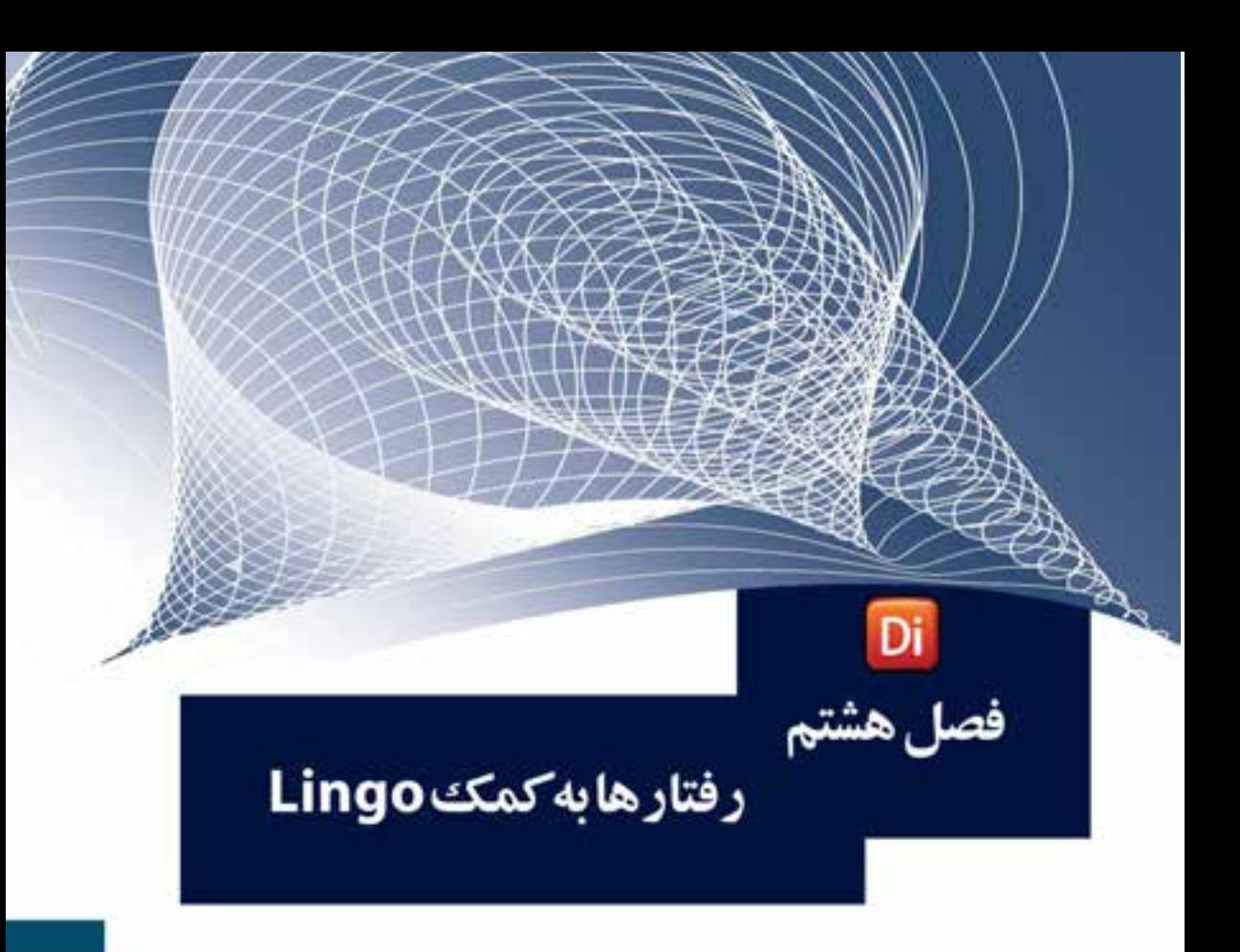

### هدفهای رفتاری

در پایان این فصل از هنرجو انتظار ميرود:

- با لینگو، گرامر و اصطالحات آن آشنا شود.
- نحوه تعریف و بهکارگیری انواع متغیرهای محلی و سراسری را فراگیرد.
- اصول نوش��تن Handler Event و Handler Custom و فراخوانی آنها را فراگیرد.
	- اصول تعریف لیستها و بهکارگیری آنها را در نمایش بداند.
- اص��ول کار ب��ا حلقهه��ای تکرار و فرم��ان ش��رطی را فرا گرفت��ه، از آنها استفاده کند.
	- اسکریپتها را بهکمک امکانات پنجره Script بنویسد.
	- اصول خطایابی و رفع خطا با Window Debugger را فراگیرد.
- با انواع پیامها آشنا شده، قادر باشد پیامی را به یک یا تمامی اسپرايتها ار سال کند.

#### **مقدمه:**

Lingo زبان برنامه نویس��ی ) اسکریپت نویسی ( دایرکتور است که به شما امکان ميدهد نمایش خود را بسیار قدرتمند و انعطافپذیر کنید. این زبان در ابتدا شامل یک سری دستورات ســاده جهت کنترل انیمیشــن بوده، اما اکنون با داشتن قابلیتهای شئ $\xi$ ایی، دارای امکانات فراوانی برای برنامه نویسی چند رسانهای شده است.

به کمک لینگو، دایرکتور می تواند بســیار فراتر از یک ابزار ایجاد انیمیشن یا نمایش باشد. بهعنوان مثال شــما میتوانید برنامههای کاربردی کامل مانند بازیها، نرمافزارهای آموزشــی و برنامههای کاربردی تجاری بسازید و از کار با دایرکتور لذت ببرید.

## **-8-1 اسکریپت )script )چیست؟**

به مجموعهای از دســـتورات لینگو که درون یک رویداد (اداره کننده) نوشـــته شده و عمل خاصی را انجام می دهند، اســکریپت گفته می شــود، اسکریپتها در کنار سایر اجزاء نگهداری مي شــوند و مي توان از آنها در قســمتهای مختلف نمایش اســتفاده کرد. بهعنوان مثال شــما میتوانید یک اســکریپت کلی برای حرکت به قســمت خاصی از نمایش تهیه کنید و آن را به هر دکمهای که ميخواهید نسبت دهید.

**نکت��ه:** در دایرکت��ور ميتوانید از ه��ر دو زبان لینگو )Lingo )یا جاوا اس��کریپت Script Java برای نوشتن اسکریپتها استفاده کنید. ما در این مبحث آموزشی به بررسی زبان لینگو خواهیم پرداخت.

#### **-8-2 آشنایی با اصطالحات لینگو**

لینگو نیز مانند هر زبان دیگری دارای اصطالحاتی است که الزم است قبل از اسکریپتنویسی، فرا گرفته شود.این اصطالحات عبارتند از:

#### **ثابتها** )**Constant**)

**8**

مقادیری هستند که در طول اجرای اسکریپت ثابت بوده، کاربر نمیتواند آنها را تغییر دهد. لینگو دارای ثابتهای از پیش تعریف شــدهای مانند Space, False, True ميباشد که ميتوان از آنها در اسکریپتها استفاده کرد، اما اجازه تعریف ثابتهای شخصی را نميدهد. **رویدادها** )**Events**)

رویدادها در حین شــرایط مختلفی از اجرای پروژه اتفاق می|فتند، بهعنوان مثال زمانیکه نمایش شروع ميشود و يا زمانیکه هد ميخواهد از یک فریم خارج شود.

#### **عبارات** )**Expressions**)

بخش��ی از یک دستور اس��ت که مقداری را تولید ميکند، مانند عبارت 4×3 که نتیجه آن برابر 12 است. مدیر رویداد (Event handler) و پیامها (Messages)

Event Handler که بهطور مختصر به آن Handler می گویند، مجموعهای از دستورالعملهای درون یک اســکریپت اســت که در قبال یک رویداد خاص مانند MouseUp اجرا میشود. در واقـــع هنگامی که یک رویداد در حیـــن اجرای یک نمایش اتفاق می|فتــد، دایر کتور یک پیام خاص را تولید و به کلیه اســکرییتهای متصل به اســیرایت ارســال می کند. در صورتی که آن اسکریپت دارای مدیر رویدادی برای آن پیام (رویداد) باشد، دستورات نوشته شده در آن اجرا می شــود. درغیر این صورت آن پیام نادیده گرفته خواهد شــد. برای در ک بهتر مطلب به شکل ٨-٨ و توضيحات آن توجه كنيد:

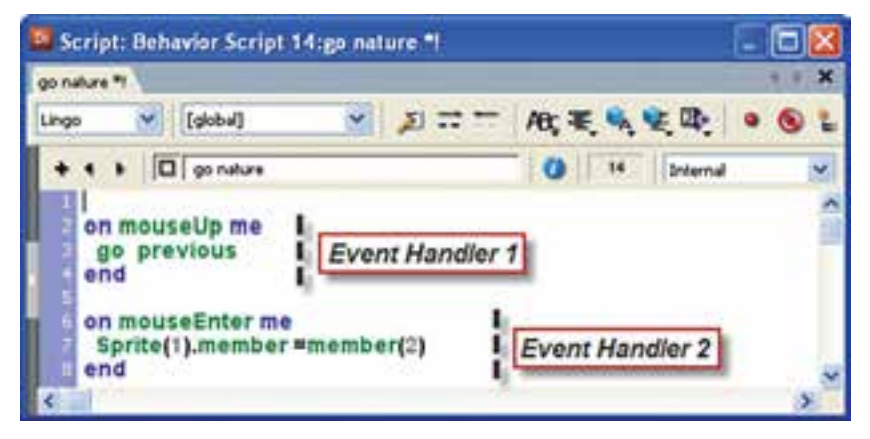

شکل 1-۸ دو مدیر رویداد موجود در Script

شــکل ۱-۸ اســکرییتی را با دو مدیر رویداد (Event Handler) نشــان می دهد که اولی برای مدیریت رویداد mouse Up و دومی برای مدیریت رویداد mouse Enter نوشــته شــده اســت. هنگاميكه رويداد mouse Enter روى اسپرايت مربوط به اين اسكريپت اتفاق مىافتد، یعنی کاربر ماوس را به درون محدوده مستطیل شکل اسپرایت انتقال میدهد، دایرکتور پیام mouse Enter را تولید کرده، آن را به اســکریپت ارســال می کند. چنانچه مدیر رویدادی برای این پیام وجود داشـــته باشــد که در این مثال Event Handler 2 می باشــد، دستورات نوشته شــده در آن اجرا می گردد و بهطور مشــابه چنانچه ییام mouse Up به اسکرییت ارسال شود دستورات Event Handler 1 اجرا می شود و کلیه پیامهای دیگر نادیده گرفته خواهند شد.

#### كلمات كليدى (Keywords):

کلمات رزرو شــدهای هســتند که دارای معنی مشخصی هســتند. بهعنوان مثال در لینگو کلمــه کلیــدی end برای پایان دادن به یک مدیر رویداد اســتفاده میشــود. همچنین کلمه کلیدی If شروع یک دستور شرطی میباشد.

**عملگرها )Operators)**

علامتهای خاصی هسـتند که عمل مشـخصی را روی یک یا چنــد مقدار انجام میدهند، ماننــد عملگر جمع (+) که دو مقدار را به هم اضافــه مي کنند. بهعنوان مثال: عبارت ۳+۴ که حاصل آن مقدار 7 ميباشد.

#### **توابع )Functions)**

اســکریپتهای آمادهای هستند که عمل خاصی را روی دادههای ورودی (پارامترها) انجام ميدهند تابع ميتواند دارای پارامتر ورودی نباشد و یک خروجی را بهعنوان نتیجه پردازش بر گرداند. مانند تابع (Sqrt (x که جذر x را برمیگرداند. توابع جهت فراخوانی نیاز به هیچ شیئی ندارند و بهصورت مستقل قابل فراخوانی هستند.

#### **متدها )Methods)**

متد بســیار شبیه تابع می باشــد. بنابراین، پارامترهایی را دریافت و عملی را بر اساس آنها انجام مي دهد. (ممکن است متد پارامتر ورودی نداشته باشد) اما تفاوت آن با تابع اين است که جهت فراخوانی لازم اســت از طریق شیئی که متد درون آن تعریف شده، اقدام کرد. بهعنوان مثال متد )(insertFrame، یکی از متدهای ش��ئی Movie \_ميباشد و جهت فراخوانی آن الزم است از فرمان ()movie.insertFrame \_ استفاده کنید.

#### **پارامترها )Parameters)**

به کمک پارامترها می توان انواع متفاوتی از مقادیر را به توابع، متدها و اســکریپتها ارســال ک��رد. بهعنوان مثال هنگام بهکارگیری تاب��ع )x (Sqrt که برای جذرگیری بهکار ميرود، الزم است مقداری را به پارامتر x ارسال کرد تا تابع بتواند بر اساس مقدار این پارامتر، حاصل جذر را محاســبه و برگشــت دهد. در توابع و متدها، پارامترها درون پرانتز نوشــته مي شوند، اما  $\mathrm{x}$ اگر بخواهید برای اســکریپت شخصی خود پارامترهایی را در نظر بگیرید، نیازی به استفاده از پرانتز ندارید.

**خصوصیات )Properties)**

کلمات رزرو شــدهای هســتند که بیانگر ویژگیهای متفاوت یک شیء مانند یک اسپرایت ی��ا یک عضو متنی ميباش��ند، مانند Width که بیانگر عرض یک اس��پرایت، Blend كه برای دسترسی به میزان شفافیت اسپرایت یا Text که بیانگر متن تنظیم شده برای یک عضو متنی است. برای دسترسی به خصوصیات یک شیء از فرم کلی Property.Object استفاده ميکنیم که Object در واقع شیء مورد نظر و Property یک ویژگی آن ميباشد بهعنوان مثال دستور "OK = "Text.)1 (Member موجب تغییر متن موجود در عضو متنی شماره یک ذخیره شده در Cast ميگردد.

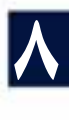

**دستورات )Statements)**

فرمانهایی به شــکل صحیح هســتند که دایرکتور می تواند آنها را اجرا کند. به بیان دیگر هر اســـکریپت از تعدادی دستور العمل ســاخته شده است. بهعنوان مثال Go the frame یک دستورالعمل صحیح و اجرایی است که باعث متوقف شدن هد در فریم جاری ميگردد.

#### **متغیرها )Variables)**

دایر کتور نیز مانند ســایر زبانهای برنامه نویســی از متغیرها جهت نگهداری و بهروز کردن مقادیر اســتفاده می کند. هر متغیر با یک نام در اســکریپت تعریف و سپس شناسایی می شود. جهت تعیین مقدار یک متغیر از عملگر = استفاده ميكنیم، مانند 0 = sum

#### **لیستها )Lists)**

لیســت در واقع تعدادی مقدار هم نوع ميباشــد که بهوســيلهٔ یک متغیر قابل نگهداری و استفاده است (در سایر زبانها مانند Java Script به آن آرایه ميگویند) مانند لیست اساميچند نفر، یا لیست قیمت چند کاال و... بهعنوان مثال ]1,3,5] = data یک لیست ساده عددی است.

## **-8-3 آشنایی با گرامر لینگو**

در ایــن بخش به بررســی شــکل کلــی نوشــتن (Syntax)، انــواع دســتورات در لینگو ميپردازیم: استفاده از حروف کوچک و بزرگ (Case- Sensitive): لینگو به حروف بزرگ یا کوچک حساس نیست بنابراین مؤلف ميتواند دستورات را بهصورت بــزرگ یا کوچک یا ترکیبـــی از آنها تایپ کند. بهعنوان مثال هــر دو عبارت (1) SPRITE و )1) Sprite یک مفهوم را شامل ميشوند.

#### **-8-3-1 نوشتن توضیحات )Comments):**

برای نوشتن توضیحات در مورد خطوط اسکریپت، قبل از نوشتن توضیحات، از دو عالمت خط اتصال (کاراکتر منها) چســبیده به هم استفاده کنید. مثال زیر چکونگی این کار را نشان مے دھد.

#### **on mouseUp me go "pic 1" -- goto Marker Named "Pic 1" end**

**8**

**-8-3-2 کاربرد پرانتز )Parentheses):**

پرانتزدارای دو کاربرد متفاوت است: ١- در توابع و متدها ٢- در عبارات ریاضی پرانتز در توابع و متدها: در انتهـای هر تابع یا متدی باید از پرانتز اســتفاده کنید. حتــی اگر آن متد یا تابع دارای پارامتر ورودی نباشد.

در می آورد؛ باید از دســـتور (Sound.Beep \_ اســتفاده کرد.توجه کنید که استفاده از پرانتز ضروری است وگرنه موجب ایجاد خطا خواهد شد. يرانتز در عبارات رياضي: همانطـور که می،دانید از پرانتز جهت دســته بندی و تعیین اولویــت عملگرها در عبارات ریاضی اســتفاده می شــود بهعنوان مثال برای محاسبه میانگین سه مقدار y,x وz از رابطه زیر استفاده مے شود:

بهعنوان مثال برای اسـتفاده ازمتــد beep که فاقد یارامتر بوده، صــدای بوق کامپیوتر ,ا

Ave =  $(x + y + z) / 3$ 

٣-٣-٨- نحوه نوشتن Handler و اضافه كردن يارامترهاي آن: نوشــتن یک هندلر (Handler) در لینگو بســیار آسان است به این ترتیب که ابتدا از کلمه کلیدی on اسـتفاده کرده، ســیس نام هندلر را نوشــته و در صورت نیاز، در انتها پارامترها را به ترتیب ذکر می کنیم (اســتفاده از پرانتز برای پارامترها اختیاری اســت) و پس از نوشــتن دســتورات هندلر، آن را با کلمه کلیدی end خاتمــه میدهیم (در Event Handler نام هندلر نام , ویداد مے باشد).

On HandlerName (Parameter1.Parameter2....) **Statements** End

مثال ١:

شکل کلے نوشتن یک هندلر:

به مثالهای زیر توجه کنید:

مثال ٢:

**On MouseDown me** Go frame 5 End

مثال فوق یک Event Handler می,باشد که نام آن Mouse Down بوده دارای یک پارامتر بهنام me می باشــد (تمامی هندلرهای رفتار که برای اســیرایتها تولید می شوند، دارای یک یارامتر پیش فرض بهنام me هسـتند که از طریق آن میتوان به شــیء اســپرایت دسترسی داشــت) که با کلیک روی اسپرایت مربوطه اجرا شده، دســتور انتقال هد به فریم شماره ۱٫۵ انجام مے ٖدھد.

On Sum  $(x,y)$  $Z = x + y$ End

# كد استاندارده ٨٧-١٥/۶ ف- هـ

وزارت فرهنگ و ارشاد اسلامی Director کاربر

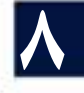

**8**

در این مثال نام هندلر Sum و پارامترهای آن x و y ميباش��د و عمل جمع کردن مقادیر پارامترها را انجام ميدهد. نوشتن دستورات طوالنی در چند سطر: برای نوشــتن یک دســتور طولانی میتوان از علامت \ استفاده و آنرا به دو یا چند سطر تقسیم کرد. مثال زیر چگونگی انجام این عمل را نشان ميدهد: On MouseUp me  $T=$  Sprite(2). Member $\setminus$  $\text{Paragraph}[1].\text{word}[3] \setminus$ .char[1] End **-8-3-4 دسترسی به خصوصیات و متدهای اشیاء:** برای دسترسی به خاصیت یا متد مشخصی از یک شیء، از گرامر نقطهای استفاده ميشود. در این گرامر ابتدا نام شــیء، ســیس یک نقطه جهت جداکــردن، و در انتها نام یک خاصیت )property )یا متد )Method )را ذکر ميکنیم. به مثالهای زیر توجه کنید: مثال :1 Member ("Title").text. دسترســی بــه خاصیت متن موجــود در عضو متنی که به نام Title در کتابخانه Cast ذخیره شده است. مثال :2 )(Stop.)1(Sound: متد )(Stop موجب توقف کامل صدای در حال پخش موجود در کانال شماره یک صدا ميگردد. عناصر متنی دارای سلسـه مراتب بالا به پایین هســتند که عبارتنــد از: پاراگراف، کلمه و کاراکتر. بنابراین شــما می توانید به هر قطعه دلخواه از متن دسترســی داشته باشید، به شرط آنکه سلســله مراتــب را بهطور صحیح با نقطــه از یکدیگر جدا کنید. مثالهــای زیر چگونگی دسترسی به قطعات متن را نشان می دهد: مثال :1 ]1] Paragraph.")Main("Member: دسترسی به پاراگراف اول عضو متنی Main مثال ۲: ]3]Word.]1[Paragraph.")Main("Member: دسترس��ی به کلمه سوم در پاراگراف اول عضو متنی Main مثال :3

]4]char.]3[Word.]1[Paragraph.")Main("Member: دسترس��ی ب��ه کاراکتر چهارم از کلمه سوم موجود در پاراگراف اول عضو متنی Main

**-8-3-5 دسترسی به عضو کتابخانه Cast از طریق اسپرایت آن:**

همانطور که ميدانید هر اس��پرایت به یکی از اعضای موجود در Cast متصل اس��ت و آن عضو را در صحنه نمایش ميدهد. در لینگو ميتوان با استفاده از خاصیت Member اسپرایت، به عضو و کتابخانهای که عضو در آن ذخیره شــده، دسترسی داشت. برای این منظور از شکل کلی Member.)Name OR Index(Sprite اس��تفاده کنید. در این فرم کلی منظور از Index شــماره کانال اســیرایت است که بهجای آن می توان از نام اســیرایت نیز استفاده کرد (در این صورت نام را درون علامتهای نقل قول دوتایی محصور کنید).

مثال: جهت دسترســی به عضوی از Cast که اســیرایت شــماره دو به آن متصل است، از فرمان زیر استفاده کنید:

Put Sprite(2).Member

**نکته:** نتیجه این فرمان در پنجره Message نمایش داده ميشود.

### **-8-4 شروع کار با لینگو:**

**8**

پنجره Message نقطه شــروع مناســبی برای تایپ دســتورات لینگو و مشاهده نتایج آنها ميباشد اگر این پنجره را مشاهده نميكنید، ميتوانید روی دکمه window Message از نوار اب��زار اصلی دایرکت��ور کلیک کنید یا از منوی window گزین��ه Message را برگزینید تا این پنجره مطابق شکل8-2 ظاهر شود.

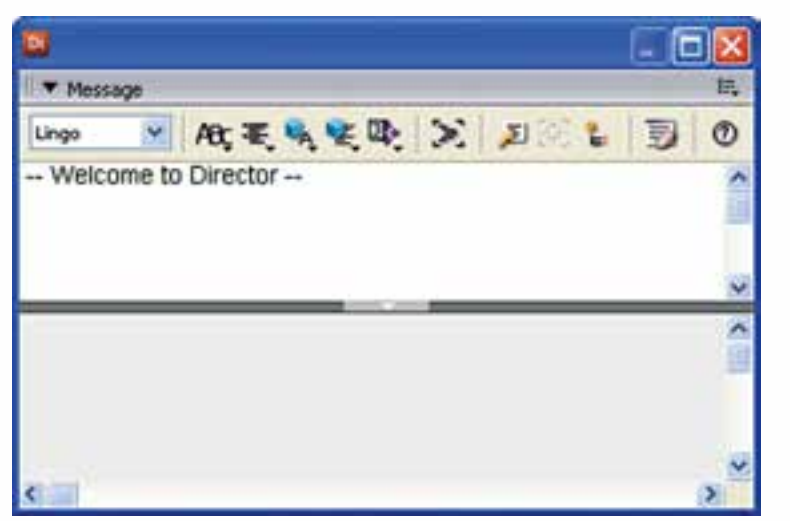

#### **شکل 8-2 پنجره Message**

این پنجره دارای دو بخش اســت، در بخش بالا مي توان دســتورات را خط به خط تایپ و نتایج آنها را در قسمت پایین پنجره مشاهده کرد.

**8**

اکنون با ذکر چند مثال به نحوه استفاده از این پنجره ميپردازیم. مثال :1 در این مثال ساده چند عبارت ساده تایپ و نتایج آنها را مشاهده خواهیم کرد، برای اینکه مقادیر را در Message ببینید باید از دستور ساده put استفاده کنید. اکنون دستورات زیر را تایپ و نتایج آنها را مشاهده کنید. put "Hello" Put 5\*2 نتایج : Hello 10

مثال :2 در این مثال یک مستطیل را در صفحه قرار داده، به کمک put، اندازه، ارتفاع و عرض آن، به همراه محل قرار گیری در stage را نمایش ميدهیم. مراحل کار: یک نمایش خالی ایجاد کنید. در جعبــه ابزار، ابزار مســتطیل تو پــر را فعال کرده، به کمک عمل درگ یک مســتطیل در صفحه ترسـیم کنید. دقت کنید که اسـیرایت در کانال ۱ پنجره score قرار داشــته باشد. (شکل ۳-۸)

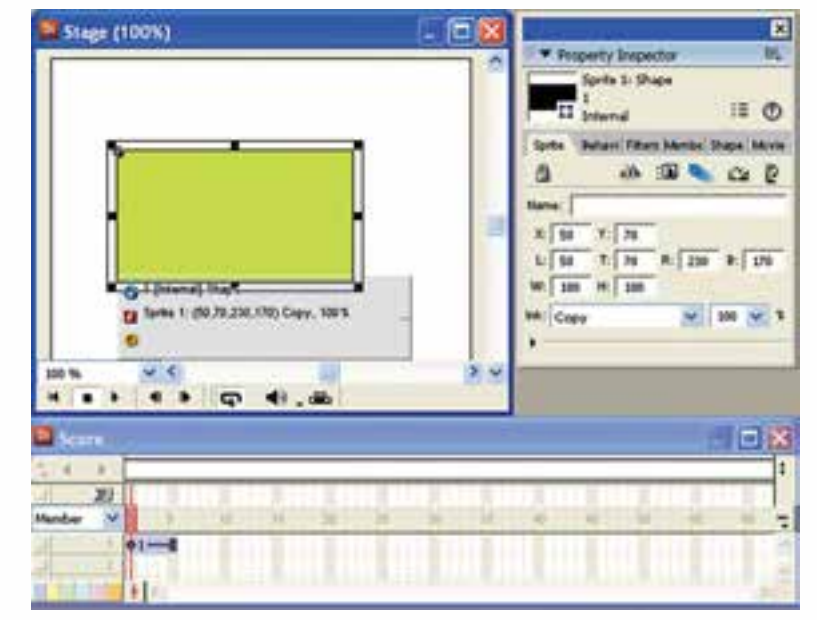

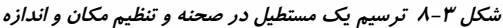

به کمک نوار ابزار اســیرایت یا زبانــه sprite از property Inspector مقادیر زیر را تنظیم کنید.

X=50 Y=70 W=180 H=100 اکنون دستورات زیر را در پنجره Message وارد کرده، نتایج آنها را بررسی کنید: مختصات افقی اسپرایت locH .)1 (sprite put مختصات عمودی اسپرایت locV .)1 (sprite put put sprite (1). width اسپرایت عرض put sprite (1). Heigh اسپرایت ارتفاع

**نکته:** منظور از )1) sprite اسپرایتی است که در کانال شماره 1 پنجره score قرار گرفته است و هم اکنون هد بر روی آن قرار دارد.

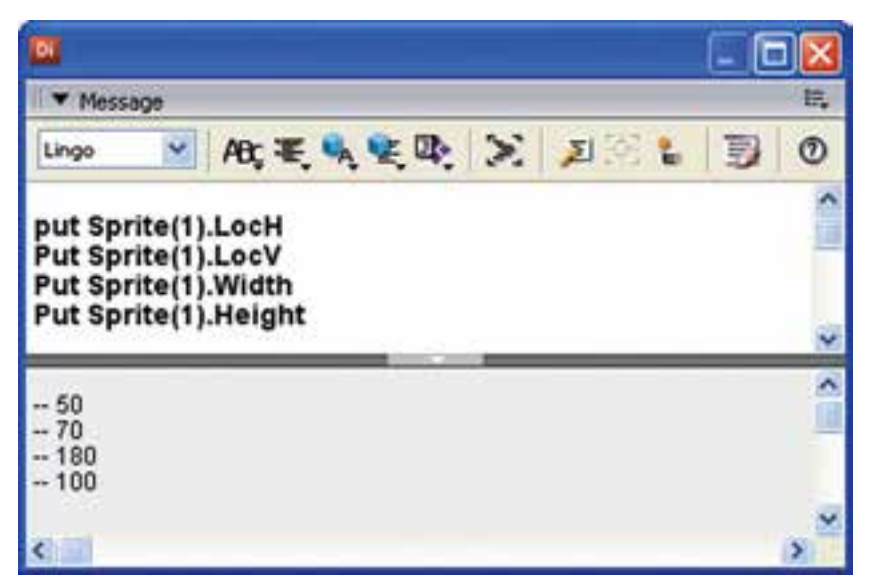

شکل ۴-۸ دستورات و نتایج آنها را نشان می دهد:

**8**

**شکل 8-4 تایپ دستورات و مشاهده نتایج**

در این مثال با چهار خاصیت اصلی اسپرايتها آشنا شدید که عبارتند از: LocH: مخفف Horizantal Location و به مفهوم مختصات افقی اسپرایت است )X) LocV: مخفف Vertical Location و به مفهوم مختصات عمودی اسپرایت است )Y) Width: اندازه عرض اسپرایت به پیکسل Heigth: اندازه ارتفاع اسپرایت به پیکسل **رفتارها به کمک Lingo**

**-8-5 آشنایی با انواع اسکریپتها:** در دایرکتور چهار نوع اسکریپت وجود دارد که عبارتند از: Cast Member Script -3 )فیلم کریپت��اس )Movie Script -2 )ار��رفت )Behavior -1 )اسکریپت عضو( -4 Script Parent( اسکریپت والد( هر چهار نوع اس��کریپت در Cast ذخیره ش��ده، ب��ا آیکنهای ویژهای قابل شناس��ایی و مشاهده هستند. )شکل 8-5 (

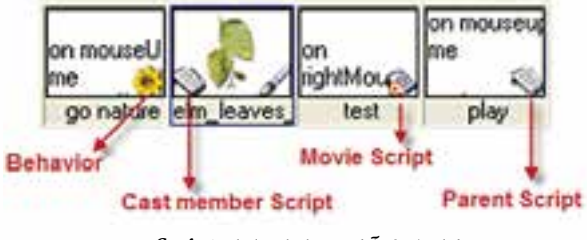

**شکل 8-5 آیکن شناسایی انواع Script**

**-8-6 تعیین نوع اسکریپت:** از طریق زبانه Script موجود در Inspector Property ميتوان نوع اسکریپت نوشته شده را تعیین کرد. این گزینهها عبارتند از: Parent Script و Behavior – Movie Script

در ضمن گزینهای نیز جهت انتخاب زبان اس��کریپت نویس��ی بهن��ام Syntax نیز موجود است.) شکل 8-6 (

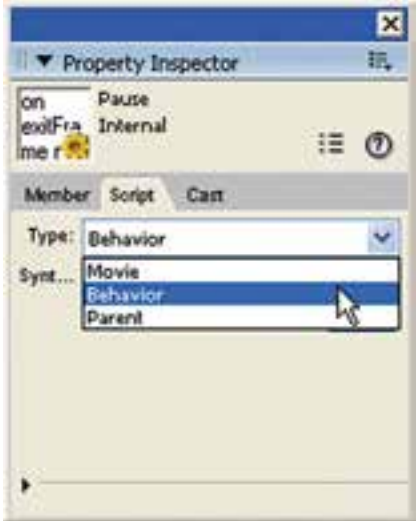

**شکل 8-6 تعیین نوع اسکریپت به کمک زبانه Script**

**8**

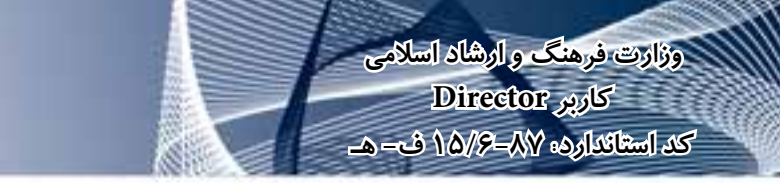

**-8-7 اصول استفاده از پنجره Script**

**8**

پنجره Script ابزاری اســت که در آن مي توانید اســکریپتهای مورد نیاز خود را بنویسید یا آنها را ویرایش کنید. اگراین پنجره را مشاهده نمی کنید، می توانید به یکی از روشهای زیر، آنرا باز کنید:

-1 دکمه Window Script موجود در نوار ابزار اصلی دایرکتور )شکل 8-7(

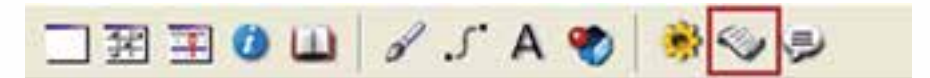

**شکل 8-7 دکمه باز کردن پنجره Script**

-2 از طریق منوها )+0Ctrl (Script/Window -3 دوبار کلیک روی یک اسکریپت در پنجره Cast اجــرای هریک از روشــهای فــوق موجب باز شــدن پنجــره Script مطابق شــکل ۸-۸ ميگردد.

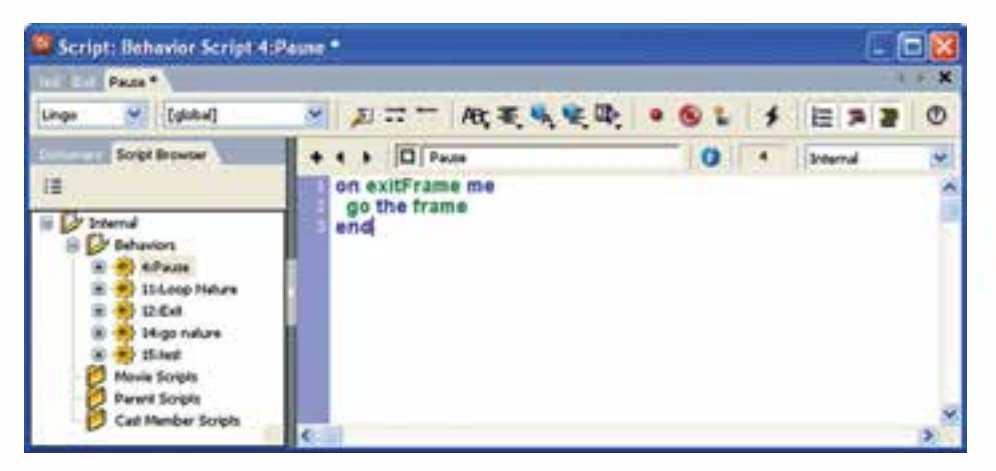

**شکل 8-8 پنجره Script - نمای Browser Script**

این پنجره دارای دو بخش چپ و راست و یک نوار ابزار اصلی است: بخش ســمت راســت محــل تایپ و ویرایــش اسکریپتهاســت و اصلی تریــن بخش این ينجره مے باشد. بخش سمت چپ یک مرورگر کاربردی است که به نسخه 11 دایرکتور اضافه شده و دارای دو زبانه اصلی بهنامهای View Dictionary و Browser Script است:

**8**

توســط Dictionary View (نمای کتابخانه) مي توانید به کلیه خصوصیات، متدها و توابع داخلــی هر یــک از زبانهای لینگو و جاوااســکریپت دسترســی پیدا کرده، از آنها در نوشــتن اسکریپتها استفاده کنید )شکل 8-9(

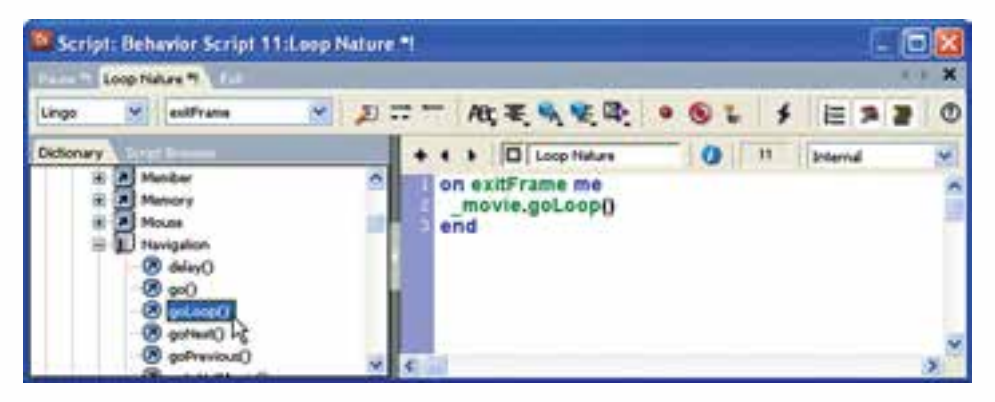

**شکل 8-9 پنجره Script - نمای Dictionary**

**-8-7-1 جستجوی توابع و استفاده از آنها جهت ایجاد اسکریپتهای جدید بهکمک :Dictionary View نمای**

پنجره Script را باز کنید.

روی زبانه Dictionary کلیک کنید.

از من��وی کرک��رهای موجود در نوار ابزار پنجره Script، یک��ی از زبانهای Lingo و یا Java Script را انتخاب کنید )زبان پیش فرض Lingo ميباشد( تا توابع کتابخانه بر اساس آن بهروز شود.

در ایــن کتابخانه، توابع بر اســاس نوع عملکردشــان به گروههای مشــخصی طبقه بندی شــدهاند، برای باز کردن هر گروه روی علامت + کنار آن کلیک کنید، اگر می خواهید لیســت توابع مرتب شده بر اساس حروف الفبا را مشاهده و بهکار ببرید، گروه Index را باز کنید. برای اضافه کردن یک تابع به ویرایشگر روی آن دوبار کلیک کنید. اکنون نمایش را ذخیره

کنید تا تغییرات ذخیره شوند. در پایان برای اطمینان از تغییرات اعمال شده در اسکریپتها، روی دکم��ه Scripts Modified All Recompile در نوار اب��زار پنجره Script کلیک کنید تا دستورات کامپایل شده و دایرکتور در صورت وجود خطا، آنها را اعالم کند. )شکل 8-10(

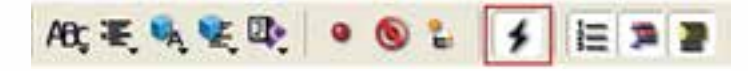

**Recompile All Modified Scripts دکمه 8-10 شکل**

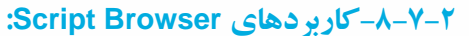

بهطور کلی از این بخش پنجره Script در دایرکتور برای جستجوی اسکریپتها و هندلرها، بر اساس ساختار درختی یا لیست مرتبس��ازی اس��کریپتها بر اس��اس نام، نام کتابخانه )Cast)، ش��ماره ردیف عضو )Cast Number )یا نوع اسکریپت در یک لیست و باز کردن یک handler در ویرایشگر پنجره Script استفاده ميشود.

**-8-7-3جستجو و ویرایش اسکریپتها بهکمک نمای Browser Script:** بــرای این که بیشــتر بــا نمــای Script Browser و نحوه کار با آن آشــنا شــوید، ما به صـورت مرحلهای نحوه کار با آن آموزش میدهیم. بنابراین از شــما میخواهیم مراحل زیر را دنبال کنید:

پنجره Script را باز کنید.

**8**

روی زبانه Browser Script کلیک کنید تا اسکریپتها بر اساس ساختار درختی به نمایش درآید. در این نما اسكریپتها بر اساس نوع، طبقهبندی شدهاند (Behavior Script-Movie .)Cast Member Script و Script – Parent Script

جهت باز کردن یک اســکریپت در ویرایشــگر دوبار روی آن کلیک کنید. Handlerها نیز بهصورت ســاختار درختی در زیر نام هر اســکریپتی نمایش داده می شــوند. (شکل ۱۱-۸ دو Handler بهنامهای Up mouse و sum موجود در اسکریپت Exit را نشان ميدهد(

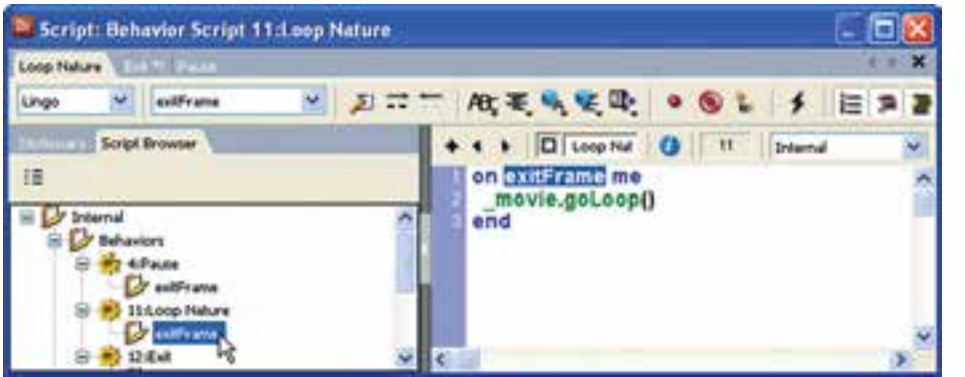

**شکل 8-11 باز کردن یک Script**

-1 برای نمایش اسکریپتها بهصورت لیست، از دکمه View Explorer Script کمک بگیرید. )شکل 8-12(

## **رفتارها به کمک Lingo**

**8**

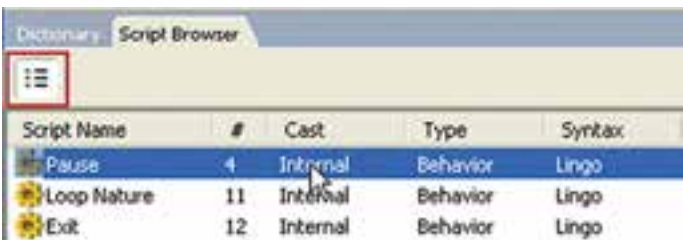

**شکل 8-12 نمایش اسکریپتها بهصورت List**

**-8-7-4 آشنایی بیشتر با نوار ابزار پنجره Script:**

این نوار ابزار دارای دکمههای مفیدی جهت تایپ ســریع دســتورات ميباشــد که امکان استفاده از دستورات لینگو را بدون نیاز به ابزار View Dictionary برطرف ميکنند. همچنین دارای ابزارهایی جهت قالب بندی متن اسکریپتهاست و باالخره به مؤلف این امکان را ميدهد که اسکریپت، خود را بهصورت پیشرفته اجرا و کنترل کند. )شکل 8-13(

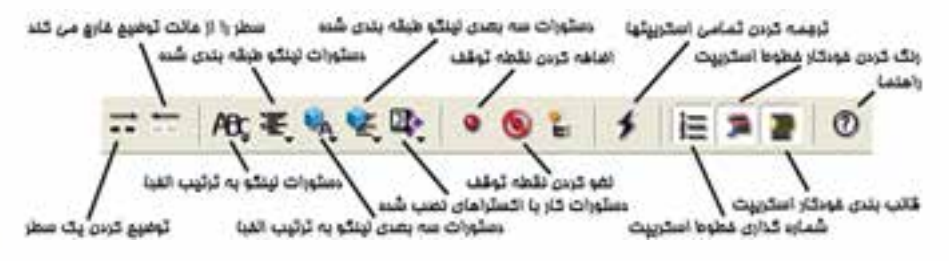

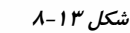

#### **-8-8 متغیرها )Variables)**

مانند سـایر زبانهای برنامه نویســی، لینگو نیز امکان اســتفاده از متغیرها را فراهم ساخته است.نوع متغیر با توجه به مقداری که درون آن ذخیره ميگردد، مشخص ميشود و نیازی به تعریف نوع ندارید. اکنون پنجره Message را باز کرده و دستورات زیر را در آن تایپ کنید.

$$
X = 70
$$
\n
$$
Y = 12.75
$$
\n
$$
Y = 12.75
$$
\n
$$
Z = 1.0
$$
\n
$$
Z = 1.0
$$
\n
$$
S = \frac{1.0}{\sqrt{2}} = \frac{1.0}{\sqrt{2}} = \frac{1.0}{\sqrt{
$$

Put z Put Name Put F

**-8-8-1اصول کار با متغیرهای محلی و سراسری**

اگر یک متغیر درون یک هندلر تعریف شود، آن متغیر محلی بوده، محدوده اعتبار آن فقط در همان هندلر خواهد بود. بهعنوان مثال به هندلر زیر دقت کنید.

On MouseDown me

 $N=1$ Put N

End

اما متغیرهای سراسری در اولین خط پنجره script و در ناحیه Global تعریف ميشوند و در هر روال رویداد موجود در همان اسکریپت، قابل دسترس ميباشند؛ اما اگر یک روال رویداد در یک اســکریپت جداگانه تعریف شده باشد و بخواهد از یک متغیر سراسری که قبلا تعریف شده، استفاده کند. کافی است در اولین سطر رفتار در Global تعریف شود. نحوه کلی تعریف این متغیرها به فرم > نام متغیر< Global است. مثال زیر بیانگر این مطلب است:

Global Sum On MouseUp me  $Sum=0$ End

**-8-9 عملگرها )opertors)**

**8**

لینگو نیز مانند ســایر زبانهای اسکریپت نویسی شامل مجموعه کاملی از عملگرهاست که عبارتند از:

 عملگرهای ریاضی

 عملگرهای مقایسهای

- عملگرهای منطقی
- عملگرهای رشتهای

#### **-8-9-1 عملگرهای ریاضی موجود در لینگو عبارتند از:** -1 عملگر پرانتز برای تعیین اولویتها )(

-2 عملگر جمع با عالمت + -3 عملگر تفریق با عالمت – -4 عملگر ضرب با عالمت \*

-5 عملگر تقسیم با عالمت / -6 عملگر باقیمانده تقسیم در حالت صحیح Mod اکنسون بسرای تســت ایسن عملگرهــا می توانیــد در پنجــره Message دســتورات زیر را تست کنید:

 $X = 12$  $Y = 5$ Put  $x + y \rightarrow 17$ Put  $x - y \rightarrow 7$ Put  $x \times y \rightarrow 60$ Put  $x / y \rightarrow 2$ Put x mod  $y \rightarrow 2$ Put  $(x+y)*2 \rightarrow 34$ 

همانطور که مالحظه ميکنید حاصل تقسیم 12 بر 5 مقدار صحیح 2 ميباشد، اما حاصل تقســیم اعشاری آن مقدار ٢/۴ اســت، زیرا عملگر تقسیم در لینگو هم مي تواند نتیجه صحیح برگرداند و هم نتیجه اعشــاری و این بستگی به نوع عملوندهایش دارد، اگر دو عملوند صحیح باش��د، مانند مثال فوق، نتیجه خارج قسمت صحیح تقسیم عدد اول بر عدد دوم خواهد بود، اما اگر حداقل یکی از عملوندها اعشاری باشد. نتیجه تقسیم اعشاری برگردانده ميشود)اعداد اعشــاری با چهار رقم اعشار نمایش داده می شــوند). اگر می خواهید نتیجه تقسیم x بر y (در مثال فوق ) را بهصورت کامل ببینید باید از توابع تبدیل نوع، به شرح زیر استفاده کنید.

**تابع float** این تابع مقدار صحیحی را گرفته و تبدیل به اعشاری ميکند. **مثال:1**

 $X = 12$ Put float  $(x) \rightarrow 12.0000$  $Y = 5$ Put float  $(x) / Y \rightarrow 2.4000$ 

**مثال :2** 

X=12.0  $Y=5$ Put  $X/Y \rightarrow 2.4000$ 

**8**

**نکته:** در مثال 2 به دلیل اعشاری بودن مقدار X نیازی به استفاده از تابع float نیست.

**تابع Integer:** این تابع مقداری اعشاری را گرفته و آن را گرد ميکند.

مثالهای زیر را تست کنید.

Put Integer (5)  $\rightarrow$  5 Put Integer (5.25)  $\rightarrow$  5 Put Integer (5.5)  $\rightarrow$  6

عملگرهای زبان لینگو نیز مانند ســایر زبانهای برنامه نویســی اولویــت اجرا دارند، به این ترتیب که ابتدا عملیات ضرب و تقسـیم و mod از چپ به راسـت و سـپس عملیات جمع و تفریق اجراميگردد.

**-8-9-3 استفاده از پرانتز:** بــه کمک پرانتز مي تــوان اولویت عملگرها را تغییر داد، مثــلاً کاری کرد که ابتدا عملیات جمع و تفریق انجام شــود. مثالهای زیر نمونهای از کاربرد پرانتز در محاسبه میانگین سه عدد است. این دستورات را در Message آزمایش کنید: Ave = float  $(12 + 15 + 20)/3$ 

Put Ave  $\rightarrow$  15.6667

**نکته:** اگر در یک عبارت عملگرهایی با اولویت یکس��ان وجود داش��ته باش��د از چپ به راست اجراميشوند.

**-8-9-4 عملگرهای منطقی موجود در لینگو عبارتند از:**

عملگر نقیض not عملگر "و" منطقی and عملگر "یا" منطقی or اولویت اجرای این عملگرها عبارتند: از الف) not ب) and وor: و در حالــت کلی، هم ردیف عملگرهای ریاضی ميباشند.

> **-8-9-5 عملگرهای مقایسهای موجود در لینگو عبارتند از:** کوچکتر با عالمت < کوچکتر یا مساوی با عالمت = <  $>$ بزرگتر با علامت بزرگتر یا مساوی با عالمت = > مساوی با عالمت = نامساوی با عالمت > <

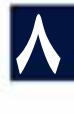

## **-8-9-2 اولویت عملگرهای ریاضی:**

**نکت��ه:** اولویت عملگرهای مقایس��های یکس��ان و پ��س از عملگرهای ریاض��ی و منطقی اجرا مے شوند. برای آشنایی بیشتر با عملگرهای منطقی و مقایسهای دستورات زیر را اجرا کنید:

Put (7>2) AND (12<>12)  $\rightarrow 0$ Put (7>2) OR (12<>12)  $\rightarrow$  1 Put NOT(17=17)  $\rightarrow 0$ 

**نکته مهم:** در لینگـو همانند زبان C مقدار منطقی False با مقدار عددی صفر و مقدار منطقی True با مقدار عددی یک تفسیر ميشود.

**-8-9-6 عملگرهای رشتهای موجود در لینگو عبارتند از:** عملگر الحاق دو رشته: & عملگر الحاق دو رشته و اضافه کردن یک فاصله )Space )بین آنها: && دو عملگر رشتهای فوق دارای اولویت یکسان ميباشند و در حالت کلی همانند عملگرهای مقایسهای در انتها اجرا ميشوند. برای آشنایی بیشتر با عملگرهای رشتهای، دستورات زیر را اجرا کنید:

Put "Director"  $\&$  "11"  $\rightarrow$  " Director11" Put "Director" & & "11"  $\rightarrow$  " Director 11"

**8**

**-8-10 یک مثال کاربردی جهت استفاده از عملگرها و متغیرها**  می خواهیــم یک پروژه محاســباتی ایجاد کنیم، بهطوری که کاربــر بتواند دو مقدار را وارد کرده، با زدن دکمه RUN حاصل جمع، تفریق، ضرب و تقسیم آنها را مشاهده کند. مراحل انجام کار: -1 یک نمایش جدید ایجاد کنید -2 جعبه ابزار را در حالت نمایش classic قرار داده، 6 عدد فیلد متنی به کمک ابزار Field و 6 عدد متن به کمک ابزار Text بهعنوان برچسب روی صحنه قرار دهید و در انتها یک دکمه به کمک ابزار Button Push در پایین صفحه به شکل زیر قرار دهید.

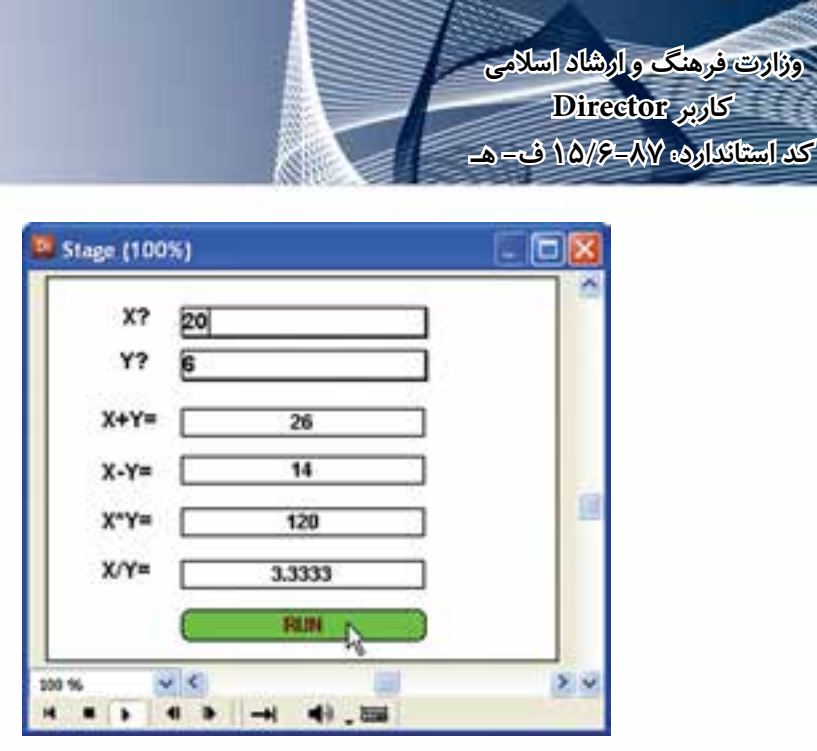

 **شکل 8-14 طراحی صحنه برای پروژه چهار عمل اصلی**

**توج�ه:** هر بار که یکی از ابزارهای ف��وق را انتخاب و در صفحه کلیک ميکنید، ميتوانید متــن یا عنوان مورد نظر را وارد کنید، امــا اگر ميخواهید پس از نصب کنترلها مقادیر مورد نظــر خود را وارد کنید، باید روی کنترل ( مثلاً Field ) دابل کلیک کنید تا به حالت ویرایش برود و سپس عنوان خود را وارد کنید. -3 فیلده��ای مقابل عناوی��ن ?x و ?y را قابل ویرایش کنید )Editable )تا کاربر بتواند هنگام اجرا مقادیر خود را درون آنها وارد کند، برای این منظور هر دوی آنها را انتخاب و در پنجره Inspector Property وارد زبانه Field شده گزینه Editable را تیک بزنید.  **نکته:** از قس��مت پایین زبانه Field برای کنترل ظاهر کادر فیلد متنی اس��تفاده کنید، گزینه Border ضخامت حاشیه و گزینه Shadow Box سایه آنرا تنظیم میکند. -4 بهتر اس��ت رنگ زمینه دکمه خود را تغییر دهید تا در صفحه بهتر قابل رویت باش��د. برای این منظور روی دکمه دو بار کلیک کرده تا وارد حالت ویرایش شود، سپس رنگ زمینه را به کمک جعبه ابزار به رنگ زرد تغییر دهید. -5 برای دسترسی راحت تر به اسپرايتها، به جای استفاده از شماره کانال آنها، در score ميتوان از یک نام دلخواه که به اسپرایت داده ميشود، کمک گرفت بنابراین برای اسپرایت مقابل عنوان ?x (فیلد متنی اول) نام txt\_x؛ اسپرایت مقابل عنوان ?y (فیلد متنی دوم) نام txt-y؛ اسپرایت مقابل عنوان = y+x( فیلد متنی سوم( نام Sum\_txt؛ برای اسپرایت مقابل عنوان = y-x( فیل��د متن��ی چهارم( نام Min\_txt، برای اس��پرایت مقابل عن��وان y( =فیلد متنی

**8**

**198**

پنجم( x، نام Mul\_txt و باالخره برای اسپرایت مقابل عنوان =y/x( فیلد متنی ششم( نام

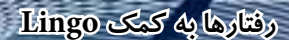

Div\_txt را در نظر بگیرید. )جهت انتس��اب یک نام به یک اس��پرایت ابتدا آنرا انتخاب و س��پس وارد زبانه sprite از پنجره Inspector Property ش��ده و در کادر Name نام آنرا وارد کنید).

-6 اکنون باید اس��کریپتی به صورت یک رفتار )Behavior )برای دکمه بنویس��ید که بتواند چهـار عمل اصلی را روی ورودیهـای x و y انجام دهد، بنابراین پنجره script را به كمك دکمه آن در نوار ابزار اصلی دایرکتور باز کنید. سپس در کادر Name member cast نام دلخواهی مانند Run-Beh وارد کرده، با زدن Enter وارد قس��مت اصلی این پنجره شده، کد زیر را در آن تایپ کنید:

```
On mouseup me
x=integer(member("txt_x").text)
y=integer(member("txt_y").text)
sum=x+y
mine=x-y
mul=x*y
div=float(x)/float(y)
member("txt_Sum").text=string(sum)
member("txt_Min").text=string(mine)
member("txt_Mul").text=string(mul)
member("txt_Div").text=string(div)
End
```
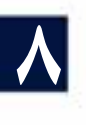

```
-7 اکنون پروژه خود را تست کنید.
                                                                       نکته :1
درمثال فوق از طریق اسپرایت برای دسترسی به متن استفاده شده است که فرم کلی آن 
                                                                بهصورت زیر است:
```
Sprite( Index OR Name).Member.Text

در فرم کلی داده شــده، Index شماره کانال اســيرایت ميباشد که بهجای آن مي توان از Name یا نام اس��پرایت استفاده کرد و منظور از Member یک عضو متنی است که محتویات اسپرایت را تشکیل می دهد. **نکته :2** لازم اســت برای نمایش متغیرهای عددی با فیلدهــای متنی، آنها را به متن تبدیل کنید. برای تبدیل عدد به کاراکتر از تابع String استفاده کنید.

وزارت فرهنگ و ارشاد اسلامی Director كد استاكدارده ٨٧-١٥/٥ ف- هـ

11-٨- اصول ایجاد مدیر رویداد (Event Handler) و پیامها

همانطـور کـه در ابتــدای فصــل نیز اشــاره شــد، بــرای نوشــتن یــک مدیــر رویداد (Event Handler) باید از فرم کلی زیر استفاده کنید:

On Event me **Statements** End

در این فرم کلی On و End کلمات کلیدی هســتند که به ترتیب ســطر آغاز و پایان یک مدیر رویداد را مشخص می کند و منظور از Event یکی از رویدادهای تعریف شده در دایر کتور اســت که در فصل هفتم با انواع رویدادهای مهم دایر کتور آشــنا شــدید. me که بهعنوان یک یا امتر برای هندلر عمل مے کند، در واقع اشــاره گری اســت به اسپرایتی که رویداد روی آن اتفاق می|فتد و از طریق آن می توان به برخی از خواص اســیرایت دسترســی پیدا کرد، مانند me.SpriteNum که شــماره کانال اســيرايت را برمي گرداند. استفاده از me اختياري است. و بالاخره Statements دستوراتي است كه قرار است در صورت اتفاق افتادن رويداد اجرا شوند. مثال زیر نحوه نوشتن مدیر رویداد و مثالی از کاربرد me را نشان میدهد.

مراحل انجام كار: ۱ – یک نمایش جدید ایجاد کنید. ۲- سه اسپرایت دلخواه در صحنه ایجاد کنید بهطوری که کانالهای شماره ۱ تا ۳ را اشغال کنند. ۳- پنجــره اســکرییت را بــاز کرده، رفتــار زیــر را در آن تایپ کنیــد و آن,را به نــام Test1 ذخیره کنید.

#### On MouseUp me put me.SpriteNum End

۴- رفتار Test1 را به هر سه اسپرایت بچسبانید. ۵- یک رفتار توقف در انتهای نمایش قرار دهید. ۶- اکنــون پنجــره Message ,ا بــاز کــرده، نمایش ,ا اجــرا کنید، با کلیــک ,وی هر یک از اسیرایتها، شماره کانالی که اسیرایت در آن قرار گرفته در پنجره Message نمایش داده مے شود.

#### **رفتارها به کمک Lingo**

همانطــور کــه در ابتــدای فصل نیــز ذکــر شــد، منظــور از System Messages همان رویدادهای استاندارد و از پیش تعیین شده دایرکتور است که هنگام نوشتن یک مدیر رویداد )Handler Event ) از آنها استفاده ميشود مانند Down Mouse که مربوط به ماوس است یا KeyUp که مختص صفحه کلید ميباشد. زمانی که رویدادی برای یک اسپرایت اتفاق ميافتد، دایرکتور یک پیام را که هم نام با رویداد است )مانند KeyUp )را به کلیه اسکریپتهای نوشته ش��ده برای اسپرایت ارسال ميکند و در صورت وجود مدیر رویدادی طبق آن پیام، دستورات موجود در هندلر اجرا ميشود، در غیر این صورت آن پیام نادیده گرفته خواهد شد.

**-8-13 اصول ایجاد و فراخوانی یک Handler Custom:**

Custom Handler در واقع یک هندلر شــخصی اســت که اســکریپت نویــس برای انجام عملیات مشخصی بدون درنظر گرفتن رویدادهای سیستم مينویسد و سپس ميتواند از درون هندلرهای دیگر آنرا فراخوانی کند. فرم کلی نوشتن یک هندلر شخصی به فرم زیر است: On HandlerName [Parameter1,Parameter2,…]

**Statements** Return [Value]

End

**8**

در ف��رم کلی فوق، منظ��ور از HandlerName نام دلخواه هندل��ر و منظور از Parameter پارامترهای هندلر می باشـد که اختیاری هستند(بهتر است پارمترها را درون پرانتز قید کنید) و منظور از Statements دســتوراتی اســت که هنگام فراخوانی هندلر اجرا میشوند و بالاخره اگر قصد دارید هندلر، مقداری را همانند یک تابع برگشت دهد از فرمان اختیاری Return در آخرین سطر دستورات استفاده کنید.

**-8-13-1 روش فراخوانی یک هندلر شخصی:**

جهت فراخوانی یک Custom Handler با توجه به اینکه آیا دارای فرمان Return میباشد یا خیر، دو روش وجود دارد: روش اول: اگر هندلر ش��خصی دارای Return نباش��د، کافی اس��ت نام آنرا تایپ و سپس درصورت وجـود پارامترهــا، مقادیر آنها را در ادامه به ترتیب ذکر کنیــد. بهعنوان مثال هندلر زیر را در نظر بگیرید:

Global T On Sum (x,y)  $T=x+y$ End

ساده ترین شکل فراخوانی هندلر فوق استفاده از فرمان زیر است:

**8**

Sum (2,3) دستور فوق موجب فراخوانی هندلر با مقادیر 2 برای پارامتر x و 3 برای پارامتر y ميگردد و حاصل جمع آنها در متغیر سراس��ری T ذخیره ميگردد که عدد 5 ميباش��د و کار هندلر به پایان ميرسد. روش دوم: اگر هندلر شــخصی دارای Return اســت، یعنی مقداری را بر میگرداند برای فراخوانی آن الزم است نام هندلر را به همراه مقدار پارامترهای آن در یک عبارت ذکر کنید. بهعنوان مثال هندلر زیر را در نظر بگیرید:

On  $Sum(x,y)$  $T=x+y$  Return T End

اکنون جهت فراخوانی هندلر فوق، كافي است از عبارت ساده زیر کمک بگیرید:  $Z=Sum(2,3)$ در این روش فراخوانی نیز مقدار پارامترها همان مقادیر قبلی هستند یعنی 2=x و 3=y و درون هندلر، حاصل جمع پارامترها در متغیر محلی بهنام T ذخیره شده، این نتیجه به وسيلة Return برگشت داده ميشود و درون متغیر Z قرار ميگیرد. **مثال عملی:**

مثال زیر نمونهای از هندلر شخصی و فراخوانی آنرا نشان ميدهد. در این مثال ساده یک هندلر ش��خصی بهنام Sum وجود دارد ک��ه دارای دو پارامتر بهنامهای x و y بوده، عمل جمع را برروی این دو پارمتر انجام ميدهد و به كمك یک دکمه فراخوانی شده، جمع دو عدد 2 و 3 را نمایش ميدهد. مراحل انجام کار: یک پروژه جدید ایجاد کنید.

جعبه ابزار را درحالت Classic قرار داده، یک دکمه در صحنه قرار دهید. یک عنصر متنی به كمك یکی از ابزارهای Text یا Field در صحنه قراردهید و در پنجره Cast نام این عنصر را "Disp "تنظیم کنید. اکنون اسکریپت رفتار زیر را تایپ کرده، آنرا به دکمه بچسبانید

**On Sum x,y**. **T=x+y End On Mouseup me sum(2,3) Member("Disp").Text=String( T )** End
**رفتارها به کمک Lingo**

**8**

یک دستور توقف در آخرین فریم درج کرده، آنرا اجرا کنید. همانطور که مالحظه ميکنید با کلیک روی دکمه فرمان )2,3) Sum اجرا ش��ده، موجب فراخوانی هندلر ش��خصی Sum میگردد. به این ترتیب که مقدار 2 به پارامتر x و مقدار 3 به پارامتر y ارسال شده، حاصل جمع آنها در متغیر سراسری T قرار ميگیرد که برابر با 5 است. آنگاه کنترل اجرا به ادامه هندلر up Mouse برگشته و مقدار عددی T را ابتدا به متن تبدیل کرده، سپس در عنصر متنی Disp نمایش ميدهد. شکل )8-15(

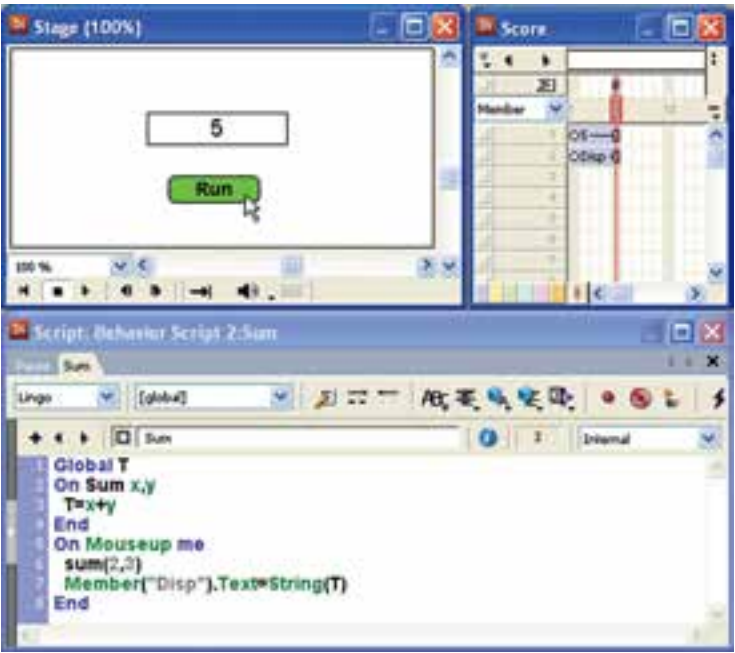

**شکل 8-15 نمایش مجموع دو عدد توسط یک هندلر شخصی**

### **-8-14 اصول ایجاد Script Movie**

Movie Script یا اســکریپت فیلم بهمنظور نوشــتن هندلرهایی در ســطح فیلم دایرکتور بهکار ميرود. به بیان دیگر محل نوشتن هندلرهای سراسری و همچنین هندلرهایی است که رویدادهای فیلم دایرکتور را شامل ميشوند که مهمترین آنها عبارتند از:

Movie Start: این رویداد در زمان اجرای فیلم دایرکتور و درس��ت قبل از اینکه هد شروع به پخش اولین فریم کند، اتفاق ميافتد و مناسب برای اجرای دستوراتی است که ميخواهید در ابتدای شروع نمایش، آنها را اجرا کنید.

Stop Movie: ایــن رویداد در زمانی که دایرکتــور اجرای نمایش را خاتمه می دهد، اتفاق ميافتد. بنابراین اگر ميخواهید دســتوراتی درســت قبل از خاتمهٔ نمایش، اجرا شوند، از این

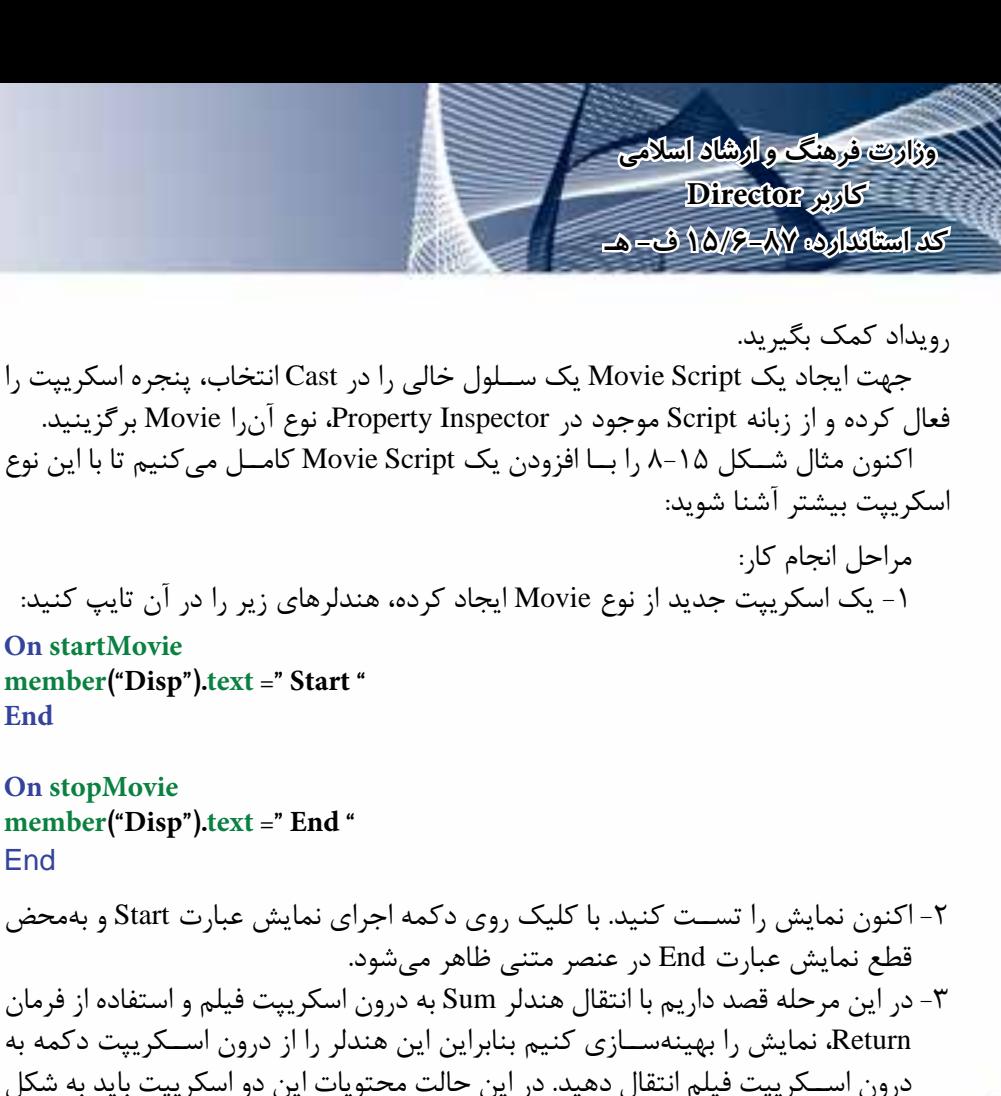

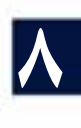

زیر باشد:

محتویات اسکریپت فیلم:

**On Sum (x,y)**  $T = x + y$  **Return T End On startMovie member("Disp").text="Start" End**

**On stopMovie member("Disp").text="End" End**

محتویات اسکریپت رفتار برای دکمه RUN:

**On Mouseup me**

**End**

End

**Z=sum(2,3) Member("Disp").Text=String(Z) End** 

یکی از اصول اسکریپت نویسی در دایرکتور این است که تماميهندلرهای شخصی را درون اسکریپت فیلم نوشته، آنها را از درون اسکریپتهای دیگر فراخوانی کنید. اکنون دوباره نمایش را اجرا و آنرا تست کنید تا به صحت عملکرد آن پی ببرید.

**نکته:** 

**-8-15 لیست و کاربرد آن:** همانطور که در ابتدای فصل اشاره شد، لیست در واقع تعدادی مقدار هم نوع ميباشد که بهوسیلة یک متغیر قابل نگهداری و استفاده است و جهت تعریف و نگهداری دادههای هم نوع، مانند اسامی، مسیرها، مختصات و... بهکار ميرود. فرم کلی تعریف لیست:  $ListName=Idata1, data2$ 

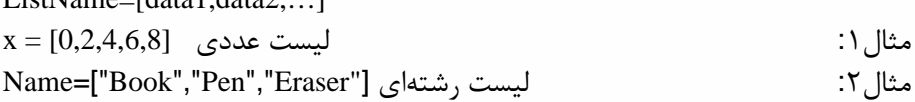

**-8-15-1 دسترسی به دادههای لیست:** برای دسترســی به هریک از دادههای موجود در لیســت، کافی است نام لیست را بههمراه ش��ماره اندیس آن درون کروشه ذکر کنیم.اندیس دادهها از شماره یک آغاز ميشود.دستورات زیر را درون پنجره Script امتحان کنید:

Mylist=[ "a","b","c"[ Put Mylist[1]  $\rightarrow$  "a" Put Mylist[2]  $\rightarrow$  "b" Put Mylist[3]  $\rightarrow$  "c"

**-8-15-2 پاک کردن مقادیر درون لیست:** جهت پاک کردن لیست list My از فرمان ساده زیر استفاده کنید:

Mylist =[ ]

**8**

**-8-15-3 مرتبسازی لیستها:** در دایرکتور می توان لیســـتها را بــا متد (Sort مرتب کرد. این متد، دادههای لیســت را بهصورت صعودی مرتب ميکند و فرم کلی استفاده از آن بهشکل زیر است: List Name.Sort() مثال زیر را در پنجره Message امتحان کنید.

**کاربر Director کد استاندارد: 15/6-87 ف- هـ**

**وزارت فرهنگ و ارشاد اسالمی**

Data=[ 22,4,10,1] Data.Sort() Put Data

**-8-15-4 اضافه کردن مقدار جدید به انتهای لیست:**

برای اضافه کردن مقدار به دادههای لیست، از تابع Add به شکل زیر استفاده ميشود.

List Name.Add(Data)

مثال زیر را در پنجره Message امتحان کنید.

Computer =[ " Main borad","CPU","RAM"[ Computer.Add("Graphic") Put Computer

**-8-15-5 تغییر داده مشخصی در لیست:**

**8**

setAt list, orderNumber, value

در فرم کلی فوق، list نام لیســت موجود و Order Number شــماره اندیســی اســت که ميخواهید داده آنرا با مقدار جدید value عوض کنید. مثال زیر را در پنجره Message امتحان کنید.

Number =[ 10,15,17,25] SetAt Number,3,15 Put Number

**-8-15-6 مثال عملی:** مثال زیر را اجرا تا نحوه اســتفاده از لیســتها را در عمل تجربه کنید. در این مثال نام اشکال در یک لیســت ذخیره شــده، با کلیک روی هر شــکل، نام آن از طریق لیست، درون فیلد متن نمایش داده خواهد شد، در ضمن کاربر با کلیک روی دکمه Reset قادر به خالی کردن فیلدها خواهد بود.

مراحل انجام کار: -1 نمایش جدیدی ایجاد کنید. -2 یک مستطیل، دایره و مثلث طراحی کرده، در صحنه بچینید. -3 در زیر هر شکل یک کادر متن خالی قرار دهید )از ابزار Field کمک بگیرید(. -4 ی��ک دکم��ه با عنوان Reset به صحنه اضافه کنید. ش��کل 8-16 صحنه طراحی ش��ده را نشان مے دھد.

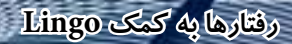

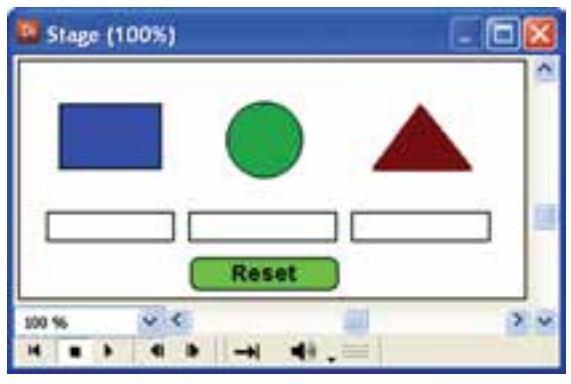

**شکل 8-16**

-5 رفت��ار توقف هد را در آخرین فریم نمایش درج کنید)طول اس��پرايتها ميتواند 5 فریم و حتی کمتر باشد(

**on exitframe me go the frame End** 

**8**

-6 اسکریپتهای زیر را جهت کامل شدن نمایش تایپ کنید: اسکریپت فیلم جهت تعریف لیست بهصورت سراسری

**Global ShapeList on StartMovie ShapeList =["Rectangle","Circle","Trianglae"] End** 

رفتار شکل مستطیل:

**global shapelist On mouseup me member("name1").Text= shapelist**[**1**] **End** 

رفتار شکل دایره:

رفتار شکل مثلث:

**global shapelist on mouseup me member("name2").Text= shapelist**[**2**] **End** 

**global shapelist on mouseup me member("name3").Text = shapelist**[**3**] **End** 

رفتار دکمه Reset:

**8**

مثال :1

مثال :2

**on mouseUp me member("Name1").Text ="" member("Name2").Text ="" member("Name3").Text ="" End** 

-7 اکنون پروژه را اجرا و آنرا تست کنید.

**-8-16 عبارات شرطی:** همانطور که ميدانید دستورات شرطی به دستوراتی گفته ميشود که روند اجرای برنامه را مشروط به اجرای شرطی مينماید. مهمترین دستور ساخت عبارات شرطی then … If ميباشد که ميتوان هر نوع عبارت شرطی را با آن ایجاد کرد و به چهار فرم زیر قابل استفاده است. فرم 1 : دستور then شرط IF فرم 2 : then شرط IF دستورات End If فرم 3 : then شرط IF دستورات Else دستورات End If عملکرد If به این شکل است که اگر شرط برقرار باشد، دستور یا دستورات بعد از آن اجرا مي شـود. چنانچه شرط برقرار نباشد، هیچ دستوری اجرا نمي شود مگر آنکه شرط شامل else باشد که در این صورت دستورات بعد از else اجرا خواهد شد. به مثالهای ساده زیر دقت کنید:

If  $n=12$  then count = count + 1

**If n>=12 then**  $Count = count + 1$ **Else Sprite ("result") . Member . text = "Invalid Number" End IF** 

**رفتارها به کمک Lingo**

**-8-16-1 یک مثال کاربردی از عملکرد دستور If:** مي خواهیم یک پروژه ایجاد کنیم، بهطوری که یک توپ بعد از سه بار حرکت متناوب (بالا و پایین) متوقف شود. مراحل انجام کار: یک توپ را طراحی و در cast قرار دهید. توپ را وارد صفحه کرده، در کانال 1 از فریم 1 تا 15 قرار دهید. حرکت را از باالی stage به سمت پایین طراحی کنید. یــک کپی از اســیرایت گرفتــه، در فریم ۱۶ تا ۳۰ قرار دهید، ســیس آن,ا معکوس کنید )Reverse )تا این مرحله یک حرکت رفت و برگشتی را ایجاد کند. اکنون باید یک متغیر سراســری داشــته باشیم که در هر بار اجرای نمایش، مقدار آن یک واحد افزوده شود. بنابراین Script Movie ایجاد کرده نام start را برای آن تایپ کرده، کد زیر را در آن بنویسید. **Global n**

**On startMovie**  $n = 0$ **end** همانطـور که مي دانید رویداد start Movie در ابتدای اجرای نمایش اتفاق ميافتد و محل مناســبی برای تعریف متغیرهای سراســری (Global) و مقدار دهی اولیه به متغیرها و یا سایر اجزای نمایش است. اکن��ون در کانال script، پنجره score، روی فریم 30 دو بار کلیک کنید تا پنجره Script

ظاهر شود، سپس نام Script را وارد کرده، کد زیر را در آن تایپ کنید:

**Global n on exitFrame me n=n+1 if n<3 then go frame 1 else go the frame end if End**

**8**

-7 اکنون ميتوانید پروژه نهایی را تست کرده و به حرکت هد دقت کنید.

**-8-17 دستورات تکرار )حلقهها(:**

کاربرد حلقهها انجام عملیات تکراری موجود در یک رفتار اســت بهعنوان مثال محاســبه مجموع اعدادی که در محدوده خاصی قرار دارند یا جا به جا کردن تعدادی اسـپرایت پشــت سر هم به اندازه معین و... نمونههایی از کاربردهای دستورات حلقه ميباشند.

**کاربر Director کد استاندارد: 15/6-87 ف- هـ**

**وزارت فرهنگ و ارشاد اسالمی**

انواع حلقهها در Lingo:  $\text{Repeat with}$ -1 حلقه تکرار شمارشی  $Re$ peat while حلقه شرطی $-7$ اکنون یکایک حلقههای فوق را بررسی ميکنیم:

## **-8-17-1 حلقه تکرار شمارشی )With Repeat)**

کاربرد این حلقهها زمانی اســت که تعداد تکرار عملیات مشــخص باشد. مثلاً حلقهای که فقط 10 بار اجرا شود. شکل کلی این حلقه به صورت زیر است:

repeat with counter  $=$  start to finish

statement(s)

end repeat

در فرم کلی فوق Counter یک متغیر ش��مارنده مانند I اس��ت که به ترتیب مقادیر Start ت��ا finish در آن قرار ميگیرد، start مقدار اولیه برای ش��روع حلقه و finish مقدار پایانی آن مے باشد.

فرم فوق مربوط به حلقه افزایشی است که در آن باید مقدار اولیه حلقه کوچکتر یا مساوی مقدار پایانی آن باشد تا حلقه حداقل یک بار تکرار شود. نکته: اگر مي خواهید حلقه کاهشی ایجاد کنید باید به جای کلمه to از down to استفاده

کنید. (بین دو کلمه down و to قرار دادن حداقل یک فاصله ضروری است).

برای بررسی این حلقه یک دکمه روی stage قرار داده، یک رفتار برای آن ایجادکرده،دستورات زیر را تایپ کنید.

**on Mouseup me Repeat with i=1 down to 5 put i end repeat end** اکنسون نمایسش را اجــرا کنیــد، روی دکمــه کلیــک کنیــد و نتیجــه را در Message

مشاهده کنید. اکنون حلقه را بهصورت زیر تغییر دهید.

**on Mouseup me Repeat with i=1 to 5 put i end repeat end**

نتیجه را بررسی کنید.

**8**

**-8-17-2 مثال کاربردی حلقه تکرار شمارشی:**

در این مثال میخواهیم امکان شــفاف کردن چندیــن تصویر را بهطور همزمان در اختیار کاربـر قرار دهیم. برای این کار از خاصیت Blend اسـپرایتها کمــک بگیرید و مراحل زیر را انجام دهید:

-1 تعداد 4 عدد تصویر دلخواه را به ترتیب در کانالهای 1 تا 4 پنجره Score بچینید. -2 دو عدد دکمه با برچسبهای Blend و Reset در کانالهای 5 و 6 قرار دهید. )راهنمایی: طول اسپرايتها را 5 فریم تنظیم کنید(

-3 رفت��ار توق��ف هد را در آخری��ن فریم نمایش درج کنید. ش��کل8-17 صحن��ه نمایش را نشان مي دهد.

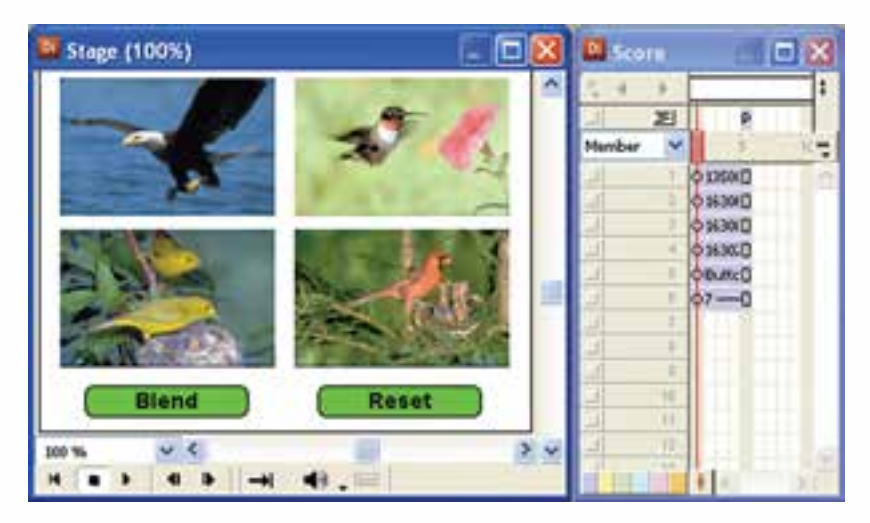

**شکل 8-17**

-4 اکنون رفتارهای زیر را برای دکمهها بنویسید:

رفتار دکمه Blend

**On MouseUp me Repeat With i=1 to 4 Sprite(i).Blend=50 End Repeat End**

**8**

**On MouseUp me**

**وزارت فرهنگ و ارشاد اسالمی کاربر Director کد استاندارد: 15/6-87 ف- هـ**

**Repeat With i=1 to 4 Sprite(i).Blend=100 End Repeat End**

-5 در پایان نمایش را ذخیره و عملکرد دکمهها را تست کنید.

**-8-17-3 حلقه تکرار شرطی while Repeat:**

نوع دیگر حلقه در لینگو، حلقه شــرطی است که تعداد تکرار آن بستگی به وضعیت شرط آن دارد. چنانچه شرط برقرار باشد، دستورات تکرار ميشوند و این تکرار تا زمانی ادامه ميیابد که شرط نقض شود فرم کلی استفاده از دستورات شرطی به صورت مقابل است.

Repeat while شرط بلوک دستورات حلقه End Repeat مثال هــای زیــر را می توانید با یــک دکمه امتحان کنید تا به طــرز کار این حلقه بهتر پی ببرید: ) نتیجه اجرا نمایش اعداد 1 تا 5 است که در پنجره Message نمایان ميشود(

**On Mouseup me i=1 Repeat while i<=5 Put i i=i+1 End Repeat** End

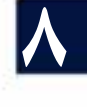

**نکته:**

```
 همانط��ور ک��ه ميدانید در حلق��ه With Repeat، میزان گام حلقه برابر 1 یا -1 اس��ت و 
 چنانچه بخواهید مقدار تغییرات شمارنده حلقه، عددی غیر از 1 و -1 باشد، باید از حلقه شرطی
             Repeat while استفاده کنید. مثال زیر این مطلب را به خوبی نشان می دهد.
On MouseUp me
 i=50Repeat while I > =30 Put i 
  i=i-5 End Repeat 
End
```
**رفتارها به کمک Lingo**

**8**

**8-18 خطا یابی و رفع آن بهکمک Window Debugger**

بهطور معمول اسکریپت نویسی با هر زبانی خالی از اشکال نبوده، ممکن است با خطاهایی مواجه شده یا عملی که مورد انتظار شماست بهدرستی اجرا نشود. بهعنوان مثال نحوه نوشتن یک دســـتور (Syntax) اشـــتباه بوده، باعث ایجاد خطا میگردد. در این حالات لازم است زمان کافی جهت رفع خطاها (Debugging) را داشـــته باشید و با ابزارهای کمکی که مهمترین آنها Debugger Window مي باشد، خطاها را برطرف كنيد.

ایــن پنجره دارای چندین ابزار مفید برای پیدا کردن علت خطاها در اســکریپت اســت و بهکمک آن ميتوانید بسرعت محل خطا را بیابید. این ابزار امکان اجرای خط به خط اسکریپت را دارا بوده، همچنین ميتواند از اجرای هندلرهایی که اکنون مورد نیاز نیستند جلوگیری کند (Skip) و مقدار متغیرها را در هر لحظه نمایش داده، تغییرات ســایر اشــیاء مانند اسپرایتها را نشان دهد.

هنگامي که خطایی در زمان کامپایل کردن یک اس��کریپت رخ دهد، دایرکتور محل خطا را در پنجره Window Debugger نشان داده و پیغامی مبنی بر علت بروز خطا ظاهر ميکند که با توجه به آن ميتوانید به رفع خطا اقدام کنید. ش��کل8-18 زیر یک مثال پیغام خطا را که هنگام اجرای اسکریپت بهوجود آمده، نشان می دهد.

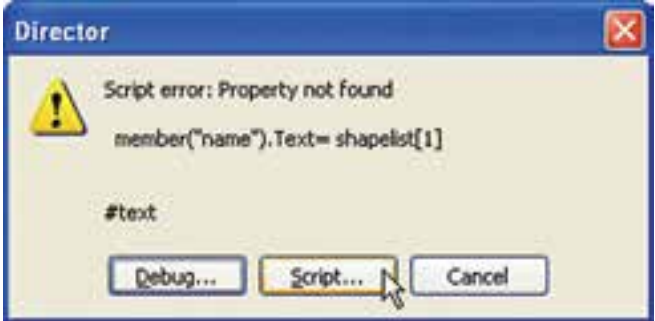

**شکل 8-18 پیغام خطای دایرکتور**

در سطر اول علت بروز خطا و در سطر دوم خطا را نشان ميدهد و سه گزینه را در اختیار کاربر قرار ميدهد که به شرح زیر ميباشند: -1 ب��ا کلی��ک روی دکمه Debug …وارد محی��ط Window Debugger ش��ده، ميتوانید با امکانات آن اقدام به تست و خطایابی نمایید. -2 با کلیک روی دکمه Script، پنجره اس��کریپت فعال ش��ده، دایرکتور س��طر حاوی خطا را مشخص مي کند. -3 با کلیک روی دکمه Cancel عملیات خطایابی لغو ميشود.

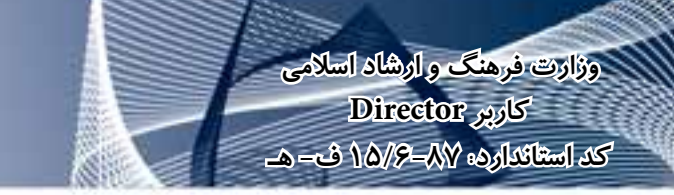

**8**

## **-8-19 رفع خطا به كمك امکانات Window Debugger:**

شکل 8-19 پنجره Debugger را در وضعیت بروز خطا نشان ميدهد:

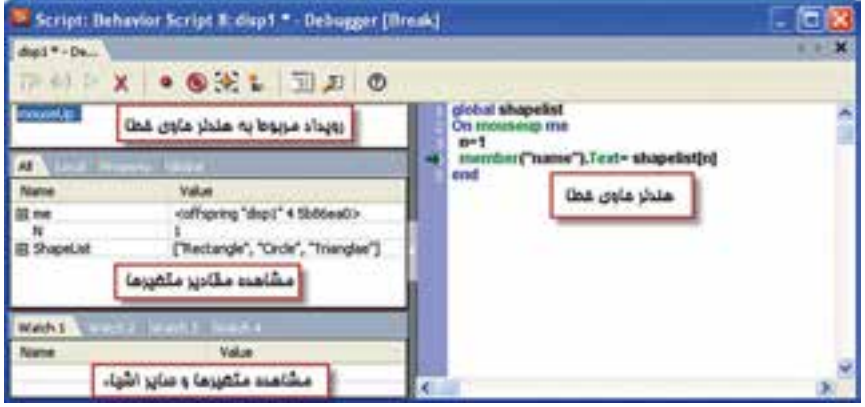

**شکل 8-19 پنجره Debugger**

در عنوان این پنجره نام و نوع اســکریپت به همراه اندیس آن نشــان داده می شــود که در شکل فوق این عنوان بهصورت زیر ميباشد: Script:Behavior Script 8:disp1 مفهوم عنوان فوق اين اســت که اســکريپت ۸ که در سلول شماره ۸ پنجره Score ذخيره شده، نام آن 1disp ميباشد و دارای اشکال است. در اولی��ن بخش س��مت چپ، زیر ن��وار ابزار رویداد اس��کریپت حاوی خطا را نش��ان مے دھد. در بخ��ش دوم ميتوانی��د مقدار متغیرها را چک کنید که ش��امل4 زبانه بهش��رح زیر است: All: لیســت تمامی متغیرهای وابســته به هندلر، که شــامل متغیر مرجع me، متغیرهای محلی، سراسری و غیره است. Local: لیست متغیرهای محلی وابسته به هندلر بههمراه مقدار آنها Property: لیســت متغیرهای Property (مشــخصه) به همراه مقــدار آنها(نوع خاصی از متغیرهای دایرکتور هستند که کاربر ميتواند آنها را تعریف و مورد استفاده قرار دهد ( Global: لیست کلیه متغیرهای سرا سری وابسته به هندلر در بخش پایین که با زبانههای 1Watch تا 4Watch مشخص شده، امکان وارد کردن نام متغیرها یا اشیاء دیگر مانند (Sprite(1 یا Member(5).text وجود دارد که امکان

طبقه بندی آنها را نيز بهوسيله چهار زبانه فراهم کرده است. جهت وارد کردن نام یک متغیر كافي است در بخش سمت چپ هر ردیف دوبار کلیک کنید تا مکان نما ظاهر شده، سپس مقدار مورد نظر را تایپ کنید. شکل 8-20

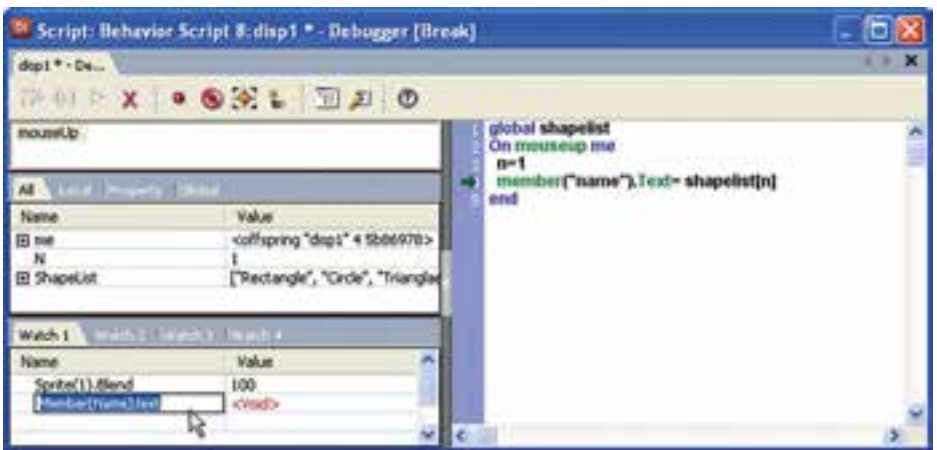

**شکل 8-20 دسترسی به خواص توسط زبانههای Watch**

**-8-20 ارسال یک پیام به یک یا تمامی اسکریپتها:** فرض کنید اسـکریپت زیر به اسـپرایت شماره یک (اسـپرایت موجود در کانال ۱ پنجره Score )متصل شده است:

**On mouseUp me** member("Name1").Text="" member("Name2").Text="" member("Name3").Text="" **end**

**رفتارها به کمک Lingo**

**8**

**On SetText member("Title").text="Start"** End

همانطور که ملاحظه میکنید این اســکریپت دارای یــک Event Handler، برای رویداد mouseup و یــک Custom Handler بهنــام SetText مي باشــد که اولــی جهت پاک کردن محتویات ســه عنصر متنی و دومی جهت مقدار دهی به یک عضو متنی نوشته شده است. در حالت عادی جهت اجرای مدیر رویداد mouse up لازم اســت کاربر روی اسپرایت شماره یک کلیک کند تا عمل پاک شــدن متنها اجرا شود بهعبارت دیگر باید پیغام mouse up با کلیک روی اســپرایت به اســکریپت ارسال شود تا عملیات مورد نظر اجرا شــوند، اما دایرکتور روش جالب دیگری را برای اجرای این هندلر داراست که با آن ميتوان از طریق اسکریپتهای دیگر اقدام به ارسال پیغام up mouse به این اسکریپت کرد. برای این منظور از متدهای )(SendSprite و )(SendAllSprites اس��تفاده کنید که اولی برای ارســال یک پیغام به یک اســیرایت و دومی جهت ارســال یک پیغام به کلیه اسپرایتها کاربرد دارد.

فرم کلی استفاده:

**وزارت فرهنگ و ارشاد اسالمی کاربر Director کد استاندارد: 15/6-87 ف- هـ**

#### **SendSprite(spriteNameOrNum, event {, args}) SendAllSprites(spriteNameOrNum, event {, args})**

آشنایی با پارامترهای این دو متد: ORNum Name Sprite: نام اسپرایت یا شماره کانال اسپرایت Event: نام رویداد که قبل از آن الزم است از عالمت # استفاده شود. Args: پارامتره��ای هندلر ک��ه اختیاری بوده، ولی درصورت وج��ود پارامتر در هندلر باید مقادیر آنها به ترتیب ذکر شود. بنابراین با توجه به توضیحات فوق جهت اجرای مدیر رویداد mouseup ذکر شـده در بالا كافي است فرمان زیر را در یک هندلر یا پنجره message بنویسید. SendSprite (1,#mouseup)

و باالخره جهت اجرای هندلر شخصی Text Set كافي است فرمان زیر اجرا شود: SendSprite (1,#SetText)

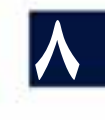

**8**

#### **خالصه مطالب**

زبان برنامه نویسی ( اسکریپت نویسی ) دایرکتور بهنام Lingo شناخته می شود. به مجموعهای از دستورات لینگو که درون یک رویداد ) اداره کننده ( نوشته شده و عمل خاصی را انجام ميدهند، اسکریپت گفته ميشود.

**اصطالحات لینگو عبارتند از:**

------------------------

ثابته��ا مانند True، رویدادها مانند KeyUp؛ عبارات که تولید کننده یک مقدار هس��تند، ماننــد X-۱۰ مدیر رویداد که Event Handler که بهطـور مختصر به آن Handler ميگویند و مجموعهای از دسـتورالعملهای درون یک اســکریپت اســت که در قبال یک رویداد خاص مانند MouseUp اجرا می شـود، کلمات کلیدی (Keywords) کلمات رزرو شــدهای هســتند که دارای معنی معینی هســتند مانند دستور end - عملگرها (Operators) علامتهای خاصی هســتند که عمل مشــخصی را بر روی یک یا چند مقدار انجام می۵هنــد مانند عملگر جمع )+(؛ توابع)Functions )اسکریپتهای آمادهای هستند که عمل خاصی را روی دادههای ورودی )پارامترها( انجام ميدهند، مانند تابع )x(Sqrt که جذر x را برمیگرداند؛ متد که بس��یار شبیه تابع میباشــد با این تفاوت که جهت فراخوانی لازم اســت از طریق شــیئی که متد درون آن تعریف شــده، اقدام کرد؛ به کمک پارامترها می توان انواع متفاوتی از مقادیر را به توابع، متدها و اس��کریپتها ارس��ال نمود؛ خصوصیات )Properties )کلمات رزرو شدهای هستند که بیانگر ویژگی های متفاوت یک شــیء مانند یک اسپرایت یا یک عضو متنی می باشند، مانند Width؛ دس��تورات )Statements )فرمانهایی به شکل صحیح هستند که دایرکتور ميتواند آنها را اجرا کند مانند "go "menu؛ از متغیرها جهت نگهداری و بهروز کردن مقادیر اسـتفاده می شــود، مانند 1= f - لیست در واقع تعدادی مقدار هم نوع ميباشد که در یک متغیر قابل نگهداری و استفاده است، مانند ]25,34,77]=n

**آشنایی با گرامر لینگو:**

لینگو به حروف بزرگ یا کوچک حسـاس نیست، هر دو عبارت (Sprite(1) و (Sprite(1 یک مفهوم را شامل ميشوند.

برای نوشــتن توضیحات از دو علامت خط اتصال (کاراکتر منها) چســبیده به هم استفاده کنید.

پرانتز دارای دو کاربرد متفاوت است: -1 در توابع و متدها جهت تعیین پارامتر -2 در عبارات ریاضی جهت تعیین اولویت برای دسترسی به خاصیت یا متد مشخصی از یک شیء، از گرامر نقطهای استفاده ميشود. دراین گرامر ابتدا نام شــیء ســیس یک نقطــه جهت جداکردن، و در انتهــا نام یک خاصیت

**کد استاندارد: 15/6-87 ف- هـ** put member(1).text ) یا متد (Method) ، ا ذکر می کنیم. مانند  $($  put member put member  $)$ پنجره Message ابزار مناسبی جهت تایپ دستورات لینگو و مشاهده نتایج آنها ميباشد. در دایرکتور چهار نوع اسکریپت وجود دارد که عبارتند از:  $($ ,فتار) Behavior -۱ -2 Script Movie( اسکریپت فیلم( )عضو اسکریپت )Cast Member Script -3 -4 Script Parent( اسکریپت والد( به کمک پنجـره Script مي توانيد اسـکريپتهای مورد نيـاز خود را بنويسـيد يا آنها را ویرایش کنید. اگر یک متغیر درون یک هندلر تعریف شــود آن متغیر محلی بوده و فقط در همان هندلر قابل دســترس خواهد بود، اما متغیرهای سراســری در اولین خط پنجــره script و در ناحیه Global تعریف ميشوند و در سایر روالها نیز قابل دسترس ميباشند. بهطور کلی عملگرهای موجود در لینگو عبازتند از: -1 عملگرهای ریاضی -2 عملگرهای مقایسهای -3 عملگرهای منطقی -4 عملگرهای رشتهای On و End کلمات کلیدی هس��تند که به ترتیب س��طر آغاز و پای��ان یک مدیر رویداد را مشخص ميکنند. درحالت کلی دو نوع پیام در دایرکتور وجود دارد که عبارتند از: (- پیامهای سیستم (System Messages) ۲- پیامهای شخصی (Custom Messages) Movie Script یا اســکریپت فیلم بهمنظور نوشــتن هندلرهایی در ســطح فیلم دایرکتور بهکار ميرود، مانند StartMovie در فرمان ش��رطی If اگر ش��رط برقرار باشد، دستور یا دس��تورات بعد از آن اجرا ميشود؛ چنانچه شرط برقرار نباشد، هیچ دستوری اجرا نميشود، مگر آنکه شرط شامل else باشد که در این صورت دستورات بعد از else اجرا خواهد شد. ان��واع حلقهه��ا در Lingo عبارتن��د از -1 حلقه تکرار شمارش��ی with Repeat -2 حلقه

**وزارت فرهنگ و ارشاد اسالمی کاربر Director**

**8**

Repeat whileشرطی

پنج��ره Window Debugger دارای ابزارهایی برای پیدا کردن علت خطاها و اجرای خط به خط اسکریپتهاسـت. همچنین می تواند از اجرای هندلرهایی که اکنون مورد نیاز نیســتند، جلوگیری کند )Skip )و مقدار متغیرها را در هر لحظه نمایش داده، تغییرات سایر اشیاء مانند

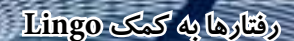

اسپرايتها را نشان دهد. بهوس��يلة متده��ای )(SendSprite و )(SendAllSprites ميتوان ی��ک پیغام را به یک یا تمامي اسپرايتها ارسال نمود.

#### **Learn in English**

Global variables in Lingo

--------------------------------------

In Lingo, variables are considered local by default, and you do not need to precede the variable name with any keyword. To declare a global variable, you must precede the variable with the keyword global.

If you declare a global variable at the top of a script and before any handlers, the variable is available to all handlers in that specific script. If you declare a global variable within a handler, the variable is available only to that handler; however, if you declare a global variable with the same name within two separate handlers, an update to the variable's value in one handler will also be reflected in the variable in the other handler.

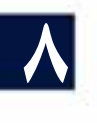

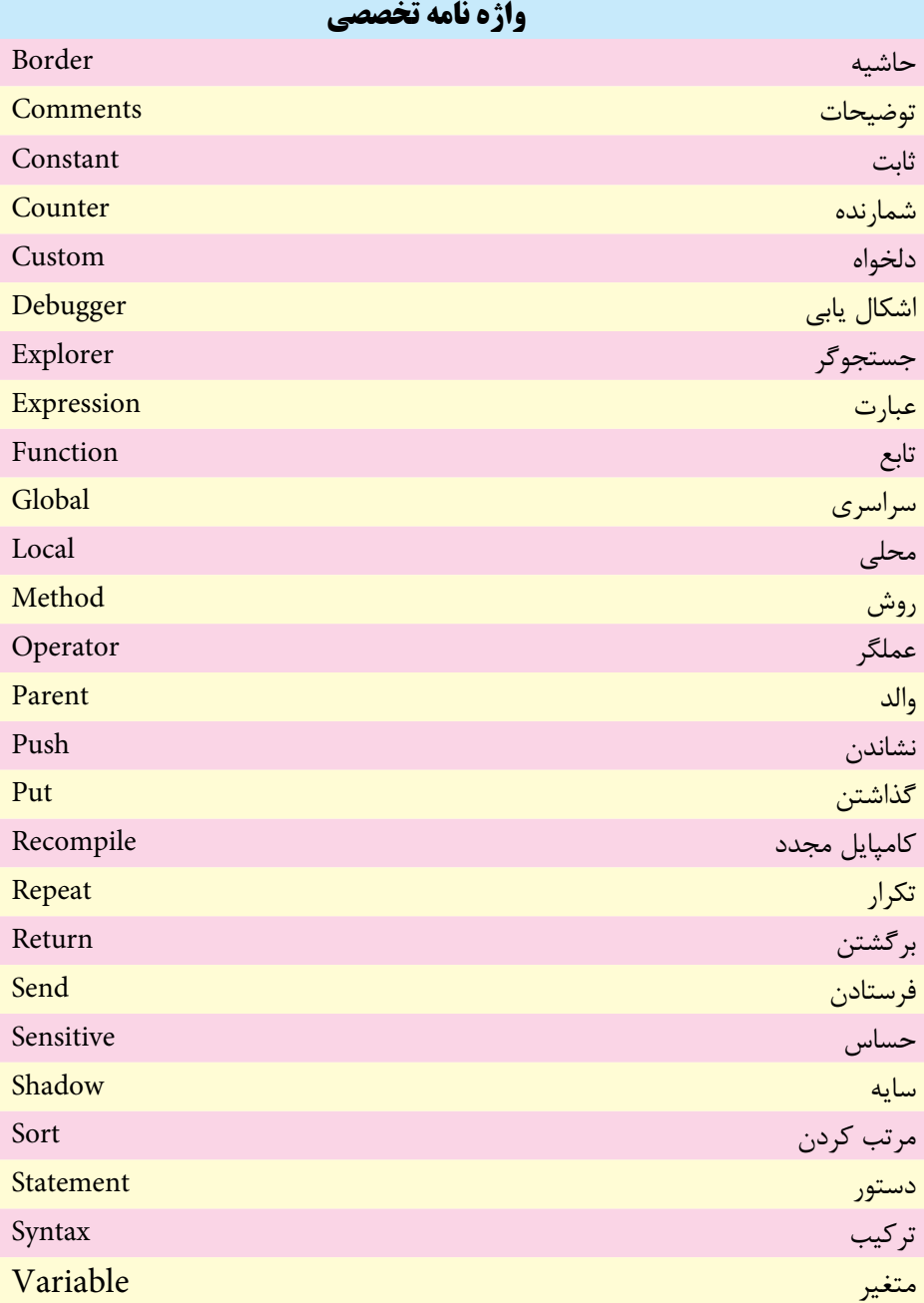

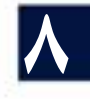

m

**8** 

# **خودآزمايی:**

-1 مفهوم اس��کریپت را توضیح داده، زبانهای مورد اس��تفاده جهت اسکریپت نویسی دایرکتور را نام ببرید. -2 مدیر رویداد چیست، آن را با مثالی شرح دهید. -3 روش دسترسی به خصوصیات و یا متدهای یک شیء در لینگو چگونه است؟ با چند مثال شرح دهید. -4 کاربردهای پنجره Message را ذکر کنید. -5 نحوه تعریف متغیرهای محلی و سراسری را با چند مثال ذکر کنید و بیان کنید نوع متغیر در لینگو چگونه مشخص می شود؟ -6 اصول ایجاد و فراخوانی یک Handler Custom را با مثالی شرح دهید. -7 Script Movie چیست؟ کاربردهای آن را ذکر کنید. -8 لیست، نحوه تعریف آن و دسترسی به اجزای آن را با مثالی توضیح دهید. -9 انواع حلقه تکرار را به همراه کاربردهایشان بیان کنید. -10 کاربرد Window Debugging را تشریح کنید.

**پرسش هاى چهار گزينه اى** -1 کدام گزینه روش صحیح دسترسی به خواص اسپرایت را نشان می دهد؟ Sprite)1(.Height )الف Sprite)1(-Height )ب Sprite)1(:Height )ج Sprite)1(\_Height )د -2 برای نوشتن توضیحات از کدام عالمت استفاده می شود؟ الف( - ب( -- ج( " د( ' -3 اگر بخواهیم یک دس��تور طوالنی را در دوسطر بنویسیم، الزم است در انتهای سطر اول از عالمت......... استفاده شود. الف( \\ ب( // ج( \_ د( \

**وزارت فرهنگ و ارشاد اسالمی کاربر Director کد استاندارد: 15/6-87 ف- هـ**

**8**

-4 جهت دسترسی به پاراگراف دوم عضو متنی که در سلول شماره یک کتابخانه Cast ذخیره شده است، کدام فرمان صحیح است؟ Member[1].Paragraph[2[ )الف Member(1).Paragraph[2[ )ب Member(1).Text.Paragraph[2[ )ج Member(1).Paragraph(2( )د -5 کار فرمان LocH.)1(Sprite Put چیست؟ الف( نمایش مختصات عمودی اسپرایت ب( نمایش اندازه عرض اسپرایت ج( نمایش اندازه ارتفاع اسپرایت د( نمایش مختصات افقی اسپرایت -6 کلیدهای فوری جهت باز کردن پنجره Script کدام است؟ الف( +0Ctrl ب( +1Ctrl Ctrl+T )د Shift +0+Ctrl )ج -7 کدامی��ک از نماهای موجود در پنجره Script امکان دسترس��ی س��ریع به خصوصیات و متدها را فراهم آورده، در تایپ سریع دستورات کمک میکند؟ Script View )ب Script Browser )الف Dictionary Browser )د Dictionary View )ج -8 کدام متغیر عددی اعشاری است؟ الف( 1 = a ب( 1.0 = a ج( 1.2000 = a د( موارد ب و ج -9 جهت تبدیل مقادیر عددی به رشته از کدام تابع باید استفاده نمود؟ الف( )(float ب( )(string ج( )(Integer د( )(Real -10 کدامیک از رویدادهای زیر قبل از توقف فیلم دایرکتور )Movie )اتفاق میافتد؟ الف( StopMovie ب( EndMovie ج( StartMovie د( PauseMovie -11 حاصل عبارت 30/4 کدامست؟ الف( 7 ب( 7.5 ج( 7.5000 د( موارد ب و ج

**رفتارها به کمک Lingo**

-12 با توجه به هندلر داده شده کدام گزینه فراخوانی صحیح آنرا نشان میدهد؟ On Mul (a,b) Return a\*b End  $Mul (3,4) = C$  ) الف ب( 3,4 Mul  $C = Mul (3,4)$  ( $\approx$  $C = Mul (3*4)$  (د -13 با توجه به تعریف ]"72","39","25" ] = L حاصل عبارت ]0]L کدام گزینه است؟  $"25"$ الف )  $25$  ( الف ج( " 72" د(پیغام خطا -14 پس از اجرای اسکریپت مقابل مقدار Str کدام است؟ Data = ["Iran","-Tehran","-Enghelab"]  $Str = "$ Repeat With  $i = 1$  to 3  $Str = str& Data[i]$ End Repeat Iran-Tehran-Enghelab - ) الف Iran-Tehran-Enghelab )ب -Iran-Tehran-Enghelab )ج -Iran-Tehran-Enghelab - )د -15 اس��کریپت مقابل چه عملی را انجام میدهد )با فرض اینکه اس��پرايتهای 1 تا 10 از نوع متنی هستند(؟ Repeat With i=10 down to 1 Sprite(i).LocH=50 End Repeat الف(کلیه اسپرايتها از سمت چپ ترازبندی میشوند ب) کلیه اسپرايتها از سمت راست ترازبندی می شوند

**8**

ج) عرض کلیه اسپرايتها برابر 50 می شود د) ارتفاع کلیه اسپرایتها برابر 50 مے شود

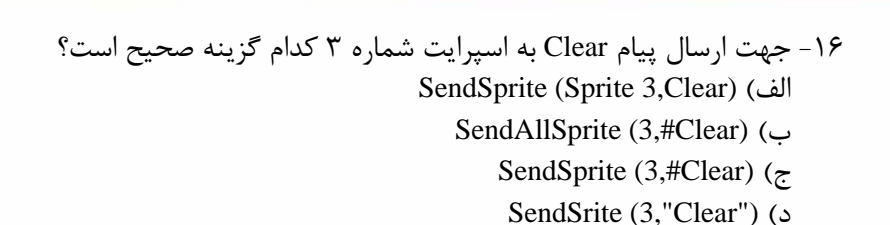

17-Which Keyword is used for declare Variables that are available to Several Handlers?

a) Var b( Top) Top c) Global d( Local

### **كارگاه چند رسانه اى**

**وزارت فرهنگ و ارشاد اسالمی کاربر Director کد استاندارد: 15/6-87 ف- هـ**

**8**

- -1 به کمک یک Handler Custom نمایشی ترتیب دهید که کاربر بتواند وضعیت زوج یا فرد بودن مقدار صحیح ورودی را چک کند.
- -2 با توجه به لیس��ت داده شده، اس��کریپتی بنویسید که مجموع اعداد لیست را در یک کادر متنی نمایش دهد؟

$$
Data = [10, 20, 30, 40, 50]
$$

- -3 نمایش��ی آماده کنید که دارای یک متن با حداقل س��ه پاراگراف ب��وده، امکانات زیر را در اختیار کاربر قرار دهد: الف) شماره ردیف پاراگراف را دریافت کرده، آن را نمایش دهد. ب) شـماره ردیف پاراگراف را بههمراه شـماره ردیف یک کلمه دریافت کرده، آن کلمه را نمایش دهد.
- -4 در صحنه 4 تصویر قرار داده و مقدار Blend آنها را برابر 30 تنظیم کنید، سپس رفتارهایی بنویس��ید که با قرار گرفتن ماوس بر روی هر تصویر بتدریج مقدار Blend برابر 100 ش��ود و با خارج شــدن ماوس از روی تصویر مقدار Blend به حالت اولیه برگردد. (راهنمایی: از حلقه شمارشی کمک بگیرید(

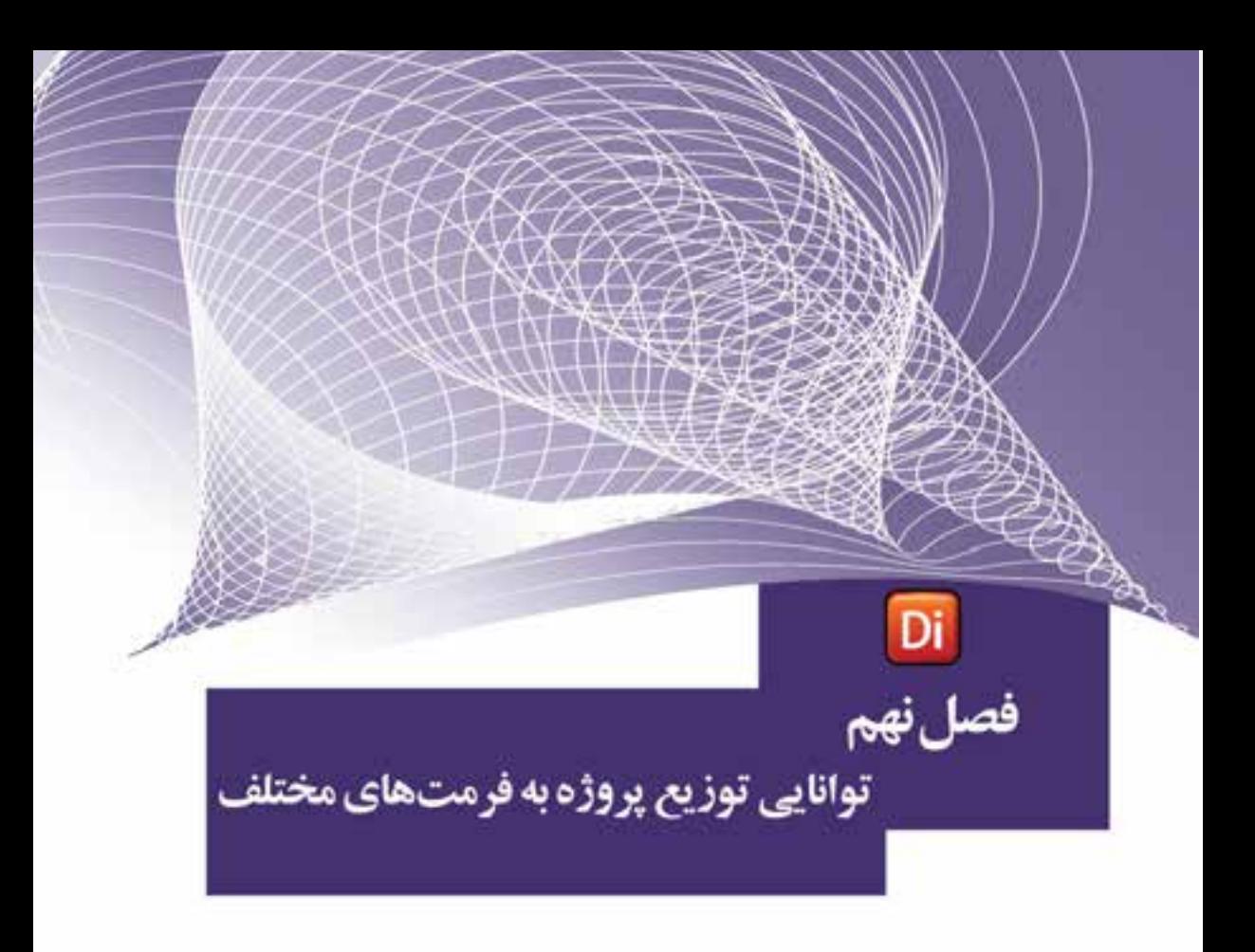

### هدفهای رفتاری:

در پایان این فصل، از هنرجو انتظار میرود:

- انتشار و مفهوم آنرا توضیح دهد.
- فرمته��ای مختلف انتش��ار در دایرکتور را بشناس��د و تنظیمات آنرا انجام دهد.
- کاربرد فایل محافظت شده را توضیح داده، نحوه ساخت یک فایل محافظت ً شده را عمال انجام دهد.
	- روش استفاده از فایل محافظت شده را شرح دهد.

## **وزارت فرهنگ و ارشاد اسالمی کاربر Director کد استاندارد: 15/6-87 ف- هـ**

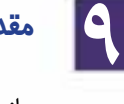

#### **مقدمه:**

مفهوم انتشار، گرفتن خروجی از یک نمایش دایرکتور، برای استفاده در محیطهای مختلف ماننــد نمایش اجرایی برای وینــدوز یا مکینتاش، نمایش بهشــکل Html برای محیط وب یا کاربردهــای دیگر اســت. البته دایر کتور امکان گرفتن خروجی بهصــورت ترتیبی از تصاویر یا فرمت ویدئویی را نیز در اختیار کاربر قرارداده اســت که برای این منظور لازم اســت از فرمان .استفادهکنید File/Export

جه��ت گرفتن خروجی با تنظیمات پیش فرض نرمافزار که برای گرفتن خروجی بهصورت فایــل اجرایی (exe) در مســیر فایل اصلی دایرکتور تنظیم شــده اســت كافی اســت فرمان اجرا کنید. File/ublish

**نکته:** برای اجرای دس��تور Publish میتوان از دکم��ه مربوطه در نوار ابزار اصلی دایرکتور نیز استفاده کرد. (شکل ۱-۹)

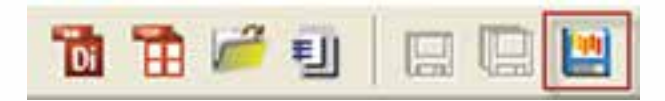

**شکل 9-1 دکمه Publish**

**مث�ال :1** ه��دف: باز کردن یک پروژه آم��اده موجود در نرمافزار و ایج��اد یک خروجی بصورت اجرایی با تنظیمات پیش فرض مراحل کار -1 از مسیر نصب دایرکتور فایل Imaging را باز کنید. چنانچه دایرکتور در :C نصب شده باشد مسیر کامل آن بصورت زیر است:

C:\program files\Adobe\Adobe Director11\ Configuration\Learning\Lingo\Imaging.dir این نمونه آموزشی که توسط شرکت سازنده در دایرکتور تعبیه شده است، یک محیط نقاشی س��اده جهت آموزش زبان Lingo میباشد که توسط آن میتوان اشکال ساده را بر روی صحنه ترســیم نمود، به عنوان نمونه جهت ترسیم یک خط کافیست در نقطه اول کلیک کرده، و در پایان بر روی نقطه دوم نیز کلیک کنید تا یک خط بین دو نقطه ایجاد شود. -2 بر روی دکمه Publish نوار ابزار کلیک کنید )شکل 9-1( تا فایل اجرایی با تنظیمات پیش فرض ایجاد شده و بالفاصله اجرا شود، اکنون آنرا تست کنید.

**نکته :** چنانچه تنظیمات پیش فرض موجود در )Setting Publish )را دستکاری نکرده باشید، فایل اجرایی توسط دکمه Close پنجره و یا دکمه Esc صفحه کلید بسته میشود. ب��ا اجرای فرم��ان Publish پردازش جهت تولید فایل اجرایی آغاز ش��ده )ش��کل 9-2( و دایرکتور پس از ایجاد فایل مربوطه، آنرا اجرا میکند.

# **توانایی توزیع فیلم به فرمتهای مختلف**

**9**

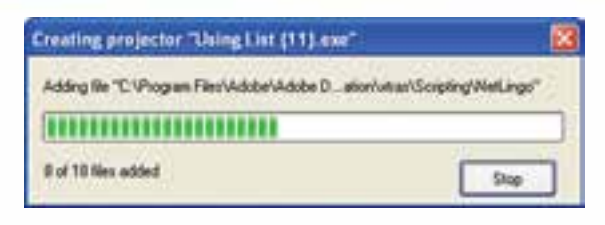

**شکل 9-2 پردازش جهت تولید فایل اجرایی**

**-9-1 تنظیمات انتشار Setting Publish:**

جهت دسترســی به تنظیمات انتشار، لازم اســت از کادر محاورهای Publish Setting که از طریق منویFile قابل دسترس��ی است، اس��تفاده کنید. این کادر محاورهای به شما امکان میدهد نمایش خود را با فرمتهای مختلف انتشــار دهید. پس از انتخاب این گزینه پنجره آن مطابق شکل9-3 نمایان میشود:

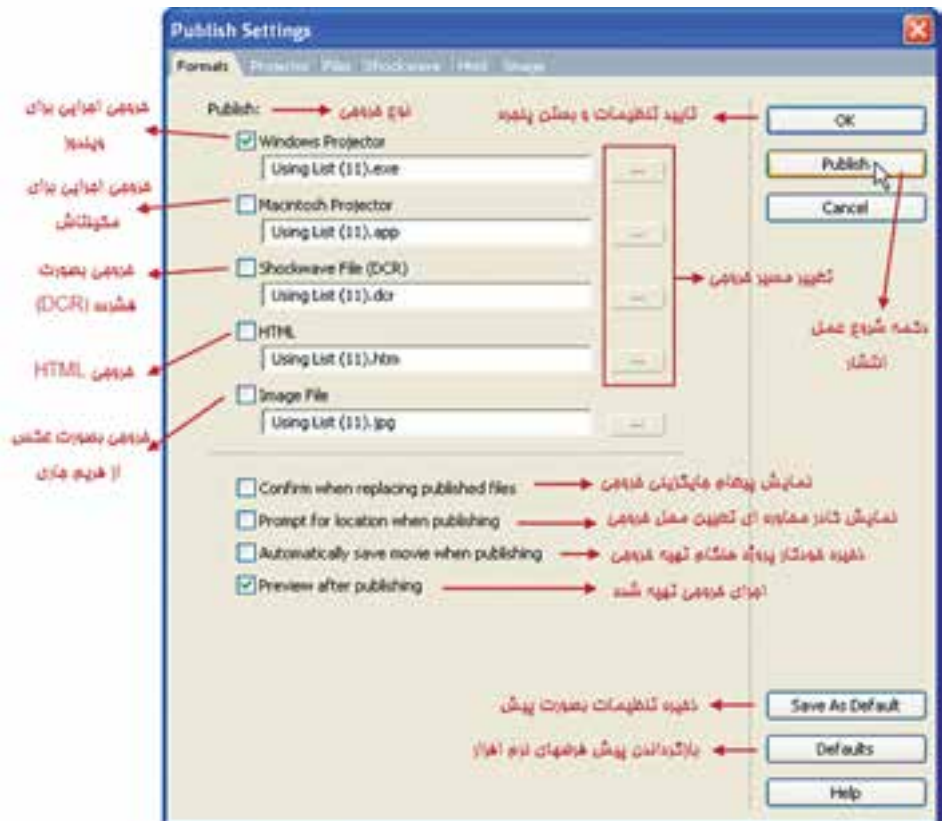

**شکل 9-3 پنجره تنظیمات Publish**

# **وزارت فرهنگ و ارشاد اسالمی کاربر Director**

**کد استاندارد: 15/6-87 ف- هـ**

**9**

## **-9-1-1 آشنایی با زبانه Formats**

| كاربرد                                                                                                    | گزینههای مهم زبانه<br>Formats               |
|----------------------------------------------------------------------------------------------------|---------------------------------------------|
| فایل اجرایی با پسوند Exe برای سیستم عامل ویندوز                                                                                                    | Windows Projector                           |
| خروجي اجرايي براي كامپيوتر Macintosh                                                                                                    | Macintosh Projector                         |
| فایل DCR یک فایل فشــرده شده و کم حجم برای پخش در<br>مرورگر اینترنت است که توســط یک فایل HTML بارگزاری<br>شــده و به این ترتیب امکان دسترســی به نمایش در اینترنت<br>فراهم میگردد. البته در صورت داشتن ShockWave Player<br>می توان آنرا به طور مجزا پخش کرد. | ShockWave File (DCR)                        |
| گرفتن خروجي براي وب                                                                                                    | HTML                                        |
| توســط اين گزينــه ميتوان يک فريم خــاص از نمايش را به<br>صورت فایل تصویری با فرمتJpg ذخیره کرد.                                                                                                    | Image File                                  |
| چنانچه خروجي از قبل وجود داشــته باشد، پيغامي مبني بر<br>جایگزینی آن نمایش میدهد.                                                                                                    | Confirm when replacing<br>published files   |
| نمايش كادر محاورهاي جهت تعيين محل ذخيرهســازي فايل<br>خروجي                                                                                                    | Prompt for location<br>when publishing      |
| ذخيره خودكار پروژه هنگام تهيه خروجي                                                                                                    | Automatically save<br>movie when publishing |
| پس از تهیه خروجی آنرا اجرا میکند.                                                                                                    | Preview after publishig                     |

**جدول 9-1 گزینههای مهم زبانه Formats**

**-9-1-2 تنظیمات Projector** جهت دسترس��ی به تنظیمات فایل اجرایی وارد زبانه Projector شوید که گزینههای زیر را در اختیار شما قرار میدهد. (شکل ۴-۹):

# **توانایی توزیع فیلم به فرمتهای مختلف**

**9**

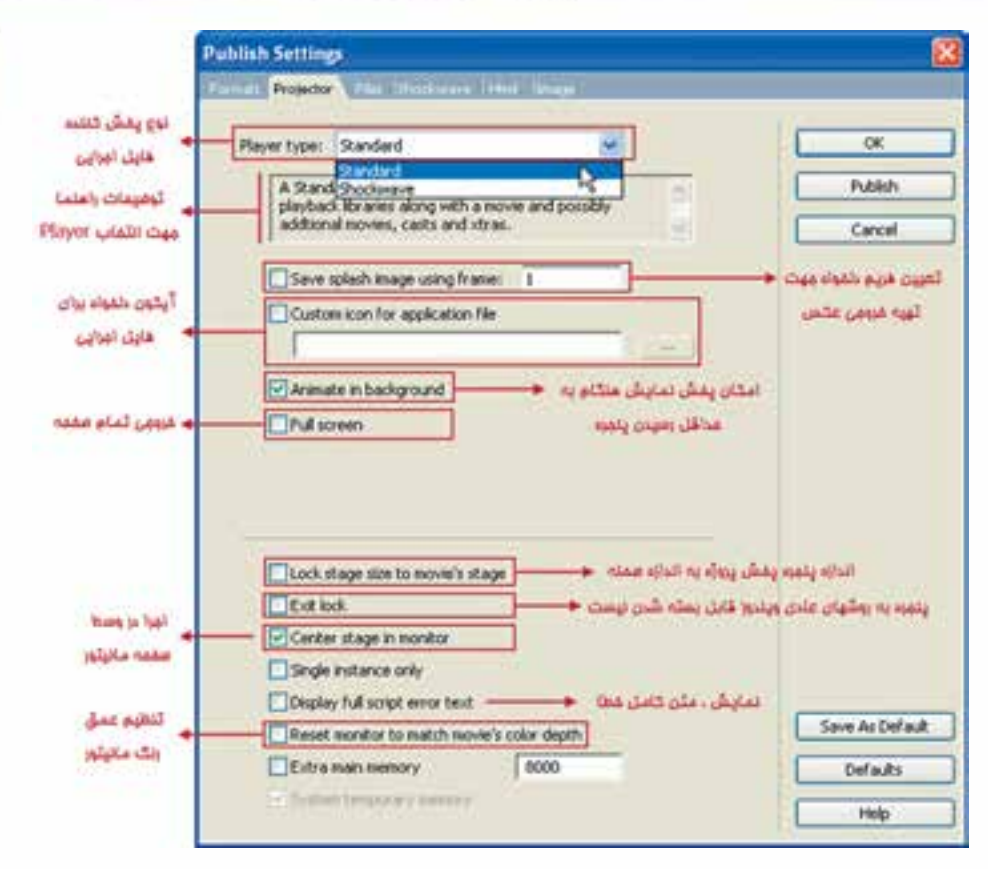

**شکل 9-4 تنظیمات زبانه Projector**

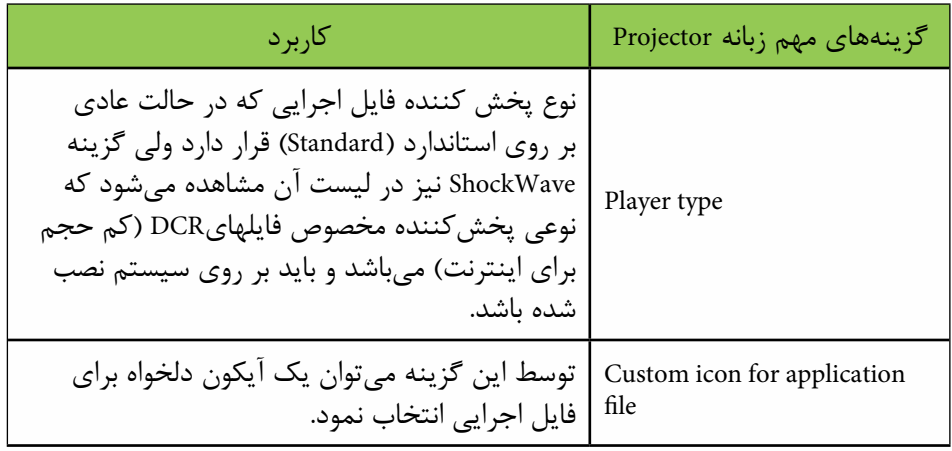

## **وزارت فرهنگ و ارشاد اسالمی**

**کاربر Director**

**کد استاندارد: 15/6-87 ف- هـ**

**9**

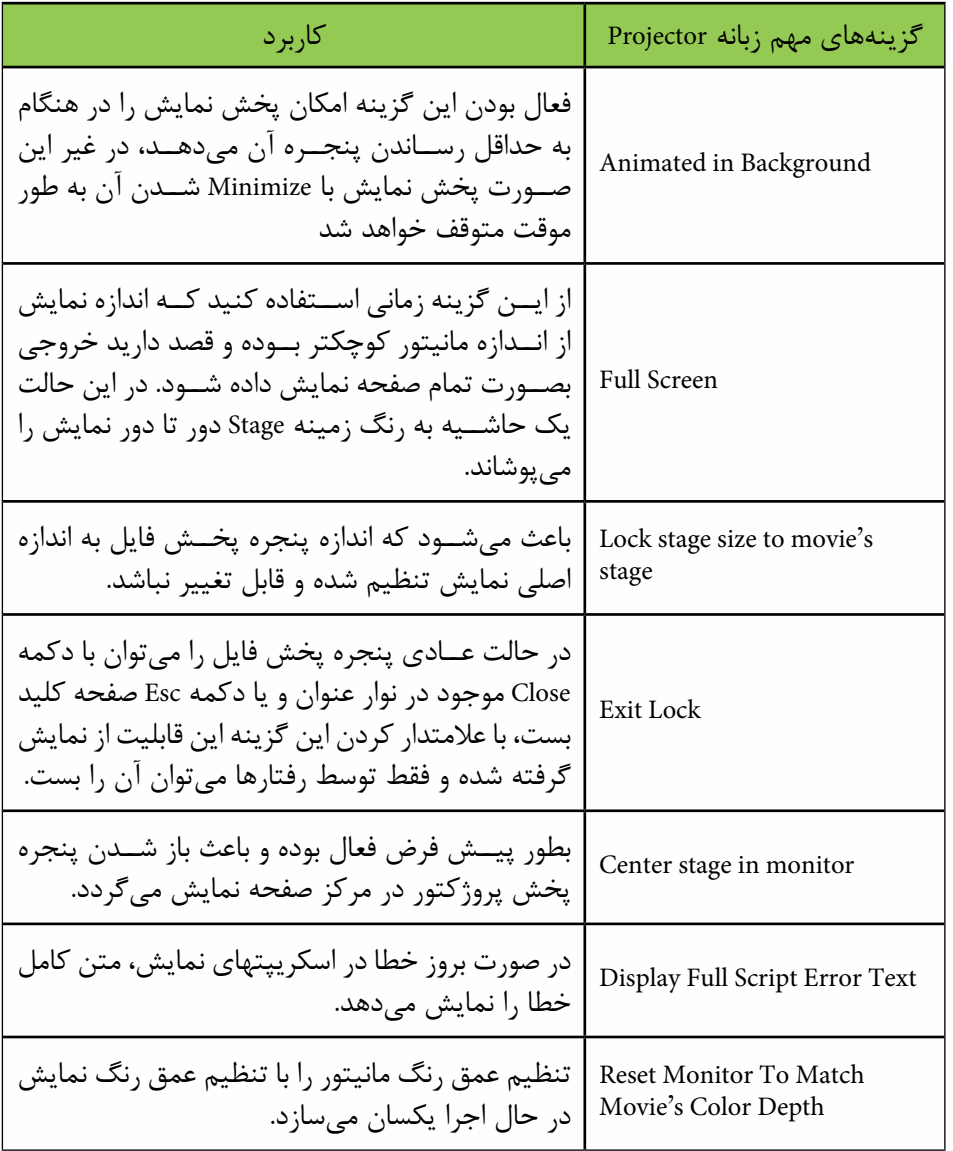

**جدول 9-2 گزینههای مهم زبانه Projector**

**-9-1-3 تنظیمات ShockWave**

 برای دسترس��ی به تنظیمات فایل ShockWave به زبانه آن در پنجره setting publish مراجعه کنید تا تنظیمات زیر را در اختیار شما قرار دهد (شکل ۵-۹): **توانایی توزیع فیلم به فرمتهای مختلف**

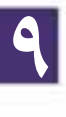

**مث�ال :2** ه��دف: باز کردن یک پروژه آماده موجود در نرماف��زار و ایجاد یک خروجی بصورت اجرایی با تنظیمات زير: در حالت عادي كاربر قادر به بستن پروژه نهايي نباشد. فايل اجرايي بصورت تمام صفحه اجرا شود. در صورت Minimize شدن به كار خود ادامه دهد. مراحل کار -1 از مس��یر نصب دایرکتور فایل Control Sound را باز کنی��د. چنانچه دایرکتور در :C نصب شده باشد مسیر کامل آن بصورت زیر است : C:\program files\Adobe\Adobe Director11\ Configuration\Learning\Lingo\ Sound Control.dir این نمونه آموزشــی که توسط شرکت سازنده در دایرکتور تعبیه شده است یک کنترل کننده صداي چند كاناله ميباشد كه داراي امكانات و ظاهر بسيار جذابي است و ميتوانيد آنرا تست

كنيد. -2 پروژه را در محل ديگري مجددا ذخيره كنيد تا نسخه اصلي آن بدون دستكاري بماند. -3 ي��ك دكمه خ��روج دلخواه بر روي صحنه اضافه كنيد تا كاربر بتواند از پروژه خارج ش��ود. )شكل 9-5(

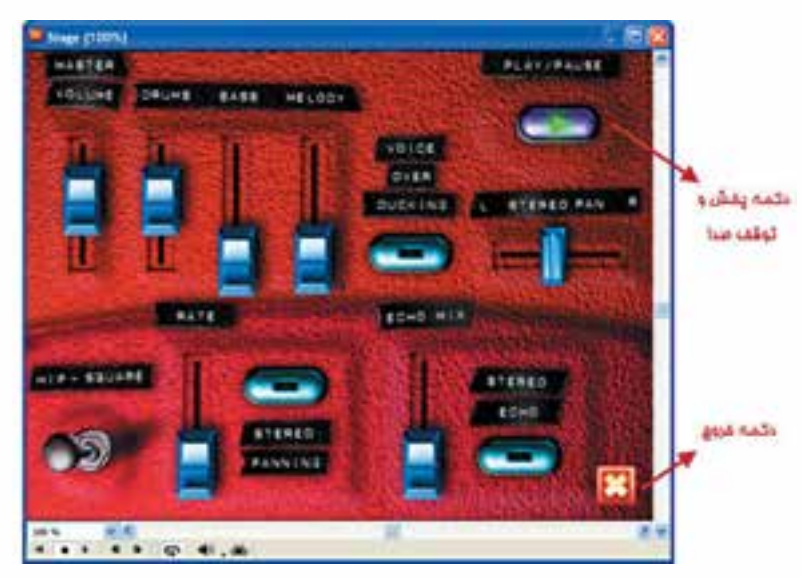

**شكل 9-5 پروژه Control Sound بهمراه دكمه خروج**

-4 كــ��ادر محـــ��اورهاي تنـظيمــــ��ات Projector را بــــاز كــ��رده و گزينــههــــاي Bait Lock و Exit Lock را علامتــدار كنيــد و در نهايــت با Exit Lock را علامتــدار

زدن دكمـه Publish و تاييــد آن خروجي اجرايي تهيه كرده و آنرا تســت كنيد. همانطور كه مشــاهده مي كنيد پنجره پروژه در وسط مانيتور باز مي شود. پخش صدا را آغاز كرده و پنج��ره را Minimize كنيد، مالحظه خواهيد كرد كه پروژه به كار خود ادامه ميدهد. حال سـعي كنيد پنجره را توسـط دكمه Close آن ببنديد، اين كار عملي نميباشــد و تنها راه بستن آن استفاده از دكمه خروج تدارك ديده شده است.

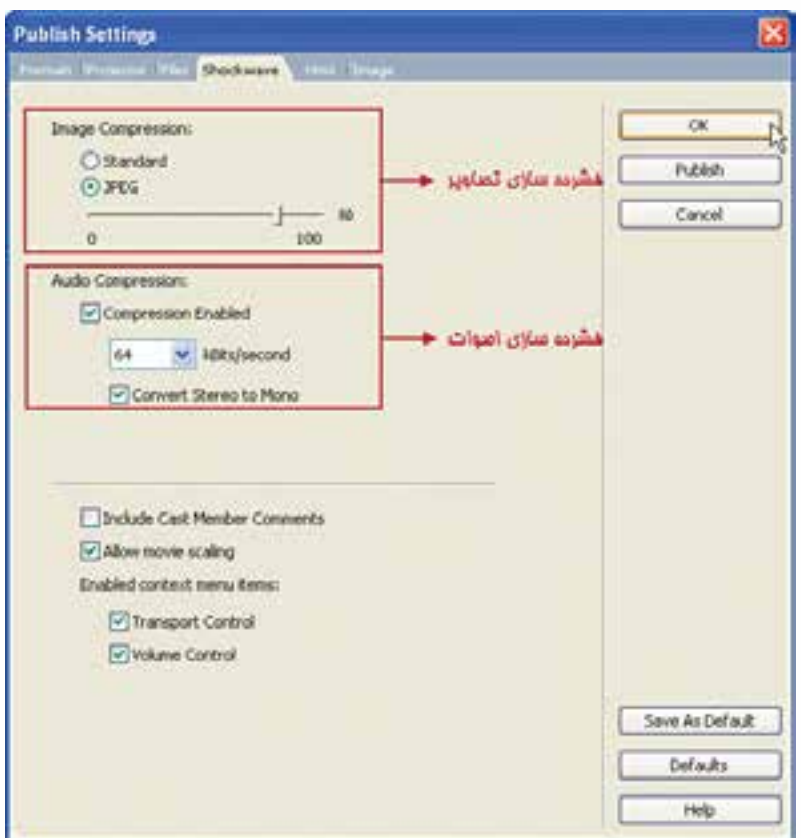

**شکل 9-6 تنظیمات زبانه Shockwave**

| کا, پر د                                                                                                    | ShockWave بانه ShockWave |
|----------------------------------------------------------------------------------------------------|--------------------------|
| به منظور فشرده سازی تصاویر به صورت Standard<br>Image Compression   دایرکتور و یا JPEG که در این حالت توســط اسلایدر<br>میتوان میزان فشردهسازی را تعیین نمود. |                          |

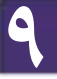

**وزارت فرهنگ و ارشاد اسالمی کاربر Director کد استاندارد: 15/6-87 ف- هـ**

## **توانایی توزیع فیلم به فرمتهای مختلف**

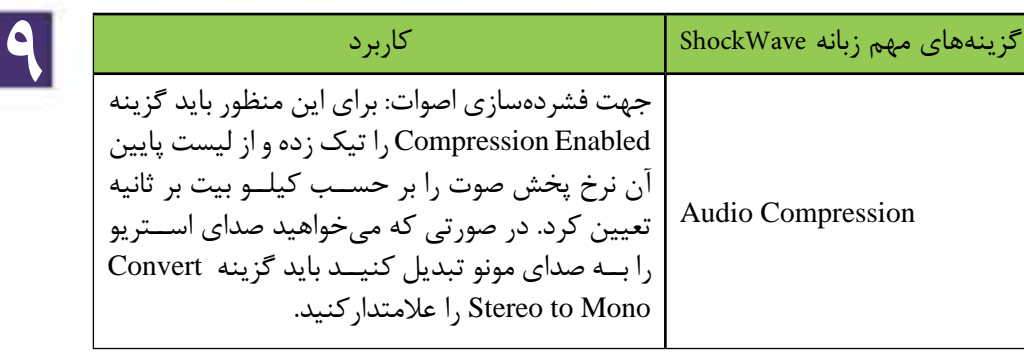

**-9-2 ایجاد فایل محافظت شده )DXR):**

دایر کتور می تواند از فایل اصلی شــما یک فایل محافظت شــده با پســوند DXR بســازد )پس��وند DIR به DXR و پس��وند CST به CXT تبدیل میش��ود(، به این مفهوم که این فایل قابل ویرایش نخواهد بود. بهعنوان مثال نمایش اصلی به یک نمایش فرعی متصل است و شما كــه میخواهید یک پروژکتــور از فایل اصلی ایجاد کنید، بهتر اســت فایل فرعی را محافظت کنید )Protect )تا بقیه افراد نتوانند به محتویات نمایش دسترسی داشته باشند و قابلیتهای موجود در آن را تغییردهند.

روش کار: -1 از منوی Xtras گزینه Movie Update را انتخاب کنید تا کادر محاورهای آن مطابق شکل 9-7 باز شود.

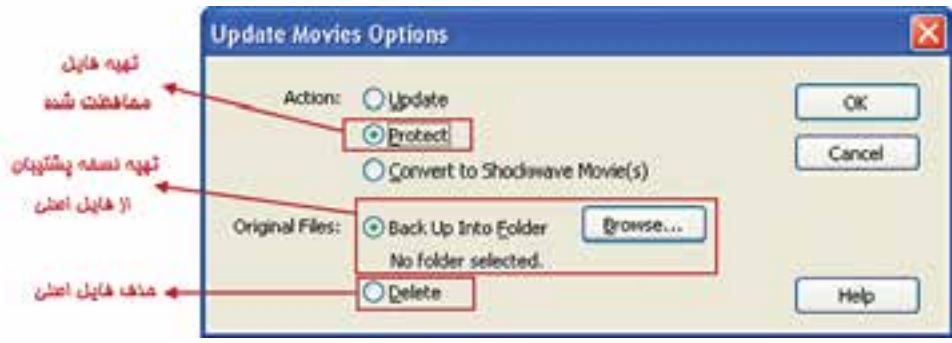

**شکل 9-7 تهیه فایل محافظت شده**

-2 از بخش Action دکمه رادیویی Protect را برگزینید. -3 در بخ��ش Files Original گزین��ه Folder Into Up Backوس��پس دکمه Browse …را جهت انتخاب یک پوشه، بهمنظور گرفتن پشتیبان از فایلهای اصلی انتخاب کنید.(در کادر محــاو, ماي Select Folder for original files پس از انتخاب مســير مورد نظر روي دكمه Select Folder كليك كنيد).

.<br>وزارت فرهنگ و ارشاد اسلامی **Director** کد استاندارد: ۱۵/۶-۸۷ ف- هـ

 $\mathbf 9$ 

۴- بــا تاييـــد كادر محــاورهاي شـــكل ۷-۹ كادر محــاورهاي جديــد Choose Files مطابــق شــكل ٨-٩ ظاهر مىشــود. در اين كادر محاورهاى فايلهاى اصلى را كه مىخواهيد آنها را بهحالت محافظت شده، درآوريد انتخاب و به File List اضافه كنيد و روى دكمه Proceed كليك كنيد:

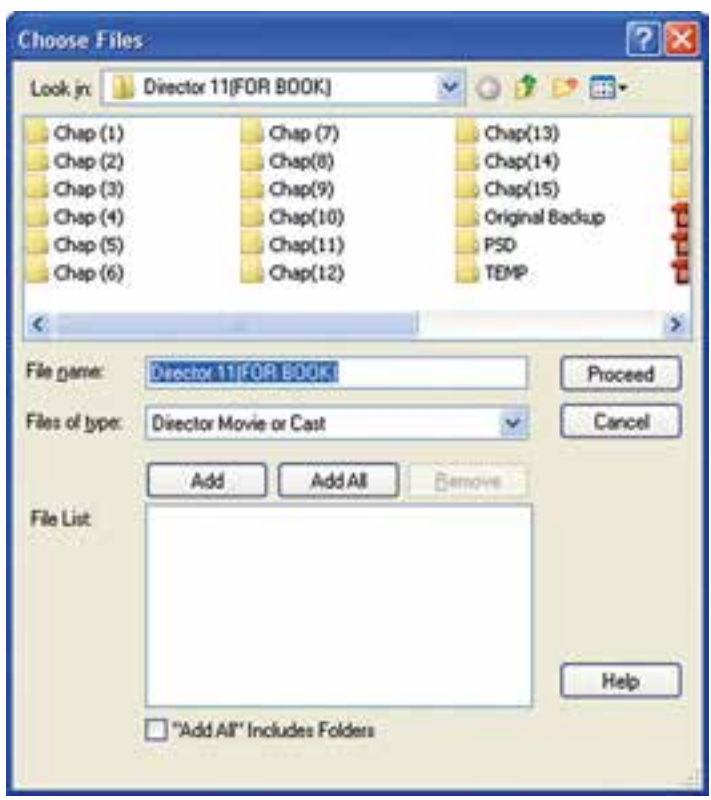

شكل ٨-٩

١- ييغامـــ ، مبنى بر انصراف يا تاييد ادامه عمليات ظاهر مى شــود. بنابراين روى Continue كلىک كنىد. ۲- در آخرین مرحله لازم اســت در کادر محاورهای Code Page گزینه مناســب را انتخاب و آن را تاییدکنید. (شکل ۹-۹)

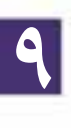

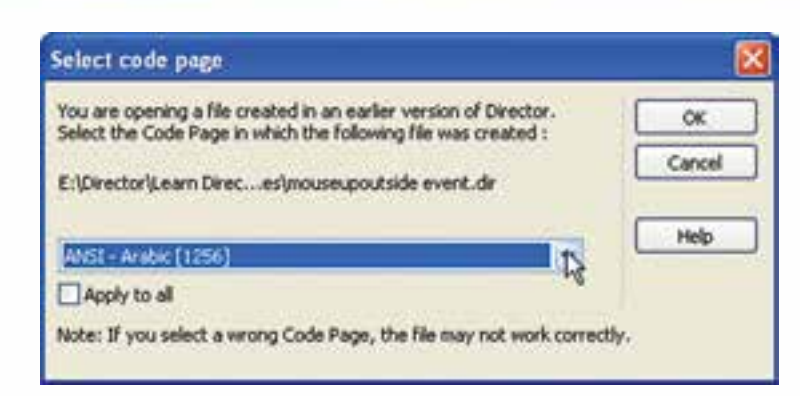

**شکل 9-9**

-3 اکنون اگر مس��یر فایلهای اصلی را باز کنید، مش��اهده خواهید کرد که نوع فایلها و آیکن آنها تغییر کرده اس��ت. پسوند فایلهای محافظت شده Dxr میباشد که قابل استفاده بوده اما امکان ویرایش آنها وجود ندارد. فایلهای اصلی در کشــوی تعیین شــده در مرحله ســه ذخیره میشوند و میتوانید به آنها دسترسی داشته باشید. )شکل 9-10 دو فایل محافظت شده را نشان می دهد.)

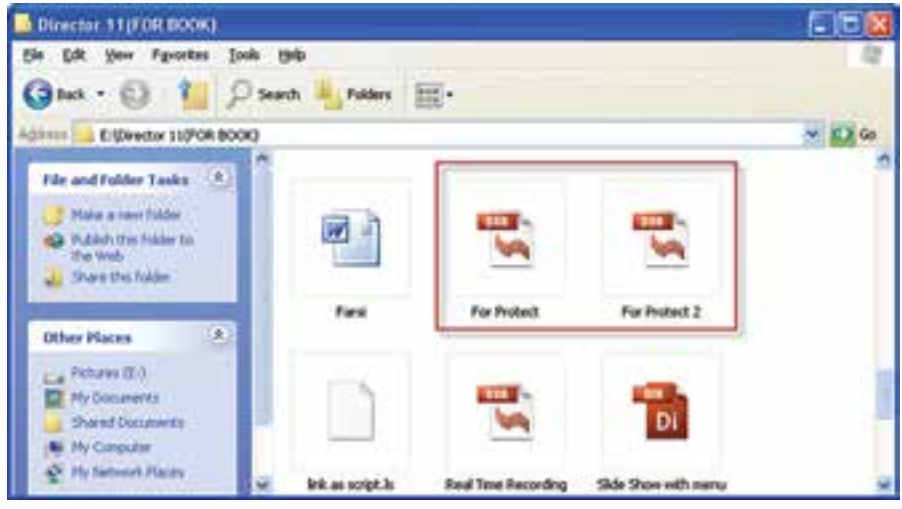

**شکل 9-10**

**-9-3 نحوه استفاده از فایل محافظت شده:**

جهت استفاده از نمایش حفاظت شده، كافي است آنرا در کشوی پروژه کپی کرده، سپس از درون پــروژه اصلی به كمك یک فرمان لینگو آن را فراخوانی کنید. شــکل کلی فراخوانی و

**کد استاندارد: 15/6-87 ف- هـ**

**وزارت فرهنگ و ارشاد اسالمی کاربر Director**

اجرای یک نمایش (محافظت شــده یا محافظت نشده) از درون یک نمایش دیگر به شرح زیر مے باشد:

go to movie "Path\Filename" مثال )go to movie "project.dxr"

در مثال فوق فایل در مســیر جاری پروژه قرار دارد. بنابراین نیازی به نوشــتن مسیر کامل پروژه نیست، اما اگر این فایل درون یک زیرشاخه موجود در مسیر پروژه قرار دارد باید نام زیر شــاخه نیز ذکر شــود مانند "Main\Project.dxr" و بالاخره اگر فایل در مسیر کاملاً متفاوتی ذخیره شده است، باید مسیر کامل آن ذکر شود.

### **خالصه مطالب**

-------------------

**9**

یک ویدئوی دیجیتال در واقع یک انیمیشن از تصاویری است که بطور زنده بهمراه صدا ضبط شــدهاند و توسط بازپخش آن میتوان صحنه را بطور زنده بازسازی نمود. وارد کردن فایلهای ویدئویی همانند سایر رسانههاست اما با این تفاوت مهم که Member Cast ایجاد شده همواره به فایل اصلی لینک میشود. جهت وارد کردن ویدئو بدرون صحنه کافیســت یک اســپرایت به طول حداقل یک فریم از آن ایجاد کنید. دایرکتور ق��ادر به پخش فایلهای ویدئویی AVI و QuickTime بصورت (Stage To Direct(DTS میباشد که در این وضعیت درایورهای پخش و کنترل ویدئو، در بهترین حالت ممکن آغاز به پخش فایل مے کنند. جه��ت پخ��ش و کنترل ویدئوی QuickTime ، الزمس��ت نرم اف��زار QuickTime بر روی سیستم نصب شود. دسترس��ی به تنظیمات ویدئوی QuickTime از طریق زبان��ه آن در Inspector Property امکان پذیر است. جهــت پخش و کنتــرل فایلهای Windows Media ، دایر کتور بــه هیچگونه درایور اضافی نیاز ندارد زیرا درایور پیش فرض این نوع فایل ، قبال توسط شرکت مایکروسافت در ویندوز تعبیه شده است. ب��ا انتخ��اب ویدئوی WindowsMedia در پنجره Cast و یا اس��پرایت س��اخته ش��ده از آن در صحن��ه میتوان به خصوصیات این ویدئو از طریق زبانه WindowsMedia موجود در Property Inspector دسترسی داشت.

لینگــو دارای چندین متد کاربردی آســان جهت کنترل ویدئوی WindowsMedia اســت که

**9**

الزمست آنها را توسط اسپرایت ویدئو مورد استفاده قرار داد مانند متد ()Play که باعث پخش ویدئو میگردد، همچنین این نوع رسانه دارای چندین خصوصیت کاربردی است که از طریق عضو ویدئویی )Member )قابل دسترسی و ویرایش میباشد مانند Loop که یک مقدار منطقی است و تعیین میکند آیا ویدئو در وضعیت تکرار باشد یا خیر. در دایرکتور به آسانی میتوان از فایلهای صوتی و ویدئویی RealMedia استفاده نمود به شرط آنکه نرم افزار RealPlayer و یا نسخههای مشابه آنرا نصب کنید . با انتخاب عنصر RealMedia در پنجره Cast و یا اسپرایت ساخته شده از آن در صحنه میتوان به خصوصیات این ویدئو از طریق زبانه RealMedia موجود در Inspector Property دسترس��ی داشت . دایرکتور امکان اس��تفاده از محتویات DVD را داراس��ت و بطور پیش فرض مسیر درایو DVD سیستم را به عنوان مسیر جستجوی محتویات DVD در نظر میگیرد و در صورت آماده بودن دیسک حاوی Video DVD آنرا باز کرده و نمایش میدهد ، اما این امکان وجود دارد که مسیر پیش فرض را به یکی از کشــوهای دیسک ســخت تغییر داده و به ویدئوی کپی شده بر روی دیسک سخت نیز دسترسی پیدا کرده و آنرا نیزدر صحنه نمایش داد. نیازمندیهای سیستم جهت پخش صحیح ویدئوی DVD : -1 درایو DVD -2 نرم افزار Player DVD -3Decoder DVD مناسب که قابلیت DirectShow را دارا باشد مانند ATI-WinDVD Nvidia DVD یا و DVD دایرکت��ور بکمک فرم��ان DVD à Window میتواند عمل پیوند ب��ه محتویات DVD را اجرا کند.

#### **Learn in English**

-------------------------------------- Using default Publish settings

To create Shockwave content, use the File > Publish command. The default setting creates a Projector file with Preview enabled.

Select File > Publish.

Save your movie if prompted to do so.

Director creates and automatically starts a Projector version of your movie.

If your movie needs Xtra extensions that fall beyond the range of the default publish settings, (for example, Windows Media) you will be prompted to add them.

## **وزارت فرهنگ و ارشاد اسالمی کاربر Director کد استاندارد: 15/6-87 ف- هـ**

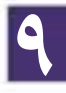

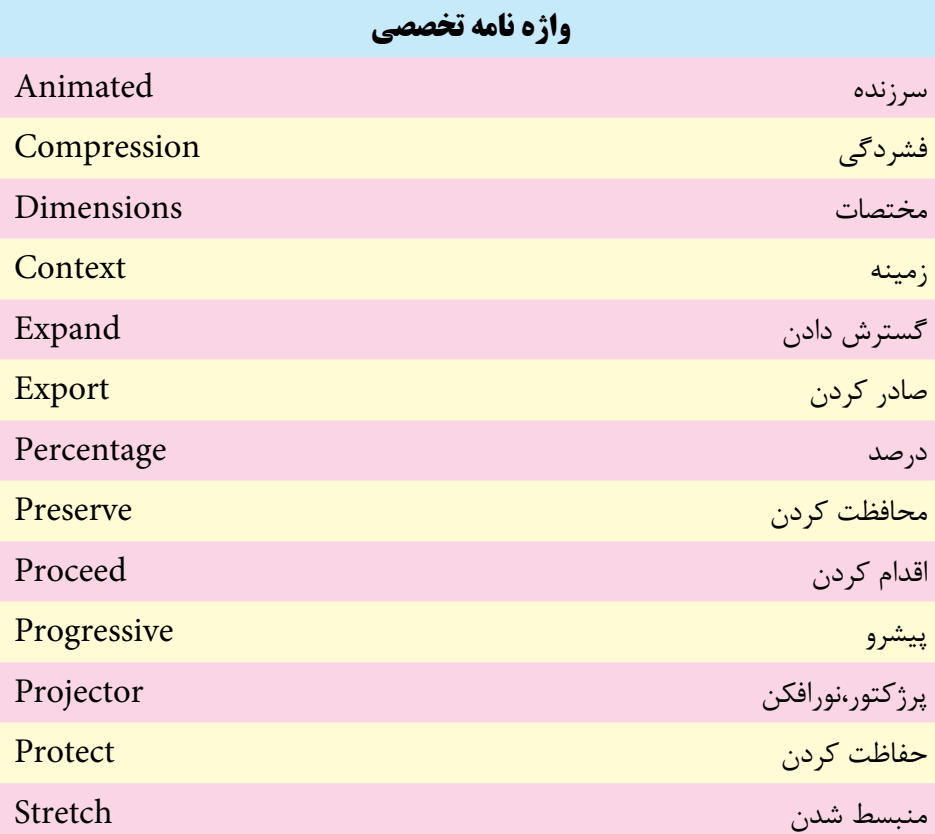
# **توانایی توزیع فیلم به فرمتهای مختلف**

**9**

## **خودآزمايی:**

-1 انواع فرمتهای خروجی قابل انتشار در دایرکتور را شرح دهید. -2 روش دسترسی به تنظیمات انتشار )Setting Publish )را شرح دهید. -3 کدام زبانه در کادر محاوره ای Setting Publish مربوط به تنظیمات فایل اجرایی است، دو نمونه از این تنظیمات را نام ببرید؟ -4 منظور از فایل محافظت شده چیست، کاربرد آن را شرح دهید.

**پرسش هاى چهار گزينه اى** -1 با کدامیک از فرمانهای زیر می توان عمل انتشار )Publish )را اجرا کرد؟ الف) دکمه Export نوار ابزار Publish File )ب Xtras / Publish Setting )ج File / Publish )د -2کدامیک از خروجی های زیر را نمي توان در دایرکتور تهیه کرد؟ الف) Swf ج(avi الله) و Swf -3کدام گزینه امکان اجرای نمایش را هنگام به حداقل رسیدن پنجره آن فراهم می آورد؟ الف( غیر فعال کردن Background in Animated ب( فعال کردن Background in Animated ج) فعال کردن Exit Lock د( فعال کردن Screen Full -4کدام گزینه باعث باز شدن پنجره پخش پروژکتور در مرکز صفحه نمایش می گردد؟ Exit Lock )الف Center Stage In Monitor )ب Full Screen )ج Lock stage size to movie's stage )د -5 پسوند فایلهای محافظت شده کدام است؟ الف( DXR ب( CXT  $\text{DIR}(\text{c})$  XDR  $(\tau$ 

**9**

-6 فرمان ساخت فایل محافظت شده کدام ست؟ FileàUpdate Movie )الف XtrasàProtect Movie )ب Modify $\rightarrow$ MovieàUpdate ( $\approx$ xtrasàUpdate Movie )د

7- File > Publish Command ,In default Create …… File. a) Projector (Exe) b) ShockWave(DCR) c)  $Xtra(x32)$  d) Video (Avi)

## **كارگاه چندرسانه اى**

- -1 یکی از نمایش��هایی که در فصلهای قبل ایجاد کرده اید را به حالت اجرایی در آورده، آن را اجرا کنید.
- -2 یک��ی از نمایش ه��ای خ��ود را به ص��ورت محافظ��ت ش��ده در آورده، س��عی کنید آن را ویرایش کنید.
- -3 به کمک فرمان Export یکی از انیمیش��نهای خود را به صورت فایل ویدئویی صادر و آن را تست کنید.

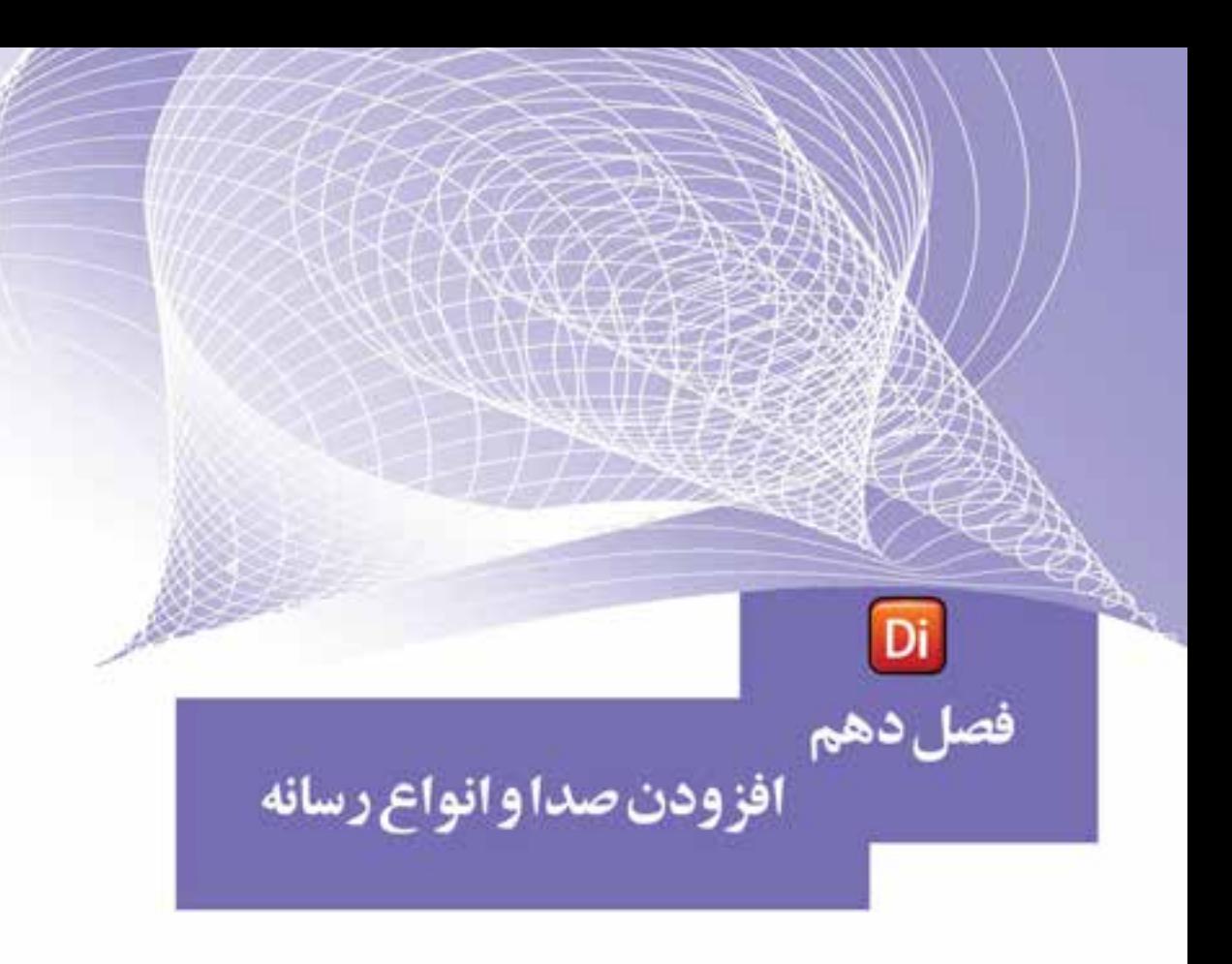

#### هدفهای رفتاری

در پایان این فصل از هنرجو انتظار میرود:

- صدا را وارد کرده، خصوصیات آنرا تنظیم کند.
	- صدا را وارد Score کرده، کنترل کند.
- اصول استفاده از کانالهای صدا را بداند و آنها را کنترل کند.
- قابلیت پخش و کنترل فایلهای صوتی خارجی را بتواند در دایرکتور انجامدهد.
	- اصول همزمانسازی صوت و فیلم را توضیح دهد.
	- اصول فشردهسازی صداهای داخلی را بههمراه تنظیمات آن شرح دهد.
- روش استفاده از یک فیلم دایرکتور را درون فیلم جدید بتواند عمال انجام دهد.
- قابلیت استفاده از محتویات Flash داشته، بتواند آن را در دایرکتور کنترل کند.
	- اصول استفاده از کنترلهای Activex را توضیح دهد.
- خصوصیات کنترلهای Activex را تنظیم کرده، بتواند آنها را به صحنه اضافه کند.

#### **مقدمه:**

**1** 

اصوال صدا را یکی از رسانههای بسیار کاربردی و تأثیرگذار در تهیه و تولید چند نرمافزار يا سيستمهاي چند رسانهاي میدانند، که میتواند نقش بسیار مهمی را در ارائه جذاب محتوای الکترونیکی ایفا کند. بدین لحاظ ما در این مبحث سعی خواهیم کرد شما را با اصول استفاده و کنترل صدا در دایرکتور آشــنا کنیم، علاوه بر صدا در ادامه نیز به نحوه اســتفاده و کنترل فیلمهای Flash و روش استفاده از کنترلهای Activex خواهیم پرداخت.

#### **-10-1 وارد کردن صدا به درون Cast:**

به كمك فرمان Import میتوان صدا را نیز مانند سـایر رسـانهها به دو شكل Standard و Link وارد Cast کرده، مورد استفاده قرار داد. در حالت Standard، کل محتویات فایل صوتی وارد Cast شــده، به حجم نمایــش افزوده میگردد، اما در حالــت Link تنها یک اتصال بین نمایش و فایل صوتی برقرار شده، به این ترتیب دایرکتور میتواند به محتویات فایل موجود در دیســک دسترســی داشته باشد، مزیت این روش Import، آن است که حجم پروژه اصلی زیاد نشده، سریعتر قابل اجرا خواهد بود.

**نکته:** در یک پروژه واقعی بهتر اس��ت در مسیر پروژه، یک پوشه ویژه فایلهای صوتی ساخته و سپس از این مسیر، آنها را بهشکل Impor Link نمایید. فرمت فایلهای صوتی که با دایرکتور 11 پشتیبانی میشوند، عبارتند از:

AIFF, WAV, MP3, Shockwave Audio, Sun AU

شکل 10-1 دو فایل صوتی وارد شده را نشان میدهد. اولین سلول پنجره Cast یک فایل صوتی را نش��ان میدهد که بهصورت Standard وارد شده و آیکن آن یک بلندگو میباشد، اما در دومین سـلول، یک فایل صوتی که بهحالت Link وارد شــده است، قابل مشاهده است که آیکن کمی متفاوت بوده و آیکن بلندگوی آن بر روی یک برگه که پوشه آن تا خورده، نمایش داده شده، ضمن این که سه تصویر موجود نیز بهصورت Link وارد شدهاند.

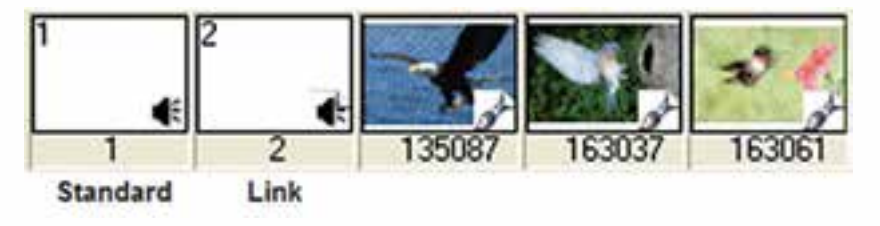

**شکل 10-1 دو روش وارد کردن صدا**

- Playback Properties kog

**10**

**-10-2 مشاهده و تنظیم خصوصیات صدا:**

جهت نمایش و تنظیم خصوصیات صدای وارد شده، كافي است پس از انتخاب آن در Cast وارد زبانه Sound از پنجره Inpector Property ش��وید تا به ویژگیهای صوت انتخاب ش��ده، دسترسی پیدا کنید. شکل 10-2 زبانه Sound را در حالت عادی نمایش میدهد:

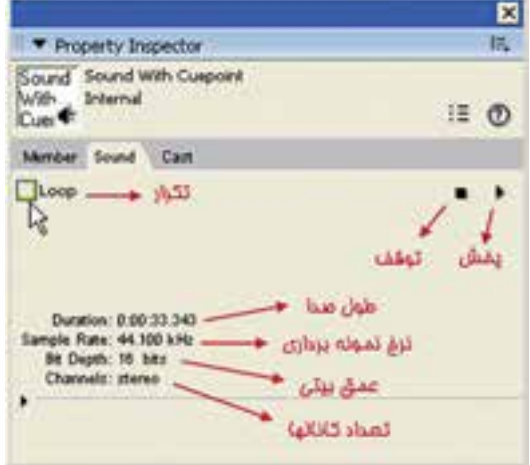

**شکل 10-2 گزینههای زبانه Sound در حالت عادی**

اگر حالت نمایش را با دکمه Mode View List عوض کنید، میتوانید به اطالعات بیشتری مانند نام cuePointها و زمان آنها نیز دسترسی پیدا کنید. )شکل10-3( **نکته:** در این حالت نمایشی طول فایل بر حسب میلی ثانیه داده شده است.

**T** Property Inspector Sound Sound For Cuspoint For priving IE O Member Sound Cast w Media Properties y sangleties 10 y channel Count ï **V. sangleRate** 44100  $x$  dumino 33340 y ouePointNames ['Marker 01', 'Marker 02', 'Marker 03', 'Marker 04', 'Marker 06'] y ouePointTimes (3297, 7646, 15418, 23637, 26676)

**شکل 10-3 زبانه Sound در حالت View List**

 $\Box$  false

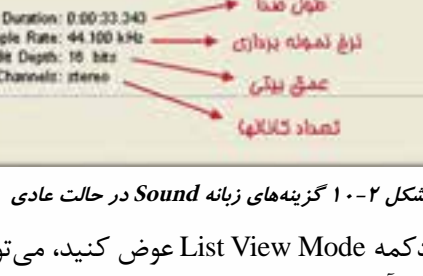

#### **-10-3 وارد کردن صدا به Score:**

**1** 

راحت ترین روش اس��تفاده از اصوات بعد از وارد کردن آنها )Import )به درون Cast، قرار دادن آنها در کانالهای صوتی موجود در کانالهای افکت پنجره Score میباشد.

همانطور که میدانید دو کانال صدا در بخش کانالهای افکت پنجره score وجود دارد که با قرار دادن همزمان دو صدا در آنها، این دو صدا با هم مخلوط شــده و همزمان پخش می شوند (Mixer). بهعنــوان مثال می توان یک موزیک زمینه و یــک صدای اصلی مانند دیالوگ را در این دوکانال قرار داد تا همزمان پخش شــوند. امــا دایر کتور محدود به همین دو کانال نبوده، قادر است 8 کانال صدا را پشتیبانی کند که برای این کار باید مقداری کد Lingo بنویسید در مثالهای بعدی نحوه استفاده از چند کانال صوتی را بهطور همزمان فرا خواهید گرفت.

مثــال ۱: یــک Slide show طراحی کنیــد، بهطوری که همراه آن یــک صدای زمینه نیز پخش شود.

در ایـــن مثال می خواهیم چند عکس را در یک حلقه تکرار عکس قرار داده، از یک صدای Loop شده برای آنها استفاده کنیم.

- مراحل انجام کار: -1 تع��داد 5 عک��س را به اندازه دلخواه در یک نمایش جدی��د Import ً کنید. ) مثال به اندازه  $(5 \cdots )$  در ۶۰۰ $\lambda$ 
	- -2 اندازه stage را به اندازه عکسها تنظیم کنید.
- -3 عکس��های موجود در Cast را انتخاب کرده، فرمان Time to Cast / Modify را اجرا کنید تا یک اسپرایت 5 فریمی ساخته شود.
- -4 کانالهای Effects را باز کرده، در فریم اول کانال Tempo دو بار کلیک کرده، سرعت را برابر fps1 تنظیم کنید. به این ترتیب زمان پخش هر عکس 1 ثانیه خواهد بود.
- 5- اکنون میخواهیم یک حلقه تکرار برای پخش عکسها ایجاد کنیم. بهطوریکه دائم در حال تکرار باشند. بنابراین یک مارکر به نام start در فریم اول قرار داده، رفتار زیر را در فریم 5 کانال رفتار تعریف کنید و نام آن را show Loop بگذارید. :Loop show رفتار

on exitFrame me go "Start"

end

-7 اکنون نوبت وارد کردن صداست، دو صدای دلخواه را به دورن Cast وارد کنید. -8 ب��ه كمك پنج��ره Inspector Property میتوانید صدا را تس��ت کرده، گزینه Loop آنرا برای تکرار در نمایش فعال کنید. 9- کانالهای افکت را باز کرده، صدا را روی یکی از کانالهای صدا قرار دهید و طول آنرا برابر طول کل نمایش تنظیم کنید. شکل 10-4

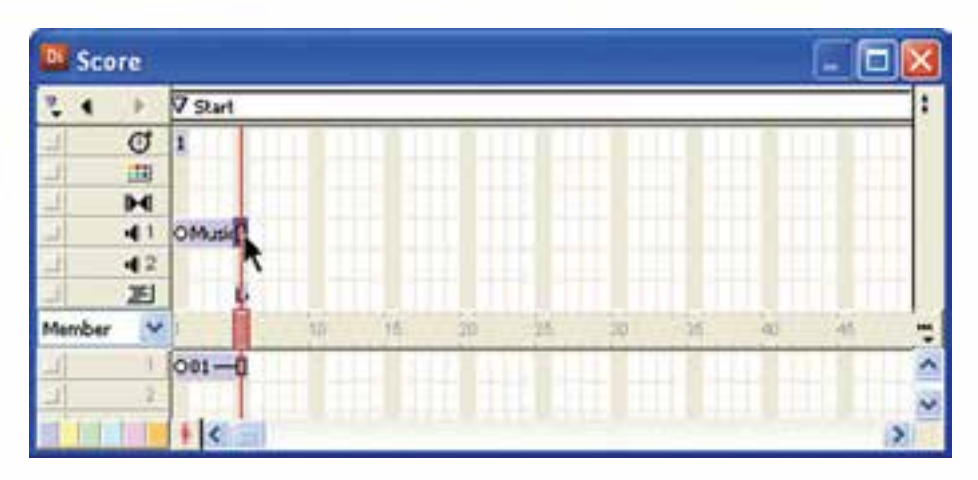

**شکل 10-4 وارد کردن صدا به Score**

نمایش خود را ذخیره و اجرا کنید.

اکنون صدای دوم را در کانال دوم صدا قرار دهید و نمایش را تس��ت کنید. در این حالت هر دو صدا با هم پخش شده و مخلوط )Mix )میشوند.

**-10-4 همزمانسازی صدا و فیلم دایرکتور در Score:**

همزمان ســازی صدا و فیلم در دایرکتور بهراحتی امکان پذیر اســت زیــرا در این نرمافزار قابلیت ویژه تشــخیص Cue Pointکهای موجود در فایلهای صوتی Wav تعبیه شــده اســت. به زبان سـاده یک CuePoint (نقطه راهنما) عبارت اســت از یک برچسب که زمان خاصی از فایل صوتی را علامت گذاری کرده اســت. با نگهداشــتن هد دایرکتور در مدت زمانی که هد صدا به CuePoint مشخصی میرسد میتوان عمل همزمانی را بهراحتی انجام داد. برای درک بهتر مطلب مثال 2 را اجرا کنید:

مثال :2

در این مثال قصد داریم متن اذان را بههمراه صدای آن بهطور هماهنگ نمایش دهیم. -1 یک فایل صوتی اذان را آماده کنید. -2 این فایل را درون نرمافزار Forge Sound باز کنید. )میتوانید از نرمافزار قدرتمند Audition نیز کمک بگیرید) -3 در این مرحله باید در انتهای گفتار هر بخش از اذان یک Cuepoint درج کنیم. بنابراین فایل را اجرا کرده، هد را در پایان "اهلل اکبر" متوقف کنید. سپس روی بخش باالیی پنجره ویرایش که خطکش زمان در آنجاست، کلیک راست کرده، فرمان Region/Marker Insert را اجرا

**10**

#### G Sound With Curpoint (Add Marker) way \* **Incent Co** Edt Sangle... Sander  $+$  Tour Seconds Time S. Fran **Absolute Priemes Measures & Beats** SHPTE Pilm Sunut (24 fps) SHIPTE EBU (25 fps, Video) SPPTE Non-Drug (29.97 fps, Video) SPIFTE Drug (25.97 Rps, Willech SHATE 30 (30 fps, Audo)  $\triangleright$   $+$   $\cdot$   $+$   $+$   $+$   $+$   $+$   $+$   $+$ ø

**1** 

**وزارت فرهنگ و ارشاد اسالمی کاربر Director کد استاندارد: 15/6-87 ف- هـ**

ش*کل ۵*-۱۰

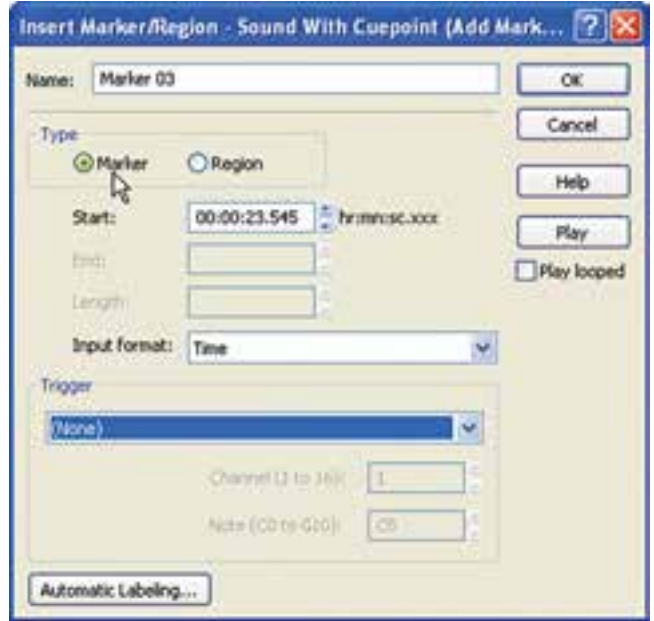

**شکل 10-6 عالمتگذاری توسط کادر محاورهای Marker Insert**

-4 در کادر مح��اورهای Region/Marker Insert( ش��کل 10-6( گزین��ه Marker را از بخش Type انتخاب کرده، در صورت نیاز نام دلخواهی را در بخش Name وارد کنید و در پایان کادر محاورهای را تایید کنید. -5 در انتهای هر یک از بخشهای اذان نیز یک مارکر اضافه کنید. -6 اکنون فایل را به فرمت Wav ذخیره کرده، آنرا بهداخل دایرکتور Import کنید.

-7 به كمك نرمافزار Photoshop برای هریک از بخشهای اذان یک فایل گرافیکی، شامل متن اذان طراح��ی کنید و پس از ذخیره، آنها را با همان فرمت اصلی Psd وارد دایرکتور کنید. )راهنمایی: در صورت نیاز میتوانید تصاویری با زمینه شفاف ایجاد کنید (

-8 تصاویر مربوط به متن اذان را به ترتیب وارد Score کرده، برای هر كدام یک اس��پرایت 5 فریمی ایجاد کرده، پشت سرهم در کانال شماره یک قرار دهید. )شکل 10-7( -9 صدای آماده شده را نیز وارد کانال صدای شماره 1 پنجره Score کنید. )شکل 10-7(

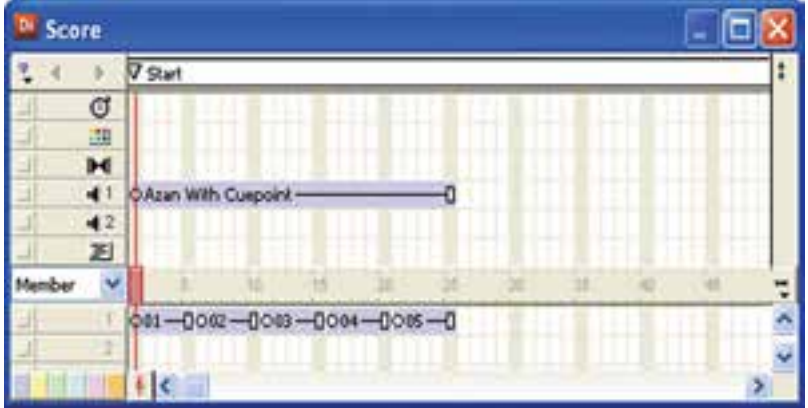

**شکل 10-7 وارد کردن متنها و صدای اذان بدرون Score**

-10 اکنون به تنظیم مهمترین بخش نمایش میپردازیم که عبارت است از نگهداشتن هد در آخریــن فریــم مربوط به متن هر بخش از اذان (فریمهای ۵ – ۱۰ – ۱۵ – ۲۰ – ۲۵ و…). ب��رای این منظور در ف��رم 5 از کانال Tempo دوبار کلیک کنید تا کادر محاورهای Frame Tempo:Properties ظاهر ش��ود، س��پس گزین��ه point cue for Wait را انتخاب کنید تا گزینههای آن مطابق شکل ۸–۱۰ فعال شوند.

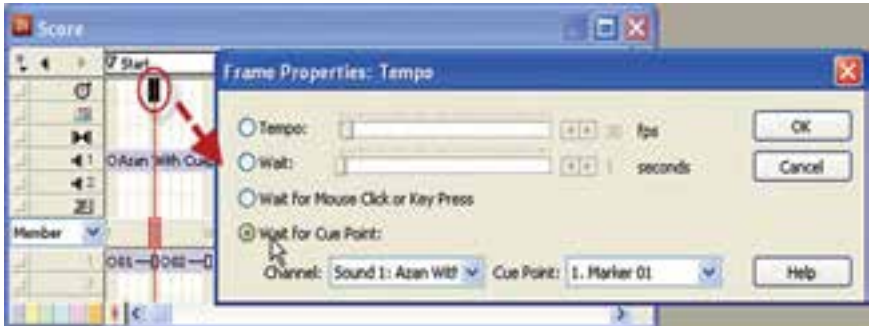

ش*کل ۸-*۱۰

**10**

همانطور کــه ملاحظه می کنید دایر کتور بهطور خودکار صدای موجود در کانال یک را در لیســت Channel تشــخیص داده، کلیه Cue point های موجود در فایل صوتی را در لیســت Cue point قـرار می دهــد، کــه بهطور خودکار اولیــن علامت موجود در فایــل صوتی بهنام 01 Marker را در لیست انتخاب کرده است و شما قادرید هر یک از عالمتهای راهنمای موجود در لیست را انتخاب کنید. (شکل ۹-۱۰)

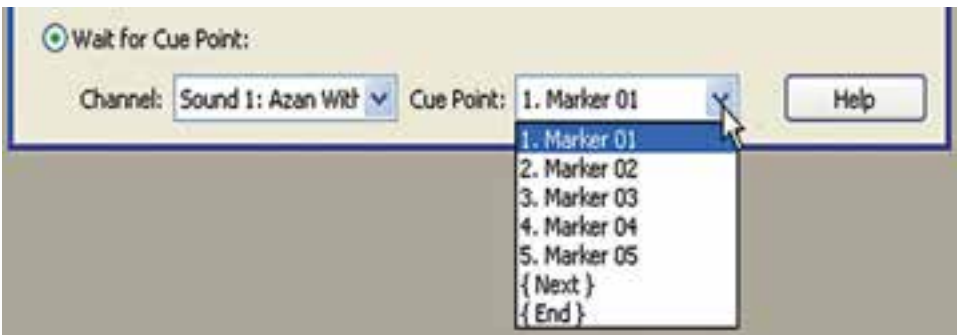

ش*کل* ۹-- *۱* 

**نکته:**

**وزارت فرهنگ و ارشاد اسالمی کاربر Director کد استاندارد: 15/6-87 ف- هـ**

**1** 

همانطور که در شکل 10-9 مالحظه میشود، دو گزینه }Next }و }End }نیز، بهصورت پیش فرض در لیست point Cueها قرار دارند. )حتی در صورت درج نشدن عالمت راهنما در فایل صوتی (این دو گزینه همواره در دســترس هستند از این دو گزینه در موارد زیر استفاده مے شود:

 }Next}: این گزینه به مفهوم Point Cue بعدی اس��ت، بنابراین، بهصورت نس��بی عمل کرده تا رسیدن صدا به عالمت بعدی، هد دایرکتور را متوقف نگه میدارد. }End}: در صورت انتخاب این گزینه هد دایرکتور تا پخش کامل فایل صوتی ) رس��یدن بـه انتها) متوقف می ماند و بهترین گزینه برای پخش کامل یک صوت اســت و نیازی به درج

عالمت point Cue در فایل صوتی نیست. -11 با تایید گزینه 01 Marker یا انتخاب گزینه }Next }کادر محاورهای را تایید کنید. -12 ه��د را در فری��م اول قرار داده، نمایش را تس��ت کنید و به حرکت ه��د توجه کنید. هد دایرکتور تا رسیدن صدا به اولین عالمت، متوقف مانده، بنابراین کاربر قادر به مشاهده متن اولین بخش اذان خواهد بود.

-13 مراحل 10 تا 12 را برای س��ایر بخش��های فایل صوتی اذان کامل کرده، نمایش را ذخیره و تست کنید.

**10**

**-10-5 نحوه استفاده و کنترل کانالهای صوتی:**

همانطور که پیش از این نیز ذکر ش��د، دایرکتور امکان استفاده از 8 کانال صوتی را بهطور همزمان در اختیار طراحان و اسکریپتنویسها قرار داده است که ساده ترین روش استفاده از این کانالها قرار دادن اصوات در کانالهای صوتی موجود در Score اس��ت، هر چند الزامی برای این کار وجود نداشــته و می توان بدون وارد کردن صدا به درون Score بهوســيلهٔ دســتورات لینگ��و، صداهای موجود در Cast را پخش و کنترل کرد. ضمن این که دایرکتور امکان پخش و کنترل فایلهای صوتی خارجی را داراس��ت. بنابراین نیازی به وارد کردن آنها به درون Cast نمے باشد.

بهطور کلی چه درحالتی که صدا را وارد Cast کرده و داخل یکی از کانالهای صوتی موجود در Score قرار داده باش��ید و چه این کار را نکرده باشید، جهت پخش و کنترل یک صدا الزم اســت از کانالهای صوتی برای این منظور اســتفاده کنید، که این عمل به وسیلهٔ خصوصیات و متدهای از پیش تعریف شده برای کانالهای صدای دایرکتور امکان پذیر است. برای استفاده از این خواص و متدها از فرم کلی زیر استفاده کنید:

Sound(Channel Number).Property =Value Sound(Channel Number).Method()

در فرم کلی فوق منظور از Number Channel، شماره یکی از کانالهای صداست که میتواند مقداری بین 1 تا 8 داشته باشد و منظور از Property یکی از خواص کانالهای صوتی است که میتوان مقدار Value را به آن نسبت داده یا مقدار آنرا بررسی کرد. مانند خاصیت Volume که حجم صدا را تعیین میکند و باالخره منظور از )(Method، یکی از متدهای کنترل صدا مانند )(Pause میباشد که باعث توقف موقت پخش صدا میگردد.

#### **-10-5-1 متدهای کنترل کانالهای صوتی**

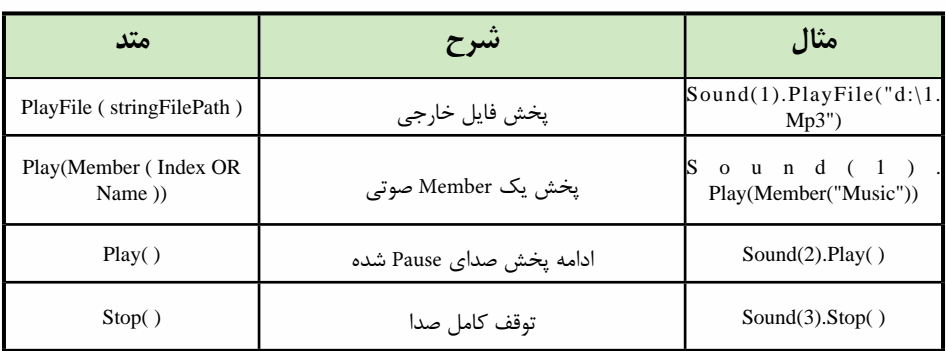

جدول10-11 لیست مهمترین متدهای مربوط به کنترل یک کانال صوتی است:

**249**

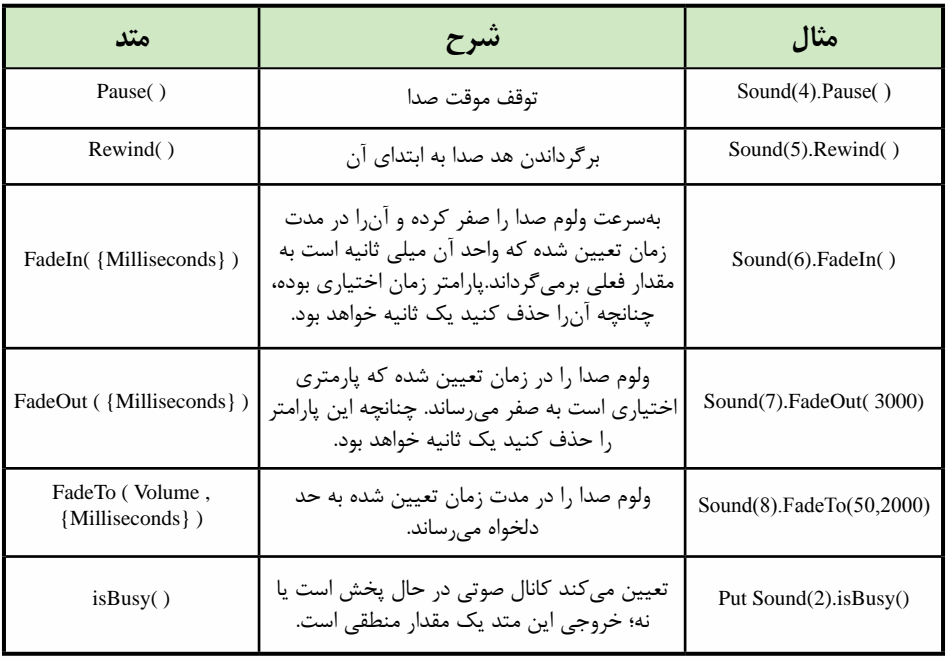

**جدول 10-11 متدهای مربوط به کانالهای صدا**

## **-10-5-1 خواص کانالهای صوتی**

جدول 10-12 لیست مهمترین خواص مربوط به کانالهای صوتی را نشان میدهد:

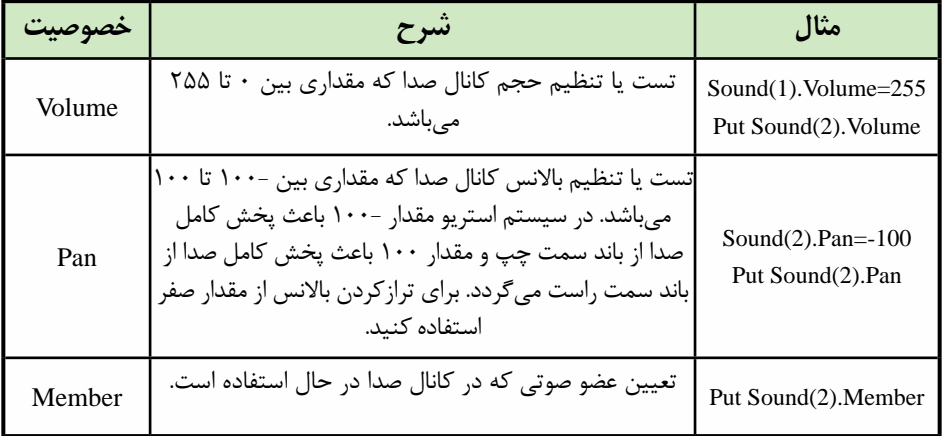

**جدول 10-12 خواص کانالهای صدا**

**نکته:** خاصیتی به نام soundLevel وجود دارد که جزء خواص س��طح باالی صداس��ت ) Top Level) و ولوم صدای خروجی نهایی دایرکتور را تنظیم می كند. بهعبارت دیگر به كمك آن می تــوان ولــوم صدای ۸ کانال را بهطور همزمان کنتــرل کرد. این خاصیت می تواند مقداری بین 0 تا 7 را دارا باشد و به فرم کلی زیر قابل استفاده است:

\_Sound.SoundLevel=Value

بهعنوان مثال فرمان 0=SoundLevel.Sound \_ موجب قطع کامل صدای خروجی نهایی و فرمان 7=SoundLevel.Sound \_باعث افزایش کامل صدای خروجی نهایی دایرکتور میگردد. مثال :2

هدف این مثال آشــنایی با متدها و خواص کانالهای صوتی میباشــد. برای این منظور یک پخش کننــده صدا (Soundplayer) با امکان پخش ســه موزیک متفــاوت، بهطوری که بتوان پخش صدا را کنترل کرده و امکان تغییر بلندی صدا نیز وجود داشته باشد، ايجاد كنيد. توجه داشته باشید با زدن هر یک از دکمههای Play، صدای مربوطه از کانال صوتی شماره یک )1( پخش میشود. مراحل انجام کار:

- ۱- ســه فایــل صوتــی دلخواه را بــه درون یک نمایش جدیــد وارد کنید و آنهــا را به ترتیب "1 track"، " 2 track "و " 3 track "نامگذاری کنید.
- -2 تعداد هشت دکمه مطابق شکل 10-14 بر روی صحنه قرار دهید. )راهنمایی: این دکمهها در کانالهای 1 تا 8 و از فریم 1 تا 5 را اشغال میکنند (

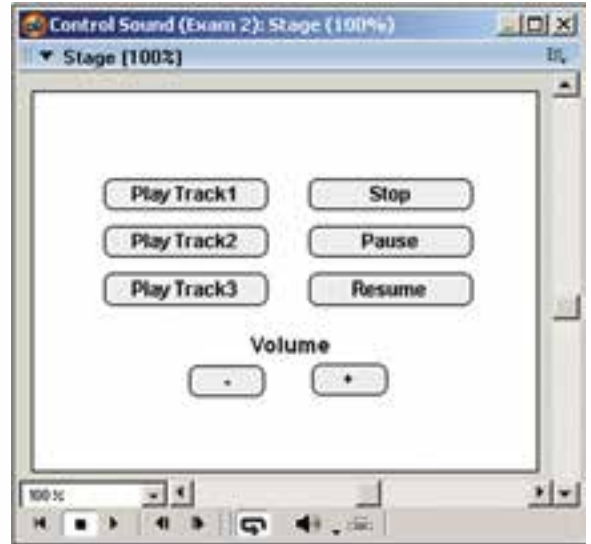

**شکل 10-14 طراحی صحنه پروژه Player Sound**

**کاربر Director کد استاندارد: 15/6-87 ف- هـ** -3 رفتار آماده frame current on Hold را در فریم 5 از کانال رفتار score قرار دهید. -4 حال نوبت نوش��تن رفتارهای دکمه مربوط به پخش میباش��د. برای نوشتن این رفتارها از دس��تور کلی )"نام عضو صوتی" member (play.( شماره کانال( sound استفاده میکنیم. در این ش��کل کلی ش��ماره کانال میتواند عددی بین 1 تا 8 باشد که معرف شماره کانال صوتی است که میخواهد عضو صوتی موجود در Cast در آن پخش شود. بنابراین رفتارهای زیر را برای دکمة پخش ایجاد کنید: ● رفتار 1 play مربوط به دکمه 1 Track play: on MouseUp me sound (1). play ( member "track 1") end ● رفتار 2 play مربوط به دکمه 2 Track play: on MouseUp me sound (1). play ( member "track 2") end ● رفتار 3 play مربوط به دکمه 3 Track play: on MouseUp me sound (1). play ( member "track 3") end -5 اکنون نوبت به نوشتن رفتار برای دکمههای باقی مانده است که بسیار ساده میباشند: ● رفتار stop مربوط به دکمه stop: on MouseUp me sound (1). stop () end ● رفتار Pause مربوط به دکمه Pause: on MouseUp me sound (1). Pause () end ● رفتار Resume مربوط به دکمه Resume: on MouseUp me sound (1). Play () end **نکته:** رفتار Resume باعث ادامه دادن به پخش صدای Pause شده میگردد، که از همان متد play ولی بدون پارامتر اضافی استفاده میکند.

**10**

**وزارت فرهنگ و ارشاد اسالمی**

**10**

 $(+)$  و رفتار VolUp مربوط به دکمه افزایش صدا $\bullet$ 

on MouseUp me sound (1). Volume=Sound(1).Volume+25 end

● رفتار VolDn مربوط به دکمه کاهش صدا )-(

on MouseUp me sound (1). Volume=Sound(1).Volume-25 end

**-10-6کنترل صدا در Score:**

همانطور که در مبحث قبلی ذکر شــد تمام متدها و خصوصیات مربوط به کانالهای صوتی مانند متد )(Pause یا خاصیت Volume از طریق قرار دادن اصوات در کانالهای صدای موجود در Score نیز قابل دس��ترس هس��تند، اما استفاده از Score در بس��یاری از موارد باعث ساده تر شــدن طراحی نمایش، بهخصوص در بخش صدا میگردد. اکنون مثال زیر را اجرا کنید تا تکنیکهای استفاده از صدا و کنترل آن در Score را فرا گیرید. مثال :3 مراحل کار: یک نمایش جدید ایجاد و سه فایل صوتی را وارد کنید. فایلها را مطابق ش��کل 10-15 در کانال صدای شماره یک بچینید، سپس در فریم انتهای هر صدا یک فرمان توقف هد درج کنید.

| b<br><b>Score</b> |                                  |
|-------------------|----------------------------------|
|                   | $\nabla F3$<br>$\nabla F2$<br>F1 |
| σ                 |                                  |
| EEE               |                                  |
| н                 |                                  |
|                   | $01 - 002 - 003 - 0$             |
|                   |                                  |
|                   |                                  |
| ennbe             |                                  |

**شکل 10-15**

برای هر یک از اصوات یک مارکر درج کنید. هر مارکر مطابق شکل 10-15 یک فریم قبل از شروع اسپرایت صدا درج شده است.

**1** 

هد را به فریم اول انتقال داده، نمایش را پخش کنید. دایرکتور پخش فایل ش��ماره یک را آغاز مے کند.

اکنون پنجره Message را باز کرده، فرامین زیر را مطابق جدول 10-16 در آن اجرا کنید تا به عملکرد آنها پی ببرید:

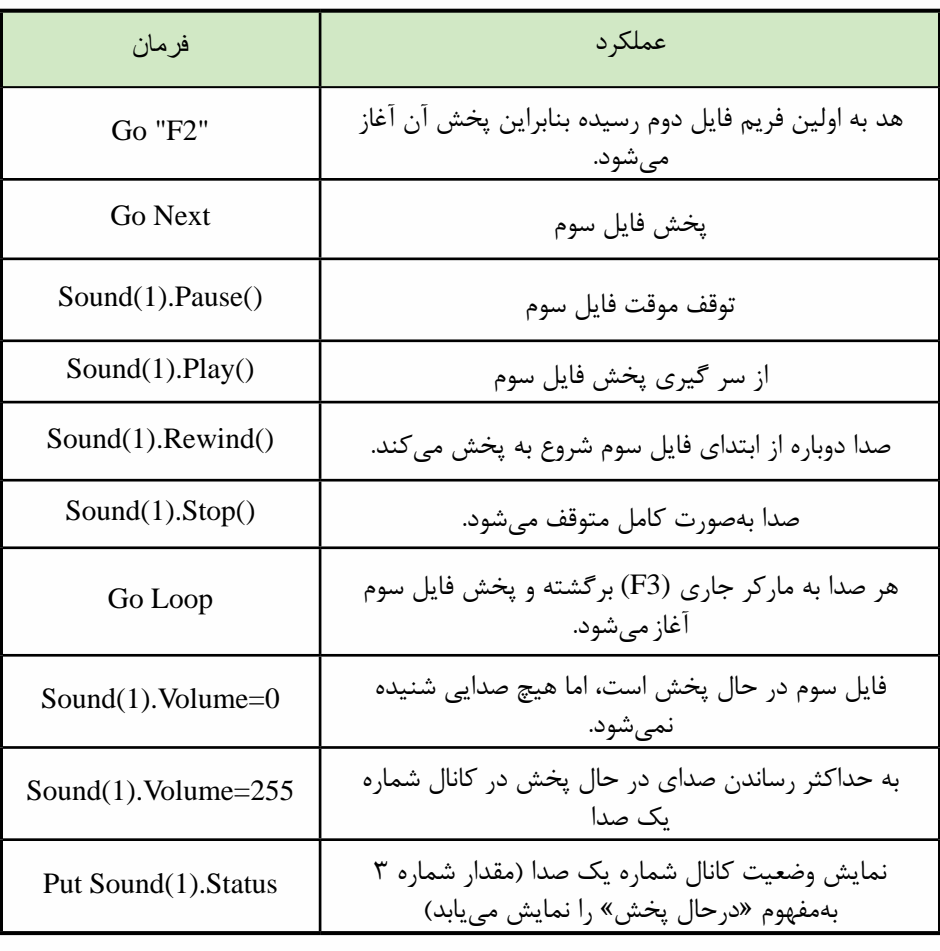

**جدول 10-16**

**-10-7 فشردهسازی صداهای داخلی به فرمت SWA:**

دایرکتور از تکنولوژی جالبي بهنام Audio Shockwave جهت فشردهسازی صداهای داخلی اس��تفاده میکند که باعث کاهش چمشگیر حجم کلیه صداهای درون Cast ميشود. بنابراین حجم فایل نهایی که به كمك عمل Publish تهیه میگردد، کاهش مییابد. بر این اساس کاربر

**10**

قادر اســت در هر لحظه از طراحی نمایش، تنظیمات فشردهسازی را به میل خود تغییر دهد، زی��را این تنظیمات زمانی اتف��اق میافتد که بخواهد نمایش را با Publish به یکی از فرمتهای Movie Shockwave – Projector یا از طریق فرمان Movie Update تبدیل کند.

#### **نکته:**

فشردهس��ازی Audio Shockwave، فقط قادر به فشردهسازی صداهای WAV بوده، روی 3MP اثری ندارد؛ زیرا فایلهای 3MP فشرده شده هستند و بهوسيلة نرمافزارهای ویرایش صدا مانند Forge Sound یا Audition میتوانید حجم آنها را کم کنید.

> مراحل انجام کار: File/Publish Setting :شوید Publish تنظیمات وارد -1 -2 زبانه ShockWave را انتخاب کنید. )شکل 10-17(

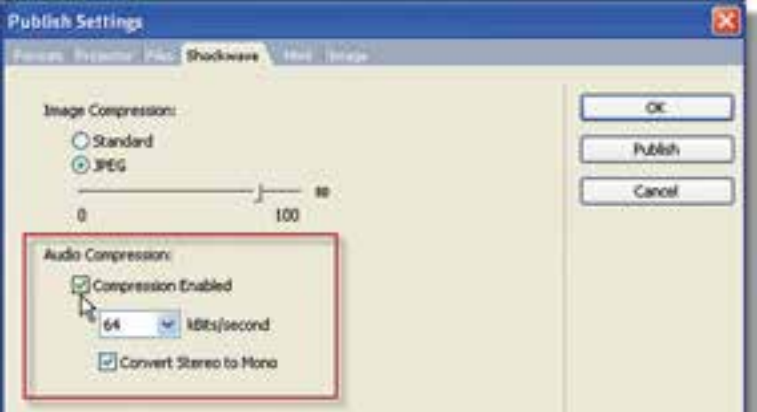

#### **شکل 10-17**

-3 گزینه Enabled Compression را عالمت بزنید تا فعال شود. -4 نرخ انتقال داده صوتی را برحسب کیلوبیت بر ثانیه تنظیم کنید. -5 جه��ت تبدی��ل صداه��ای اس��تریو ب��ه مون��و، گزین��ه Mono to Stereo Convert را علامتدار کنید. -6 کادر محاورهای را تایید کنید.

**-10-8 استفاده از یک فیلم دایرکتور درون فیلم جدید**

شــما قادر هســتید از یک فیلم اصلی دایرکتور (پســوند dir) در یک فیلم دیگر دایرکتور اس��تفاده کنید. برای این منظور كافي اس��ت فایل مورد نظر خود را Import کنید که در این حالت نمایش وارد ش��ده، بهصورت یک Loop Film بههمراه تمامی عناصر وارد Cast میشود

و بــا قــرار دادن Film Loop بــه درون صحنه می توانید از آن اســتفاده کنیــد. برای تنظیم خصوصیات این حلقة فیلم، كافي است آنرا انتخاب و از زبانه Loop Film اقدام کنید. در مورد ً این تنظیمات قبال در فصل ششم بهطور کامل صحبت كرديم.

#### **-10-9 استفاده از محتویات Flash**

**1** 

در دایرکت��ور بهراحتی میتوان از فیلمهای Swf اس��تفاده کرد و آنه��ا را تحت کنترل در آورد. بهعنوان مثال: عملیات توقف (stop)، پخش مجدد (Play) و برگشت به ابتدا (Rewind) رفتن به یک فریم یا برچسـب خاص و بســیاری از عملیات مشــابه دیگر نیز در دایرکتور قابل دسترسے مے باشند.

### **-10-10 وارد کردن فیلم swf به درون نمایش:** برای وارد کردن فیلمهای فلش به درون نمایش خود به یکی از دو روش زیر عمل کنید: روش اول: استفاده از کادر محاورهای Import

روش دوم: از طریق منو Movie Flash / Element Media / Insert … را انتخاب کنید تا کادر محاورهای آن مطابق شکل 10-18 ظاهر شود:

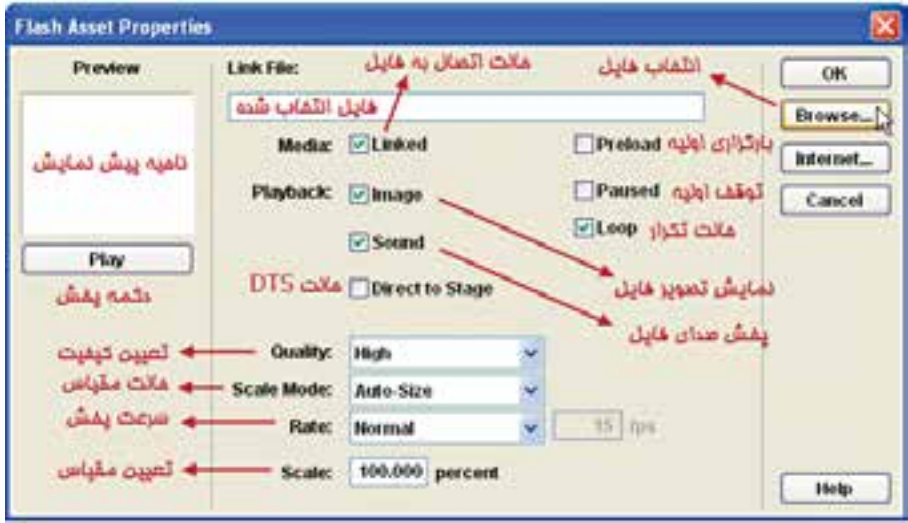

**شکل 10-18 کادر محاورهای انتخاب فیلم swf**

به كمك دکمه Browse فایل swf خود را پیدا کرده، آنرا باز کنید. س��پس تنظیمات زیر در کادر محاورهای Properties Asset Flash انجام دهید: Media (رســانه): ایــن گزینه بهطور پیش فرض فعال اســت و باعــث برقراری یک اتصال )Link )بی��ن نمایش دایرکتور و فایل swf میگردد، اما فایل را به درون نمایش وارد نميکند.

**10**

برای اینکه فایل swf به نمایش شما اضافه گردد، این گزینه را غیر فعال کنید. Preload: این گزینه زمانی در دس��ترس است که گزینه Media تیک خورده باشد و باعث میشود که دایرکتور قبل از شروع به پخش فایل swf، آن را بهطور کامل به حافظه بارگذاری کند، در صورتی که آن را غیر فعال کنید همزمان با بارگذاری پخش خواهد شود.

Image: بهطور پیش فرض فعال بوده، باعث نمایش تصویر فایل swf میگردد. در صورتی که آن را غیر فعال کنید، فقط صدای swf را خواهید شنید.

Paused: اگر این گزینه را فعال کنید، فایل swf در ابتدای شروع به پخش در حالت توقف قرار گرفته، فقط فریم اول آن پخش خواهد شد.

sound: ب��ا غی��ر فع��ال ک��ردن این گزین��ه صدای فیل��م swf قطع ش��ده، فق��ط تصویر آن پخش مے شود.

Loop: جهـت تکـرار نمایـش در صفحـه، پـس از پایـان یافتــن آن از ایــن گزینــه استفادهمیشود..

)DTS (stage to Direct: اگر این گزینه را فعال کنید، فیلم فلش ش��ما با نادیده گرفتن و پوشاندن سایر اسپرايتها، بهطور مستقیم در صفحه به نمایش در میآید که مزیت آن نمایش بهتر و مالیمتر آن خواهد بود.

Quality: از این گزینه برای تنظیم کیفیت پخش فیلم استفاده میشود.

Scale Mode: بـا اسـتفاده از ایــن گزینــه میتوان مقیــاس فیلــم در swf را روی صفحه تعیین کرد.

> Rate: مربوط به سرعت پخش فیلم میباشد که دارای گزینههای زیر است: Normal: دایرکتور فایل فلش را با سرعت اصلی خودش پخش کند.

Fixed: از این گزینه برای پخش با س��رعت ثابت و تعیین ش��ده استفاده میشود که برای این منظور شما می توانید سرعت مورد نظر خود را در کادر مقابل این گزینه وارد کنید. ( مثلا میتوانید با سرعت ثابت fps،5 آنرا پخش کنید (

step Lock: س��رعت پخش فیلم swf با س��رعت Tempo در نمایش شما تعیین میگردد. بنابراین با این روش میتوان سرعتهای متفاوت و متغیری را در طول پخش ایجاد کرد.

**نکته:** سرعت پخش فیلم فلش نميتواند بیشتر از سرعت Tempo در دایرکتور باشد. بنابراین اگر ش��ما گزینه Normal را انتخاب کرده باشید و بهعنوان مثال Rate frame فیلم swf شما 15 باشد، برای پخش فیلم Swf با سرعت واقعی، باید Tempo حداقل 15 باشد. در غیر این صورت فیلم swf با سرعت کمتری پخش خواهد شد. scale: از این گزینه برای تعیین مقیاس فیلم swf اس��تفاده میشود، بهعنوان مثال اگر 50 را وارد کنید، اندازه فیلم swf نصف خواهد شد.

در ناحیه ســمت چپ کادر محاورهای فوق که ناحیه Preview میباشــد، می توانید پیش نمایشــی از فیلم swf را مشــاهده نموده، مشخصات آن را شــامل تعداد فریمهای آن، سرعت اصلی پخش آن (fps)، اندازه آن به پیکسل و حجم فایلی آن را مشاهده کنید.

 بعد از انجام تنظیمات و مش��اهده مشخصات فیلم swf، دکمه OK را کلیک کنید تا کادر محاورهای بس��ته شده، فیلم swf وارد پنجره Cast ش��ود. اکنون میتوانید فیلم فلش را درون Score قرار دهید تا در خروجی ظاهر شود.چنانچه نمایش دایرکتور را پخش کنید، فیلم فلش نیز بهصورت کامل پخش میشود.

**نکت��ه:** بع��د از وارد کردن فیلم فلش به درون Cast نیز میتوان از مش��خصات و تنظیمات آن مطلع ش��د؛ كافي اس��ت فلش را انتخاب کرده، از طریق دو زبانه Member و Flash در پنجره Inspector Property به مشخصات فوق دسترسی پیدا کرد.

**-10-11کنترل فیلم Flash با Lingo:** برای اینکه بیشتر با کدهای کنترل فیلم Flash در دایرکتور آشنا شوید، به مثال زیر توجه کنید: مراحل انجام کار: -1 یک فلش از نوع swf را به داخل یک فیلم جدید دایرکتور وارد کنید ) بهتر است swf شما دارای انیمیشن باشد تا مفهوم کنترل را بهتر درک کنید( -2 فیلم فلش را وارد صحنه کرده، دکمههای زیر را در صحنه قرار دهید. توجه کنید که فلش در کانال شماره یک و بقیه دکمهها در سایر کانالهای زیر آن قرار گیرد. )شکل 10-19(

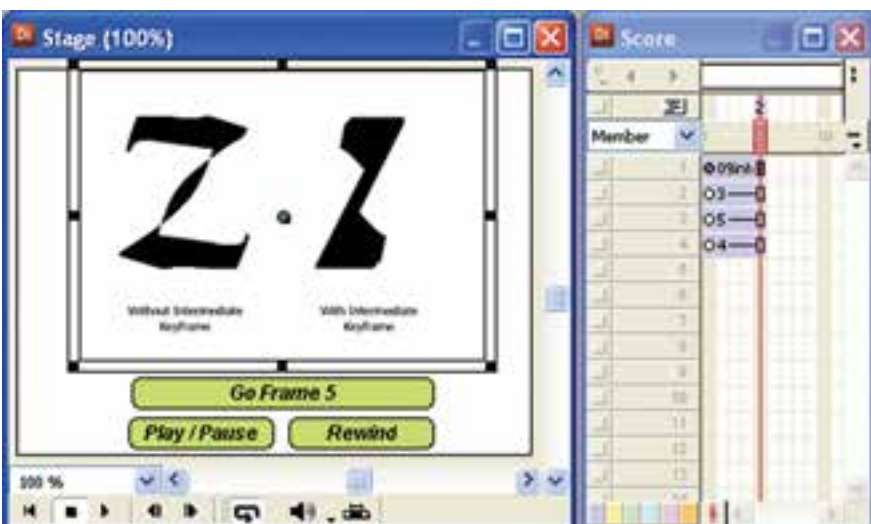

**شکل 10-19 کنترل فیلم Flash توسط Lingo**

-3 رفتار توقف را در فریم آخر نمایش درج کنید. -4 نمایش را پخش کنید، مش��اهده خواهید کرد که فیلم فلش بهطور خودکار پخش خواهد شد. البته در صورتی که گزینه Paused فعال نشده باشد. -5 حال نوبت نوشتن رفتارها برای دکمههاست، رفتارهای زیر را برای دکمهها بنویسید. ● رفتار دکمه /Pause play

on mouseUp me if sprite(1).playing=False then Sprite(1).play() else Sprite(1).Stop() end if end

**نکتــه:** خاصیــت playing تعییـــن می کند فیلـــم Flash در حال پخش اســـت (True) یا خیر (False)

● رفتار دکمه Rewind

```
on mouseUp me
 Sprite(1).Rewind()
end
```
**10**

● رفتار دکمه 5 goframe

on mouseup me Sprite(1).gotoframe(5) end

این رفتار باعث انتقال کنترل به فریم شماره 5 فیلم فلش میگردد.

**چند متد کاربردی دیگر:** متد )(findlabel : جهت پیدا کردن شماره فریم برچسب دار. مثال: انتقال کنترل به بر چسب "Menu"

 $n =$  Sprite (1). findlabel ("Menu") Sprite (1). gotoframe (n)

مت��د )(hold مش��ابه )(stop میباش��د، ب��ا این تفاوت ک��ه stopهم ص��وت و هم تصویر )انیمیش��ن( را نگه میدارد، اما hold )( فقط باعث توقف تصویر میش��ود. بنابراین پخش صدا ادامه پیدامے کند.

متد PrintAsBitmap: جهت چاپ اشیایی که دارای اطالعات کانال Alpha باشند.

#### **-10-12 استفاده از كنترلهای Activex**

Activexها در حقیقت اجزای بصری )Visual )تش��کیل دهنده فرمهای ویندوز هس��تند مانند دکمهها، برچسبها، لیستها و... که در محیطهای برنامهنویسی مانند VB از آنها جهت طراحی فرمها استفاده میشود. دایرکتور قابلیت وارد کردن و استفاده از Activexها را به کاربر میدهد و در حقیقت ش��ما میتوانید همانند VB یا هر محیط برنامه نویسی دیگری به کمک این اجزاء برنامههای کاربردی بسازید.

مثال سـاده زیر نحوه وارد کردن و اسـتفاده از Activexها را جهت خلق نمایشــی که با اس��تفاده از Player Media Windows Activex قادر به پخش انواع فایلهای رسانهای از روی دیسک میباشد را شرح می دهد.

مراحل کار: یک نمایش جدید ایجاد کنید. از طری��ق منوه��ا Activex / Control / Insert را کلیک کنید تا کادر محاورهای آن مطابق شکل 10-20 باز شود.

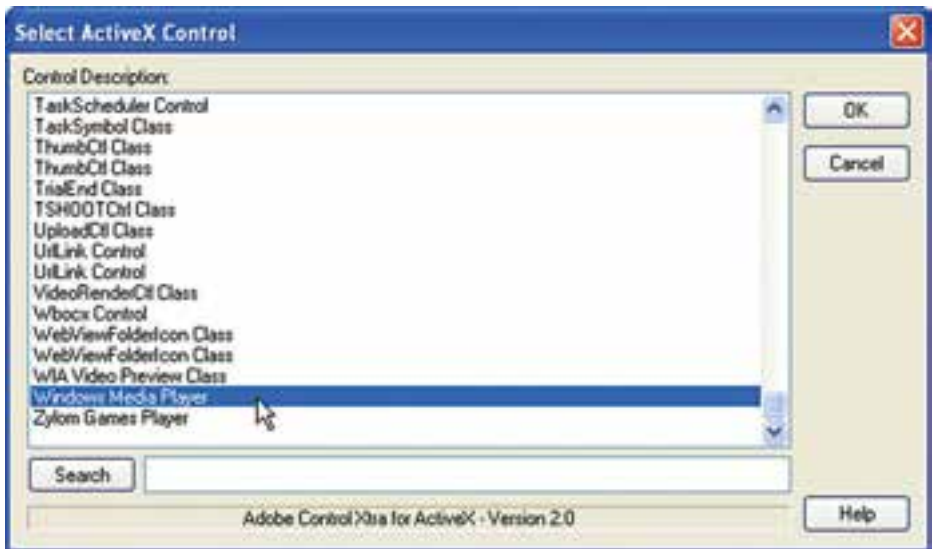

**شکل 10-20 کادر انتخاب Activex**

در کارد مح��اورهای Activex گزین��ه Player Media Windows را انتخ��اب ک��رده، تایید کنید.

# **260** www.SoftGozar.com

کادر محــاورهای جدیدی باز می شــود که کلیه خصوصیــات (Propertise)، متدها (Methods) و رویداهای )Events )Activex انتخاب شده را نشان میدهد)شکل 10-21( و شما قادرید مقادیر اولیه را تنظیم کنید )مانند Properties در محیط VB، كافي است خاصیت مورد نظر را انتخاب و مقدار آنرا در بخش باالی کادر تنظیم کنید(.

یکی از خواص مهم اینActivex ؛ URL میباشـد که بهوسـيلهٔ آن میتوان یک فایل رسانهای را جهت پخش معرفی نمود و در این نمایش از آن اســتفاده خواهیم کرد. این کادر محاورهای را نیز بدون تغییری در خصوصیات آن تایید کنید تا Activex وارد Cast شود.

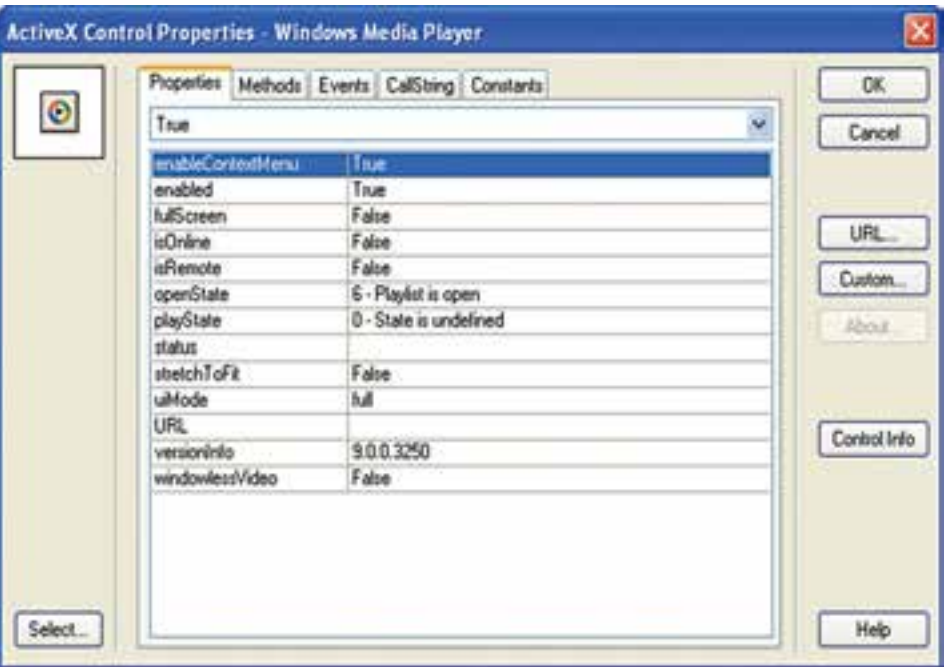

**شکل 10-21 تنظیم خصوصیات Activex**

حال مطابق ش��کل 10-22 Activex را در کانال شماره یک Score قرار داده، اندازه آنرا برابر Stage تنظیم کنید. )طول اس��پرایت اهمیتی ندارد، اما برای آن 5 فریم در نظر بگیرید و در آخرین فریم نمایش فرمان توقف هد را قرار دهید.(

**1** 

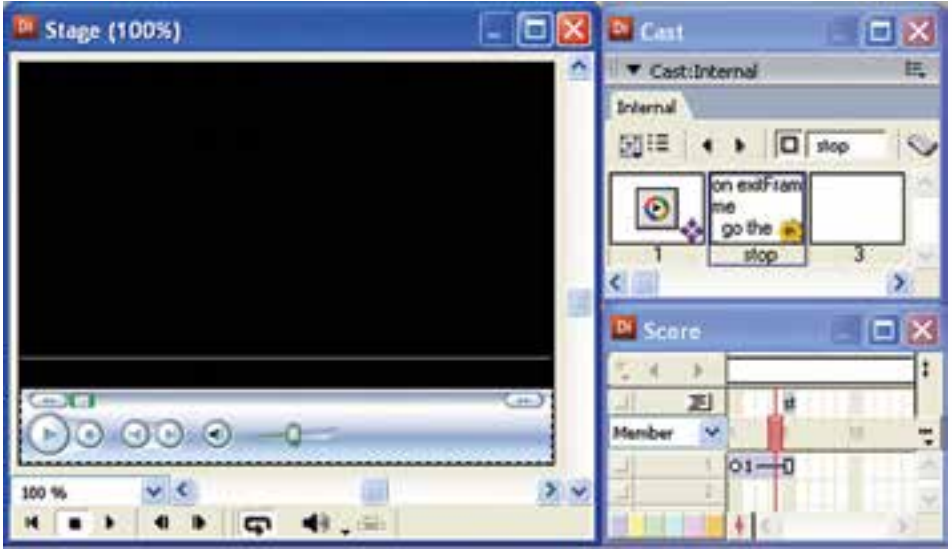

**شکل 10-22 قراردادن Activex در صحنه**

اکنــون نوبت به آخرین مرحله از طراحی نمایش می رســد و نیاز به رفتاری داریم که یک فایل صوتی یا تصویری را درون Activex باز کند. در یک پروژه واقعی الزم است فایلهای مورد نظر را درون یک پوشه قرار داده، آنرا به مسیر پروژه یعنی محلی که فایل اصلی دایرکتور قرار دارد کپی کنیم ســیس رفتار زیر را برای یکی از فریمهای ۱ تا ۴ یا دکمهای دلخواه بنویســیم )با فرض اینکه پوشة Media حاوی فایل ویدئویی dat02.AV است و در مسیر پروژه قراردارد، رفتار زیر را در فریم 3 کانال اسکریپت درج کنید(.

on exitFrame me Sprite(1).URL= Movie.path&" Media\AV02.dat " End

خاصیت Path یکی از خصوصیات کاربردی مربوط به شــیء Movie\_میباشــد که مسیر فایل دایرکتور را در خود داراست و به کمک آن میتوانید به مسیر پروژه دسترسی پیدا کنید. برای تســت بهتر این خاصیت، كافي اســت در یک نمایش ذخیره شــده، فرمان زیر را در یک اسکریپت یا پنجره Message تایپ کنید:

Put \_Movie.path همانطـور که در رفتار فوق مشــاهده میکنید جهت اســتفاده از خــواص و متدهای یک Activex، كافي است از همان فرم کلی خواص و متدهای مربوط به اسپرايتها استفاده کنید. یعنی:

Sprite(Index OR "Name").Property

Sprite(Index OR "Name").Method() و بالاخره می توانید علاوه بر رویدادهای دایر کتور از رویدادهای اصلی Activex نیز، هنگام نوشتن اسکریپتها استفاده کنید، که به فرم کلی زیر قابل استفاده هستند. یــادآوری: جهــت مشــاهده لیســت رویدادهــای یــک Activex در کادر محــاورهای Activex Control Properties از زبانــه Events اســتفاده كنيد. همچنين جهت آشــنايي با خصوصیات یک اکتیوکس از زبانه CallString کمک بگیرید. On Event

**Statements** 

End

بهعنــوان مثــال Activex Microsoft Form2 CommandButton داراي رويدادي بهنام DblClick می باشد که می توانید از آن در یک مدیر رویداد به فرم مثال زیر استفاده کنید: on DblClick put "DoubleClick Occured" end

نمايش را ذخيره و تست كنيد. هــد را بــه فريــم اول انتقال داده، نمايــش را اجرا كنيــد. به محض عبور هــد از فريم ٣ فایل ویدئو در Activex باز شــده، شــروع به یخش می کند. می توانید از کنترلهای موجود در Activex به آســاني استفاده كنيد حتى ويژگي Full Screen نيز در دسترس مي باشد. كافي است <sub>د</sub>وی ویدئو دوبار کلیک کنید.

#### خلاصه مطالب

به کمک فرمان Import می توان صدا را نیز مانند ســایر رســانهها به دو شکل Standard و Link وارد Cast کرده، مورد اســتفاده قرار داد. جهت نمایش و تنظیم خصوصیات صدای وارد شده، كافي است پس از انتخاب آن در Cast وارد زبانه Sound از پنجره Property Inspector شو بد.

یک روش آسـان اسـتفاده از صدا، قـرار دادن آن در کانالهای صـدای موجود در Score مىباشد.

بــا اضافه كردن CuePointهــا به فايل صوتي Wav مي توان عمل هماهنگ<code>car</code>ن صدا و تصویر را به آسـانی اجرا کرد، هر فایل صوتی بهطور پیش فرض دارای یک CuePoint اسـت که در انتهای آن قرار دارد. دایر کتور مجهز به ۸ کانال صوتی اســت که به کمک زبان لینگو قادر اســت بهطور همزمان

وزارت فرهنگ و ارشاد اسلامی **Director** کاربر کد استاندارد، ۱۵/۶-۸۷ ف- هـ

۸ صوت متفاوت را کنترل و یخش کند، این کانالهای صدا دارای متدها و خواصی هستند که به آســانی امکان پخش و کنترل صدا، همچنین دسترسی به خصوصیات آن,ا فراهم میکنند. بهعنــوان مثال متــد ()Play جهت يخش يک صدا و خاصيت Volume جهت تســت و تغيير حجم صدا به کا<sub>ر</sub> می <sub>ر</sub>ود.

خاصیتے به نام soundLevel وجود دارد کے جےزء خواص سے طح بالای صداست (Top Level) و ولسوم صــدای خروجــی نهایی دایر کتــور را تنظیم می کند. بهعنــوان مثال فرمان Sound.SoundLevel=0\_ موجب قطع كامل صداي خروجي تمامي كانالها مي شود.

دایر کتــور از تکنولوژی جالبی بهنــام Shockwave Audio جهت فشردهســازی صداهای داخلی اســتفاده می کند که باعث کاهش چمشــگیر حجم کلیه صداهای درون Cast می شود کـه جهت دسترســی بـه تنظیمــات آن لازم اســت از زبانــه ShockWave کادر محاورهای Publish Setting استفاده كنيد.

امکان استفاده از یک فایل دایر کتور درون فایل دیگر وجود دارد،کافی است توسط Import فایل را وارد کنید.

در دایر کتـور بهراحتــی می تـوان از فیلمهای Swf اســتفاده نمود و آنها را تحــت کنترل درآورد. بهعنوان نمونه: عمليات توقف (stop)، يخش مجدد (Play) و برگشت به ابتدا (Rewind). جهت وارد كـردن محتويات flash كافي اسـت آن را در يكـي از كادرهاي محـاورهاي Import و يا Flash Asset Properties وارد كنيد.

Activexهــا در حقیقــت اجزای بصری (Visual) تشــکیل دهندهٔ فرمهای ویندوز هســتند. مانند دكمهها و برچســبها كه به وســيلهٔ فرمــان Insert → Control → Activex مىتوان أنها را وارد کر د.

امکان مشاهده متدها و رویدادهای اکتیوکس، همچنین مشاهده و ویرایش خصوصیات آن از طریق کادر Activex Control Properties وجـود دارد. به کمک لینگــو می توان از رویدادهای Activex جهت نوشتن هندلرها و از متدها و یا خصوصیات آن جهت کنترل Activex استفاده نمود.

--------------------------------------

#### **Learn in English**

Synchronizing media

To pause the playhead until a specified cue point in a sound or digital video is reached, use the Wait For Cue Point option in the Tempo dialog box. You can also use this method to wait for the end of the sound or digital video, even if it has no cue points. Cue points can also be used to trigger events that scripts can interpret

For example, you can use cue points to make text appear in time with narration. First, use a program such as Sony SoundForge to place cue points in the sound file that correspond to the times when you want the text to appear on Stage. In Director, use the Tempo dialog box to pause the playhead at the frame where the corresponding text appears until the voice-over reaches the proper cue point.

**10**

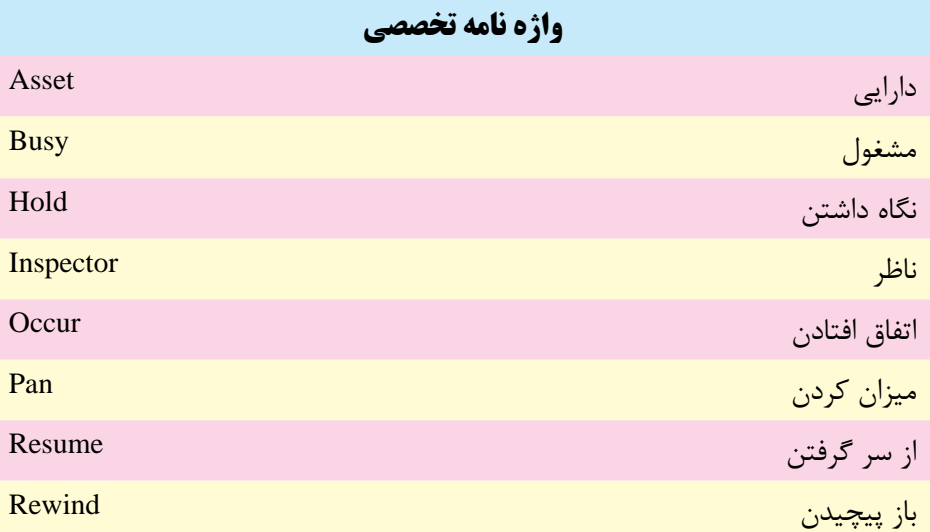

**10**

**10**

**خودآزمايی:** -1 چگونه می توان به خصوصیات صدای وارد شده، مانند عمق بیتی آن دسترسی پیدا کرد؟ -2 چگونه می توان عمل هم زمان سازی صدا و تصویر را انجام داد؟ -3 ش��کل کلی فرامین مربوط ب��ه کنترل کانالهای صدا، مانند فرم��ان پخش یا توقف چگونه است؟ با دو مثال شرح دهید. -4 مقادیر مورد اس��تفاده جه��ت تنظیم حجم صدا )Volume )و باالن��س صدا )Pan )در چه محدوده ای هستند؟ مفهوم آنها را شرح دهید. -5 ب��ه کمک کدام خاصی��ت می توان به وضعیت یک کانال صدا دسترس��ی پیدا کرد؟ فرمان مربوطه را بنویسید. -6 تفاوت دو خاصیت SoundLevel و Volume چیست؟ -7 فرمت SWA را شرح داده کاربرد آن را توضیح دهید. -8 مفهوم Activex را به همراه یک نمونه از کاربرد آن در دایرکتور بیان کنید؟

# **پرسش هاى چهار گزينه اى**

۱۰– دایرکتور قادر به پخش همزمان........ صدا میباشد.  
\n۱۶(ب  
\n۵۶۰۰  
\nکرامیک از کانالهای Score قابلیت تشخیص CuePoint  
\nIomo (د(است?  
\nComnd2  
\n( بیان پخش مدا میباشد?  
\nTransition (ه  
\nپایان پخش صدا میباشد?  
\nEnd Marker (پ  
\nEnd Market (
$$
\infty
$$
)  
\nText ( $\infty$ )  
\nFerv (ه  
\nFrev (ه  
\n

**کاربر Director کد استاندارد: 15/6-87 ف- هـ** -4 جهت پخش صدایی كه در دومین سلول Cast ذخیره شده، كدام فرمان صحیح است؟ Sound $(1)$ .Play $(2)$  (الف Sound $(2)$ .Play $()$ (ب Sound(1).PlayFile(2)  $(z)$ Sound(1).Play(Member(2)) (د) -5 جهت پخش صدای Pause شدة كانال هشتم، كدام فرمان صحیح است؟ Sound(8).Play)( )الف Sound(8).Resume $()$ ( $\cup$ Sound(8).FadeIn() $(z)$ Sound(8).PlayNext)( )د -6 كدام دستور در مدت دو ثانیه حجم صدا را به تدریج كم میكند تا قطع شود؟ Sound(1).FadeIn(2000( )الف Sound(1).FadeOut(2000) ( $\sim$ Sound(1).FadeTo(0,2000) $(z)$ د( موارد ب و ج -7 یك صدا در كانال چهارم در حال پخش است، چنانچه دو فرمان 255=Volume.)4(Sound و 0=SoundLevel.Sound \_اجرا شود، نتیجه چیست؟ الف) صدا با بالاترین حجم به گوش می سد. ب) هیچ صدایی به گوش نمی رسد. ج) صدا با نصف حجم كامل به گوش می رسد. د) پیغام خطا

**1** 

**وزارت فرهنگ و ارشاد اسالمی**

- -8 به وس��يلة كدامیك از زبانههای موجود در Setting Publish میتوان عمل فشردهس��ازی صداهای Wav را انجام داد؟ الف( Files ب( Projector Audio Compression (د ShockWave  $(z - z)$
- -9 ك��دام گزین��ه در كادر محاورهای Properties Asset Flash موج��ب پخش فایل Flash با سرعت Tempo میگردد؟ Rate  $\rightarrow$  Lock Step (الف Rate  $\rightarrow$  Normal ( $\rightarrow$ Rate  $\rightarrow$  Fixed ( $\approx$ د( DTS

**10**

-10 جهت انتقال هد کنترل به فریم ش��ماره 20 فیلم فلش موجود در کانال ش��ماره ،5 کدام دستور صحیح است؟ Sprite(5).go(20) ( Sprite(5).goFrame(20) $($ ب Sprite(5).Frame(20)  $(z)$ Sprite(5).gotoframe(20)( $\sim$ -11 جهت وارد کردن یک Activex کدام گزینه صحیح است؟ Insert  $\rightarrow$  Control  $\rightarrow$  Activex (الف Insert $\rightarrow$  Media Element  $\rightarrow$  Activex ( Insert  $\rightarrow$  Activex ( $\approx$  $Control \rightarrow$  Activex (2) -12 جهت بارگزاری فایل mpg.Video موجود در مس��یر E: \به وسیلة اکتیوکس Windows Player Media کدام فرمان صحیح است؟ Sprite)1(.Filename="e:\Video.mpg" )الف Sprite(1).Path="e:\Video.mpg" ( $\cup$ Sprite(1).URL="e:\Video.mpg"  $(z)$ Sprite(1).Link="e:\Video.mpg" (د

13-Wait For Cue Point option is used to:

a) Pause the playhead until a specified cue point in a sound is reached.

b) make text appear in time with narration.

c) wait for the end of the sound or digital video, even if it has no cue points.  $d$ ) a, b And c.

#### **كارگاه چندرسانه اى**

-1 نمای��ش sound Control را طوری تغییر دهی��د که هر یک از صداها در یک کانال صوتی مجزا به همراه ولوم مجزا پخش ش��ود. در ضمن هر یک از صداها دارای یک دکمه Mute جهت قطع صدا نیز باشند. (در واقع صداها باهم مخلوط شوند، مانند شکل ۲۳-۱۰)

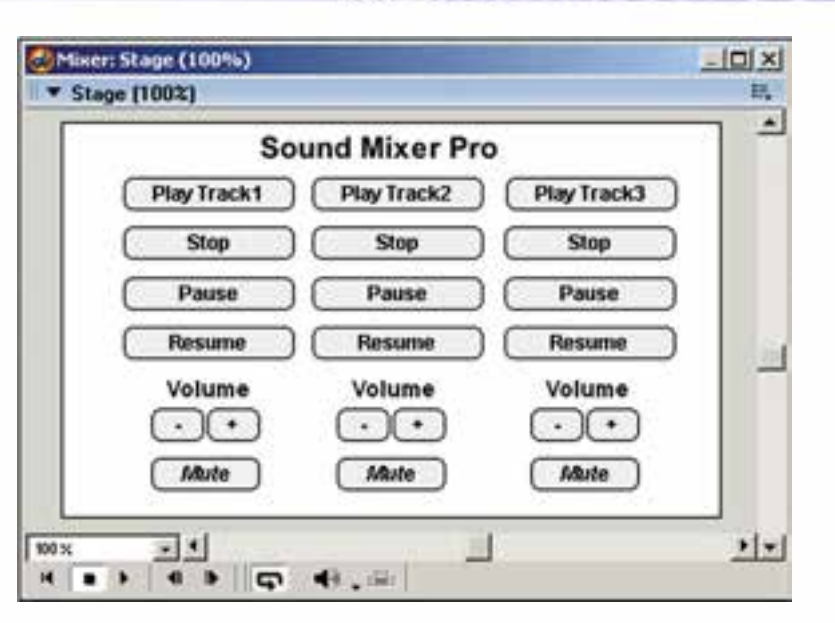

**1** 

**وزارت فرهنگ و ارشاد اسالمی کاربر Director کد استاندارد: 15/6-87 ف- هـ**

**شکل 10-23**

-2 با استفاده از Browser Web Microsoft Activex نمایشی طراحی کنید که یک URL را در Stage نش��ان دهد. راهنمایی: از متد )"URL("Navigate استفاده کنید و جهت تست نمایش كافی اســت یک فایل Html ســاده را ایجاد کرده، آن را به Activex معرفی کنید مانند فرمــان ("Sprite(1).Navigate("D:\Index.html یا در صورت اتصال به اینترنت از آدرس یک URL استفاده کنید.این Activex همچنین قادر به باز کردن مسیرهای محلی کامپیوتر میباشد مانند درایو D: میتوانید مثال زیر را تست کنید. Sprite $(1)$ . Navigate $("C:\\$ 

-3 یک مکالمه به همراه متن آن تهیه کرده و عمل همزمانی صدا و متن را در دایرکتور انجام دهید، سپس یک خروجی پروژکتور، )Exe )، از آن تهیه کنید.

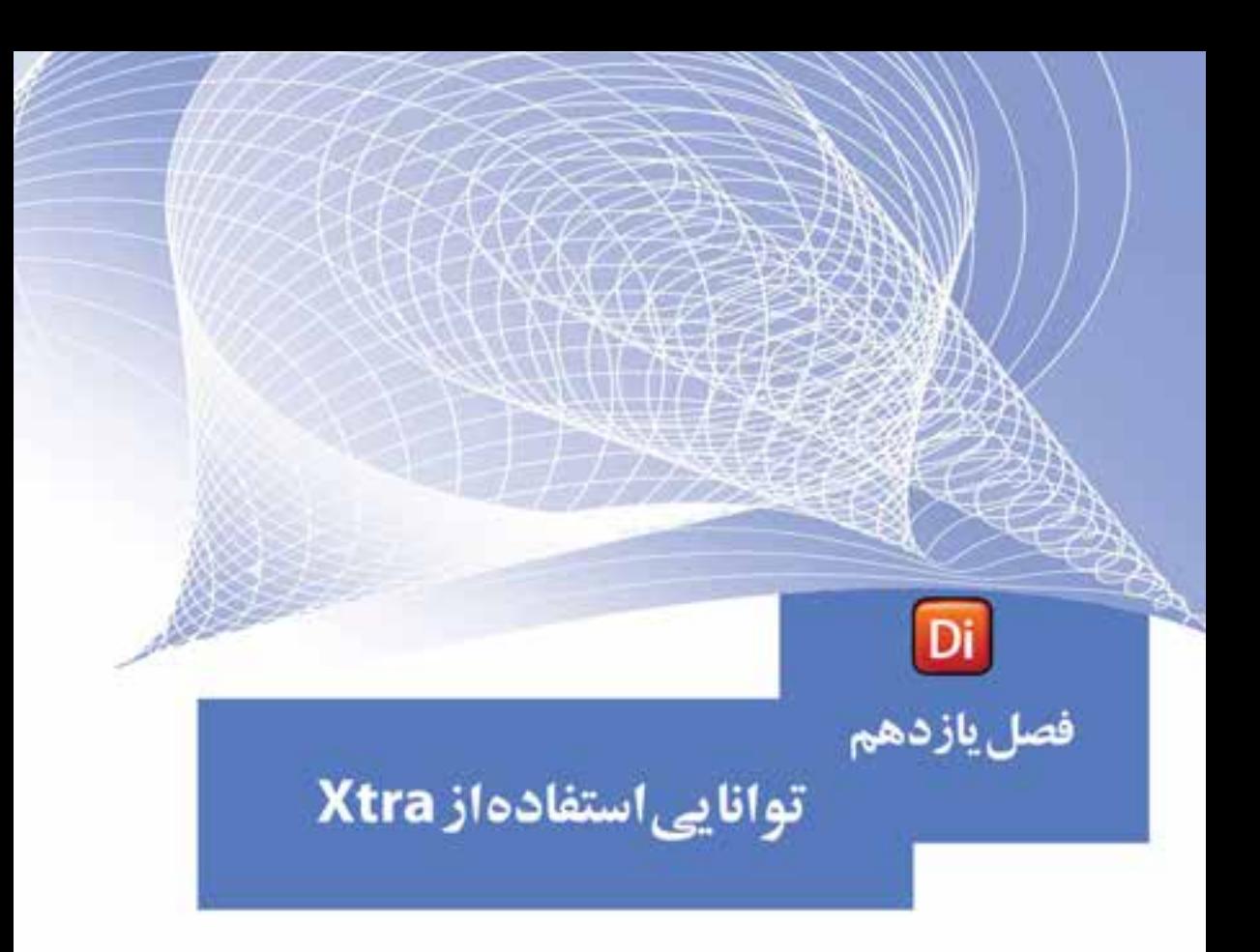

## هدفهای رفتاری:

در پایان این فصل از هنرجو انتظار میرود:

- مفهوم Xtra و کاربرد آنرا توضیح دهد.
	- انواع Xtra را نام ببرد.
- اصول نصب و بهکارگیری Xtra را بهطور عملي در برنامه انجام دهد.
	- Xtraهای نصب شده هنگام توزیع فیلم را بتواند مدیریت کند.

#### **مقدمه:**

**11**

امروزه طراحان نرمافزار در بسیاری از گروههای نرمافزاری که دارای معماری باز میباشند، این امکان را فراهم کردهاند که بتوان در هر زمان ممکن قابلیتهای آنها را توســعه داد. در این میان، نرمافزارهایی که به صورت Plugins بر امکانات آنها افزوده میشود میتوان از این گروه به حســاب آورد. علاوه بر این فایل های DLL در زبان های برنامهنویســی نیز با داشتن توابع از پیش تعریف شده موجود در خود این امکان را به برنامه نویسان میدهند که بتوانند قابلیتهای نرمافزاری آنها را توســعه دهند. بر این اســاس Xtraهای موجود در دایرکتور نیز فایلهایی هســتند که از آنها میتوان در توســعه نرمافزار دایرکتور و گســترش قابلیتهای محیط نرمافزار اس��تفاده کرد. پسوند فایلهای Xtra نرمافزار دایرکتور، 32X میباشد که در زیر شاخه Xtras واقع در شاخه Configuration در محل نصب نرمافزار قرار دارند. ما برای آشــنایی بیشــتر شما با این فایلها و قابلیتهای آنها در ادامه شما را با تعدادی از Xtraهای مفید و کاربردی نرمافزار دایرکتور آشــنا میکنیم:

FileIOXtra: کار بافایلهای متنے (Text) MuiDialogXtra: استفاده از کادرهای محاورهای SpeechXtra: جهت تلفظ متون به كمك برنامه ZipXtra: قابلیت فشرده سازی فایلها PdfXtra: استفاده از فایلهای pdf در نمایش

BuddyApiXtra: ارتب��اط ب��ا ویندوز مانند انج��ام عملیات روی فایلها و پوش��هها، کار با Desktop، کار با ریجستری و بسیاری از قابلیتهای مفید دیگر.

حال که با مفهوم Xtra و کاربرد آن در نرمافزار دایرکتور آشنا شدید. برای آشنایی هر چه بیش��تر ش��ما عزیزان با این فایلها و قابلیتهای آنها در ادامه به بررسی کامل انواع Xtraهای موجود در نرمافزار دایرکتور میپردازیم.

**-1 -11 انواع Xtraهای موجود در دایرکتور:**

اگر به زیر شاخه Xtras موجود در مسیر نصب دایرکتور نگاهی بیندازید، پوشههای مربوط به Xtraهای دسته بندی شده را مشاهده می کنید که شامل موارد زیر می باشد: -1 Core: شامل اکستراهای اصلی و پایه دایرکتور میباشد مانند TextXtra جهت تولید متون

و یا DirectSound که یکی از ابزارهای اصلی راه اندازی صدا میباشد.

- -2 Filter: مرب��وط به فیلترهایی اس��ت که میتوان روی تصاوی��ر Bitmap اعمال کرد و بهنام BitmapFilters شناخته میشود.
- -3 Element Media: تمامی Xtraهای کنترل رسانه در این پوشه قرار دارند که تعداد آنها به 34 میرسد. چند نمونه از این Xtraها عبارتند از:

**11**

● Xtra Font: جهت بهکارگیری فونتها

- Control Sound: کنترل کانالهای صدا
- Xtra Edit Vector: تولید و ویرایش تصاویر برداری
- Asset Media Windows: بهکارگیری فایلهای رسانهای ویندوز مانند Avi
	- Xtra Activex: استفاده از کنترلهای اکتیوکس
		- Asset Flash: استفاده از محتویات فلش

-4 Scripting: اکس��تراهای مربوط به اسکریپتنویس��ی در دایرکتور در این کشو قرار دارند که چند نمونه از آنها عبارتند از:

- FileIO : عملیات بر روی فایلهای متنی
- Dialog Mui : دسترسی به کادرهای محاورهای مانند Open
	- SpeechXtra : تبدیل متن به گفتار
	- NetLingo: دستورات لینگو جهت کار در محیط شبکه
- **نكته:** اسكريپت نويس دايركتور فقط امكان استفاده از اكستراهاي موجود در شاخه Scripting را داراست و بقيه اكستراها بطور اختصاصي توسط برنامه دايركتور مورد استفاده قرار مے ,گیرند.
- -5 Tool: شامل ابزارهایی است که دایرکتور برای برخی از امور از آنها استفاده میکند، مانند SWACnvrt ک��ه برای تبدیل صداهای داخلی به فرم��ت SWA، بهکار میرود و در فصل صدا با آن آشنا شدید.

#### **-2 -11 انواع Xtra از نظر رابط گرافیکی:**

بهطور کلی طراحان و برنامه نویســان Xtra به لحاظ ساختاری و داشتن رابط گرافیکی دو نوع Xtra را برای دایرکتور طراحی کرده اند:

آنهایی که دارای رابط گرافیکی نبوده و محدود به توابع داخلی هستند که اسکریپت نویس میتواند با فراخوانی توابع درون اسکریپتهای نمایش از آنها استفاده کند، مانند تابع Speech Xtra که بهصورت آماده در دســترس دایرکتور میباشــد و بهراحتی میتوانید آنرا بهکار برد. ازنمونهه��ای دیگر این نوع از Xtarها میتوان به BuddyApiXtra اش��اره کرد که دارای توابع متعــددی جهت ارتباط با اجــزای مختلف ویندوز مانند مدیریت فایلها، مدیریت رجیســتری و... میباشد.

آنهایــی که عــلاوه بر توابع داخلی دارای رابط گرافیکی بوده، کاربر قادر اســت با قرار دادن آن در صحنه از ظاهر و امکانات Xtra بههمراه توابع داخلی اس��تفاده کند مانند MpegAdvanceXtra کــه دارای یک رابط گرافیکی جهــت پخش فایلهای ویدئویی Mpeg میباشد.

**11**

**-3 -11 روش نصب یک Xtra جدید:**

نصب Xtra بســـیار آســـان بوده و برای اضافه کردن آن به برنامه کافی اســت فایل Xtra را به درون پوش��هی Xtras\Configuration موجود در مسیر اصلی نصب دایرکتور کپی کنید تا دایرکتور آن را شناسایی کرده، قابلیت استفاده از آن را به شما بدهد. پس از نصب Xtra زمانی که دایر کتور را اجرا می کنید می توانید در پنجره Script یا Message به آن دسترســی داشته باش��ید. برخی از Xtraها مانند آنهایی که دارای رابط گرافیکی هس��تند به منوی اصلی Xtras اضافه میشوند.)شکل-1 11(

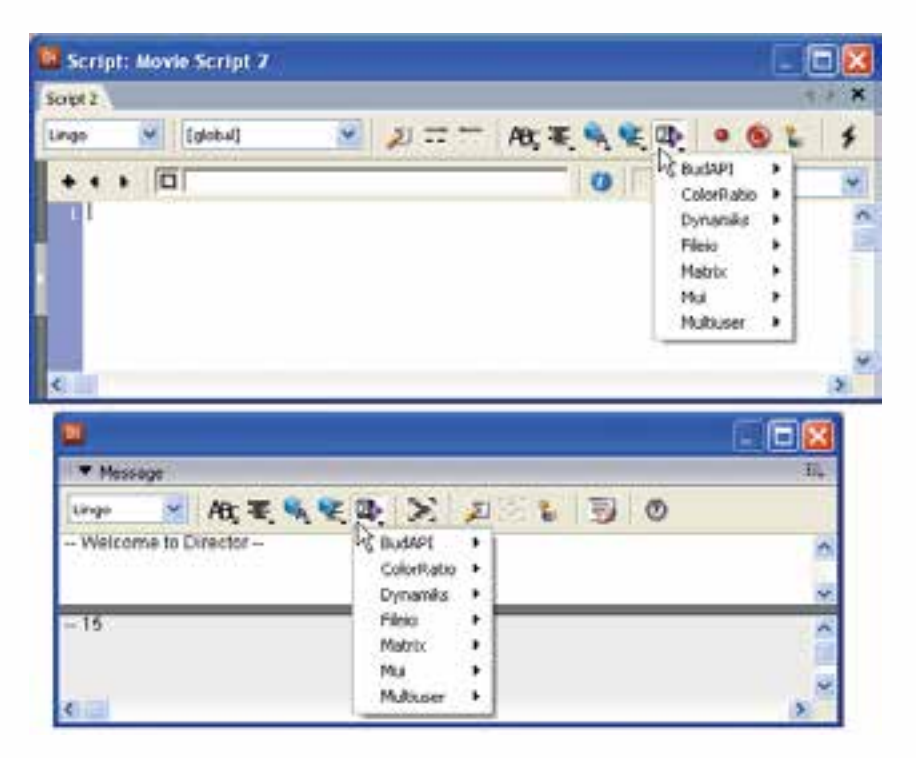

**شکل -1 11**

**نکته:** اگر دایرکتور را اجرا کرده، س��پس اقدام به نصب Xtra کنید، الزم اس��ت آنرا بس��ته و دوباره اجرا کنید تا Xtraهای جدید شناسایی و بارگذاری شوند.

**-4 -11 مشاهده توابع موجود در Xtra:**

 اگر منوهای موجود در پنجرههای Script یا Message( مطابق شکل -1 11( را باز کرده و وارد منوی فرامین یک Xtra( مانند Mui )شويد، در انتهای منو گزینهای بهنام interface Put
وجود دارد که با اجرای آن در پنجره Message میتوانید به کلیه توابع و دستورات موجود در Xtra بههمراه راهنمایی مختصری از آنها دسترسی پیدا کنید. عالوه بر روش فوق با استفاده از فرمان Interface نیز میتوان این عمل را به انجام رساند که فرم کلی آن به فرم زیر است:

Xtra("XtraName").Interface()

به عنوان مثال جهت مشاهده کلیه توابع موجود در اکسترای Fileio، كافي است فرمان زیر را در پنجره message تایپ کنید:

Put Xtra("Fileio").Interface()

**11**

**-5 -11 روش استفاده از Xtra:**

درحالت کلی برای استفاده از یک Xtra پس از نصب آن الزم است ابتدا یک نمونه از Xtra را درون حافظه بارگذاری کرده تا بتوانید از توابع موجود در آنها استفاده کنید. برای این منظور از عملگر new به فرم کلی زیر استفاده کنید:

ObjectInsatance=new xtra("XtraName") objSpeech = new xtra("speechxtra") مثال در مثال فوق یک نمونه از شیء SpeechXtra درون متغیر objSpeech قرار میگیرد.

#### **-6 -11 آشنایی با SpeechXtra:**

ایــن Xtra که به همراه نرمافزار دایرکتور ارائه شــده اســت، در واقع بــا بارگذاری نرمافزار Speech To Text موجود در سیس��تم عامل ویندوز، قابلی��ت تبدیل متن به گفتار را بههمراه متده��ای تنظیم صدا مانند نوع گوینده یا کنترلهایی مانند Voicespeak , Pause را در اختیار اســکریپتنویس قــرار میدهد. جدول ۲- ۱۱ لیســت مهمترین متدهای این Xtra را نشــان مے دھد.

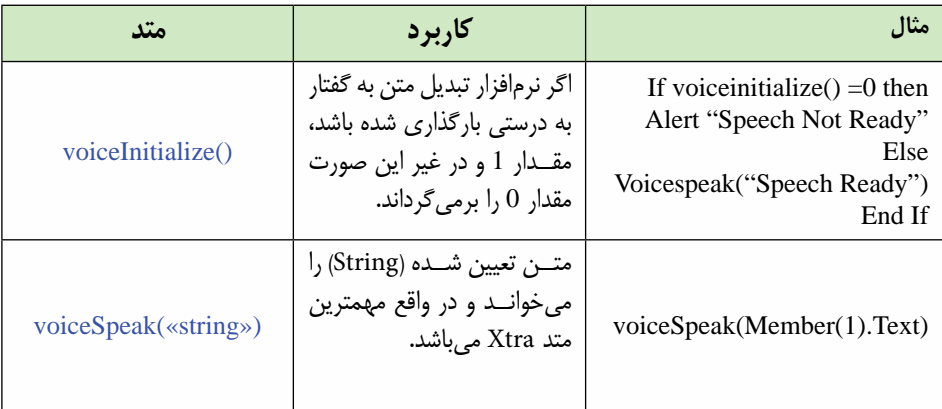

# وزارت فرهنگ وارشاد اسلامی **Director** کاربر کد استاندارد، ۱۵/۶-۸۷ ف- هـ

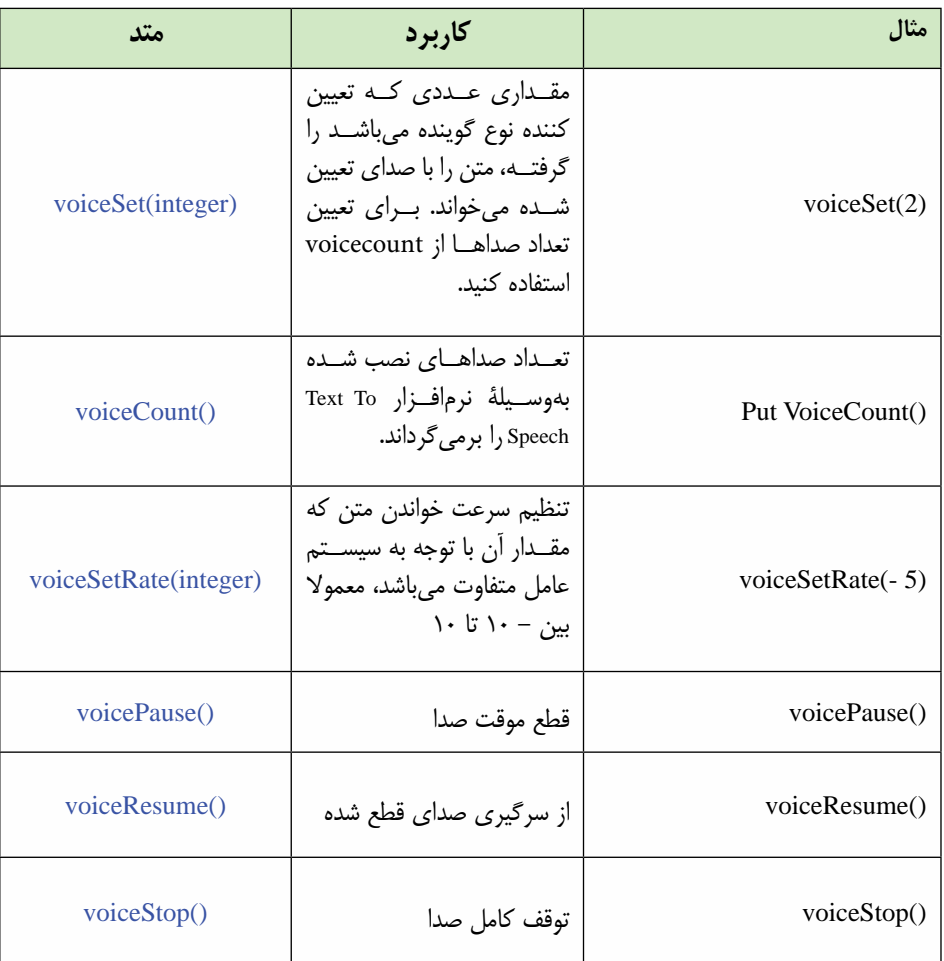

مثال ۱:

در این مثال کاربردی جالب می خواهیم با اســتفاده از SpeechXtra به کاربر این امکان را بدهیم متن خود را وارد کرده، در صورت دلخواه نوع گوینده را انتخاب و با فشردن یک دکمه به تلفظ آن گوش کند.

مراحل انجام كار: ١- در يــک نمايــش جديد صحنه ,ا مطابق شــکل ٣- ١١ آماده کنيد. طول اين اســيرايتها را ۵ فریسم در نظـر گرفتــه و نــام Input را برای فیلــد ورود متن و نــام Spk\_Type را بــراي فيلــد نمايش نــوع گوينــده وارد كنيــد. (راهنمايي: كافي اســت نــام را در كادر Cast Member Name پنجره Cast وارد كنيد.)

## توانایی کار با پنجرههای اصلی دایرکتور

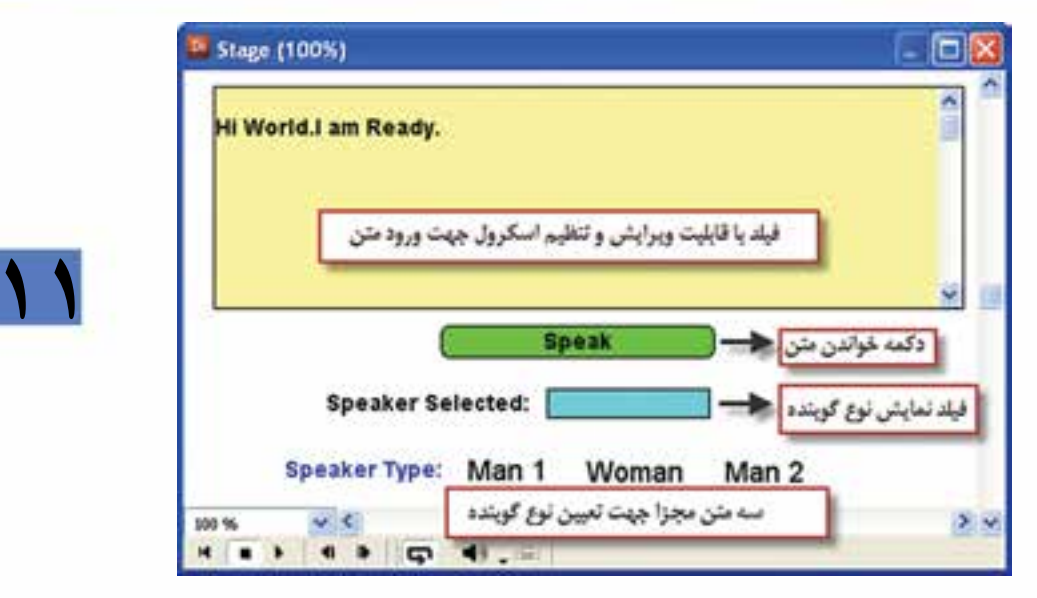

شكا، ۳- ۱۱

۲- یک اسکرییت از نوع Movie ایجاد کرده، رفتار زیر را در آن تایپ کنید:

global sp on startmovie  $objSpech = new xtra("spechxtra")$ If voice Initialize( $) = 0$  then alert "Text To Speech Not Ready!" Else  $s_{\nu=1}$ member("Spk Type").text="Man 1" VoiceSpeak ("Start") VoiceSpeak ("Welcome to Speech Program.") End IF end

همانطــور که در اســکرییت فوق مشــاهده می کنید، به محض شــروع نمایش، یک نمونه از Xtra در حافظه بارگذاری شــده، ســپس مقدار تابع (VoiceInitialize) بررســی میشود تا از صحــت بارگذاري ســرويس Text To Speech مطمئن شــود در صورتي كه مقدار خروجي تابع صفر باشــد، با ظاهــر كردن كادر ييغــام !Text To Speech Not Ready به كمك فرمان alert کاربر را مطلع می ســازد، اما اگر عمل بارگذاری به درســتی صورت گرفته باشــد، مقدار متغیب Sp برابر یک شیده، برنامه پیغام خوش آمد گویی را یخیش مے کند.کاربرد متغیر Sp،

تعیین نوع گوینده به وس��يلة تابع )(VoiceSet میباش��د که در اسکریپت دکمه Speak از آن استفادهمیشود. -3 در فریم 5 از کانال script دو بار کلیک کرده، رفتار زیر را جهت توقف هد بنویسید: on exitFrame me go the frame end -4 ب��رای هری��ک از متنه��ای 1Man – Woman و 2Man ی��ک Script Member بهش��رح زیر ایجاد کنید: اسکریپت مربوط به متن 1Man: **global sp on mouseUp sp=1 member("Spk\_Type").text=" Man 1"** end اسکریپت مربوط به متن Woman: **global sp on mouseUp sp=2** member("Spk\_Type").text=" Woman" end اسکریپت مربوط به متن 2Man: **global sp on mouseUp sp=3 member("Spk\_Type").text="Man 2"** end -5 حال نوبت به نوش��تن رفتار مربوط به دکمه Speak میرس��د که وظیفه آن خواندن متن ورودی با توجه به تنظیم نوع گوینده میباشد. **global sp On MouseDown Me VoiceSet(sp) VoiceSpeak ( member("Input"). text )**  End -6 حال میتوانید نمایش خود را تست کنید، كافي است متن خود را در فیلد متنی تایپ و روی دکمه Speak کلیک کنید تا گوینده شماره 1 آنرا تلفظ کند. سپس روی یک گوینده

**11**

**وزارت فرهنگ وارشاد اسالمی کاربر Director کد استاندارد: 15/6-87 ف- هـ** **11**

دیگــر کلیک کنید (Woman) و دوبــاره دکمه Speak را بزنید تا متــن با صدای گوینده زن )2=sp )خوانده شود.

**-11-7 آشنايي با FileioXtra :**

اين اكسترا نيز بصورت آماده در دايركتور قرار دارد و توسط آن ميتوان عمليات ورودي و خروجي بر روي فايلهاي متني را انجام داد.اين اكسترا داراي متدهاي زيادي جهت دسترسي به خصوصيات و مقادير فايلهاست مانند دسترسي به محتويات فايل، نام و مسير كامل آن بر روي ديسك، خواندن اطالعات فايل بصورت يكجا و يا جزء به جزء و بسياري از عمليات ديگر مورد نياز جهت ايجاد و دسترسي به فايلهاي متني.

**-11-8 روش استفاده از FileioXtra:** همانطور كه ميدانيد جهت استفاده از يك اكسترا الزمست يك نمونه از آنرا توسط يك متغير در حافظه بارگزاري كنيم تا قابليت دسترسي به خواص و يا متدهاي آن فراهم شود. مثال زير جهت بارگزاري fileioxtra نوشته شده است : FileVar = new xtra("fileio")

اكنون ميتوان توسط متغير FileVar به كليه متدهاي اكسترا دسترسي داشت كه مهمترين آنها بهمراه كاربردشان در زير ليست شده اند : متدهاي مهم FileioXtra:

 OpenFile : جهت باز كردن يك فايل متني بمنظور خواندن و يا نوشتن. اين متد داراي فرم كلي زير است:

FileVar.OpenFile(StringFilename,Mode)

پارامتر StringFilename مسير و نام فايل ذخيره شده در حافظه جانبي است و پارامتر Mode تعيين كننده نوع عمليات ميباشد كه داراي سه مقدار به شرح جدول زير است :

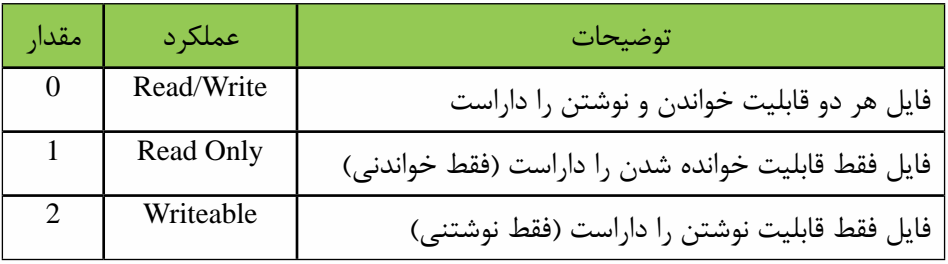

بعنوان مثال دستور زير فايل متني txt1.file\:e را بصورت فقط خواندني باز ميكند : FileVar.openFile("e:\file1.txt",1)

 ReadFile : جهت خواندن محتويات فايل بصورت يكجا استفاده ميشود و به فرم كلي زير

**11** قابل استفاده است :  $contents = FileVar.readFile()$ همانطور كه مش��اهده ميكنيد استفاده از اين متد بسيار آسان است : Contents نام متغير دلخواهي است كه محتويات فايل درون آن قرار ميگيرد. CreateFile: توسط اين متد ميتوان يك فايل جديد در مسير دلخواه ايجاد نمود و به فرم كلي زير قابل استفاده است: FileVar.CreateFile(StringFilename) پارامتر StringFilename تعيين كننده مســير و نام فايل جديد مي باشــد. به عنوان نمونه دستور زير باعث ايجاد فايلي بنام txt.Data در مسير Backup\:D ميشود. FileVar.CreateFile("D:\Backup\Data.txt") FileName : اگر ميخواهيد به نام و مسير كامل يك فايل دسترسي پيدا كنيد از اين متد استفاده كنيد.فرم كلي استفاده از اين متد بصورت زير است: F=FileVar.Filename() نام فايل در متغير F قرار ميگيرد. WriteString: از اين متد به منظور نوش��تن يك رش��ته در فايل استفاده ميشود و روش كلي استفاده از آن بفرم زير است: FileVar.WriteString(String) رشته دلخواه خود را در پارامتر String قرار دهيد. مثال زير رشتهاي دلخواه را در فايل باز شده جاري مينويسد. FileVar.WriteString("This is first line.") **مثال :2** اين مثال نمونهاي از كاربرد Fileio را جهت خواندن يك فايل متني نشان ميدهد.

**وزارت فرهنگ وارشاد اسالمی کاربر Director کد استاندارد: 15/6-87 ف- هـ**

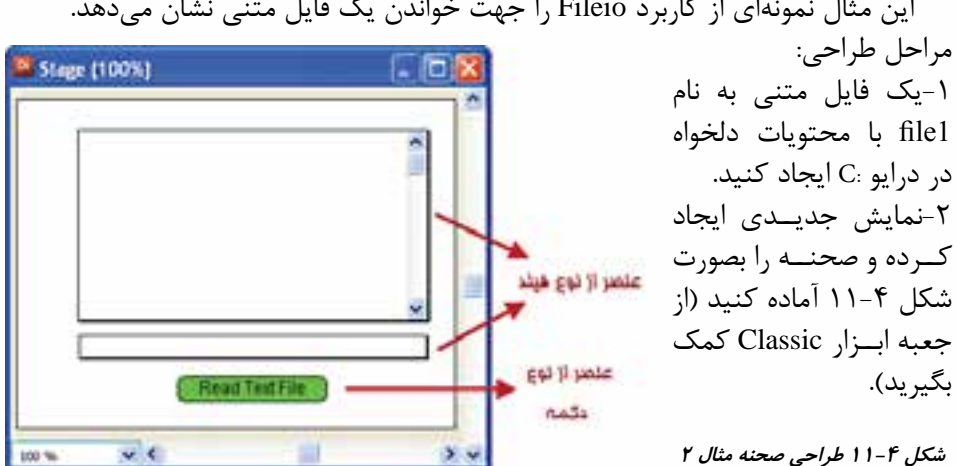

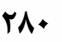

-3 عناصر ايجاد شده در Cast را نامگزاري كنيد: نام Disp براي فيلد داراي اسكرول كه قرار است محتويات فايل متني را نمايش دهد. نام Fname براي فيلد دوم كه قرار است نام فايل متني را نمايش دهد. -4 رفتار زير را براي دكمه تايپ كنيد:

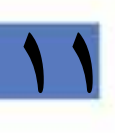

On MouseUp me FileVar = new xtra("fileio") FileVar.openFile("c:\file1.txt",1) contents =FileVar.readFile() Member("Disp").text= contents Member("Fname").text= FileVar.Filename() End

توضيحات رفتار فوق: در فرمان اول دستور new باعث بارگزاري يك نمونه از اكسترا توسط متغير FileVar در حافظه ميشود، سپس فايل "txt1.file\:c "توسط متد OpenFile با پارامتر 1 در حالت فقط خواندني باز ميشود. دستور سوم محتويات فايل را خوانده و آنرا در متغير Contents قرار ميدهد و در ســطر چهارم اين محتويات در فيلد شــماره يک نمايش داده مي شود و بالاخره در سطر آخر نام كامل فايل در فيلد شــماره ٢ نمايش داده مي شــود. شكل ۵-١١ نمونهاي از اجراي برنامه را نشان ميدهد:

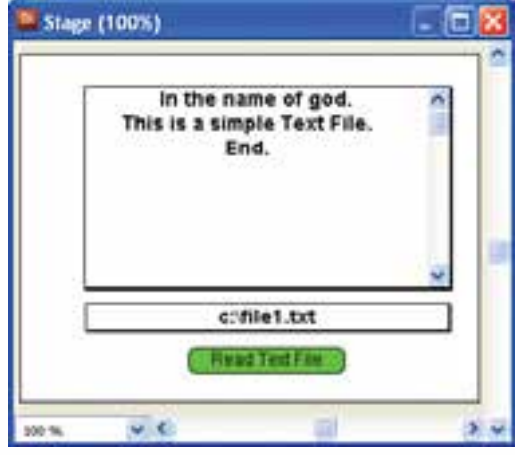

**شكل 11-5 اجراي مثال 2**

**-9 -11 مدیریت Xtra برای فیلمهای توزیع شده:** اگر از یک یا چند Xtra در نمایش خود استفاده کرده باشید و بخواهید نمایش را بهصورت مســتقل از محیط دایرکتور انتشــار دهید، به عنوان مثال خروجی پروژکتور تهیه کنید، لازم

**11**

اســت Xtraهای مورد استفاده را به لیســت Xtraهای موجود اضافه کنید تا فایل انتشار یافته بتواند به آنها دسترسی داشته باشد. روش کار:

از طری��ق منوه��ا فرم��ان àMovieàxtras Modify را اجرا کنید ت��ا کادر محاورهای Movie Xtras مطابق شکل ۴– ۱۱ ظاهر شود.

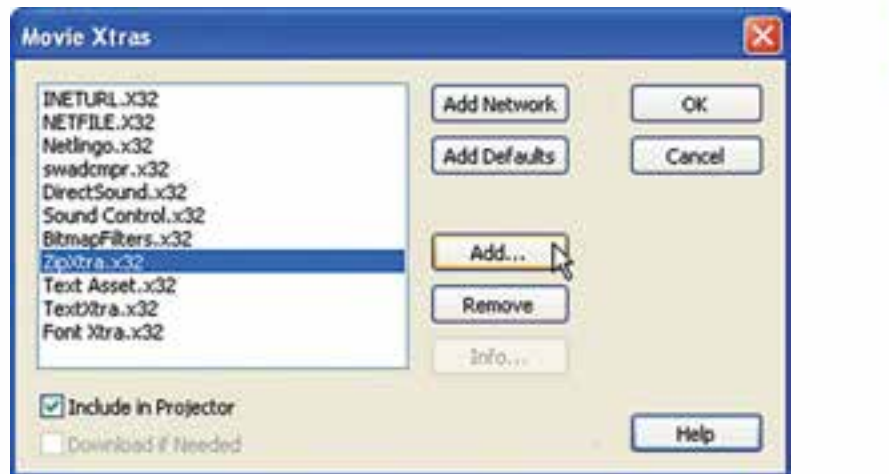

**شکل -6 11 مدیریت Xtraهای پروژه**

-1 لیست Xtraهای موجود در نمایش را بررسی کرده، در صورت نیاز دکمه Add …را کلیک کنید تا کادر محاورهای xtras Add ظاهر شود، از لیست Xtraهای نصب شده در سیستم، Xtraهـای مورد نیاز خود را انتخاب کنید. بـه عنوان مثال اگر بخواهید نمایش مثال ۱ را بهصورت Projector درآورید، الزم اس��ت SpeechXtra را به لیس��ت Xtraهای موجود در نمایش خود اضافه کنید. (شکل ۵- ۱۱)

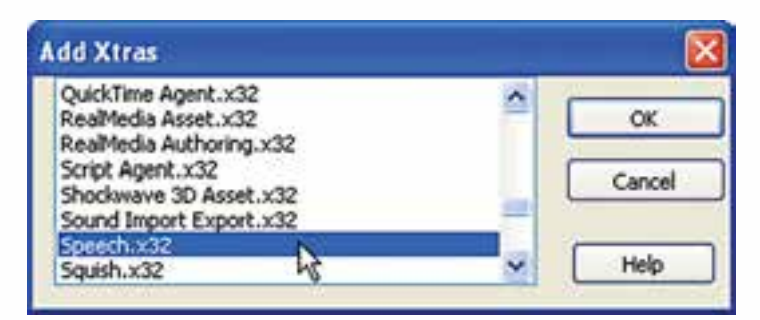

**شکل -7 11 اضافه کردن Xtra به پروژه**

**11**

-2 پس از تایید کادر محاورهای Xtras Add، Xtraهای انتخاب ش��ده به لیست موجود در کادر محاورهای ۴- ۱۱ افزوده می شـود. با دکمه Remove می توانید Xtra اضافی را از لیســت ح��ذف کنید. این عمل زمانی کاربرد دارد که به عنوان مثال یک Member Cast متنی ایجاد کــرده باشــید که در این صورت دایرکتــور بهطور خودکار Xtra مورد نیاز را به لیســت اضافه میکند، اما با حذف آن Member Cast، عمل حذف Xtra اضافی را انجام نميدهد؛ البته این Xtra اضافی هیچ مشــکلی ,ا ایجاد نخواهد کرد، اما بهتر اســت آن,ا از لیســت حذف کنید تا نمایش خروجی حجم کمتری را اشغال کرده، سریعتر اجرا گردد.

#### **نکات مهم:**

با انتخاب یک Xtra از لیس��ت و کلیک روی دکمه Network Add، پروژکتور با اتصال به اینترنت سعی در بارگذاری Xtra انتخاب شده خواهد کرد.

با کلیک روی دکمه Defaults Add، لیست بهصورت پیش فرض برنامه در خواهد آمد. انتخاب گزینه Projector In Include، موجب میش��ود Xtra انتخاب ش��ده به پروژکتور افزودهشود.

انتخــاب گزینـــه Download if Needed، باعــث میشــود نمایش هنگام اجرا به وســيلهٔ پروژکتور، در صورتی که Xtra روی سیس��تم کاربر نصب نشده باشد، با دادن پیغامي به کاربر درخواست دانلود آنرا، جهت نصب میکند.

عالوه بر روشهایی که در باال گفته شد، راه بهتری نیز جهت معرفی اکستراهای مورد نیاز به پروژه وجود دارد، كافي است در مسیر پروژه پوشهایی بهنام Xtras ایجاد کرده، کلیه Xtraها را به درون آن کپی کنید. در زمان س��اخت پروژکتور، الزم اس��ت در کادر محاورهای Publish Setting وارد زبان��ه Files ش��ده، گزین��ه Extras all Exclude را فعال کنید تا کلیه Xtraها از پروژه حذف شود و پروژکتور فقط از پوشة فوق الذکر Xtraها استفاده كند، در غیر این صورت پروژکتور در هنگام اجرا با مشــکل مواجه می شــود. با اســتفاده از این روش حجم پروژکتور کاهش یافته، دیگر با مشکل کمبود Xtra مواجه نخواهید شد.

------------------------------------------

**خالصه مطالب**

**11**

دایر کتــور جزء نرمافزارهای معماری باز محســوب می شــود، زیرا بهوســیلهٔ فایلهای Xtra میتوان قابلیتهای آنرا افزایش داد، این فایلها دارای پس��وند 32x میباش��ند و به كمك زبان C Visual نوش��ته میش��وند. دایرکتور بهطور پیش فرض برای انجام بسیاری از عملیات مانند کنترل رسانه، از اکستراهای پیش فرضی استفاده میکند که درون Xtras/Configuration از مسیر نصب آن قرار دارد.

اکستراها از نظر رابط گرافیکی به دو دسته تقسیم میشوند که عبارتند از: -1 دارای رابط گرافیکی -2 دارای رابط متنی

نصب Xtra بس��یار آسان بوده، كافي است فایل Xtra را به درون کشوی \Configuration Xtras موجود در مس��یر اصلی نصب دایرکتور کپی کنید تا دایرکتور هنگام راه اندازی برنامه آنرا شناسایی کرده، قابلیت استفاده از آن را به شما بدهد.

جهت مشاهده توابع موجود در Xtra به یکی از دو روش زیر عمل کنید:

-1 در پنجرههای Script یا Message وارد منوی فرامین یک Xtra( مانند Mui )ش��وید، در انته��ای منو گزینهای بهنام interface Put وجود دارد که با اجرای آن در پنجره Message می توانیــد به کلیه توابع و دســتورات موجــود در Xtra بههمراه راهنمایــی مختصری از آنها دسترسی پیدا کنید.

-2 با استفاده از فرمان

Interface نیز میتوان این عمل را به انجام رساند که فرم کلی آن به صورت زیر است: Xtra("XtraName").Interface()

درحالت کلی برای استفاده از یک Xtra پس از نصب آن، الزم است ابتدا یک نمونه از Xtra را درون حافظه بارگزاری کرده تا بتوانید از توابع موجود در آنها استفاده کنید. برای این منظور از عملگر new به فرم کلی زیر استفاده کنید:

ObjectInsatance=new xtra("XtraName") objSpeech = new xtra("speechxtra") مثال SpeechXtra که بههمراه نرمافزار دایرکتور ارائه شده است قابلیت تبدیل متن به گفتار را در اختیار برنامه قرار می دهد. بهوســیلهٔ متدهای این اکسترا که مهمترین آن () VoiceSpeak )جهت تبدیل متن به گفتار ( میباشد میتوان از قابلیتهای این Xtra استفاده نمود. فرمان Modify  $\rightarrow$ Movie $\rightarrow$ xtras امکان مدیریت اکستراهای نمایش را فراهم میکند.

#### **Learn in English**

- - - - - - - - - - - - - - - - - - - - - - - - - - - - - - - - - - - - - voiceSpeak() **Usage** - - Lingo syntax voiceSpeak(«string»)

#### **Description**

**11**

Command; causes the specified string to be spoken by the text- to- speech engine. When this command is used, any speech currently in progress is interrupted by the new string.

#### **Parameters**

string Required. The string to be spoken by the text- to- speech engine.

#### **Example**

This statement causes the text- to- speech engine to speak the string "Welcome to Shockwave":

voiceSpeak("Welcome to Shockwave")

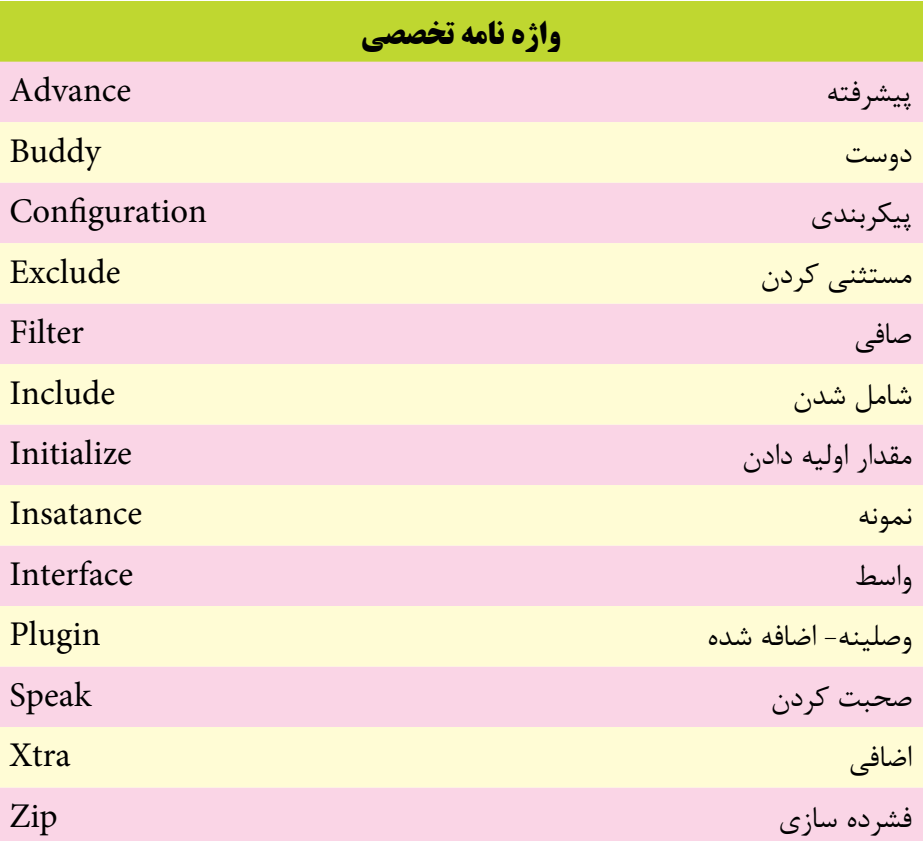

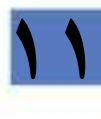

**توانایی کار با پنجره های اصلی دایرکتور**

**11**

# **خود آزمايی:**

-1 Xtra چیست و در دایرکتور چه استفاده ای از آن می شود؟ -2 انواع Xtra را نام برده و آنها را با یکدیگر مقایسه کنید. -3 هریك از Xtra های زیر چه کاربردی دارند؟

Flash Asset- Windows Media Asset- Vector Edit Xtra- SpeechXtra-Font Xtra

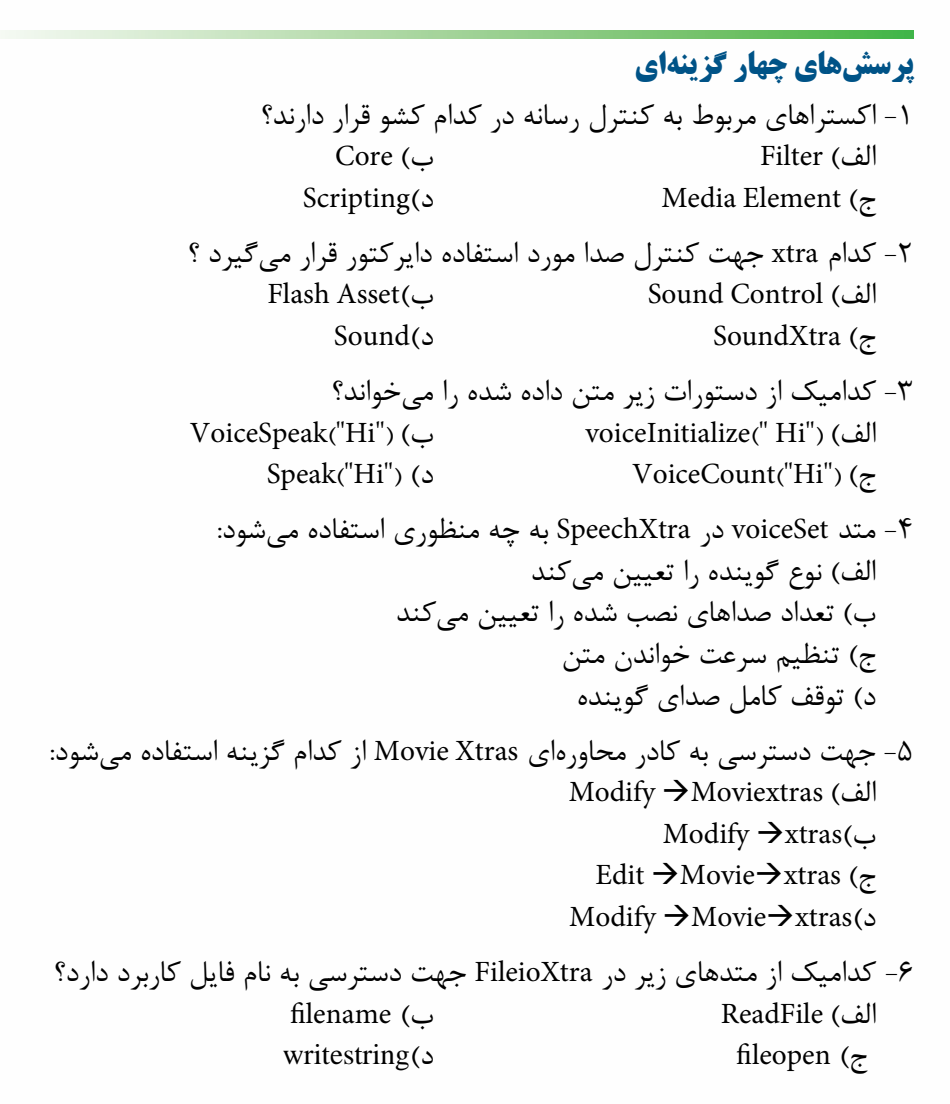

-7 کدامیك از فرامین زیر جهت بارگزاري FileioXtra بکار مي رود؟ file1=New (fileio) (الف) file1=New (fileioxtra) ( $\cup$ file1=New Xtra(fileio) ( $\tau$  $file1= Xtra New (fileio)(s)$ 

# **11**

# **كارگاه چند رسانه اى:**

- .1 ب��ه نمایش مثال 1 مرب��وط به خواندن متن توس��ط SpeechXtra امکان��ات زیر را اضافه کنید:
	- قابلیت تنظیم سرعت گوینده
- دکمه های توقف موقت و پخش مجدد صدای گوینده پس از اعمال تغییرات الزم یك خروجی بشکل Projector تهیه کنید و آنرا تست کنید.
- -2 بکمك اکستراي FileIOپروژه اي جهت ایجاد و ذخیره یك فایل متني دلخواه ایجاد کنید. ) یک��ی از توابع کاربردی این Xtra تابع )(getOSDirectory می باش��د که مس��یر کامل ویندوز را برمی گردان��د. می توانید فرمان )(getOSDirectory Put را در پنجره Message تایپ و نتیجه را مشاهده کنید.(

-3 منوي اصلي نش��ان داده شده در ش��کل 11-8 منوي اصلي نرم افزار آموزش زبان انگلیسي مي باشد، بکمك مربي خود قسمتهاي مشخص شده را بکمك SpeechXtra بسازید.

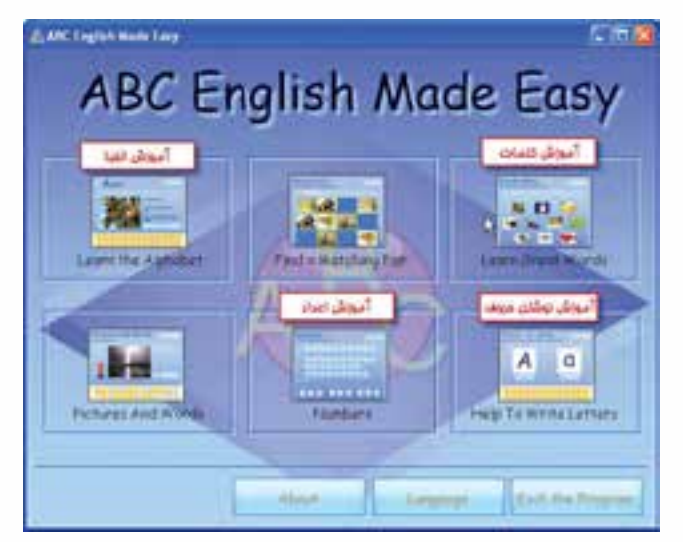

**شکل 11-8 منوي اصلي نرم افزار آموزش زبان انگلیسي**

**11**

 با كليك بر روي گزينه Alphabet the Learn( آموزش الفبا( پنجره آن بش��كل 11-9 ظاهر مي شود:

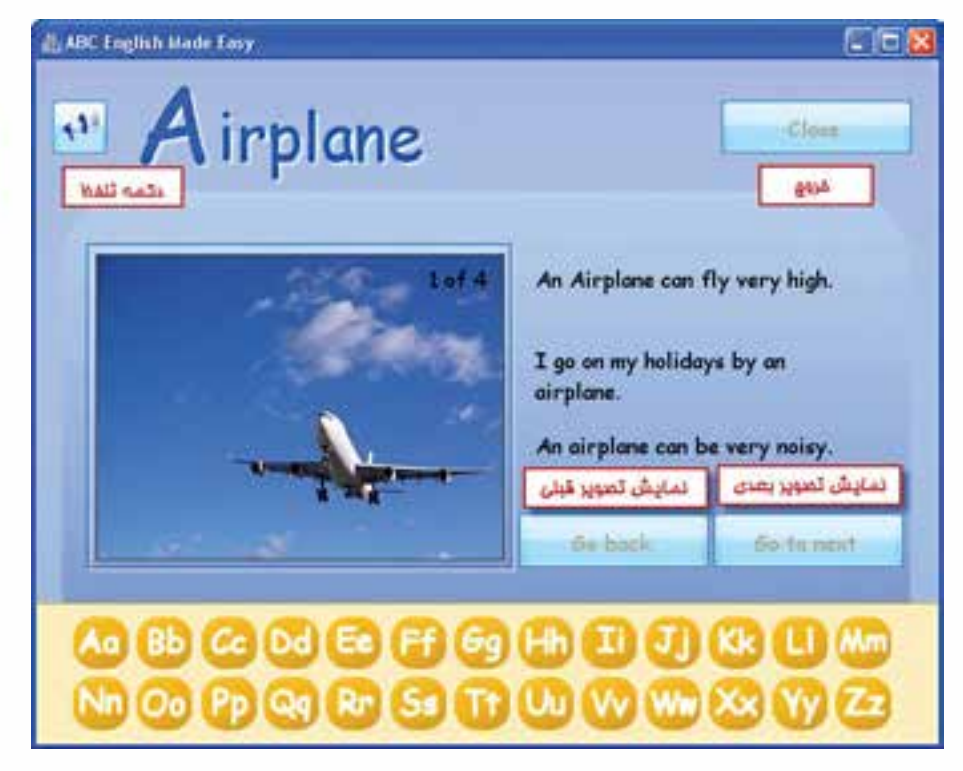

شكل 11-9 ينجره مربوط به گزينه Learn the Alphabet

همانطور كه در شكل 11-9 مشاهده مي كنيد اولين آموزش مربوط به حرف A ميباشد كه با كلمه Airplaine و اولين تصوير مربوط به آن آغاز شده است و كاربر ميتواند با كليك بر روي دكمه next to Go به كلمه بعدي كه با حرف A ش��روع ميشود و تصوير مربوط به آن دسترس��ي پيدا كرده و به همين ترتيب با كليك بر روي دكمه back to Go به كلمه قبلي و تصوير آن متصل شــود (براي هر حرف الفبا تعداد ۵ تصوير درنظر گرفته شــده است). در ســمت راســت هر تصوير نيز حداقل دو جمله براي كلمه مورد نظر درج شده است. با كليك كاربر بر روي هر يک از حروف پايين به كلمات و تصوير مربوطه مي تواند دسترســي داشــته باشــــد

 باكلي��ك بر روي گزينه Words Great Learn( آموزش كلمات( زيرمنوي آن بش��كل 11-10 ظاهر ميشود:

**11**

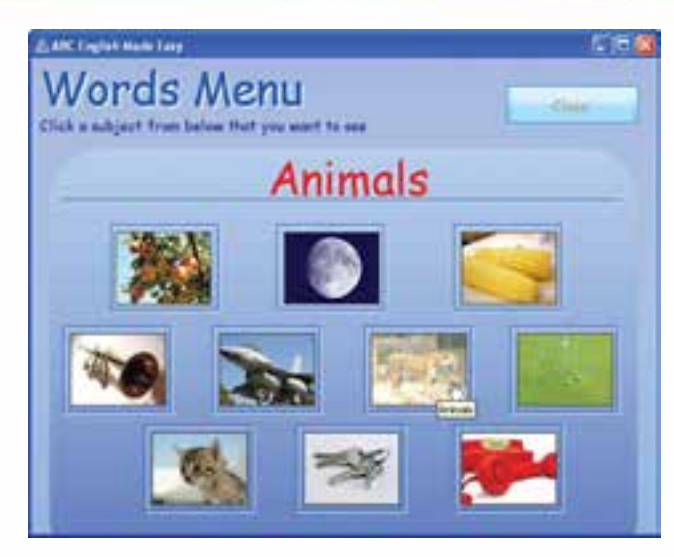

**Learn Great Words زيرمنوي 11-10 شكل**

در اين زيرمنو كلمات بصورت موضوعاتي كه توســط شــكل مشــخص شدهاند دستهبندي شـدهاند، كه كاربر با اشاره بر روي هر يك ميتواند نام مجموعه را در قسمت بالا مشاهده كند به عنوان نمونه با قرار دادن ماوس مطابق ش��كل بر روي ش��كل ببر، عنوان Animals نمايش داده شــده اســت (زير مجموعه حيوانات)و بالاخره با كليک بر روي تصوير به زير مجموعه آن مطابق شكل 11-11 هدايت خواهد شد:

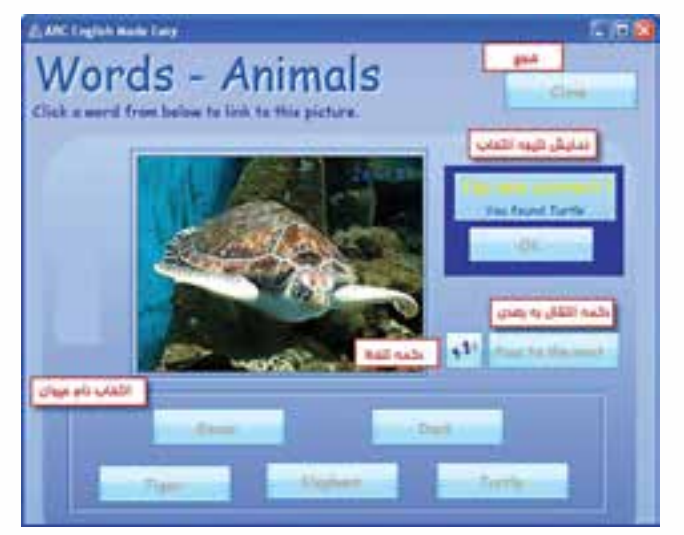

 **شكل 11-11 زير مجموعه Animals**

### توانایی کار با پنجرههای اصلی داپرکتور

همانطور که در شــکل ۱۱-۱۱ مشــاهده می کنید کاربر توســط دکمه تلفظ به تلفظ نام حیوان گوش داده و ســیس از میان اســامی موجود دکمه صحیح را کلیک می کند که در این صورت با پیغام تایید مشــابه شــکل ۷-۱۱ مواجه شده و با کلیک بر روی دکمه OK به صفحه بعدی منتقل می شـود، در صورتیکه انتخاب اشـتباه باشــد پیغام خطای Incorrect به رنگ قرمز نمایش داده می شود. کاربر می تواند حداکثر ۳ انتخاب داشته باشد و در صورتیکه نتواند انتخاب صحیح را انجام دهد با کیک روی دکمه OK به صفحه بعدی منتقل می شــود. تعداد کل این صفحات برابر ۱۰ میباشد.

● باكليــك بر روى گزينـــه Numbers (آموزش اعداد) ينجره آن بشــكل ١٢-١١ ظاهر مىشود:

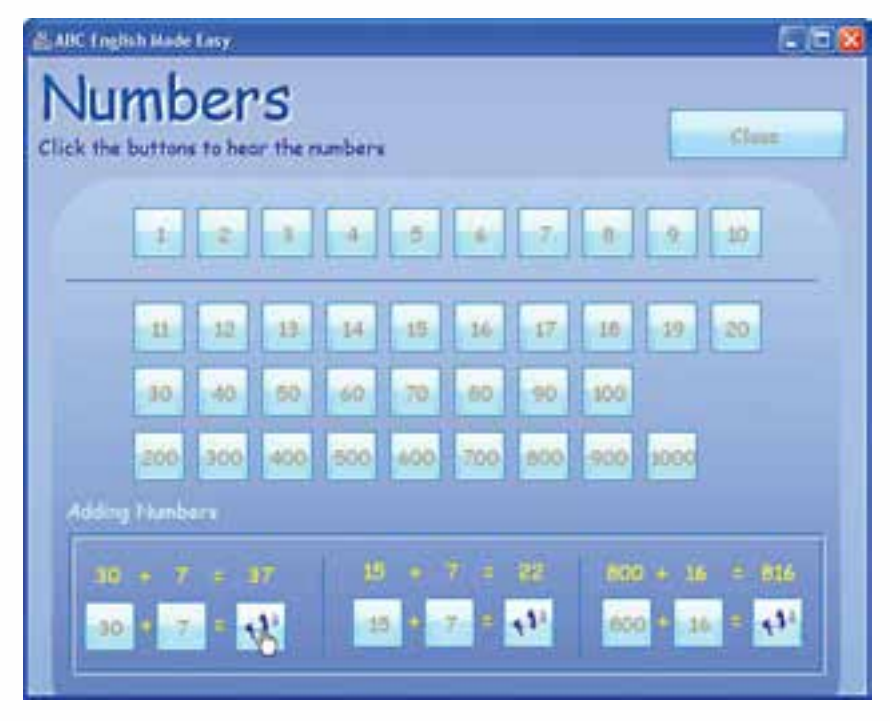

شکل ۱۲-۱۱ پنجره آموزش اعداد

در این بخش کاربر قادر است با کلیک بر روی هر یک از اعداد که بر روی دکمهها تعبیه شدهاند به تلفظ آنها گوش دهد.

● بسا كليك بر روى گزينسه Help to write letters (آموزش نوشستن حروف) پنجره آن بشکل ۱۳-۱۱ ظاهر می شود:

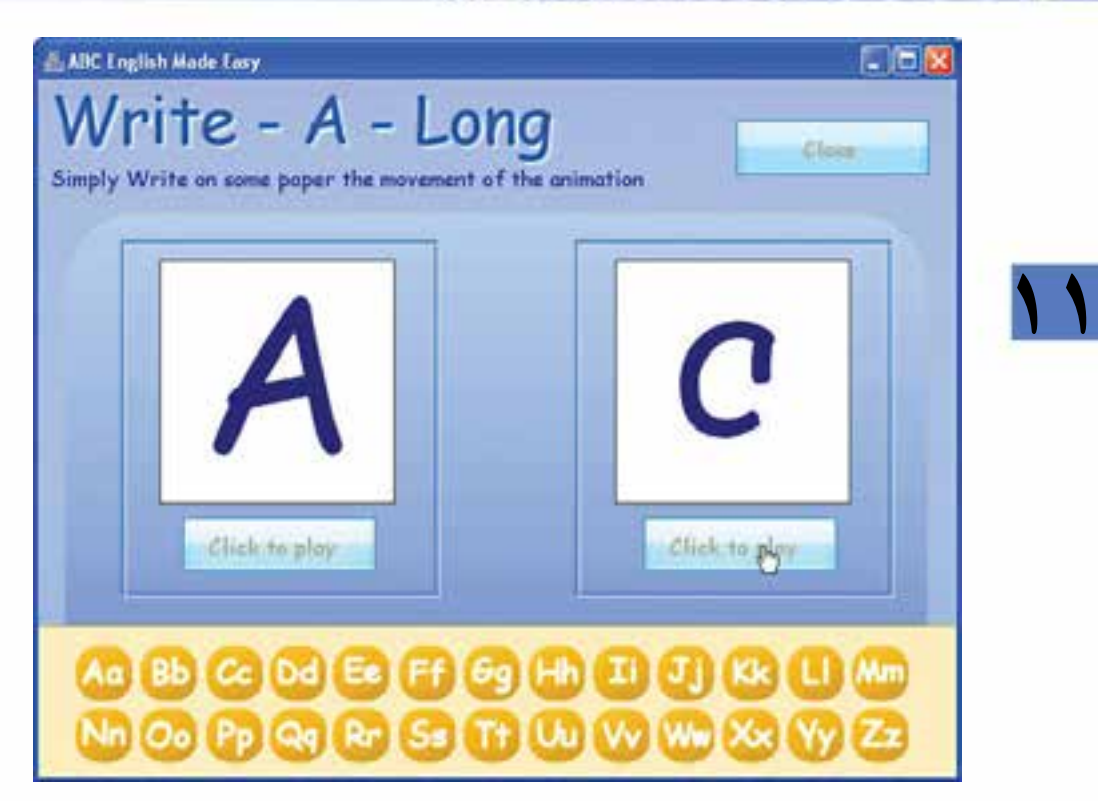

**شكل 11-13 پنجره آموزش نوشتن حروف**

در ايـــن پنجره نيـــز با كليک بر روي هريک از حروف ضمن پخــش تلفظ آن، هر دو فرم نمايش آن در دو پنجره مجزا نمايش داده ميشود، سپس كاربر ميتواند با كليك برروي هر يك از دكمههاي play to Click انيميشن نوشتن حروف را مشاهده كند.

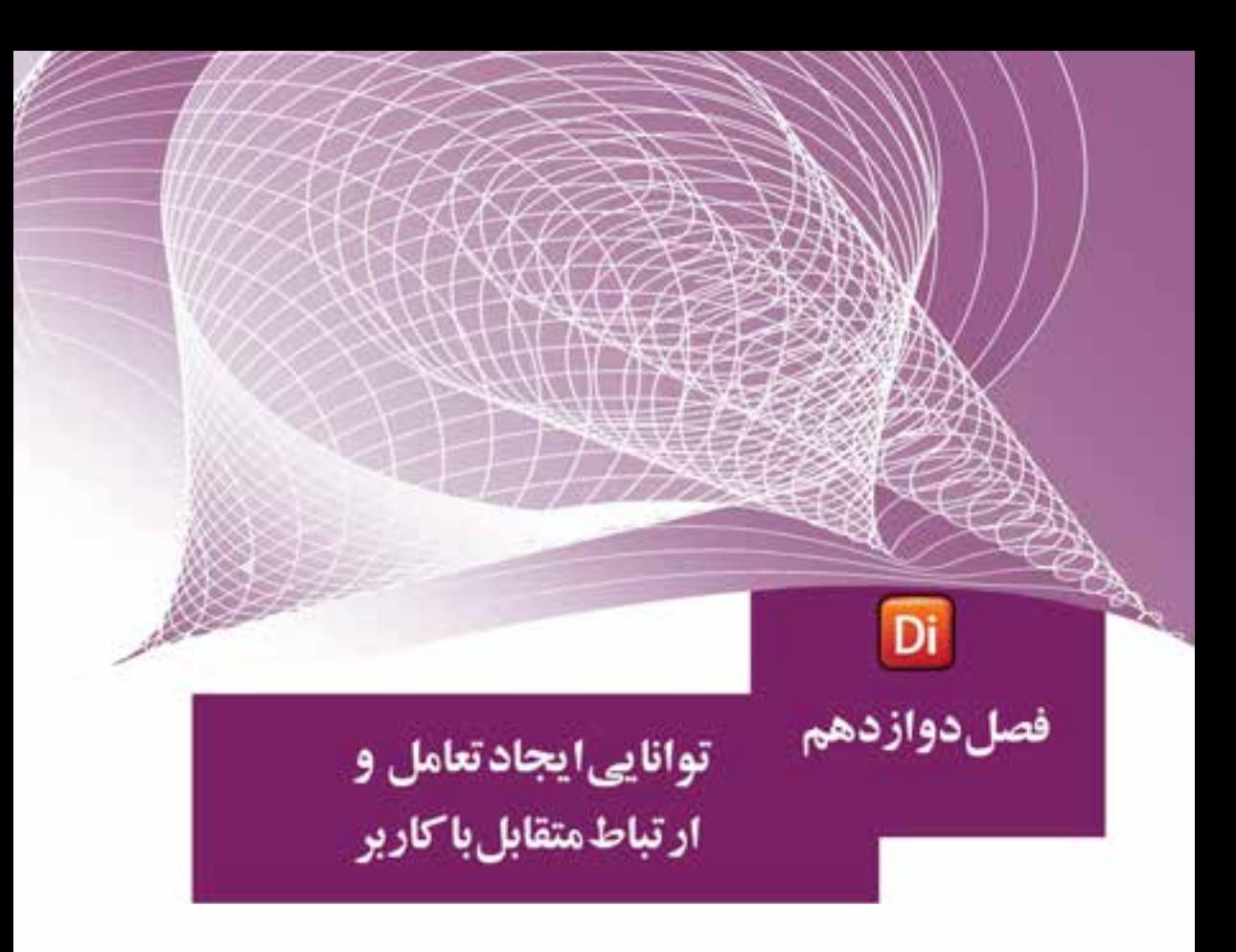

## هدفهای رفتاری

در پایان این فصل از هنرجو انتظار میرود:

- با کتابخانه رفتار آشــنا شــده، به طور عملي نحوه استفاده از آن ِرا در محیط برنامه عملاً انجامدهد.
	- اصول کار با رفتارهای آماده Navigation را بتواند انجام دهد.
- اصول اســتفاده از دکمههای فشــاری و رادیویی را فرا گیرد و بتواند از آنها در برنامه استفادهکند.
- اصول اضافه کردن دکمههای فشــاری، رادیویی و کادرهای انتخاب را در برنامه انجام دهد.
- نحوه قابل ویرایش کردن اسـپرایتهای متنی را در زمان اجرا در برنامه طراحی و انجام دهد.
	- مفهوم RollOver را بیان کرده، نحوه ایجاد پاسخ به آن را توضیح دهد.
- اص��ول یافتن اش��ارهگر ماوس در برنامه را بیان کرده، بتوان��د از این روش در برنامه استفادهکند.
	- نحوه تشخیص کلیدها به وسيلة لینگو را بتواند بهطور عملي در برنامه انجام دهد.
- نحوه ایجاد یک مکان نمای رنگی متحرک را توضیح داده، بتواند از آن در فیلم استفاده کند.

#### **مقدمه**

**وزارت فرهنگ وارشاد اسالمی کاربر Director کد استاندارد: 15/6-87 ف- هـ**

در داير كتور رفتارهايي بشــكل آماده وجود دارد كه توســط آنها مي توان عمليات سادهاي همچــون نگهداشــتن هد در يک فريــم خاص و يا حرکت به يک مارکــر، همچنين رفتارهای پیچیدهای مانند حرکت تصادفی یک اســیرایت را به آسانی طراحی کرد. کلیه این رفتارها در یک مجموعه بنام کتابخانه رفتار، جمعآوری شــده اســت. در این کتابخانه رفتارها با توجه به نوع عملیاتی که انجام میدهند دستهبندی شدهاند كه شامل انواع مختلفي از عمليات مختلف مانند كنترل و هدايت نمايش و يا طراحي انيميشنهاي پيشرفته ميباشد.

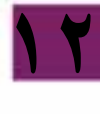

# **-12-1 دسترسي به کتابخانه رفتار )Palette Library)**

 را فعال کنید تا پنجره آنPalette Library→ windowجهت باز کردن کتابخانه رفتار از منوها مطابق شكل 12-1 نمايان شود.

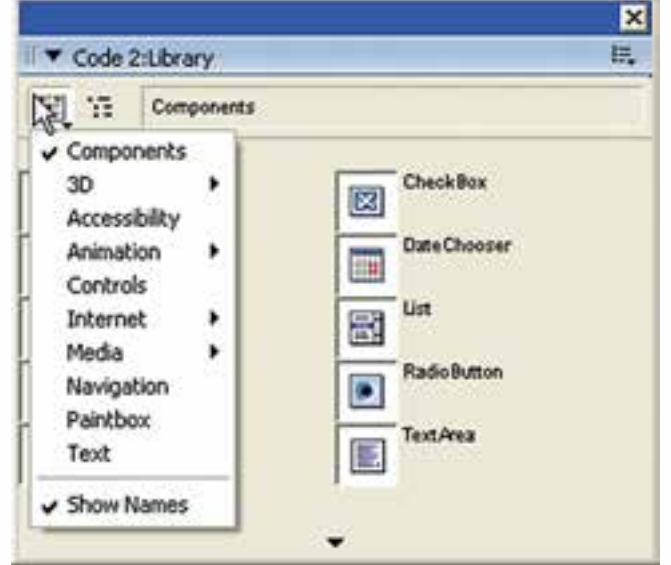

**Library Palette 12 -1 شکل**

البتــه عــلاوه بر روش فوق میتوان از دکمــه Library Palette در نوار ابــزار دایرکتور نیز استفاده کرد. (شکل ۲- ۱۲)

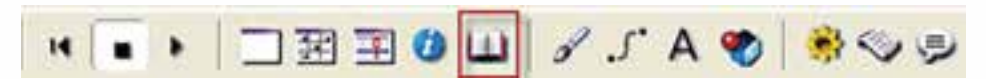

**شکل -2 12 دکمه Palette Library نوار ابزار** 

**12**

با باز کردن منوی List Library مطابق شکل 12-1 میتوانید دستهبندی رفتارهای آماده را مشاهده کرده و به آنها دسترسی پیدا کنید .كه مطابق جدول 12-1 تشريح شدهاند.

| كاربرد                                                                                                    | انواع رفتارها |
|----------------------------------------------------------------------------------------------------|---------------|
| اجــزاي Flash جهــت طراحي نمايش كــه در واقع رفتار نميباشــند مانند<br>DateChooser که یک تقویم آماده است.                                                                                        | Componets     |
| شامل رفتارهای سه بعدی جهت کنترل صحنههای سه بعدی مانند Rotate<br>Camera جهت چرخاندن دوربين                                                                                                    | 3D            |
| رفتارهایی جهت دسترسی به صفحه کلید و تبدیل متن به گفتار                                                                                                    | Accebility    |
| شــامل ســه دســته رفتار اســت كه عبارتند از: Automatic جهت تعريف<br>انیمیشـــنهای خودکار، Interactive جهت تعریف انیمیشنهای محاورهای<br>و بالاخره Sprite Transition جهت اعمال گذار بين اسپرايتها | Animation     |
| حــاوي رفتارهاي كنترل كننده ميباشــد مانند رفتار Push Button كه براي<br>ساخت یک دکمه فشاری تدارک دیده شده است.                                                                                   | Controls      |
| حاوی دو دســته رفتار Forms و Streaming جهت ساخت و کنترل فرمهای<br>مورد استفاده در اینترنت میباشد.                                                                                                | Internet      |
| شامل رفتارهای کنترل رسانه است که توسط آنها میتوانید چهار نوع رسانه<br>RealMedia-QuickTime - Flash و Sound را كنترل كنيد.                                                                         | Media         |
| رفتارهای موجود در این دسته بمنظور کنترل هد و نمایش طراحی شدهاند<br>که در این فصل با چندی از آنها آشنا میشوید.                                                                                    | Navigation    |
| شامل رفتارهایی جهت ساخت یک محیط نقاشی                                                                                                    | Paintbox      |
| رفتارهای موجود در این منو بمنظور کنترل و ویرایش متون تعبیه شدهاند.                                                                                                    | Text          |

**جدول 12-1 دستهبندي كلي رفتارها در Palette Library**

 استفاده از پالت رفتار، موجب تسریع در عملیات طراحی نمایش میگردد. ما در این کتاب نحوه استفاده از چند رفتار مهم موجود در پالت Navigation را فرا میگیریم. ب��رای فعال کردن بخش Navigation روی دکمه List Library کلیک کرده، از منوی آن گزینه Navigation را انتخاب کنید. اکنون باید کتابخانه رفتار شما به شکل ۳- ۱۲ باشد.

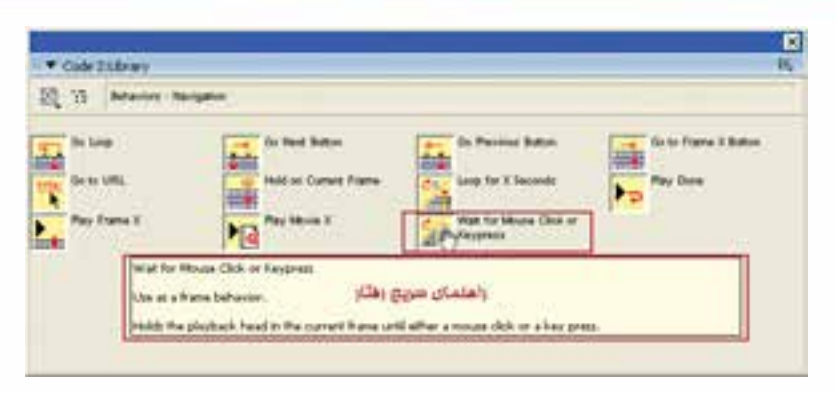

**شکل -3 12 رفتارهای Navigation و مشاهده راهنمای سریع**

**12**

مطابق شــکل ۳- ۱۲ اگر ماوس را روی یک رفتار نگه دارید، راهنمای سریع آن به صورت Tooltip ظاهر خواهد شــد که نحوه اســتفاده از آن,را شــرح میدهد. روش دیگری نیز جهت مشاهده راهنمای رفتار وجود دارد، كافي است با عمل درگ یک نمونه از رفتار را درون Cast قرار داده، س��پس پنجره Inspector Property را باز کنی��د. راهنمای رفتار در بخش انتهایی پنجره نمایان میشود (در صورتیکه آن را مشاهده نمی کنید باید این بخش را با فلش کوچک آن باز کنید). شکل ۴- ۱۲ یک نمونه رفتار آماده را بههمراه راهنمای آن نشان می دهد.

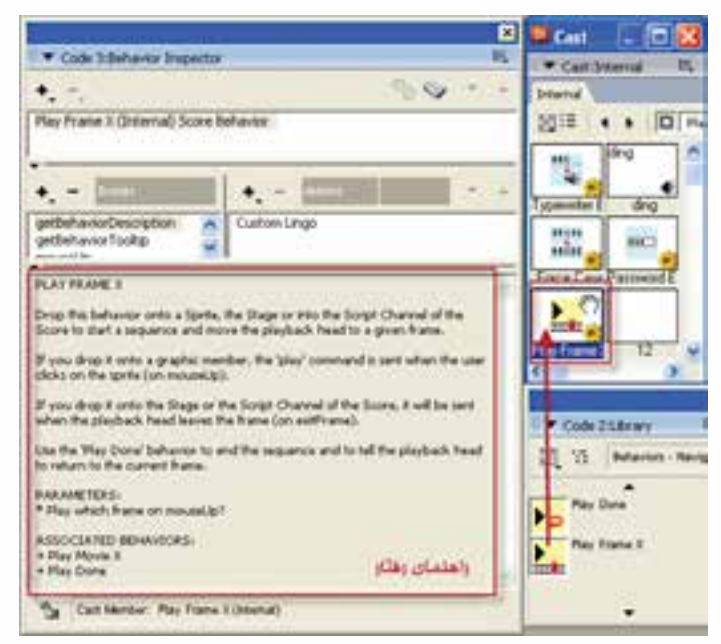

**شکل -4 12 راهنمای رفتار آماده موجود در Cast**

**12**

#### **-2 -12 روش کلی استفاده از رفتارهای کتابخانه:**

بهطور کلی روش استفاده از یک رفتار موجود در Library درگ کردن میباشد که با توجه به راهنمای رفتار مورد نظر میتوانید تشخیص دهید، كه الزم است آنرا برروی یک اسپرایت (نوع اســیرایت نیز ذکر شــده است مانند متنی یا گرافیکی) یا یک فریم در کانال رفتار پنجره Score درگ کنید؟ بهعنوان مثال در اولین سطر راهنمای رفتار X Frame Play شکل -4 12 عبارت Drop this behavior onto a Sprite به چشم می خورد که نشان می دهد این رفتار به كمك یک اسپرایت قابل استفاده است.

**نکته:** برخی از رفتارها هم قابل استفاده توسط فریمها و هم با اسپرایتها میباشند.

#### **-3 -12 آشنایی با چند رفتار مهم درکتابخانه Navigation:**

**:Hold on current frame رفتار -1**

ایــن رفتار که یــک رفتار فریمی اســت، باعث توقف هــد در یک فریم خــاص میگردد، بــرای اســتفاده از این رفتــار آن را با ماوس درگ کرده و روی یــک فریم خاص در کانال script Behavior رها کنید.

**:Go to URL رفتار -2**

ب��ه كمك این رفتار میتوانید به یک صفحه وب خاص در اینترنت یا کامپیوتر محلی خود بروید. جهت اســتفاده از این رفتــار، می توان آن را روی یک فریم خاص یا یک اســیرایت گرافیک��ی درگ نمود. مانند دکمههای Button Push ک��ه از طریق حالت Classic جعبه ابزار قابل دسترس است. پس از درگ کردن پارامتر Destination URL، از شما پرسیده می شـود که در صورت وارد کردن آدرس صفحـه وب خود و تایید آن، رویداد Mouseup روی دکمه باعث بارگذاری URL در مرورگر سیستم میشود.

**:Go Loop رفتار -3**

ایــن رفتار از نــوع رفتارهای فریمی اســت و در فریمهای کانال رفتــار پنجره score قابل اســتفاده اســت توسط این رفتار می توانید یک حلقه حرکتی بسازید، به این ترتیب که هد روی فریمهای خاصی، مرتب دور میزند. اصول کار این رفتار به این صورت است که آنرا روی یــک فریم خــاص در کانال رفتار درگ میکنید. در هنــگام اجرای نمایش زمانی که هد به این فریم می رســد، بهطور خودکار به نزدیکترین مارکر ی که هد از آن عبور کرده پرش کرده، برمیگردد، درصورت نبودن مارکر به طور خودکار به فریم اول نمایش منتقل می شود و حلقه حرکتی را کامل می کند. (شکل ۵- ۱۲)

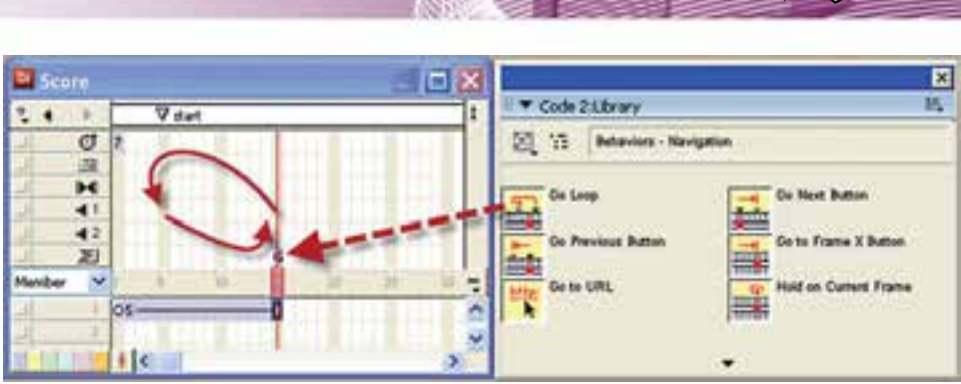

**شکل -5 12 عملکرد رفتار آماده Loop Go**

**12**

همانطور که در شکل ۵- ۱۲ مشاهده میکنید، رفتار Go Loop روی فریم ۱۵ درگ شده است که نتیجه آن حرکت متناوب هد بین فریمهای 5 )مارکر Start )و 15 میباشد.

**:Go to frame X Button رفتار -4** این رفتار که به وسيلة دکمهها یا اسپرایتهای گرافیکی قابل استفاده است، شماره فریم را به صورت پارامتری دریافت و در صورت اتفاق رویداد MouseUp هد را به آن فریم هدایت  $(17 - 9)$ مے کند. (شکل ۶

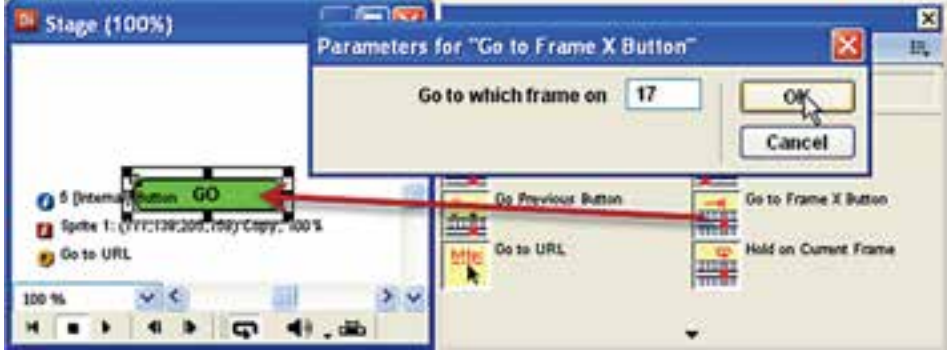

شکل ۶- ۱۲ روش استفاده از رفتار آماده Go to Frame X button

**:Go Next Button رفتار -5** ایــن رفتار نیز مشــابه رفتار قبلی اســت، یعنی با دکمهها یا اســیرایتهای گرافیکی قابل دسترسی است، با این تفاوت که پارامتر ندارد و در صورت اتفاق افتادن رویداد، MouseUp بهطور خودکار به مارکر بعدی میرود.

Imaging.dir

**12**

**:Play Done و Play Frame X رفتارهای -6**

اســتفاده از این دو رفتار بهصورت همزمان امکان حرکت به یک فرم خاص و بازگشــت به مکان اولیه را فراهم میکند و با فریمهای کانال اس��کریپت یا اس��پرایتهای گرافیکی قابل دسترس میباشند. روش کار این دو فرمان بهشرح زیر است:

فرض کنید رفتار X Frame Play را درگ کرده، روی فریم ش��ماره 5 کانال اسکریپت رها کنیــد، در کادر محــاورهای ظاهر شــده، عدد 15 را به عنوان پارامتــر جهت پرش به فریم 15 تعیین کنید. س��پس رفتار Done Play را روی فری��م 10 درگ نمایید )این رفتار فاقد پارامتر است ( و در انتها رفتار Frame Current On Hold را جهت توقف هد روی فریم 15 قرار دهید. (شکا , ۷- ۱۲)

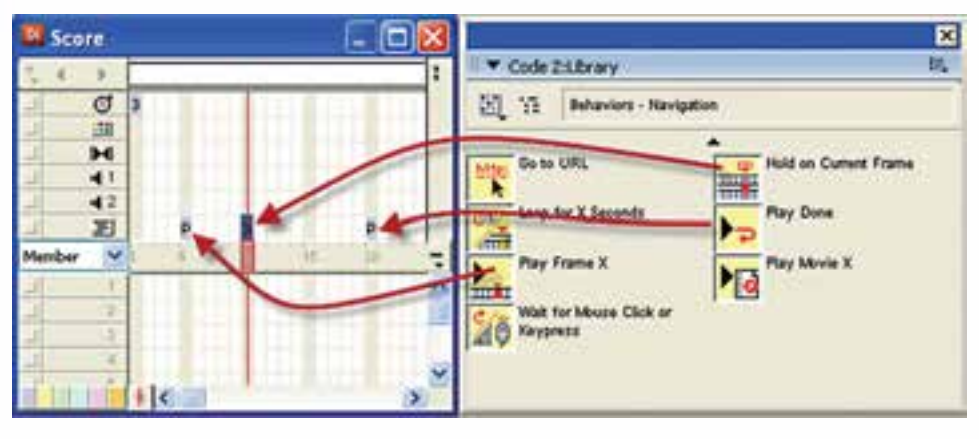

**شکل -7 12 روش استفاده از رفتارهای X Frame Play و Done Play**

پــس از انجام عملیات فــوق و تنظیم رفتارها در فریمهای مربوطه، ابتدا لازم اســت برای دی��دن بهتر حرکت هد س��رعت Tempo را کم کنید )5 fps). س��پس نمای��ش را از ابتدا اجرا کنید، به محض رســیدن هد به فریم 5 (رفتار Play Frame X)، هد به فریم 15 منتقل شــده و با رسیدن به فریم 20 )رفتار Done Play )به فریم 6 برگشته، پخش فریمها را تا رسیدن به فریم 10 که حاوی رفتار توقف هد میباشد ادامه میدهد. **مثال :1** هدف: باز کردن یک پروژه آماده موجود در نرمافزار و ایجاد یک خروجی بصورت اجرایی با تنظیمات پیش فرض مراحل کار -1 از مسیر نصب دایرکتور فایل Imaging را باز کنید. چنانچه دایرکتور در :C نصب شده باشد مسیر کامل آن بصورت زیر است: C:\program files\Adobe\Adobe Director11\ Configuration\Learning\Lingo\

**299**

نقاشی ساده جهت آموزش زبان Lingo می باشد که توسط آن می توان اشکال ساده را بر روی صحنه ترسیم نمود، به عنوان نمونه جهت ترسیم یک خط کافیست در نقطه اول کلیک کرده، و در پایان بر روی نقطه دوم نیز کلیک کنید تا یک خط بین دو نقطه ایجاد شود. ۲- بر روی دکمه Publish نوار ابزار کلیک کنید (شکل ۱-۹) تا فایل اجرایی با تنظیمات پیش فرض ایجاد شده و بلافاصله اجرا شود، اکنون آنرا تست کنید.

این نمونه آموزشــی که توســط شرکت ســازنده در دایرکتور تعبیه شده است، یک محیط

وزارت فرهك وارشاد اسلامى **Director 25** كد استاندارد، ٨٧-١٥/٥ ث- هـ

نكته : چنانچه تنظیمات پیش فرض موجود د<sub>ر</sub> (Publish Setting) ,ا دستكا<sub>ً</sub> ی نكر ده ىاشىد، فایل اجرایی توسط دکمه Close پنجره و یا دکمه Esc صفحه کلید بسته می شود.

۴- ۱۲- اصول اضافه کردن دکمههای فشاری، رادیویی و کادرهای انتخاب:

برای این منظور کافی است جعبه ابزار دایر کتور را در حالت Classic قرار داده، از ابزارهای زیر استفاده نمایید:

Push Button بــه منظــور اضافــه كــردن دكمــه فشــاري، Radio Button جهت اضافه کـردن دکمه رادیویــی و CheckBox برای اضافه کردن کادر انتخــاب به صحنه کاربرد دارد. (شكل ١١- ١٢)

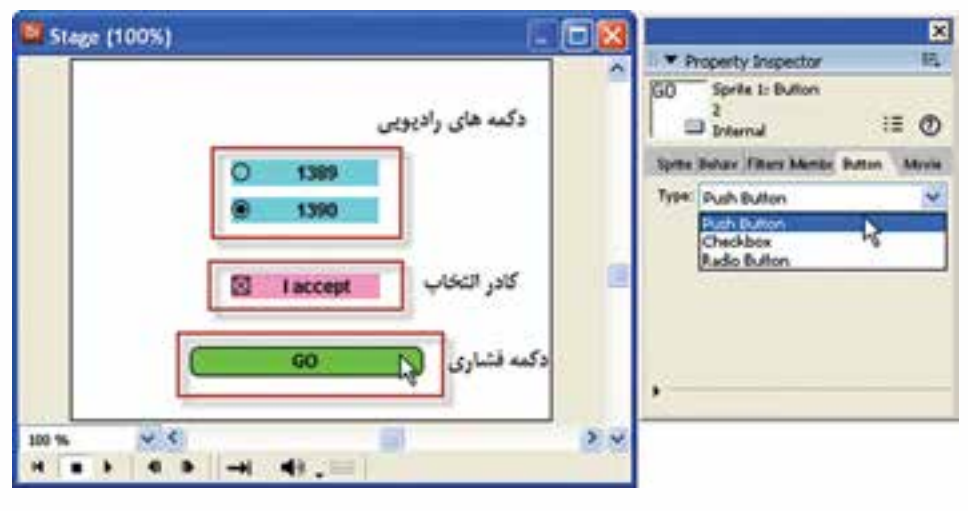

شكل 11- 1۲ تعيين نوع دكمه

نكته:

ســه ابــزار Push Button, Radio Button و CheckBox در واقع از يک شـــیء ســاخته می شــوند. برای آزمایش این مطلب کافی اســت یک دکمه فشــاری روی صحنــه قرار داده، ســپس آن٫۱ انتخاب كنيد. آنگاه وارد زبانه Button پنجره property Inspector شــده (شكل

۸– ۱۲)، نسوع آن, ا به یکی از گزینههسای RadioButton یا CheckBox تغییر دهید و نتیجه ,ا مشاهده کنید.

جهـت تعييــن ظاهــر متــن روى دكمههــا ماننــد قلــم، پــا رنگـهــاى آن از پنجــره Text Inspector (Ctrl+T) استفاده كنيد.

۱- ۴- ۱۲- گروه بندی دکمههای رادیویی

اگر ســه دکمه راديويي به نمايش اضافه کنيد، بهصورت مستقل عمل مي کنند. يعني هر يــک ,ا بهطور جداگانه مے تــوان انتخاب يا از حالت انتخاب خارج نمود. بنابراين، لازم اســت دکمههای ,ادیویی ,ا گروه بندی کنید تا فقط یکی از آنها قابل انتخاب باشد. برای این منظور یک رفتار آماده در Library Palette در نظر گرفته شــده است که برای استفاده از آن مراحل زیر را طے کنید: ۱- دکمههای رادیویی را که میخواهید گروه بندی کنید انتخاب کنید. ۲- کتابخانه ,فتار ,ا باز کرده و از منوی آن گزینه Controls ,ا فعال کنید. ۳- رفتار Radio Button Group را روی هر سه دکمه رادیویی انتخاب شده کشیده، رها کنید. (شكل ١٢- ١٢)

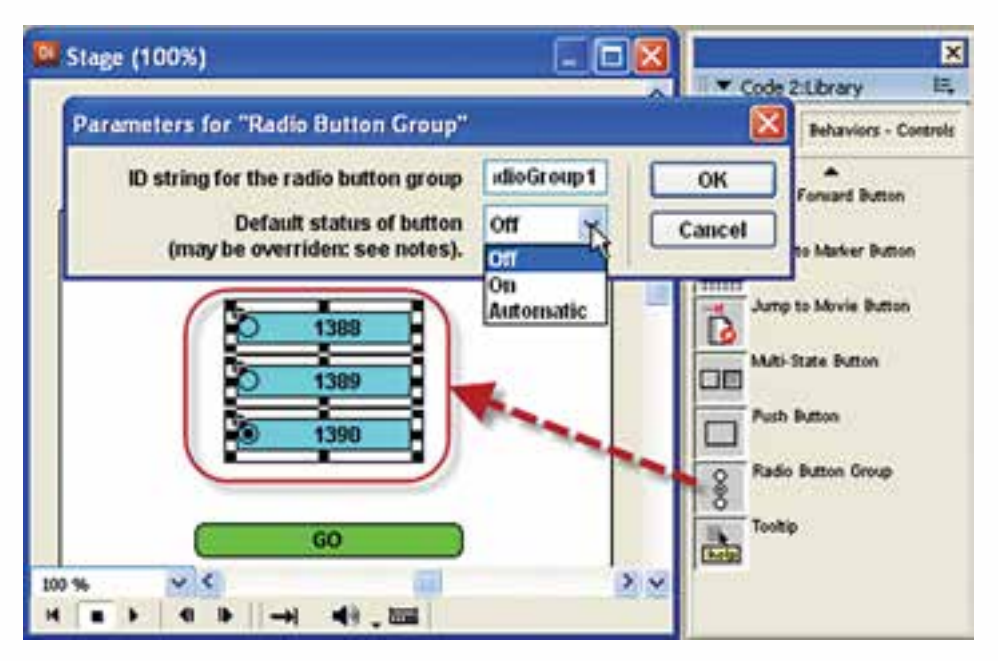

شکل ۹- ۱۲ استفاده از رفتار Radio Button Group

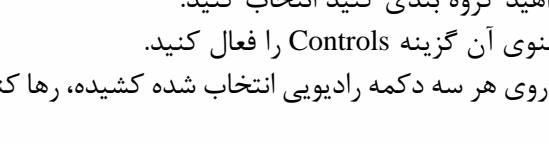

۴- کادر محاورهای پارامترهای رفتار، شامل دو گزینه می باشد:

وزارت فرهك وارشاد اسلامى **Director** کد استاندارد. ۸۷-۱۵/۶ ث- هـ

- گزینــه ID String for the radio Button group کــه به منظور تعیین یک نام منحصر به فرد برای گروه دکمههاســت؛ زیرا ممکن اســت در صحنه بیــش از یک گروه دکمه وجود داشته باشد.
- گزینــه Default status of button کــه بــا آن میتوان دکمــه فعــال را تعییــن کے د و شیامل سیه گزینیه Off ،On و Automatic میں باشید. بھتے اسیت گزینیه Automatic ,اانتخاب کنید که در این صورت هر دکمه رادیویی که شماره کانال آن پایین تر باشد بهعنوان دكمه يبش فرض (فعال ) انتخاب خواهد شد. جهت تعيين دكمه يبش فرض می توانید پس از انتســاب ,فتار Radio Button Group، آن ا ویرایش کنید، کافی اســت دکمهای که میخواهید بهطور پیش فرض فعال باشد را انتخاب، وارد زبانه Bahaviors در Property Inspector شده، یارامت Default status of button , ا روی On تنظیسی کنیــد. بــه همیـــن ترتیب مقــدار این خاصیــت را بــرای دکمههــای دیگــر Off کنید. (شكل ١٣- ١٢)

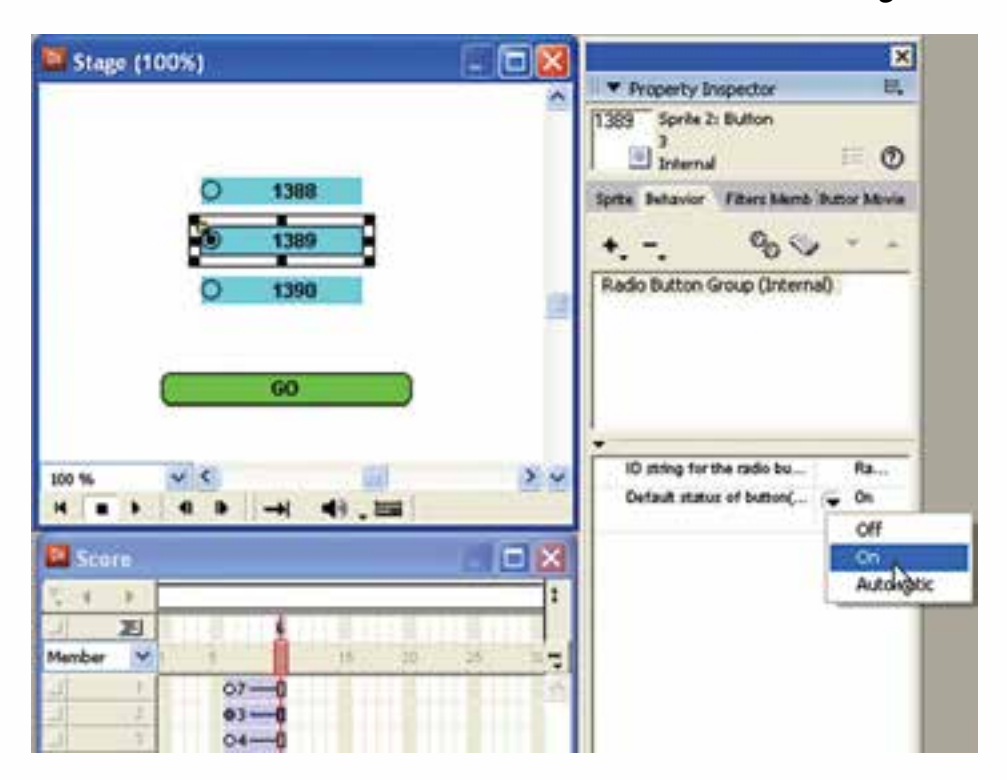

شکل ۱۳– ۱۲ تعیین دکمه پیشفرض

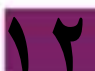

**توانایی استفاده از Xtra**

**-2 -4 -12 چک کردن دکمه انتخاب شده به وسيلة Lingo:** ب��ه كمك خاصیت hilite میتوان به وضعیت دکمههای رادیویی و یا کادرهای انتخاب پی برد. این خاصیت منطقی است و در صورتیکه مقدار آن )1)True باشد به مفهوم حالت انتخاب یک دکمه میباشد. برای استفاده از این خاصیت از فرم کلی زیر استفاده کنید:

Member("Name" OR Index). hilite به عنوان مثال برای بررسی دکمه رادیویی انتخاب شده در شکل -10 ،12 كافي است رفتار زیر را برای دکمه GO آماده کنید. توجه داشته باشید که دكمه 1388 در سلول شماره ،1 دکمه 1389 در سلول شماره 2 و دکمه 1390 در سلول شماره 3 پنجره Cast ذخیره شدهاند: **On MouseUp me If member(1). hilite=True then go "1388" If member(2). hilite=True then go "1389" If member(3). hilite=True then go "1390"**

End

**12**

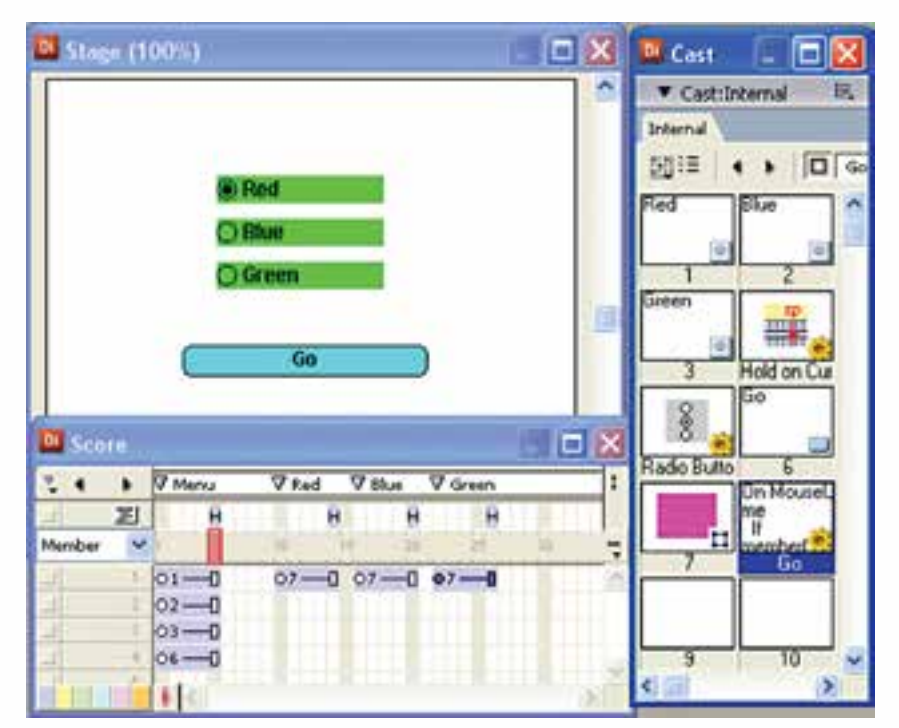

مثال ٢: نمايش سه رنگ اصلي بر اساس انتخاب كاربر -1 طراحي نمايش مطابق شكل 12-14

**شكل 12-14 طراحي صحنه انتخاب رنگ**

**کد استاندارد: 15/6-87 ف- هـ**

**وزارت فرهنگ وارشاد اسالمی کاربر Director**

**12**

-2 انتخاب هر سه دكمه راديويي و انتساب رفتار Group Button Radio به آنها مطابق آنچه قبال ذكر شد. -3 تهيه رفتار براي دكمه GO :

On MouseUp me If member(1).Hilite=True then Go "Red" If member(2).Hilite=True then Go "Green" If member(3).Hilite=True then Go "Blue" End

-4 نوشتن رفتار برگشت براي هر سه اسپرايت مقصد :

On MouseUp me go "Menu"

End

ت**مريــن**: يک فرهنگ لغات كامپيوتري براي آشــنايي با قطعــات كامپيوتر طراحي كنيد و هـر اصطــلاح را در يک Radio Button قرار دهيد (حداقل ١٢ مورد) ، طوريكه كاربر بتواند با انتخاب گزينه مورد نياز تصوير قطعه را همراه با توضيحات مختصري از آن را مشاهده كند.

**-5 -12 قابل ویرایش کردن اسپرایتهای متنی در زمان اجرا**

اســکریپت نویس لینگو میتواند اعضای متنی را در زمان اجــرا قابل ویرایش کرده یا این خاصیت را از آنها سلب کند. برای این منظور از خاصیت editable که یک مقدار منطقی است میتوان استفاده کرد به طوری که مقدار )1)true جهت قابل ویرایش کردن و مقدار )0)False جهت غیر فعال کردن این حالت اســتفاده می شــود. برای آشنایی بیشتر با مفهوم این موضوع به مثال زیر توجه کنید:

اجرای فرمان True =Editable ." )Input( "Member باعث قابل ویرایش شدن عضو متنی "Input" می گردد. این عضو متنی باید در صحنه حضور داشــته باشــد به طوری که به محض اجرای فرمان، کاربر میتواند متن موجود در آنرا ویرایش کند.

# **-6 -12 تشخیص RollOver و پاسخ به آن:**

واژه RollOver به معنی "غلطیدن" بوده که در کامپیوتر به مفهوم قرار گرفتن ماوس روی محدوده مستطیلی یک شیء است. دایرکتور دارای یک متد بهنام )(RollOver میباشد که از دسته متدهای Movie \_بوده، با آن میتوان عملیات زیر را اجرا کرد: -1 تشخیص دادن اینکه آیا ماوس در محدوده مستطیلی یک اسپرایت قرار دارد یا خیر؟ -2 تش��خیص دادن اینکه ماوس در محدوده مس��تطیلی کدام اس��پرایت قرار دارد )تشخیص شماره کانال اسپرایت(؟

۱- ۶- ۱۲- تشخیص قرار گرفتن ماوس در محدوده اسیرایت: برای رســیدن به هدف اول، کافی است شماره کانال اسپرایت را به این متد داده، خروجی آن را که مقداری منطقی می باشــد، تســت کنید. در صورتیکه مقدار برگشتی درست باشد به معنی قرار داشتن ماوس در محدوده اسپرایت میباشد. مثال: if RollOver $(1)$  then go frame 20

در مثال فوق چنانچه ماوس در محدوده اســیرایت شــماره یک قرار گیرد هد به فریم ۲۰ منتقل مے شود.

مثال ٣:

۱- یک نمایش جدید ایجاد کرده، یک اســپرایت دلخواه در کانال شــماره یک Score و یک عنصر متنی در کانال شماره ۲ قرار دهید.

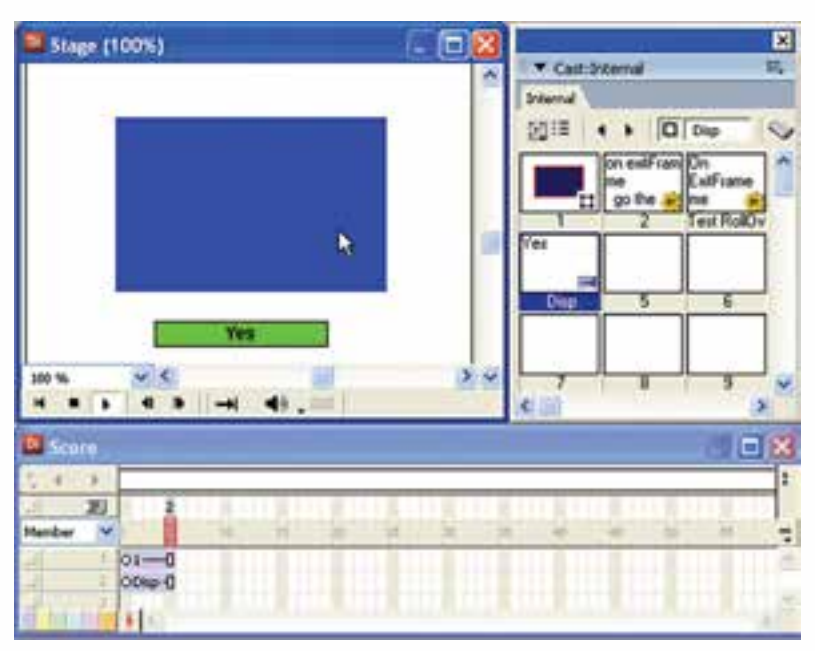

شكل 10- 1٢

۲- نــام متـــن را بــه Disp تغييــر داده و يک دســتور نگهداشــتن هد در فريــم آخر نمايش د, ج کنید. ۳- اکنون رفتار زیر را برای اسپرایت شماره یک آماده کنید:

**On ExitFrame me** if RollOver(1) then member("Disp"). text="Inside"

توائلي استفاده از Xira

**کد استاندارد: 15/6-87 ف- هـ**

**وزارت فرهنگ وارشاد اسالمی کاربر Director**

 **Else member("Disp"). text="Outside" End If**

End

-4 حال نمایش را ذخیره و تس��ت کنید. اگر ماوس را روی اس��پرایت شماره یک ببرید، پیغام Inside و در غی��ر این صورت پیغام Outside را درون عنصر متنی مش��اهده خواهید کرد. )در رفتار فوق از رویداد ExitFrame. برای اس��پرایت استفاده شده است که باعث میشود تا زمانیکه هد روی فریمهای اسپرایت قرار دارد، دستورات Handler اجرا شود. (

**-2 -6 -12 روش تشخیص دادن اسپرایتی که ماوس روی آن قرار دارد:** برای رس��یدن به هدف دوم كافي اس��ت از متد )(RollOver بدون پارامتر استفاده کرده، نتیجه را در یک متغیر دلخواه ذخیره کنید. درصورت قرار گرفتن ماوس روی یک اسـپرایت، شــماره کانال اسپرایت در متغیر ذخیره مے شود. sp=RollOver()

**مثال :4** در این نمونة عملی نیز، الزم است از Handler استفاده کنید که رویداد آن بهطور دائم در نمای��ش اتفاق افتد بنابراین همانند مثال قبل از رویداد ExitFrame روی یکی از اس��پرایتها استفاده مے کنیم.

#### **مراحل انجام کار:**

**12**

1- نمایسش جدیسدی ایجاد کنید. بهطوری که دارای چهار اسسپرایت مطابق شــکل -17 - 1۲ باشد.

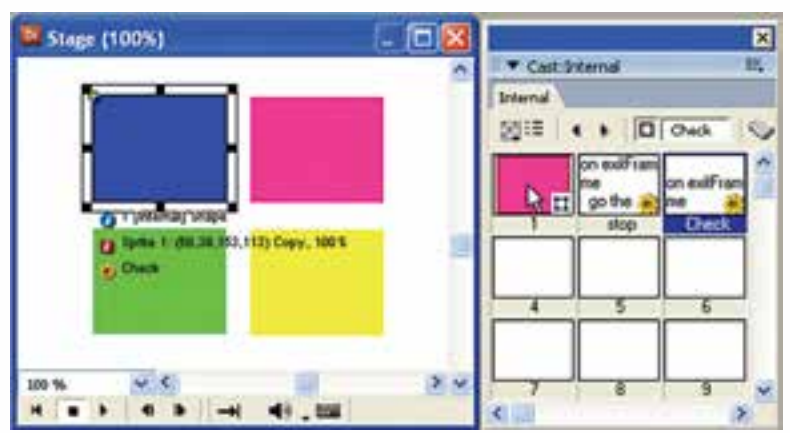

**شکل -16 12 طراحی صحنه پروژه RollOver**

-2 دس��تور توقف هد را در آخرین فریم نمایش درج کرده، برای یکی از اس��پرایتهای موجود رفتار زیر را آماده کنید:

**on exitFrame me sp=RollOver() put sp**

end

**12**

-3 اکنون نمایش را ذخیره و تست کنید. ابتدا الزم است براي نمایش شماره کانال اسپرایت، پنجره Message را ظاهر کنید و نمایش را اجرا کنید. با قرار دادن ماوس روی هر یک از اس��پرایتها، شماره کانال آن بهطور دائم نمایش داده میشود )تعداد تکرار دستورات هندلر برابر با Tempo میباش��د( و چنانچه ماوس در محدوده هیچ اسپرایتی نباشد )در محدودة سفید رنگ Stage)، عدد صفر نمایش داده میشود.

**-7 -12 یافتن مکان ماوس به کمک Lingo** به وس��يلة س��ه خاصیت زیر که از خواص ش��یء Mouse \_میباش��ند، به آسانی میتوان مختصات نقطه قرارگیری اشارهگر ماوس را پیدا کرد: خاصیت MouseLoc: این خاصیت شامل هر دو مختصات افقی و عمودی ماوس میباشد که بهشکل  $\text{Point}(x,y)$  نمایش داده می شود. خاصیــت MouseH: بــا ایـــن خاصیــت می توانیـــد مختصــات افقی اشــارهگر مــاوس را بهدستآورید. خاصیــت MouseV: به كمك این خاصیت می توانید مختصات عمودی اشـارهگر ماوس را بهدست آورید. در یک نمایش جدید ماوس را در نقطه ای دلخواه از صحنه قرار داده، دستورات زیر را در Message تایپ کنید:

put Mouse. MouseLoc put Mouse. MouseH put Mouse. MouseV

**مثال** :**5** در این مثال جالب قصد داریم، اسپرایت موجود در صحنه را به ماوس بچسبانیم؛ به طوری که همواره به همراه ماوس حرکت کند. -1 نمایش جدیدی ایجاد کرده، یک اسپرایت دلخواه)در کانال شماره 1( ایجاد کنید. -2 یک فرمان توقف هد در آخرین فریم کانال اسکریپت درج کنید. -3 اکنون برای اسپرایت موجود در صحنه رفتار زیر را تایپ کنید.

**on exitframe me**

**کاربر Director کد استاندارد: 15/6-87 ف- هـ**

**وزارت فرهنگ وارشاد اسالمی**

**12**

# **Sprite(1). Loc=\_Mouse. MouseLoc** End

-4 اکنون نمایش را اجرا کرده، ماوس را در صحنه حرکت دهید. با هر بار اجرای دستور فوق، مختصات کامل ماوس به خاصیت Loc (مختصات مکان اسپرایت) نسبت داده شده، به این ترتیب نقطه ثبت اسپرایت روی نوک اشارهگر مماس میشود و همراه آن حرکت میکند.

**-8 -12 بررسی کلیدهای صفحه کلید در Lingo** ش��یء Key \_در لینگو بهمنظور ارتباط با صفحه کلید براي تش��خیص کلید فشرده شده يا کد آن بهکار میرود، که دارای یک متد و چند خاصیت به شرح زیر است:

**خواص شیء** Key\_ -1 خاصیت key: آخرین کاراکتر فشرده شده در این خاصیت قرار میگیرد و یک راه تشخیص برای کلید فشرده شده است. جهت تست این خاصیت به آسانی میتوان یک عنصر متنی مانند Field را در صحنه قرار داده، رفتار زیر را برای آن تایپ کنید و نتیجه را در Message مشاهده کنید:

# **on keyup**

 **put \_key. key**

end

-2 خاصیت keyCode: به كمك این خاصیت میتوان به کد کلید فشرده شده دسترسی پیدا کرد، اما نکته قابل توجه که باید به آن توجه شود؛ آن است که کد کلیدها در لینگو با آنچه بهعنوان استاندارد اسکی میشناسـید، متفاوت است. برای مشاهده کد کلیدها رفتار فوق را بهصورت زیر تغییر دهید:

on keyup put key. key. put \_key. KeyCode **end**

به عنوان نمونه کد کلید "A "برابر 0 و کد کلید "B "برابر 11 است.

- -3 خاصیت ControlDown یک مقدار منطقی را با توجه به فش��رده شدن دکمه Ctrl صفحه کلید برمیگرداند. به عبارت دیگر چنانچه دکمه Ctrl پایین نگه داشته شود، مقدار )1)True و در غیر این صورت مقدار )0)False را برمیگرداند.
- -4 ShiftDown: همانند خاصیت ControlDown حاوی یک مقدار منطقی است که بهمنظور تشخیص کلید Shift بهکار میرود. جهت تست دو خاصیت ذکر شده در باال كافي است نمونه عملی زیر را اجرا کنید:

#### **توانایی استفاده از Xtra**

**12**

-1 در یک نمایش خالی یک عنصر متنی بهنام "Disp "ایجاد و آنرا در صحنه قرار دهید. -2 یک Script Movie ایجاد کرده، کد زیر را در آن تایپ کنید:

**مثال :6**

**on keyDown if ( \_key. ControlDown and \_key. key = "p" ) then member(** "Disp"). **text=**"Ctrl +p is pressed"  **end if if ( \_key. ShiftDown and \_key. key = "q" ) then member(** "Disp"). **text=** "Shift +q is pressed"  **end if if** ( $\;$  key. ControlDown and  $\;$  key. key = "x" ) then  **halt() end if** end

-3 جهت تس��ت نمایش الزم اس��ت یک خروجی بهصورت *Projector* ایجاد کرده، نمایش را مورد بررسی قرار دهید؛ زیرا دکمههای ترکیبی مانند p+Ctrl که برای عملیات چاپ پیش بینی شده، در ابتدا به وسيلة محیط دایرکتور اسکن شده، به این ترتیب نمایش نمیتواند به آنها دسترسی پیدا کند. اگر دکمههای p + Ctrl فش��رده ش��ود، پیغام "pressed is p+ Ctrl "و چنانچه دکمههای فشرده شود، پیغام "Shift + q is pressed" در اسپرایت متنی نمایش داده می شود "Shift + q و باالخره اگر x + Ctrl فشرده شود نمایش خاتمه مییابد.

**نکته:** متد )(Halt جهت خاتمه دادن به نمایش بهکار میرود.

**متدهای شیء Key \_ :** متد )(keyPressed تنها متد موجود در این ش��یء میباشد که با آن میتوان عملیات زیر را اجرا کرد: -1 آخرین کلید فشرده شده را تشخیص داد. -2 تشخیص داد آیا کلید خاصی فشرده شده یا خیر )مقدار منطقی (.

فرم کلی این متد بهشکل زیر میباشد: \_key. keyPressed({keyCode Or Character}) پارامتــر اختیاری ایــن متد میتواند یکی از دو مقــدار کد کاراکتر یا خود کاراکتر باشــد که در این وضعیت این متد یک مقدار منطقی برمیگرداند که نشان میدهد آیا یک کلید با توجه به کاراکتر یا کد

آن فشرده شده است یا خیر. اگ��ر این پارامتر را حذف کنید یعنی بهش��کل )(Keypressed .key \_ بهکار برید، آخرین کاراکتر تایپ شده، قابل تشخیص خواهد بود. **مثال**

Ch=\_key. Keypressed() Put Ch

**نکته:** کلیدهای بخش میانی صفحه کلید، ش��امل PgDn ,PgUp ,End ,Home ,Del ,Ins و جهت نما، بهصورت عادی )حذف پارامتر در متد KeyPressed )قابل تشخیص نیستند و یک راه جهت تشـخیص اینکه آیا این دکمهها فشرده شده اند یا خیر، استفاده از کد بهعنوان پارامتر ورودی در متد KeyPressed میباشد. راه دیگر بررسی مقدار خاصیت keycode است.

**مثالهای زیر دو نمونه کاربرد این متد را نشان میدهد:**

**وزارت فرهنگ وارشاد اسالمی کاربر Director کد استاندارد: 15/6-87 ف- هـ**

**12**

If (\_key. keyPressed("q") and \_key. ControlDown) then halt() If (\_key. keyPressed(123) then Sprite(1). LocH= Sprite(1). LocH- 10

تشریح مثالهای فوق: در مثال اول چنانچه کلیدهای q+Ctrl همزمان فشرده شود، نمایش خاتمه مییابد. در مثال دوم چنانچه کاربر دکمه جهت نمای س��مت چپ را تایپ کند، اسپرایت شماره 1 به اندازه 10 پیکسل به سمت چپ جابجا خواهد شد. کد کلیدهای جهت نما عبارتند از: LeftArrow à 123 Right Arrowà 124 DownArrowà 125 UpArrow à 126

**-9 -12 اصول ایجاد یک مکان نمای رنگی متحرک و استفاده از آن** دایرکت��ور میتواند به کمک مجموعه ای از Memberهای گرافیکی یک مکان نمای رنگی و متحرک را ایجاد کند. این عناصر گرافیکی باید شرایط زیر را دارا باشند: -1 از نوع Bitmap باشند. -2 دارای عمق بیتی 8 باشند. -3 دارای یک��ی از دو ان��دازه کادر تصویر 16× 16 یا 32 × 32 باش��ند. )توج��ه: چنانچه اندازه تصاویر از 32 × 32 بزرگتر باشند برش داده میشوند( **مثال:** نحوه ساخت یک مکان نمای متحرک برای ماوس و استفاده از آن **مراحل انجام کار:**
۱ – به کمک یک نرمافزار پیکسلی مانند Photoshop، دو حالت (فریم) ایجاد یک مکان نما را با شرایط زیر ایجاد کنید (میتوان از حالتهای بیشتری نیز استفاده نمود): Size: $32\times32$ Color Depth: RGB 8 Bit Background: Transparent

۲- دو تصویر ایجاد شده ۱٫ با نامهای Cursor 2 , Cursor 1 و فرمت Psd ذخیره کنید. ۳- دو تصویر فوق را وارد دایرکتور کنید. ۴- بهدليــل اينكــه هنگام وارد كردن عمق بيتي تصاوير با توجه به انتخاب كاربر به يكي از دو گزینه ۲۴ یا ۳۲ بیت تغییر می کند. لازم اســت دوباره تصاویر وارد شــده را به عمق رنگ ۸ بیــت تغییر دهیم. بنابراین روی هریــک از آنها دوبار کلیک کنید تا در پنجره Paint باز شــوند، سیس با دوبار کلیک در بخش نمایش عمق رنگ (Color Depth) کادر محاورهای l, Transform Bitmap . مطابق شكل ١٧- ١٢ باز كنيد:

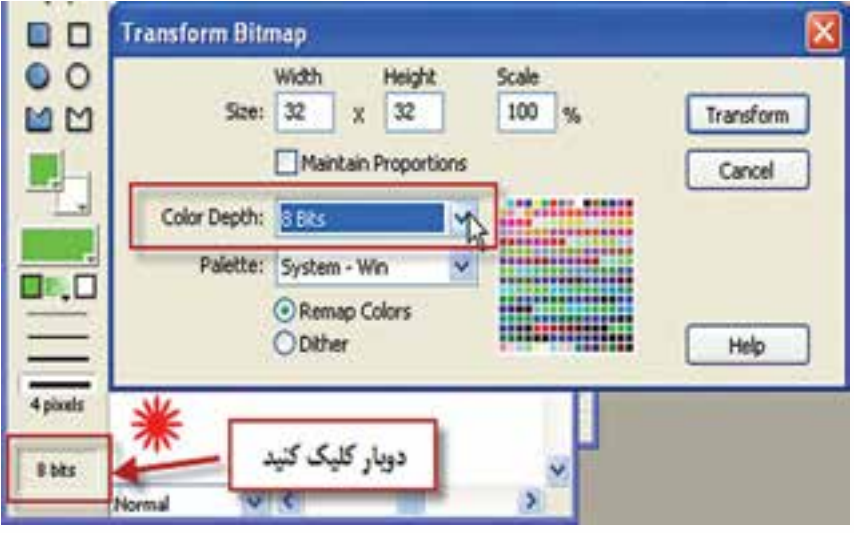

 $1 Y - 1 Y$ شكل

۵– از لیســت پایین افتادنی Color Depth گزینه 8bits را انتخاب کرده، کادر محاورهای را بهوســیلهٔ دكمه Transform تأسد كنيد.

۶– اکنــون لازم اســت یــک Member از نــوع Cursor درج کنیــد. بنابــر ایــن فرمــان Insert → Media Elements → Cursor را اجبرا كنيــد تا كادر محاورهاي آن مطابق شــكل ۱۸– ۱۲ در دسترس قرار گیرد:

#### www.SoftGozar.com  $\mathbf{r}$

**Cursor Properties Editor Cursor Frames: Cast Members:** OK Wember: 6  $<<$  Add Cancel Cast: Internal Responsive Help  $E_{\rm B}$ **CHI (25** Frame: none 100 Interval: mSec of: none **Hotspot position (x,y):**  $\theta$ 10 Pinvisw Size: © 16 x 16 pixels  $O$  32 x 32 pixels **Stree** Automask

وزارت فرهك وارشاد اسلامى **Director** كد استاندارد: ٨٧-١٥/٥ ث- هـ

راهنمایی

ش*کل ۱۸- ۱۲* 

این کادر محاورهای دارای ســه بخش اصلی اســت که به کمک آنها می توانید مکان نمای سفا, شے, خود ,ا طراحی کنید: از بخش Cast Members عناصر وارد شده به تفکیک کتابخانه آنها (Cast) قابل دســترس مے،باشند و با دکمههای Add و Remove می توان فریم مورد نظر را به بخش Cursor Frames اضافه کرده یا در صورت لزوم از این بخش حذف کرد. این بخش شــامل پنجره نمایش فریمها، تعداد و ترتیب آنها بوده، به کمک دکمههای Preview و Stop می توان پیش نمایشــی از مکان نمای ســاخته شده را مشاهده کرد یا آن٫را متوقف ساخت. در نهايت به كمک گزينههاي موجود در بخش وسط – پايين اين کادر، مي توان خصوصيات مکان نما ,ا تنظیم کرد که عبا, تند از:

Interval: از این گزینه برای تعیین سـرعت پخش فریمها برحسـب میلی ثانیه اسـتفاده مے شود.

Hotspot Position (x,y): بــا تعیین مختصات افقـــی و عمودی در کادر فریم مکان نمای ســاخته شــده، مـ ,توان نقطه حســاس ماوس را كه با قرار گرفتــن آن روى موضوع مىتوان عمليات مربوطه ,ا به انجام , ساند، تعيين كرد..

Size: اندازه مكان نما كه داراي دو حالت 16×16 و يا 32×32 مي باشد.

Automask: چنانچه این گزینه در حالت انتخاب باشــد، دایر کتور کلیه پیکسلهای سفید ,ا شفاف می کند.

۷- اکنــون از بخــش Cast Members دو فريــم Cursor 1 و Cursor 2 را بــه ليســت Cursor Frames اضافــه کنيد و بــا کليک روي دکمه Preview پيش نمايش مکان نما را مشاهده کنید.

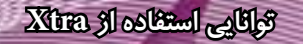

-8 از بخش تنظیمات، گزینههای زیر را تنظیم کنید:

Interval =250 ms Size:32\*32 Hotspot Position:0,0 Automask:Enable -9 کادر محاورهای را تأیید کنید تا عنصر مکان نما وارد Cast ش��ود. سپس نام "MyCursor" را برای آن در نظر بگیرید)شکل -19 12(

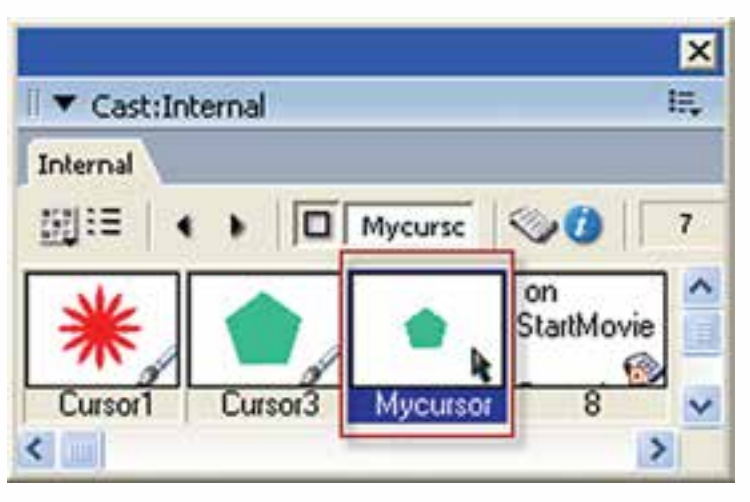

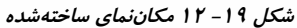

-10 آخرین مرحله کار نوشتن یک اسکریپت جهت بارگذاری مکان نمای Mycursor میباشد که بهتر اســت از رویداد StartMovie در یک Movie Script اســتفاده کنید تا به محض اجرای نمایش شکل مکان نما تغییر کند و دستور زیر را در آن تایپ کنید: On StartMovie Cursor(member("Mycursor")) End متد Cursor جزء متدهای فیلم )movie )\_بوده، میتوان به کمک آن ش��کل مکان نمای ماوس را تغییر داد. **نکته:** جهت برگرداندن ماوس به وضعیت اصلی آن )مکان نمای معمولی( از این فرمان به شکل  $Cursor(0)$  استفاده کنید. -11 نمایش را آزمایش کرده، نتیجه کار را مشاهده کنید.

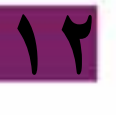

# وزارت فرهك وارشاد اسلامى **Director** 2015 كد استاندارد، ٨٧-١۵/۶ ف-هـ

#### خلاصه مطالب

کتابخانــه رفتار شــامل رفتارهای مهم ماننــد حرکت به فریم یا مارکــر خاص ،همچنـد·. رفتارهای پیچیده مانند حرکت تصادفی یک اســیرایت می باشــد ، جهت باز کردن کتابخانه , فتا, إن منوها Library Palette → ا فعال كنيد.

رفتارها در این کتابخانه با توجه به عملکردشــان طبقه بندی شــده اند که مهمترین آنها عبا, تند از:

۱- Componets: اجزاي Flash جهت طراحي نمايش كه در واقع رفتار نمي باشــند مانند DateChooser که یک تقویم آماده است.

۲- 3D: شــامل رفتارهای ســه بعدی جهت کنترل صحنه های ســه بعدی مانند Rotate Camera جهت چرخاندن دوربين

Animation -۳: شــامل سه دسته , فتار اســت که عبارتند از : Automatic جهت تعریف انیمیشـــن هــای خــودکار، Interactive جهت تعریف انیمیشـــن های محــاورهای و بالاخره Sprite Transition جهت اعمال گذار بين اسيرايتها

Controls-۴: حاوی رفتارهای کنترل کننده می باشد مانند رفتار Push Button که برای ساخت یک دکمه فشاری تدارک دیده شده است.

&-Media: شــامل رفتارهای کنترل رســانه است که توسط آنها می توانید چهار نوع رسانه RealMedia-QuickTime - Flash و Sound اكنترل كنيد .

۶- Navigation: رفتارهایی بمنظور کنترل هد و هدایت پروژه

جهت اســتفاده از یک رفتار آماده کافیســت آنرا بر روی اسپرایت مناسب درگ کنید و در صورت نیاز پارامترهای آنرا تنظیم کنید.

کتابخانه Navigation شــامل رفتارهای مهم و کاربردی جهت هدایت فیلم می باشــد که حاوي چندين رفتار مي باشد كه برخي از آنها عبارتند از :

- Hold on current frame : جهت توقف هد در يک فريم خاص.
- Go to URL : توسط این رفتار می توانید به یک صفحه وب خاص در اینترنت و یا کامپیوتر محلي خود برويد.
- Go Loop: توسط این رفتار می توانید یک حلقه حرکتی بسازید به این ترتیب هد بر روی فریمهای خاصی مرتبا دور می زند.
- Go to frame X Button : ايــن رفتــار كــه توســط دكمهها و يا اســپرايتهاى گرافيكى قابل اســـتفاده است شـــماره فريم را به صورت پارامتري دريافت و در صورت اتفاق رويداد MouseUp هد ,ا به آن فريم هدايت مي كند.
- Go Next Button : در صــورت اتفــاق افتادن رويــداد MouseUp بطور خودكار به ماركر بعدی می رود .

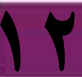

**12**

 رفتارهای X Frame Play و Done Play : اس��تفاده از این دو رفتار بصورت همزمان امکان حرکت به یک فرم خاص و بازگشــت به مکان اولیه را فراهم می کنند و توســط فریمهای کانال اسکریپت و یا اسپرایتهای گرافیکی قابل دسترس می باشند.

در جعب��ه ابزار اصلی دایرکتور ، ابزارButton Push به منظور اضافه کردن دکمه فش��اری، اب Radio Button جهت اضافه کردن دکمه رادیویی و بالاخره ابزار CheckBox برای اضافه ک��ردن کادر انتخ��اب به صحنه کاربرد دارد . جهت تعیین ظاهر متن روی دکمه ها مانند قلم، و یا رنگ های آن از پنجره (T+Ctrl (Inspector Text استفاده کنید.

رفتار Group Button Radio موجود در کتابخانه Controlsجهت دس��تهبندی دکمههای رادیویی بکار میرود.

خاصیت editable یک عضو متنی که یک مقدار منطقی اس��ت تعیین کننده آنست که آیا کاربر میتواند یک عضو متنی را هنگام اجرا ویرایش کند یا خیر.

توس��ط متدی بنام ()RollOver که از دس��ته متدهای Movie \_بوده و توسط آن می توان عملیات زیر را اجرا کرد:

-1 تشخیص دادن اینکه آیا ماوس در محدوده مستطیلی یک اسپرایت قرار دارد یا خیر . -2 تش��خیص دادن اینکه ماوس در محدوده مستطیلی کدام اسپرایت قرار دارد )تشخیص شماره کانال اسپرایت)؟

توسط سه خاصیت زیر که از خواص شیء Mouse \_می باشند به آسانی میتوان مختصات نقطه قرارگیری اشارهگر ماوس را پیدا کرد:

خاصیت MouseLoc شــامل هردو مختصات افقی و عمودی ماوس میباشــد که بشــکل نمایش داده می شود. Point(x,y)

خاصیت MouseH که مختصات افقی اشاره گر ماوس را شامل می شود.

خاصیت MouseV که مختصات عمودی اشاره گر ماوس را شامل می شود.

ش��یء Key \_در لینگو بمنظور ارتباط با صفحه کلید تعبیه ش��ده است که حاوی خاصیت Key جهت تش��خیص کلید فشرده شده و Keycode بمنظور دسترسی به کد کلید تایپ شده می باشد.

دایرکتور می تواند بکمک مجموعه ای از Member های گرافیکی یک مکان نمای رنگی و متحرک را ایجاد کند . این عناصر گرافیکی باید شرایط زیر را دارا باشند :

-1 از نوع Bitmap باشند. -2 دارای عمق بیتی 8 باشند. -3 دارای یکی از دو اندازه کادر تصویر 16\*16 و یا 32\*32 باشند.

#### **Learn in English**

---------------------------------------- Finding mouse pointer locations with Lingo

When working in Director, you sometimes need to determine where the mouse pointer is on the Stage.

Use the mouseH and mouseV properties. For more information about these properties, see the Scripting Reference topics in the Director Help Panel.

The mouseV property returns the distance, in pixels, between the mouse pointer and the left corner of the Stage. The mouseH property returns the distance, in pixels, between the mouse pointer and the top of the Stage.

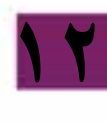

# **توانایی استفاده از Xtra**

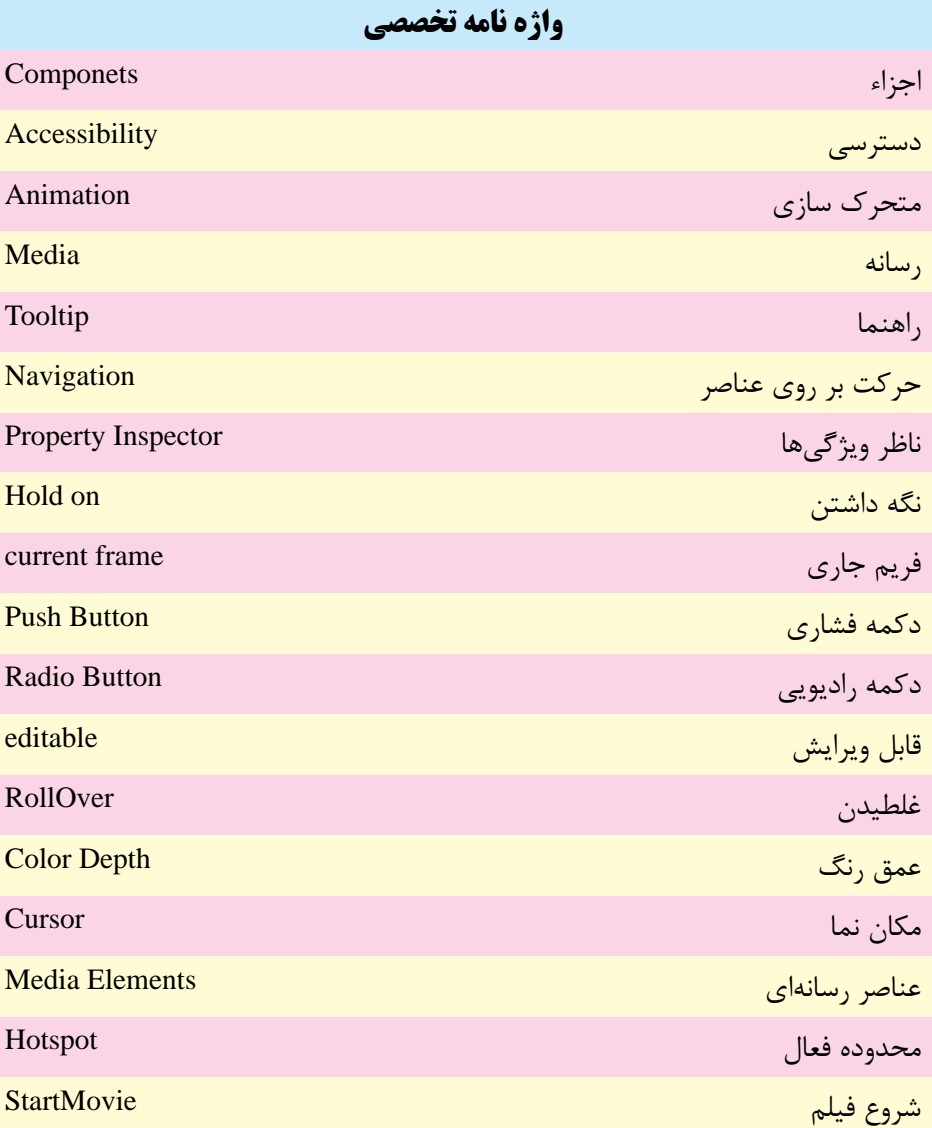

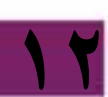

# **وزارت فرهنگ وارشاد اسالمی کاربر Director کد استاندارد: 15/6-87 ف- هـ**

# **خودآزمايی:** -1 کاربردهای کتابخانه رفتار را شرح دهید. -2 رفتار Loop Go چه کاربردی دارد؟ -3 کاربرد دو رفتار X Frame Play و Done Play را به طور مختصر توضیح دهید. -4 دو کاربرد متد )(RollOver را توضیح دهید. -5 چگونه می توان مختصات اشاره گر ماوس را پیدا کرد؟

# **12**

# **پرسش هاى چهارگزينه اى**

-1 رفتار آماده جهت توقف هد در یك فریم کدام است؟ Hold on current frame )الف Pause on current frame )ب Stop  $(z)$ Go Loop )د -2 کدام رفتار امکان انتقال به مارکر بعدی را فراهم می کند؟ Go to frame X Button )الف Play Frame X )ب Go Next Button  $(z)$ Go Next Marker )د -3 ک��دام گزینه در صورتیکه ماوس در محدوده اس��پرایت 2 ق��رار گیرد، موجب انتقال هد به مارکر بعدی می شود؟ if RollOver()=2 then go Next )الف if RollOver()=Sprite(2) then go Next ( $\cup$ if RollOver(2) then go Next  $(z)$ د( موارد الف و ج -4 جهت ذخیره مختصات عمودی اشاره گر ماوس در متغیر y کدام گزینه صحیح است؟ y=\_Mouse. MouseLoc )الف y=\_Mouse. MouseV )ب y=\_Mouse. MouseH  $(z)$ y=\_Mouse. Vertical )د

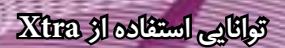

-5 کدام گزینه تشخیص می دهد آیا دکمه UpArrow فشرده شده یا خیر؟ If (\_key. keyPressed(125) then Put "OK") (الف If (\_key. keyPressed(126) then Put "OK") ( $\cup$ if \_Key. KeyCode=126 then put "OK"  $(z)$ د) موارد ب و ج

- 6- For finding the distance between the mouse Pointer and the left corner of the Stage, use: a) MouseH b) MouseV
	- c) MouseLoc d) MouseLeft
- 

**كارگاه چندرسانه اى** -1 پروژه ای ترتیب دهید که کاربر بتواند یك اسپرایت را به وسیلة کلیدهای جهت دار به چهار طرف صحنه جابجا کند. -2 پروژه ای طراحی کنید که دارای یك اسپرایت بوده،کاربر با کلیك ماوس در نقطه دلخواهی از صحنه، اسپرایت را به آن نقطه انتقال دهد. -3 یك مکان نمای رنگی متحرک سه حالته ایجاد کنید.

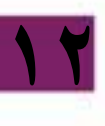

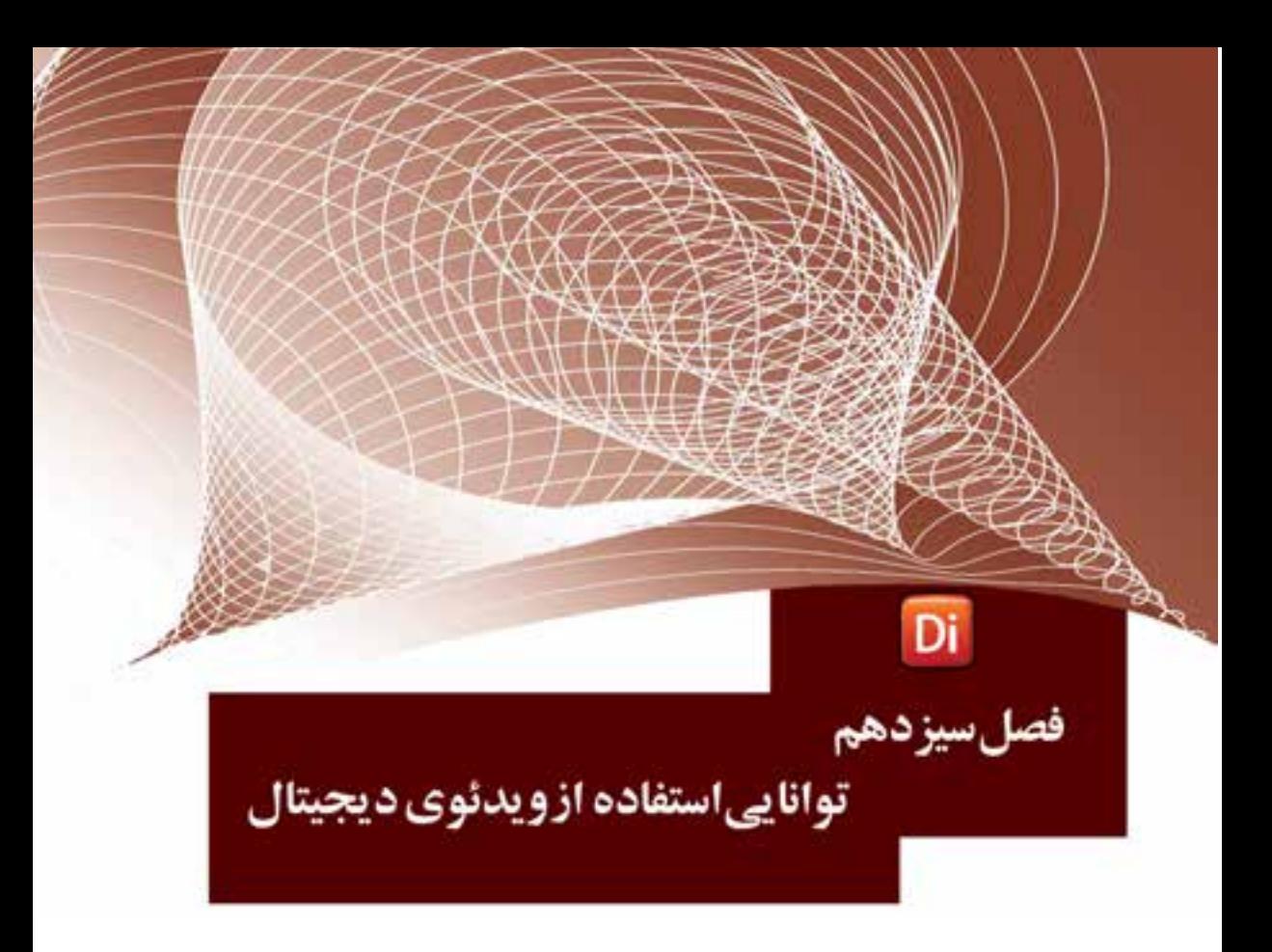

# هدفهای رفتاری

در پایان این فصل از هنرجو انتظار میرود:

- فرمتهای ویدئویی قابل اســتفاده در دایرکتور را شناســایی کرده، بتواند به برنامه وارد کند.
	- اصول پخش مستقیم ویدئو در صحنه را توضیح دهد.
		- ویدئوی موجود در Score را بتواند کنترل کند
- تنظیمات ویدئويی QuickTime را انجام داده، آنرا در صحنه نمایش دهد.
- نحوه استفاده و تنظیم خصوصیات فایلهای Media Windows و Media Real را در برنامه انجام دهد.
	- نحوه استفاده از رفتارهای آماده RealMedia را در برنامه انجام دهد.
- اصول اسـتفاده از رســانه DVD شــامل اسـتفاده از پنجره DVD، تنظیمات خصوصی��ات آن، پیوند به محتوای DVD و برش آنرا بتواند بهطور عملي در برنامه انجام دهد.

#### مقدمه

یک ویدئوی دیجیتال در واقع یک مجموعه از تصاویر به هم پیوســته ای اســت که بهطور زنده بههمراه صدا ضبط شده اند و با یخش مجدد آن می توان صحنههای ضبط شده را بهطور زنده بازســازی کرد. فرمتهــای متفاوتی از ویدئوی دیجیتالی در کامپیوتر مورد اســتفاده قرار مي گيرد كه مهمترين آنها عبارت است از: Windows Media, AVI,QuickTime,DVD دایر کتور مجهز به چندین اکســترای مهم جهت پشــتیبانی از Digital Video می باشد و کاربر قادر است به آسانی محتوای ویدئویی را وارد کرده، آن را جهت یخش در صحنه قرار دهد. فرمتهای قابل استفاده در این نرمافزار عبارتند از:

AVI – Windows Media (WMV – WMA) – Real Media – QuickTime Video (Mov) - DVD Video

1- 13- نحوه وارد کردن ویدئو

وژارت فرهنگ وارشاد اسلامی **Director Blue** کد استاندارد، ۱۵/۶–۱۵/۶ ف- هـ

وارد کــردن فایلهــای ویدئویــی هماننــد ســایر رسانههاســت، بــا ایـــن تفــاوت کــه Cast Member ایجاد شده همواره به فایل اصلی، لینک می شود. حتی اگر در کادر محاورهای Import، گزينه Standard انتخاب شده باشد. بنابراين هنگام انتشار نمايش، لازم است تمامي فایلهای ویدئویی در کنار نمایش اصلی وجود داشــته باشــند. (راهنمایی: بهتر اســت ابتدا در کشــوی پروژه یک زیر شــاخه ایجاد کرده تمامی فایلهای ویدئویی را به درون آن کپی کنید. سیس آنها را به درون نمایش Imoprt کنید).

نكتـه: هنگام وارد كــردن فايلهــاي Avi كادر محــاورەاي Select Format جهت تعيين نوع يخش كننده، ظاهر مي شـود كه شامل ســه گزينه Windows Media ، QuickTime و AVI مے باشد که مے توانید هر یک ,ا بدلخواه انتخاب کنید. (شکل ۱- ۱۳)

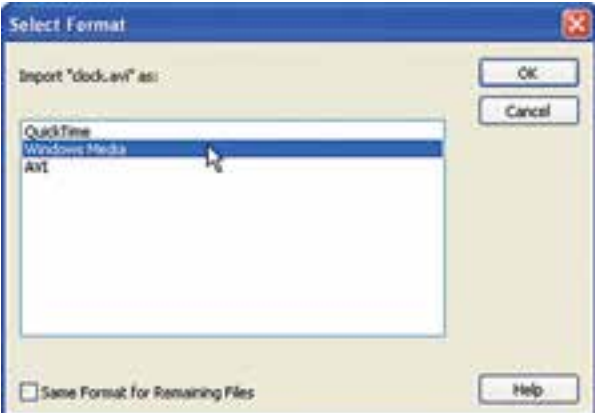

شکل ۱۳-۱۳ تعیین نوع یخش کننده

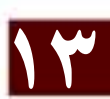

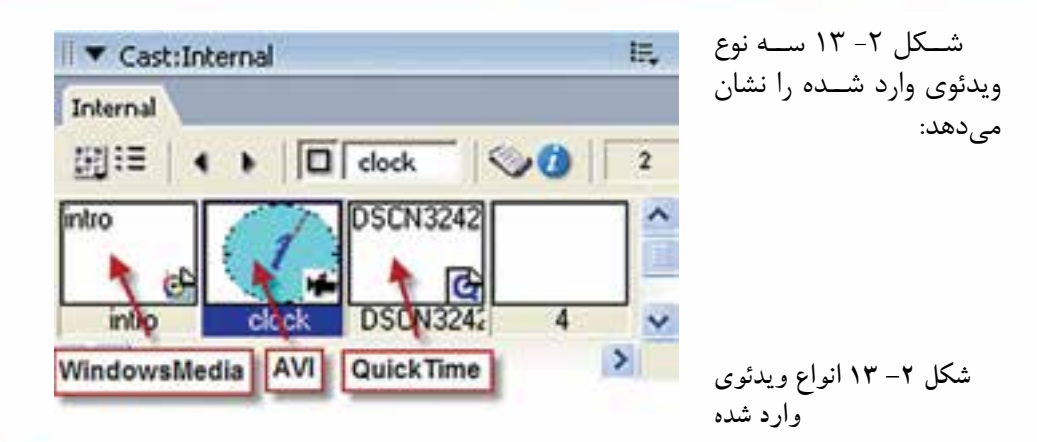

#### **-2 -13 اصول کنترل ویدئوی موجود در Score:**

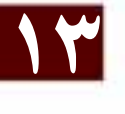

جهت وارد کردن ویدئو به درون صحنه كافي است یک اسپرایت به طول حداقل یک فریم از آن ایجاد کنید. برای این منظور میتوانید از کانالهای اسپرایت که در پایین Score هستند، اســتفاده کنید. در این صورت به محض رسیدن هد به اولین فریم اسپرایت، پخش ویدئو آغاز میشــود و تا زمانیکه هد روی اســپرایت قرار دارد، ادامه مییابد تا ویدئو به انتها برسد، که در این روند سرعت هد )Tempo )هیچ نقشی ندارد. سادهترین روش جهت پخش مجدد ویدئوی موجود در صحنه برگرداندن هد به یک فریم قبل از اسـپرایت ویدئو میباشــد که این کار را میتوان به آسانی به كمك یک اسکریپت اجرا کرد.

#### **نکته مهم:**

چنانچه طول اسپرایت ویدئو کم باشد، ممکن است ویدئو بهطور کامل پخش نشود. در این صورت با یکی از روشهای زیر میتوان این مشکل را حل کرد: -1 اضافه کردن طول اسپرایت به میزان الزم -2 کم کردن س��رعت هد )Tempo )به طوریکه در مدت زمان الزم جهت پخش کامل ویدئو، روی اسپرایت قرار گیرد.

-3 متوقف کردن هد روی اس��پرایت ویدئو به كمك فرمان frame the Go که در این صورت میتوان طول اسپرایت را به یک فریم هم کاهش داد.

**-4 -13 اصول پخش مستقیم ویدئو در صحنه)DTS)**

 دایرکـــت��ور قادر ب��ه پخــ��ش فایله��ای ویــدئوی��ی AVI و QuickTime، بهصــورت )Stage To Direct (DTS میباش��د که در این وضعیت درایورهای پخش و کنترل ویدئو، در بهتریــن حالت ممکن، آغاز به پخش فایل میکنند (دایرکتور ســعی میکند از تمامی امکانات

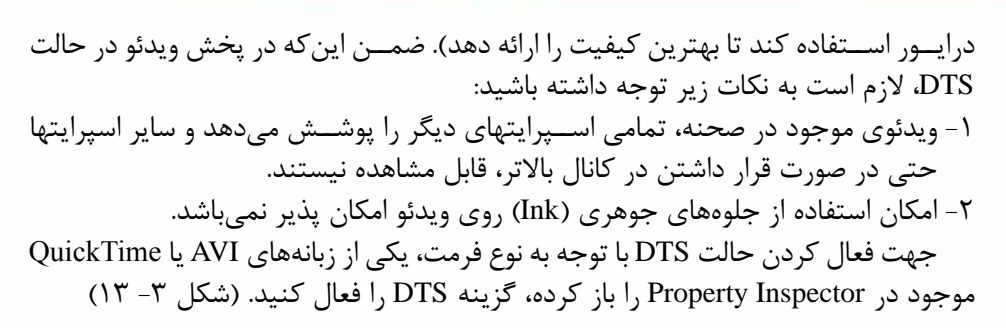

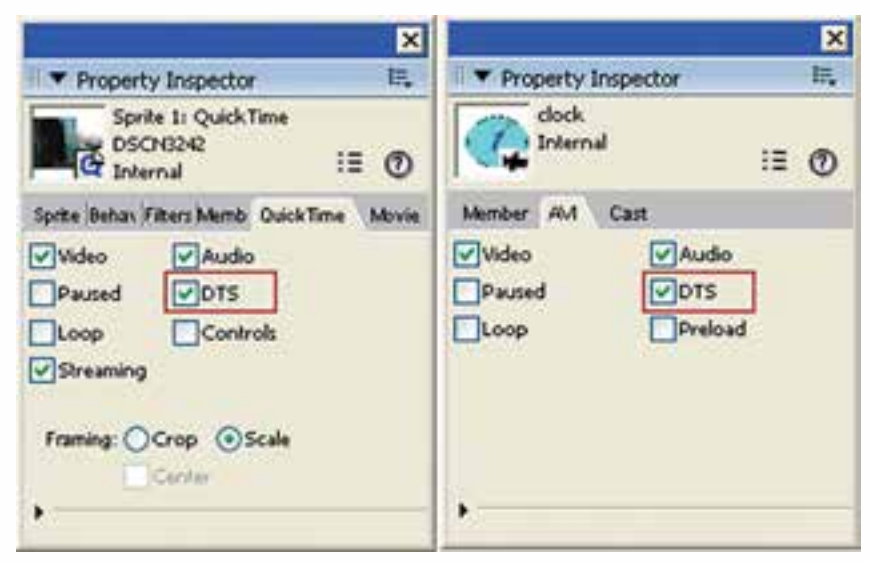

**شکل -3 13 گزینه DTS موجود در تنظیمات ویدئو**

# **-4 -13 استفاده از ویدئوی QuickTime**

**وزارت فرهنگ وارشاد اسالمی کاربر Director کد استاندارد: 15/6-87 ف- هـ**

**13**

ویدئوی QuickTime که دارای پس��وند Mov میباشد یک استاندارد ویدئویی است که به دست شرکت Apple طراحی و توسعه داده شده است. نرمافزار QuickTime یک پخش کننده چند رســانهای اســت که علاوه بر پخش این نوع ویدئو، قادر اســت تعدادی دیگر از فرمتهای صوت��ی ویدئویی مانند Wave 3,Mp ,Mpeg ,gp3 و همچنین فایلهای تصویری مانند Bmp و jpg را پخش کند.

# **-1 -4 -13 استفاده از پنجره QuickTime**

پ��س از وارد کردن این نوع از ویدئو میتوان ب��ه كمك پنجره QuickTime فایل Mov را پخش کرده، پیش نمایشی از آنرا مشاهده نمود.

**توانایی استفاده از ویدئوی دیجیتال**

جهت مشاهده ویدئو در این پنجره میتوان یکی از روشهای زیر را اجرا کرد: -1 دو بار کلیک روی عنصر ویدئویی موجود در Cast -2 انتخاب عنصر ویدئویی موجود در Cast و اجرای دستور WindowàQuickTime به این ترتیب فایل ویدئویی در پنجره QuickTime مانند شکل ۴- ۱۳باز می شود.

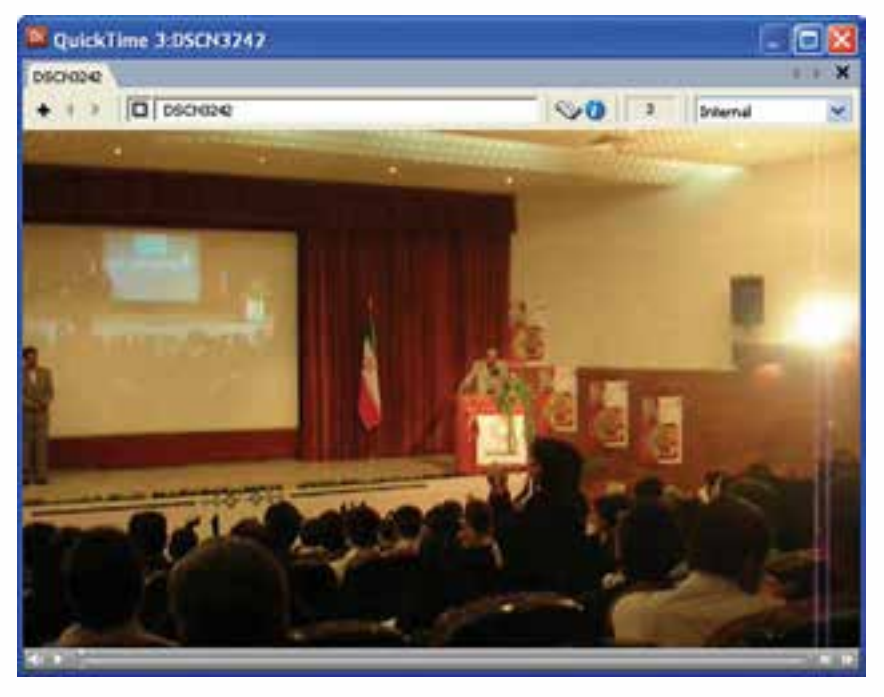

**شکل -4 13 پیشنمایش ویدئوی Time Quick**

**-2 -4 -13 نمایش ویدئوی QuickTime در صحنه و تنظیمات آن:**

جهت پخش ویدئوی QuickTime همانند سایر رسانههای مشابه، كافي است یک اسپرایت از آنرا در صحنه قرار دهید تا به آسانی پخش شود.

**نکته:** جهت پخش و کنترل این نوع ویدئو، الزم است نرمافزار QuickTime روی سیستم نصب ش��ود تا دایرکتور بتواند در درایور نصب ش��ده، عملیات پخش و کنترل فایلهای Mov را انجام دهد. در غیر این صورت با پیغام خطا مواجه خواهید شد.

# **-3 -4 -13 تنظیمات ویدئوی QuickTime:**

همانطور که در بخش -4 13 بیان شد، جهت دسترسی به تنظیمات ویدئوی QuickTime باید از زبانه آن استفاده کنید که شامل گزینههای زیر است (شکل ۵- ۱۳):

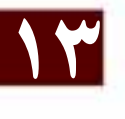

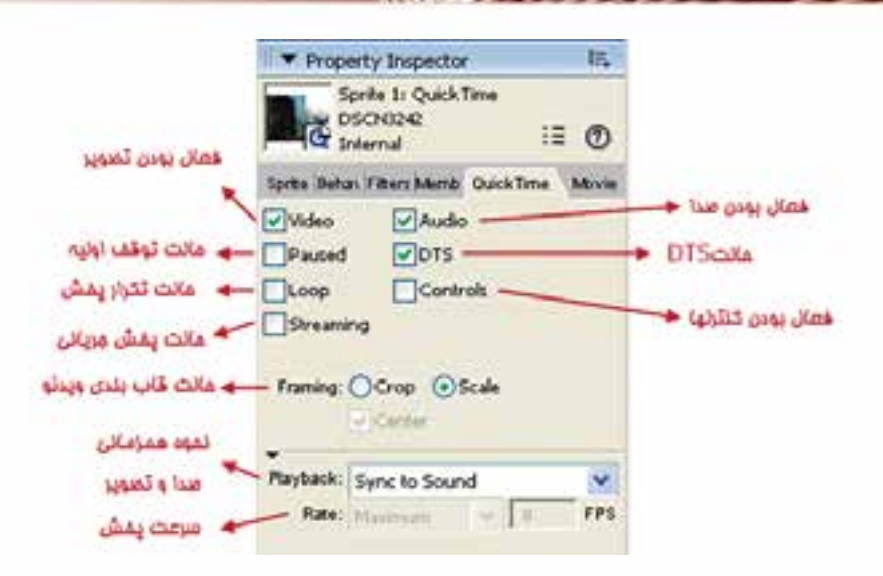

**وزارت فرهنگ وارشاد اسالمی کاربر Director کد استاندارد: 15/6-87 ف- هـ**

شکل ۵- ۱۳ تنظیمات ویدئوی Quick Time

| کاربر د                                                                                                    | گزینه های تنظیم<br>QuickTime |
|----------------------------------------------------------------------------------------------------|------------------------------|
| امکان مشاهده تصویر ویدئو را فراهم میکند.                                                                                                    | Video                        |
| امکان پخش صدا را فراهم میکند، اگر آنرا غیر فعال کنید صدا پخش<br>نمي شود.                                                                                                    | Audio                        |
| چنانچه آنرا تیک بزنید ویدئو در ابتدای پخش در حالت توقف موقت<br>قرار میگیرد، در غیر این صورت بلافاصله شروع به پخش میکند.                                                                                                    | Paused                       |
| امکان پخش مستقیم در صحنه را فراهم میکند که در بخش ۴-۱۳<br>شرح داده شد. برای ویدئوی QuickTime بهتراست همواره این گزینه<br>فعال باشــد زيرا در غير اين صورت همزماني صدا و تصوير بدرســتي<br>صورت نگرفته و دچار مشــكل خواهد شــد. با انتخــاب گزينه DTS<br>دو گزینـــه دیگر بنامهـــای PlayBack و Rate که در بخش پایین کادر<br>محــاورهای تنظیمات قرار دارد فعال شــده که اولــی نحوه همزمانی<br>( Sync) صــدا و تصويــر را تعيين ميكند و دومي ســرعت پخش را<br>تعيين مي كنند. | <b>DTS</b>                   |

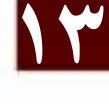

**13**

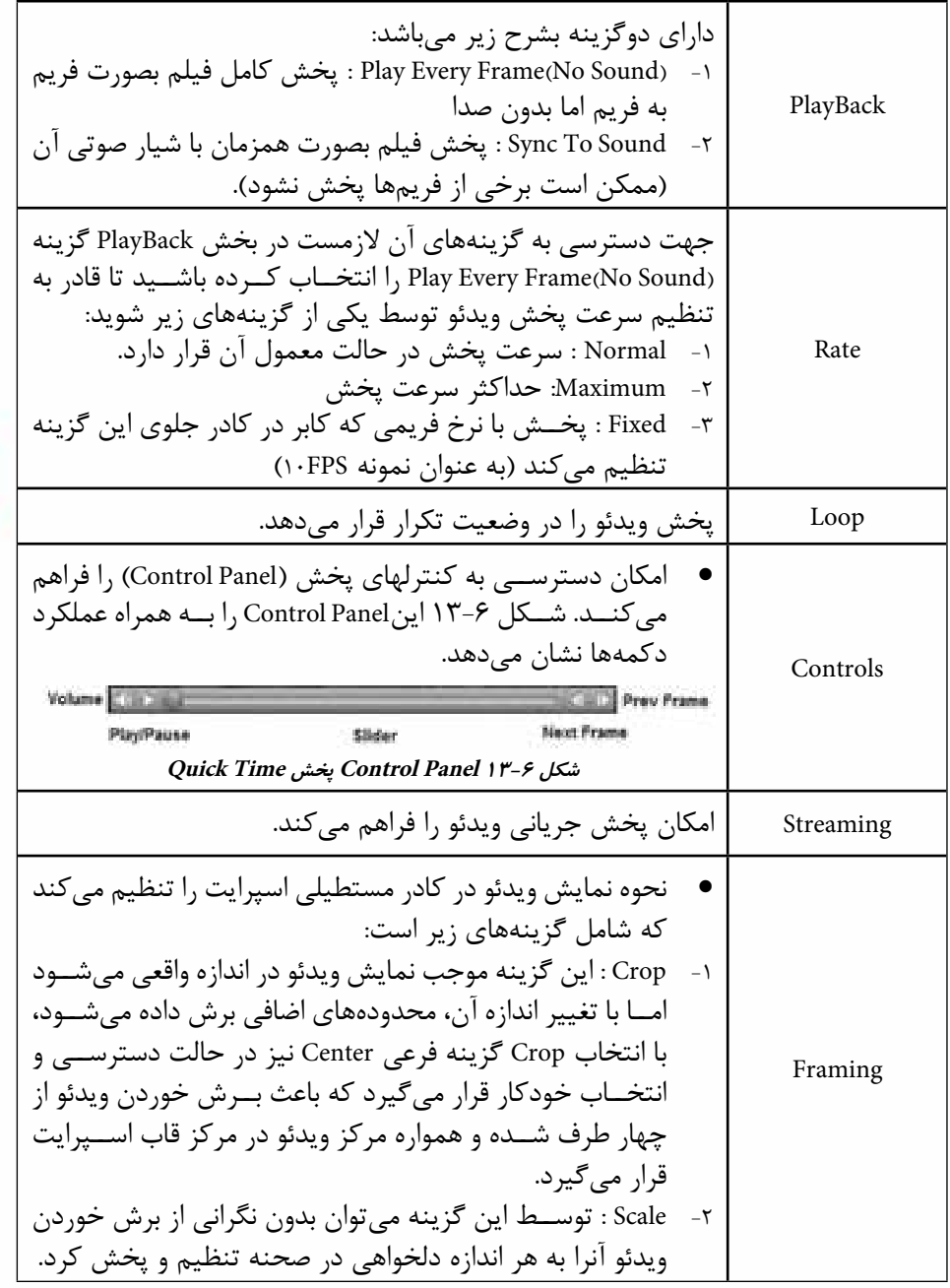

**جدول 13-1 گزينه هاي تنظيم QuickTime**

# ۰۱۳ - نحوه استفاده از فایلهای Windows Media: از آنجایسے کسه این نسوع از رسسانه جزء رسسانههای اسستاندارد ویندوز مے باشسد، جهت یخــش و کنتــرل آنهــا، دایرکتــور بــه هیچگونه درایــور اضافــی نیاز نــدارد؛ زیــرا درایور ييــش فــرض ايــن نــوع فايــل، قبــلاً بــه دســت شــركت مايكروســافت در وينــدوز تعبیه شده است و کافی است به یکی از روشهای زیر رسانه را وارد Cast کرده و مورد استفاده قرار دهيد:

۱- وارد کردن فایل با فرمان Import ۲- اجـراي فرمــان Insert → Media Element → WindowsMedia و يــس از آن انتخاب فايسل (كادر Filename) از طريق زبانه Member و در صورت دلخواه تعيين يک نام دلخواه برای Member ذخیره شــده (کادر Name). شــکل ۷- ۱۳ این زبانه را نشــان مى دهد.

眠

#### intro intro Internal **D** Internal  $\bullet$   $\bullet$   $\Box$  intro  $\frac{1}{2}$ 開理 Member Windows Media Cast intro **Cdit** intro clock **DSCN324** 4 Name: intro on exit ran Filename: C:\WINDOWS\system32\ool Size: 404 bytes go the

Ā

**T** Cast:Internal

т

Ime

شكل ٧- ١٣ وارد كردن ويدئوي Windows Media

۱− ۵− ۱۳− پیش نمایش Windows Media:

دكمه انتخاب فابل

**Y** Property Inspector

پس از وارد كردن اين نوع از ويدئو ميتوان به وسيلة پنجره QuickTime فايل WMV را پخش کرده، پیش نمایشی از آن را مشاهده کرد. جهت مشاهده ویدئو در این پنجره میتوان یکی از روشهای زیر را اجرا کرد: ۱- دوبار کلیک روی عنصر ویدئویی موجود در Cast ۲- انتخاب عنصر ویدئویی موجود در Cast و اجرای دستور Window→WindowsMedia به ایسن ترتیب فایسل ویدئویسی در پنجسره WindowsMedia ماننسد شـكل ۸- ۱۳ باز می,شود.

…

 $\equiv$   $\omega$ 

**COL** 

**Director** کد استاندارد، ۱۵/۶–۱۵/۶ ف- هـ

وژارت فرهنگ وارشاد اسلامی

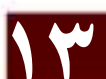

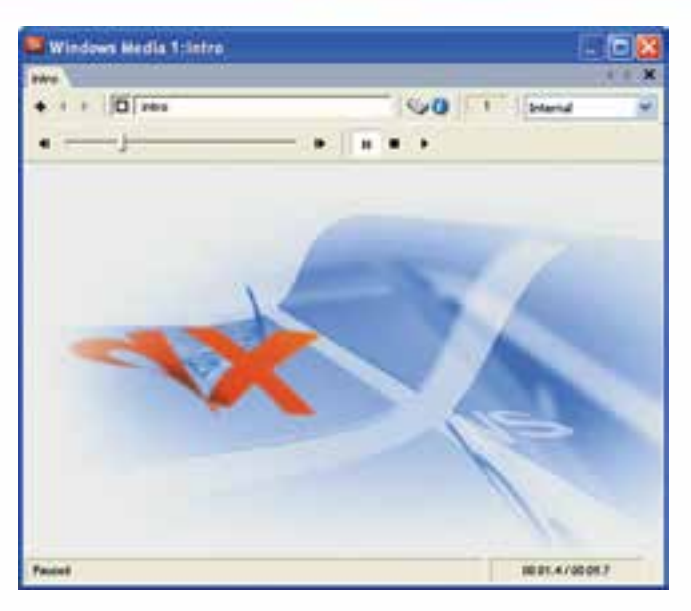

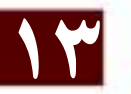

#### شكل ٨- ١٣ ييش نمايش ويدئوي Windows Media

# ۲- ۵- ۱۳- قرار دادن ویدئوی Windows Media در صحنه:

بــا درگ کردن این نوع ویدئو روی یکی از کانالهای اســیرایت یا قرار دان آن در Stage یک اسپرایت از آن ساخته میشود و به این ترتیب امکان استفاده از آن در صحنه فراهم میگردد.

# -1۳ - 1۳ - تنظيم خصوصيات Windows Media

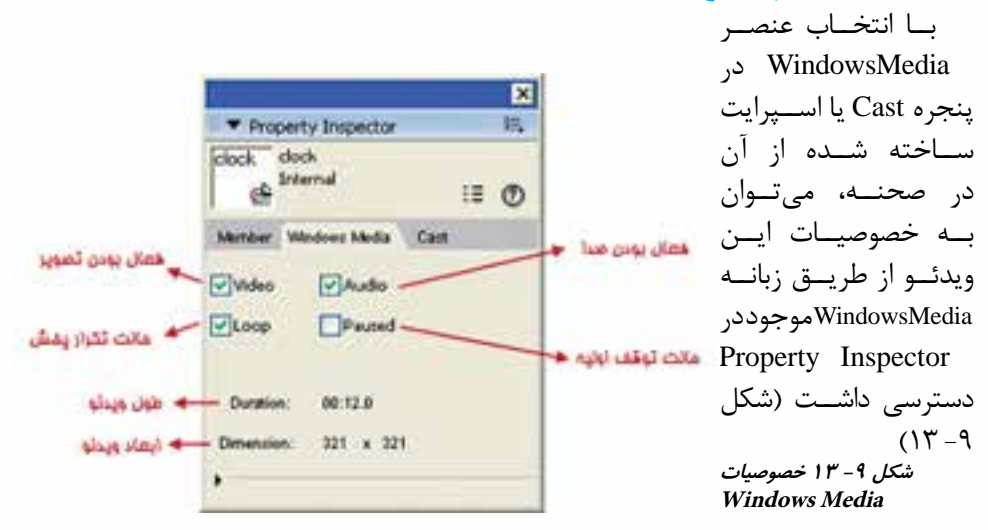

# **وزارت فرهنگ وارشاد اسالمی**

**کاربر Director**

**کد استاندارد: 15/6-87 ف- هـ**

| کاربر د                                                                                                    | گزینه های تنظیم<br><b>Windows Media</b> |
|----------------------------------------------------------------------------------------------------|-----------------------------------------|
| امکان مشاهده تصویر ویدئو را فراهم میکند .                                                                              | Video                                   |
| امــكان پخش صــدا را فراهم مىكند، اگر آنرا غيــر فعال كنيد صدا<br>پخش نميشود.                                          | Audio                                   |
| پخش ویدئو را در وضعیت تکرار قرار میدهد .                                                                               | Loop                                    |
| چنانچه آنرا تیک بزنید ویدئو در ابتدای پخش در حالت توقف موقت<br>قرار میگیرد، در غیر این صورت بلافاصله شروع به پخش میکند | Paused                                  |

**جدول 13-2 گزينههاي تنظيم Media Windows**

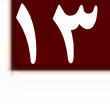

**-4 -5 -13 کنترل رسانه Media Windows با Lingo:** لینگو دارای چندین متد کاربردی آسان جهت کنترل ویدئوی WindowsMedia است که

الزم است آنها را به كمك اسپرایت ویدئو مورد استفاده قرار داد. این متدها عبارتند از:

1) Sprite(Channel OR Name). Play()

2) Sprite(Channel OR Name). Pause()

- 3) Sprite(Channel OR Name). Stop()
- 4) Sprite(Channel OR Name). Rewind()

5) Sprite(Channel OR Name). playFromToTime (intStartTime, intEndTime)

عملکرد چهار متد اول بسیار آسان بوده و کنترلهای اصلی را در اختیار ویدئو قرار می دهد. متــد پنجــم امکان پخش قطعه زمانی خاصی از ویدئو را فراهم میکند که نقطه شــروع آن با پارامتــر صحیح intStartTime و نقطه پایان آن با پارامتر صحیح intEndTime می شــود که واحد آنها میلی ثانیه )ms )میباشد. مثال زیر بیانگر این مطلب میباشد:

sprite("Video"). playFromToTime(3000, 12000) دس��تور فوق موجب پخش اس��پرایت ویدئویی بهنام Video از نقطه شروع 3 ثانیه تا نقطه پایان 12 ثانیه میگردد. همچنین خصوصیات زیر را میتوان به كمك Member ویدئویی WindowsMedia مورد استفاده قرار داد:

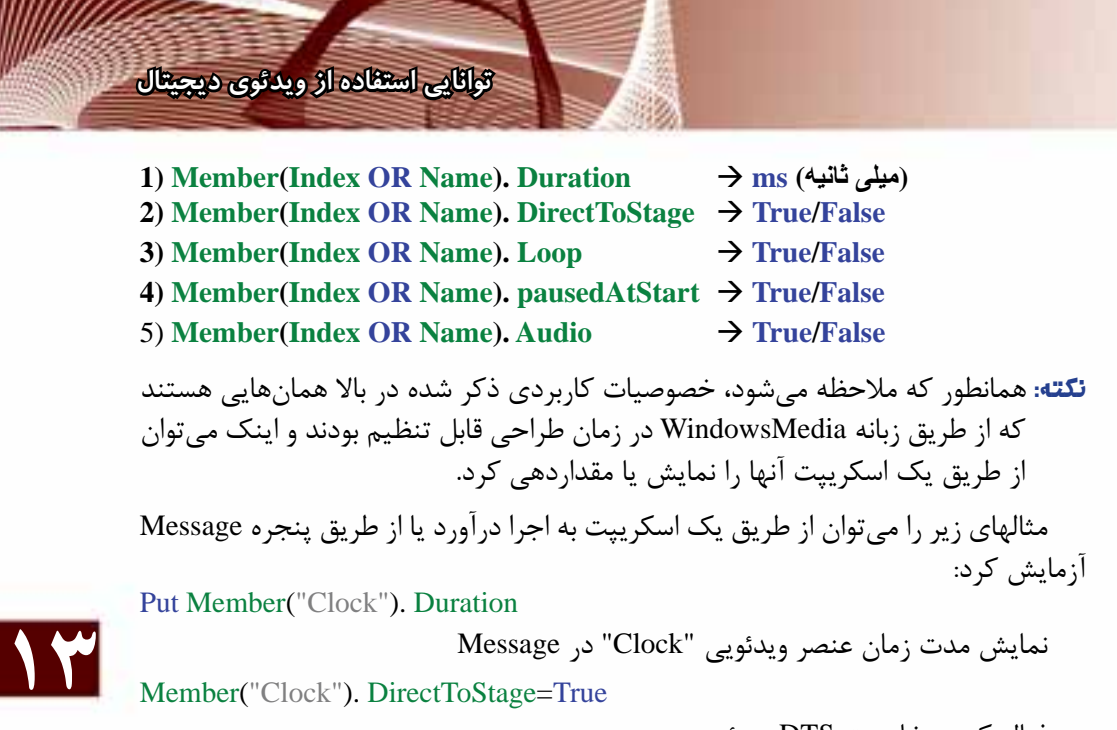

فعال کردن خاصیت DTS ویدئو

غیر فعال کردن خاصیت Loop ویدئو

**-6 -13 استفاده از فایلهای Media Real:**

در دایر کتــور به آســانی می توان از فایلهای صوتی و ویدئویی RealMedia اســتفاده کرد، به شــرط آنکه درایور پخش و کنترل این نوع از رســانه روی سیســتم موجود باشــد. بنابراین الزم اس��ت نرمافزار RealPlayer یا نسخههای مشابه آنرا نصب کنید. یکی از خصوصیات بارز ایــن نوع از رســانه حجم بســیار کم آنهاسـت کــه موجب شــده در اینترنت بســیار کاربرد داشته باشد.

Member(2). Loop=False

جهت استفاده از این نوع رسانه در دایرکتور میتوان یکی از روشهای زیر را مورد استفاده قرار داد:

-1 وارد کردن فایل با فرمان Import

-2 اج��رای فرم��ان RealMedia à Element Media à Insert و پ��س از آن انتخاب فایل )کادر Filename )از طریق زبانه Member و در صورت دلخواه تعیین یک نام دلخواه برای Member ذخیره شده )کادر Name). شکل -10 13 این زبانه را نشان میدهد.

همانند رســانههای ذکر شــده در مطالب پیشین با درگ کردن این نوع ویدئو روی یکی از کانالهای اســیرایت یا قرار دان آن در Stage یک اســیرایت از آن ساخته می شود. بدین ترتیب امکان استفاده از آن در صحنه فراهم میگردد.

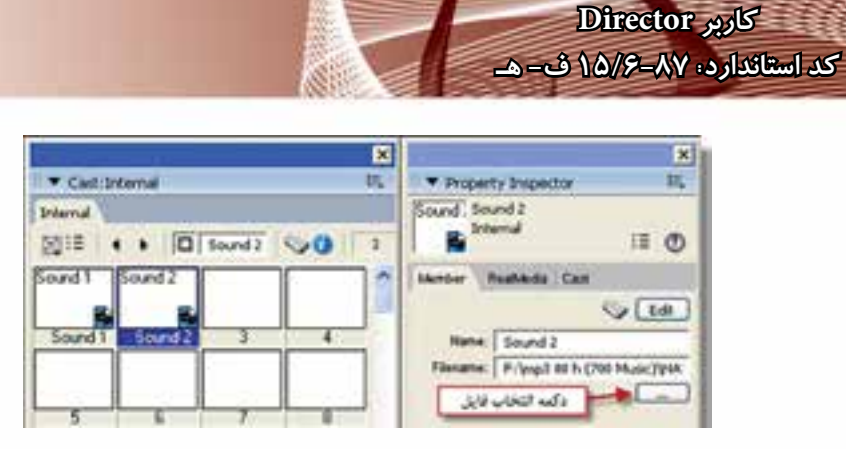

**شکل -10 13 وارد کردن رسانه Media Real**

# **-1 -6 -13 پیش نمایش Media Real:**

**وزارت فرهنگ وارشاد اسالمی**

**13** پ��س از وارد کردن این نوع رس��انه میتوان در پنجره RealMedia فایل انتخاب ش��ده را پخش و پیش نمایشی از آنرا مشاهده کرد. جهت مشاهده ویدئو در این پنجره میتوان یکی از روشهای زیر را مورد استفاده قرارداد. -1 دوبار کلیک بر روی عنصر ویدئویی موجود در Cast -2 انتخاب عنصر ویدئویی موجود در Cast و اجرای دستور WindowàRealMedia به این ترتیب فایل ویدئویی در پنجره RealMedia باز میشود. شکل -11 13 پیش نمایشی از یک فایل صوتی RealMedia که پسوند آن RM میباشد را نشان میدهد.

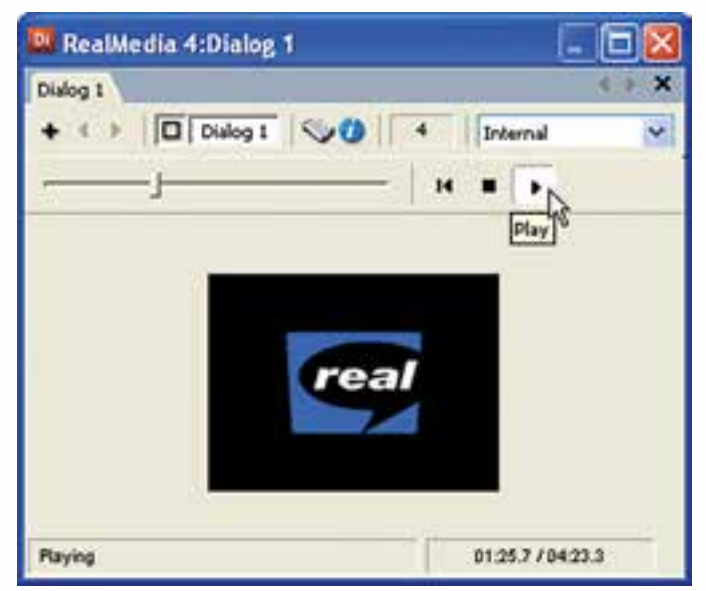

**شکل -11 13 پیشنمایش Media Real**

#### ٢- ۶- ١٣- تنظيم خصوصيات Real Media

با انتخاب عنصر RealMedia در ينجره Cast يا اسـيرايت ســاخته شــده از آن در صحنه، مي توان به خصوصيات اين ويدئو از طريق زبانه RealMedia موجود در Property Inspector دسترســی داشــت. این زبانه حاوی گزینههای عمومیAudio Video, و Paused می باشد که قبلا با آنها آشــنا شــدهايد. تنها گزينه جديد آن Display RealLogo مىباشــد كه در حالت انتخاب بوده، موجب نمایش لوگوی مربوط به شرکت طراح این نوع رسانه در صحنه می گردد. (این لوگو در شکل ۱۱- ۱۳ نمایش داده شده است

#### ۷- ۱۳- استفاده از محتوای رسانه DVD:

در نسـخههای جدید دایر کتور (نسـخههای ۹ و بالاتر) امکان اسـتفاده از ویدئوی DVD فراهم شده است و کاربر قادر است به سادگی نمایش خود را به محتویات رسانه DVD پیوند داده، با کد نویســی لینگــو آن٫ا کنترل کند و عملیاتی مانند توقف (Stop)، برگشــت به منو (Return) و یا کنترل حجم صدا را به انجام رساند.

دایر کتور بهطور پیشفرض مســیر درایو DVD سیســتم را به عنوان مســیر جســتجوی محتویات DVD در نظر میگیرد و در صورت آماده بودن دیسک حاوی DVD Video آن,ا باز کرده، نمایش میدهد؛ اما این امکان وجود دارد که مســیر پیش فرض را به یکی از کشــوهای دیســک سخت تغییر داده، به ویدئوی کیے شده روی دیسک سخت نیز دسترسے پیدا کرده، آن,ا نیز در صحنه نمایش داد.

> نيازمنديهاي سيستم جهت يخش صحيح ويدئوي DVD: ۱- د<sub>د</sub>ايو DVD

> > ٢- نر مافزا, DVD Player

- T- DVD Decoder مناسب كه قابليت DirectShow را دارا باشـد مانند DVD Decoder -Nvidia DVD و يا Nvidia DVD
- نكته: ممكن اسـت هنگام اسـتفاده از محتويات DVD با پيغام خطاى Cannot load DVD Player مواجه شـوید که مربوط به کمبود نرمافزاری اسـت و لازم اسـت در این حالت سیســـتم را به یکی از نرمافزارهای WinDVD یا Nvidia DVD (یا مشـــابه آنها) مجهز کنید تا نیازهای۲ و ۳ ذکر شده، تأمین شوند.

**۱۲-۲- ۱۳- پیوند به محتوای رسانه DVD:** 

انجام این عمل بسیار آسان بوده، به روش زیر قابل اجراست: ١- باز كردن پنجره نمايش محتويات از طريق اجراي فرمان Window → DVD یس از باز شــدن پنجره DVD چنانچه دیســک DVD در درایو آماده باشد، بلافاصله آن را بــاز می کند و دکمههای کنترل آن فعال میشــوند. در غیر این صورت دایرکتور پیغام خطای

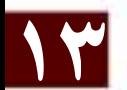

"Unable to locate DVD volume. " را نمايــش مى دهــد و گزينههــاي ينجــره غير فعال میشـوند، اما هیچ مشــکلی ایجاد نمی شود و می توانید دیسک ۱٫DVD ا هنگام اجرای نمایش نیــز در درایو قرار دهید. شــکل ۱۲- ۱۳ پنجره DVD را در حالتی که دیســک وجود ندارد، نمایش مے دھد:

وژارت فرهنگ وارشاد اسلامی **Director** کاربر کد استاندارد، ۱۵/۶-۸۷ ف- هـ

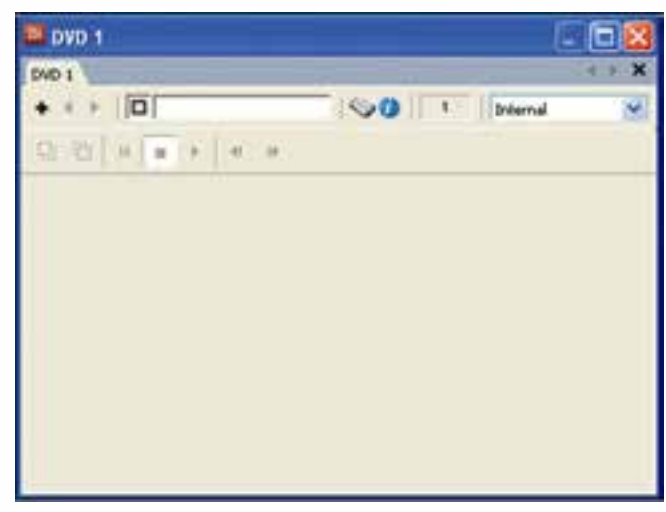

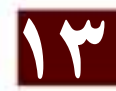

شكل ١٢- ١٣ ينجره يخش DVD

۲- نامی برای محتویات در نظر بگیرید تا پس از بستن پنجره یک DVD Member در Cast ســاخته شــود (اين نام را در بخــش Cast Member Name پنجره تايپ كنيد. درشــكل ۱۳ - ۱۳ نام DVD برای محتویات در نظر گرفته شده است)

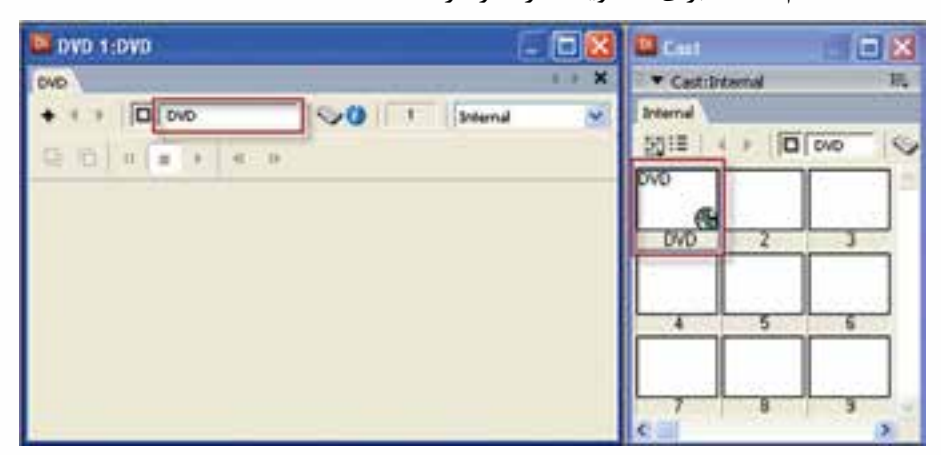

شکل ۱۳- ۱۳ انتخاب نام برای رسانه DVD

**-2 -7 -13 پیش نمایش DVD**

چنانچه یک دیسک از نوع Video DVD در درایو قرار دهید و روی Member DVD ایجاد شده در Cast دابل کلیک کنید محتویات DVD در پنجره باز شده، به كمك امکانات موجود در پنجره پیش نمایش میتوانید محتویات را اجرا و کنترل کنید. شکل -14 13 پنجره پیش نمایش ویدئو را در حالت نمایش منوی DVD نشان میدهد.

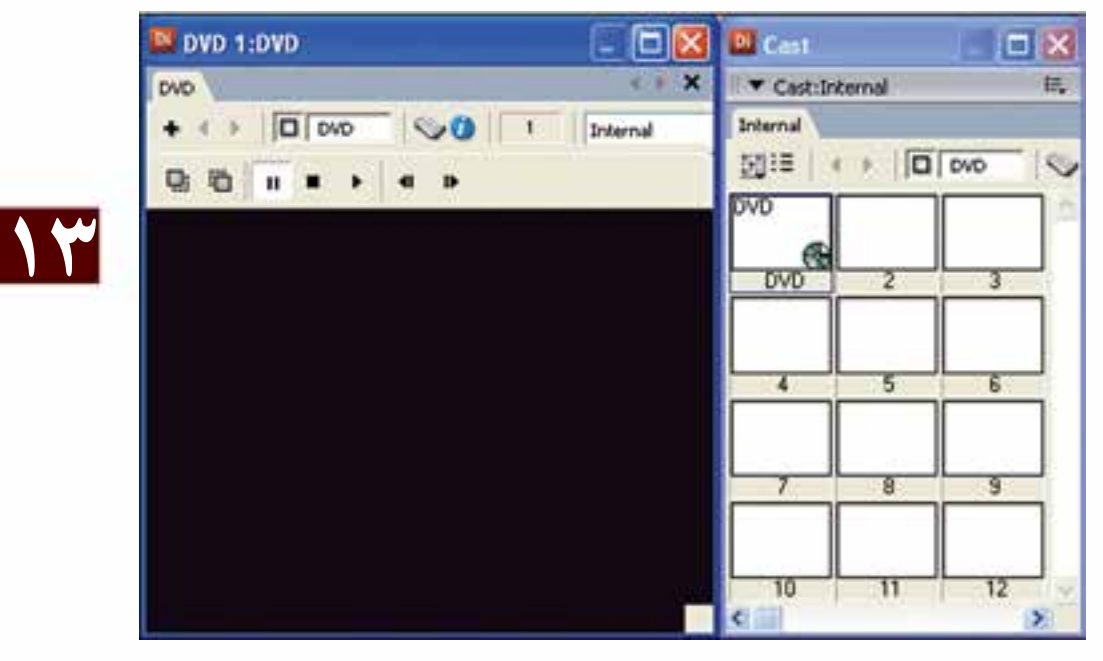

**شکل -14 13 پیشنمایش DVD**

**-1 -2 -7 -13 آشنایی با نوار ابزار کنترل ویدئو:**

اين نوار ابزار دارای کنترلهای اصلی پخش DVD میباشـد که با توجه به شـكل 10- ١٣ تشریح مے شوند:

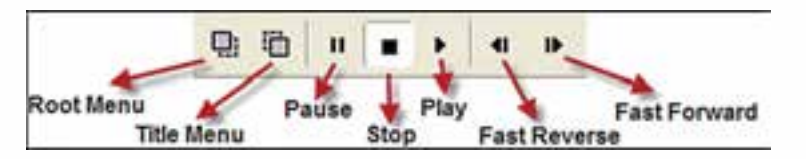

**شکل -15 13 نوار ابزار کنترل DVD**

# **وزارت فرهنگ وارشاد اسالمی**

**کاربر Director کد استاندارد: 15/6-87 ف- هـ**

**13**

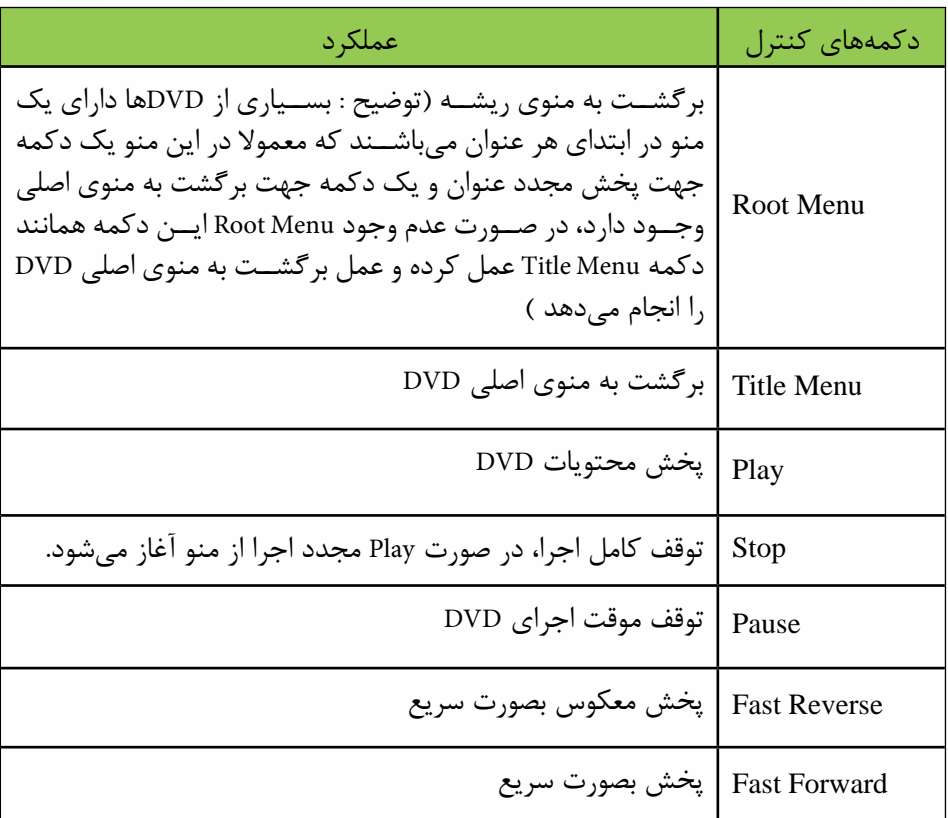

**جدول 13-3 آشنايي با نوار ابزار كنترل DVD**

#### **-3 -7 -13 قرار دادن محتوای DVD در صحنه:**

جهت پخش محتویات DVD در صحنه، كافي اس��ت یک اسپرایت از آنرا ایجاد کرده، در صورت لزوم خصوصیات آنرا که در بخش بعدی تشریح ميشود تنظیم کنید. در حالت عادی پس از ایجاد فایل اجرایی )Projector)، كافي است ابتدا دیسک DVD را در صحنه قرار داده و پروژکتور را اجرا کنید تا بهطور خودکار پخش محتویات DVD آغاز شود.

### **-4 -7 -13 تنظیم خصوصیات DVD**

بهمنظور تنظیم خصوصیات DVD كافي اس��ت ابتدا Member DVD موجود در Cast را انتخاب کرده، از زبانه DVD پنجره Inspector Property وارد عمل ش��وید. ش��کل -16 13 زبانه DVD را در هر دو حالت نمایش��ی نش��ان میدهد که در حالت View List به گزینههای بیشتری میتوان دسترسی داشت.

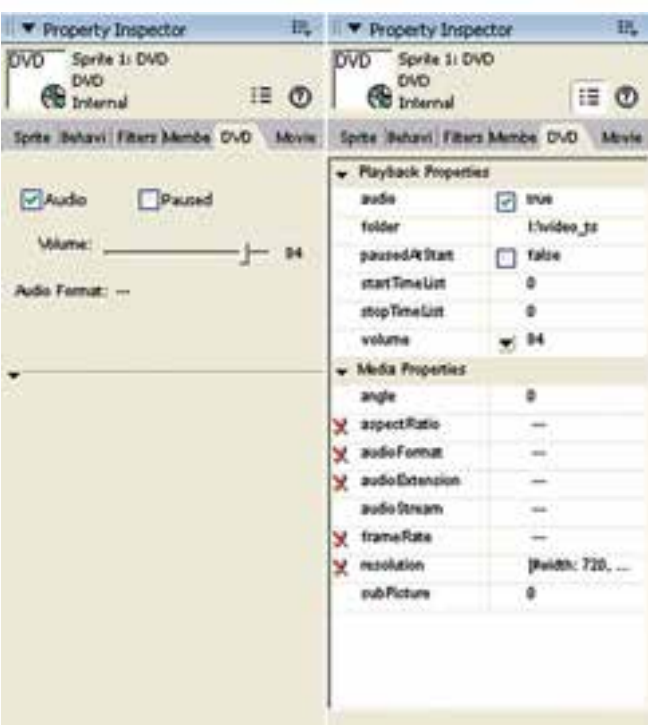

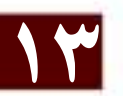

شكل 1۶- ١٣ تنظيم خصوصيات DVD

همانطور که ملاحظه می کنید در حالت عادی زبانه DVD دارای ســه گزینه اصلی بهشرح زیر میباشد:

- Audio: تنظيـــم فعــال يا غيــر فعال بودن صدا را نشــان مىدهد كه بهطــور پيش فرض فعال مىباشد.
- Paused: چنانچــه آن٫را فعــال كنيــد، ويدئو در ابتداى پخش در حالــت توقف موقت قرار مي گيرد. در غير اين صورت بلافاصله شروع به يخش مي كند.
	- Volume: جهت تعيين حجم صدا

نكتهن

دایر کتور قادر اسـت محتوای DVD موجود در دیســک ســخت را نیز اجرا کند که برای این منظور کافی اســت خاصیت Folder موجود در زبانه DVD را با مســیر کشوی Video\_ts موجود در دیســک ســخت مقدار دهی کنید. روش دیگر مقداردهی با یک دستور ساده لینگو مانند مثال زیر است:

member ("DVD"). folder = "E:\myLocalDVDContent\video\_ts"

# وژارت فرهنگ وارشاد اسلامی **Director** کد استاندارد، ۱۵/۶-۱۵/۶ ف- هـ

#### خلاصه مطالب

یک ویدئوی دیجیتال در واقع یک انیمیشــن از تصاویری اســت که بطور زنده بهمراه صدا ضبط شــدهاند و توســط بازیخش آن می توان صحنه را بطور زنده بازســـازی نمود. وارد کردن فایلهای ویدئویی همانند سایر رسانههاست اما با این تفاوت مهم که Cast Member ایجاد شده همواره به فایل اصلی لینک می شود.

جهت وارد کردن ویدئو بدرون صحنه کافیســت یک اسپرایت به طول حداقل یک فریم از آن ابجاد كنيد.

دايركتــور قــادر بــه پخـــــش فايلـهــاي ويـــدئويــي AVI و QuickTime بصــورت (DIrect To Stage میباشــد که در این وضعیت درایورهای پخش و کنترل ویدئو، در بهترين حالت ممكن آغاز به يخش فايل مي كنند.

جهـت پخش و كنترل ويدئــوي QuickTime ، لازمســت نرم افــزار QuickTime بر روى سيستم نصب شود.

دسترســی به تنظیمات ویدئــوی QuickTime از طریق زبانــه آن در Property Inspector امكان يذير است.

جهت پخش و کنترل فایلهای Windows Media ، دایرکتور به هیچگونه درایور اضافی نیاز ندارد زیرا درایور پیش فرض این نوع فایل ، قبلا توسط شرکت مایکروسافت در ویندوز تعبیه شده است.

بــا انتخاب ويدئوي WindowsMedia در پنجره Cast و يا اســپرايت ســاخته شــده از آن در صحنـــه مي تــوان به خصوصيات ايـــن ويدئو از طريـــق زبانـــه WindowsMedia موجود در Property Inspector دسترسی داشت.

لینگو دارای چندین متد کاربردی آسان جهت کنترل ویدئوی WindowsMedia است که لازمست آنها را توسط اسیرایت ویدئو مورد استفاده قرار داد مانند متد (Play که باعث یخش ویدئو می گردد، همچنین این نوع رسانه دارای چندین خصوصیت کاربردی است که از طریق عضو ويدئويي (Member) قابل دسترسي و ويرايش مي باشد مانند Loop كه يک مقدار منطقي است و تعیین می کند آیا ویدئو در وضعیت تکرار باشد یا خیر.

در داير كتور به آســاني مي توان از فايلهاي صوتي و ويدئويي RealMedia اســتفاده نمود به شرط آنکه نرم افزار RealPlayer و یا نسخههای مشابه آنرا نصب کنید .

با انتخاب عنصر RealMedia در ينجره Cast و يا اســيرايت ســاخته شــده از آن در صحنه مي تــوان به خصوصيات اين ويدئو از طريق زبانــه RealMedia موجود در Property Inspector دسترسی داشت.

دایر کتور امکان استفاده از محتویات J, DVD را داراست و بطور پیش فرض مسیر درایو DVD

سیستم را به عنوان مسیر جستجوی محتویات DVD در نظر میگیرد و در صورت آماده بودن دیسک حاوی Video DVD آنرا باز کرده و نمایش میدهد ، اما این امکان وجود دارد که مسیر پیش فرض را به یکی از کشــوهای دیسک ســخت تغییر داده و به ویدئوی کپی شده بر روی دیسک سخت نیز دسترسی پیدا کرده و آنرا نیزدر صحنه نمایش داد. نیازمندیهای سیستم جهت پخش صحیح ویدئوی DVD : -1 درایو DVD -2 نرم افزار Player DVD -3DecoderDVD مناسب که قابلیت DirectShow را دارا باشد مانند DVD ATI-WinDVD و یا DVD Nvidia دایرکت��ور بکمک فرمان DVD à Window میتواند عمل پیوند به محتویات DVD را اجرا کند.

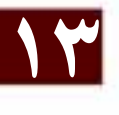

#### **Learn in English**

- - - - - - - - - - - - - - - - - - - - - - - - - - - - - - - - - - - - - -

Playing digital video Direct To Stage

Director can play digital video by using a feature called Direct To Stage (DTS). Direct To Stage lets video drivers installed on the computer completely control the video playback.

Note: The Direct To Stage feature cannot be used with DVD or RealMedia digital video because DVD is always Direct To Stage and RealMedia is always non- Direct To Stage.

Direct To Stage often provides the best performance from a digital video, but it has the following disadvantages:

The digital video always appears in front of all other sprites on the Stage, no matter which channel contains the sprite.

Ink effects do not work, so it is difficult to conceal the video's bounding rectangle with Background Transparent ink.

**وزارت فرهنگ وارشاد اسالمی کاربر Director کد استاندارد: 15/6-87 ف- هـ**

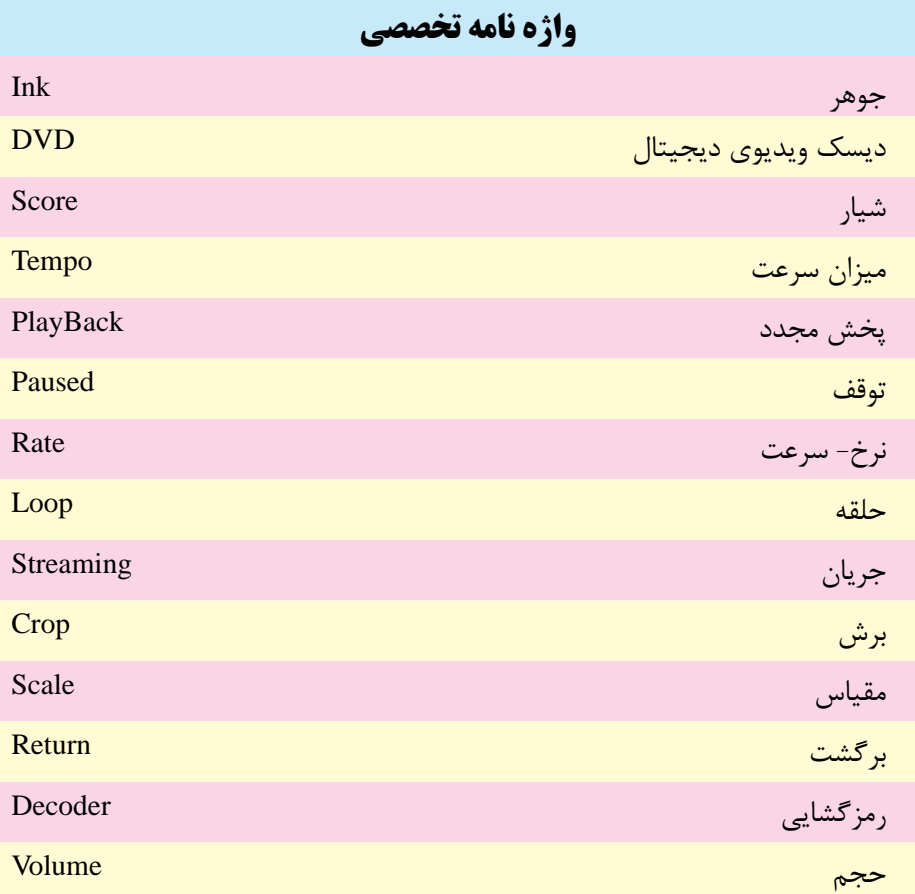

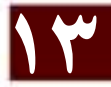

**خودآزمايی:** -1 فرمتهای ویدئویی قابل استفاده در دایرکتور را نام ببرید. -2 جهت پخش کامل ویدئو در صحنه چه روشهایی وجود دارد؟ نام ببرید. -3 جهت تکرار پخش یك ویدئو در صحنه از کدام گزینه استفاده می شود؟ -4 کاربرد گزینه Paused را تشریح کنید؟ -5 نحوه استفاده از محتویات DVD را به طور مختصر شرح دهید؟

**13 آزمون چهارگزينه اى:**  -1 جهت پخش ویدئویی که نرخ فریم آن fps25 باشد، حداقل سرعت هد )Tempo )باید......... باشد. الف) 25 ب( 30 ب) 30 ب) 30 ب( 30 ب) 30 ب) 30 ب) 30 ب ج( 15 د( پخش ویدئو وابسته به Tempo نیست. -2 در صورت فعال کردن DTS برای ویدئو: الف) ویدئو با بهترین کیفیت پخش می شود. ب) ویدئوی موجود در صحنه تمامی اسپرایتهای دیگر را پوشش می دهد ج) استفاده از جلوههای جوهری (Ink) روی ویدئو امکان پذیر نمی باشد. د( همه موارد -3 کدامیك از گزینه های زیر باعث برش خوردن ویدئوی QuickTime می گردد؟ الف) Scale ب( Crop Rate ( $\circ$  Streaming ( $\approx$ -4 کدامیك از گزینه های زیر امکان پخش ویدئوی WindosMedia را از نقطه شروع 4 ثانیه تا نقطه پایان 8 ثانیه را فراهم می آورد؟ (sprite("Video"). playFromToTime(4000, 8000 )الف (sprite("Video"). playTime(4000, 8000 ( $\cup$ (sprite("Video"). playFromToTime(4, 8  $(z)$ (sprite("Video"). playToTime(4000, 8000 )د -5 به کمك کدامیك از خواص زیر امکان دسترسی به طول ویدئو وجود دارد؟ الف( Time ب( Length  $DirectToStage (s)$  Duration ( $\tau$ 

-6 کدامیك از پیغام های زیر به مفهوم آماده نبودن دیسك DVD می باشد؟ Unable to locate DVD volume )الف Cannot load DVD Player )ب DVD Not Ready  $(z)$ Unable to Load DVD Contents )د

7- For placing a button on top of a Video , you shoud: a) Enable DTS b) Disable DTS c) Use Ink Effect d) B and C

#### **كارگاه چند رسانه اى:**

**وزارت فرهنگ وارشاد اسالمی کاربر Director کد استاندارد: 15/6-87 ف- هـ**

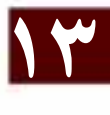

-1 نمایشی طراحی و پیاده سازی کنید که بتواند یك ویدئو از نوع WMV را در صحنه پخش )Play- Pause- Stop- Rewind( .کند کنترل و

-2 نمایشی جهت پخش DVD ویدئویی طراحی کرده، آن را تست کنید.

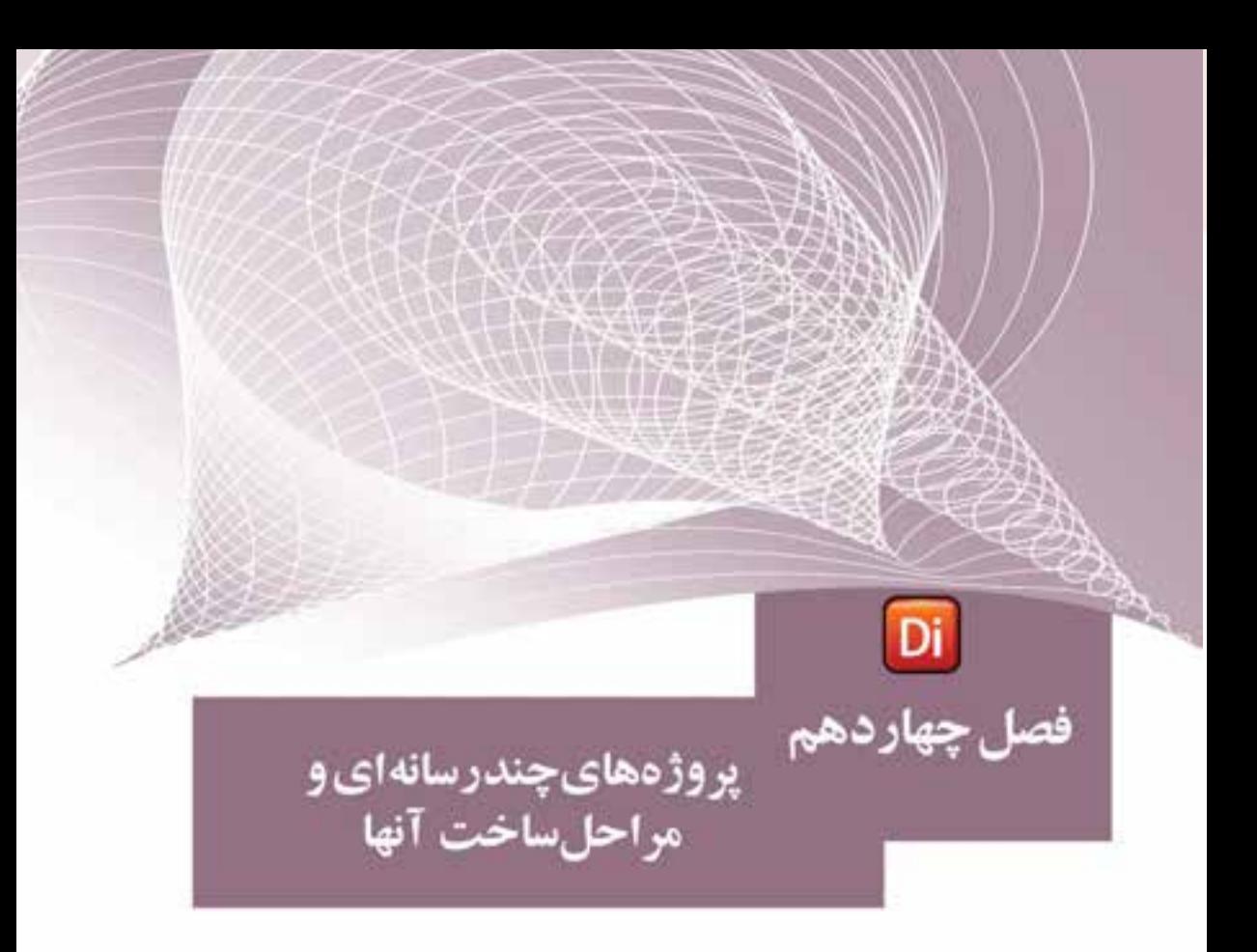

# ضمیمه کتاب: برای مطالعه

# **-14-1 مراحل ساخت یک چند رسانهای در Director** بهطور معمول برای س��اخت یک چند رسانهای یا برنامه کاربردی بهوسيلة Director شما مراحل زیر را انجام میدهید. -1 Application The Plan: طراح��ی و تصمیم گیری در مورد بخشهای مختلفی که برنامه مورد نظر انجام خواهد داد. -2 Element Media Design: طراحی اجزاء و عناصر رسانهای مورد نیاز در پروژه.

**وزارت فرهنگ و ارشاد اسالمی کاربر Director کد استاندارد: 15/6-87 ف- هـ**

- -3 Element Media Add: وارد ک��ردن عناصر رس��انهای مانند تصوی��ر، فیلم، صدا و متن به پروژه مورد نظر
- -4 Element The Arrange: مرت��ب س��ازی عناصر رس��انهای مختلف روی Stage و س��پس مدیریت آنها در Score و نحوه ظاهر شدن آنها در برنامه.
- -5 Effect Spatial Apply: اعم��ال جلوههای گرافیک��ی مختلف اعم از ثابت و متحرک به عناصر رسانهای مورد نظر
- -6 Behavior Control Script Lingo Use: کد نویسی عناصر رسانهای برنامه، شامل چگونگی پاسخ عناصر به رفتارهای مختلف کاربر
- -7 Application Your Publish And Test: آزمایش و پخش خروجی برای رفع مش��کالت و اشکاالت موجود در برنامه.

از آنجایی که ما در این قسمت به بررسی یک چند رسانهای آموزشی تحت عنوان"آموزش Pro Premiere "و بخشهای مختلف آن خواهیم پرداخت، مراحل هفت گانه فوق را به تشریح ایــن پروژه و نحوه ســاخت آن در نرمافــزار دایرکتور اختصاص خواهیم داد. بنابراین از شـــما میخواهیم که ما را در ساخت این پروژه همراهی نمایید.

# **)Plan The Application( :اول مرحله**

**-4-1-1 طراحی و تصمیمگیری در مورد بخشهای مختلف برنامه** 

به طور معمول در شــروع ســاخت یک چند رســانهای یا برنامه کاربــردی، اجزاء برنامه و نحوه ارتباط آنها با یکدیگر در یک فلوچارت مشــخص میگردد. برای آشــنایی هر چه بیشتر شــما با این مرحله، در این قســمت به بررســی بخشهای مختلف چندرســانهای آموزشــی "Pro Premiere "در قالب یک فلوچارت میپردازیم.

**پروژههای چند رسانهای و مراحل ساخت آن**

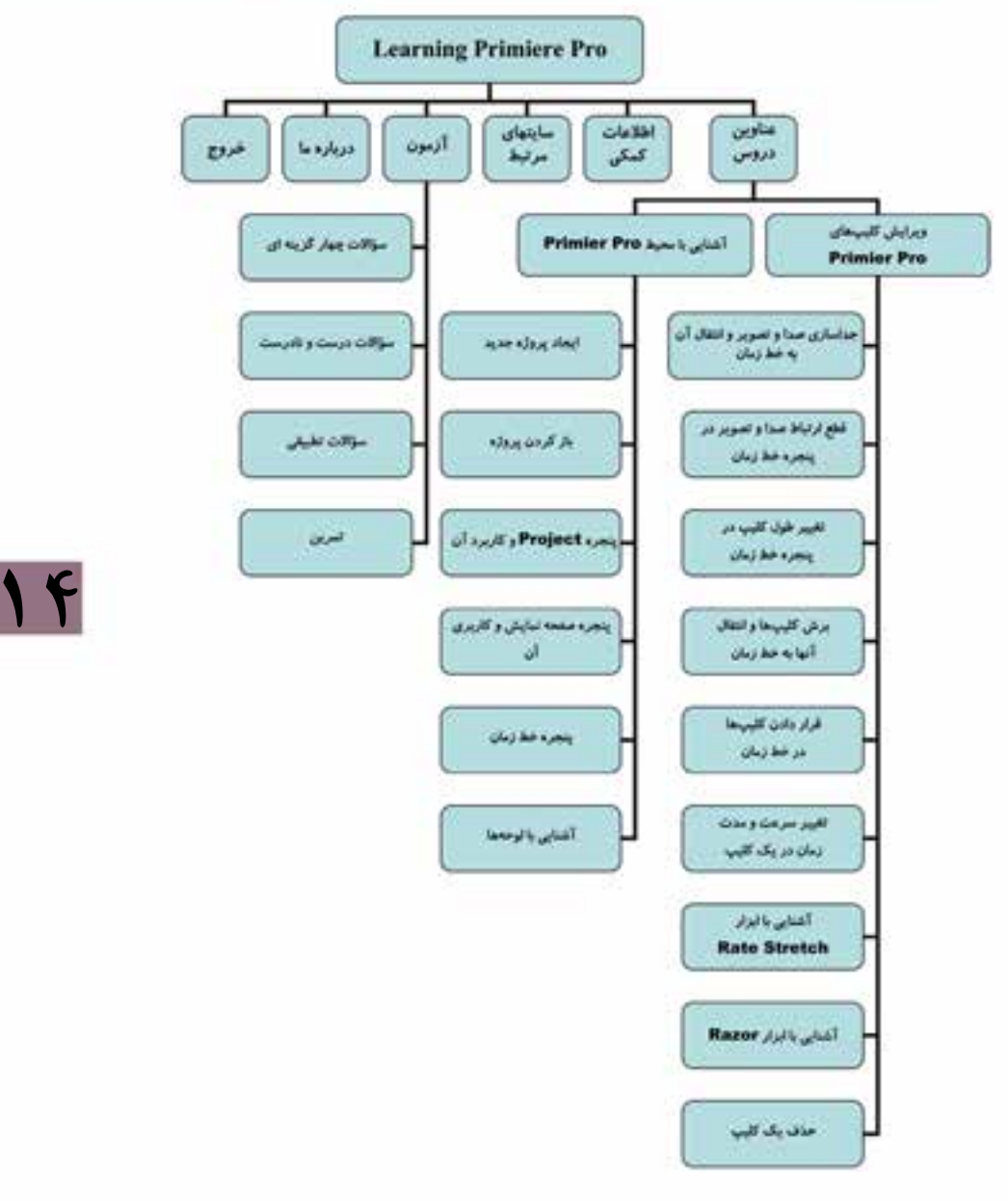

همانطـور که در بخشهای مختلف پروژه فوق مشــاهده میکنید در یک چند رســانهای آموزشی معمولاً قسمتهای مختلفی وجود دارد که در ادامه به بررسی این قسمتها و کاربرد آنها خواهیم پرداخت.

**وزارت فرهنگ و ارشاد اسالمی کاربر Director کد استاندارد: 15/6-87 ف- هـ**

# **Design Media Element :دوم مرحله**

### **-14-1-2 طراحی اجزاء و رسانههای مورد نیاز در یک پروژه:**

پ��س از ای��ن که یک Plan یا نم��ای کلی از پروژه را در قالب یک فلوچارت پیاده س��ازی کردید، نوبت آن اســت که اقدام به طراحی پوســته گرافیکی پروژه و رســانههای مورد نیاز در چند رسانهای مورد نظر نمایید. قبل از اینکه به نحوه طراحی و ایجاد بخشهای مختلف پروژه بپردازیم، الزم است شما را با این بخشها، کاربرد آنها و نحوه ساخت آنها آشنا کنیم.

# **-14-1-2-1 بخشهای مختلف یک چند رسانهای آموزشی:**

# **Intro( ورود به نرمافزار(:**

این قســمت در شــروع کار با یک نرمافزار آموزشــی و با اجرای آن می تواند به شکل یک عنــوان ثابــت یا متحرک نمایش داده شــود. البتــه ورودیها یا Intro علاوه بر شــروع برنامه میتوانند هنگام ورود به بخشهای مختلف برنامه نیز نمایش داده شوند. به عنوان مثال هنگام پخش یک محتوای درسی میتوان عنوان درس را به صورت یک Intro تصویری یا انیمیشنی ابتدا نمایش داده سپس وارد محتوای آموزشی درس مورد نظر شد.

#### **صفحه اصلی چند رسانهای:**

بهط��ور معم��ول این صفحه بعد از نمایش Intro بر روی صفحه ظاهر ش��ده، حاوی عناوین اصلی پــروژه مورد نظر میباشــد. همانطور که در فلوچارت فوق مشــاهده میکنید، صفحــه اصلی در پروژه "آموزش Pro Premiere " شامل موارد زیر میباشد: عناویــن دروس، اطلاعات کمکی، ســایتهای مرتبط، آزمون، درباره مــا، امکانات اضافی

وخروج

#### **صفحات فرعی چند رسانهای:**

 صفحاتی هستند که از عناوین موجود در صفحه اصلی منشعب شده و شامل زیر مجموعه عناوین، صفحات حاوی اطالعات، قابهای پخش فیلم، صفحه خروج از برنامه و... میباشند.

#### **دکمهها:**

**14**

بهطور معمول در ساخت یک چند رسانهای دکمهها نقش بسیار مهمی را ایفا کرده، از آنها برای ارتباط دادن و حرکت بین صفحات اس��تفاده میشود. مانند دکمههای Navigate صفحه که باعث رفتن به صفحات قبل، بعد و صفحه اصلی میشوند.
**14**

**آیکنها:** 

گاهــی اوقات بــرای نمایش بعضی از عناوین موجود در صفحــات، می توان به جای عنوان متنــی از آیکنهای مرتبط با موضوع اســتفاده کرد. به عنوان مثــال در پروژه فوق می توان به جای عنوان "سایتهای مرتبط" از آیکنی برای اتصال به سایتهای مورد نظراستفاده کرد. در حالتی که عناوین موجود در صفحه به صورت آیکن نمایش داده میشــوند، معمولاً توضیحات متنی مربوط به آیکن به صورت Tooltip نمایش داده میشود که در این مورد در ادامه بیشتر صحبت خواهیم کرد.

#### **عناصر صوتی:**

ایــن عناصر اگر چه حالت بصری نداشــته، ولی میتوانند به صــورت صداهای موجود در بخش های مختلف پروژه (صدای دکمهها) یا به صورت موسیقی زمینه در بعضی از بخش های پروژه پخش شوند.

#### **محتوای آموزشی:**

صلی ترین بخش یک چند رســانهای آموزشی میباشد که معمولاً به آموزش یک موضوع بــا نرمافزار میپردازد. برای ســاخت محتوا ً از روشهای مختلفی اســتفاده میشــود، که در مـورد آمـوزش نرمافزارهــای مختلف یکی از روشهای کاربردی شــبیه ســازی نرمافزاری یا Software Simulation می باشــد، که در ادامه در مورد این روش و نرمافزارهایی که اقدام به شبیهسازی نرمافزاری میکنند، بیشتر صحبت خواهیم کرد.

اگر به بخشها و اجزاء مختلف یک پروژه چند رسانهای دقت کنید، عناصر مختلفی را به لحاظ نوع رسانه مشاهده خواهید کرد که برای طراحی، ساخت یا ایجاد آنها از نرمافزارهای مختلفی میتوان استفاده کرد. ما در ادامه شما را با تعدادی از این نرمافزارها آشنا خواهیمکرد.

#### **-14-1-2-2 آشنایی با نرمافزارهای طراحی و ساخت اجزاء یک چند رسانهای:**

## **نرمافزارهای طراحی و ساخت اجزاء گرافیکی یک چند رسانهای:**

بهطور معمول برای طراحی و ساخت پوسته گرافیکی یا Interface یک چند رسانهای شامل گرافیــک صفحه اصلی، صفحات فرعــی، قابها، دکمهها و عناوین تصویــری موجود در پروژه، می توان از نرمافزارهای گرافیک تصویری مختلفی اســتفاده کــرد، که از مهمترین آنها می توان به Photoshop، Coreldraw و Photoimpact اش��اره کرد. البته زمانی که به پوس��ته گرافیکی نرمافزار، انیمیشـــن نیز اضافه میگردد، علاوه بر نرمافزارهای فوق برای ســـاخت انیمیشـــنهای موجود در صفحه میتوان از نرمافزارهایی مانند Flash و Swish نیز استفاده کرد.

**وزارت فرهنگ و ارشاد اسالمی کاربر Director کد استاندارد: 15/6-87 ف- هـ**

**نرمافزارهای Capturing از صفحه نمایش:**

یکی از نرمافزارهای بســیار کاربردی در ســاخت چند رســانهایهای آموزشــی در زمینه با کامپیوتر میباشـند که بهوســیلهٔ آنها می توان اقدام به شبیهســازی محیطهــای نرمافزاریا Software Simulation کــرد. در ایــن روش، از محیــط نرمافزار مورد نظر فیلم تهیه شــده، س��پس از فیلمهای گرفته شده در آموزش نرمافزار استفاده میشود. از مهمترین نرمافزارهای گرفتن فیلم از صفحه نمایش میتوان به Snagit Camtasia, و Adobe Captivate اشاره کرد، ك��ه در این میان دو نرمافزار اول خروجی ویدیویی )Avi )و نرمافزار Captivate، قادر به تولید خروجیهای Swf و Exe و همچنین Flv نیز میباش��د. ما در ادامه برای آشنایی شما عزیزان به نحوه کار با نرمافزار Captivate Adobe و قابلیتهای این نرمافزار در ساخت و شبیه سازی محیطهای نرمافزاری خواهیم پرداخت.

# **نرمافزارهای ویرایش فیلم:**

**14**

بـا توجـه به اینکه در بعضی از چند رسـانهایهای آموزشــی احتمال اسـتفاده از فیلم یا بخشهایی از یک فیلم ممکن است در طول پروژه وجود داشته باشد و از طرفی در پروژههایی که از روش شــبیه ســازی محیطهای نرمافزاری در آنها استفاده میشــود، از محیط نرمافزار ب��ه صورت فیلم Capture تهیه میگ��ردد برای ویرایش بخشهای اضاف��ی فیلم و تدوین آن میتوان از نرمافزارهایی مانند Pro Premiere، Liquid و سایر نرمافزارهای ویرایش فیلم مشابه استفاده کر د.

#### **نرمافزارهای ویرایش صدا:**

همانطور که گفتیم صدا و موسیقی از جمله رسانههای بسیار کاربردی و جذاب در ساخت چند رسانهایها میباشند که از آنها معمولاً در صداگذاری آیکنها، دکمهها و موسیقی زمینه بعضی از صفحات استفاده میشود. به همين لحاظ از جمله مهمترین نرمافزارهایی که میتوانند در ویرایسش صدا، جلوه گــذاری و تغییرات احتمالی روی صدا مــا را کمک کنند، می توان به Audition Adobe و Soundforge اشاره کرد.

## **نرمافزارهای ساخت انیمیشن:**

انیمیشن را یکی از رسانههای بسیار پر کاربرد در تهیه و تولید چند رسانههایی میدانند، به طوری که نقش بسیار مؤثری در جذابیت موضوع و تأثیرگذاری عمیقی در ارائه محتوای مورد نظر خواهد داشت. به همين لحاظ بخشهای بسیار زیادی از پروژه را میتوان با انیمیشنهای مختلــف طراحــی و پیاده ســـازی کرد کـــه از جمله آنها می تــوان بــه Interface یا صفحات چندرسانهای، دکمهها و آیکنها اشاره کرد. از نرمافزارهایی که در تهیه و ساخت انیمیشنهای دو بعدی از آنها استفاده میشود، می توان به Flash و Swish Max اشاره کرد. از نرمافزارهایی

**348**

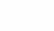

که در تهیه و تولید انیمیشــنهای ســه بعدی بسیار کاربرد دارند می توان به Maya ،3dmax، Swift و Xara 3d اشاره کرد. ضمناً در ساخت ورودیهای به نرمافزاریا بخشهای مختلف آن میتوان از نرمافزارهای اختصاصی س��اخت Intro مانند Text Swf، Builder Intro و بسیاری نرمافزارهای مشابه استفاده کرد.

حال که با انواع نرمافزارهای چند رسـانهای در تهیه و سـاخت یک نرمافزار آموزشی آشنا ش��دید و با توجه به اینکه از قبل نیز با نرمافزارهای Photoshop، Flash، Snagit، Audition و Pro Premiere آشنایی پیدا کردهاید، ما در ادامه شما را با یکی از نرمافزارهای کاربردی در تهیه و شــبیه سازی محیطهای نرمافزاری به نام Adobe Captivate آشنا خواهیم کرد که با استفاده از آن میتوان از محیط یک نرمافزار فیلم تهیه کرده، خروجیهای حاصل از آن را در دایرکتور مورد استفاده قرار دهید.

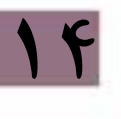

وزارت فرهنگ و ارشاد اسلامی **Director** کاربر کد استاندارد، ۱۵/۶-۸۷ ف- هـ

# آشنایی با نرمافزار Captivate:

این نرمافزار محصول شــر کت نرمافزاری Adobe می باشد که دارای امکانات و قابلیتهای بســیار مناســبی برای تولید محتوای الکترونیکی دروس مختلف، به خصوص رشــته کامپیوتر میباشــدکه از مهمترین این قابلیتها میتوان به گرفتن فیلم از صفحه نمایش و شبیه سازی محیطهای نرمافزاری، ســاخت تمرینهای تعاملی و تولید انواع مختلف آزمونها اشــاره کرد. ضمن اینکه از ویژگی های بارز این نرمافزار تولید خروجی هایی با کیفیت بســیار بالا و ســبک با فرمتهایی چون Exe ،Swf و Flv می باشــد . ما در این قســمت از میان قابلیتهای فراوان این نرمافزار به دلیل ارتباط آن با مطالب این فصل شــما را با نحوه گرفتن فیلم از محیطهای مختلف نرمافزاری آشنا خواهیم کرد.

# شروع کار یا نرمافزار Captivate:

 $\mathbf{H}$ 

با اجرای نرمافزار و در شروع کار با آن پنجره آغازین برنامه باز میشود که حاوی گزینههای زیر می باشد (شکل ۱- ۱۴): Open Recent Project: جهـت بــاز كــردن پروژههايــي كــه بهتازگــي مورد اســتفاده قرا, گرفتند. Record Or Create New Project: جهت ضبيط و ايجباد پروژه جديد مورد استغاده قرار مے گیر د. Other Project Types.جهت ايجاد ســاير پروژهها از قبيل الگوهاي از قبل آماده شــده و ساخت منو مورد استفاده قرار می گیرد. Getting Started Tutorials: از ایـــن بخـــش جهـــت نمایـــش درس۵های آموزشـــی برنامه استفاده مے شود.

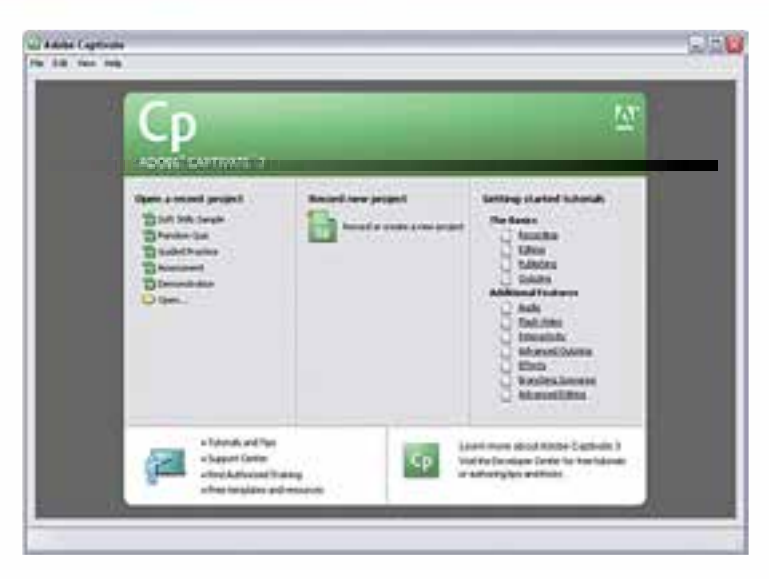

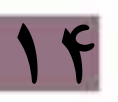

**شکل -1 14**

براي شروع عملیات ضبط و ایجاد یك پروژه جدید روی گزینه New Create Or Record Project كليــك می نماييم. در اين حالت پنجره New Project با گزينههای زير باز می شــود (شکل ۲- ۱۴):

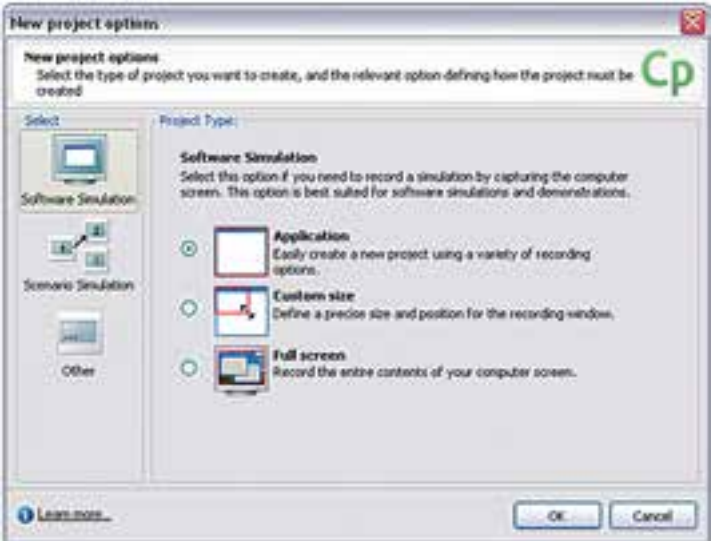

**شکل -2 14**

وزارت فرهنگ و ارشاد اسلامی

همانطور که در قسمت سمت چپ صفحه مشاهده می کنید سه گزینه زیر وجود دارد: Software Simulation: ایسن گزینسه جهت گرفتن فیلم از صفحه نمایش و شبیهسسازی محیطهای نرمافزاری مورد استفاده قرار مے گیرد.

Scenario Simulation: این گزینه جهت ایجاد یک پروژه بر اساس سناریوی مشخص و یا برای سا خت آزمونهای درسی چند گزینه ای مورد استفاده قرار می گیرد.

Other: ایــن گزینــه جهــت ســاخت یک پــروژهٔ خالی پــا دریافــت فایل هــای نرمافزار Power Point مورد استفاده قرار می گیرد.

مــا براي اينكه ضبط فيلم از صفحه نمايش را آغاز كنيم از ســمت راســت ينجره، گزينه Software Simulation را انتخاب کرده، سپس یکی از گزینههای زیر را با توجه به پروژه مورد نظر کلیک می نماییم: Application: تنظيم اتوماتيك ينجره ضبط براساس اندازهٔ ينجره نرمافزار

Custom Size: تنظيم ينجره ضبط براساس اندازه دلخواه Full Screen: تنظيم ينجره ضبط به اندازه كل صفحه نمايش

با انتخاب گزینه اول لازم است ابتدا نرمافزاری که قرار است عملیات ضبط، از پنجره آن صورت گیرد، به حالت Minimize در آمده باشد. سپس با انتخاب گزینه Application و کلیک روی دکمه Ok پنجره زیر باز خواهد شد ( شکل ۳- ۱۴):

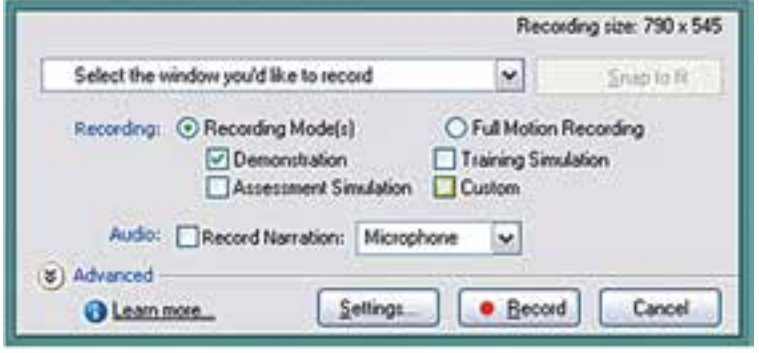

 $1 - r$ شکل  $r - r$ 

همانطور که در پنجره فوق مشـاهده می کنید، می توان از بخــش Record Specific Window نام پنجره نرمافزاری که قرار اسـت عملیات ضبط از محیط آن صورت گیرد را انتخاب کرد ضمن اينكه با انتخاب گزينه Record Narration نيز مي توان در صوت نصب كارت صدا و اتصال میکروفن عمل ضبط صدای گوینده (Narration) ,ا نیز در حین گرفتن فیلم از صفحه انجام داد. در قســمت Recording Mode نيــز روش ضبــط از پنجره برنامه تعيين ميشــود كه با

انتخــاب گزینـــه Demonstration عملیات تصویر برداری از پنجره برنامه به صورت نمایشـــی انجام میگیرد، یعنی در پایان عملیات ضبط تمامی مراحل و عملیات انجام ش��ده در برنامه را نمایش میدهد این روش مش��ابه روش ضبط فیلم در برنامه Snagit میباشد، هر چند که در برنامـه Captivate پیغامهایی نیز هنگام انتخاب گزینههای برنامه به عنوان راهنمایی نمایش داده ميشود، که در برنامه Snagit وجود ندارد.

با این توضیحات حال شما میتوانید با انتخاب این روش )Demonstration )و کلیک روی دکمه Record عملیات ضبط را آغاز نمایید. در این حالت در بخش Notification نوار وظیفه، آیکن برنامه Captivate ظاهر میشود که شما میتوانید در پایان عملیات ضبط با کلیک روی این آیکن یا فشار دادن دکمه Pause به عملیات ضبط فیلم از پنجره برنامه پایان دهید.

قابل توجه اســت که بدانید علاوه بر روش Demonstration که در بالا ذکر شــد در بخش Training Simulation و Assessment Simulation های��روش انتخاب با Recording Mode می توان به جای ضبط نمایشــی اقدام به انجام ضبط تعاملی نمود در این حالت هنگام گرفتن فیلم از پنجره برنامه، کلیکهای انجام شــده در برنامه نیز ذخیره شــده، هنگام اجرا به محض رســیدن به این کلیکـها، برنامــه Captivate منتظر کلیک کاربر و انتخــاب گزینه مورد نظر می شــود که از این روش می توان برای ســاخت تمرین های تعاملی اســتفاده نمود که به دلیل محدودیــت عدم ارتباط آن با موضوع این فصل ما به جزییات و نحوه ایجاد این گونه تمرینها نمیپردازیم.

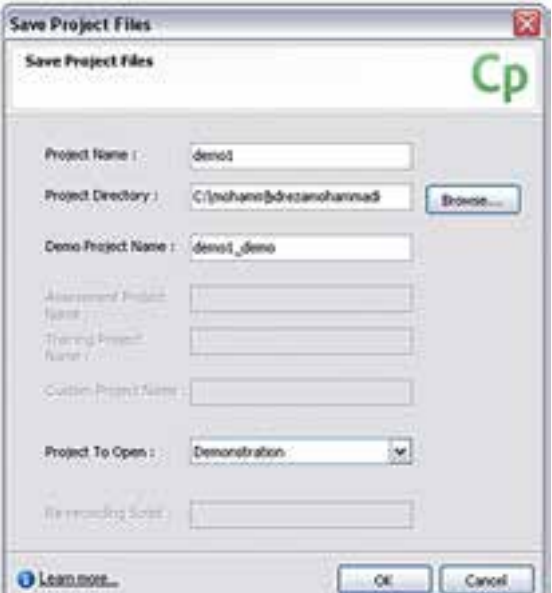

**14**

پس از اتمام عملیات ضبط فیلم بهوس��يلة روش Demonstration مشاهده خواهید کرد که فیلمهای گرفته شـده با سـاختار اسلایدی در محیط برنام��ه Captivate قرار گرفتند. ضمن اینکه میتوان آنها را مورد ویرایش نیز قرار داد. (شــکل -4 14( البته قبل از پنجره نمایش اســـلایدی پروژه، پنجــره ای برای ذخیره پروژه مـورد نظر باز خواهد شد.

 **شکل -4 14**

وزارت فرهنگ و ارشاد اسلامی **Director** کاربر کد استاندارد: ۱۵/۶-۸۷ ف- هـ

در پنجره فوق کافی اســت نام پروژه و مســير آن را تعيين کــرده، با زدن دکمه Ok وارد ينجره اصلى برنامه شويد.

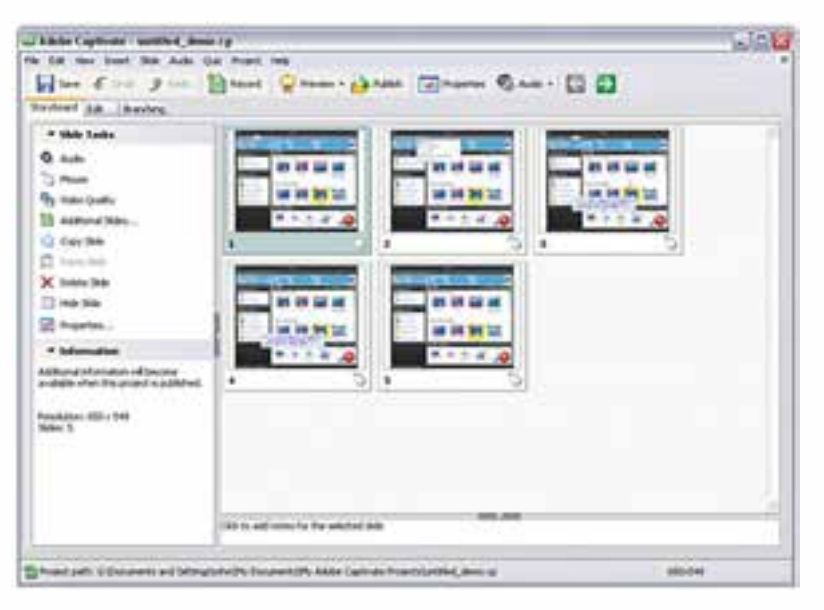

 $1 - \Delta$ شكل  $\Delta$ - ۱۴

همانطور که در این پنجره مشاهده می کنید (شکل ۵- ۱۴) سه گزینه Edit Storyboard و Branching قسرار دارد که با انتخاب گزینه اول فیلم ضبط شسده به صورت یک سسناریوی مصور اسلایدهای آن نمایش داده می شود که از این قسمت بیشتر برای مشاهده، تغییر ترتیب قرارگیری اسلایدها، کپی، حذف و.... استفاده می شود در مقابل در حالت Edit امکان ویرایش عناصر موجود در اســـلایدها فراهم شـــده اســت. به عنوان مثال روی اسلایدی رفته که دارای پیغام راهنما میباشــد، سپس روی این پیغام در حالت Edit دابل کلیک نمایید. در این حالت در پنجره ویرایش پیغام متن آن را فارسی کنید.

ســومين بخشــي كه در پنجره اصلي Captivate مشــاهده مي كنيــد، گزينه Branching می باشــد که در این حالت نحوه ارتباط اســلایدهای ضبط شــده در یک پــروژه نمایش داده خواهد شد.

توجه داشـــته باشـــيد كه پس از پايان عمليـــات ضبط و ويرايش، چنانچـــه بخواهيد پيش نمایشی از پروژه ضبط شده را مشاهده نمایید. کافی است کلید F4 را فشار داده یا از نوار ابزار برنامه دستور Preview/Project ,اجرا نمایید. (شکل ۶- ۱۴)

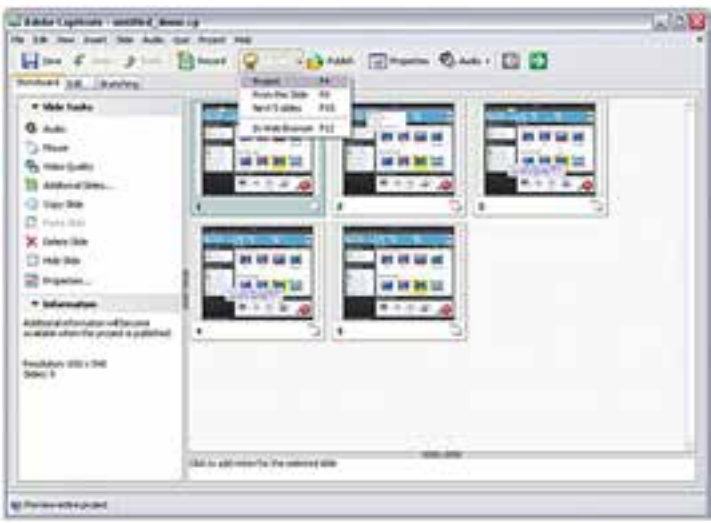

14

ش*کل ۶- ۱۴* 

نحوه گرفتن خروجي از پروژه پــس از اینکه عملیات ضبــط و ویرایش یک پروژه به اتمام رســید، نوبت گرفتن خروجی نهایی از یک پروژه با یک فرمت فایلی مناسـب فرا میرسـد. برای ایــن منظور از منوی File دستور Publish را اجرا نمایید تا پنجره زیر باز شود. (شکل ۷- ۱۴)

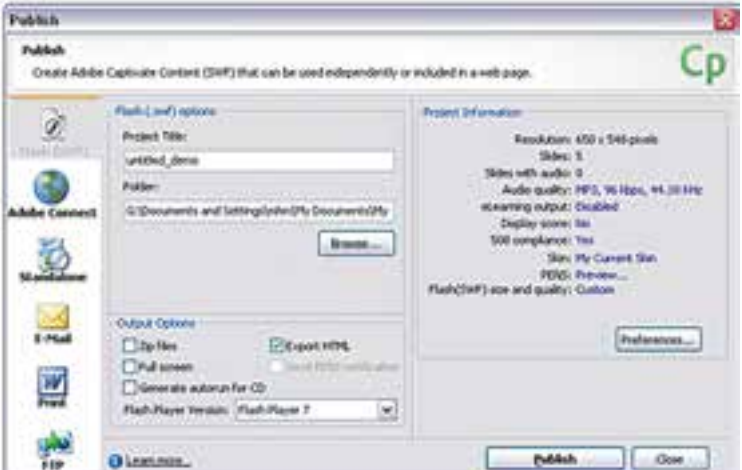

شكل ۲- ۱۴

وزارت فرهنگ و ارشاد اسلامی **Director** کد استاندارد: ۱۵/۶-۸۷ ف- هـ

همانطــور که در پنجره Publish مشــاهده می کنیــد، نرمافــزار Captivate خروجی های مختلــف و بــا کیفیــت بــالا ,ا در اختیار شـــما قــرار می۵دهد کــه از جمله آنهــا می توان به خروجـــ , Swf نرمافــزار Flash اشــاره نمــود. علاوه بــر اين مي تــوان با اســتفاده از بخش Adobe Connect Enterprise خروجي Flv ( فايلهاي ويديويي Flash ) را توليد نمود.

از انواع خروجی بســیار کاربردی و در عین حال مهم این نرمافزار، خروجی Exe می باشــد كه با استفاده از بخش Standalone ينجره Publish مي توان آن را ايجاد نمود.

در ضمن توجه داشـــته باشيد كه علاوه بر خروجي هاي گفته شده، امكان چاپ اسلايدها و همچنین Upload آنها به یک سایت وب نیز وجود دارد.

پسس از انجام تنظیمــات لازم با یکی از انــواع خروجیهای فوق بــا زدن دکمه Publish خروجی مورد نظر شما در فرمت فایلی دلخواه ایجاد خواهد شد.

## Scenario Simulation:

با استفاده از این قسمت می توان علاوه بر ساخت پرسش های ۴ گزینه ای از emplateهای آمادهٔ نرمافزار نیز به عنوان یک پروژهٔ آماده که قابلیت تغییر و اضافه کردن محتویات مورد نظر را دارد، استفاده نمود.

نحوه ساخت أزمون در Captivate: ۱- کلیک <sub>دوی</sub> گزینه Record A New Project ۲- اجــراي گزينه Scenario Simulation و انتخاب گزينه Project Wizard و در ادامه كليک بر روی دکمه Ok کلیک کنید. (شکل ۸- ۱۴)

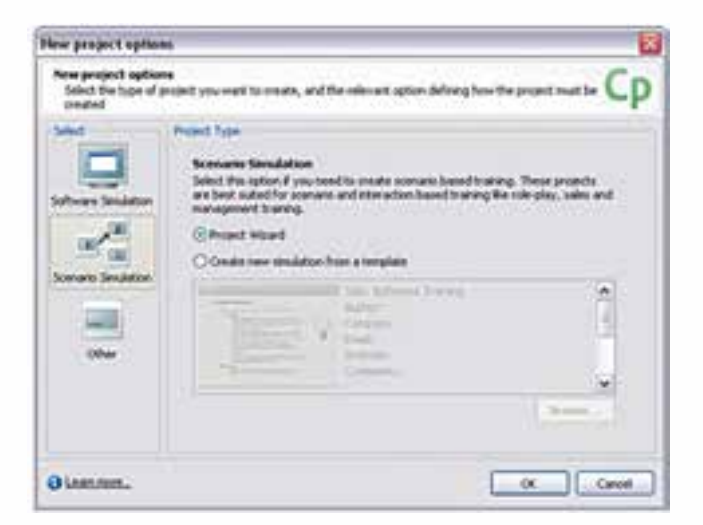

ش*کل ۸– ۱۴* 

۳- در پنجــره Project Wizard از بخــش Preset Size، اندازه پروژه و از بخش Add Slides و در قســمت Scenario Slides تعداد ســؤالات را تعیین می کنیم. توجه داشته باشید که گزینــه Conclusion کارنامه ازمون را ایجاد میکنــد. با زدن دکمه Ok آزمون مربوطه ساخته خواهد شد. (شکل ۹- ۱۴)

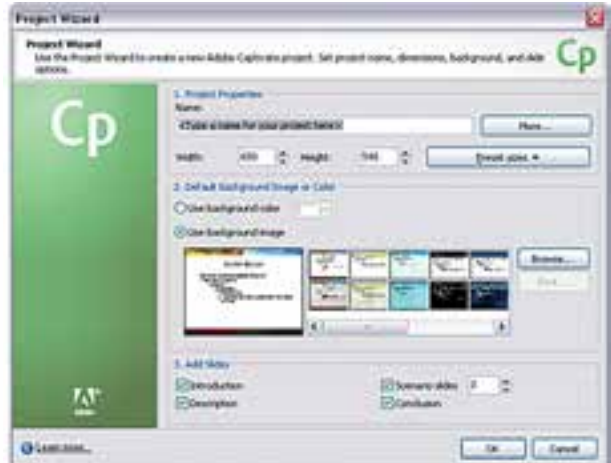

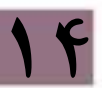

 $1 - 9$ شكل  $9 - 16$ 

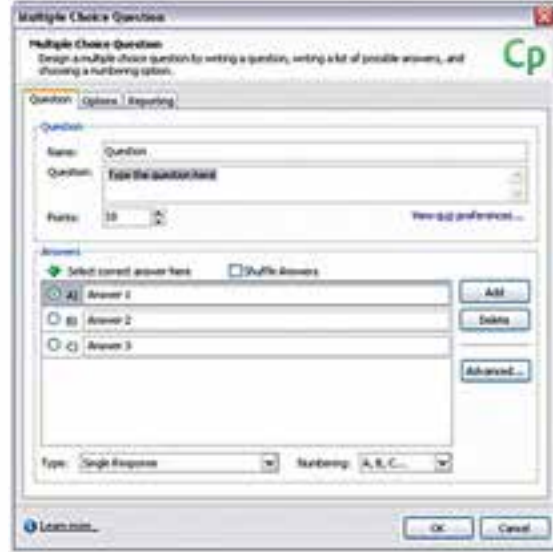

۴- پس از ســاخت آزمون به بخش Edit رفتــه، روى Slide ســؤال کلیک کنید. ســیس از گوشــه ســمت چــپ و بــالاي صفحــه Ouestion Slide اسلابد گزينه را انتخــاب كــرده، در پنجــرهٔ باز، سؤال را از بخش Question و جوابها را از بخــش Answers حذف كنيد، ضمن اينكه در همين بخش می توانید از گزینه Add برای اضافــه کردن تعــداد گزینهها و از دکمه Delete برای حذف گزینهها استفاده کنید. (شکل ١٠- ١۴)

ش*کل* ۱۰- ۱۴

**نكتــه**: در پنجــره فوق از بخش Reporting و از قســمت Time Limit مدت زمان هر ســؤال تعيين مي گردد.

**نکته:** برای فارســی نویســی در سؤالات پس از اینکه با روش فوق محتوای سؤالات و گزینهها را حــذف كرديد، كافي اســت از منوى Insert گزينــه Text Caption را انتخاب كرده، ســپس در پنجرهٔ باز شدهٔ، متن سؤال و جواب را تایپ می کنیم البته به این نکته توجه داشــته باشيد كه با انتخاب فونت فارسى حتماً لازم اســت در قسمت Caption Type از گزینههایی غیر از Transparent اســتفاده شود، چرا که در غیر این صورت در هنگام نمایش فونتهای فارسی به هم ریخته نمایش داده می شوند. فارسی نویسی را می توانید در کارنامه نیز انجام دهید، فقط به این نکته توجه داشــته باشــید که گزینههای داخل آکولاد دچار تغییر نشوند.

۵- در پایــان از کلیــد F4 برای پیــش نمایش ســؤال و از دکمه Publish بــرای گرفتن خروجي نهايي اســتفاده كنيد. توجه داشــته باشيد كه با انتخاب گزينه Publish در پنجرهٔ باز شــده با انتخاب گزينه Standalone يک خروجي اجرايي يا Exe ايجاد مي شــود که در بخش Project Title اسم فايل و در بخش Folder، مسير ذخيره سازي فايل تعيين مي گردد.

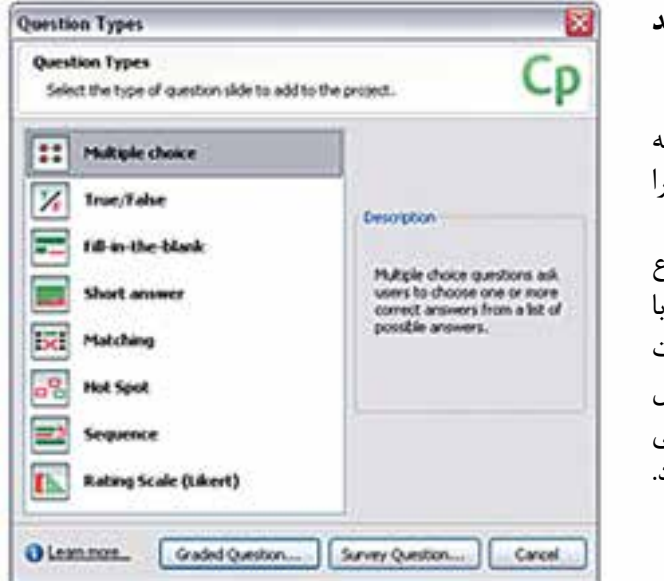

نحوه اضافه کردن اسلاید سؤال به پروژه:

وزارت فرهنگ و ارشاد اسلامی **Director** کد استاندارد، ۱۵/۶-۸۷ ف- هـ

۱- از منسوی Quiz گزینب l, Question Slide كنىد ۲- در پنجــرهٔ باز شــده نوء سؤال ,ا انتخاب نماييد. ب انتخاب هريک از سؤالات امكان تنظيم آن ســؤال در ينجيره اختصاصي آن فراهــم مىشــود ( شکل ۱۱- ۱۴)

شكل 11- 1۴

**نکته:** سؤال اضافه شده بعد از اسلاید انتخابی قرار می گیرد.

**نکته:** برای قرار دادن تصویر داخل سؤال، کافی است از منوی Insert گزینه Image را انتخاب

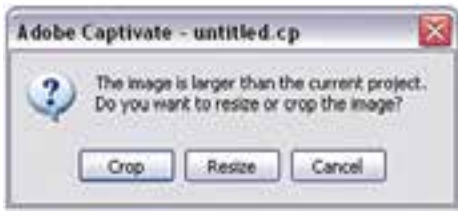

 **شکل -12 14**

**14**

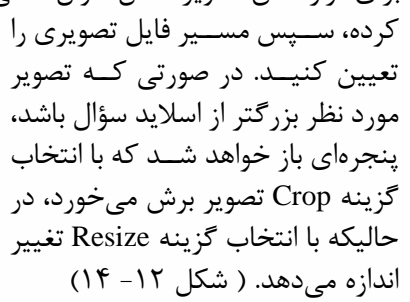

**نحوه ساخت مجموعه سؤالهای تصادفی )Question Random)**

یکی از امکانات نرمافزار Captivate در ساخت آزمونها امکان ساخت سؤاالت تصادفی میباشد به طوری که توســط آن میتوان ابتدا اقدام به ســاخت چند مجموعه مخزن سؤال (Pool) کرده، سپس با ساخت سؤاالت، آنها را به مخازن مربوطه ارتباط داد. با اجرای سؤال، مشاهده خواهید کرد که مجموعه سؤال نمایش داده شده به صورت تصادفی در اختیار کاربر قرار میگیرد. برای این منظور مراحل زیر را انجام دهید:

-1 از من��وی Quiz روی Manager Pool Question رفت��ه، س��پس در پنج��رة باز ش��ده از بخ��ش Project In Pool مخ��زن یا مخازن س��ؤال را با کلیک روی دکم��ه + اضافه کنید  $(15 - 17)$ (شکل)

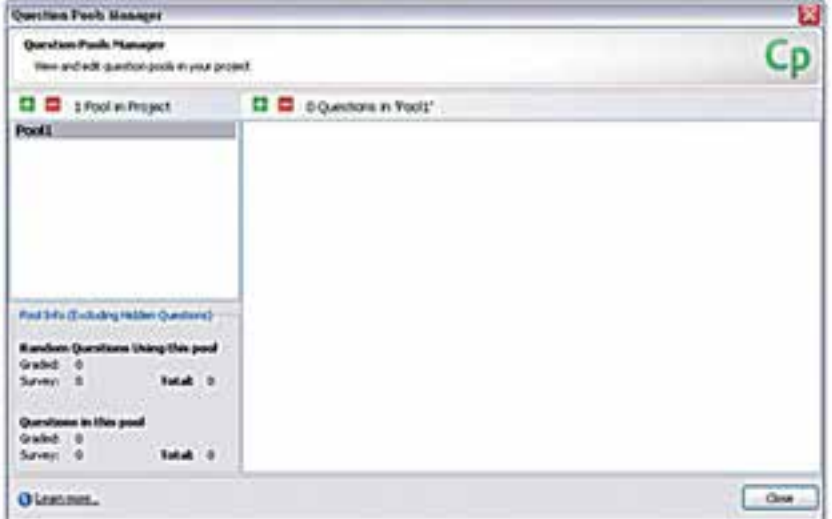

**شکل -13 14**

٢- از بخـش سـمت راسـت ايــن پنجــره نيــز بــا انتخــاب يــک مخــزن در قســمت Question In Pool با زدن دکمه + به مخزن انتخابی سؤال اضافه نمایید

وزارت فرهنگ و ارشاد اسلامی کاربر Director کد استاندارد، ۱۵/۶-۸۷ ف- هـ

**نکته:** اگر از قبل مجموعه ســؤالى را ايجاد کردهايد، فايل مربوطه را باز کرده، با کليک راســت روى اســـلايد ســؤال گزينــه Move To Question To Pool ,ا انتخاب كنيد تا ســؤال مربوطه به مخزنی که از قبل ایجاد کردهاید، منتقل شود.

٣- يس از ير كردن مخازن با سـؤالات مورد نظر، پنجره Question Pool Manager را بسته، ســپس در پنجره اصلي برنامه در صورتي كه روى بخش Slide قرار داريد، از منوى Quiz يا از منوى Insert/Slide دســتور Random Question Slide ,ا اجرا كنيد. در اين حالت پنجرهای باز میشود که شما می توانید از بخش Question Pool نام مخزن سؤال را به اسلاید مورد نظر ارتباط دهید. (شکل ۱۴– ۱۴) این عمل را برای سایر اسلایدهای سؤال تصادفی (Random Question Slide) انجام دهيد.

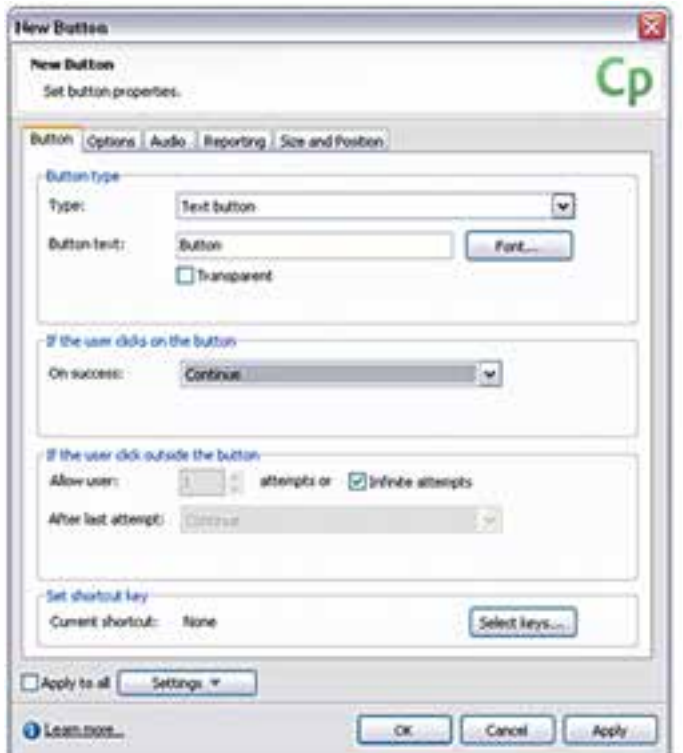

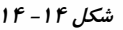

۴- در پایان از مجموعه ســؤال ساخته شده، Publish گرفته، سیس فایل نهایی را اجرا کنید. همانطور که مشــاهده می کنید با هر بار اجرای ســؤال مورد نظر، مجموعه سؤال اجرا شده تصادفی نمایش داده می شود.

**نکته:** برای ذخیره پروژه و مخازن ســؤال، کافی اســت از گزینه Save استفاده کنید. در ضمن برای وارد کردن مخازن ســؤال به یک پروژه دیگر، کافی اســت از منوی Quiz دســتور Import Question Pool را اجرا كرده، ســپس با انتخاب مخزن مورد نظر و زدن دكمه آنها ,ا به پروژه جدید اضافه کنید.  $\alpha$ 

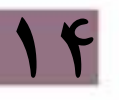

وزارت فرهنگ و ارشاد اسلامی **Director** کاربر کد استاندارد، ۱۵/۶-۸۷ ف- هـ

# Add Media Element :مرحله سوم

١-١-١۴- وارد کردن عناصر رسانهای به پروژه

یس از این که عناصر رسانهای مورد نیاز یک پروژه در نرمافزارهای اختصاصی آن طراحی و ساخته شدند. نوبت به آن می رسد که این عناصر وارد نرمافزار Director و پنجره Cast شوند. برای این منظور در پنجره Cast کلیک راســت کرده، با اجرای دســتور Import اقدام به وارد کردن تصاویر، فیلمها، انیمیشنها و اصوات مورد نیاز پروژه نمایید.

ما در ادامه برای آشــنایی هرچه بیشــتر شــما عزیزان با نحوه ساخت یک چند رسانهای و آشــنايي با ساير مراحل ســاخت پروژه يعني Arrange The Element (مرتب سازي عناصر)، De Lingo Script Control Behavior (اعمــال جلومهاي گرافيكي)، Use Lingo Script Control Behavior (كد نويسي پروژه) و بالاخره Test And Publish Your Application (آزمايش و انتشار نهايي پروژه) را با تشــریح و تجزیه و تحلیل یک پروژه چند رســانهای تحت عنوان "آموزش نرمافزار Premiere Pro" انجام داده که به بررسی آن می پردازیم:

تجزیه و تحلیل پروژه چند رسانهای "آموزش نرمافزار Premiere Pro " ابتــدا از داخل CD همراه كتــاب، فايل اصلي پروژه بهنــام Learning Primier Pro را باز كرده، آن اجرا كنيد تا عنوان يروژه را مشاهده نماييد. اين ورودي (Intro) با نام Start- Logo در Cast ذخیره شده، اسپرایت آن ۱۰ فریم اول Score را به خود اختصاص داده است.

در نرمافزار Swf Text یک Intro شبیه Start- Logo با ابعاد ۱۰۲۴ در ۷۶۸ طراحی کنید و از آن به صورت Swf خروجي بگيريد.

**توجـه**: بــراي پــروژه خود يک کشــوي ويژه بــاز کــرده، تماميفايلهاي پــروژه را درون آن ذخيره كنيد.

اکنــون وارد دايرکتــور شــده، يــک فايــل جديــد بــا ابعــاد ۱۰۲۴ در ۷۶۸ بــاز کرده، Start- Logo را بــه درون آن Import کنید و یک اســپرایت از آن ایجاد، بهطوریکه ۱۰ فریم اول كانال شماره يك Score ,ا اشغال كند.

#### طراحي منوي اصلي:

 $1f$ 

در نرمافزار Photoshop تصویر زمینه منو را با ابعاد ۱۰۲۴ در ۷۶۸ طراحی کنید. ســیس به فرمت Jpg با نام Main- Menu ذخيره كنيد.

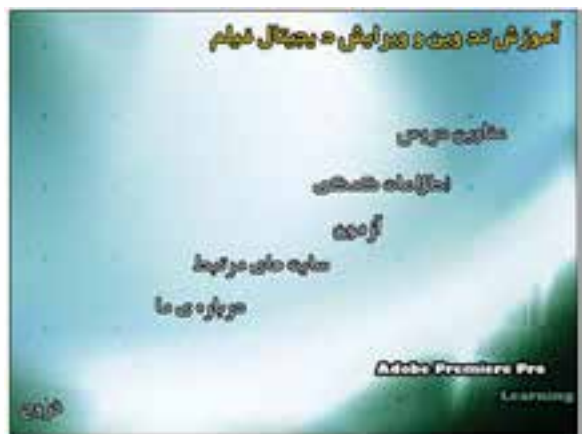

شکل ۱۵- ۱۴ منوی اصلی

بــرای دکمههــای منو می توانید از دکمههای آماده اســتفاده کرده یا دکمــه دلخواه را در نرمافزارهایــی مانند Flash یــا Sothink Glanda طراحی کنید. (درون پروژه این دکمه به نام Button ذخیره شده است).

اکنون تصویر زمینه منو را به همراه دکمه ای که آماده کردهاید، وارد پروژه خود کنید. تصویــر زمینه منو را در ادامه بعــد از Start- Logo در Score قرار دهید و برای هر یک از عناوین منوی خود یک نمونه از دکمه را مورد اسـتفاده قرار دهید. شــکل زیر چگونگی کار را نشان مے دھد.

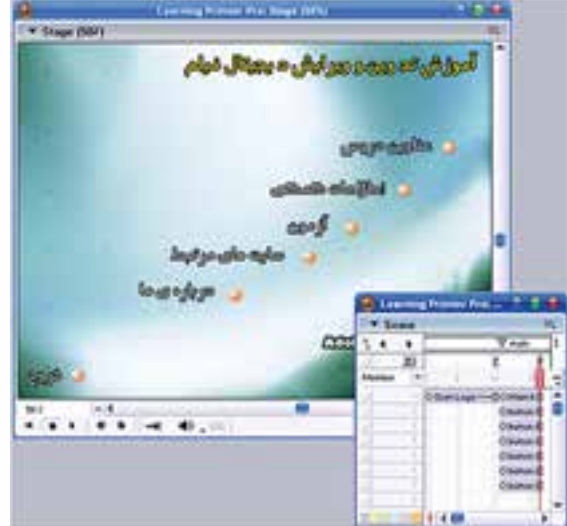

شکل ۱۶- ۱۴ چیدن دکمهها بر روی منو

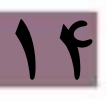

روی فریم 16 واقع در کانال مارکرها کلیک کنید و نام مارکر را به Main تغییر دهید. اکنون در فریم 16 کانال Script دوبار کلیک کرده، کد توقف را نوشته و به آن نام Pause اختصاص دهید:

**وزارت فرهنگ و ارشاد اسالمی کاربر Director کد استاندارد: 15/6-87 ف- هـ**

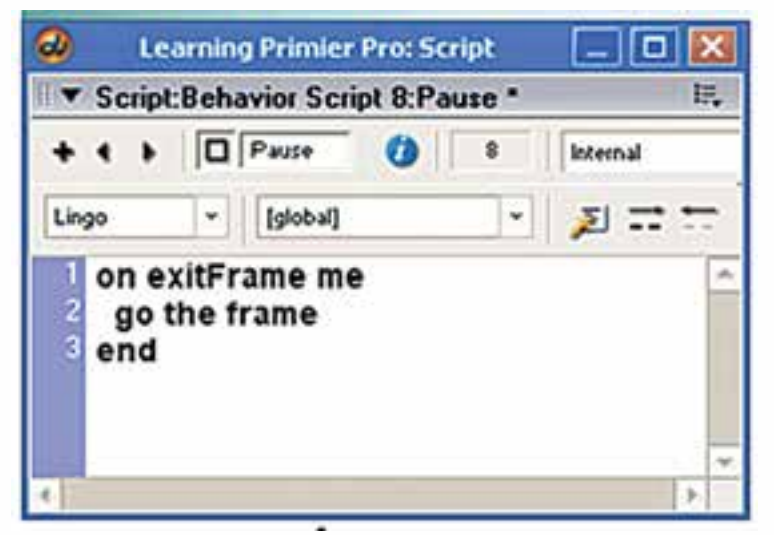

#### **شکل -17 14 رفتار توقف هد**

**14**

پروژه را پخش کنید، به احتمال زیاد Intro بهصورت کامل پخش نخواهد ش��د. برای رفع این مشکل یکی از دو کار زیر را انجام دهید: -1 اضافه کردن طول فریمهای اسپرایت لوگو -2 ایجاد یک حلقه پخش به منظور نگهداشتن هد روی اسپرایت لوگو از طریق لینگو برای عملی کردن روش دوم، كافي اس��ت در فری��م 10 کانال Script دوبار کلیک کنید و کد زیر را در آن بنویسید: Global Counter

On Exitframe Me  $Counter = Counter + 1$ If Counter  $> 8$  Then Go Next Else Go Frame 1 End If End

, وش کا, : این اســکرییت دارای یک شمارنده بهنام Counter است که هر بار با وارد شدن هــد بــه فريم ۱۰ يک واحد به آن اضافه مي شــود و با توجه به شــرط، هــد را ۸ بار روي اين اســيرايت نگه مي‹دارد تا اسيرايت بهصورت كامل يخش شــود. (شما در صورت نياز مي توانيد مقدار ۸ موجود در شرط را با توجه به نیازتان تغییر دهید و در پایان اسکرییت را به نام Delay ذخيره كنيد).

حال نمایش را اجرا کنید و نتیجه آن اسنند.

طراحي زير منوي عناوين دروس: مطابــق بــا طراحي منوى اصلي، اين منــو را طراحي كنيد يعني ابتــدا تصوير زمينه آن,را طراحی کرده، از همان دکمه قبلی استفاده کنید.

**نکتـه**: نیازي بــه طراحي دکمه جديد نيســت و از دکمــه Button بارها ميتــوان در صحنه استفاده ک د.

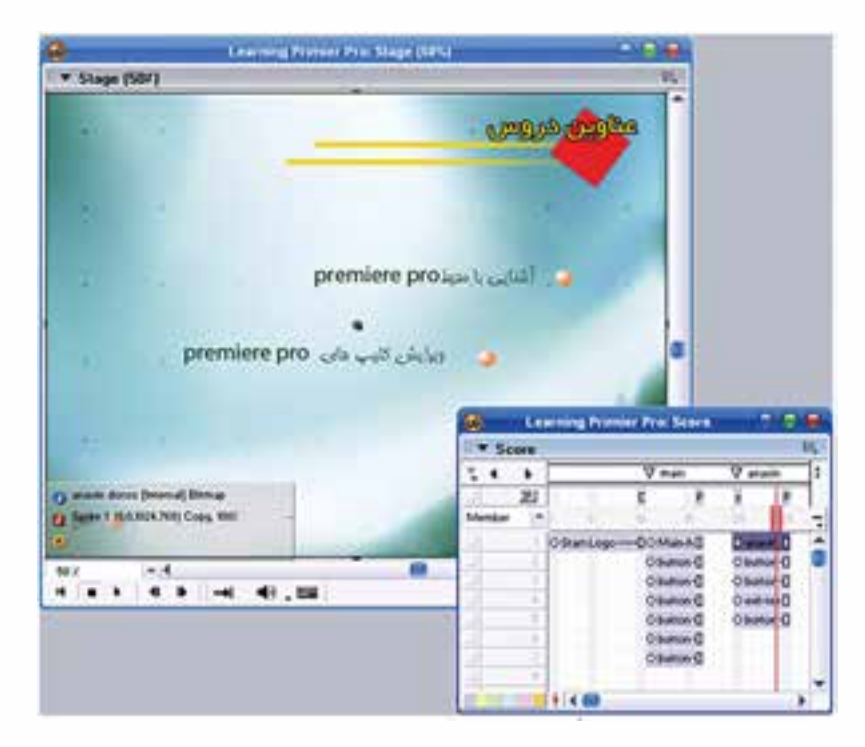

بنابراین ظاهر کار به شکل زیر خواهد بود:

شکل ۱۸- ۱۴ زیرمنوی عناوین دروس

مطابق شکل برای فریم 20 یک مارکر به نام Anavin درنظر بگیرید. برای متوقف ساختن هد در انتهای منو از پنجره Cast رفتار Pause را روی فریم 25 کانال Script درگ کنید.

**برقراری ارتباط بین دکمه "عناوین دروس" و صفحه مربوطه:**

**وزارت فرهنگ و ارشاد اسالمی کاربر Director کد استاندارد: 15/6-87 ف- هـ**

حــال میخواهیـــم اتصــال بین دکمـــه "عناویـــن دروس" در منوی اصلی را بــا زیرمنوی مربوطــه برقــرار کنیم، بــرای این منظــور می توانیــد پنجره رفتــار را با کلیــک روی دکمه Behavior Inspector واقع در نـوار ابزار باز کرده، یک رفتار جدید بهنام Go Anavin ایجاد کنی��د. از بخش Events گزینه Mouseup را برگزی��ده و از بخش Actions و از زیر مجموعه Navigation روی گزینه Marker To Go کلیک کنید و باالخره از لیست مارکرها Anavin را انتخاب کنید. در پایان چک کنید آیا این رفتار به دکمه نسبت داده شده يا خیر؟ برای اینکه ببینید چه رفتارهایی به یک اسپرایت نسبت داده شده، كافي است ابتدا اسپرایت را انتخاب و س��پس زبانه Behavior از پنجره Insector Property را فعال کنید تا لیست رفتارهای نسبت داده شده را ببینید. اگر رفتار Anavin Go در این زبانه به چشم نمیخورد با کلیک روی دکمه + لیست رفتارهای موجود را باز کرده،Anavin Go را برگزینید.

حال پروژه را تســت کرده، عملکرد این دکمــه را ببینید. (با کلیک روی دکمه باید به زیر منوی آن منتقل شوید)

- اکنون میتوانید رفتار مناسب جهت دکمه خروج واقع در زیرمنوی "عناوین دروس" را که باعث برگشت به منوی اصلی می شود، طراحی کنید. (مشابه رفتار مرحله قبل).
- همچنی��ن ب��رای دکمه خ��روج از پروژه که در منوی اصلی واقع اس��ت، ی��ک رفتار به نام Exit طراحی کنید. )راهنمایی: در پنجره Inspector Behavior و در قس��مت Actions از زیرگروه Navigation گزینه Exit را انتخاب کنید(.
- **نکته:** یکی از رفتارهایی که برای دکمهها اس��تفاده میشود Change Cursor Rollover است که بهصورت آماده در دسترس میباشد و باعث تغییر شکل اشارهگر بهصورت یک انگشت درحال اشاره میشود. پس كافي است برای استفاده مراحل زیر را طی کنید:
- -1 تمامی اس��پرایتهای مورد نظر را انتخاب کنید )در اینجا تمامی دکمههای موجود در یک منو( سپس پنجره Palette Library را از منوی Window باز کنید.
- -2 دکمه Style View Library را فعال کنید تا رفتارهای آماده بهصورت درختی مطابق ش��کل زیر به نمایش در آید.

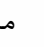

**14**

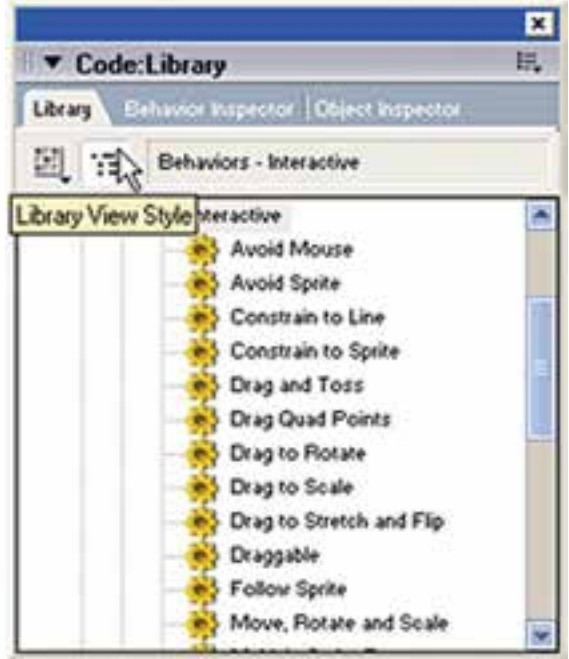

شكل 14- ١۴ رفتارهاي Irteractive

14

| Learning Prim   _   O   X |             |   |  |  |  |  |  |
|---------------------------|-------------|---|--|--|--|--|--|
| Score                     |             | 擅 |  |  |  |  |  |
|                           | V mohit     |   |  |  |  |  |  |
| 冱                         |             |   |  |  |  |  |  |
| Metriber                  |             |   |  |  |  |  |  |
|                           | O ashnay D  |   |  |  |  |  |  |
|                           | O button 1  |   |  |  |  |  |  |
|                           | O button D  |   |  |  |  |  |  |
|                           | O button D  |   |  |  |  |  |  |
|                           | O button -D |   |  |  |  |  |  |
|                           | O button D  |   |  |  |  |  |  |
|                           | O button D  |   |  |  |  |  |  |
|                           | O button -D |   |  |  |  |  |  |
|                           |             |   |  |  |  |  |  |

شكل ٢٠-١۴ جيدمان Score

۳- حال از فهرست اصلــی Animation زیر، فهرســت Interactive ,ا بــاز كــرده، رفتار ا سايىد. , Rollover Cursor Change ۴- در پایان این رفتار را با مـاوس روی یکی از دکمههــای انتخاب شــده، درگ کنید تا لیست اشارهگرها باز شود و گزینه Finger ,ا تأييد كنيد.

طراحی زیر منوی "أشنایی با محيط Premiere Pro": مطابق شــكل روبرو، زير منوي اين بخش را طراحي و آن را وارد پروژه كنيد.

وزارت فرهنگ و ارشاد اسلامی کاربر Director کد استاندارد، ۱۵/۶-۸۷ ف- هـ

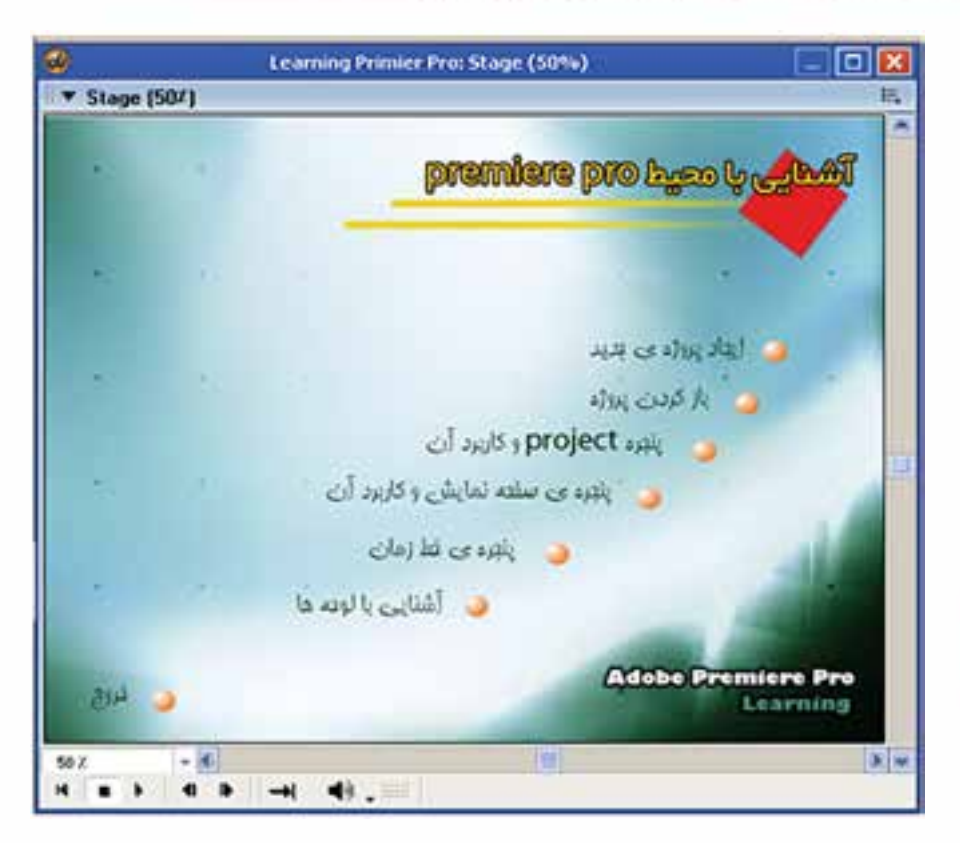

شکل ۲۱- ۱۴ زیرمنوی آشنایی با محیط Premiere Pro

این زیر منو کانالهای ۱ تا ۸ اسـپرایت را بهطول ۵ فریم اشـغال می کنند (از فریم ۳۰ تا ۳۵، مطابق شبکل زیر ). در فریم ۳۰ یک مارکر بهنام Mohit قرار دهید، همچنین از رفتار Pause که در مراحل قبل تهیه کردهاید، برای توقف ماوس در فریم ۳۰ استفاده کنید. اکنــون دکمه آشــنايي با محيــط موجود در زير منــوي عناوين دروس را بــه اين صفحه اتصال دهيد. رفتار مناسب برای دکمه خروج را نیز طراحی کنید.

طراحي و ساخت أموزشیهای پروژه بوای گرفتن فیلم از محیط نرمافزار همانطور کـه می،دانید می،توان از نرمافزارهایی مانند Camtasia ،Snagit و Captivate اســتفاده کرد که ما به دلیل خروجیهای مناســب نرمافزار Captivate، از ایـــن نرمافزار برای گرفتن فیلمهای پروژه اســـتفاده خواهیم کرد. همانطور که

در بخـــش آموزش این نرمافزار گفتیم Captivate قادر اســت از محیط نرمافزار با فرمت Swf فیلمبــرداری کنــد و بنابراین حجم خروجیهای این نرمافزار نســبت بــه نرمافزارهایی مانند Camtasia بسیار کمتر است و در عمل حجم نهایی پروژه کاهش می یابد.

حــال به عنوان نمونه، اولين آمــوزش مربوط به "ايجاد پروژه جديد" را كه اولين گزينه در منوی آشــنایی با محیط می باشــد از درون CD اجرا کرده، روی گزینــه "ایجاد پروژه جدید" كليــك كنيد تا آموزش آن,ا ببينيد. ســيس به كمك نرمافزار Captivate مشــابه آن,ا ايجاد کنید. در پایــان به کمک گزینههای کادر محــاورمای Publish Setting، تنظیمات مربوط به خروجی و ظاهر دکمههای کنترل یخش را که با نام Skin شــناخته می شــود انجام داده، در نهایت خروجی بگیرید. ( نکته قابل ذکر این اســت که یک زیر شــاخه در مســیر پروژه با نام New Pub ایجاد کرده، خروجی های Captivate را درون آن ذخیره کنید. این نرمافزار دو فایل را برای هر آموزش ایجاد خواهد کرد به عنوان نمونه فایلهای Swf .1 و Skin. Swf). حال تصوير زمينه جهت قرار دادن آموزشــها را به شــكل زير طراحــي كنيد و آن,را با نام

Common ذخيره و به درون پروژه وارد كنيد.

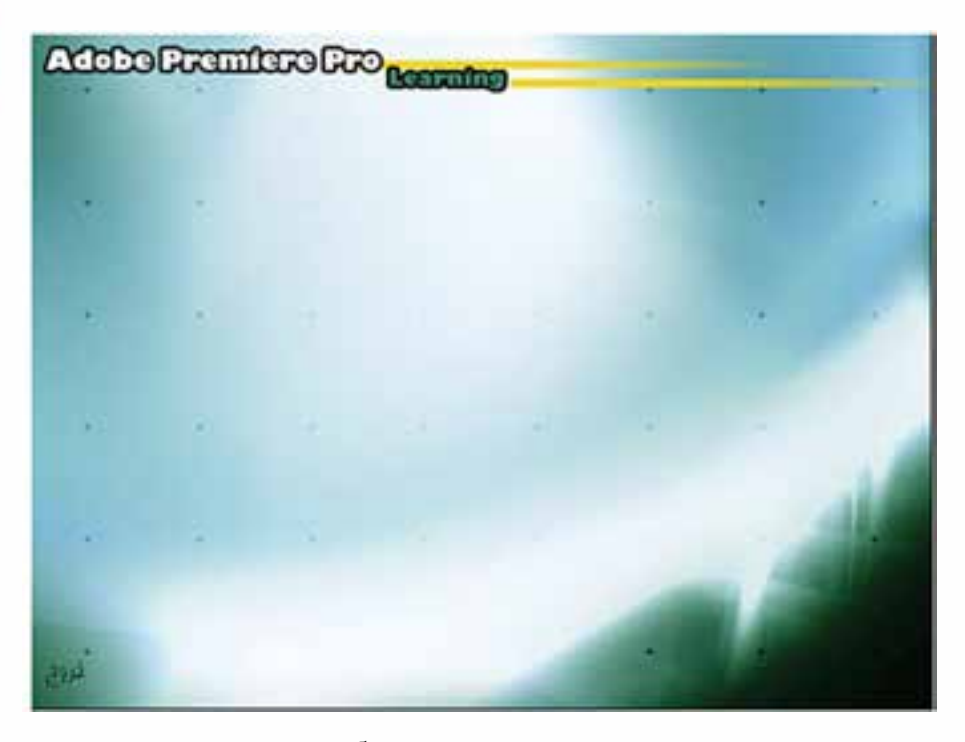

شكل ٢٢- ١۴ تصوير زمينه براي بخش آموزش ها

#### www.SoftGozar.com 364

یک Cast جدید با نام Main Learn ایجاد کنید تا تمام آموزشها را درون آن قرار دهید. اکنون نوبت وارد کردن آموزش به درون پروژه اســت، نکته مهم اینجاســت که شــما باید فايــل Skin. Swf \_1 را بهصــورت Link وارد پروژه كنيــد و آن,ا روى زمينه فوق قرار دهيد تا بهدرســـتي پخش شـــود. براي اين منظور كافي اســت پس از انتخاب فايــل مزبور در كادر

وزارت فرهنگ و ارشاد اسلامی کاربر Director کد استاندارد، ۱۵/۶-۸۷ ف- هـ

محاورهای Import از لیست Media گزینه Link To External File را بر گزینید.

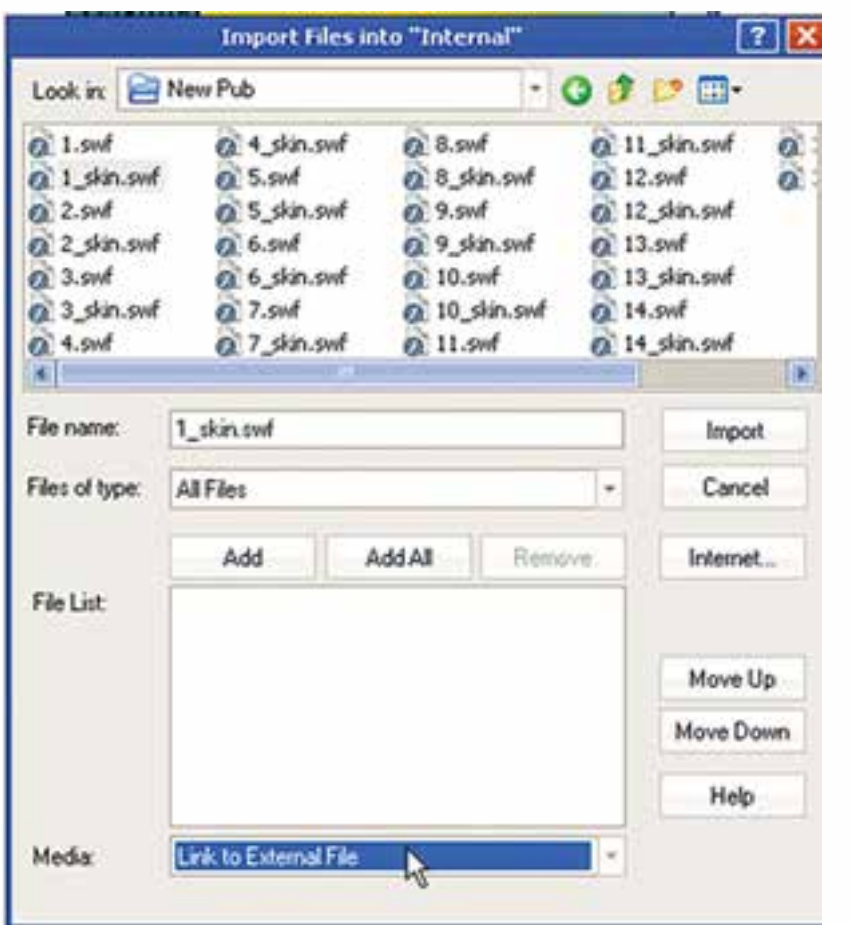

شکل ۲۳ – ۱۴ وارد کردن فایلهای آموزشی

اكنــون مطابق شــكل زير تصوير زمينه را بــه همراه آموزش و دكمه خــروج روى صحنه قرار دهيد.

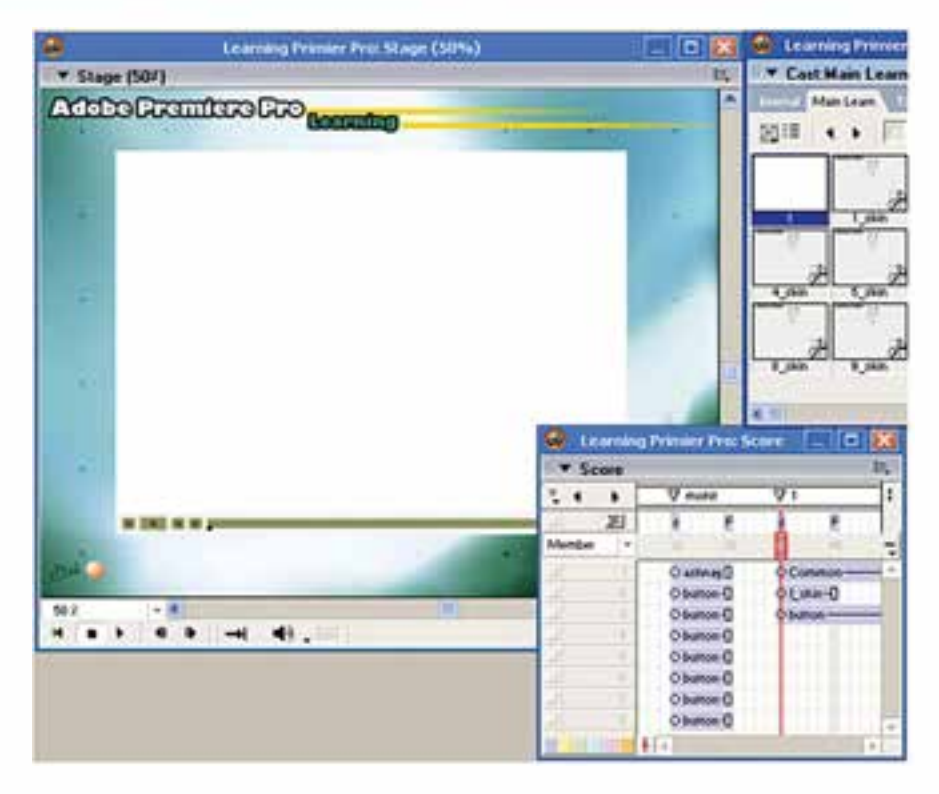

**شکل -35 14 قرار دادن آموزش بههمراه دکمه خروج در صحنه**

همانطور که مش��اهده میکنید یک Marker با نام 1 در فریم ش��روع این اس��پرایتها )فرم 40( قراردادهایم، همچنین از رفتار Pause برای توقف هد در فریم پایانی )فرم 45( این بخش استفاده شده است.

اگر به اجرای پروژه دقت کرده باشــید، متوجه شــده اید که به محض ورود به هر آموزش، صدای زمینه کاهش یافته و با برگشت به منو صدا دوباره به حالت اولیه اش برمیگردد، برای این کار الزم است دو رفتار زیر را به پروژه اضافه کنید: رفت��ار اول ب��ا نام Dn Vol Set در فریم 40 کانال Script( همان فریمی که مارکر 1 در آن

قرار دارد) نوشته می شود: On Exitframe Me

 Sound(1). Fadeto(40,1500) End

**14**

فرم��ان Fadeto مربوط به کنترل کانالهای صدا بوده، دارای دو پارامتر اس��ت: اولی میزان حجم )Volume )صدا و دومی مدتی زمانی که طول میکشد تا صدا به حجم مورد نظر برسد که این زمان باید بهصورت میلی ثانیه وارد شــود بنابراین دستور فوق حجم صدای کانال ۱٫۱ در مدت 1/5 ثانیه به 40 میرساند. رفت��ار دوم با نام Up Vol Set در فری��م 30 کانال Script( همان فریمی که مارکر Mohit در آن قرار دارد) نوشته می شود:

**وزارت فرهنگ و ارشاد اسالمی کاربر Director کد استاندارد: 15/6-87 ف- هـ**

On Exitframe Me Sound(1). Fadeto(100,1500) End

**توج��ه:** قب��ل از تس��ت کار باید موزیک زمین��ه را وارد ک��رده، آنرا روی کان��ال اول صدا در بخــش کانالهای افکت قرار دهید و اتصال بیـــن دکمه موجود در منو و بخش آموزش را برقرارکنید.

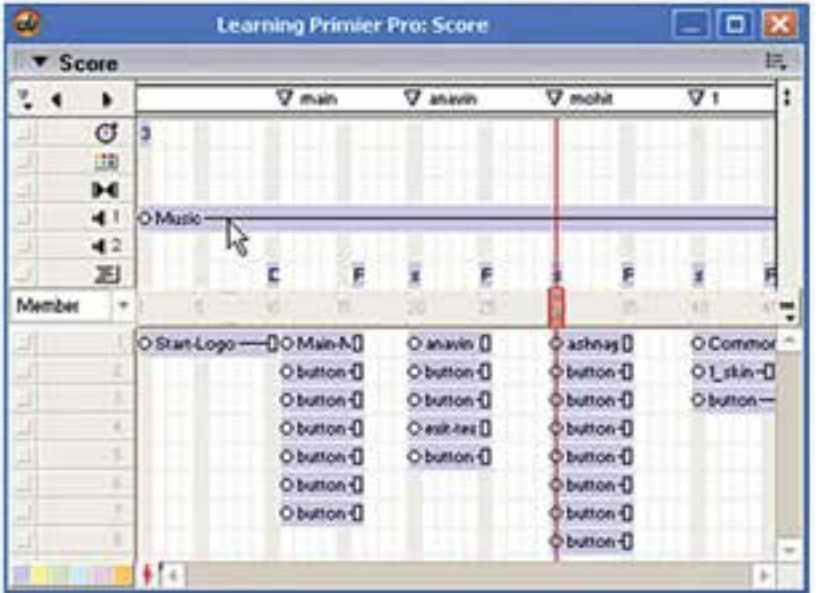

**14**

**شکل -25 14 قرار دادن موزیک زمینه در کانال اول صدا**

مشابه نمونه فوق بقیه آموزشها را ساخته و این بخش را کامل کنید. (راهنمایی: برای زمینه این آموزشــها كافی اســت طول اســیرایت ســاخته شده از تصویر Common را تا فریم دلخواه زیاد کنید. همچنین بهدلیل اینکه رفتار دکمه خروج برای تمامی قسمتهای آموزش این منو یکسان میباشد؛ لذا كافي است طول اسپرایت این دکمه را تا فریم پایانی آخرین آموزش امتداد دهید. شکل زیر).

**14**

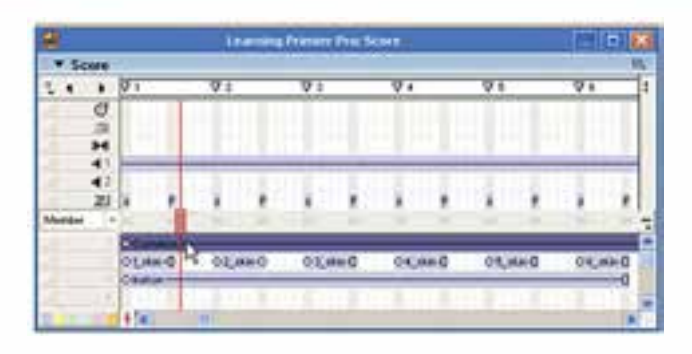

**شکل -26 14 افزایش طول اسپرایت زمینه برای کل آموزش**

# **طراحی زیر منوی ویرایش کلیپهای موجود در Primiere**

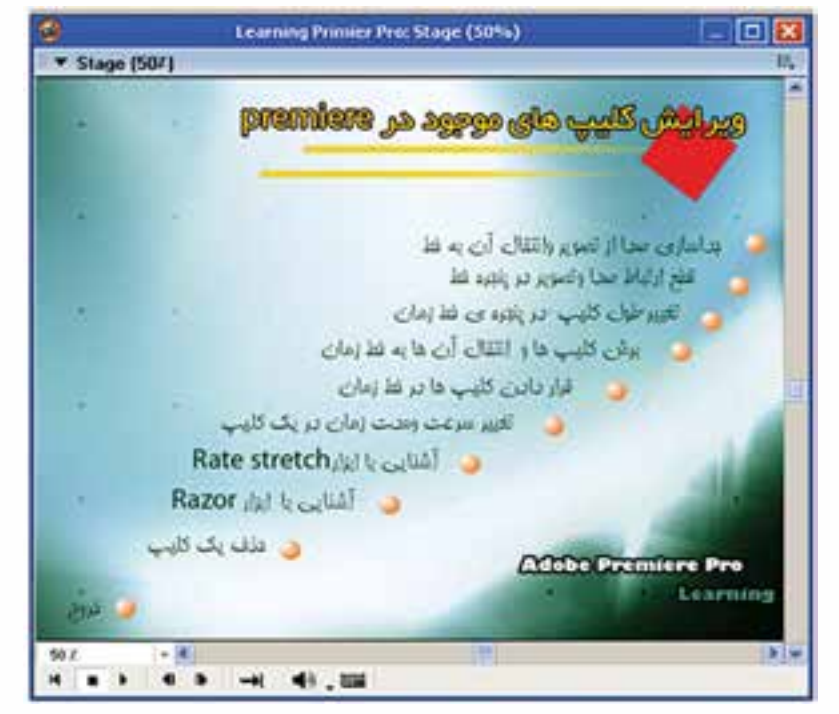

**شکل -27 14 زیرمنوی بخش ویرایش کلیپها**

ً مطابق شکل فوق، زمینه ای را که قبال ایجاد کردهاید، در فتوشاپ باز کرده، عناوین منوی فوق را در آن قرار دهید سپس با وارد کردن آن در پروژه و قرار دادن دکمهها در جای مناسب صفحه منو را آماده کنید. پس از تهیه منو، آموزشــهای این بخش را همانند بخش قبلی به كمک Captivate آماده کرده، وارد پروژه کنید. در پایان رفتارهای مناسب جهت اتصال دکمهها به بخشهای آموزش را تهیه و این بخش را مطابق شکل زیر کامل کنید.

**وزارت فرهنگ و ارشاد اسالمی کاربر Director کد استاندارد: 15/6-87 ف- هـ**

|   |  |  |    |  | <b>University Professor</b> |  |  |  |  |  |  |   |
|---|--|--|----|--|-----------------------------|--|--|--|--|--|--|---|
|   |  |  | ¥× |  |                             |  |  |  |  |  |  | o |
|   |  |  |    |  |                             |  |  |  |  |  |  |   |
| ы |  |  |    |  |                             |  |  |  |  |  |  |   |
|   |  |  |    |  |                             |  |  |  |  |  |  |   |
|   |  |  |    |  |                             |  |  |  |  |  |  |   |
|   |  |  |    |  |                             |  |  |  |  |  |  |   |
|   |  |  |    |  |                             |  |  |  |  |  |  |   |

**شکل -28 14 چیدمان عناصر زیرمنوی بخش ویرایش کلیپها**

**طراحی صفحه مربوط به گزینه " اطالعات کمکی" در منوی اصلی:** پس از طراحی آموزشها در ادامه تکمیل پروژه چند رسـانهای "آموزش Premiere Pro" در این مرحلــه می خواهیــم صفحات مربوط به راهنمای نرمافزار (اطلاعــات کمکی) را طراحی و این بخش را کامل کنیم. بنابراین ابتدا الزم است دو صفحه مربوط به راهنمای نرمافزار آموزشی را ایجاد کنید. این صفحات شامل اطالعات مختصری در مورد چگونگی کار با نرمافزار، مانند عملکرد گزینههای منو یا دکمههای کنترلی میباشد.

**14**

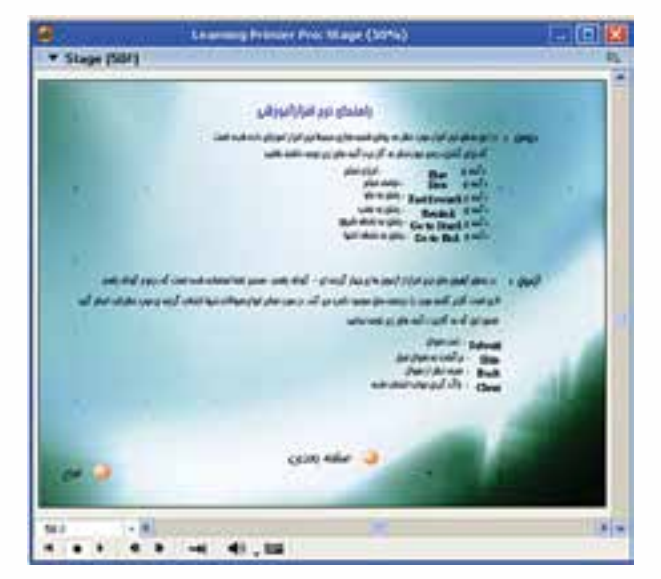

**شکل -29 14 صفحه اطالعات کمکی )1(**

**14**

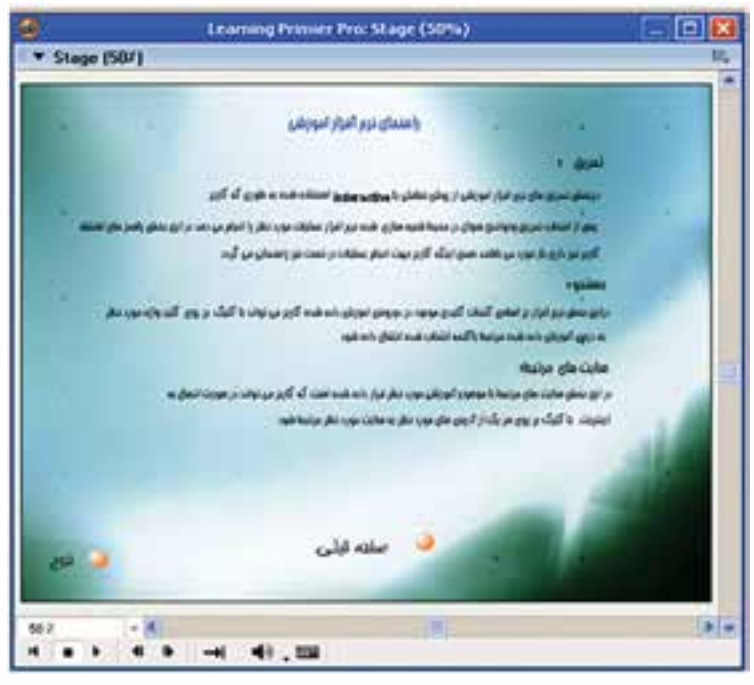

**شکل -30 14 صفحه اطالعات کمکی )2(**

اکنون صفحات فوق را وارد پروژه کنید و پشت سر هم درون Score قرار دهید. دو مارکر بهنامهای 1Help و 2Help برایشان درج کنید.

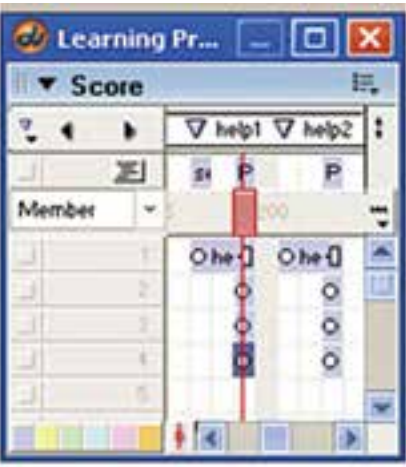

**شکل -31 14 چیدمان صفحات اطالعات کمکی**

**وزارت فرهنگ و ارشاد اسالمی کاربر Director کد استاندارد: 15/6-87 ف- هـ**

اکنون اتصاالت زیر را برقرار کنید: اتصال دکمه "اطالعات کمکی" موجود در منوی اصلی به مارکر 1Help اتصال دکمه "صفحه بعدی" موجود در صفحه اول راهنما به مارکر 2Help اتصال دکمه " صفحه قبلی " موجود در صفحه دوم راهنما به مارکر 1Help اتصال دکمه " خروج " موجود در صفحه اول ودوم راهنما به مارکر Main اکنــون نمایش را تســت کنید تا از صحت عملکرد رفتارهای نوشــته شــده جهت اتصال

قسمتهای فوق مطمئن شوید.

**14**

**طراحی صفحه مربوط به گزینه " درباره ما" در منوی اصلی:**

اطلاعات این بخش شــامل نام پروژه، مؤلفین، ســطح پروژه، نام مرکز آموزشی یا شرکت سازنده و باالخره نرمافزارهای مورد استفاده میباشد.

طراحی این بخش نیز بســیار ســاده بوده، زمان کمی را به خود اختصاص میدهد. به این ترتیب که ابتدا صفحه زمینه این قســمت را مشــابه آنچه در پروژه وجود دارد، طراحی کنید و آنرا وارد پروژه کنید:

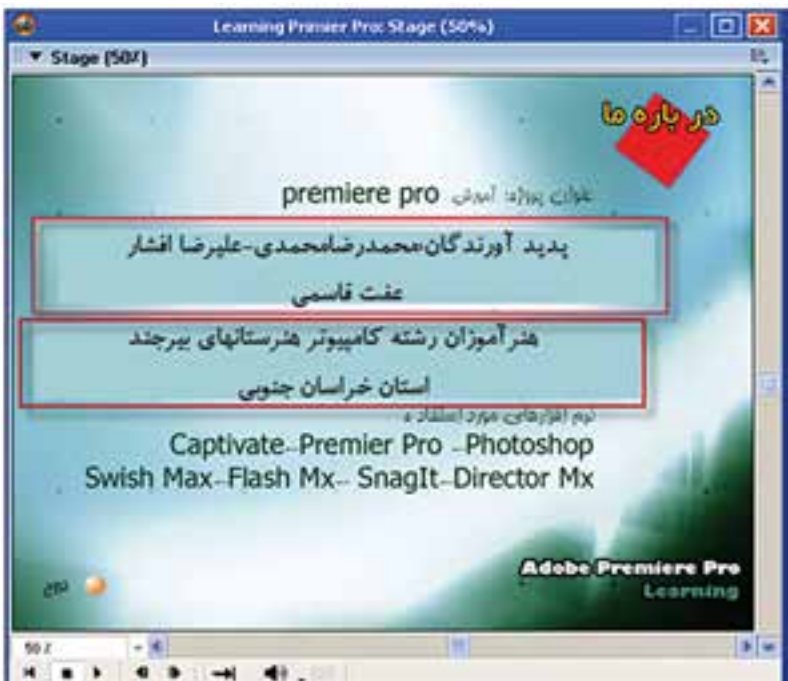

**شکل -32 14 صفحه درباره ما**

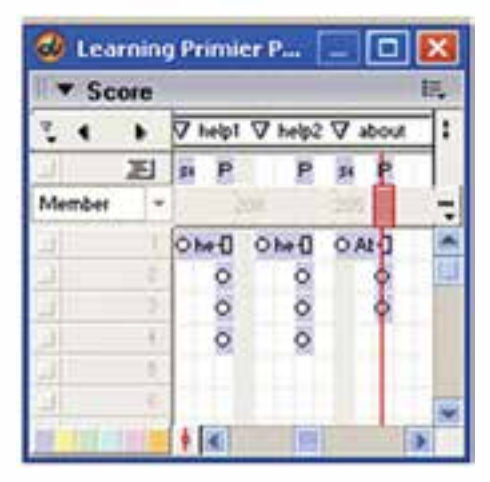

**شکل -33 14 چیدمان بخش درباره ما**

**14**

ح��ال این صفح��ه را وارد صحنه کرده، دکم��ه خروج را روی آن قرار داده، مارکری بهن��ام About را ب��رای آن درج کنید و در پایان اتصاالت زیر را برقرار کنید: اتصال بین دکمه "درباره ما" موجود در

منوی اصلی به مارکر About اتصال دکمه " خروج " به مارکر Main اکنون نمایش را تست کنید تا از صحت عملکرد رفتارهای نوشته شده جهت اتصال قسمتهای فوق مطمئن شوید.

**طراحی بخش سایتهای مرتبط:** بهطور معمول در نرمافزارهای آموزشــی، بخشــی جهت ارتباط با سایتهای مرتبط وجود دارد کــه کاربــر می تواند از آن بــه عنوان یک منبع و مرجع، برای کســب اطلاعات مربوط به موضوع مورد نظر استفاده نماید. برای این منظور در این مرحله ابتدا صفحه زمینه این قسمت را مشابه شکل زیر طراحی کنید.

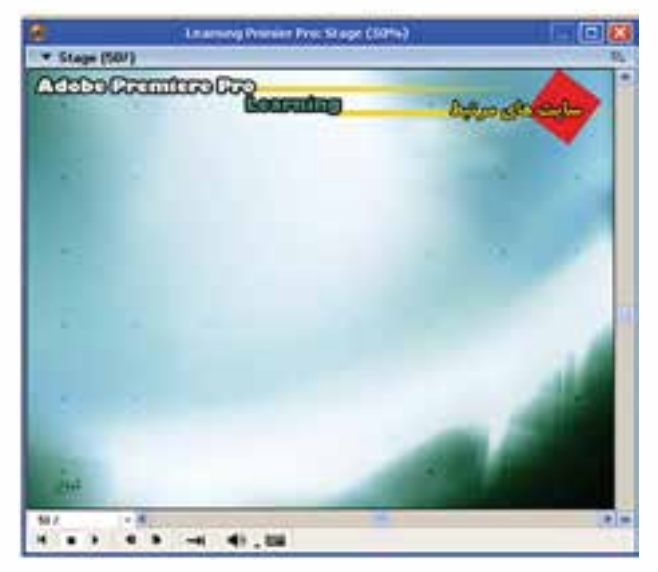

**شکل -34 14 زمینه بخش سایتهای مرتبط**

قرار دهید. اکنون متن های زیر را به کمک ابزار ویرایش متن (Text Window) ایجاد کنید. Http://www. Persianblog. Com Http://Forum. P30world. Com/ Http://Forum. Majidonline. Com/Archive/Index. Php/F- 141. Html Http://Www. Parantezbaz. Com/Content/Blogcategory/73/107 Http://Bmrc. Berkeley. Edu/Info/514/How2dovideo/Premedit/Index. Html Http://Arashze. Googlepages. Com/Learnabobepremierewww. Farsipdf. Blogf. Zip Http://Www. Ebookee. Com/Adobe- Premiere- Elements- 2- In- A- Snap\_49931. Html

این صفحه را وارد پروژه کرده، در صحنه قرار دهید و دکمه خروج را در محل مناسب

**وزارت فرهنگ و ارشاد اسالمی کاربر Director کد استاندارد: 15/6-87 ف- هـ**

در این مرحله متون فوق را روی زمینه ای که ساختهاید، بهصورت مناسب بچینید. حــال بایـــد برای هر یک از متن هــای فوق یک رفتار جهت اتصال بـــه صفحه اینترنتی که آدرس آن در متن مشخص شده، تهیه کنیم. برای این منظور مراحل زیر را دنبال کنید: پنجره Script Window را باز کرده، کد زیر را درون آن بنویس��ید و با نام دلخواه 1Link ذخیره کنید:

**14**

On Mouseup Me Gotonetpage "Http://Www. Persianblog. Com"

**End** 

توجه کنید که این فرمان باعث باز شدن صفحه اینترنتی مورد نظر در مرورگر پیش فرض سیستم خواهد شد. (البته شما می توانید از رفتار آمادهای به همین نام نیز استفاده کنید. ) در پایان رفتار ایجاد شده را با درگ کردن روی متن اول بیندازید. در پایان نمایش را تست کرده و از صحت عملکرد این رفتار مطمئن شوید.

**378**

#### يروژه:

از میان عناوین پروژههای زیر یکی را انتخاب کرده، با استفاده از نرمافزار دایرکتور و سایر نرمافزارهای مورد اســتفاده در تولید چند رســانهای، که از قبل با آنها آشــنا شدهاید یا در این فصل به بررسی آنها پرداختیم، پروژه مورد نظر را طراحی و ایجاد کنید:

- یکــی از نرمافزارهایی رشــته خود را انتخاب کرده و با اســتفاده از روش چند رســانهای، با امکاناتی که در یک نرمافزار آموزشــی وجود دارد، بهوســیلهٔ نرمافــزار دایرکتور آموزش نرمافزار مورد نظر را تهیه وتولید نمایید.
- یک لوح فشرده چند رسانهای از امکان تاریخی و توریستی شهر یا استان خود تهیه کنید
- يک لوح فشــرده چند رســانهای از قطعات کامپيوتر تحت عنوان آموزش سخت افزار تهيه و تولید نمایید
- یک نشــریه الکترونیکی در مورد رشته خود شــامل اخبار، مقالات، آموزشها، سایتهای مفید و... بهوسیلهٔ نرمافزار دایرکتور تهیه و تولید نمایید.
- یک لوح فشــرده جهت معرفی هنرســتان خود و رشــتههای آن به صورت چند رسانهای تولىد كنىد.

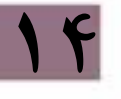

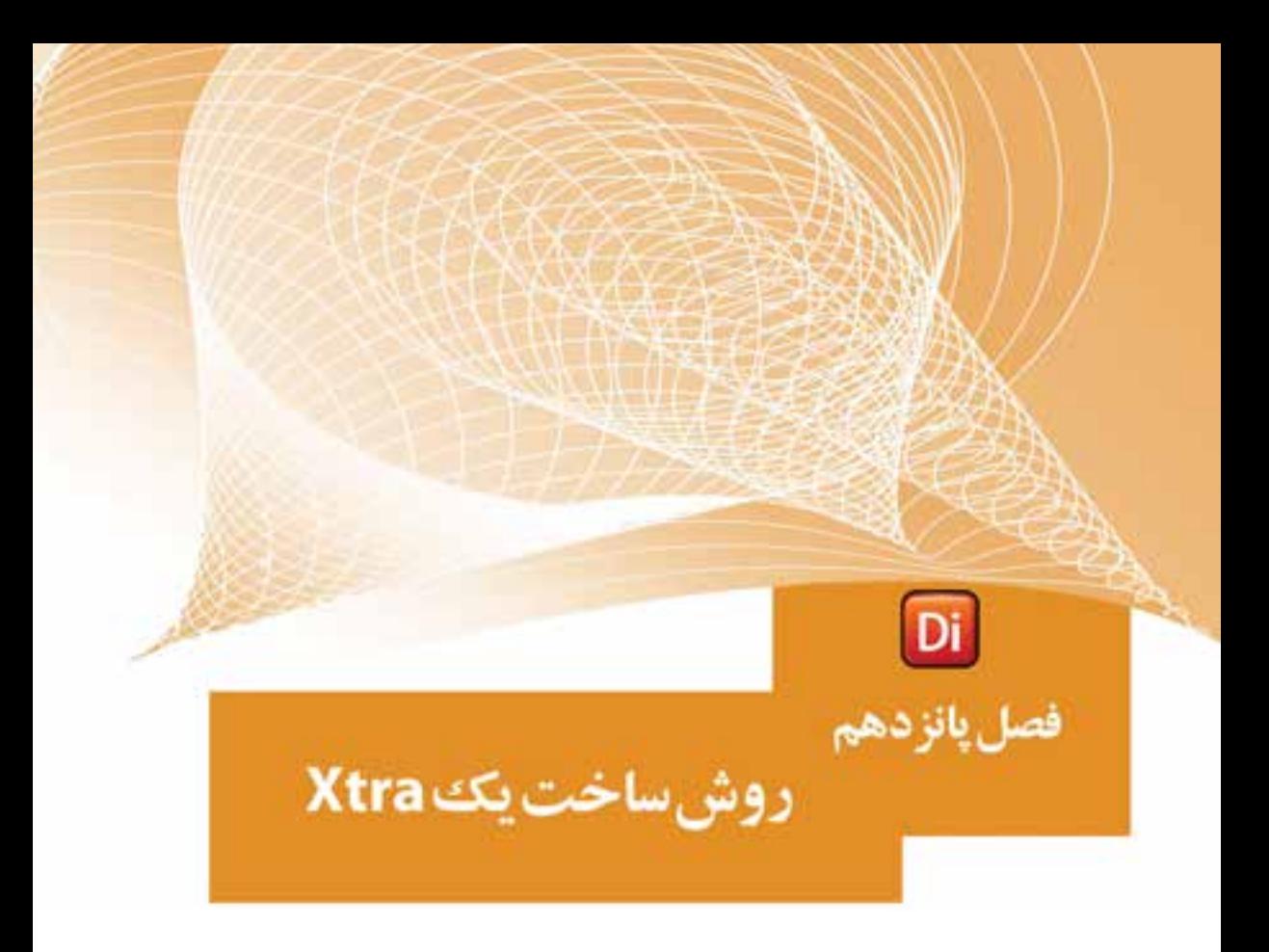

# ضمیمه کتاب: برای مطالعه

# **وزارت فرهنگ و ارشاد اسالمی کاربر Director کد استاندارد: 15/6-87 ف- هـ**

#### **مقدمه:**

در این فصل س��عی شده نحوه ساختن یک Xtra که دارای دو تابع ساده میباشد، آموزش داده شود تا هنرآموزان یا هنرجویان عالقمند نقطه شروعی برای توسعه دایرکتور داشته باشند. برای ســاخت اکسترا از نرمافزارهای مختلف به همراه یک زبان برنامه نویسی استفاده می شود که در اکثر اوقات این زبان برنامه نویس��ی ++VC میباشد؛ زیرا از نظر امکانات و قدرت برنامه نویسی بهترین گزینه است و بسیاری از نرمافزارهای کمکی بر پایه آن ساخته شده اند. در ای��ن فصل از یک نرمافزار کمکی به نام XtraBuilder که میتوان آنرا از اینترنت تهیه کرد، بههمراه محیط 6 Studio Visual یا نسخههای باالتر استفاده شده است.

**نکته:**

**15**

در حالت کلی چهار نوع اکسترا وجود دارد که عبارتند از:

ScriptXtra- AssetXtra- ToolXtra- TransitionXtra نرمافزار کمکی XtraBuilder فقط جهت س��اخت ScriptXtra ساخته شده، برای ساخت ســایر اکســتراها کاربرد ندارد. این نوع اکسترا شامل توابع از پیش تعریف شده ای هستند که میتوان با فراخوانی آنها در دایرکتور، عملیات تعریف شده را به اجرا در آورد. اکسترای تولید شده بهنام AmigaXtra میباشد و دارای توابع زیر است:

- تاب��ع AgRect که دو عدد را به عنوان طول و عرض یک مس��تطیل پذیرفته )پارامترهای تابع) و حاصل ضرب آنها را به عنوان مساحت مستطیل بر میگرداند.
	- تابع N\_AgSum که مجموع اعداد 1 تا n ورودی را برمیگرداند.

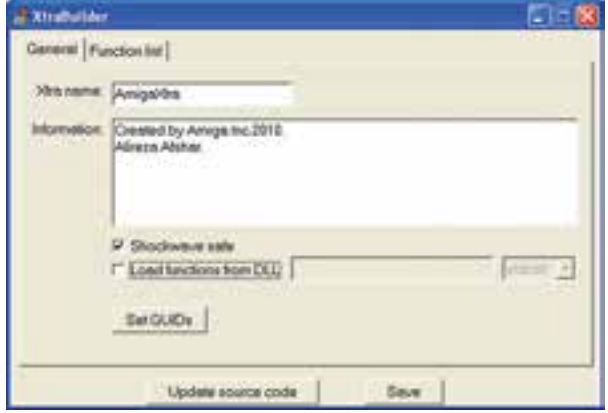

**شکل -1 15 وارد کردن اطالعات عمومی**

مراحل انجام کار: -1 برنامه exe .xbuild را اجرا کنید.
-2 بهصورت زیر فیلدهای آنرا پر کنید: زبان��ه General ش��امل اطالعات عمومی Xtra یعنی ن��ام و اطالعاتی در مورد آن )این نام همان نام اصلی Xtra است که در دایرکتور ظاهر میشود. ( **نکته:** برای هر Xtra باید یک GUID منحصر بهفرد در نظر گرفته شود، بنابراین روی دکمه

GUIDs Set کلیک کرده، سپس دکمه Generate را کلیک میکنیم و این کادر را میبندیم.  $(1f - 1)(\hat{u})$ 

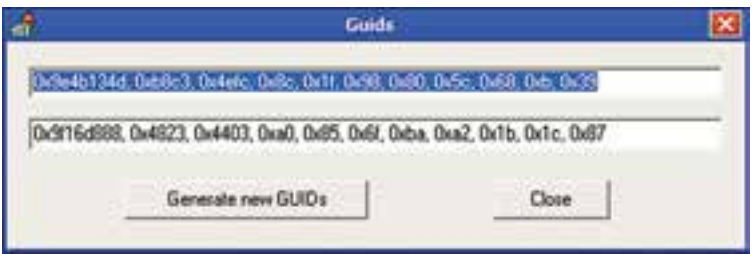

**شکل -2 15 تولید یک GUID جدید**

 در زبانه List Function لیس��ت توابع موج��ود در Xtra خود را تعریف میکنیم و در فیلد Active با زدن y، فعال بودن آنرا تأیید میکنیم.

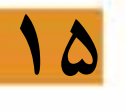

**روش ساخت Xtra**

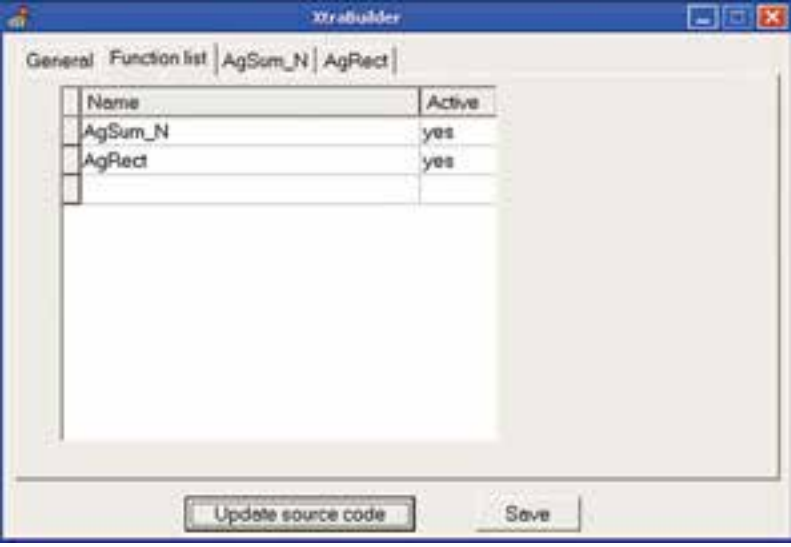

**شکل -3 15 تعریف لیست توابع**

**وزارت فرهنگ و ارشاد اسالمی**

 برای هر تابع یک زبانه جهت تعیین پارامترهای آن ایجاد میشود که باید ابتدا نوع پارامتر را به كمك یكی از گزینههای integer (عدد صحیح) یا string (رشــته)، سپس نام پارامتر را وارد نمود.

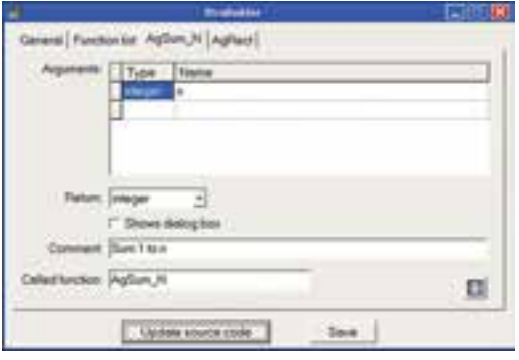

**شکل -4 15 تعریف نوع و نام تابع <sup>N</sup>-Agsum**

 در بخش Return باید تعیین کرد که تابع چه نوع مقداری را برمیگرداند که میتواند یکی از گزینههای زیر باشد: Void: تابع هیچ مقداری بر نمیگرداند )مانند تابع MessageBox که یک کادر محاورهای را نشان مے دھند) Integer: مقدار صحیح String: رشته رشته :String pointer Linear list: لیست خطی Property بهشکل لیست :Property list در بخ��ش Comment توضیحی در مورد عملکرد General Function (or AgSuni, N. AgReat) تابع بنویسید. Arguments Type: Name و بالاخــره در بخــش function Called تعیی��ن کنید که دایرکتور این تابع را با چــه نامــی فراخوانی Peter: eteger × خواهد کرد. <sup>[\*</sup> Shows dielog box Commerc Area of Flectongle Called function: AgPlace Ω ش*کل ۵– ۱۵* Update source code Seve **تعریف نام و نوع تابع AgRect**

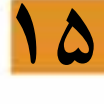

#include "functions. h"

- اکنون دکمه Update source code را فشار دهید تا فایلهای اصلی طبق تعاریف فوق،  $\bullet$ به روز شوند.
- -3 اکنون از کشوی winproj\ Projects \XtraBuilder فایل dsw .Xtra را دوبار کلیک کنید تا در محیط ویژوال سی باز شود )دو فایل h .function و c .code باز خواهند شد که اولی شامل اعالن توابع و دومی کد توابع میباشد (
	- -4 فایلها را در VC طبق کدهای زیر کامل کنید.

functions. h محتویات

#include "xtrautil. h" long AgSum\_N( long n, XtraInfo \* xtraInfo ); long AgRect( long x, long y, XtraInfo \* xtraInfo );

محتویات فایل c .code

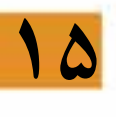

```
{
 return x*y;
}
long AgSum_N( long n, XtraInfo * xtraInfo )
{
 int i;
long s=0;
for (i=1; i<=n; i++)s=s+i;
 return s;
}
```
long AgRect( long x, long y, XtraInfo \* xtraInfo )

-5 در پای��ان بهوس��يلة 32x .myxtra buildàbuild( ی��ا دکم��ه 7F در 6VC )کامپایل و xtra را بس��ازید. این فایل با نام myxtra در مس��یر Projects \XtraBuilder س��اخته خواهد ش��د )ش��کل -6 14( که میتوانید آنرا تغییر نام دهید و با کپی کردن آن در مس��یر Xtras دایرکتور از آن اس��تفاده کنید.

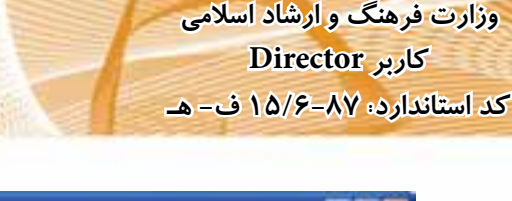

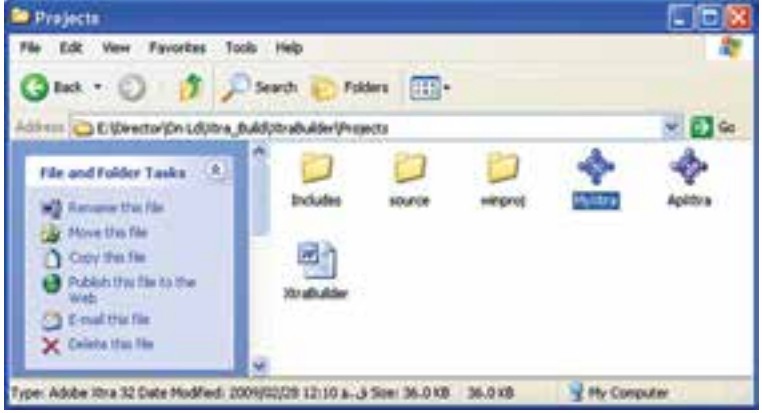

**شکل -6 15 فایلهای Xtra تولید شده**

-6 تست Xtra در دایرکتور: دایر کتـور را اجــرا کنید. آســانترین روش جهت تســت توابع موجــود در AmigaXtra اســتفاده از پنجره Message میباشد، بنابراین كافی اســت این پنجره را بازکرده، وارد منوی Xtra Scripting شوید )شکل -7 14(، سپس زیر منوی AmigaXtra را باز کنید تا توابع آن لیس��ت شوند. آنگاه روی تابع N\_AgSum کلیک کنید تا شکل کلی آن در پنجره ظاهر شود. در پایان با کامل کردن آن بهصورت زیر، مجموع اعداد یک تا 10 را بهدس��ت آورده نتیجه را مالحظه کنید:

Put AgSum  $N(10) \rightarrow 55$ 

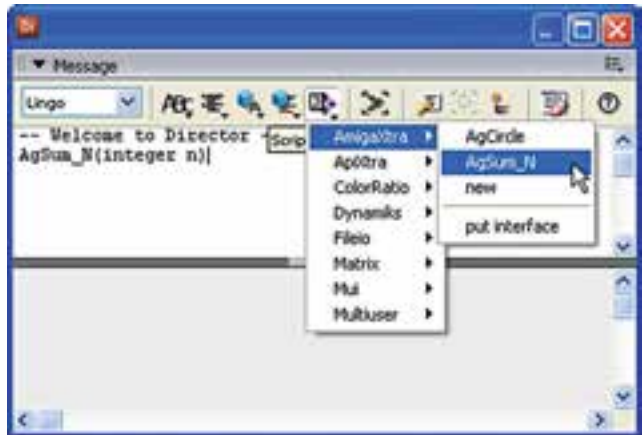

**شکل -7 15 تست Xtra در دایرکتور**

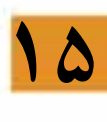

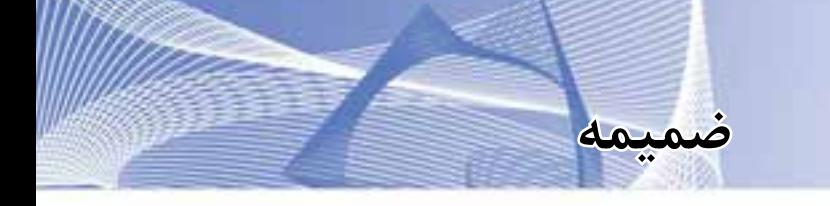

**آزمون پایانی**

-1 کدامیک از فایلهای زیر همواره بهصورت Link وارد Cast میشوند؟ الف ( صوتی ب( ویدئویی ج) تصاویر PSD د) سه بعدی -2 یک ویدئو با نرخ فریم fps30 در صحنه قرار دارد، چنانچه 10=Tempo باشد، سرعت پخش فیلم ویدئو برابر است با؟ الف ( 10 ب( 20 ج( 30 د( پخش نمیشود. -3 یک فیلم فلش با نرخ فریم fps15 در صحنه قرار دارد، چنانچه 25 = Tempo باشد، سرعت پخش فیلم فلش برابر است با؟ الف ( 25 ب( 20  $16 \t 15 \t 15 \t 15$ -4 کلید ترکیبی باز کردن پنجره Message کدام است؟ Ctrl+E (د Alt+M (ج Ctrl+G (بالف ) -5 حاصل عبارات )2.5\*3)Integer و 7 MOD2 به ترتیب از راست به چپ کدامند؟ الف) ٧ و ٧ - ب)٢ و ٧ - ج) ٨ و ٢ - د) ٨ و ٢ -6 چند متغیر سراسری داریم و میخواهیم به محض اجرای نمایش، مقدار اولیه آنها را تعیین کنیم، از چه رویدادی استفاده کنیم و هندلر آنرا در چه نوع اسکریپتی باید نوشت؟ StartMovie- Behavior ) الف BeginSprite- Parent )ب StartMovie – CastMember Script )ج StartMovie- MovieScript )د -7 کدامیک از حلقههای زیر باعث نصف شدن شفافیت اسپرایتهای 10 تا 20 میگردد؟ Repeat with I = 10 to 20  $\left(-\right)$  For i= 10 to 20  $\left(\right)$ Sprite(I). Blend=50 Sprite(i). blend=50 End Repeat Next Repeat with  $i = 20$  down 10 (s)  $I=20$  ( $\approx$ Sprite(i). Alpha=50 Repeat While I  $> = 10$ End Repeat Sprite(I). Blend=50 End Repeat

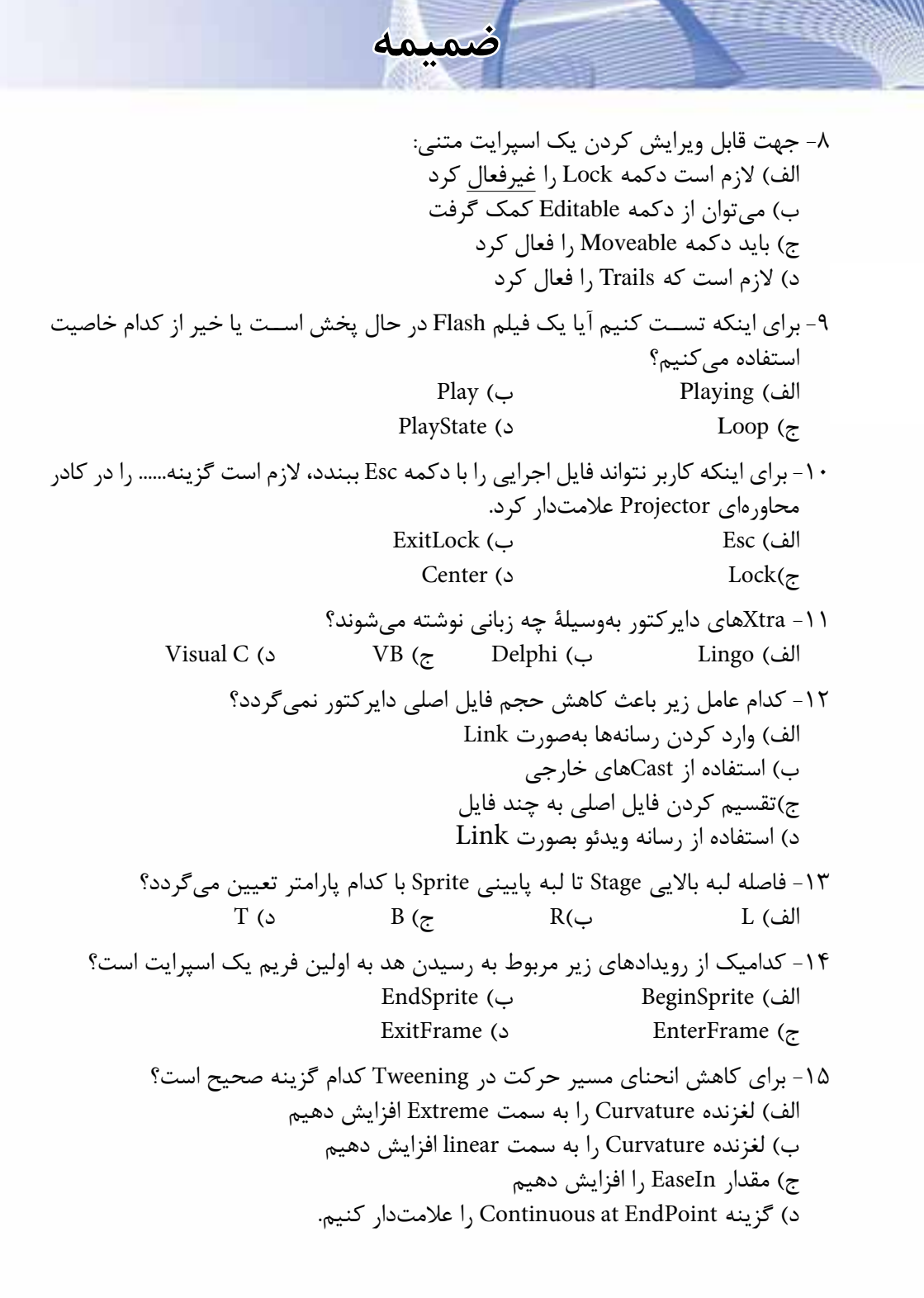

 به چند KeyFrame در روش Tween نیاز است؟  $\lambda$  ( $\tau$ م (ب د) ۱۶ الف) ۴ ۱۷ <del>الفه Membear ahasiRkealming</del> یک اسپرایت بسازیم، کدام تکنیک صحیح است؟ Film Loop  $(z)$  د( Tweening -18 برای تنظیم نقطه ثبت یك تصویر به مکان اصلی آن کافي است: و از منوی آن Original را برگزینیم الف) روی ابزار نقطه ثبت کلیک راست کنیم ابزار نقطه ثبت دو بار کلیک کنیم ب) روی ابزار نقطه ثبت دکمه ماوس را نگه داشته ج) روی د) روی ابزار نقطه ثبت کلیک می کنیم. -19 کدام گزینه موجب پخش فایل صوتی ذکر شده، در کانال 4 صدا میگردد؟ Sound. playfile(4,"d:\Track7. mp3") (الف) Sound(11). play(file "Track77. mp3")( م با با استفاده به استفاده به است و از استفاده از استفاده از است بر است قرار دادهایم بهنام به است و از دادهایم<br>از استفاده از استفاده از استفاده از استفاده از استفاده از استفاده است و از دادهایم به است و از دادهایم و گزینه Paused آن را تیک دار کردهایم. جهت پخشی این این این اسپرایت، کدام دستور SpriSentie (Hla SRHF) (Ze Member("F1"). play()  $\left(\right.$ Sprite(1). Play(Member "F1") )د -22 هر فایل صوتی حداقل یك CuePoint دارد و آنهم در...... فایل است که با ..... . مشخص میشود.  $Cuel - L$ الف ) ابتدا $\text{Start} - \text{Start}$ ج) انتها –1 Mark انتها –1 Mark د) انتها

**ضمیمه**

## www.SoftGozar.com

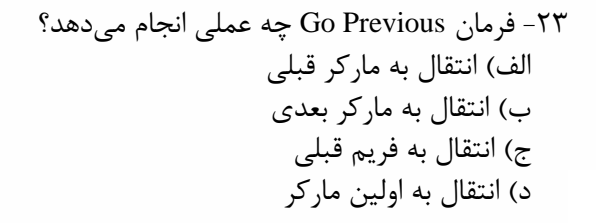

-24 تنظیم حاشیه )Border )و سایه )Shadow Box )برای کدامیک از عناصر زیر امکانپذیر است؟ الف( Field ب( Text  $Check Box (s)$  Push Button ( $\tau$ 

**ضمیمه**

-25كدام جمله صحيح نيست؟ الف) در اسپرایتی که شامل چندین رفتار است، همه رفتارها همزمان اجرا میشوند. ب) ميتوان در يك زمان يك رفتار را به چندين اسپرايت يا فريم نسبت داد. ج) در فريمي كه شــامل چند رفتار اســت، هميشــه آخرين رفتار نســبت داده شده اجرا مے شود. د) ميتوان رفتارهاي مختلفي را به يک اسپرايت نسبت داد.

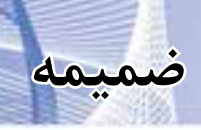

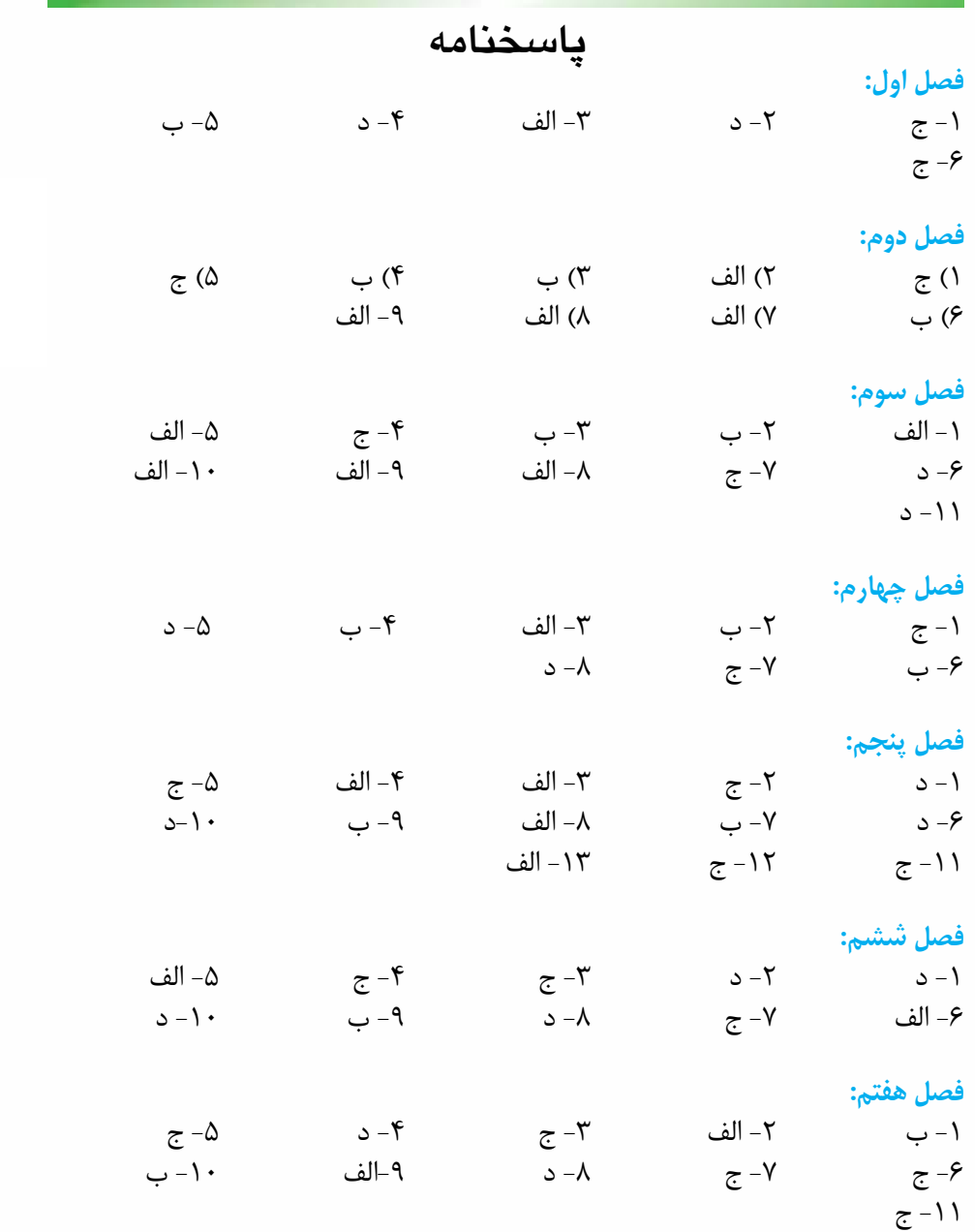

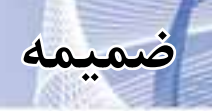

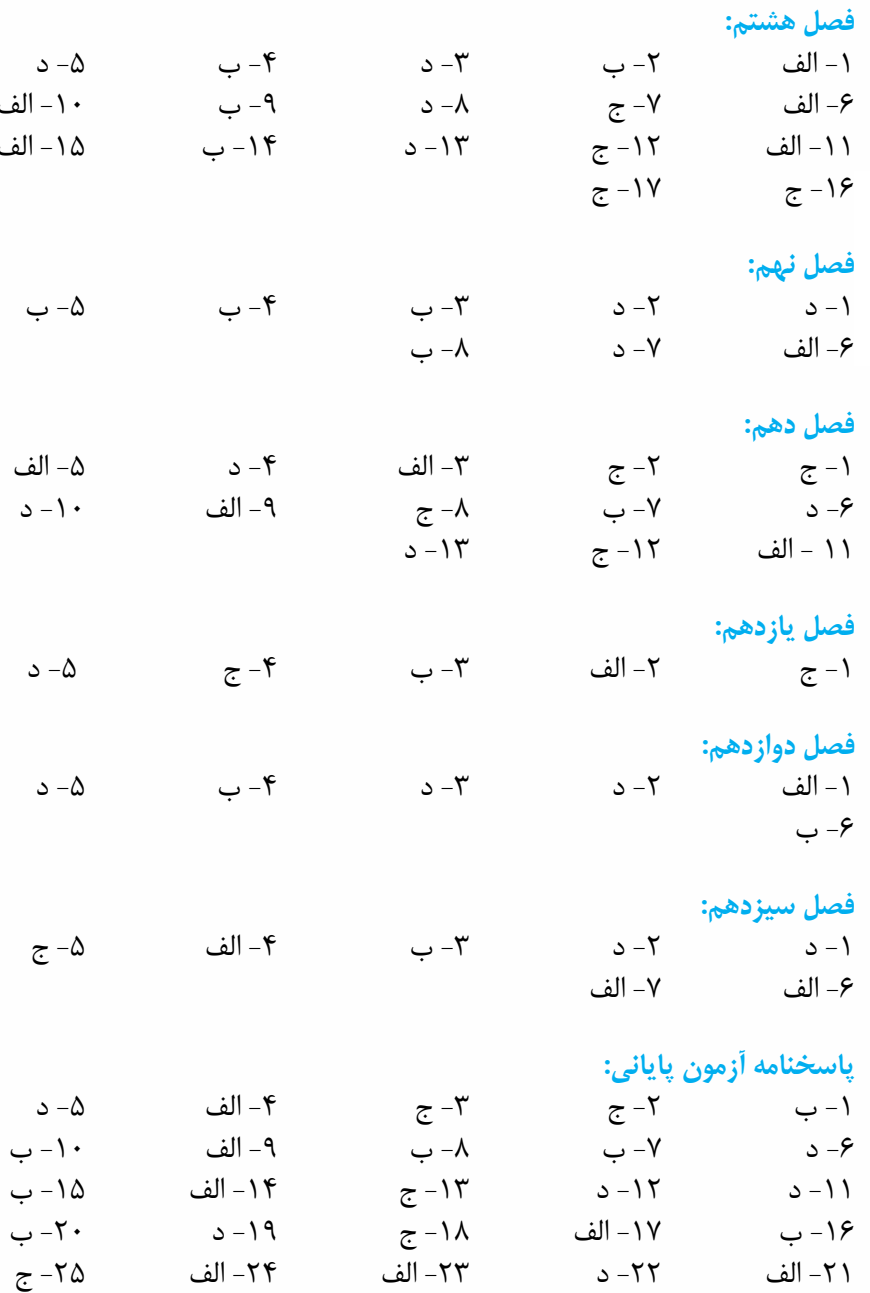

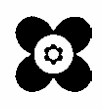

www.SoftGozar.com